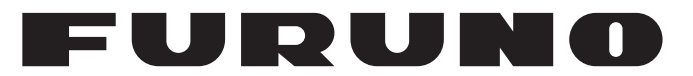

# **OPERATOR'S MANUAL**

*ELECTRONIC CHART DISPLAY AND INFORMATION SYSTEM (ECDIS)*

# **Model FMD-3200 FMD-3200-BB FMD-3300**

**PEURUNO ELECTRIC CO., LTD.** 

**www.furuno.com**

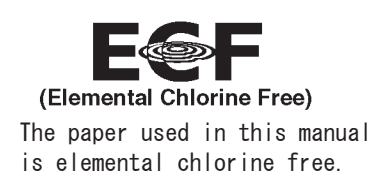

# **FURUNO ELECTRIC CO., LTD.**

9-52 Ashihara-cho, Nishinomiya, 662-8580, JAPAN · FURUNO Authorized Distributor/Dealer

<u>| All rights reserved</u><br>| Printed in Japan

Pub. No. OME-44730-M

(DAMI) FMD-3200/3200BB/3300

A : APR 2012 M : MAY 23, 2018

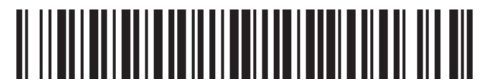

00019485711

# **IMPORTANT NOTICES**

# **General**

- This manual has been authored with simplified grammar, to meet the needs of international users.
- The operator of this equipment must read and follow the descriptions in this manual. Wrong operation or maintenance can cancel the warranty or cause injury.
- Do not copy any part of this manual without written permission from FURUNO.
- If this manual is lost or worn, contact your dealer about replacement.
- The contents of this manual and equipment specifications can change without notice.
- The example screens (or illustrations) shown in this manual can be different from the screens you see on your display. The screens you see depend on your system configuration and equipment settings.
- Save this manual for future reference.
- Any modification of the equipment (including software) by persons not authorized by FURUNO will cancel the warranty.
- The following concern acts as our importer in Europe, as defined in DECISION No 768/2008/EC. - Name: FURUNO EUROPE B.V.
	- Address: Ridderhaven 19B, 2984 BT Ridderkerk, The Netherlands
- InstantAccess bar is a registered trademark of FURUNO Electric Co., Ltd.
- All brand and product names are trademarks, registered trademarks or service marks of their respective holders.

#### **How to discard this product**

Discard this product according to local regulations for the disposal of industrial waste. For disposal in the USA, see the homepage of the Electronics Industries Alliance (http://www.eiae.org/) for the correct method of disposal.

#### **How to discard a used battery**

Some FURUNO products have a battery(ies). To see if your product has a battery, see the chapter on Maintenance. Follow the instructions below if a battery is used. Tape the + and - terminals of battery before disposal to prevent fire, heat generation caused by short circuit.

#### In the European Union

The crossed-out trash can symbol indicates that all types of batteries must not be discarded in standard trash, or at a trash site. Take the used batteries to a battery collection site according to your national legislation and the Batteries Directive 2006/66/EU.

#### In the USA

The Mobius loop symbol (three chasing arrows) indicates that Ni-Cd and lead-acid rechargeable batteries must be recycled. Take the used batteries to a battery collection site according to local laws.

# **Cd Ni-Cd Pb**

#### In the other countries

There are no international standards for the battery recycle symbol. The number of symbols can increase when the other countries make their own recycle symbols in the future.

# **SAFETY INSTRUCTIONS**

The operator must read the safety instructions before attempting to operate the equipment.

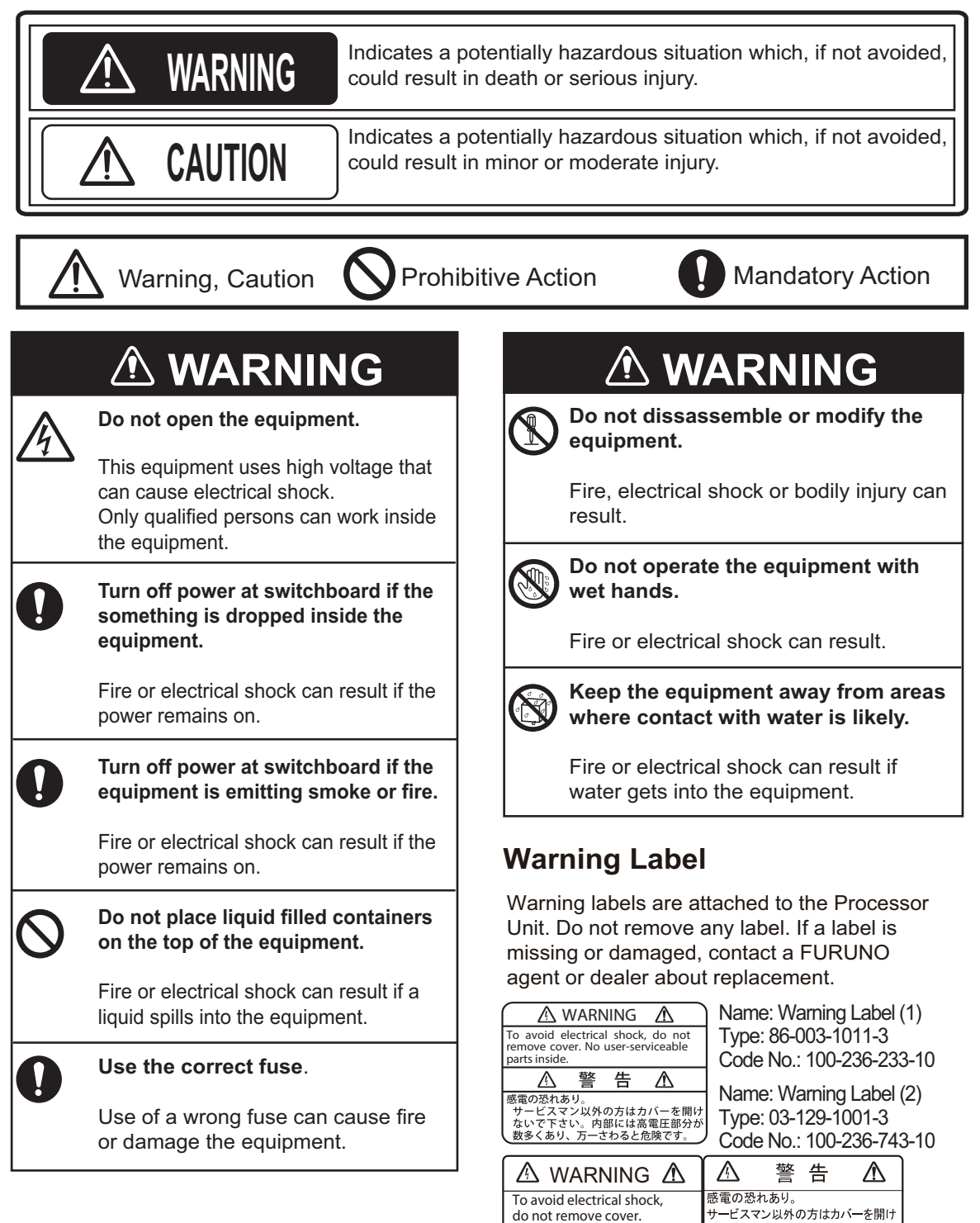

do not remove cover. No user-serviceable parts

ないで下さい。内部には高電圧部分が 数多くあり、万一さわると危険です。

inside.

# **TABLE OF CONTENTS**

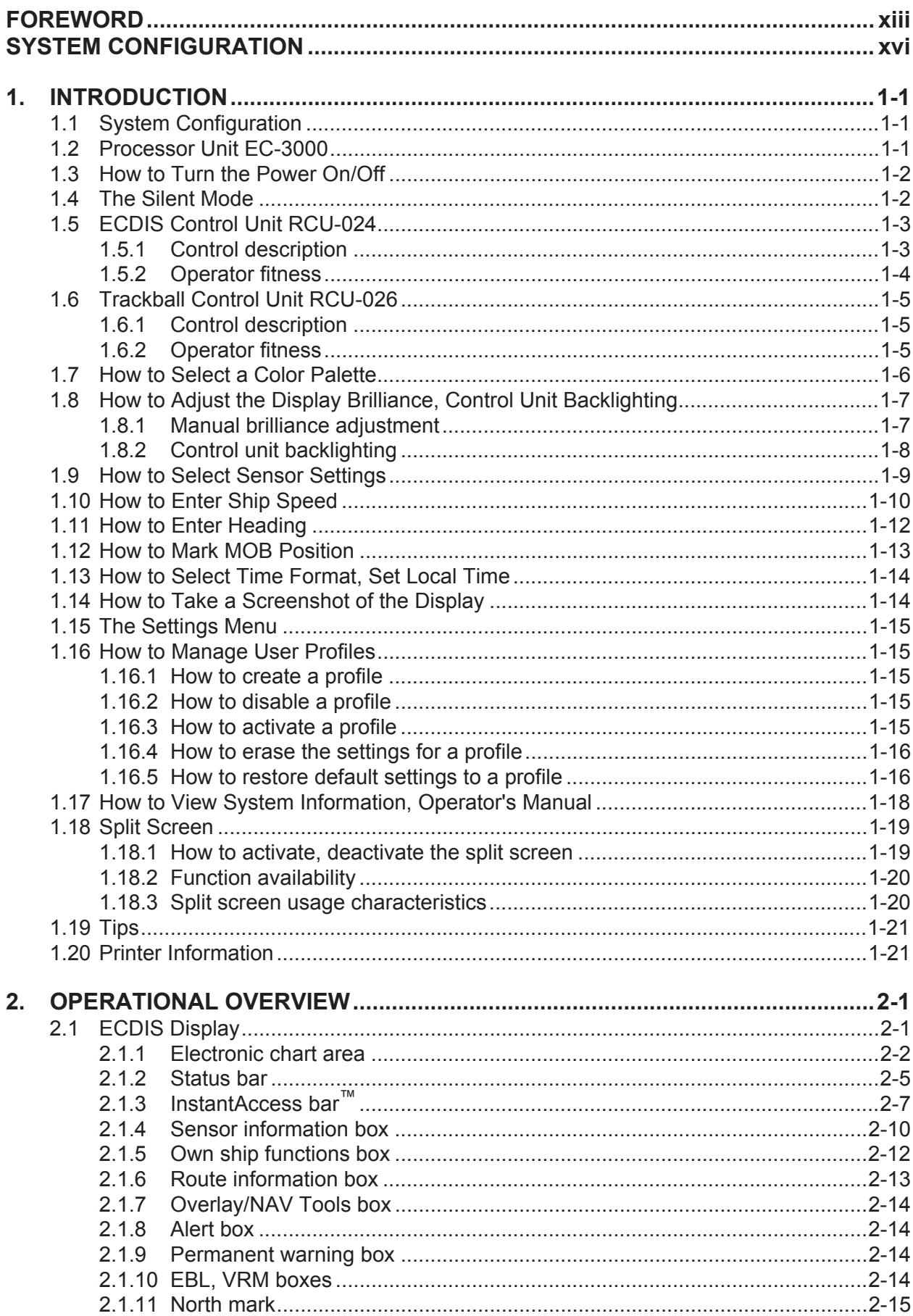

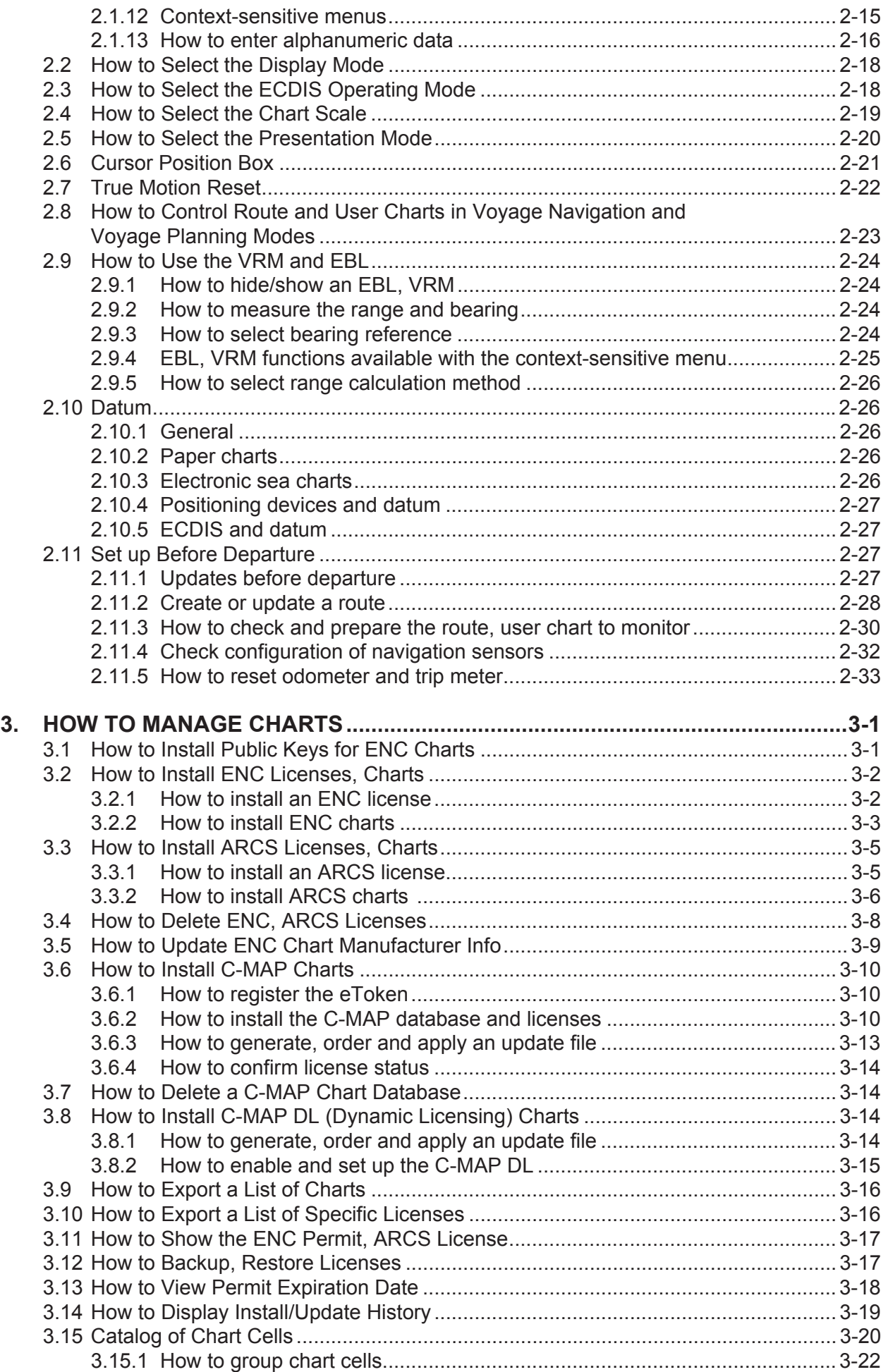

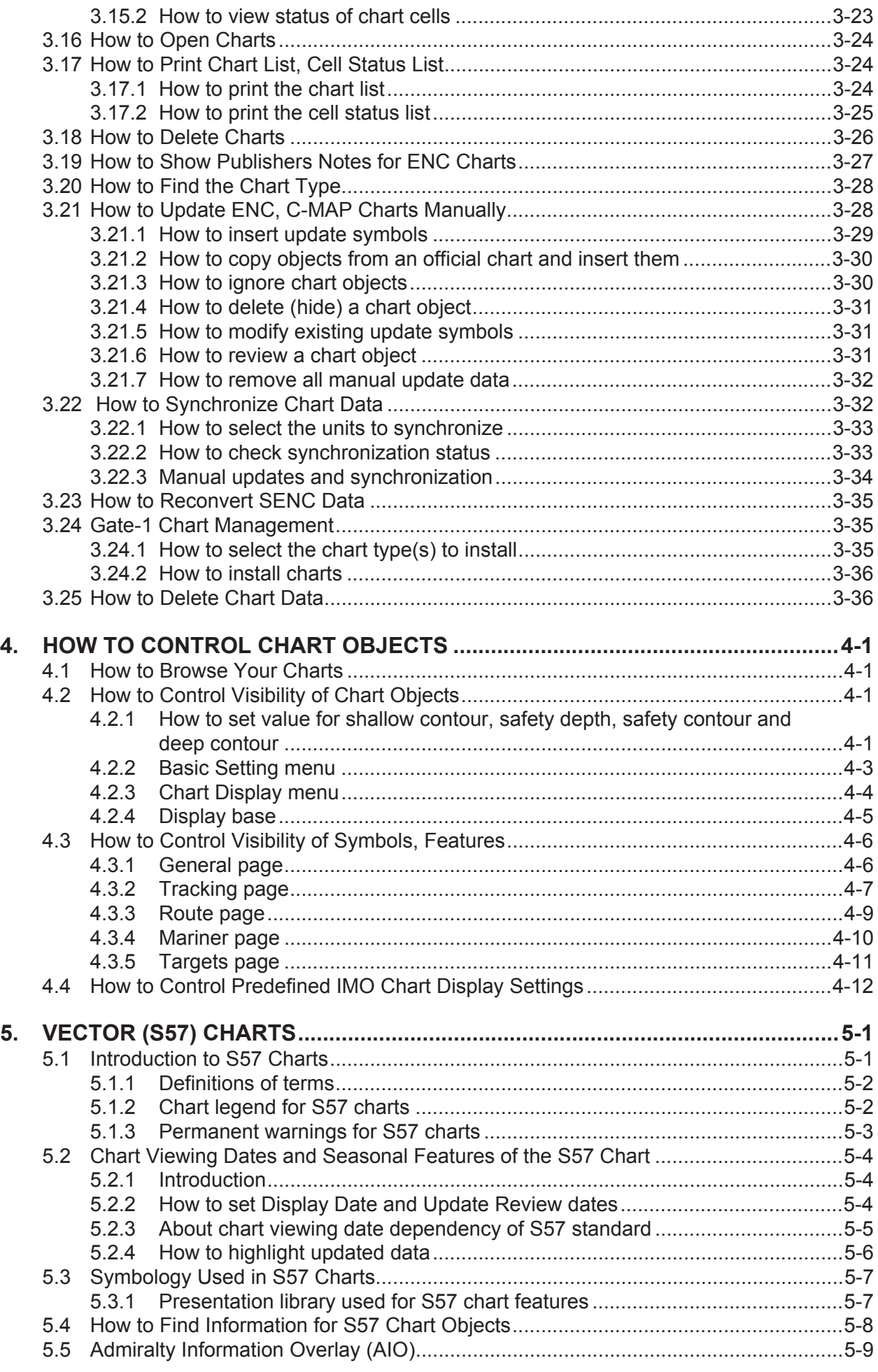

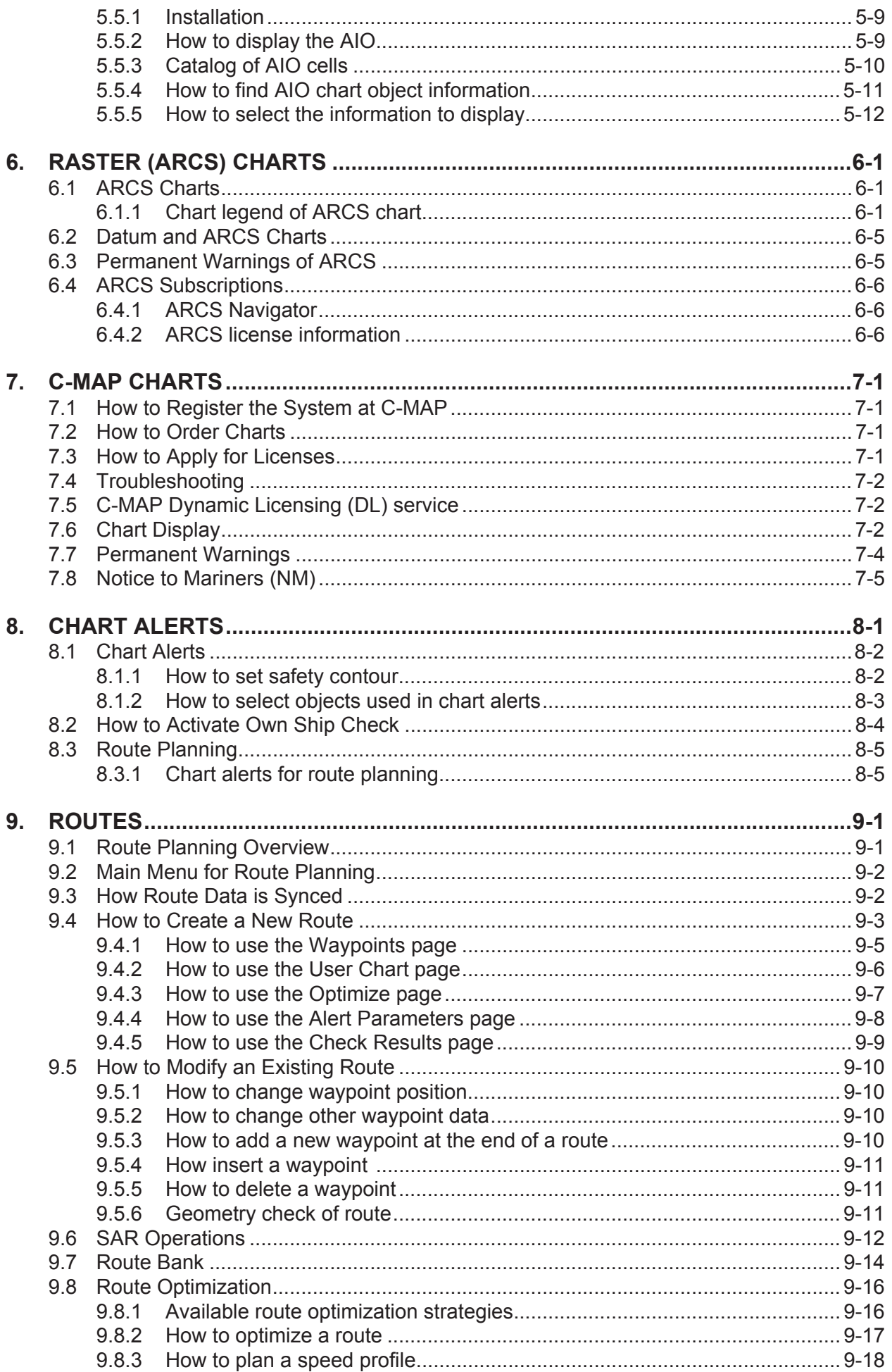

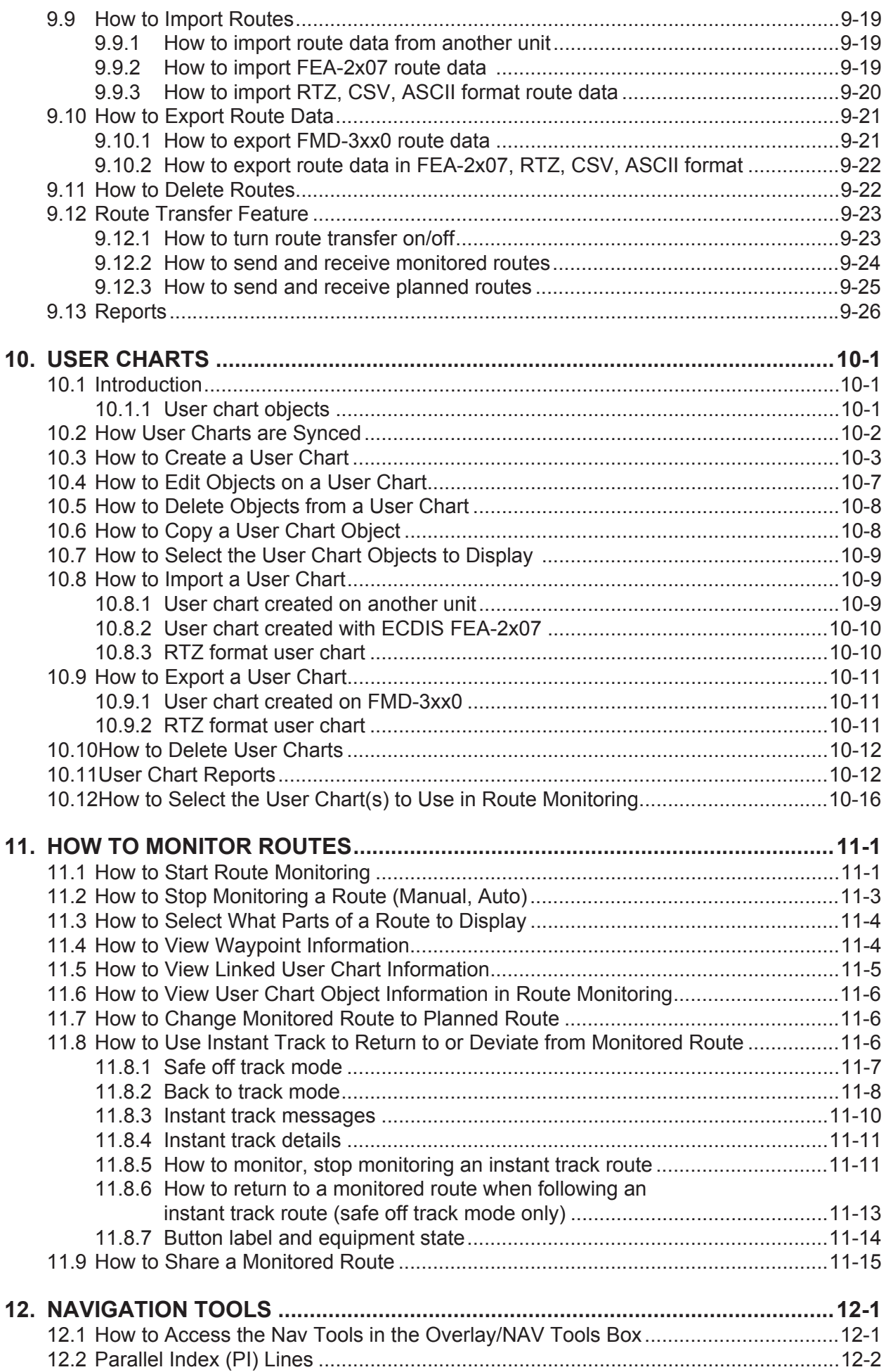

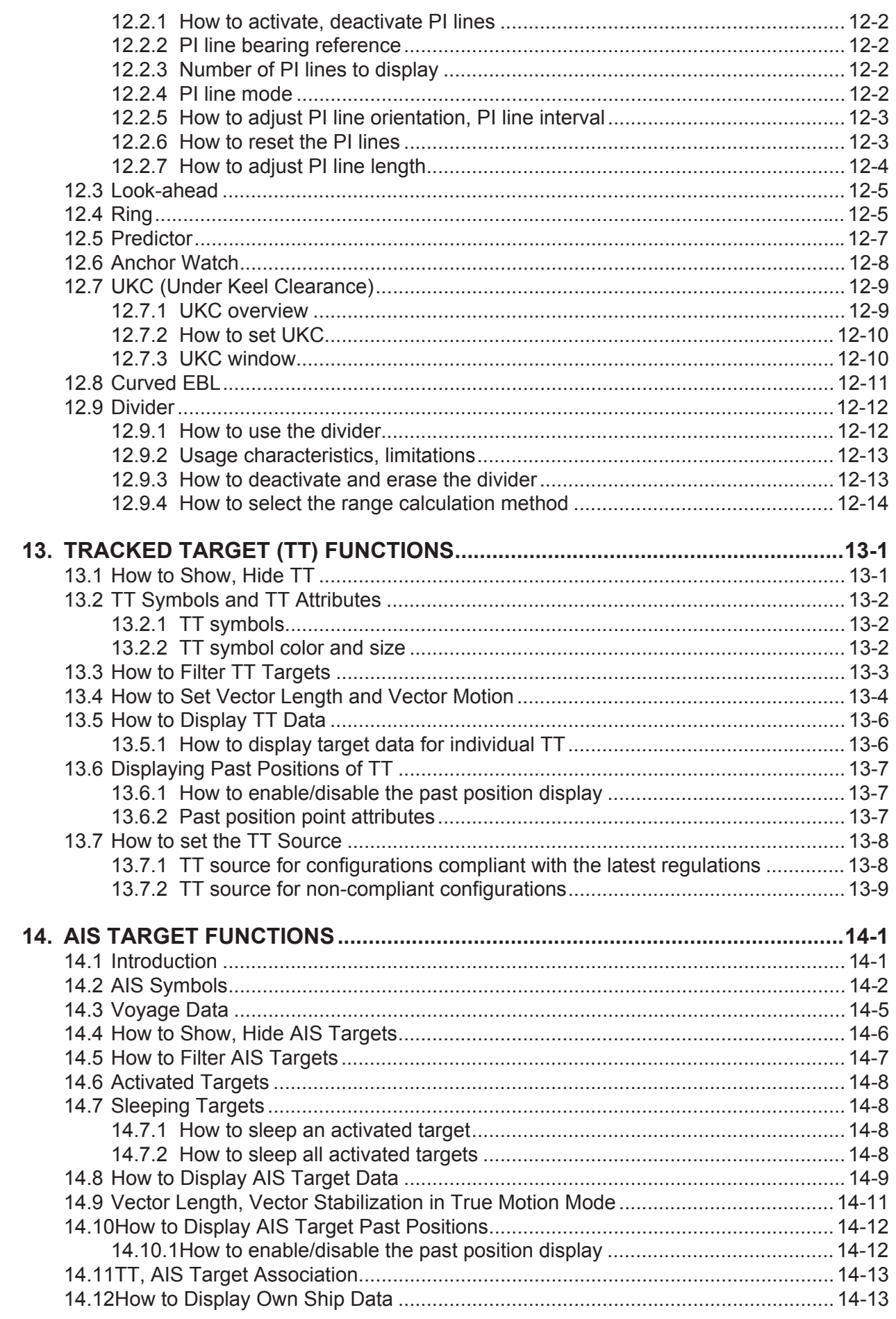

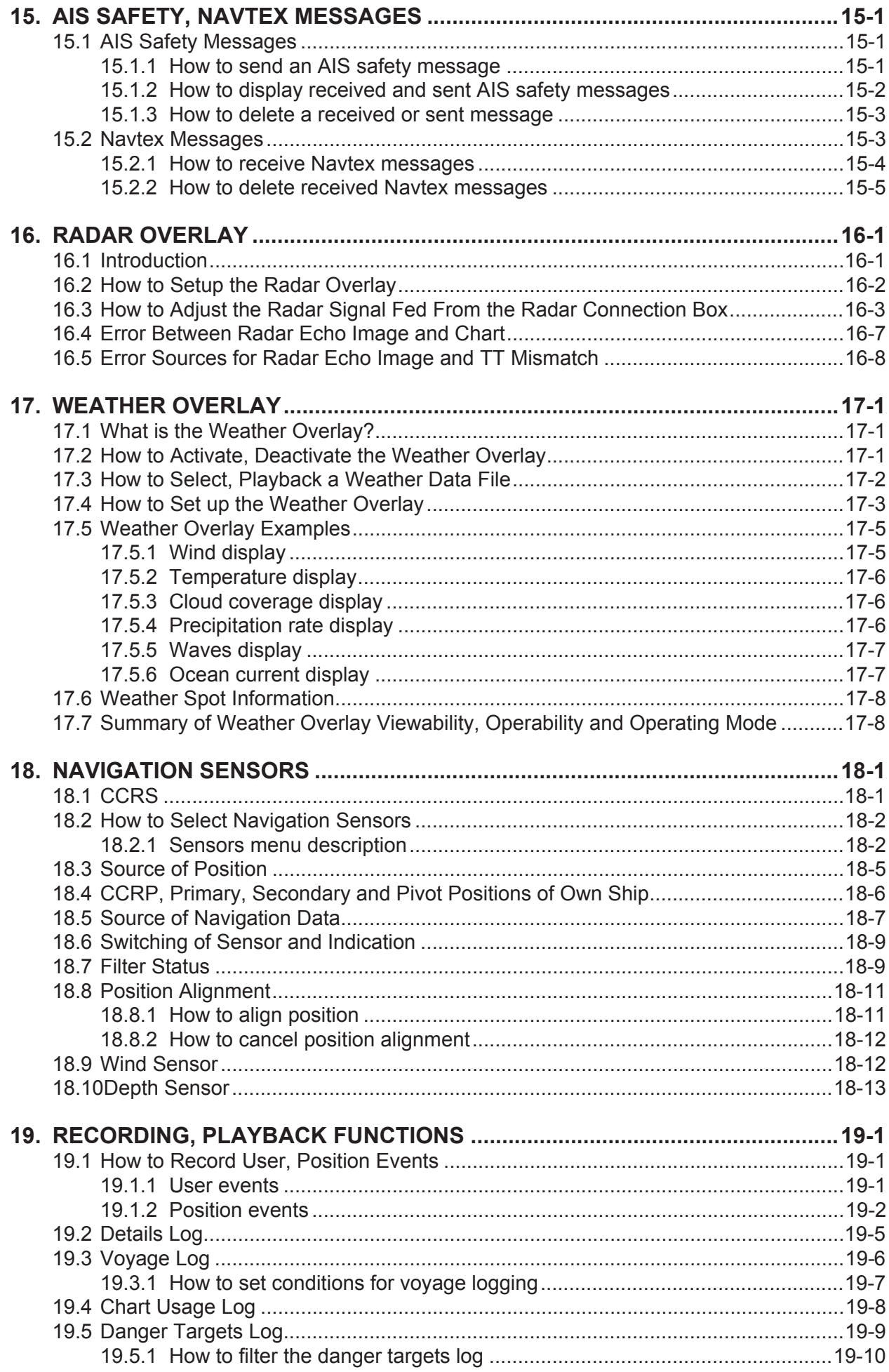

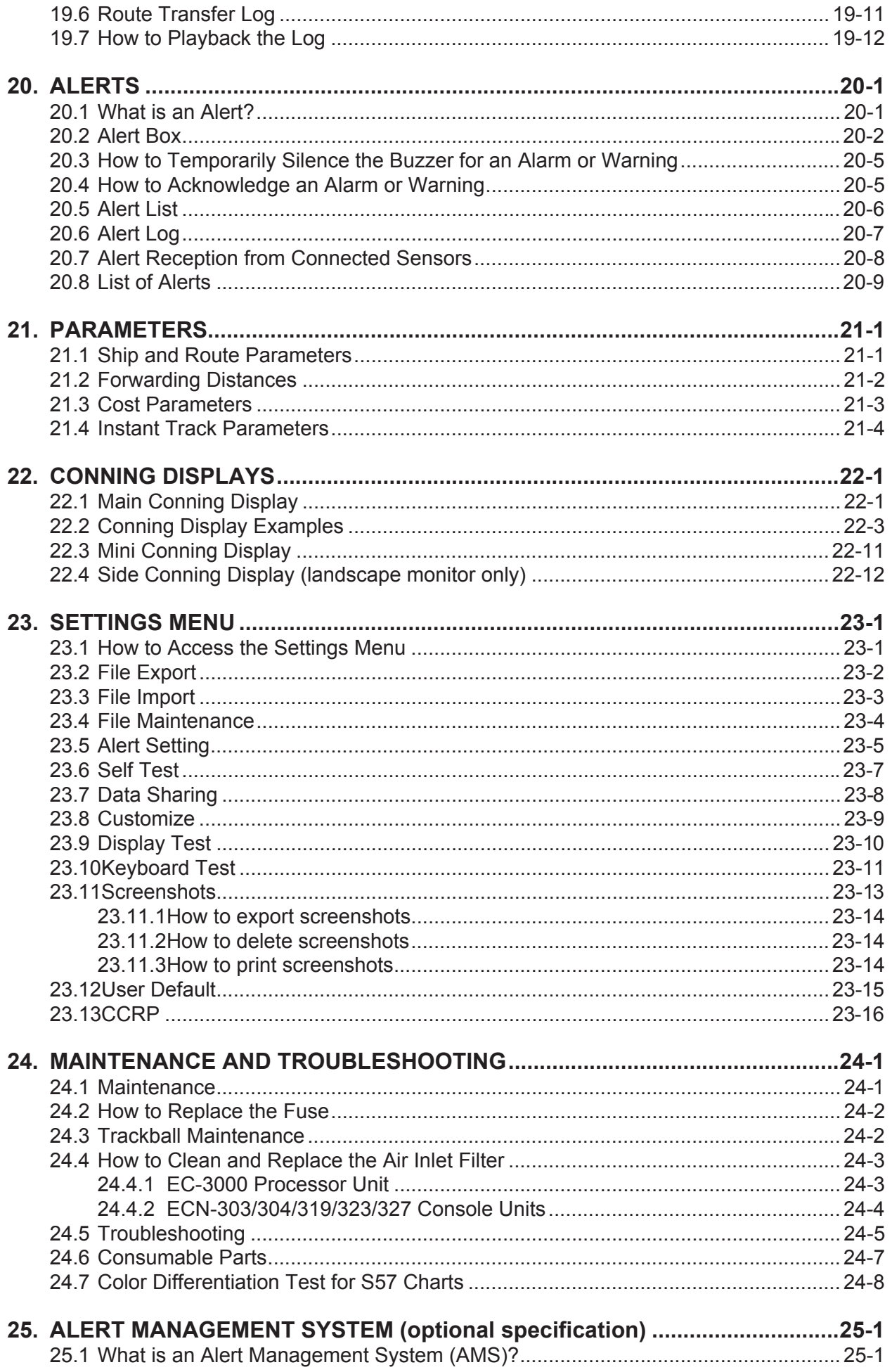

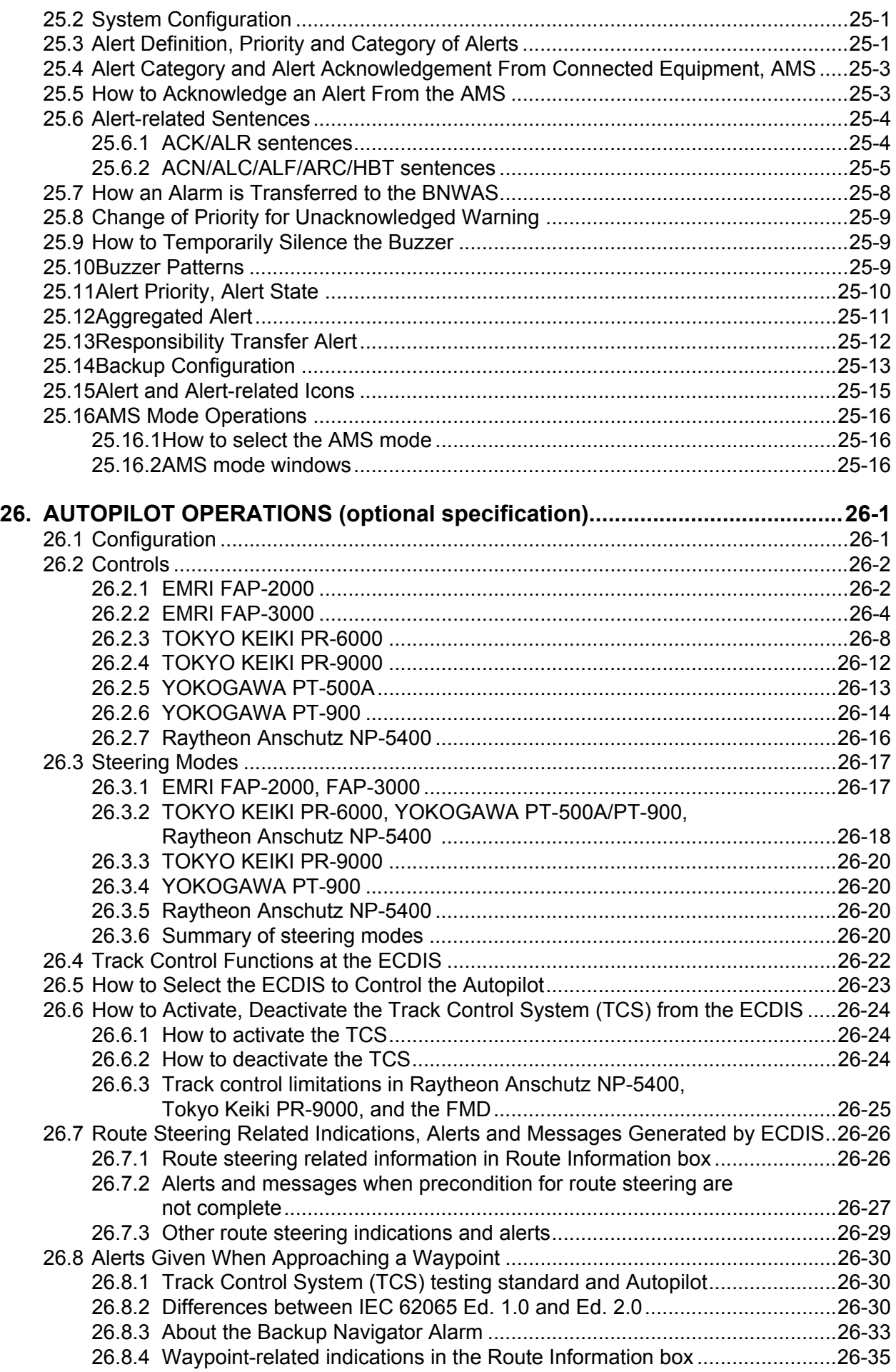

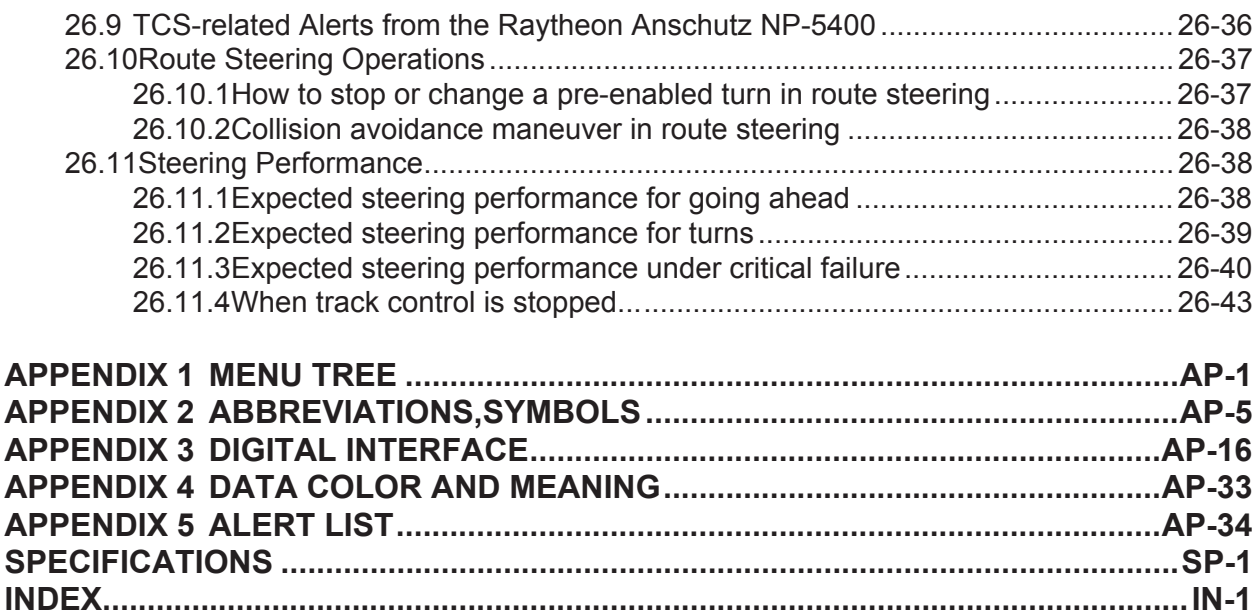

# <span id="page-14-0"></span>**FOREWORD**

Congratulations on your choice of the FURUNO ECDIS (Electronic Chart Display and Information System) FMD-3200, FMD-3200-BB, FMD-3300. We are confident you will see why the FURUNO name has become synonymous with quality and reliability.

Since 1948, FURUNO Electric Company has enjoyed an enviable reputation for innovative and dependable marine electronics equipment. This dedication to excellence is furthered by our extensive global network of agents and dealers.

This equipment is designed and constructed to meet the rigorous demands of the marine environment. However, no machine can perform its intended function unless installed, operated and maintained properly. Please carefully read and follow the recommended procedures for operation and maintenance.

## **Features**

The FMD-3000 series ECDIS is the product of FURUNO's extensive experience in computer technology and marine electronics. The ECDIS displays electronic charts, nav lines, TT data, AIS targets and other navigation data on a high-resolution 19-inch (FMD-3200), 23.1-inch display (FMD-3300), 27-inch display (FMD-3300). The FMD-3200-BB is supplied without a monitor, permitting use of the commercial monitor of your choice.

The main features of this ECDIS series are

- Complies with IMO MSC.232(82), IMO A.694(17), IEC 61162-450 Ed. 1, IEC 62065 Ed. 2, IEC 61174 Ed. 4, IEC 61162-1 Ed. 4, IEC 61162-2 Ed. 1, IEC 62288 Ed. 2, IEC 60945 Ed. 4.
- Continuous monitoring of ship's position through multi-sensor Kalman filter processing using GPS, DGPS, SDME.
- Route planning and route monitoring facilities.
- Radar image can be overlaid on electronic charts. (Requires a FURUNO FAR-2xx7, FAR-2xx8, FAR-3xx0 or FCR-2xx9 radar.)
- Grounding warnings, safe depth contours.
- Chart database loaded and updated using DVD ROMs or CD ROMs.
- Target data from TT (Tracked Target) and AIS transponder to aid in collision avoidance.

# **Standards Used in this Manual**

- The keys and controls of the ECDIS Control Unit RCU-024 are shown in bold face; for example, the **ENTER** key.
- The buttons on the InstantAccess bar™ and Status bar and menu items are shown in brackets; for example, the [PLAN] button.
- Context-sensitive menus are available with many buttons and boxes and objects within the display area. Right-click those items to display the related context-sensitive menu.
- Unless noted otherwise, "click" means to push the left button on a trackball module (in order to do a function).
- There are two types of Control Units: ECDIS Control Unit RCU-024 (alphabet keyboard, controls, trackball module) and Trackball Control Unit RCU-026 (trackball module only). Unless noted otherwise, "Control Unit" refers to the RCU-024.
- "Keyboard" refers to the alphabet keyboard of the ECDIS Control Unit RCU-024.
- The system can be operated with the controls of the ECDIS Control Unit or a trackball module. The descriptions in this manual use the trackball module.
- The color mentioned in this manual are the default colors. Your colors may vary.

## **Program No.**

ECDIS: 2450074-03.xx, Conning: 2450079-03.xx (xx is version no.)

#### **Data protection scheme**

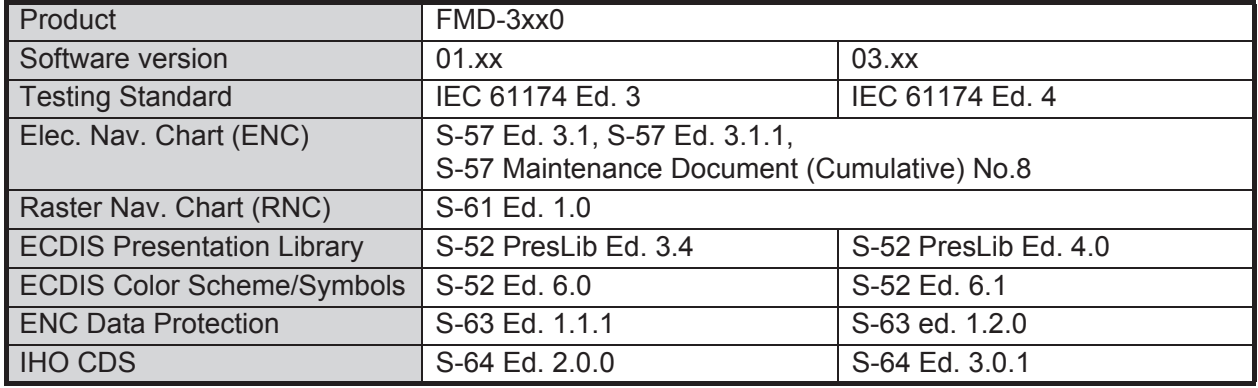

You can find the latest ECDIS software maintenance on the internet, at the following address: http://www.furuno.com/en/merchant/ecdis/FMD-3200\_3300/#SoftwareVersion

The latest IHO standard can be found at http://www.iho.int

## **Virus Prevention**

The ECDIS is not equipped with a virus checker. The ECDIS operates in real time; therefore, having a virus checker that periodically checks the equipment for viruses would increase the processing load, which can affect operation. However, you can avoid viruses by following the instructions in this section.

**Updating a chart**: The PC and medium (USB flash memory, etc.) used to download and store an update for an existing chart or a new chart may be infected with a virus. Check the PC and the medium for viruses with a commercial virus checker - BEFORE you connect them to the ECDIS. Be sure the virus checker contains the latest virus definition files.

**Network connection**: The ECDIS receives and displays information from various navigation equipment and radar via a LAN. A PC and other equipment connected to a network can carry viruses. To prevent the introduction of a virus to the LAN, DO NOT connect the ECDIS or HUB to an external network, including other shipboard LAN.

**3rd party software**: Do not install any 3rd party software

#### **Open source software**

This product includes software to be licensed under the GNU General Public License (GPL), GNU Lesser General Public License (LGPL), BSD, Apache, MIT and others. The program(s) is/are free software(s), and you can copy it and/or redistribute it and/or modify it under the terms of the GPL or LGPL as published by the Free Software Foundation. Please access to the following URL if you need source codes: https://www.furuno.co.jp/en/contact/cnt\_oss\_e01.html

This product uses the software module that was developed by the Independent JPEG Group.

#### **Reverse engineering**

Reverse engineering (reverse assemble, reverse compiler) of the software of this equipment is strictly prohibited.

# **CE declaration**

With regards to CE declarations, please refer to our website (www.furuno.com), for further information about RoHS conformity declarations.

# <span id="page-17-0"></span>**SYSTEM CONFIGURATION**

# **Single workstation**

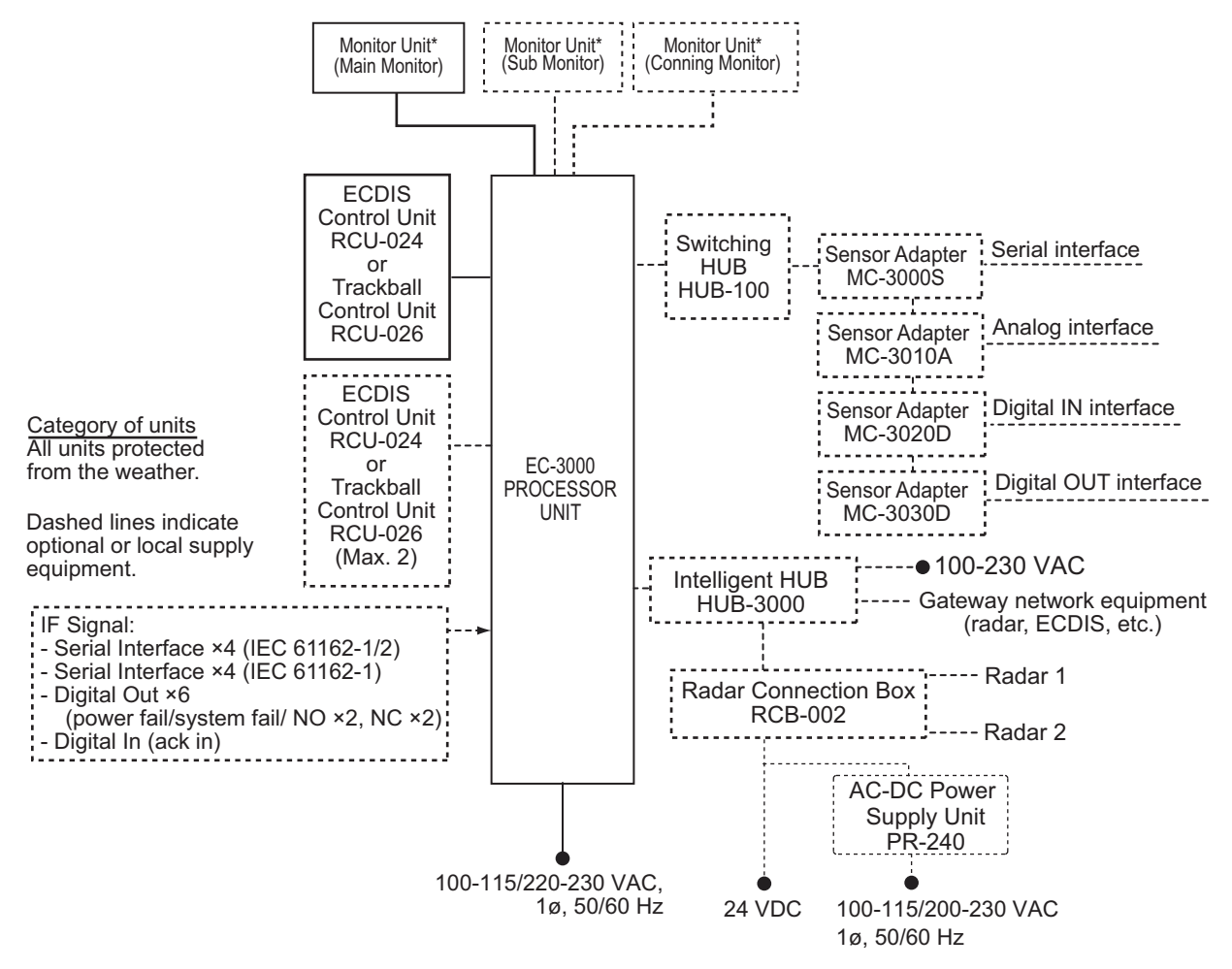

\* See [page xviii](#page-19-0) for the monitors available with the ECDIS.

#### **Multiple workstation**

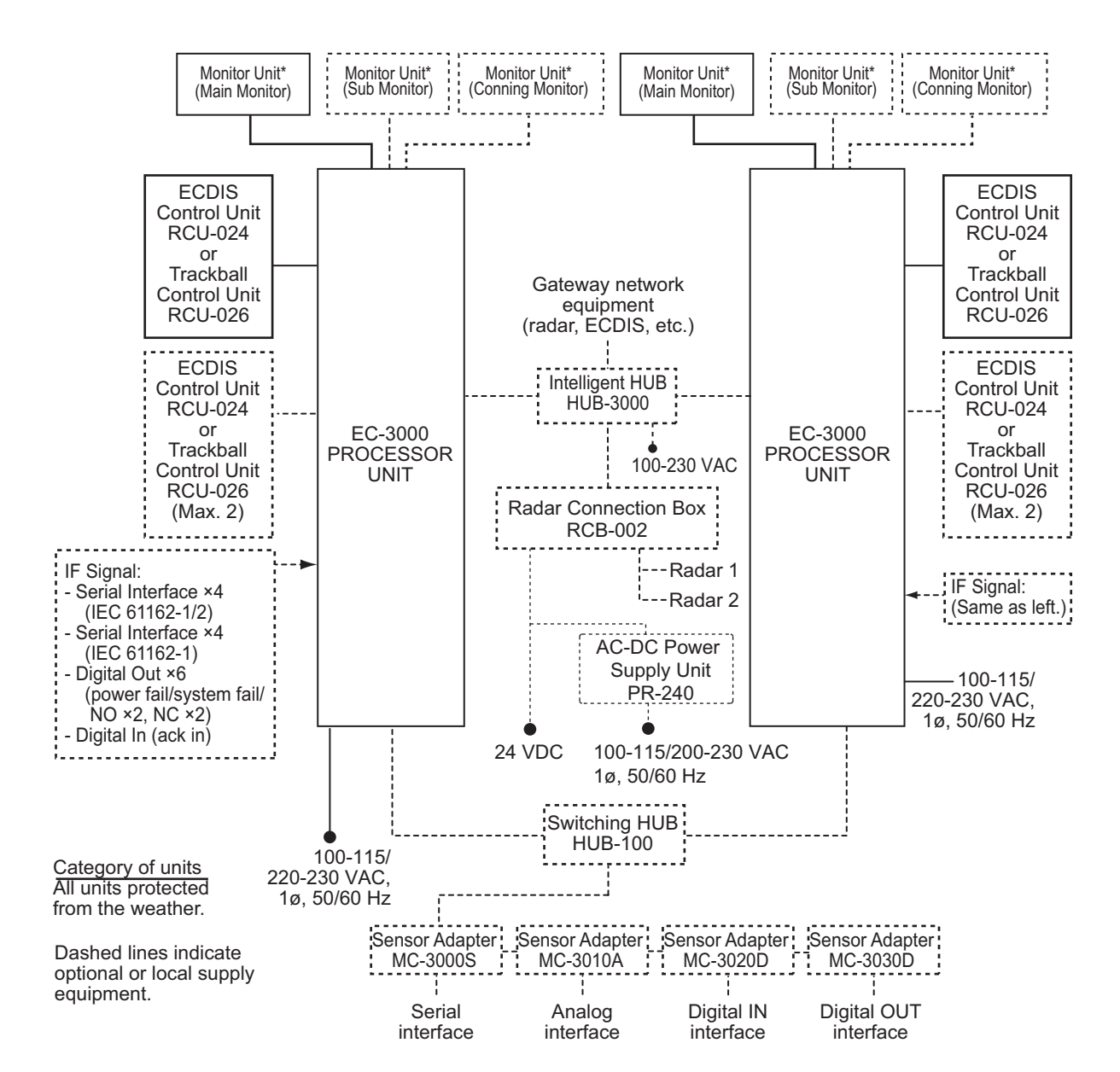

\* See [page xviii](#page-19-0) for the monitors available with the ECDIS.

#### <span id="page-19-0"></span>**Monitors available with the ECDIS**

The following monitors are available with the ECDIS:

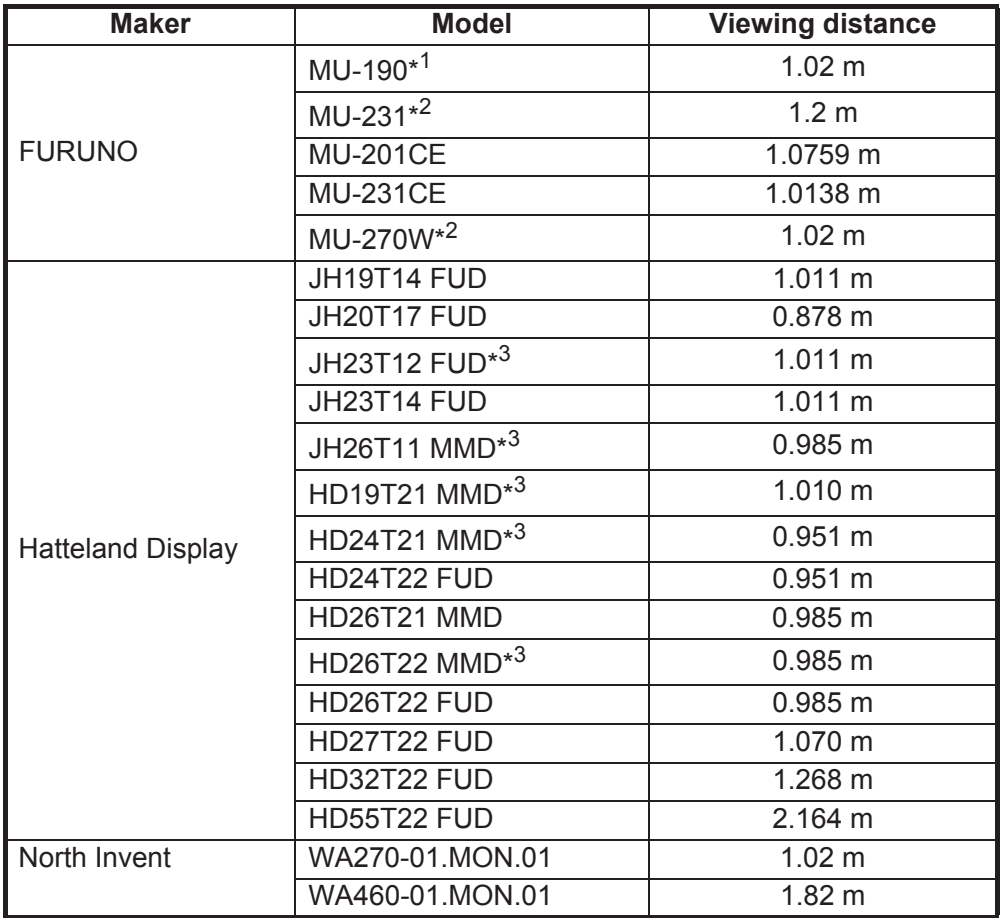

\* 1: Standard supply for FMD-3200.

\* 2: Standard supply for FMD-3300.

\*<sup>3</sup>: Do not use for the monitor connected to the DVI1 port. These monitors are available for the port other than DVI1 port.

# <span id="page-20-0"></span>**1. INTRODUCTION**

# **1.1 System Configuration**

<span id="page-20-1"></span>This ECDIS series is comprised of the components shown in the illustration on the System Configuration page.

The Processor Unit is connected to various sensors, and performs navigation calculations, route planning and route monitoring. The Sensor Adapters interface between the Processor Unit and external equipment.

The operator controls the ECDIS with the ECDIS Control Unit RCU-024 or the Trackball Control Unit RCU-026. Both units are equipped with a trackball module (trackball, right and left mouse buttons and a scrollwheel). The RCU-024 is additionally equipped with an alphabet keyboard. All functions of the ECDIS can be accessed from the trackball module.

# **1.2 Processor Unit EC-3000**

<span id="page-20-2"></span>The Processor Unit is the heart of the ECDIS system, and is mainly responsible for the chart management, route planning and route navigation.

The Processor Unit has two power switches. The Mains switch controls the power from the switchboard, and the Power switch controls the power to the ECDIS system.

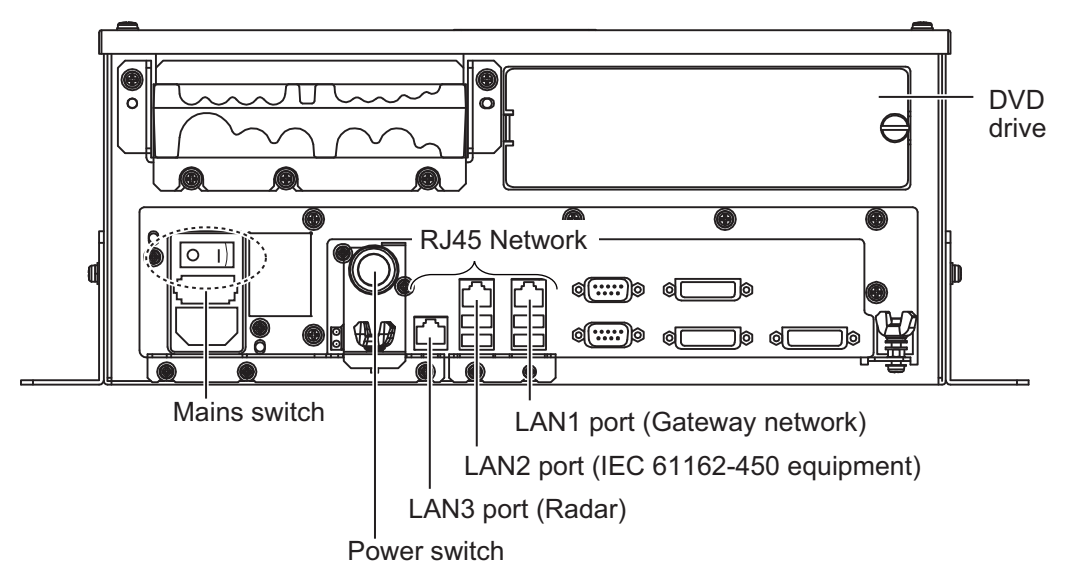

**Note 1:** Do not operate the system with a medium inserted in the DVD drive when its use is not required, to prevent damage to the drive and medium. After use of a medium is completed, remove the medium from the drive and store it in its case.

**Note 2:** To keep the system stable, restart the unit at least once every two weeks.

**Note 3:** Close the lid of the DVD drive when the drive is not in use.

**Note 4:** The DVD ROM provided with this equipment contains the ECDIS program. Store the DVD in a place where the temperature and humidity are moderate. The recommended storage temperature is -10°C(14°F) to 40°C(104°F).

# **1.3 How to Turn the Power On/Off**

<span id="page-21-0"></span>Normally, leave the power switches at the front of the Processor Unit on and control the power with the power key on a Control Unit (RCU-024, RCU-026). The Monitor Unit is powered independently.

#### **How to power the system**

Push the Mains switch on the Processor Unit for the "I" position. Turn on the power switch on the Processor Unit or the power key on the Control Unit. The start-up display appears on the monitor.

**Note:** If the ambient temperature is less than 0°C (32°F) when the power is applied, nothing appears on the display. This is because the heater is warming the Processor Unit. The display appears after the Processor Unit becomes warm, in approx. two minutes.

#### **How to power off the system**

<span id="page-21-1"></span>Press the power switch on the Processor Unit or the power key on the Control Unit. Then, push the Mains switch for the "O" position.

# **1.4 The Silent Mode**

The silent mode, which requires a password to activate, deactivates the audio alarms from the ECDIS. Use this mode when the ECDIS is not required, like in a harbor.

To go to the silent mode, first click the [OTHERS] button on the Status bar then click [SILENT]. Have the holder of the password enter the password then click the [OK] button.

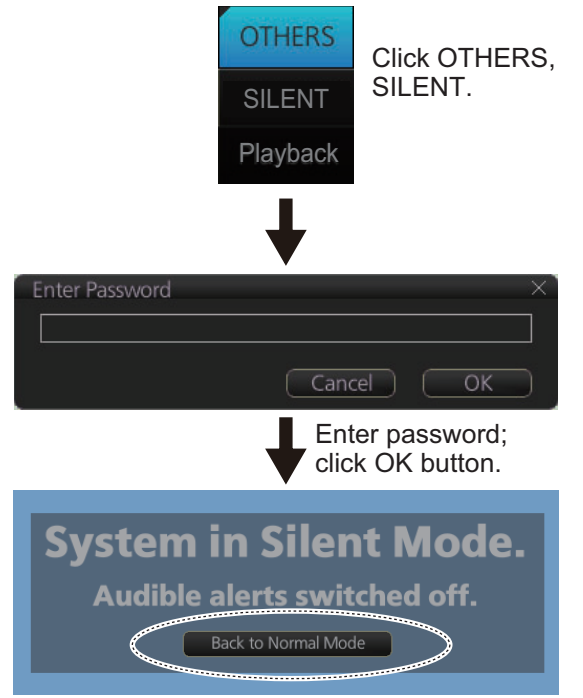

Click to return to normal operation.

To return to normal operation, click [Back to Normal Mode].

# **1.5 ECDIS Control Unit RCU-024**

<span id="page-22-0"></span>The RCU-024 consists of controls, keys, alphabet keyboard and trackball module (trackball, scrollwheel and left and right mouse buttons). The trackball module functions like a PC mouse. The operator rolls the trackball and operates the left and right mouse buttons and the scrollwheel to do various functions.

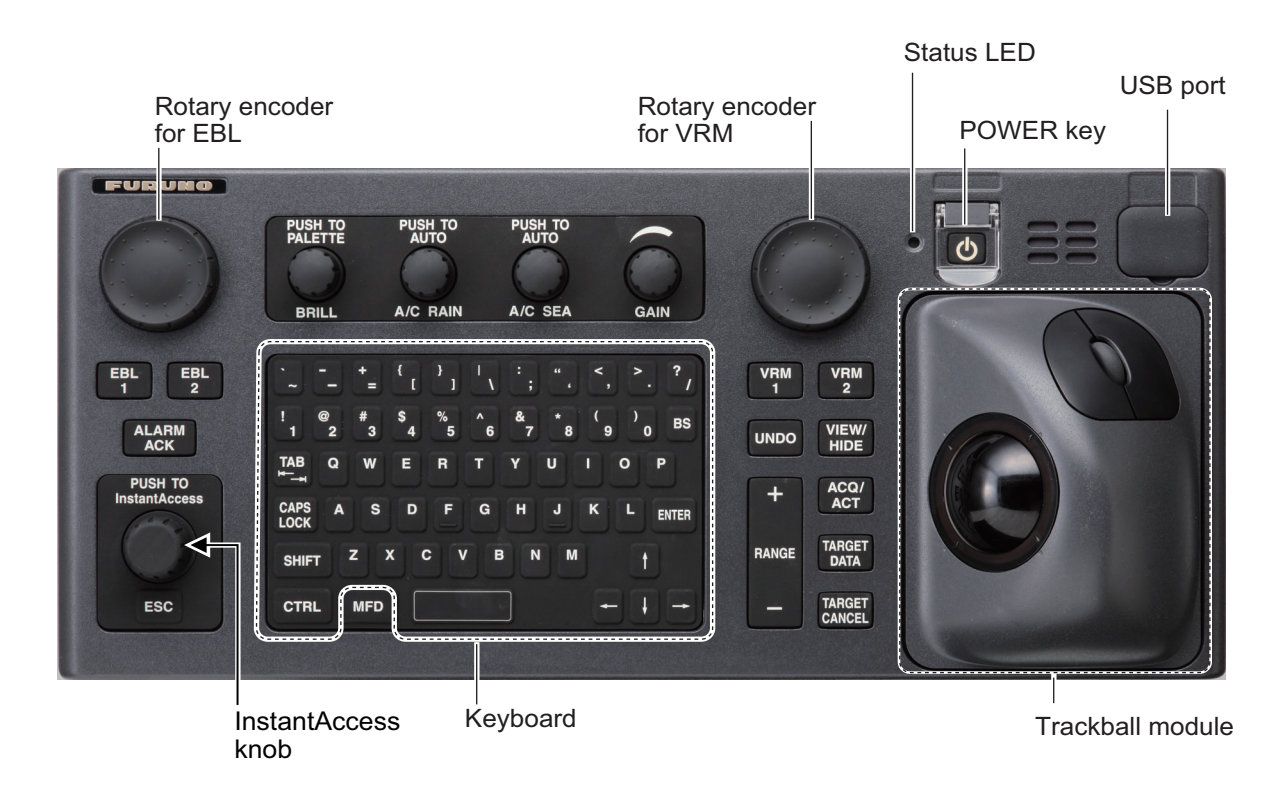

# <span id="page-22-2"></span>**1.5.1 Control description**

<span id="page-22-1"></span>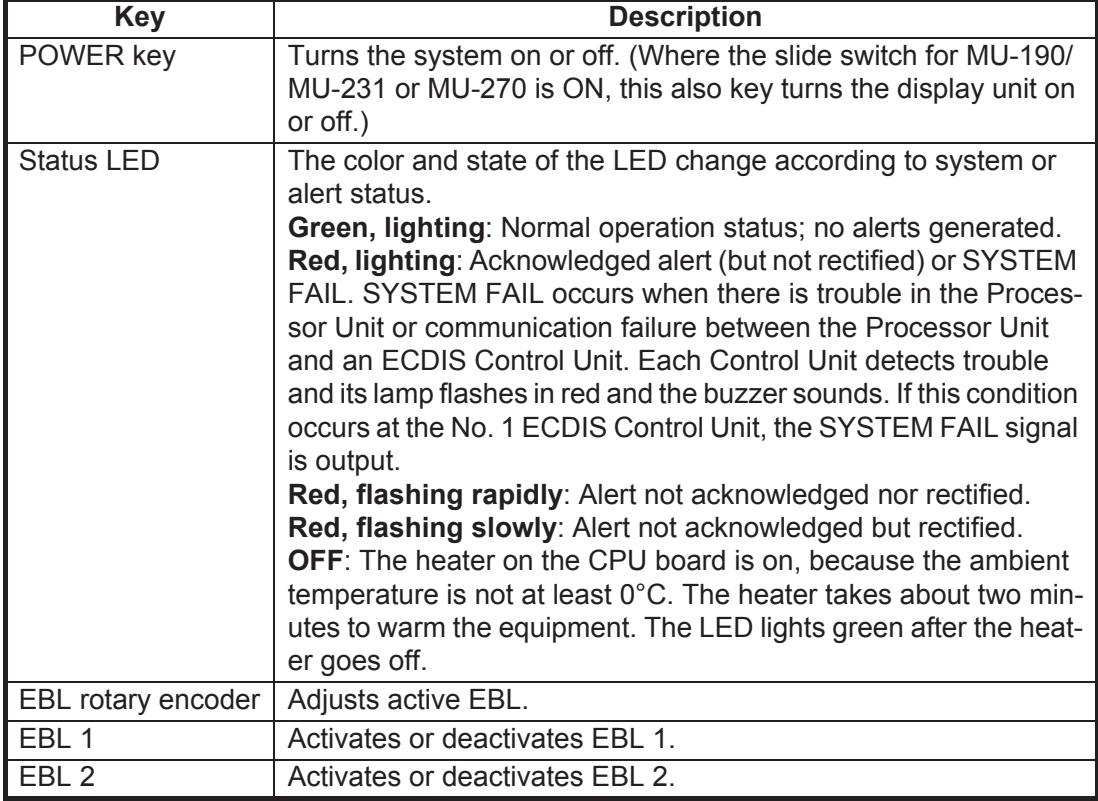

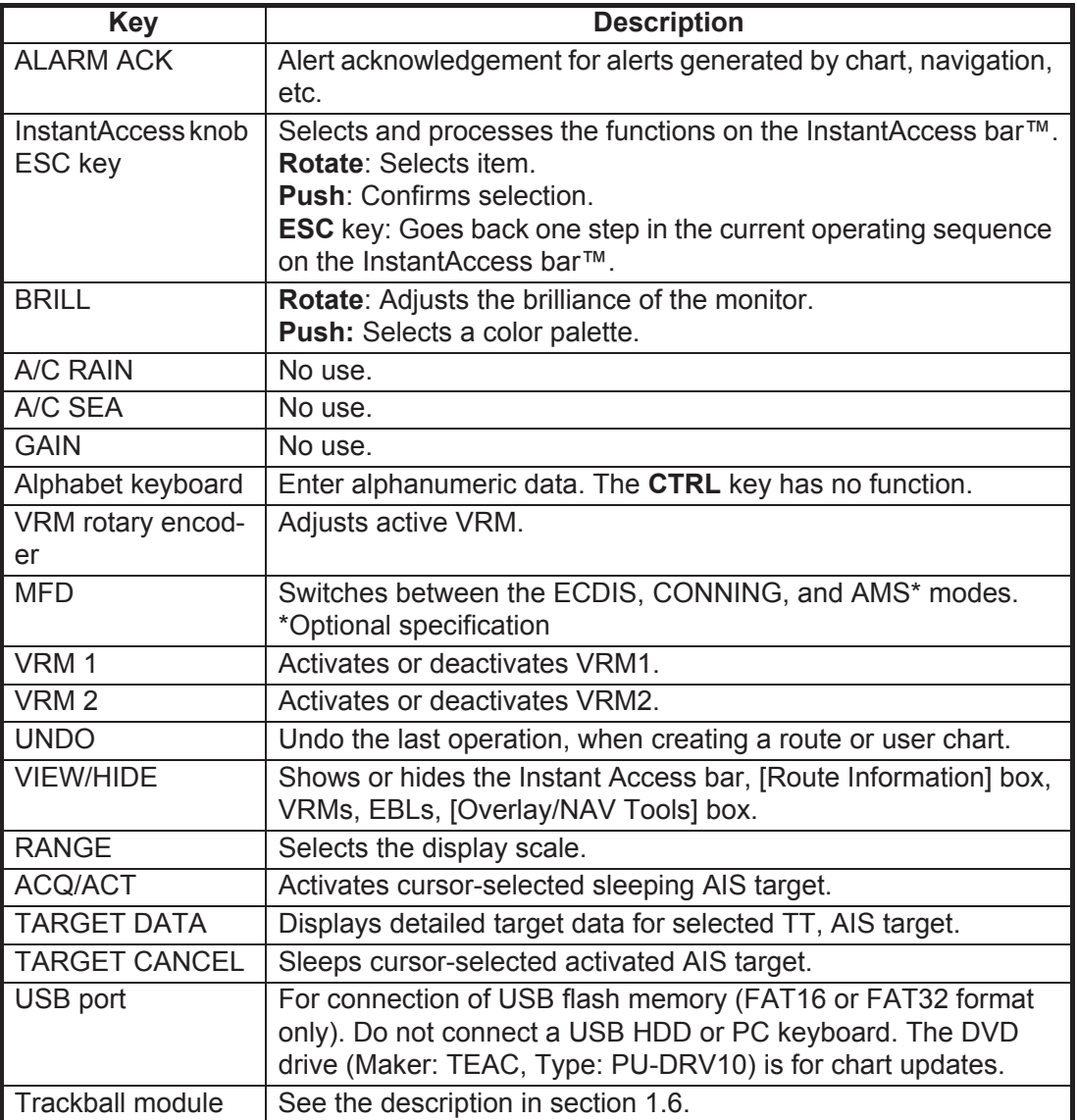

# **1.5.2 Operator fitness**

<span id="page-23-0"></span>The operator fitness signal is output whenever a key, the trackball, or the rotary encoder is operated.

# <span id="page-24-3"></span>**1.6 Trackball Control Unit RCU-026**

<span id="page-24-0"></span>The RCU-026 has a power key, a trackball module (trackball, scrollwheel and left and right mouse buttons), a status LED, and a USB port. The trackball module functions like a PC mouse; the user rolls the trackball and operates the left and right buttons and the scrollwheel to do various functions.

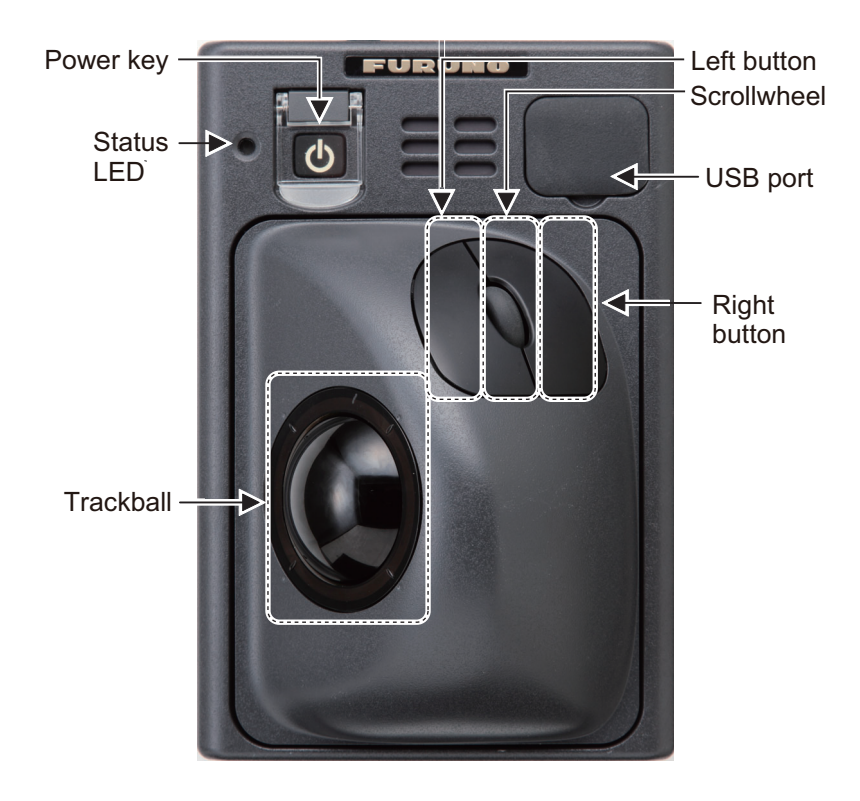

# <span id="page-24-1"></span>**1.6.1 Control description**

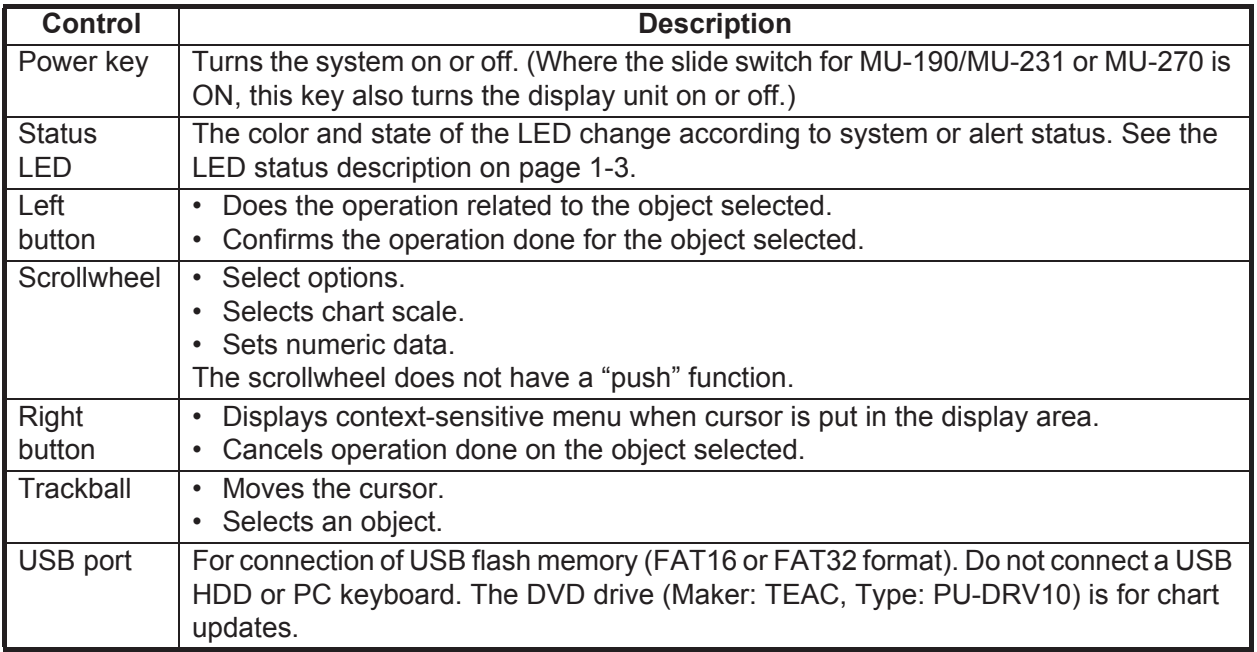

# **1.6.2 Operator fitness**

<span id="page-24-2"></span>The operator fitness signal is output whenever the trackball is operated.

# **1.7 How to Select a Color Palette**

<span id="page-25-0"></span>The system provides three sets of color and brilliance sets (palette), day, dusk and night, to match any ambient lighting condition. The default specifications of each set are as shown in the table below. The panel dimmer setting is automatically changed, and the number of steps depends on the color palette selected.

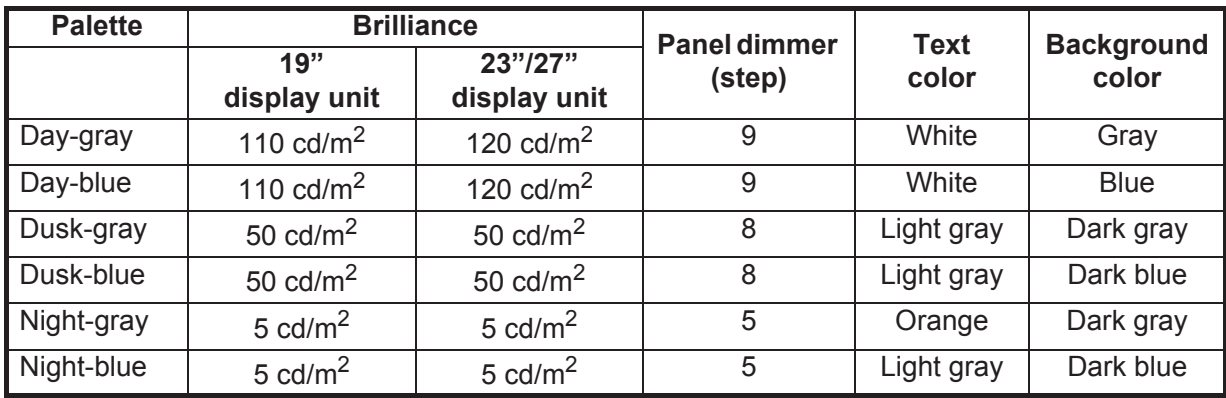

To select a palette, do the following:

1. Click the [Palette] button.

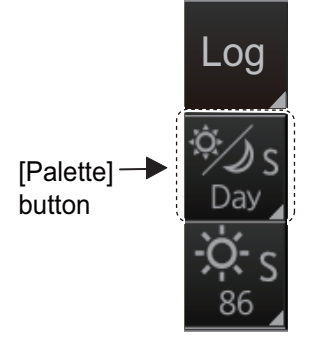

2. Select [Day], [Dusk] or [Night] as appropriate. For example, select [Day] to show its options.

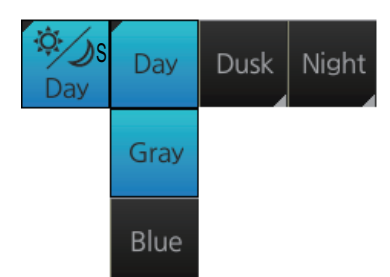

3. Click the palette desired.

**Note 1:** A palette can also be selected by pushing the **BRILL** control on the Control Unit.

**Note 2:** If the display cannot be seen when switching from a Night to Day palette, push and hold the right button (approx. 2 seconds) to switch to the dusk-gray mode.

**Note 3:** The color palette setting may not get synchronized among ECDIS units selected for synchronization if a unit is being booted during the selection of the color palette. If this occurs, wait until all ECDIS units selected for synchronization have booted then reselect required color palette.

**Note 4:** The "S" or "L" at the right edge of the [Palette] button indicates color palette adjustment method, S for System, L for Local. See [section 23.7](#page-349-0).

# <span id="page-26-0"></span>**1.8 How to Adjust the Display Brilliance, Control Unit Backlighting**

The monitor brilliance setting is defined according to the color palette setting. However, manual adjustment of the brilliance is also possible.

The backlighting for the control unit can be adjusted from the monitor brilliance adjustment window.

**Note 1:** To adjust the brilliance of the monitor from the Control Unit, use a brilliance control serial cable for the connection between the Processor Unit and the Control Unit.

**Note 2:** For how to adjust display brilliance from your monitor, see its operator's manual.

**Note 3:** Improper brilliance may affect the visibility of information, especially on the night display.

<span id="page-26-1"></span>**Note 4:** The "S" or "L" at the right edge of the [BRILL] button indicates brilliance adjustment method, S for System, L for Local. See [section 23.7](#page-349-0).

#### **1.8.1 Manual brilliance adjustment**

#### **Manual brilliance adjustment with BRILL control on the ECDIS control unit**

Operate the **BRILL** control to adjust brilliance. Turn it clockwise to increase the brilliance; counterclockwise to decrease the brilliance. Watch the brilliance level indication on the [BRILL] button (see the illustration below) to see the current brilliance level.

#### **Manual brilliance adjustment from the InstantAccess bar™**

- 1. Push the **InstantAccess** knob.
- 2. Rotate the knob to select the [BRILL] button then push the knob to show the brilliance adjustment window.

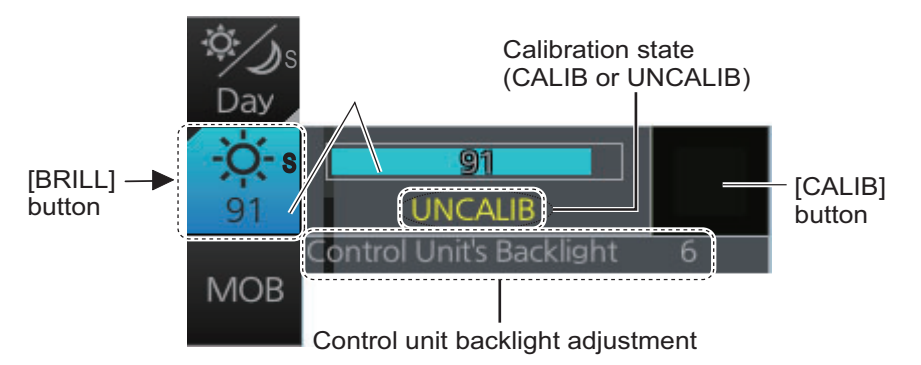

- 3. Push the knob, rotate the knob to set the brilliance then push the knob to confirm the setting. The calibration state indication changes to "UNCALIB".
- 4. Rotate the knob to select the [CALIB] button then push the knob to calibrate the brilliance. The calibration state indication changes to "CALIB".

#### **Manual brilliance adjustment with the trackball module**

- 1. Click the [BRILL] button on the InstantAccess bar™ to show the brilliance adjustment window.
- 2. **For coarse adjustment**, put the cursor on a location within the slider bar area then push the left button. **For fine adjustment**, put the cursor on the end of the slider bar and roll the trackball while holding down the left button.
- 3. Release the left button to confirm setting. The calibration state indication changes to "UNCALIB".
- 4. Click the [CALIB] button to calibrate the brilliance. The calibration state indication changes to "CALIB".

## **1.8.2 Control unit backlighting**

<span id="page-27-0"></span>Put the cursor on the backlighting setting, and up and down arrows appear. Click the arrows to adjust the backlighting.

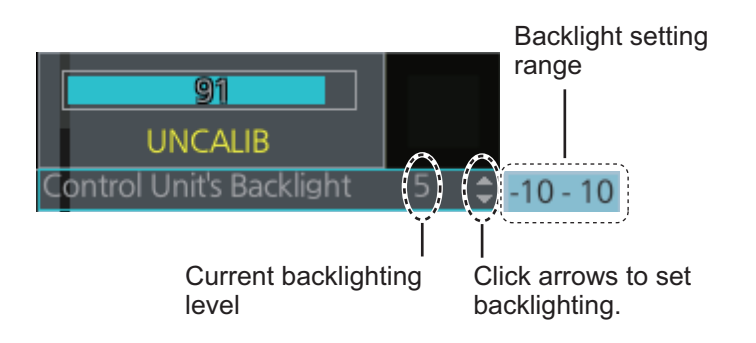

# **1.9 How to Select Sensor Settings**

<span id="page-28-0"></span>This ECDIS system accepts navigation data input two ways: System or Local. System shares sensor data among multiple ECDIS in network. Sensor priority is also commonly shared among the ECDIS. Local selects a sensor outside the network.

1. Right-click anywhere in the [Sensor information] box to show the context-sensitive menu.

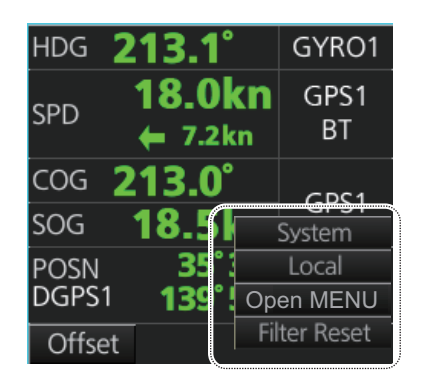

2. Click [Local] or [System] as applicable.

**Note:** Sensor system can also be selected from the menu. Open the menu and click [System/Local Select] on the [Sensor] menu. Click the circle next to [System Sensor] or [Local Sensor] as appropriate then click the [Save] button.

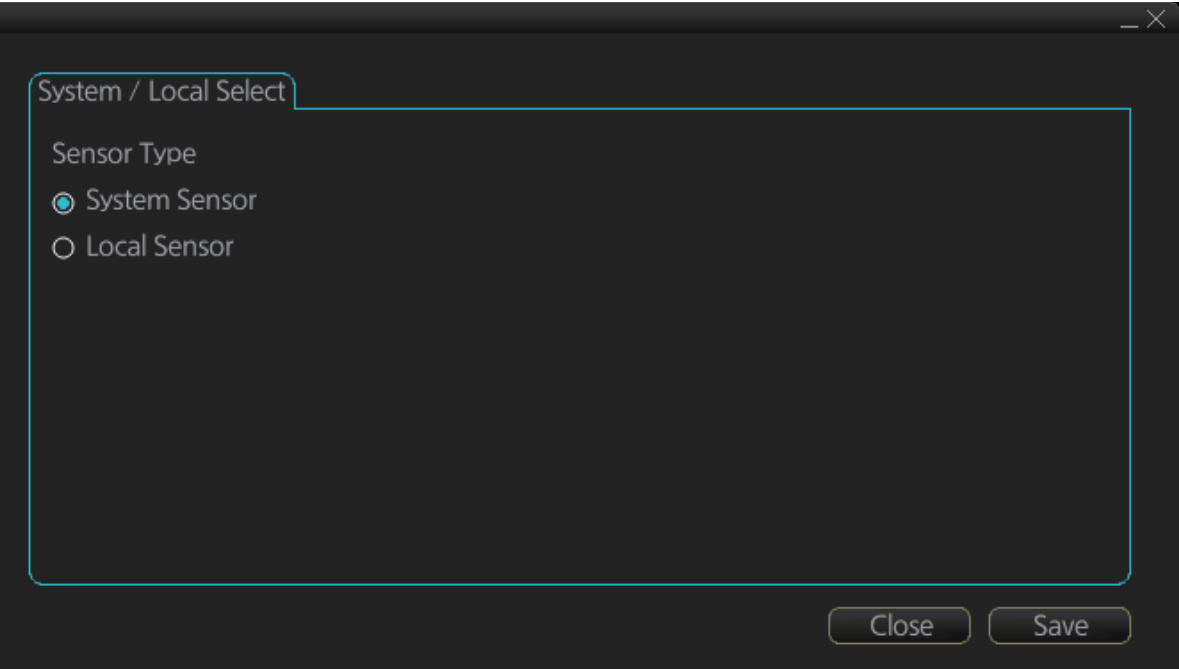

# <span id="page-29-1"></span>**1.10 How to Enter Ship Speed**

<span id="page-29-0"></span>The speed can be entered from a log (STW) or GPS (SOG), or manually on the menu.

1. Right-click anywhere in the [Own ship information] box to show the context-sensitive menu.

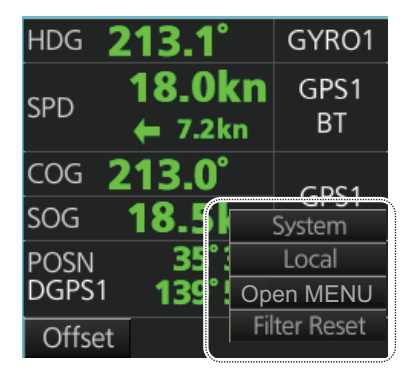

- 2. Click [Open MENU].
- 3. Click [System Sensor Settings] or [Local System Settings] as applicable.
- 4. Click the [SPD] tab.

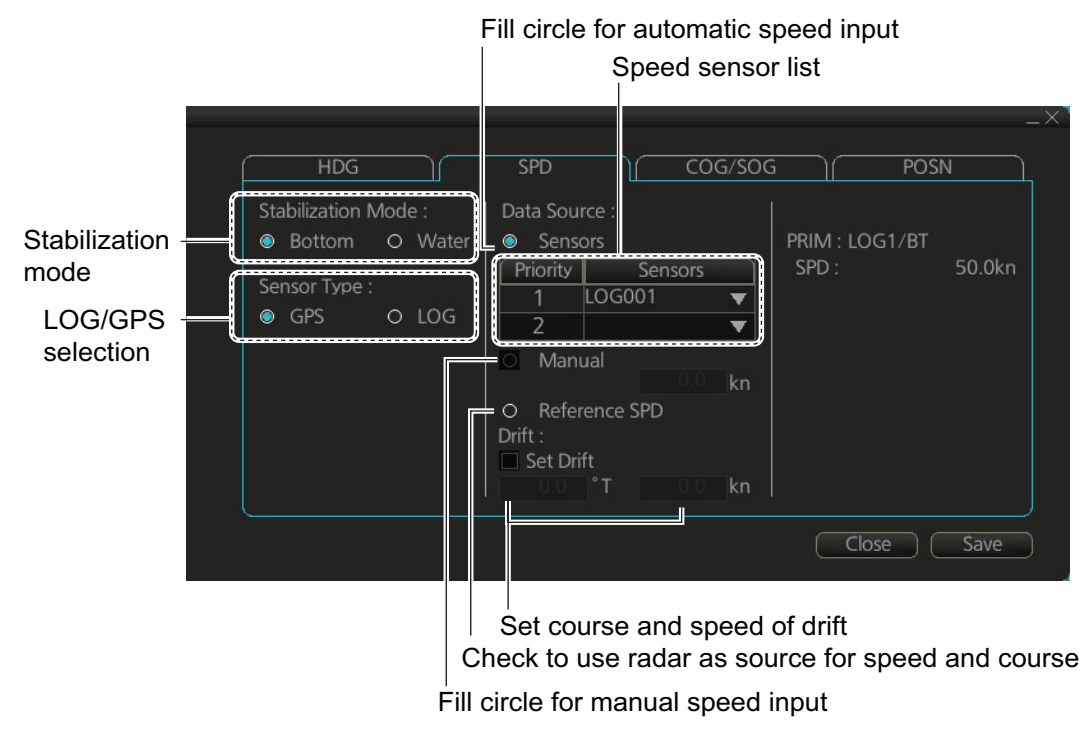

*SPD page, local sensor*

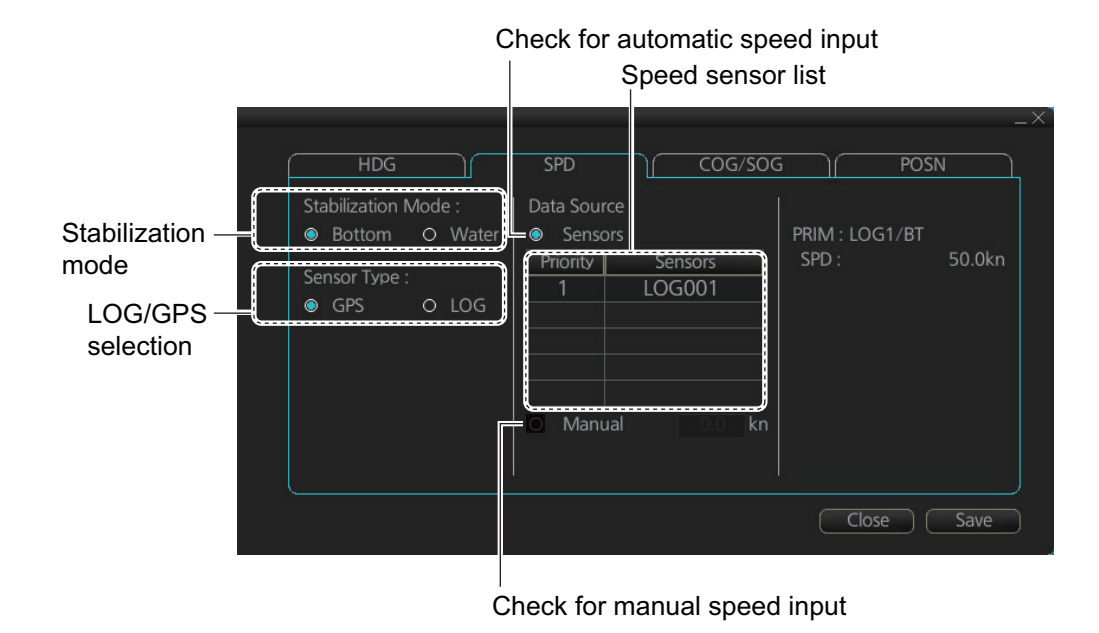

*SPD page, system sensor*

- 5. **For automatic input**, follow the procedure below. **For manual input**, go to step 6.
	- 1) Check [Sensors].
	- 2) Set the priority for the speed sensors in case of Local sensor. Click the triangle on the Priority1 line to select the sensor to be the Priority1 sensor. Do the same for the Priority2. Only one sensor can be Priority1; all others are priority 2. If a speed sensor is changed from Priority2 to Priority1, then that sensor previously selected to Priority1 is then automatically selected to Priority2 state.
	- 3) Check [LOG] or [GPS] at [Sensor Type] as appropriate.
	- 4) Select [Bottom] or [Water] at [Stabilization Mode]. Select [Bottom] if GPS is the source of speed data, or [Water] if a speed log is the source of speed data.
	- 5) Go to step 7.
- 6. For manual input, set the stabilization mode for [Water] and check [Manual]. Enter the speed, using the scrollwheel or software keyboard. **Note:** For set and drift, see [page 18-3.](#page-280-0)
- 7. Click the [Save] button to save settings then click the [Close] button to close the menu.

#### **Notes on speed input**

- Be sure not to select a LOG option when a speed log is not connected. If the log signal is lost, the GPS sensor is used. In the event of GPS loss, the SPD is shown as "\*\*.\* kn".
- The SPD is shown as "\*\*.\* kn", and the label "LOG" is erased if no log signal is present for a certain amount of time. The timeout varies according to ship.
- If SOG is changed to STW, the label "LOG" (in orange) appears. If log signal is lost "LOG" is colored yellow.
- A single-axis water log cannot measure speed when the wind is coming from the leeway direction.

# **1.11 How to Enter Heading**

<span id="page-31-0"></span>Heading can be entered manually or automatically.

**Note:** When the vessel is in high latitudes (over 85°), data from the gyrocompass is not used. The internal filter data is used for heading calculation. In this case, the heading source in the sensor information box appears as "FILT".

- 1. Right-click anywhere in the [Own ship information] box to show the context-sensitive menu.
- 2. Click [Open MENU].
- 3. Click [System Sensor Settings] or [Local System Settings] as applicable.
- 4. Click the [HDG] tab.

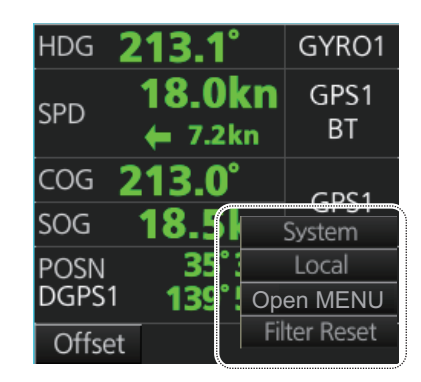

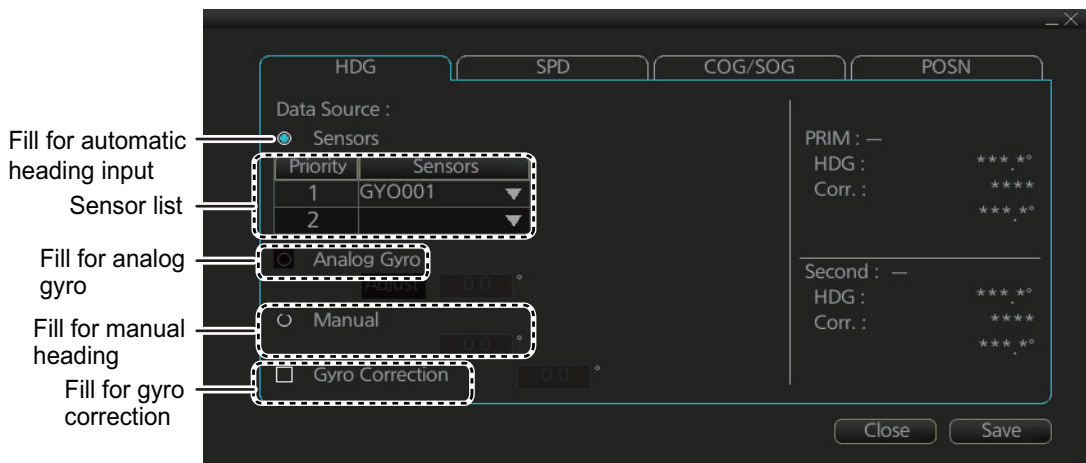

*Local sensor settings*

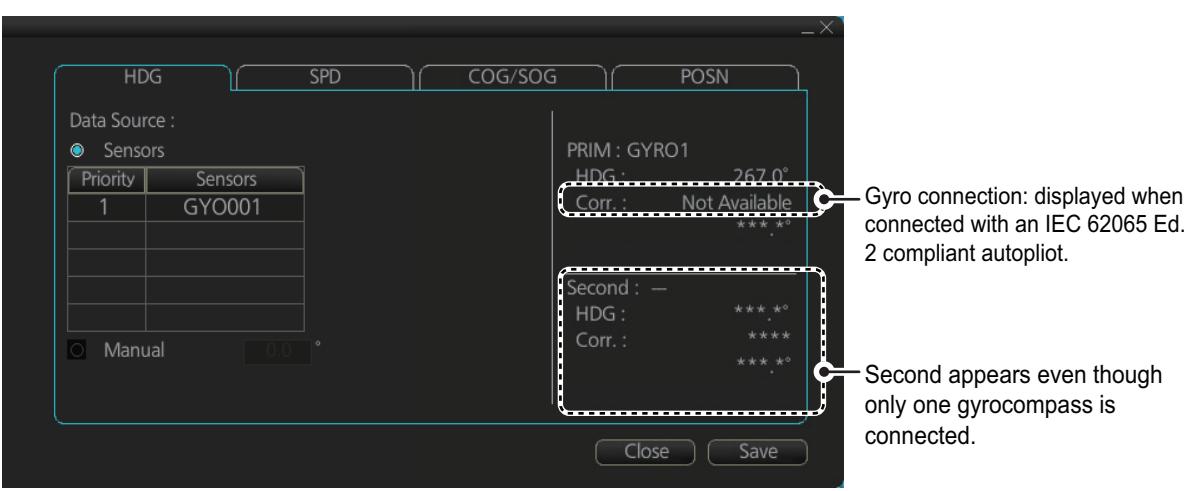

*System sensor settings*

- 5. For automatic input follow the procedure below. For manual input, go to step 6.
	- 1) Check [Sensors].
	- 2) For local system settings, set the priority for each sensor connected, referring to [section 1.10.](#page-29-1)
	- 3) Go to step 7.

**Note:** For the local sensor, an offset can be applied to the gyro reading if it is wrong. Check [Gyro Correction], then spin the scrollwheel to set the offset.

- 6. For manual input, check [Manual]. Enter heading by spinning the scrollwheel or entering numeric data with the keyboard on the Control Unit.
- <span id="page-32-0"></span>7. Click the [Save] button to save settings then click the [Close] button to close the menu.

# **1.12 How to Mark MOB Position**

Use the MOB (man overboard) feature to mark the position of man overboard on the display screen. Access the [MOB] button (in any mode) on the InstantAccess bar™.

The MOB mark (orange) instantly appears at the system position when the button is operated.

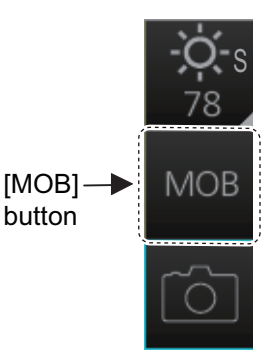

**MOB** 

Up to 100 MOB marks can be saved. When the capacity for MOB marks is reached, the oldest mark is automatically erased to make room for the latest.

To hide an MOB mark, get into the Voyage navigation mode (NAVI) or Voyage planning mode (PLAN), right-click the mark to show the context-sensitive menu then select [Hide MOB].

Exercise caution when using this feature in strong tide or current. The person will not be at the MOB position for a very long time.

#### **How to find MOB information**

In any ECDIS mode other than Chart maintenance, put the cursor on a MOB mark and click. Text can be entered in the [MOB Description] window. Click the [OK] button to save the text and close the window.

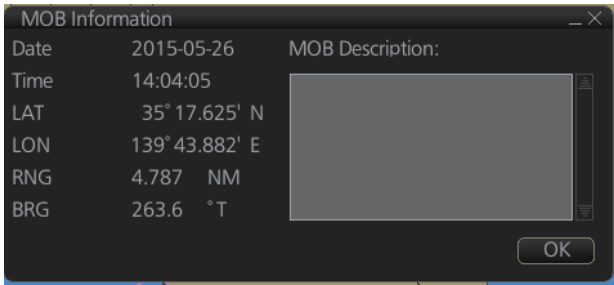

# **1.13 How to Select Time Format, Set Local Time**

<span id="page-33-0"></span>The time indication on the Status bar shows either UTC time and date, or on-board time and date, and cannot be adjusted. On-board time display requires synchronization with the on-board clock. For further details, consult your local dealer.

You can switch between the local time and the UTC time by left-clicking the Current time format indication (requires synchronization with local time, consult your local dealer for details).

**Note:** The date and time are yellow when the ZDA sentence is lost.

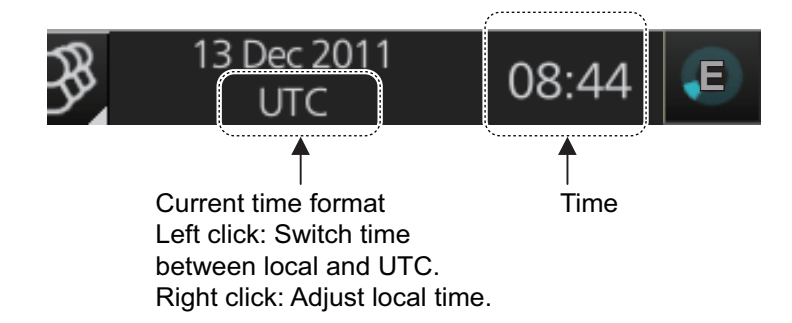

To set the local time, enter the time difference between the local time and the UTC time as shown below.

**Note:** Where the on-board time is synchronized, the local time setting is not available.

1. Right-click the Current time format indication to show the context-sensitive menu then click [Adjust Local Time] to display the [Local Time Adjust] dialog box.

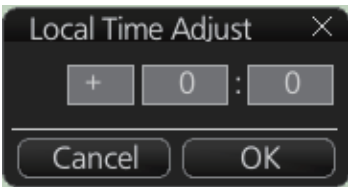

2. Enter the time difference between the local time and the UTC time, in hours and minutes. Use the button on the left to select the time offset direction. Select "+" if the local time is ahead of the UTC time, or "-" if it is behind the UTC time.

# **1.14 How to Take a Screenshot of the Display**

<span id="page-33-1"></span>Click the [Capture] button on the InstantAccess bar™ to take a screenshot and save it to the SSD (Solid State Drive). You can save a maximum of 100 screenshots. When the capacity for screenshots is reached, the oldest screenshot is automatically deleted to make room for the latest. In this case, delete unnecessary screenshots. You cannot take a screenshot when a menu or a dialog box is open. Screenshots can be copied to a USB flash memory. For how to process screenshots, see [section 23.11](#page-354-0).

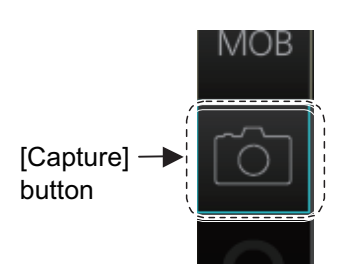

# **1.15 The Settings Menu**

<span id="page-34-0"></span>The [Settings] button gives you access to the user profiles and the [Settings] menu. The [Settings] menu has facilities for screenshot management, file management, diagnostic tests and customizing. See [chapter 23.](#page-342-0)

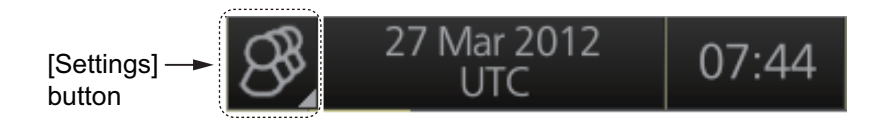

# **1.16 How to Manage User Profiles**

<span id="page-34-1"></span>Ten sets of [Chart Display], [Symbol Display] and [Chart Alert] menu settings can be stored in user profiles for later retrieval.

## **1.16.1 How to create a profile**

- <span id="page-34-2"></span>1. Set the [Chart Display], [Symbol Display] and [Chart Alert] menus as desired.
- 2. Click [8] on the Status bar then click [Manage Profile].
- 3. Select a profile number from the "Profile" drop-down list.

**Note:** Profiles 06-10 are disabled in the default setting. To enable a disabled profile, select the profile

to enable from the "Profile" drop-down list then remove the uncheck [Disable this profile].

<span id="page-34-3"></span>4. Click [Save Current Settings].

## **1.16.2 How to disable a profile**

- 1. Click [8] on the Status bar then click [Manage Profile].
- 2. Select a profile number from the "Profile" drop-down list.
- 3. Check [Disable this profile].

<span id="page-34-4"></span>The profile enabled at [section 1.16.3](#page-34-5) cannot be disabled.

## <span id="page-34-5"></span>**1.16.3 How to activate a profile**

- 1. Click [8] on the Status bar then click [Manage Profile].
- 2. Click the profile number you wish to activate. The confirmation message "Settings will be changed to Profile xx. Do you wish to continue?" appears.
- 3. Click [Yes] to activate the selected profile. Click [No] to cancel.

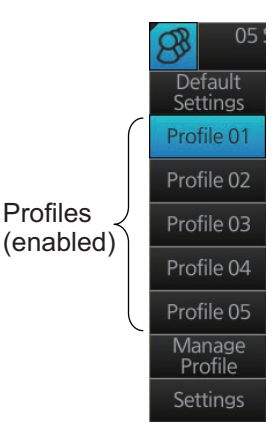

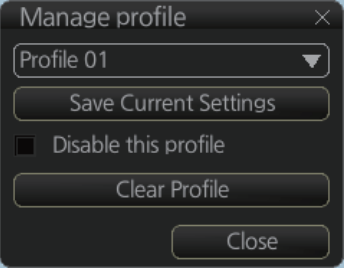

## **1.16.4 How to erase the settings for a profile**

- <span id="page-35-0"></span>1. Click [8] on the Status bar then click [Manage Profile].
- 2. Select a profile number from the "Profile" drop-down list.
- 3. Click [Clear Profile]. The confirmation message "This profile will be cleared. Do you wish to continue?" appears.
- <span id="page-35-1"></span>4. Click [Yes] to clear all settings for the selected profile. Click [No] to cancel.

#### **1.16.5 How to restore default settings to a profile**

- 1. Click [8] on the Status bar then click [Manage Profile].
- 2. Click [Default Settings]. The confirmation message "Settings will be changed to the default. Do you wish to continue?" appears.
- 3. Click [Yes] to clear all settings for the selected profile. The settings on the following table are changed to the recommended settings.

**Note:** After restoring default settings, some alerts will change to "not generated" state. To restore the previous state, restart the system.

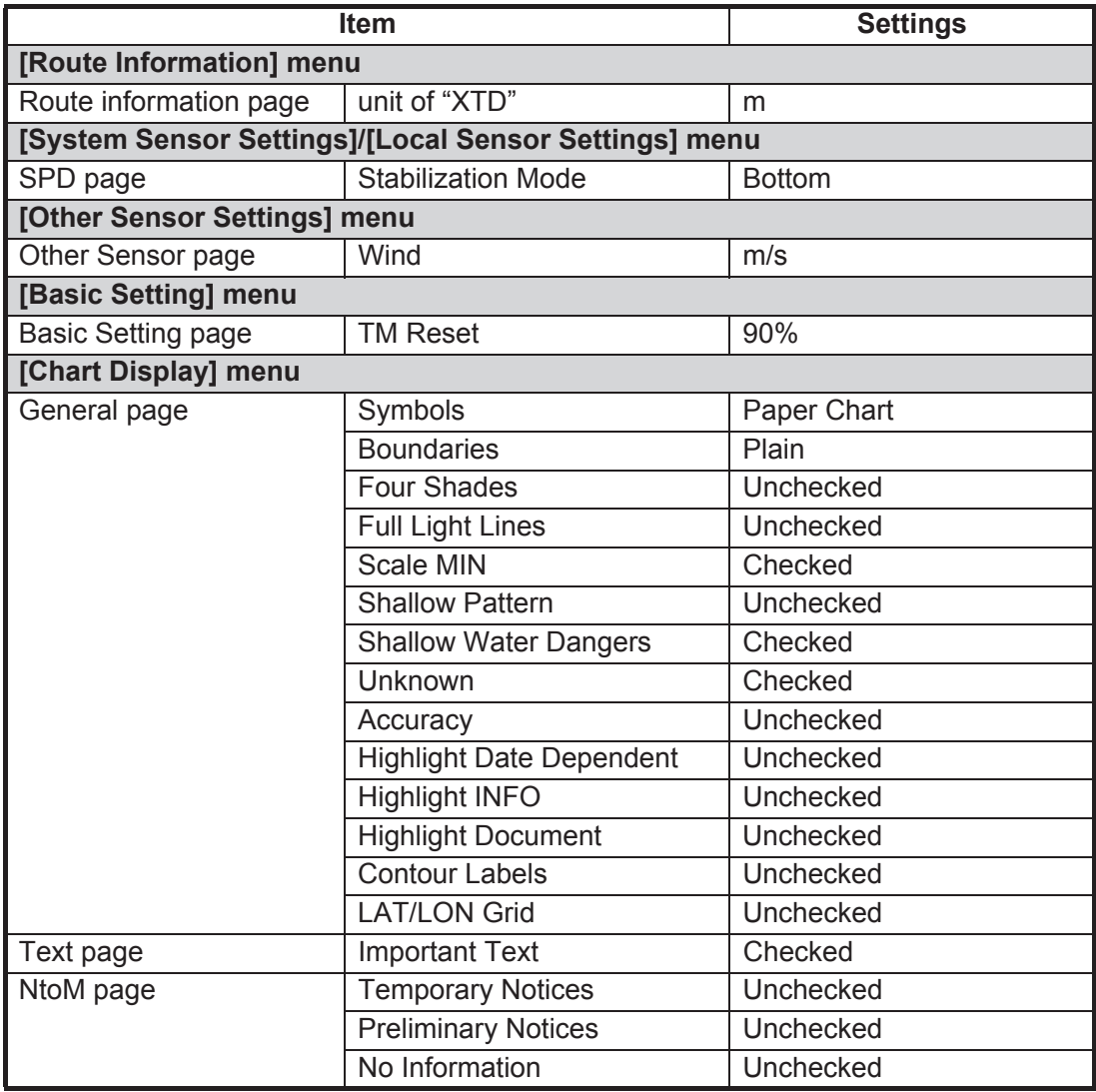
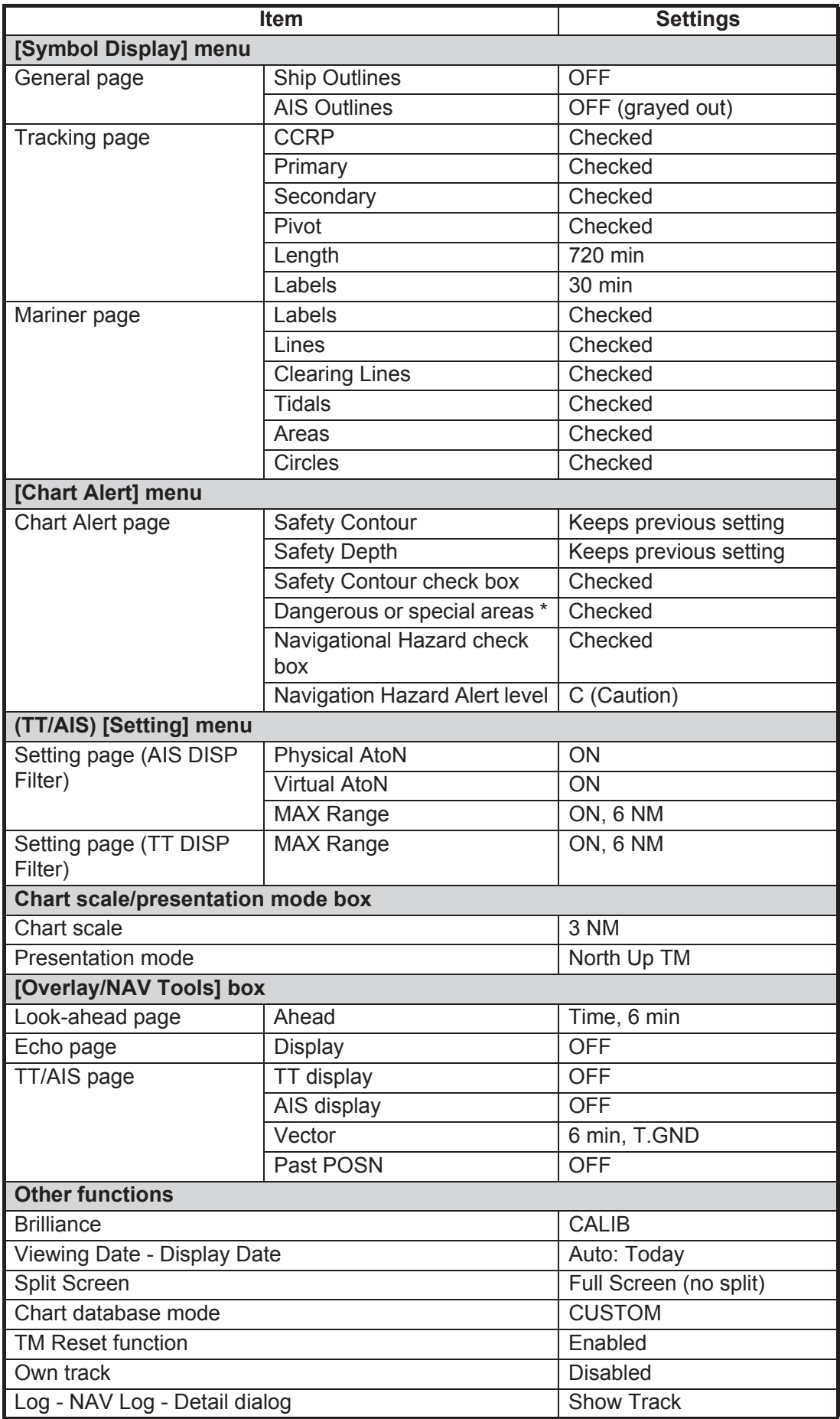

\*: Chart alert objects other than Safety Contour, No Vector Chart, Sounding UKC Limit, Not up-to-date, Navigational Hazard, UKC Limit, Non-official ENC, Permit Expired.

# **1.17 How to View System Information, Operator's Manual**

You can show the system information and the operator's manual. Click the [?] button on the Status bar, then click the [Manual] or [About] button.

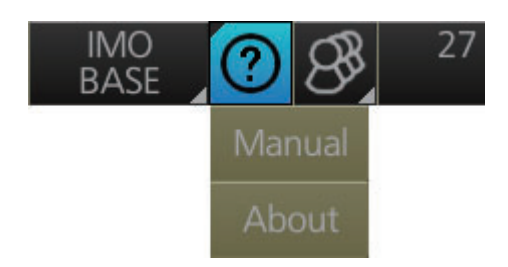

[Manual] shows the Operator's Manual.

[About] shows the system information, prepared in four tabs.

- [Version]: Shows the ECDIS software version no., conning software version no., S52 presentation library version, ENC user permit no., and C-MAP SDK software version no.
- [System 1]: Shows ECDIS system information: CPU type, RAM capacity, SSD free/ SSD capacity, Equipment ID and dongle information. [Function] shows this unit's capabilities.
- [System 2]: Shows the startup time of the current session
- [Applied Standards]: Shows the IEC standards that the system conforms to.

The information shown may be different than what appears on your display.

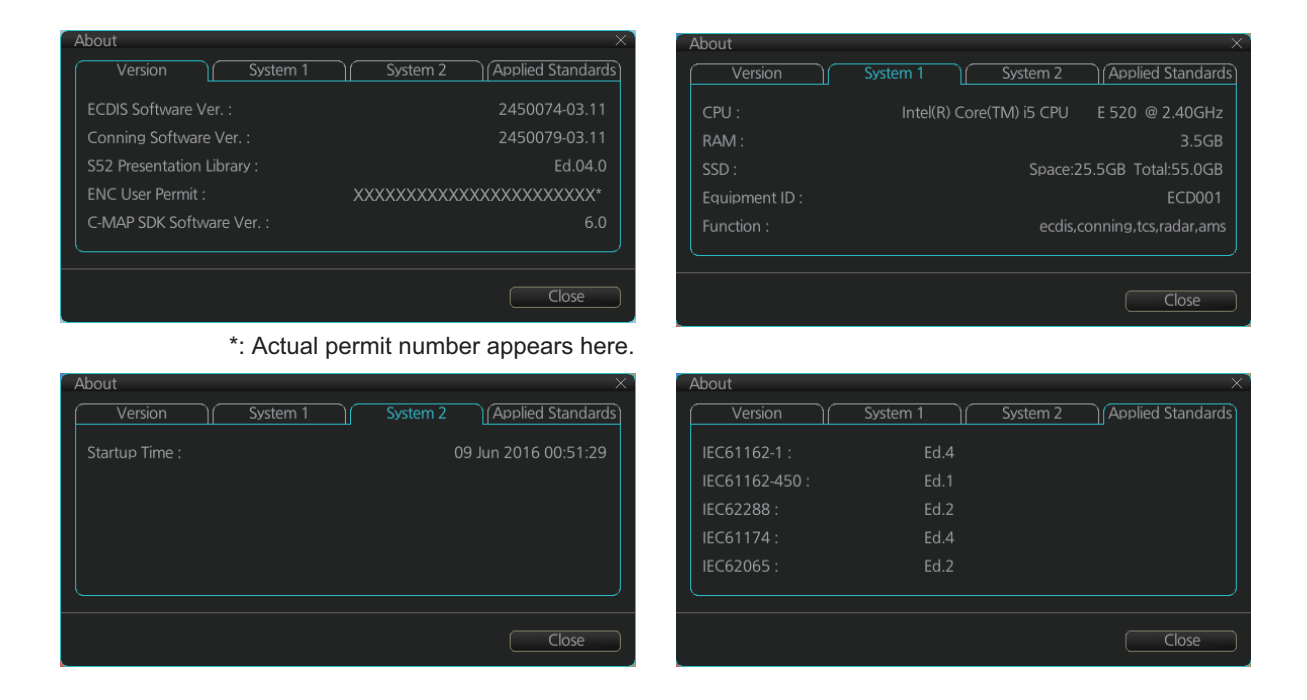

# **1.18 Split Screen**

You can split the screen in two, horizontally or vertically, in the Voyage navigation mode.

# **1.18.1 How to activate, deactivate the split screen**

To activate the split screen or return to the full screen, click the [DISP] and [TWO DISP] buttons on the InstantAccess bar™ to show the choices for screen division. Click the screen division desired.

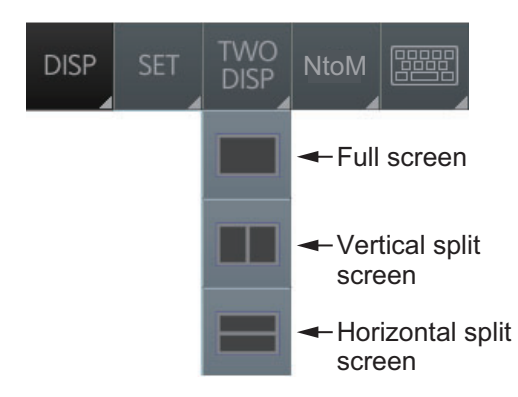

The example below shows the vertical split screen. The active display can be switched by clicking an [ACTIVE] button at the top of the display. The dividing line between the main and sub views cannot be moved.

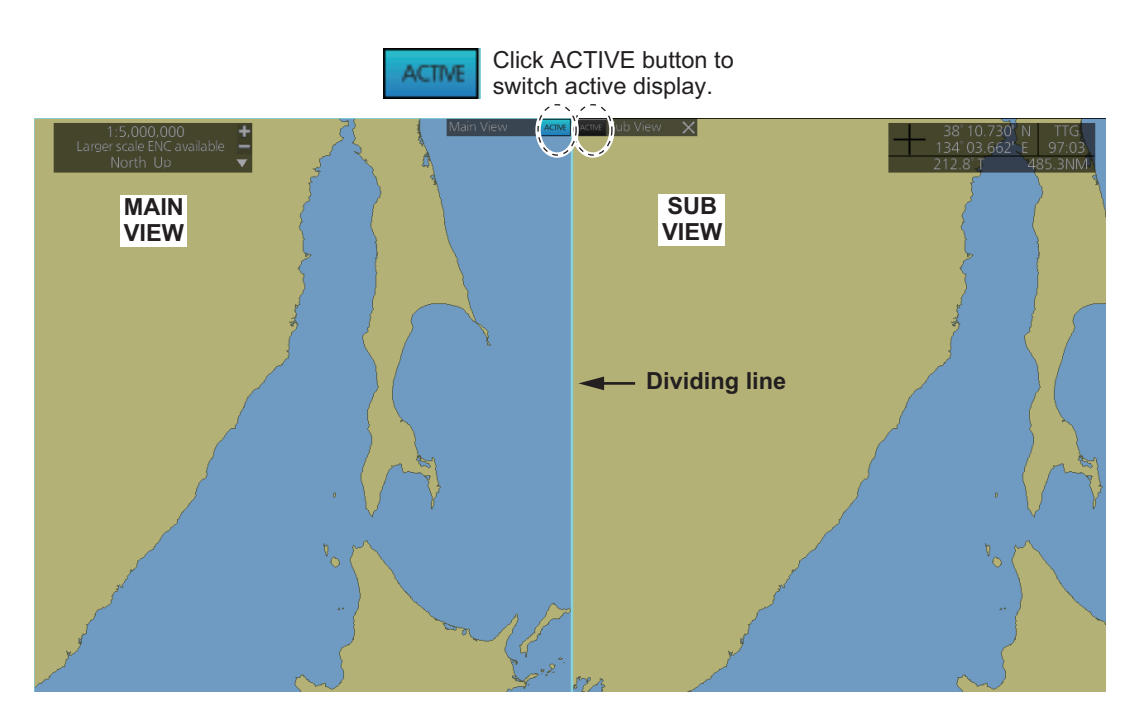

# **1.18.2 Function availability**

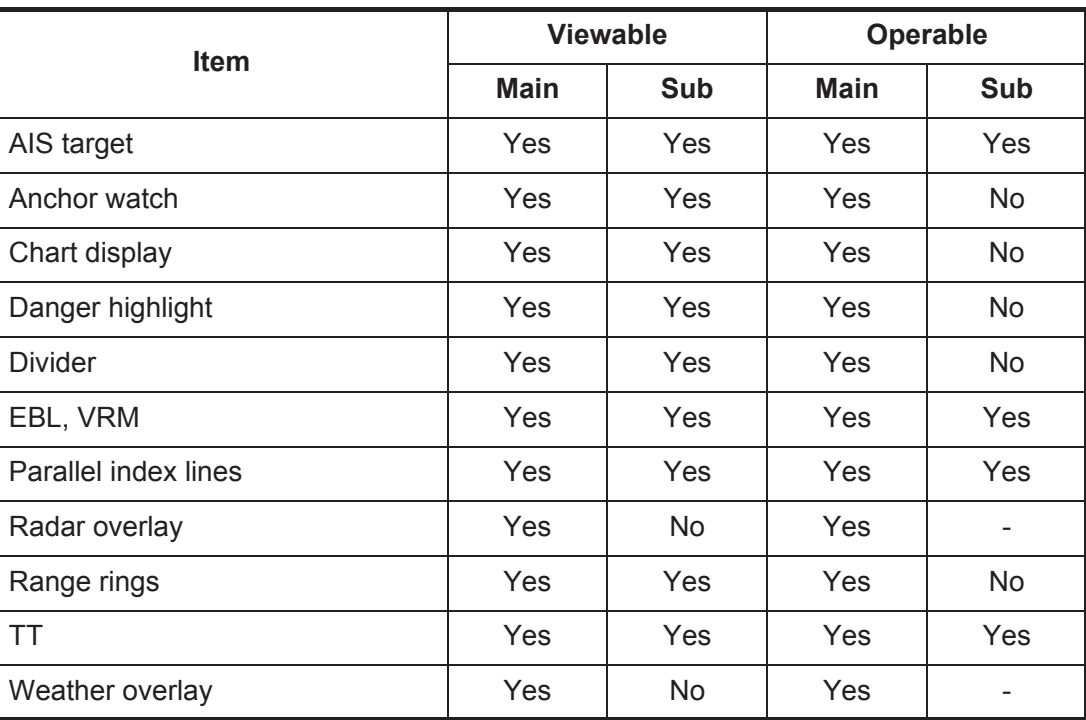

### **1.18.3 Split screen usage characteristics**

- If the sub view is not displayed correctly, restore the full screen display then try to activate the split screen again.
- The display may not be updated when switching to the Voyage planning mode. If this occurs, switch to the Voyage navigation mode, restore the split screen display then return to the Voyage planning mode.
- The own ship mark may not appear at the screen center when releasing the split screen display. If this occurs, click the indication "TM/CU Reset" at the top right position on the screen to show the own ship mark at the screen center.
- The TM reset feature only works on the active display. To return the own ship mark to the screen center, click the indication [TM/CU Reset] at the top right position on the screen.
- The sub view can use a location and chart scale different from the main view.
- The chart scale related messages (overscale, larger ENC available, etc.), which appear beneath the chart scale indication, show only on the main view.

# **1.19 Tips**

This ECDIS provides operational tips for the display area and the InstantAccess bar™. To get a tip, simply put the cursor on an object. The tip appears to the right of the object. For example, put the cursor on the [BRILL] button on the InstantAccess bar™. The tip "Adjust brilliance" appears.

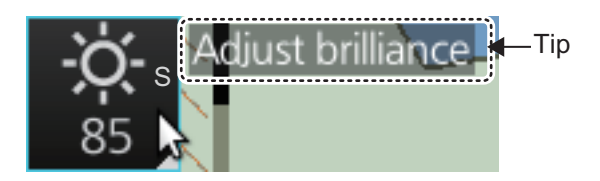

# **1.20 Printer Information**

A Hewlett Packard (HP) printer may be connected to the system to print ENC Publisher's Notes, reports, logs, etc.

The available HP printers are Officejet Pro 8000, Officejet Pro 8100, Officejet Pro 8210, Officejet 100 Mobile and Officejet 200 Mobile. No other makes or models are permitted.

#### 1. INTRODUCTION

This page is intentionally left blank.

# **2. OPERATIONAL OVERVIEW**

# **2.1 ECDIS Display**

The ECDIS (Electronic Chart Display and Information Systems) screen is divided into several areas, as illustrated below. (The layout may be slightly different depending on your monitor's resolution.) The ECDIS operational area has no limitations. That is, high latitudes (85° and higher) are correctly displayed always. The ECDIS uses "orthographic" presentation for areas of high latitude and small chart scales. All other conditions use the "cylindrical equidistant" presentation.

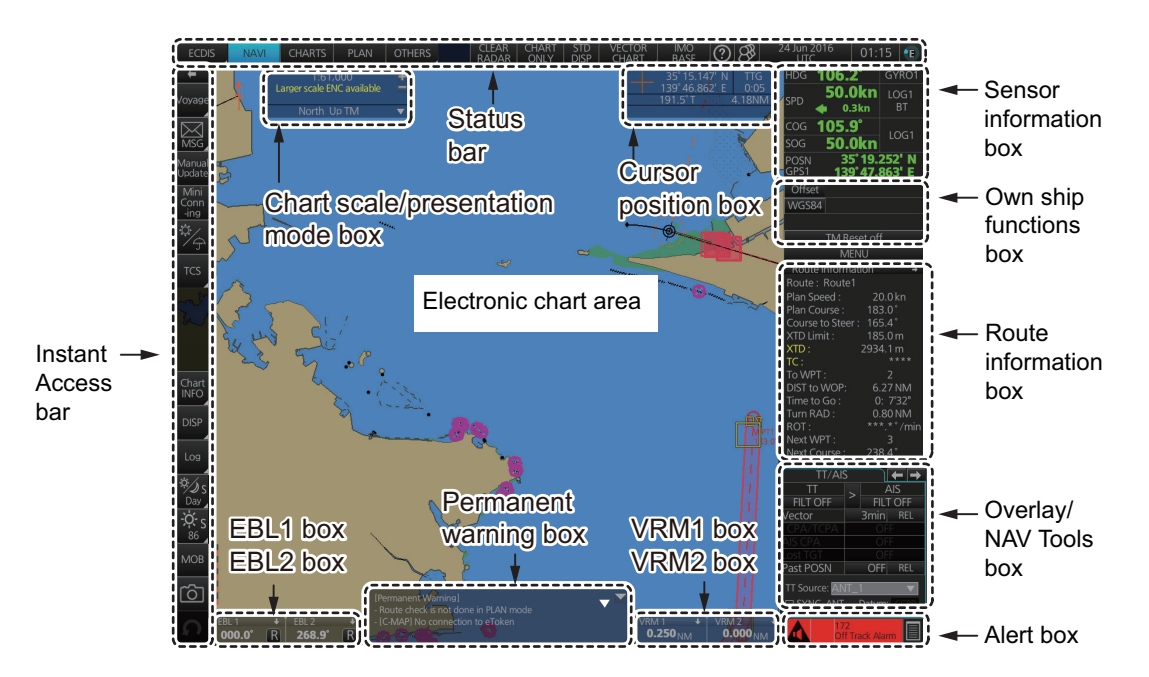

- The **Status bar** provides for selection of display mode, chart format, etc.
- The **Sensor information box** displays ship's speed, course and position and selects sensors.
- The **Own ship functions box** applies offset to the chart; changes geodetic data system, and provides true motion reset.
- The **Route information box** shows route and waypoint data, when a route is selected for navigation.
- The **Overlay/NAV Tools** box provides for setup of the radar overlay and navigation-related functions.
- The **Alert box** shows operational and system alert messages.
- The **VRM boxes** measure the range to an object.
- The **Permanent warning box** displays chart-related warning messages.
- The **EBL boxes** measure the bearing to an object.
- The **InstantAccess bar™** provides quick access to functions such as brilliance adjustment, display palette and the menu. The contents change according to the ECDIS mode selected.
- The **Chart scale/presentation mode box** selects the chart scale and presentation mode.
- The **Cursor position box** shows the latitude and longitude position of the cursor and the TTG to the cursor.
- The **Electronic chart area** shows the ECDIS chart.

**Note:** If the display indications freeze (because of ECDIS error, etc.), the buzzer sounds continuously. Restart the system to restore normal operation.

# **2.1.1 Electronic chart area**

The ECDIS can use the following types of charts:

- S-57 (IHO)
- S-63 (IHO) (S-63 encrypted)
- ARCS (UKHO)
- C-MAP

The following information can also be displayed:

- Cursor (moved by trackball)
- Planned route
- EBL (Electronic Bearing Line) and VRM (Variable Range Marker)
- Radar image
- Own ship symbol with speed vector
- TT (Tracked Target, acquired from radar)
- AIS target

### **Electronic charts in ECDIS**

The electronic navigational charts are displayed in the electronic chart area. There are two kinds of electronic navigational charts available for use in the ECDIS:

- Vector format (C-MAP or ENC)
- Raster format (ARCS)

The ECDIS combines chart and navigational information. It should be noted that modern navigation systems (e.g., differential GPS) may offer more accurate positioning than what was used to position some of the surveys from which the electronic navigational chart was derived.

### **ENC vector format**

ECDIS is compatible with S57 Ed.3 ENC format charts. ENC charts are converted to SENC for use with ECDIS.

The details for the chart are displayed in the electronic chart area and these can be modified. You can change the chart scale with the ZOOM IN and ZOOM OUT functions, and the scale range is 1:1,000 - 1:70,000,000.

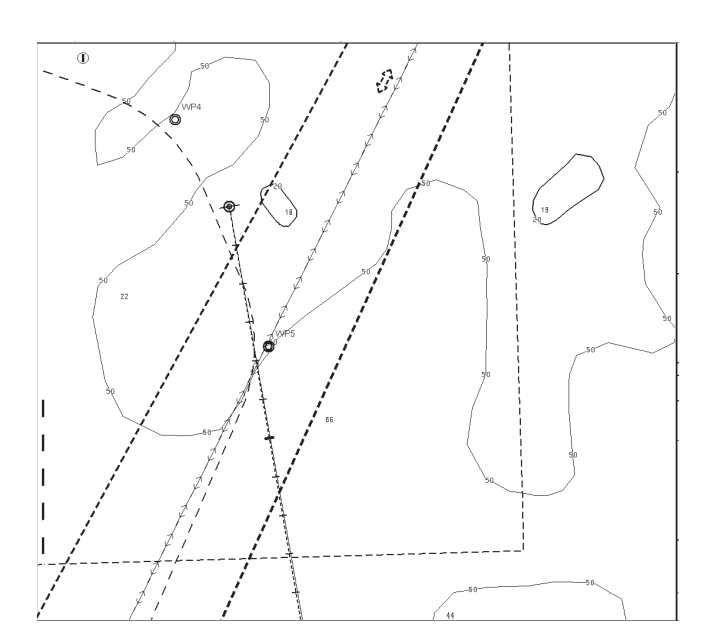

#### **C-MAP vector format**

The C-MAP charts require a contract with applicable provider. There are two types of C-MAP charts; C-MAP ENC SERVICE, which are officially recognized charts, and CMAP PROFESSIONAL, which are charts from a private source and cannot be used as a substitute for paper charts under any condition. To emphasize this point these charts are called "Non-ENC" charts in this manual.

**Note:** Some eToken dongles from the FEA-2xx7 can be used with this system. These are labeled "JeT FURUNO XXXXX". Contact your dealer for details.

This ECDIS accepts the following C-MAP chart types: ENC SERVICE, PROFES-SIONAL+, ENC+ SERVICE and ADMIRALTY ENC SERVICE.

C-MAP ENC SERVICE charts comply with the IHO's (International Hydrographic Organization's) S-57 Edition 3 product specification. When used in the chart radar, the ENC data improves the safety of navigation at sea. When used in an ECDIS, the ENC data improves the safety of navigation at sea.

#### **What is ENC delivery?**

ENCs can be distributed as ENC delivery or SENC delivery. Both deliveries can be used in this system.

In ENC delivery, charts are distributed directly from source like PRIMAR, IC-ENC, JHA, etc. They are delivered onboard in ENC format (using S-57 and S-63) then the charts are installed into the system.

In SENC delivery, charts are already converted SENC before delivery and then installed into the system. A C-MAP ENC delivery is SENC delivery.

#### **Important notices on ENC delivery**

- If you are using both services (ENC and SENC deliveries) having the same chart name installed into the system through both deliveries, priority of displaying the chart is in ENC delivery.
- Chart updates for ENC delivery are only for charts of ENC delivery and chart updates for SENC delivery is only for charts of SENC delivery. You have to keep charts up-to-date separately.
- If you change from ENC delivery to SENC delivery, remove old charts from the system before installing charts from new delivery.

### **ARCS raster format**

ARCS data is converted to SRNC format for use with the ECDIS. ARCS charts are digital reproductions of British Admiralty (BA) paper charts. They retain the same standards of accuracy, reliability and clarity as paper charts.

Zooming into the ARCS chart can be useful for magnifying a complex detail, however this decreases the density of the data displayed, and can give a false impression of the distance from danger.

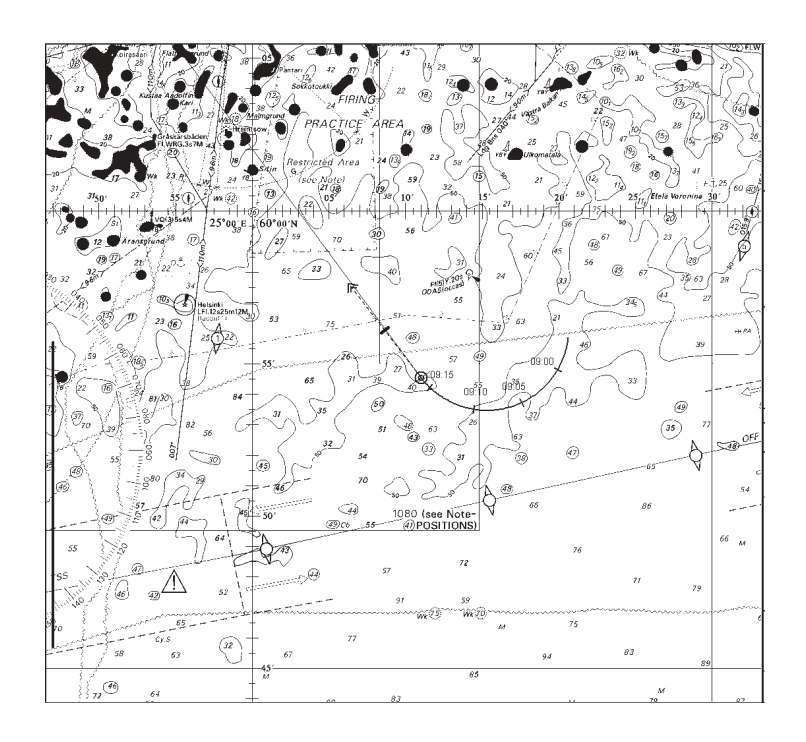

### **2.1.2 Status bar**

The Status bar runs across the top of the ECDIS display. The bar mainly provides for selection of display mode, ECDIS operating mode, chart type and chart display setting.

**E** 

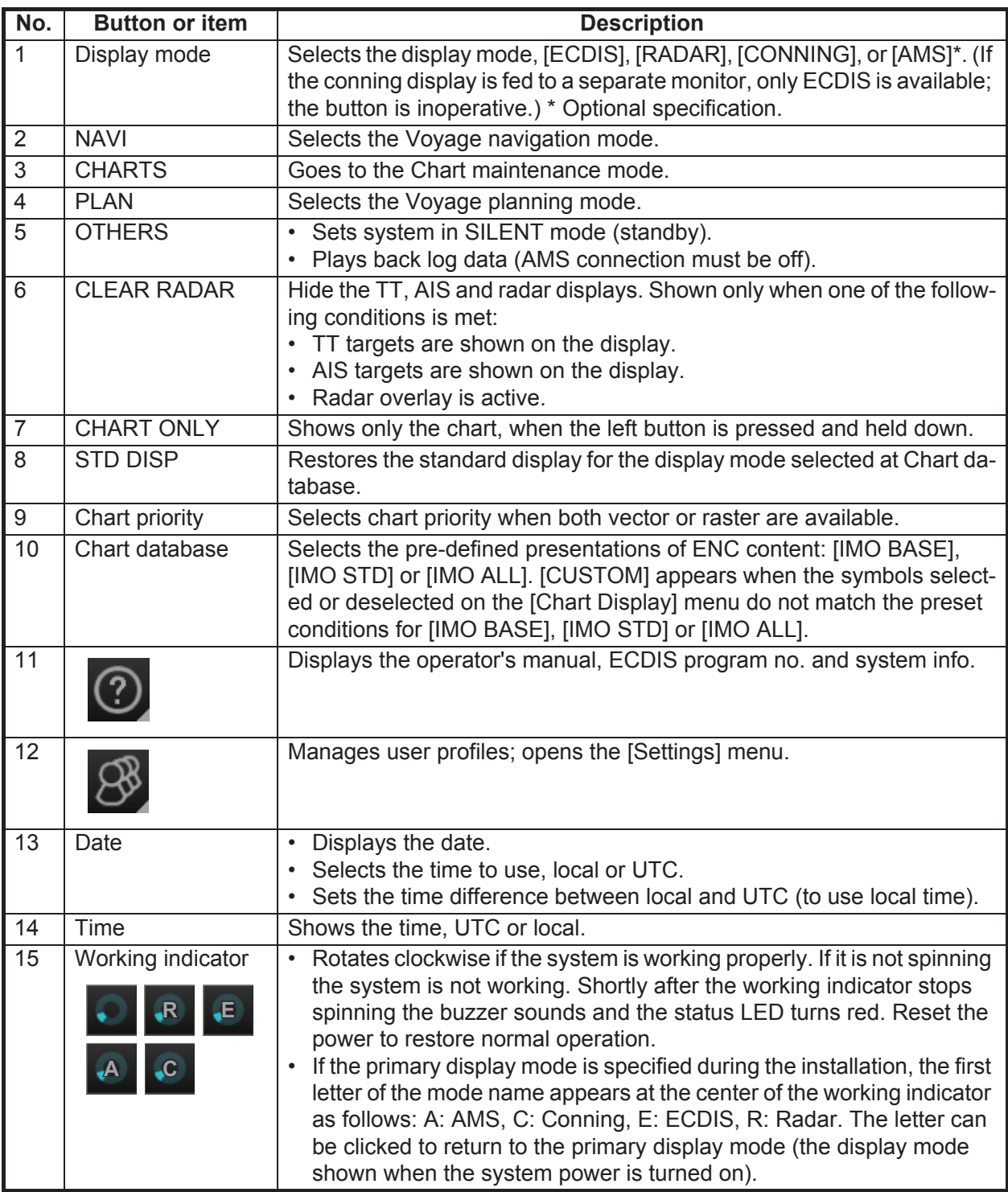

### **How to operate the buttons on the Status bar**

There are two types of buttons on the Status bar: Toggle button and Drop-down list button. You operate the buttons with the trackball module.

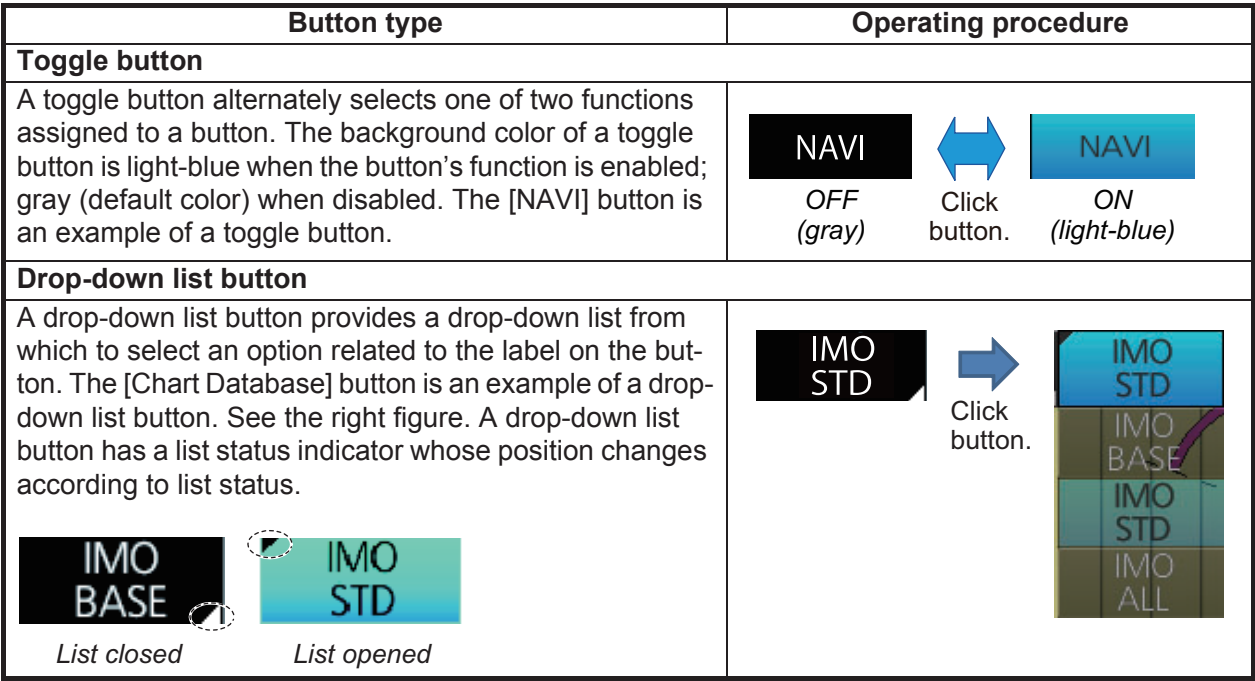

# **2.1.3 InstantAccess bar™**

The InstantAccess bar™ runs vertically along the left edge of the screen. The bar contains all the operating functions related to the selected ECDIS operating mode (Voyage planning, Voyage navigation and Chart maintenance). The bar is divided into two sections, upper and lower. The buttons in the upper section change according to the ECDIS operating mode. The buttons in the lower section are common to all modes. A button with a triangle mark at its bottom right corner indicates a button with multiple functions.

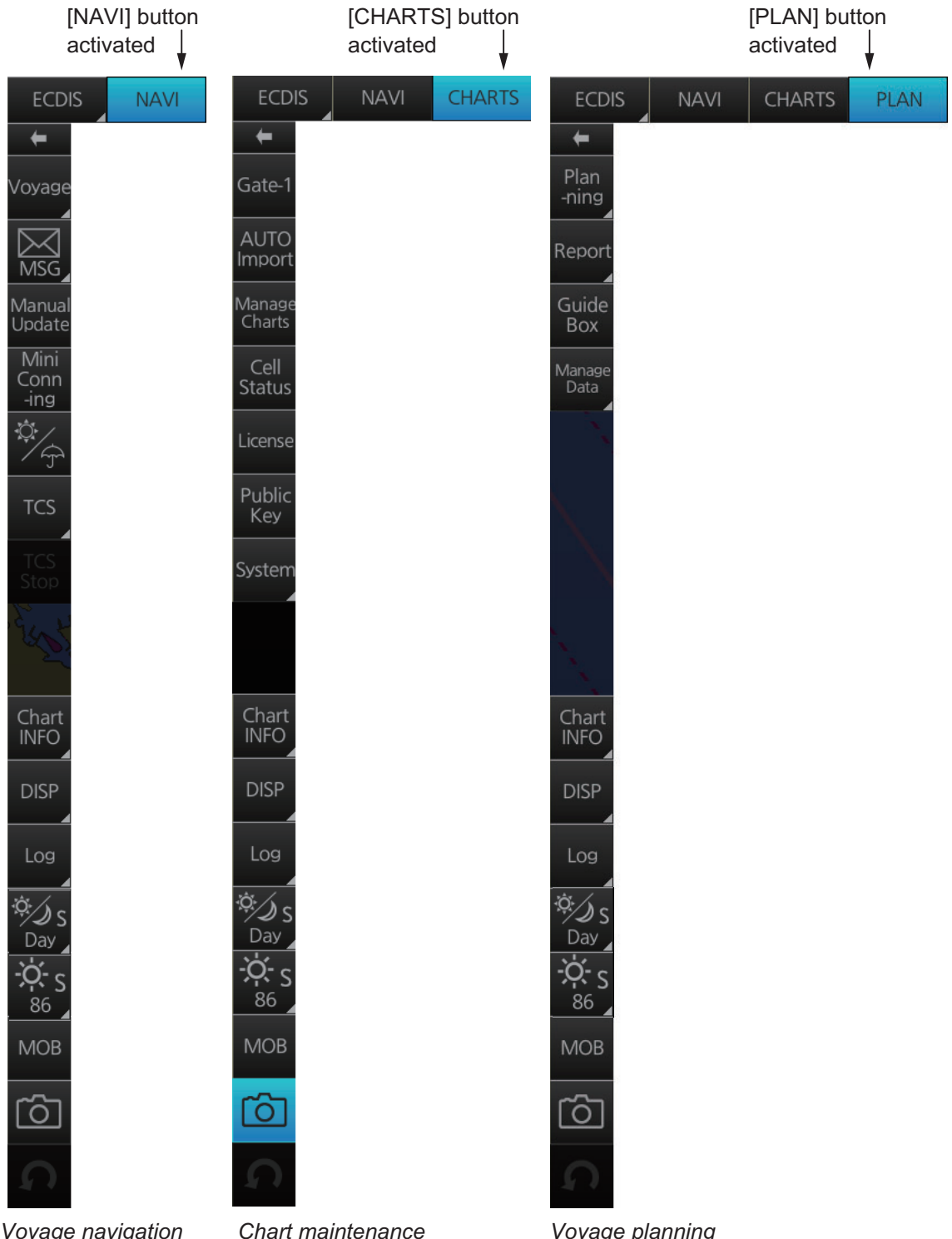

*Voyage navigation mode bar*

*mode bar*

*Voyage planning mode bar*

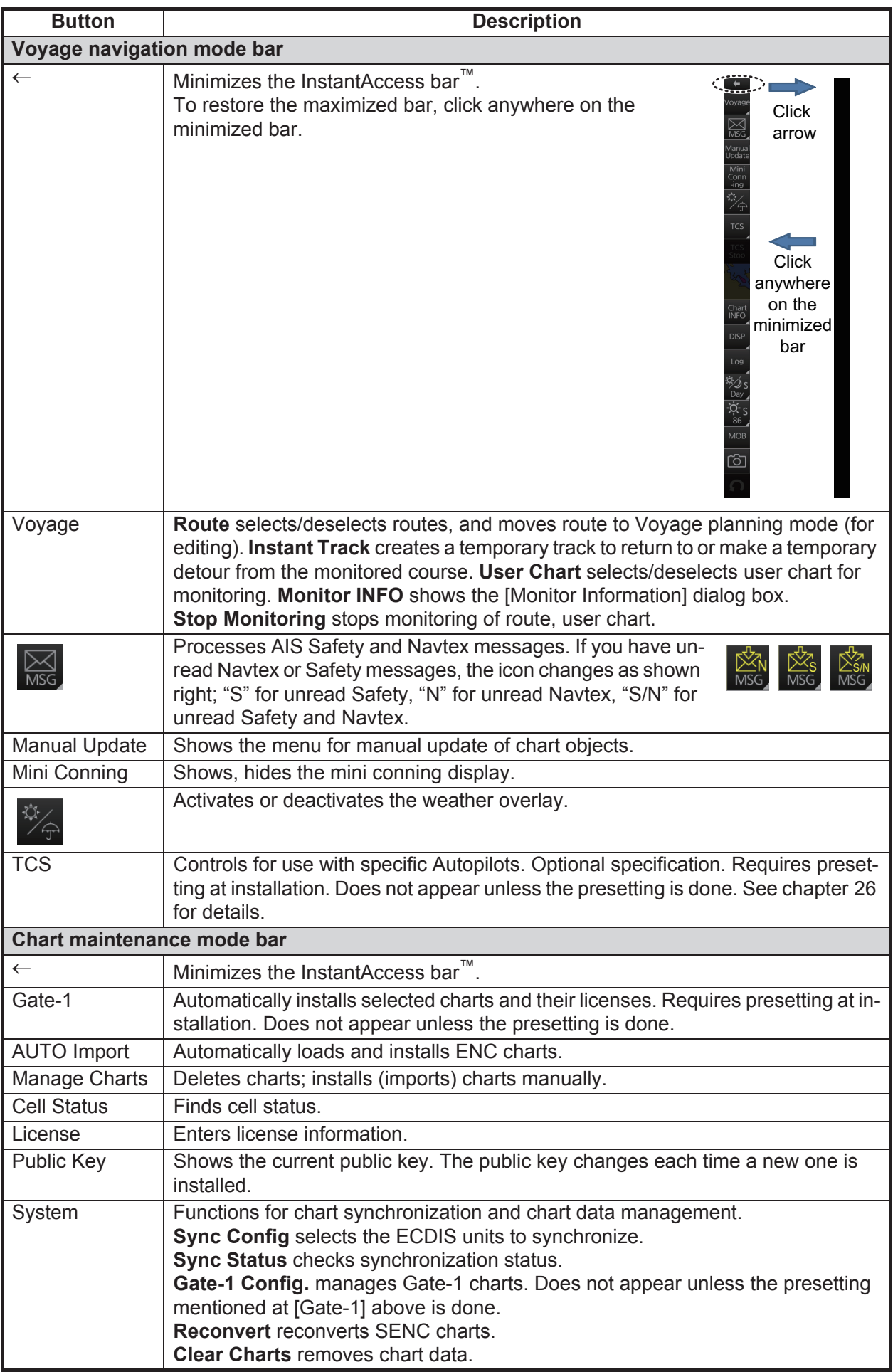

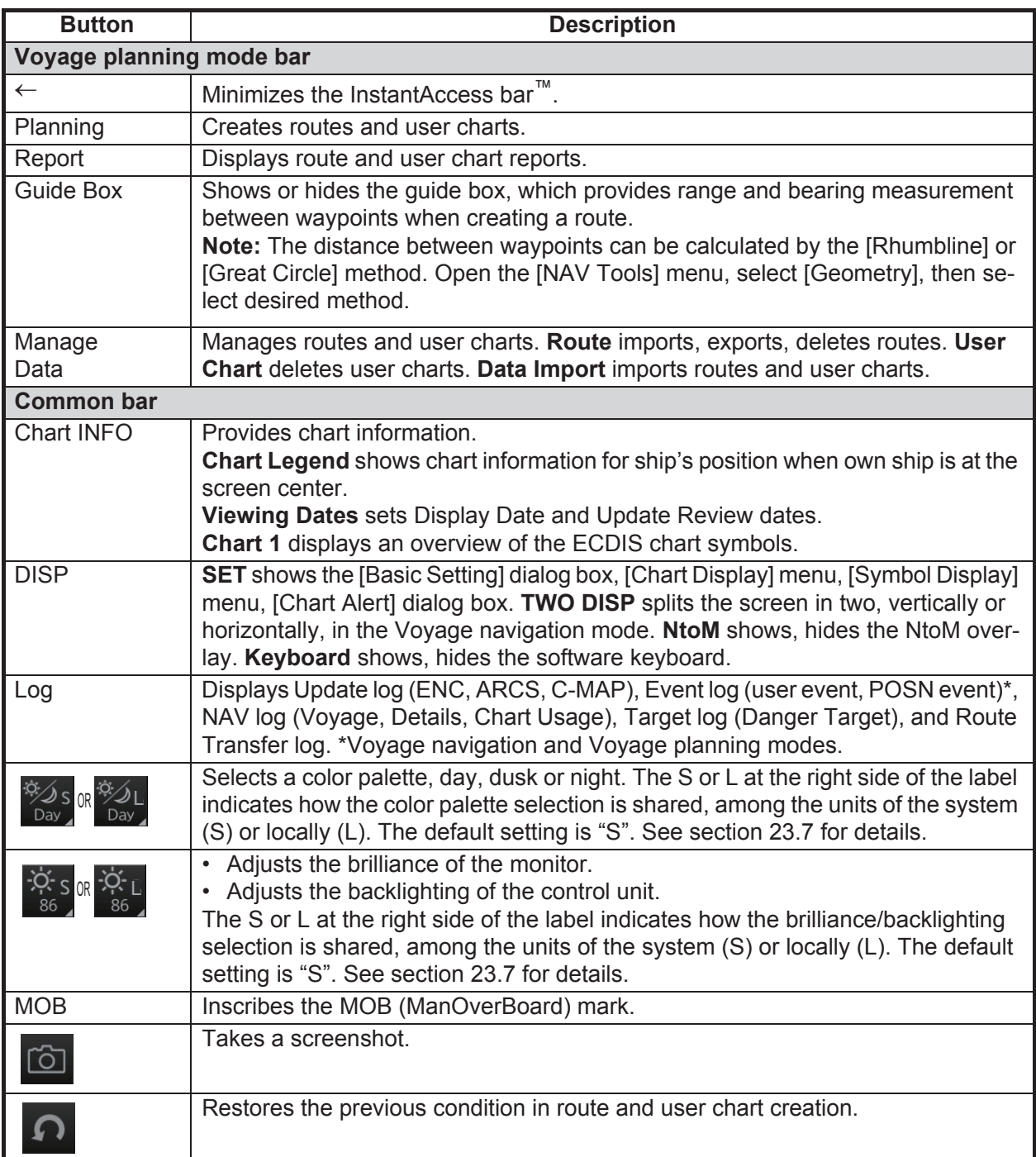

### **How to operate the buttons on the InstantAccess bar™**

The InstantAccess bar<sup>™</sup> has four types of buttons: toggle button, drop-down list button, slider bar button, and specialty button. (The MOB, Capture and Undo buttons are specialty buttons that provide a single-action function.) The buttons can be operated with the trackball module or the **InstantAccess** knob. This section shows you how to operate the buttons with the **InstantAccess** knob.

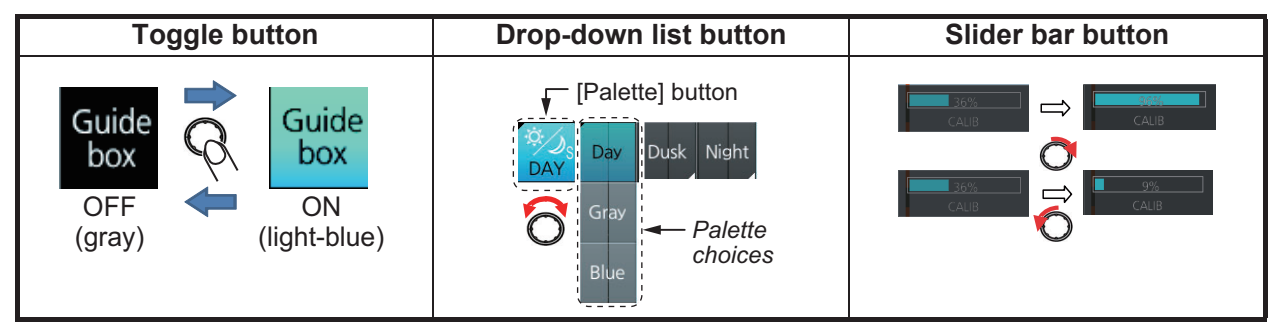

- 1. Push the **InstantAccess** knob to enable its use with the InstantAccess bar
- 2. Rotate the **InstantAccess** knob to select a button. The background color of the button selected is light blue.
- 3. Do one of the following depending on button type.
	- 1) **Toggle button**: Push the knob to select setting.
	- 2) **Drop-down list button** or **slider bar**: Rotate the knob to select an item or adjust the slider bar. Push the knob to confirm your selection or setting. **Note 1:** You can use the **ESC** key to go back one step in the current operating sequence.

**Note 2:** The **InstantAccess** knob only adjusts the slider bar on the InstantAccess bar™.

# **2.1.4 Sensor information box**

The sensor information box displays ship's heading, speed, course over the ground, speed over the ground and position. When the user-selected sensor fails, the system automatically selects another sensor. The color of the indications change according to sensor status. For details, see the table on the next page.

The digital indications and sensor names are colored according to sensor state. See the table below.

- **HDG**: Heading and its source.
- **SPD**: Longitudinal speed and its source. The direction of transverse speed is indicated with arrows,  $\blacktriangleright$ , Starboard, <, Port.
- **COG**: Course over ground and its source.
- **SOG**: Speed over ground and its source.
- **POSN**: Latitude and longitude position of own ship and its source.

**Note:** The position source shall meet the requirements of IMO MSC.112(73).

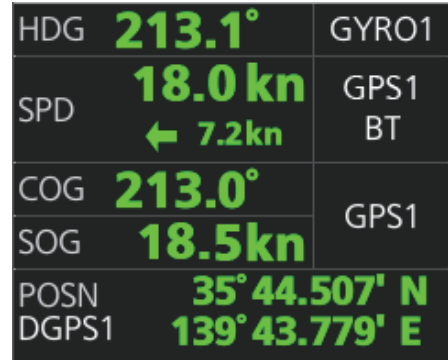

### **Color of nav data indications and sensor name**

The color of the nav data indications and sensor name change according to the state of the sensor data. The table shown below provides basic information. For detailed information, see Appendix 4. When no sensor data is received, the sensor source indication is blank. These indication methods comply with IEC62288 Ed.2.

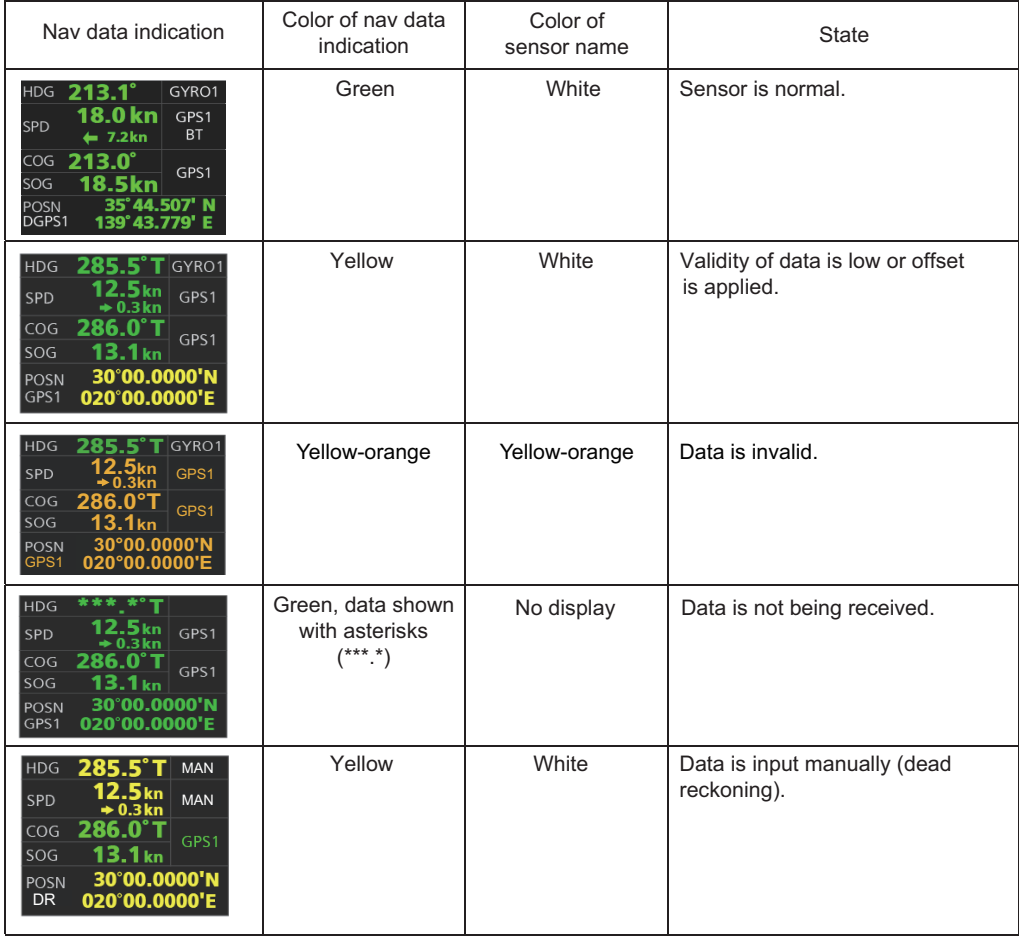

**Note:** Depending on settings selected at installation, the integrity check (see [section 18.7\)](#page-286-0) result colors can be changed. In this case, nav data color changes according to status as follows:

- [Passed] or [Low Accuracy]: Green
- [Doubtful]: Yellow
- [Failed], [Excluded] or [Not Available]: Bright yellow

# **2.1.5 Own ship functions box**

The own ship functions box shows information about own ship, enables offset, and does TM reset.

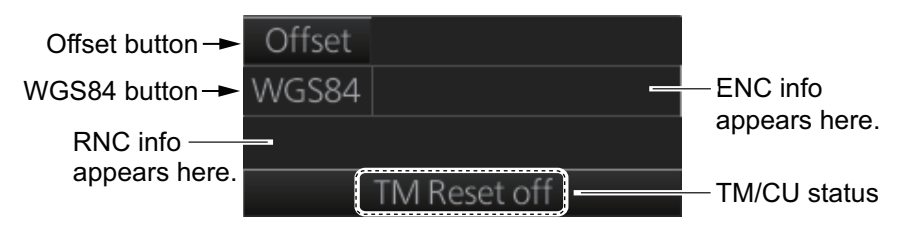

- **[Offset]** button: See [section 18.8.1.](#page-288-0) This button is only operative in the Voyage navigation mode.
- **[WGS84]** button: Convert position data between datum; go to selected position on the current chart. Click the button to show the dialog box below. To convert a position from one datum to another, select the datum source at the [Source] pulldown list and enter position. Select the datum to convert to at the [Converted] pull-down list then click the  $\times$  button. The position on the chart selected is shown below the [Converted] pull-down list. To go to a position, click a [Go To] button.
- **ENC info**: ENC chart info appears here. No indication: ENC chart is currently displayed. "ENC data available": Currently, RNC chart is shown, but ENC chart is available. "Non-ENC data": Non-official ENC material, in yellow characters. See [section 3.20](#page-103-0).

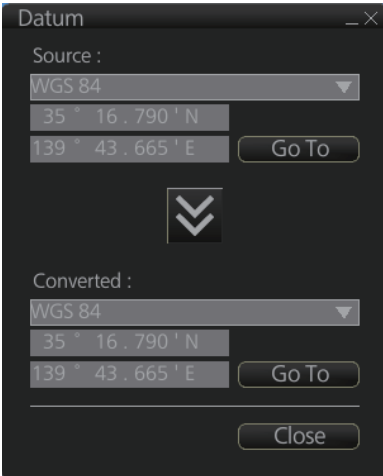

- **RNC info**: "RNC data" appears (in yellow) when raster chart is in use.
- **TM/CU status**:

"TM/CU Reset": True motion reset is active. (Chart is stationary and own ship moves on the chart.)

"TM Reset off": When dragging the chart; true motion is OFF. To restart true motion, click the indication,

"Ship off screen": Ship is out of the display area.

Minimize button

# **2.1.6 Route information box**

Asterisks appear in data locations when no route is selected for navigation.

- **Route**: Name of monitored route
- **Plan Speed**: Planned speed to approach "To WPT".
- **Plan Course**: Planned course between previous WPT and "To WPT".
- **Course to Steer**: Calculated set course to follow the monitored route, including XTD, drift and gyro error compensations.
- **XTD Limit**: Cross track distance, set when planning a route. Shown in white when the vessel is within the designated "off-track" limit. Shown in red when the vessel exceeds this threshold.
- XTD: Perpendicular distance the ship is from the intended track. The XTD figure can be shown in meters or nautical miles. To change the unit, right-click the Route Information box to show the context menu. Click XTD then select the desired unit. You can also change the unit from the [unit of "XTD"] item in the [Route Information<sub>1</sub> menu.
- **TC**: Track Control System status. Requires optional TCS specification. No indication if TCS is disengaged from the ECDIS.
- **To WPT**: The waypoint that the ship is approaching.
- **DIST to WOP (Wheel Over Point)**: Distance to the point where rudder order for course change at "To WPT" is given.
- **Time to Go**: Time to go to WOP (hh:mm:ss).
- **Turn RAD:** Planned turning radius at "To WPT".
- **Turn Rate:** Calculated rate of turn that is based on current speed and planned turning radius.
- **Next WPT**: The WPT following the "To WPT".
- **Next Course: Next course (in degrees).**

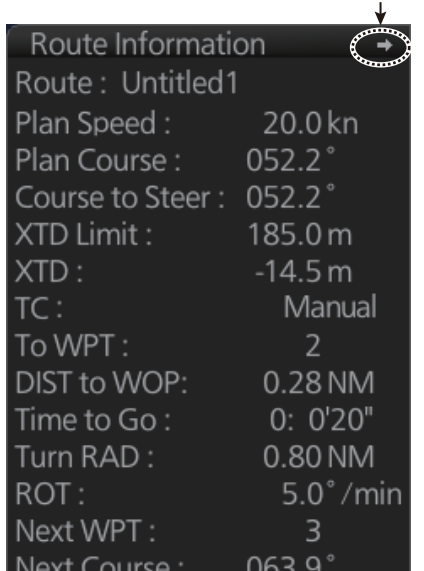

#### **Course to steer**

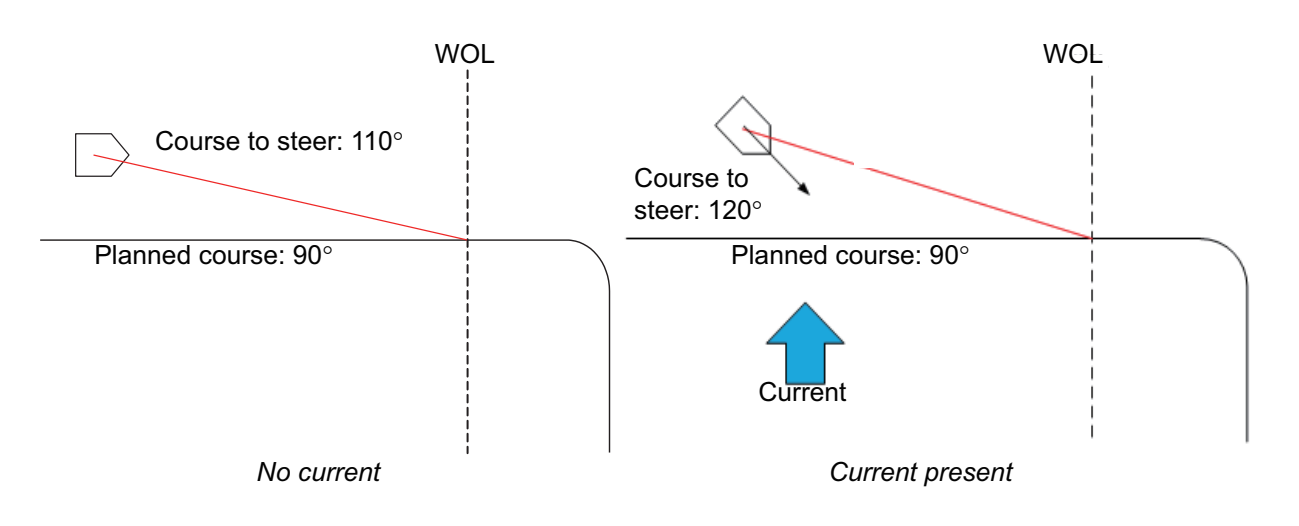

# **2.1.7 Overlay/NAV Tools box**

The [Overlay/NAV Tools] box sets up the following objects and consists of the following pages.

- TT•AIS
- Echo
- Parallel index lines
- Range rings
- Predictor (predicts ship's future movements)
- Under the keel clearance graphic
- Anchor watch
- Look-ahead
- Curved EBL\* \*Shown only when a EC-3000 with the TCS functionality (optional specification) is connected to the network.

See chapter 13 and 14 for TT/AIS descriptions. Refer to section 16.2 for the radar overlay.

# **2.1.8 Alert box**

The [Alert] box shows operational and system alert messages, with alert ID no. and alert message. See chapter 20.

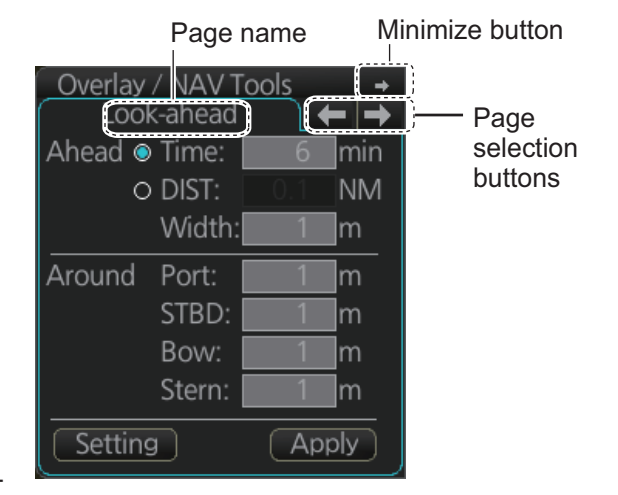

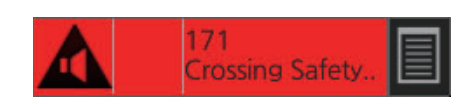

# **2.1.9 Permanent warning box**

The permanent warning box displays chart-related warning messages.

Click the arrow to show details. Click the arrow again to minimize the box.

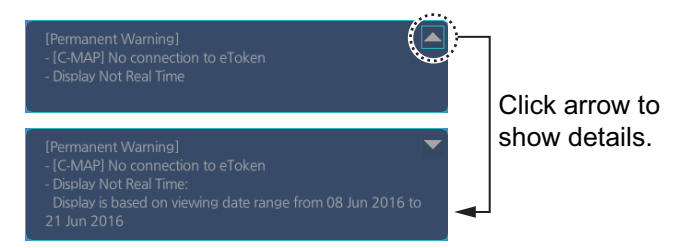

# **2.1.10 EBL, VRM boxes**

The EBL measures the bearing to an object, and the VRM measures the range to an object. See [section 2.9.](#page-65-0)

### **2.1.11 North mark**

The north mark appears at the top left of the Chart for Radar display, is always visible, and points in the northerly direction. At high latitudes where north is not in a set direction, the north mark appears with the text "at own ship" or "at center" below the mark to show the reference point.

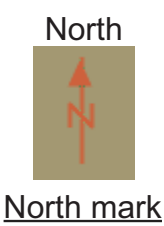

- "at own ship": Shown when your vessel is displayed on-screen. North is shown with your vessel as the reference point.
- "at center": Shown when your vessel is not displayed on-screen. North is shown with the center of the screen as the reference point.

### **2.1.12 Context-sensitive menus**

Context-sensitive menus are available at the locations shown below. Right-click the applicable area then select the appropriate item from the menu. The availability of the context-sensitive menu depends on the mode in use, as shown in the table below.

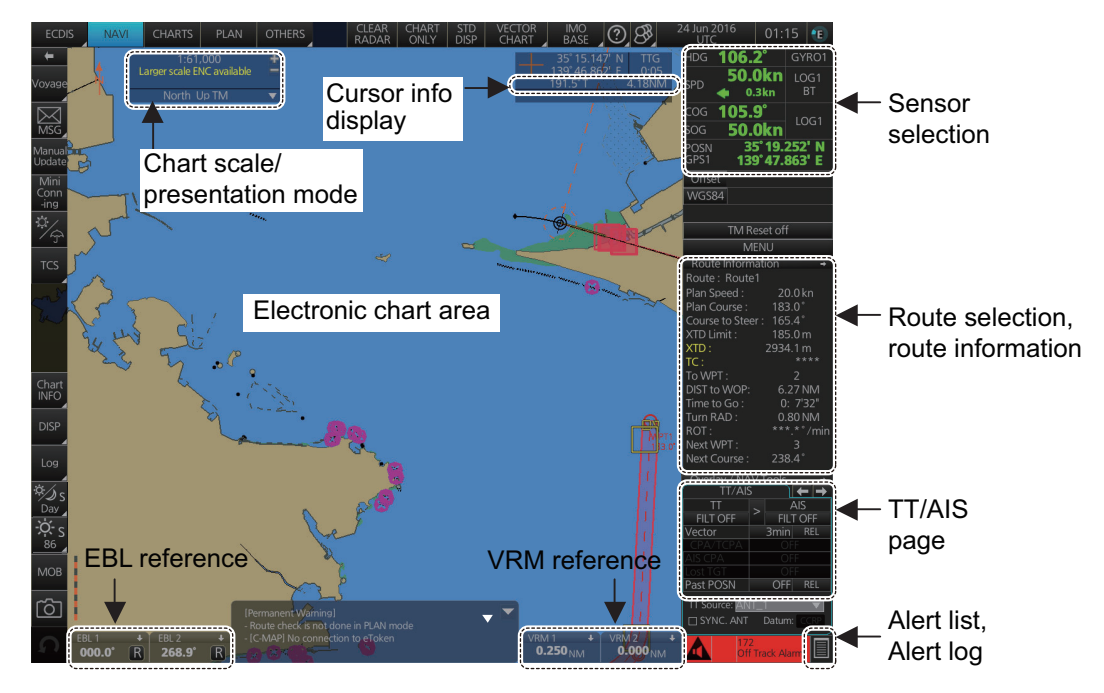

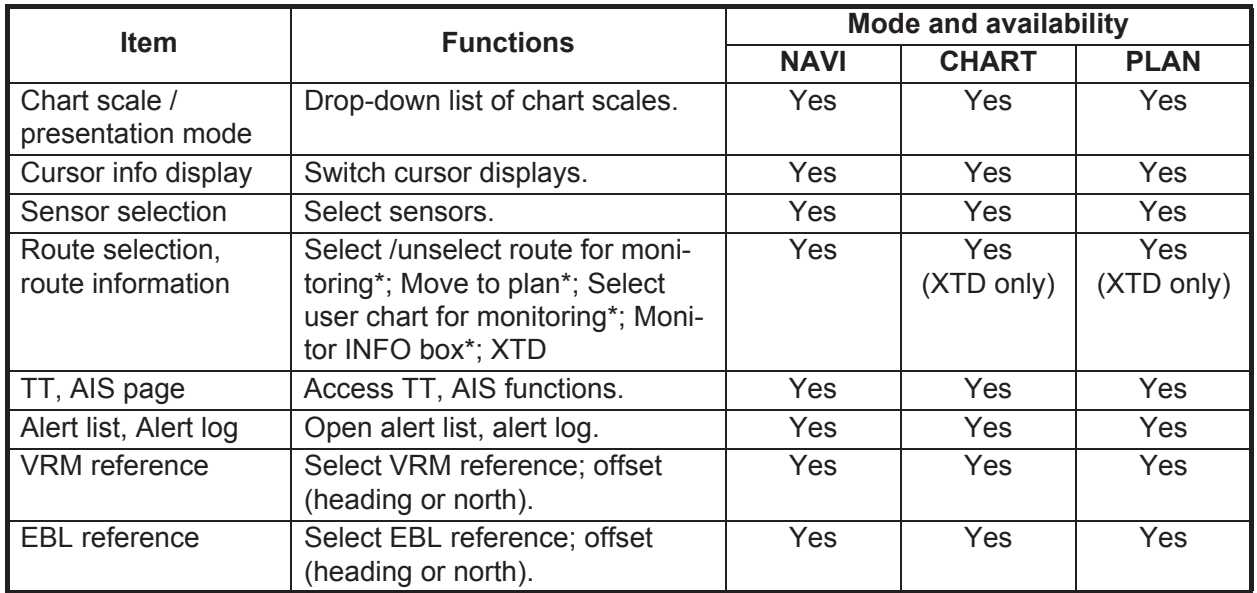

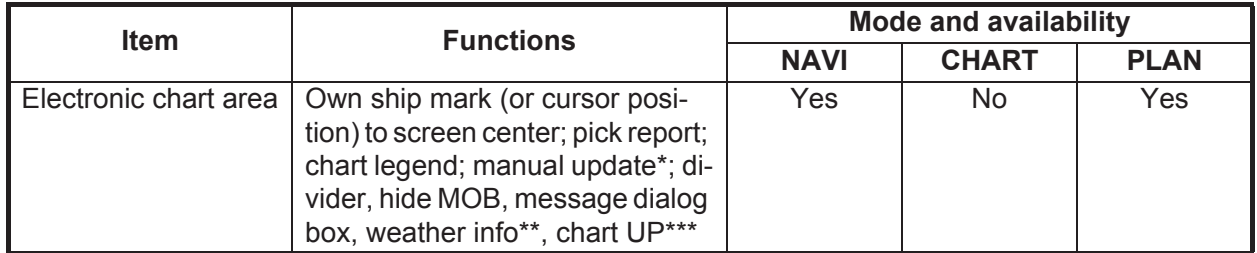

\*NAVI mode only. \*\*Available when weather overlay is active. \*\*\* Raster chart only.

# **2.1.13 How to enter alphanumeric data**

On some screens it is necessary to enter alphanumeric data. The data can be input three ways: keyboard of the Control Unit, software keyboard or trackball.

### **Alphanumeric data entry from the keyboard of the Control Unit**

1. Click the input box.

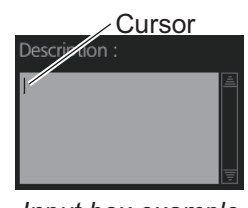

*Input box example*

2. Press appropriate keys and press the **ENTER** key.

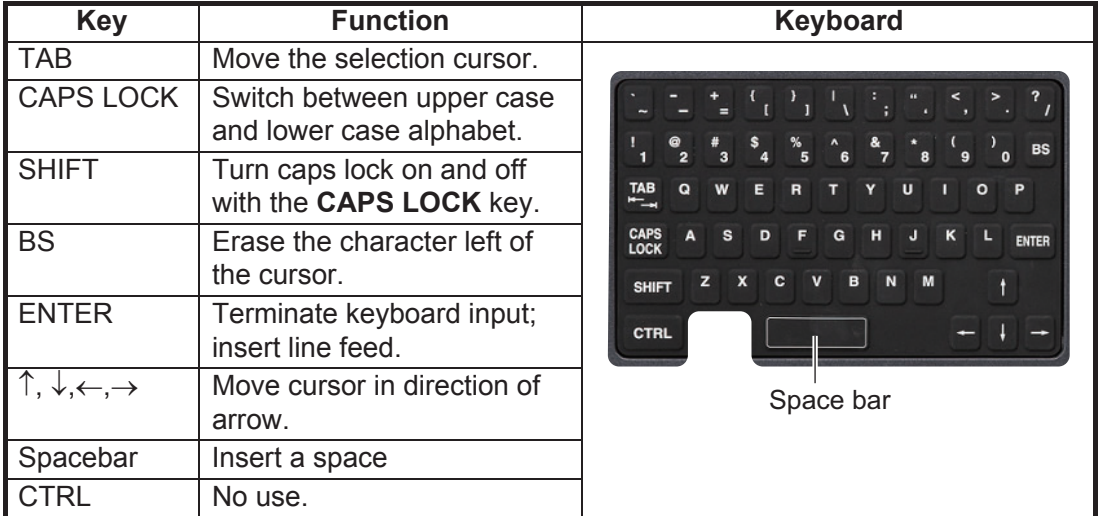

### **Alphanumeric data entry from the software keyboard**

A software keyboard is also available for entry of alphanumeric data. Do as follows to use the software keyboard. Display the keyboard before opening menus.

1. On the InstantAccess bar<sup>™</sup>, press the [DISP], [**DEC**] and [ON] buttons to show the software keyboard. The [BS], [Enter], [ $\uparrow$ ], [ $\downarrow$ ], [ $\leftarrow$ ], [ $\rightarrow$ ] and [Spacebar] on the keyboard function the same as those keys on the keyboard of the Control Unit.

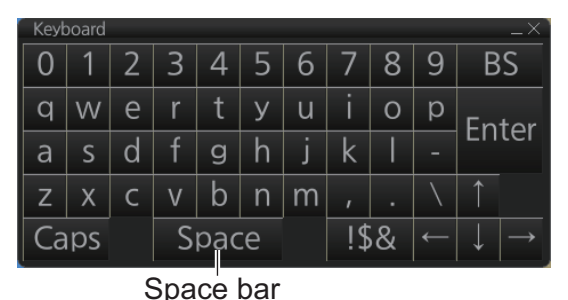

2. To switch between the alphabet keyboard and symbols keyboard, click [!\$&].

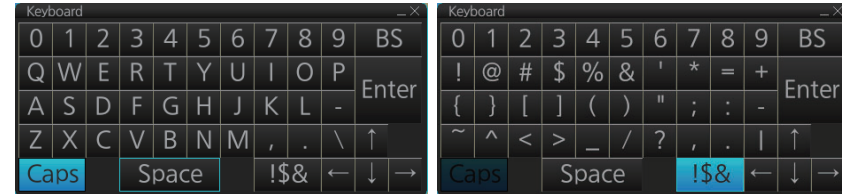

*Alphabet keyboard Symbols keyboard*

- 3. Click the input box.
- 4. Click appropriate keys and finally click the [Enter] key.

To hide the software keyboard, click the X button at the top right corner of the keyboard.

### **Alphanumeric data entry with the trackball module**

The trackball module can also be used to enter alphanumeric data.

1. Put the cursor in the input box. Up and down arrows appear at the right side of the box.

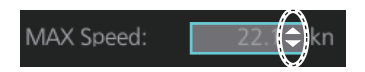

- 2. Enter data by one of the methods shown below.
	- Spin the scrollwheel to set data. Upward to decrease the value; downward to increase the value.

**Note:** The incrementing direction can be changed with [Wheel rotation] in the [Customize] menu of the [Settings] menu.

• Click  $\blacktriangle$  to increase the value;  $\nabla$  to decrease the value.

### **How to enter latitude and longitude data with the trackball module**

The trackball module can also be used to enter latitude and longitude data.

- 1. Put the cursor in the input box. A selection cursor (lightblue) appears.
- 2. Enter data by spinning the scrollwheel.
- 3. To switch coordinate between N and S and vice versa, put the cursor at the right edge of the input box. Dual arrows appear
- 4. Click to switch the coordinates. The method to switch E to W and vice versa is the same.

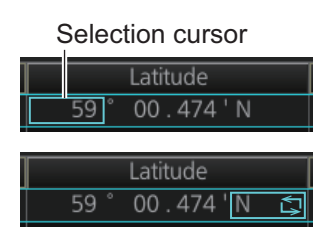

# **2.2 How to Select the Display Mode**

Click the Display mode button at the far left side of the Status bar to select the display mode, among [ECDIS], [RADAR], [CONNING] and [AMS] (optional specification). [ECDIS]: Displays electronic charts.

[RADAR]: Shows the radar display. (See the radar manual, issued separately.) [CONNING]: Provides comprehensive navigation displays, like wind direction and rudder angle, in analog and digital formats. (Note that this button is inoperative if the conning display is fed to another monitor.) See [section 22.1](#page-330-0).

[AMS]: Opens the Alert Management System. See Chapter 25.

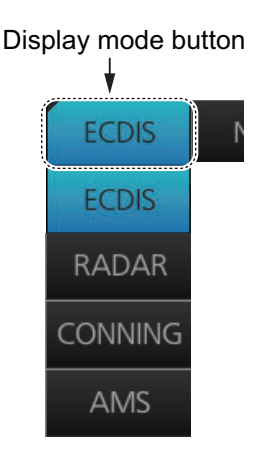

# **2.3 How to Select the ECDIS Operating Mode**

The ECDIS has three operating modes: Voyage navigation, Chart maintenance, and Voyage planning. Select the mode from the Status bar with the [PLAN], [CHARTS] and [NAVI] buttons. The background of the button of the active mode is blue.

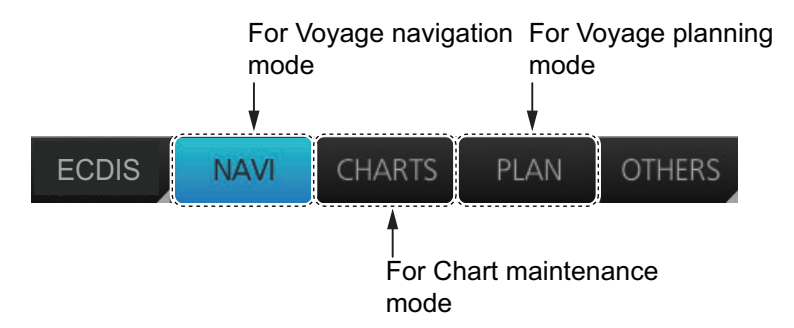

**Note 1:** When switching between the Voyage navigation and Chart maintenance modes it may take several minutes to read the chart database when using C-MAP charts or there are many charts installed.

**Note 2:** If the equipment accepts no key operation after switching to the Chart maintenance mode, reset the power.

# **2.4 How to Select the Chart Scale**

When you open a chart it is displayed with the default scale, called the compilation scale. To change the chart scale, do one of the procedures shown below. The scale range is 1:1,000 to 1:70,000,000.

- Click the chart scale selection buttons in the Chart scale/presentation mode box.
- Right-click anywhere inside the Chart scale/presentation mode to show a dropdown list of chart scales.
- Put the cursor anywhere on the chart and spin the scrollwheel.

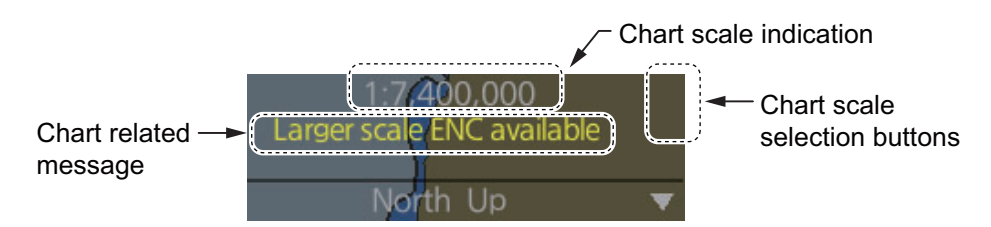

**Note:** When the radar overlay is active the chart scale is shown in nautical miles (NM).

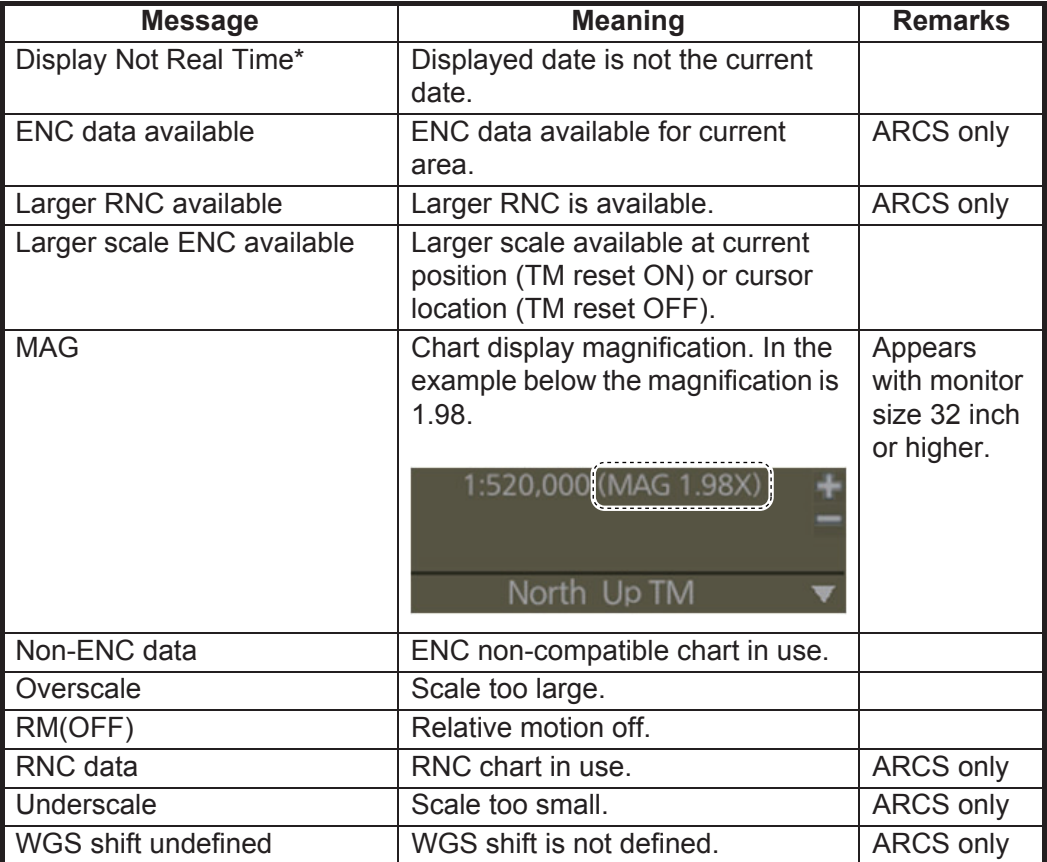

The table below lists the chart related messages and their meanings.

\*: Shown as "Display Not Real Time: display is based on viewing date range from (start of date range) to (end of date range)" when the permanent warning dialog is maximized.

# **2.5 How to Select the Presentation Mode**

There are seven presentation modes available. However, depending on whether voyage navigation mode or voyage planning mode is active, some presentations modes are not available.

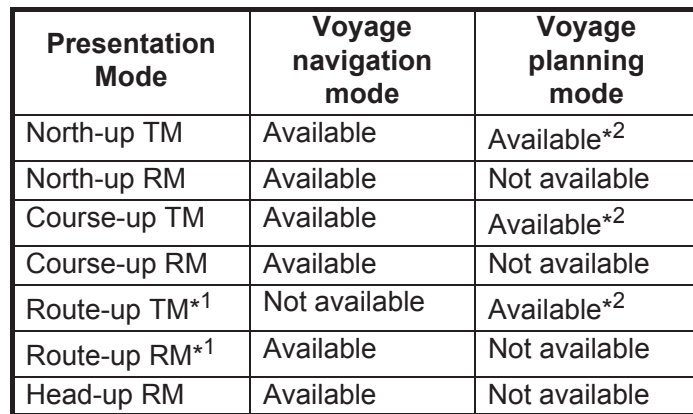

\*<sup>1</sup>: Available only when a route is being monitored.

\*<sup>2</sup>: "TM" not shown in the presentation mode indication.

There are two methods to select a presentation mode:

- Click the presentation mode indication to cycle through the presentation modes.
- $\cdot$  Click the  $\nabla$  indication to show a drop-down list of presentation modes, then click the mode you want to use.

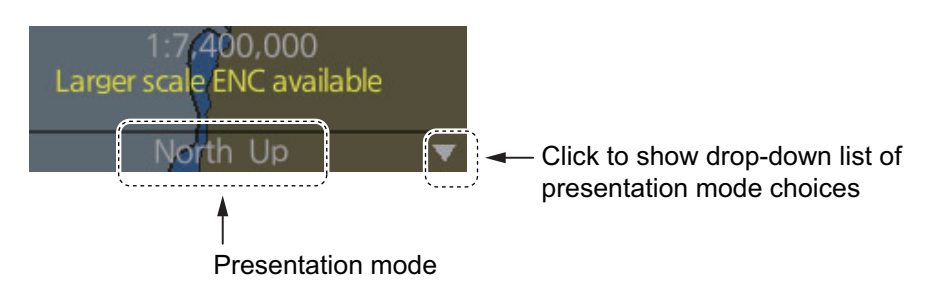

#### **Description of presentation modes**

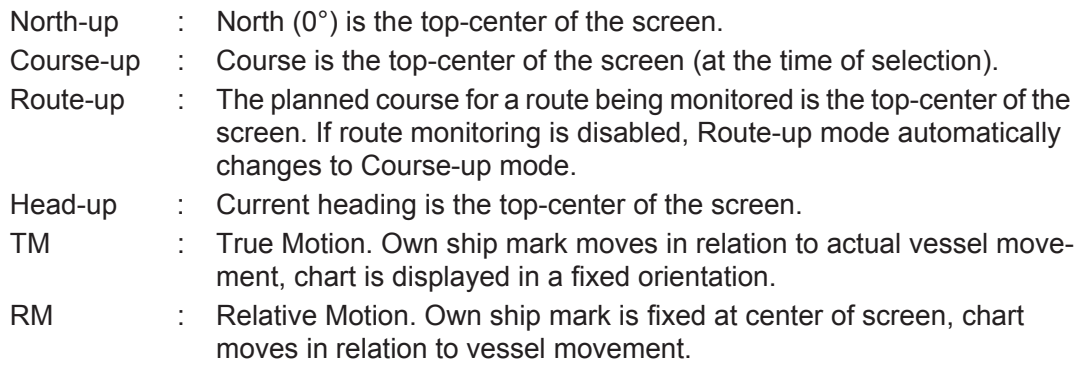

# **2.6 Cursor Position Box**

The Cursor position box shows

- Cursor position in latitude and longitude
- Time to go to the cursor position
- The bearing (True or Relative) and range to the cursor position, or x-y coordinates of cursor position. Click the bearing and range or x-y coordinates indication to switch the display, in the sequence shown below.

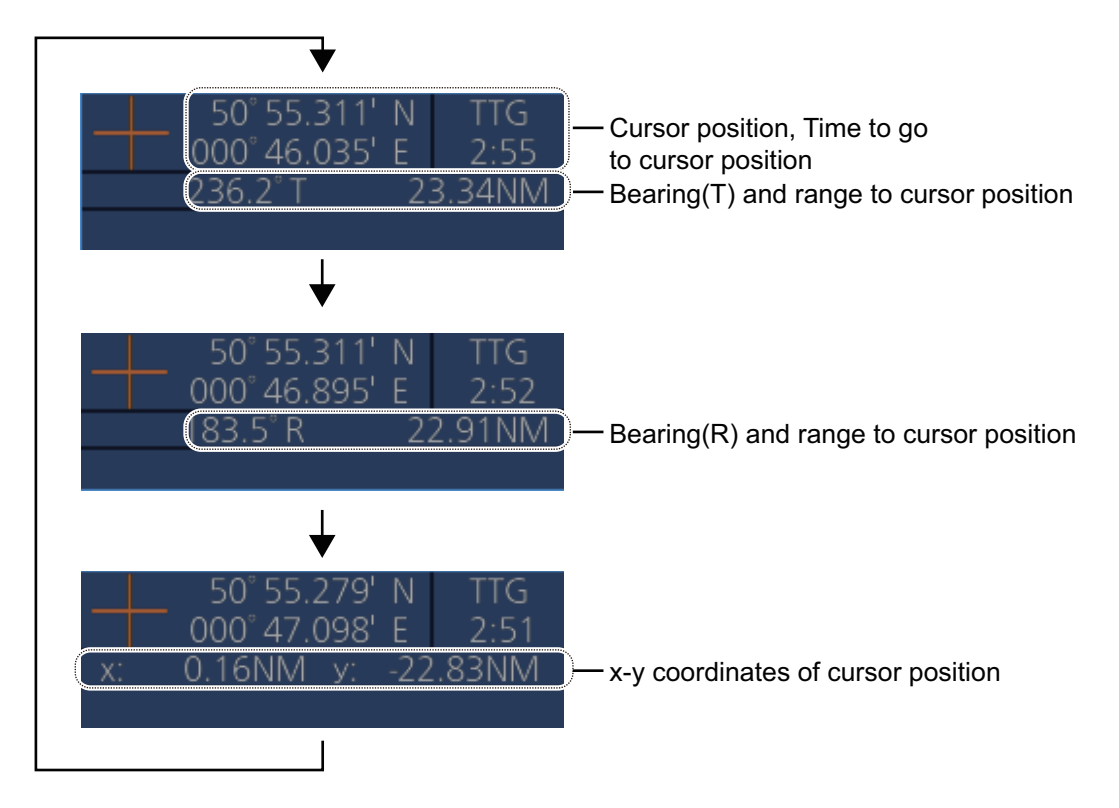

# **2.7 True Motion Reset**

In the true motion mode, the chart is stationary and own ship moves on the screen. With TM reset active, own ship moves until it reaches the true motion reset borderline(s), then the chart is redrawn and own ship jumps back to an opposite position on screen based on its course. (This resetting can also be done manually by clicking the [TM/CU Reset] button.) When the TM reset function is active, "TM/CU Reset" appears at the right side of the display.

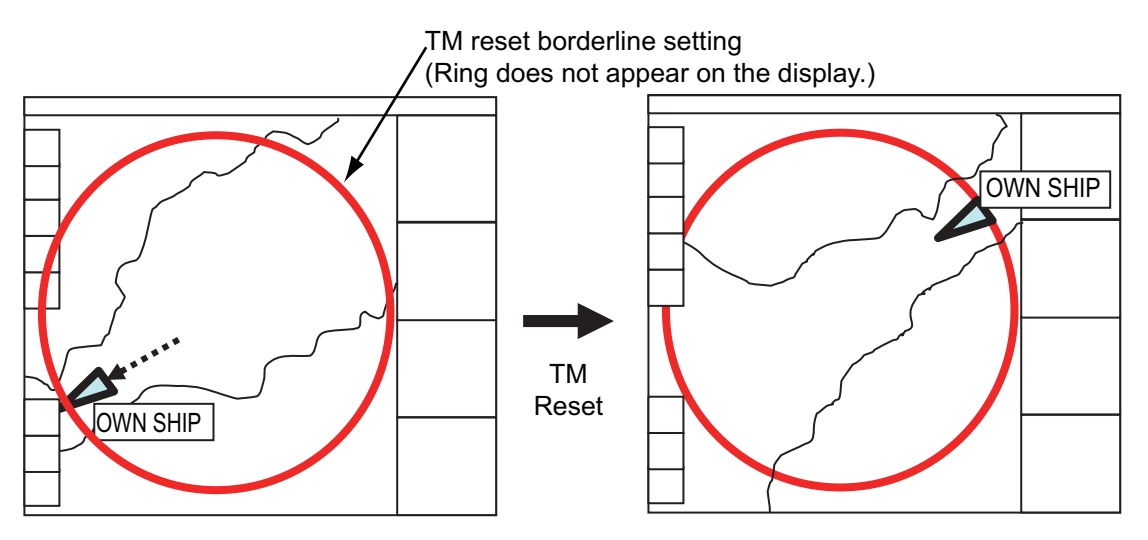

### **How to enable, disable automatic TM reset**

To enable automatic TM reset, click the [TM Reset off] indication at the right side of the display to show [TM/CU Reset].

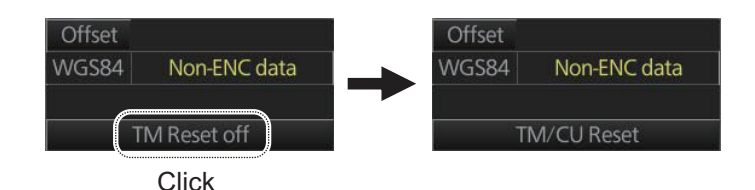

When the TM reset is disabled, change the chart scale with the scrollwheel and scroll the chart by drag and drop. The own ship information box shows the indication "TM Reset off". To restart true motion, click the indication. When own ship moves off the screen the box shows the indication "Ship off screen". To restart true motion, click the indication.

### **How to set the true motion reset borderline**

You can set the limit for TM reset (in percentage) on the [Basic Setting] page. See [section 4.2.2.](#page-114-0)

# **2.8 How to Control Route and User Charts in Voyage Navigation and Voyage Planning Modes**

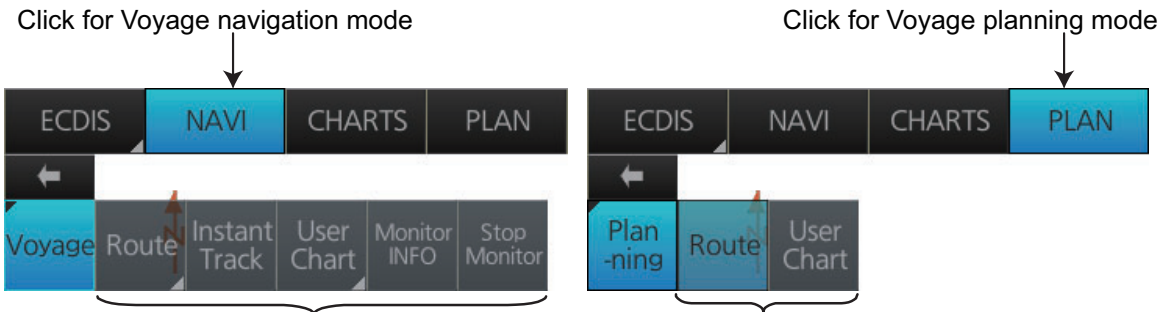

Functions in Voyage navigation mode Functions in Voyage planning mode

Click the appropriate chart mode button [PLAN] or [NAVI] at the top of the display to go to respective mode. For the Voyage navigation mode, click the [Voyage] button then click the button corresponding to the action to take. For the Voyage planning mode, click the [Planning] button followed by the [Route] button to select a route, or [User Chart] button to select a user chart.

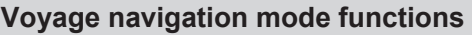

**[Route]**: This button has three functions:

- [Select]: Selects the route to monitor.
- [Unselect]: Deselects monitored route.
- [Move to Plan]: Moves monitored route to Voyage planning mode (for editing).

**[Instant Track]**: Opens the [Instant Track] dialog box to create a temporary track to return to or make a temporary detour from the monitored course (see [section 11.8](#page-207-0)).

**[User Chart]**: This button has one function.

• [Select/Unselect]: Selects and unselects user charts from monitoring regardless of route being monitored

**[Monitor INFO]**: Opens the Monitor Information dialog box, to view monitored route, linked user chart, monitor user chart alerts and information.

**[Stop Monitor]**: Stops monitoring a route and user charts.

**Voyage planning mode functions**

**[Route]**: Shows the [Route Plan] dialog box to create or edit a route.

**[User Chart]**: Shows the [User Chart] dialog box to create or edit a user chart.

# <span id="page-65-0"></span>**2.9 How to Use the VRM and EBL**

The VRM measures the range to an object and the EBL measures the bearing to an object. There are two each of VRMs and EBLs. The lengths of the dashes on the EBL2 and VRM2 are longer than those of the EBL1 and VRM1 to distinguish them. The color of the VRMs and EBLs is orange.

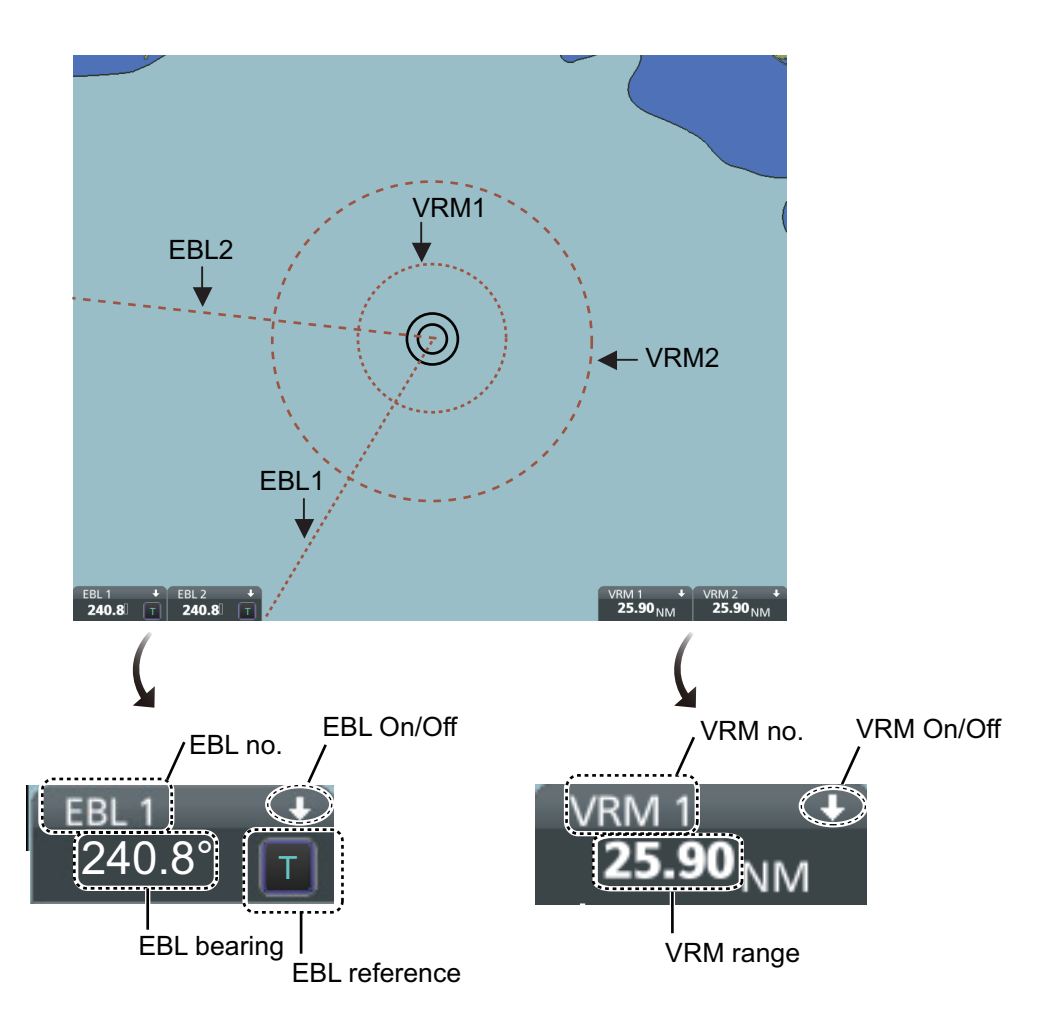

# **2.9.1 How to hide/show an EBL, VRM**

**Control Unit:** Push EBL or VRM key to hide or show respective marker. **Trackball:** Click the arrow on an EBL or VRM box to hide the respective marker. To redisplay the marker, click the minimized box.

# **2.9.2 How to measure the range and bearing**

**Range**: Put the cursor on the VRM then drag the cursor until the VRM is on the inner edge of the object.

**Bearing**: Put the cursor on the EBL then drag the cursor until the EBL bisects the object.

# **2.9.3 How to select bearing reference**

The EBL bearing reference can be true or relative. Click the EBL reference indication to display T (True) or R (Relative).

# **2.9.4 EBL, VRM functions available with the context-sensitive menu**

The EBLs and VRMs have additional functions that are accessed from the contextsensitive menu. Right-click any VRM or EBL box to show the context-sensitive menu.

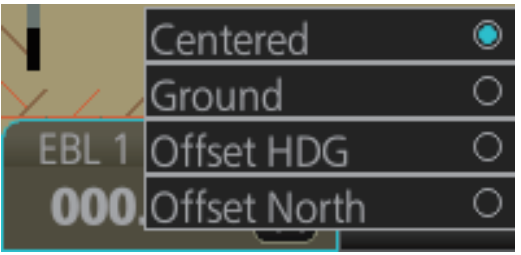

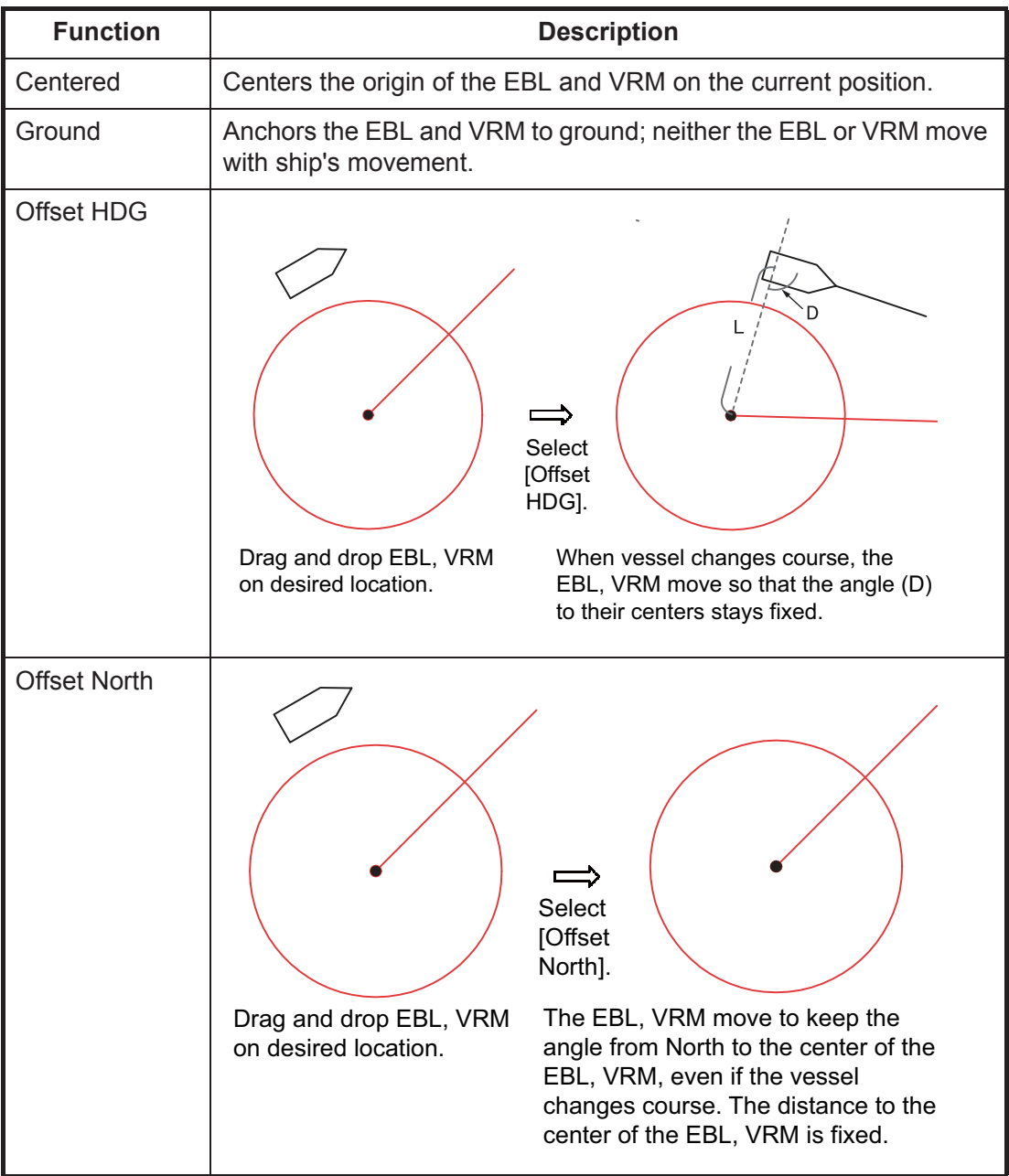

# **2.9.5 How to select range calculation method**

The range calculation method for the EBL and VRM can be selected to Rhumbline or Great Circle. Do as follows to select a calculation method.

1. Open the menu, then select [NAV Tools] and [Geometry] to show the [Geometry] page.

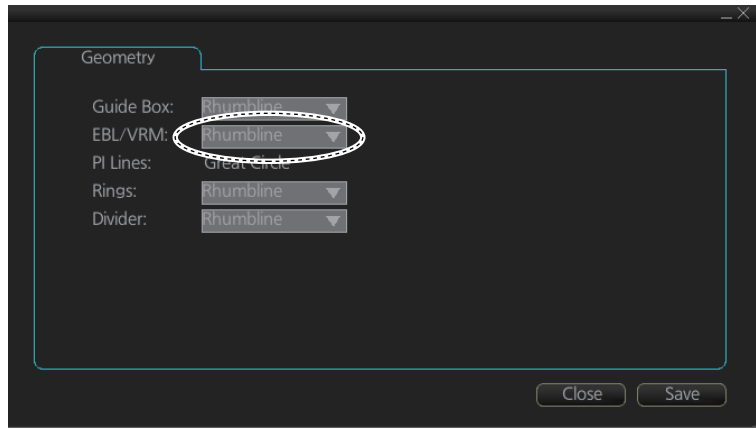

- 2. Select [Rhumbline] or [Great Circle] with the drop down list box for [EBL/VRM].
- 3. Click the [Save] button to save the setting, then click the close button to finish.

# **2.10 Datum**

### **2.10.1 General**

Datum is a mathematical model of the earth based on which a sea chart is produced. If the datum of a position sensor and that of a sea chart are different, a transformation has to be made somewhere in the system. Not doing so can result in errors of several sea miles. The difference between two datum is never constant, but depends on position. This means that the difference between WGS-84 and local datum, generally used in paper charts, is not generally valid with electronic sea charts.

### **2.10.2 Paper charts**

Datum used in paper charts have been traditionally national datum for historical reasons. Many paper charts do not have a marked datum, therefore compatibility with electronic charts may be complicated. In some paper charts, the correction terms are printed in lieu of datum, for correction of the WGS-84 system satellite locations. The correction terms are usable but only with the paper chart in question.

### **2.10.3 Electronic sea charts**

- The ENC vector material has to be produced by a National Hydrographic Office in the WGS-84 datum.
- The ARCS (raster) material includes polynomials for each chart, making it possible for the ECS system to solve the difference between the WGS-84 datum and the local datum with an accuracy sufficient for authority responsibility. In some charts, the mentioned difference is not known with sufficient accuracy, resulting in displaying a message in the Cursor position box when displayed in ARCS compatible systems.

### **2.10.4 Positioning devices and datum**

In early days of electronic positioning devices, datum received little attention because the commonly used systems utilized special charts (like Decca charts). Later on, data output was added to these systems, but still no attention was paid to datum and the position errors were considered as an inaccuracy of the system. With the spread of the GPS, however, datum has become better known. An accurate position is of no value if co-ordinates are in a wrong datum. GPS satellites utilize the WGS-84 datum.

### **2.10.5 ECDIS and datum**

The ECDIS uses ENC material, produced to standards using WGS-84 datum. Positioning devices connected to the ECDIS must work in the WGS-84 datum. IMO requires that the ECDIS must give an alert if the datum of a positioning device is not the WGS-84.

# **2.11 Set up Before Departure**

# **2.11.1 Updates before departure**

### **Update chart material**

Update your chart material before embarking on a new voyage. See [section 3.21.](#page-103-1)

### **Viewing dates for charts and manual updates**

**Note:** It is very important that you set the [Display Date] and [Update Review] dates for charts as the current date.

There may be features that require chart viewing dates or seasonal dates in charts. Accordingly, if you have not set Display and Update Review dates as the current date there is a possibility that you can get a wrong presentation or some feature may be absent. See [section 5.2.2.](#page-127-0)

### **Create or update user chart, Notes**

If necessary, create a new user chart and Notes or modify existing ones. See [chapter 10](#page-184-0).

### **Chart alert calculation**

Set chart alert areas suitable for your coming voyage, on the [Look-ahead] page in the [Overlay/NAV Tools] box. See [section 8.2](#page-151-0).

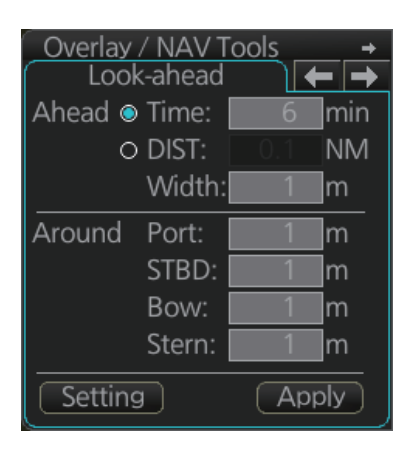

### **2.11.2 Create or update a route**

Create a new route or modify an existing one. See [chapter 9](#page-154-0).

#### **Check your route against chart alerts**

Before you sail your route, you should always check your route against chart alerts. This is important because your S57 charts and manual updates may contain chart viewing dates information. You can check chart alerts from the [Check Results] page on the [Route Plan] dialog box.

The following information is stored with the monitoring route plan:

• Conditions for chart alerts during route monitoring, which includes safety contour and other chart alerts, on the [Alert Parameters] page of the [Route Plan] dialog box.

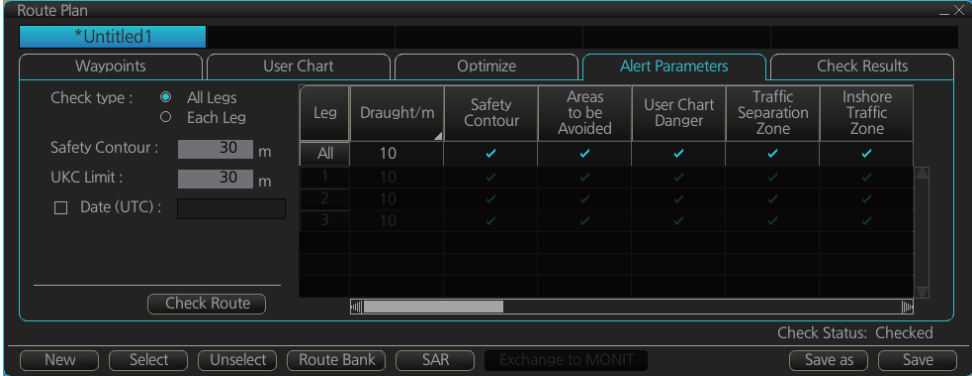

• Name of the user chart to be used during route monitoring together with this planned route, on the [User Chart] page of the [Route Plan] dialog box.

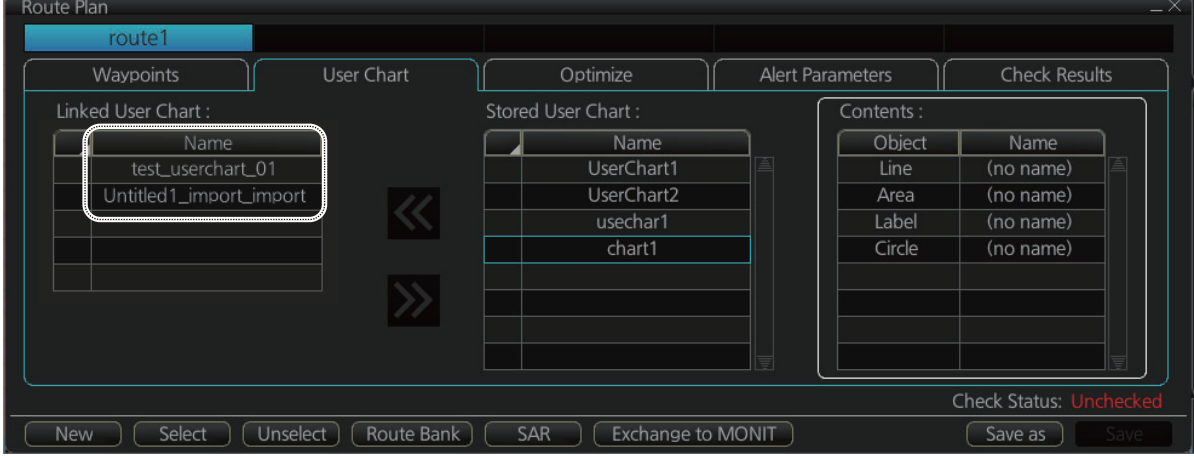

• Name of the Notes to be used during route monitoring together with this planned route, on the [User Chart] dialog box.

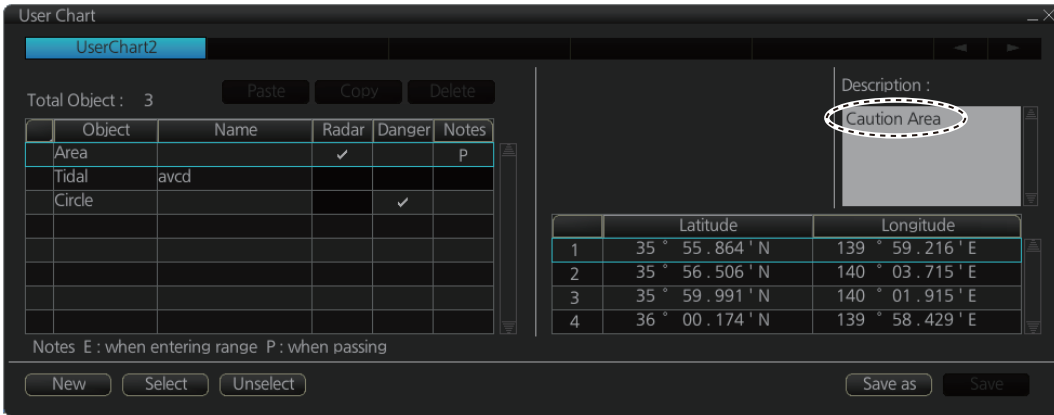

#### **Recalculate timetable and ETA values**

Timetable and ETA values can be recalculated from the [Optimize] page in the [Route Plan] dialog box. Minimally set ETD to equal departure time, and set optimization values.

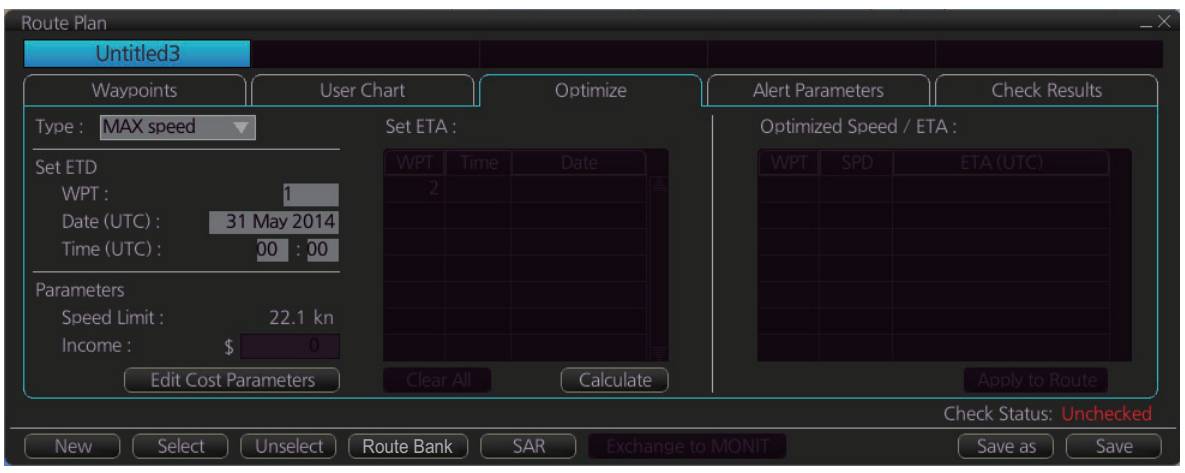

### **2.11.3 How to check and prepare the route, user chart to monitor**

#### **Select the route to monitor, view linked user charts**

Select a route for the voyage: In the Voyage navigation mode, click the [Voyage], [Route] and [Select] buttons, or right-click the route indication in the [Route Information] box (right edge of screen) then select [Select Route]. See [chapter 11.](#page-202-0) The [Monitor Information] dialog box appears, showing the [Waypoints] tab.

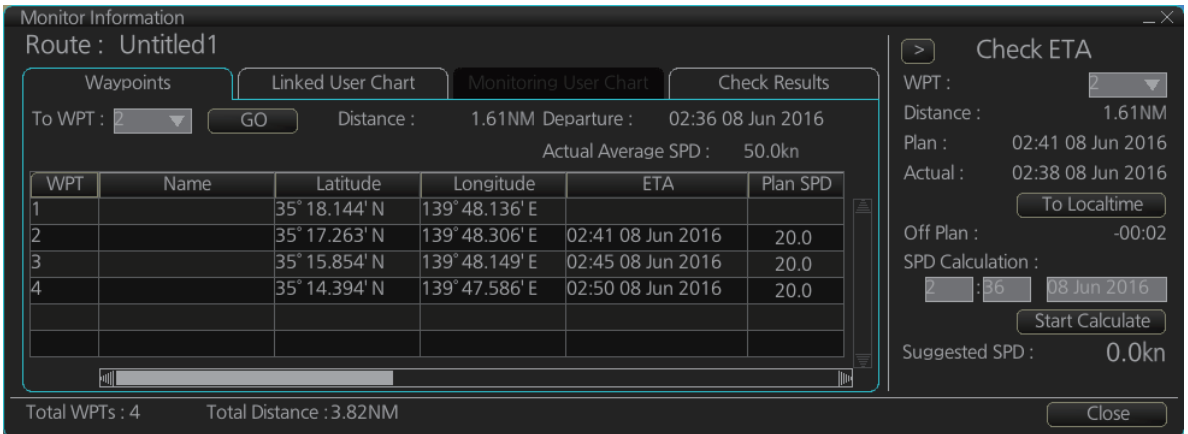

**Note:** A route cannot be opened if its planned settings are different from its navigation settings. The reason is given on the [Select Route] dialog box. In this case, open the route in the Voyage planning mode and click the [Check Route] button, on the [Alert Parameters] page. Adjust the route as necessary.

The To WPT can be selected, however WPT 01 cannot be selected.

To see all the user charts linked to the route, click the [Linked User Chart] tab to show the names of all the user charts linked to the route. Click a user chart to view its contents.

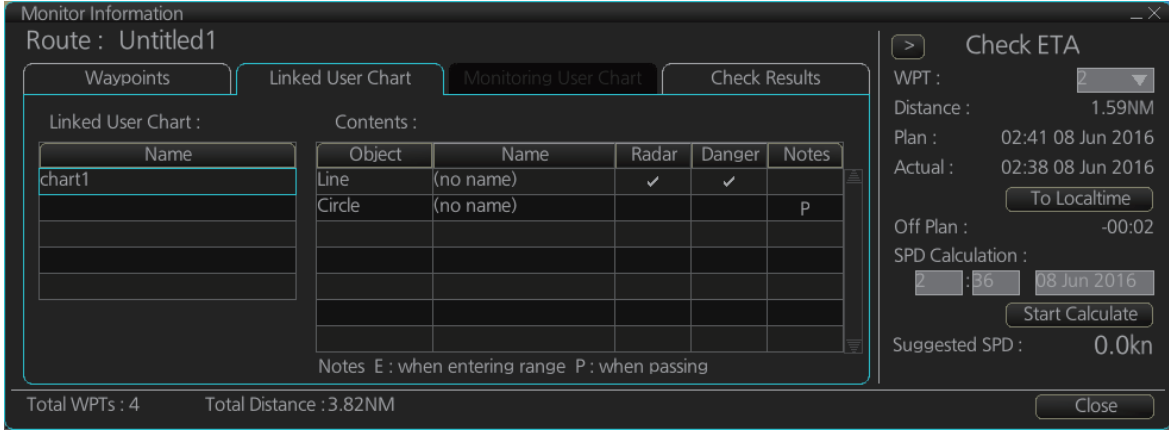
### **Select confirm conditions of the route plan**

Check the setting on the [Chart Alert] dialog box; click the [DISP], [SET] and [Chart AlertI buttons to show that dialog box.

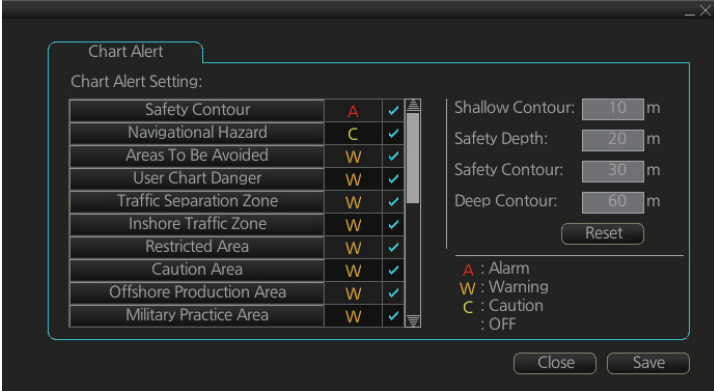

#### **Select the user chart(s) to monitor**

A user chart can be monitored without linking it to a route. You can select a user chart two ways.

- Click the [Voyage], [User Chart] and [Select/Unselect] buttons on the InstantAccess bar<sup>™</sup> to open the [Select Monitor User Chart] dialog box.
- In the Voyage navigation mode, right click anywhere in the Route information box (right side of screen) to show the [Select Monitor User Chart] dialog box.

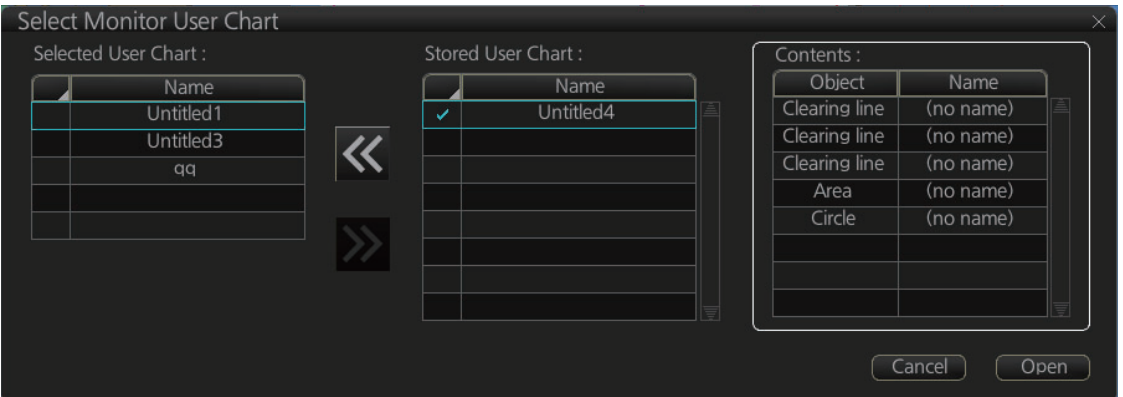

Check the chart(s) to use in the [Stored User Chart] window, then click the [<<] and [Open] buttons. The [Monitor Information] dialog box automatically appears and the user chart(s) selected are displayed in the [Monitoring User Chart] tab. Click a user chart to view its contents.

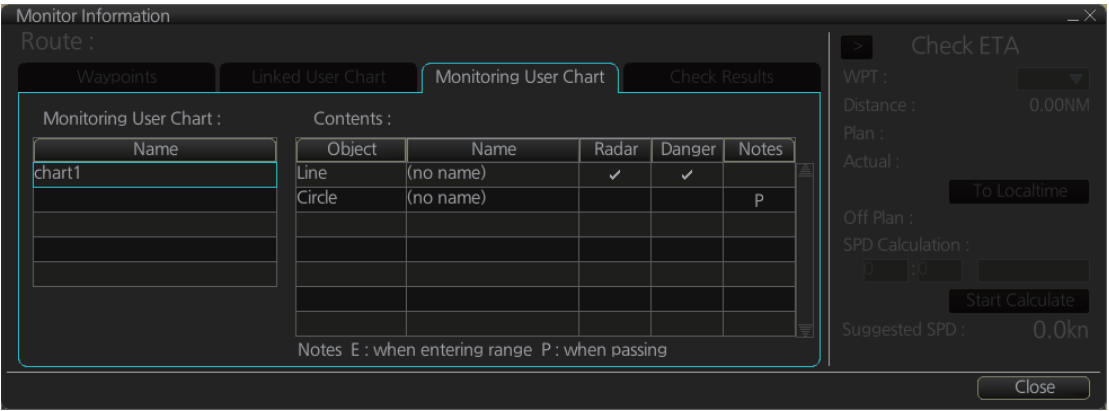

### **2.11.4 Check configuration of navigation sensors**

You can check the configuration of your navigation sensors in the [System Sensor Settings] page and [Local System Settings] page in the [Sensor] menu.

#### **Check speed settings ([SPD] page)**

Open the menu and click the [SPD] tab in the [System Sensor Settings] page or [Local System Settings] page. The user can select navigation sensors for use in navigation and view their current values.

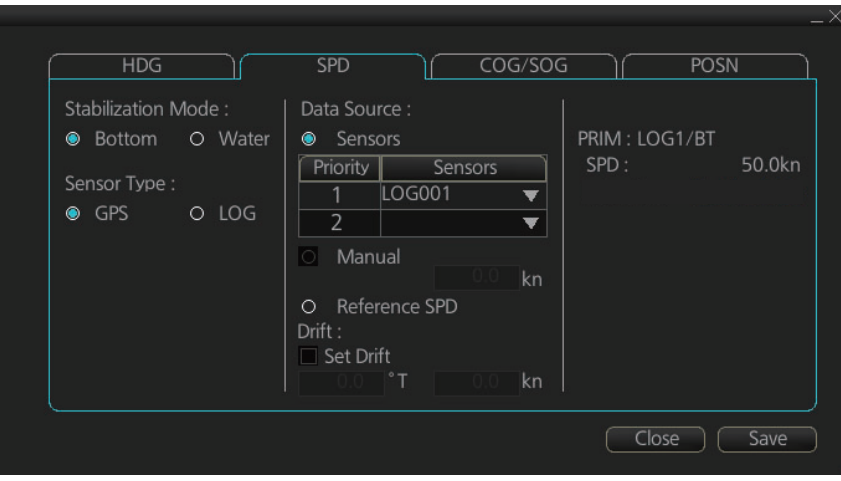

*SPD page, local sensor*

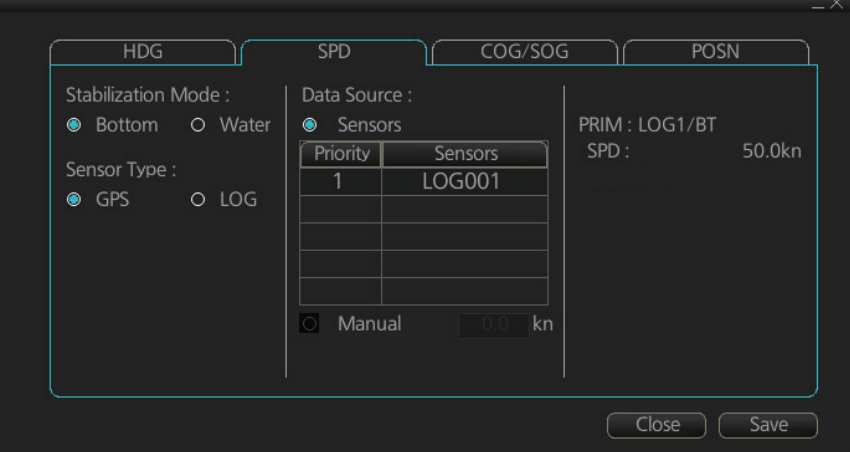

*SPD page, system sensor*

If there is no value shown for a sensor, this means that the sensor is not valid. Note that the content of these pages depends on the sensors that are in use on the ship.

The content of the display changes with sensor.

Note that manual speed should only be used in an emergency, when no other speed reference is available. Remember that position sensors are also available as speed sources.

### **Check position sensors (POSN page)**

Open the menu and click the [POSN] tab in the [System Sensor Settings] page or [Local System Settings] page. The [PRIM] and [Second] labels indicate the type of the position sensor. [PRIM] and [Second] indicate sensor status and priority.

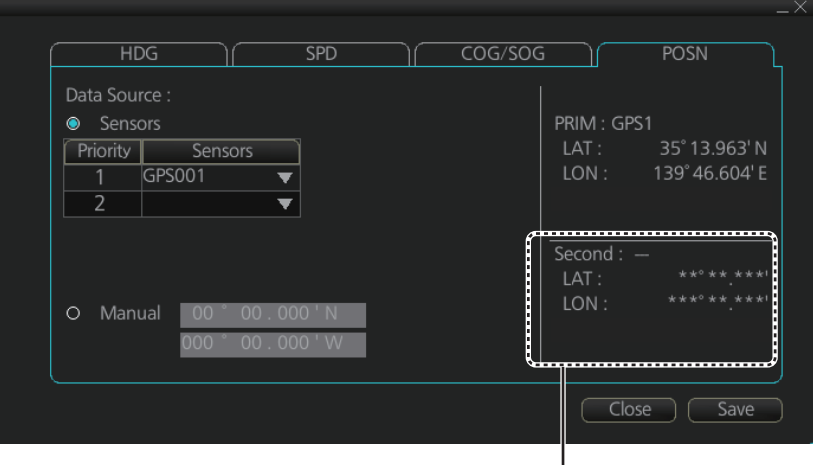

The indication for the second sensor appears even when only one position-fixing equipment is connected.

Only one sensor can be [PRIM] while the others are [Second] or off position. After a sensor is turned off, its status is changed to [Second] state. When a position sensor state is changed to [PRIM], the sensor formerly [PRIM] becomes [Second].

Select the [PRIM] navigation sensor as the sensor that is considered to be most accurate and reliable. Set all other navigation sensors as [Second].

### **2.11.5 How to reset odometer and trip meter**

To reset the odometer and/or trip meter do as follows:

1. Open the menu, then select [Log], [NAV Log] then [Voyage] to show the [Voyage] menu.

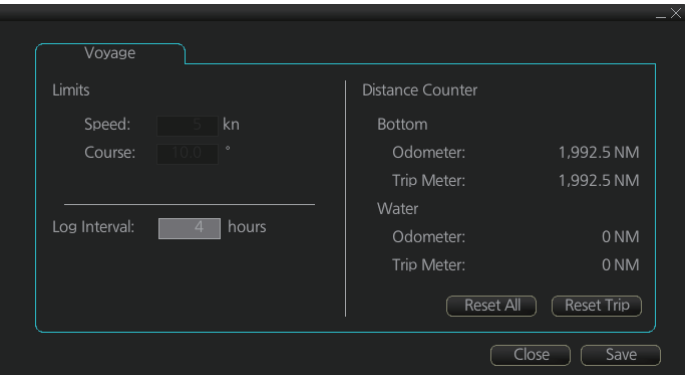

- 2. Click one of the following buttons as appropriate. **Reset Trip**: Reset the trip distance (ground and water). **Reset All**: Reset both the odometer and the trip meter (ground and water).
- 3. Click the [Close] button to finish.

#### 2. OPERATIONAL OVERVIEW

This page is intentionally left blank.

# **3. HOW TO MANAGE CHARTS**

This chapter mainly shows you how to install the public keys, licenses and charts, manually update chart objects, and synchronize charts. All chart-related operations begin from the Chart maintenance mode, which you access by clicking the [CHARTS] button on the Status bar.

**Note 1:** Charts, routes and user charts are shared with other FMD-3xx0, FCR-2xx9 and FAR-3x00 units, via LAN. Data is shared automatically; no operation is required.

**Note 2:** Chart processing (installation, deletion, etc.) may take several minutes depending on the number of charts to be processed.

**Note 3:** If, when attempting to install charts, nothing appears on the display at the start of the procedure, reset the power and try again.

**Note 4:** If installation of AVCS charts stops, the message "Chart installation has stopped. Run the installation again. Installation will continue from the chart not yet installed." appears. This does not indicate completion of the installation. Restart the installation. The installation resumes from the chart not yet installed. This message may also appear when installing C-MAP ENC SERVICE, C-MAP PRO-FESSIONAL+, C-MAP ENC+ SERVICE and C-MAP ADMIRALTY ENC SERVICE charts if the user does not confirm completion of the installation within approx. one hour. (Installation window remains on the screen.) However, this is not an indication of failed installation.

**Note 5:** Do not install AVCS and C-MAP DL charts at the same time. This can cause errors in the map files and can result in failure to obtain chart data from C-MAP.

**Note 6:** When installing the AVCS LargeMedia, the message "No connection to dongle" may appear in the [Result] window at the completion of the installation. If this occurs, reinstall the media.

# **3.1 How to Install Public Keys for ENC Charts**

Public keys authenticate the source and integrity of the ENC chart materials used in this chart system. Before you install a new ENC chart, confirm that the corresponding public key is installed.

- 1. Set the medium (DVD, USB flash memory, etc.) that contains the public key. (The IHO public key is pre-installed.)
- 2. Get into the Chart maintenance mode then click the [Public Key] button on the InstantAccess bar™.

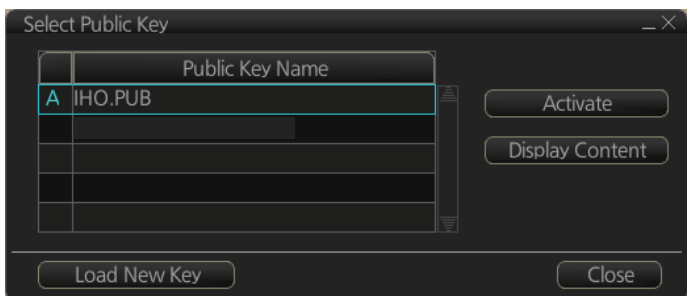

3. Click the [Load New Key] button to show the [Open File] dialog box.

#### 3. HOW TO MANAGE CHARTS

- 4. Find the .pub file then click the [Open] button. The [Public Key] dialog box reappears.
- 5. Click the [Display Content] button on the [Public Key] dialog box to show the display contents.

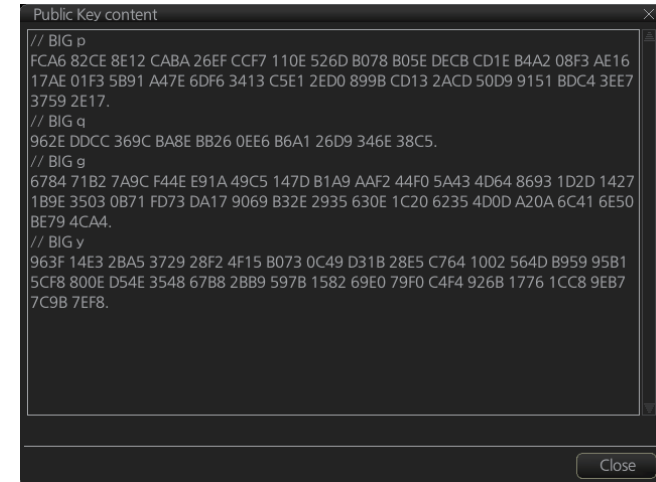

- 6. Click the [Close] button to close the [Public Key] dialog box.
- 7. To accept the contents, click the [Activate] button on the [Public Key] dialog box.

# **3.2 How to Install ENC Licenses, Charts**

Install your ENC licenses and charts, in that order.

### **3.2.1 How to install an ENC license**

#### **Automatic installation**

- 1. Set the medium (DVD, USB flash memory, etc.) that contains the ENC license.
- 2. Get into the Chart maintenance mode then click the [License] button on the InstantAccess bar™ to show the [Licenses] dialog box.
- 3. Click the [Import Licenses] button.

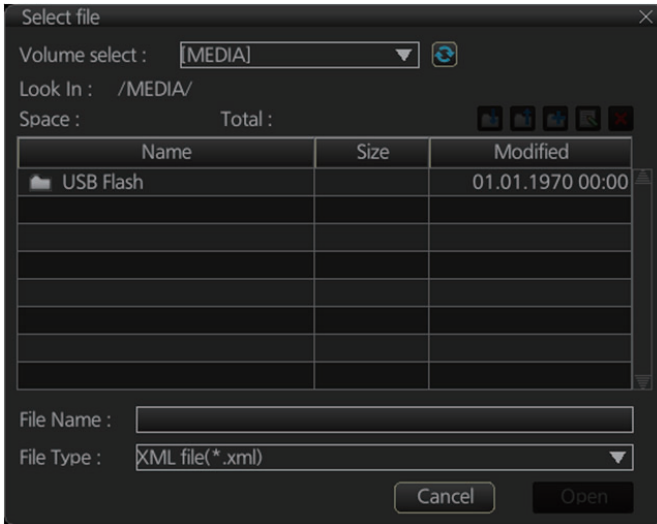

4. Select the medium, or folder, that contains the license then click the [Open] button.

5. Find the license (permit.txt) then click the [OK] button to install the license. The [Licenses] dialog box then shows cell name, date of expiration, data server name and subscription type of the license.

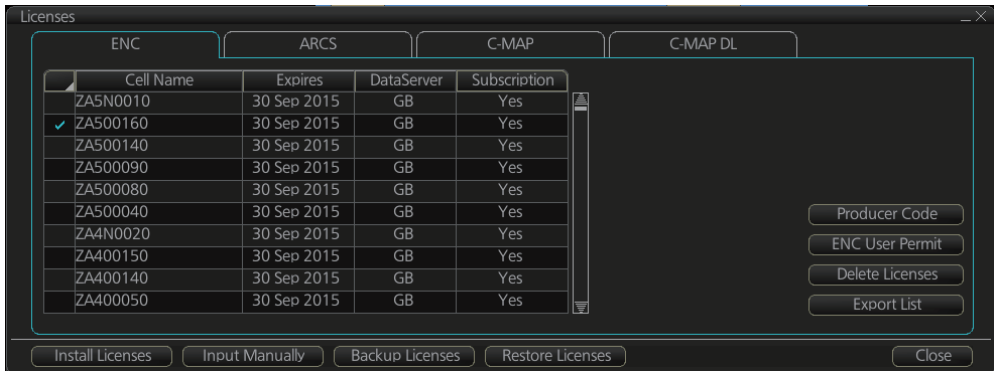

6. Click the [Close] button to finish.

#### <span id="page-78-0"></span>**Manual installation**

If you do not have the medium which has your ENC license, you can enter the license number manually.

- 1. Click the [CHARTS] button on the Status bar to go the Chart maintenance mode, then click the [License] button on the InstantAccess bar™.
- 2. Click the [Input Manually] button to show the [Input License Manually] box.

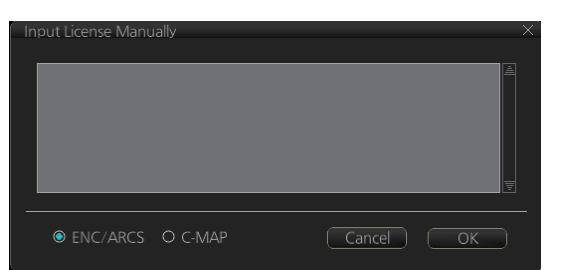

- 3. Select the type [ENC/ARCS] at the bottom of the screen.
- 4. Enter the license number(s) then click the [OK] button.

### **3.2.2 How to install ENC charts**

When you install charts from a medium, the system first loads a catalog, which stores certain information into your SSD such as cell IDs, their position, and edition number, from the install medium. Then, the system asks which charts you want to install from the chosen medium. After building the catalog, you can view the contents of it by clicking the [Cell Status] button.

**Note 1:** Do not cancel the installation (with the [Cancel] button) while it is in progress. Cancellation automatically resets the power, stopping the installation. If the power is reset, try to install the charts again. If the installation fails, reset the power and try again.

**Note 2:** When any chart is installed, all checked routes are reverted to unchecked status. Use the [Check Route] button on the [Alert Parameters] page to re-check routes before starting any voyage.

1. Set the medium that contains the ENC charts.

2. Get into the Chart maintenance mode then click the [AUTO Import] button on the InstantAccess bar™. A prompt informs you that it may take a while to do the installation and are you sure to continue. Click the [OK] button to continue. A message informs you that the system is searching the medium (in the figure below the medium is a DVD) for chart data.

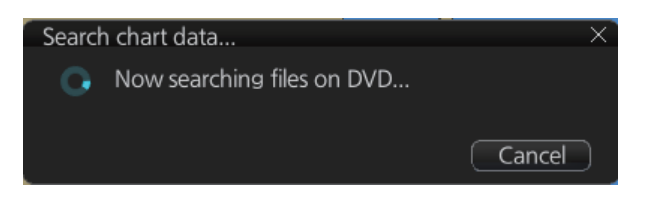

The results of the search are displayed, an example of which is shown below. To cancel the installation, click the [Cancel] button.

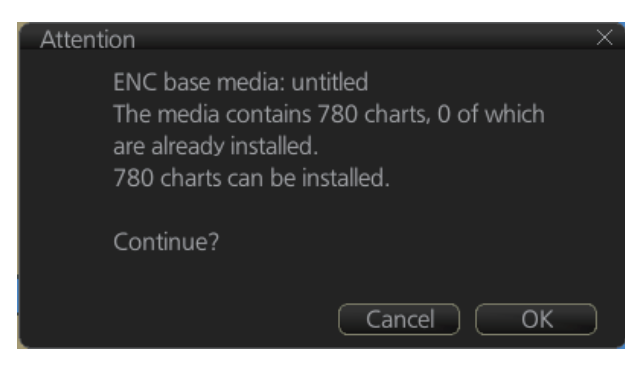

3. Click the [OK] button to install the charts. The [Install chart data] window appears and shows the percentage of completion, with digital and analog indications.

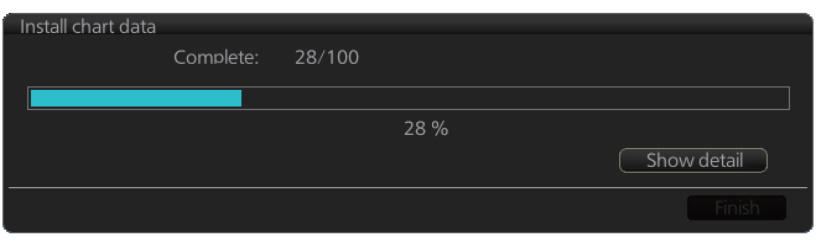

*To show details during the installation, click the [Show detail] button.*

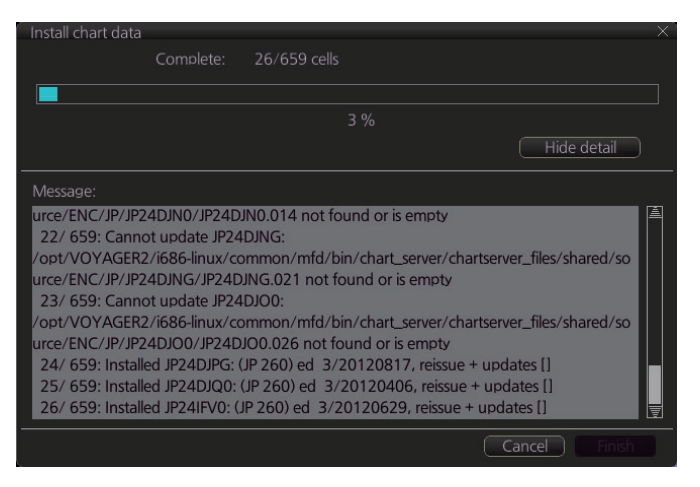

*To close the [Message] window, click the [Hide detail] button.*

- 4. When the installation is completed, information about the installation appears in the [Result] window. Click the [Confirm] button to finish.
- 5. If applicable, set the next sequential medium and repeat steps 2-4 to install the next charts.
- 6. After all necessary charts are installed, reset the power.

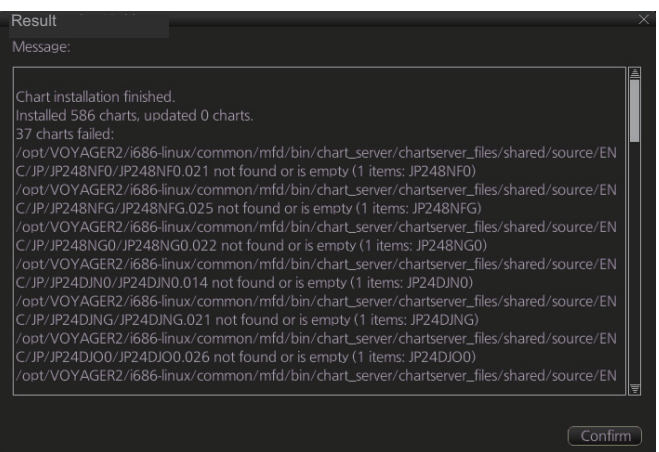

**Note 1:** When many charts are installed, the ECDIS checks for error in the installed chart data at the next power up. This is not an indication of malfunction.

**Note 2:** Previous versions of charts cannot be displayed if installed after installing the latest versions.

# **3.3 How to Install ARCS Licenses, Charts**

### **3.3.1 How to install an ARCS license**

An ARCS license can be installed automatically or manually. The procedure which follows is for automatic installation. For manual installation, see ["Manual](#page-78-0)  [installation" on page 3-3](#page-78-0).

**Note:** Do not cancel the installation (with the [Cancel] button) while it is in progress. Cancellation automatically resets the power, stopping the installation. If the power is reset, try to install the charts again. If the installation fails, reset the power and try again.

- 1. Insert the medium (DVD, USB flash memory, etc.) that contains the ARCS license.
- 2. Get into the Chart maintenance mode then click the [License] button on the InstantAccess bar™ to show the [Licenses] dialog box.

#### 3. HOW TO MANAGE CHARTS

3. Click the [Import Licenses] button.

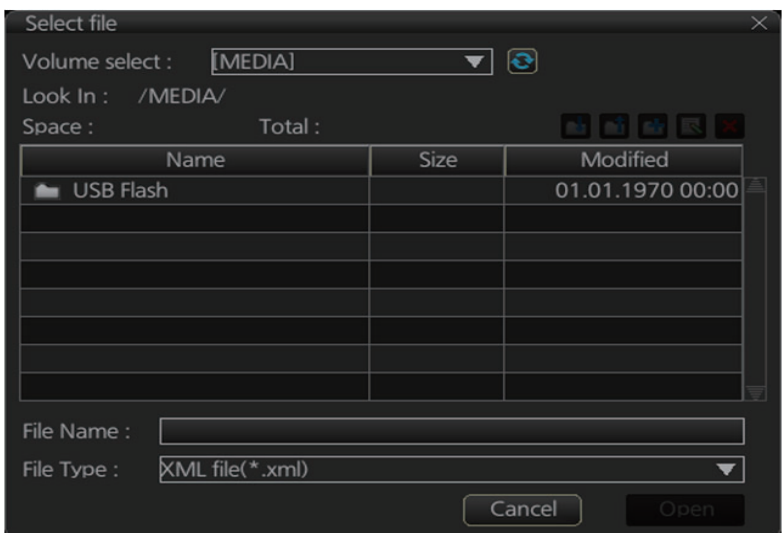

- 4. Find the medium that contains the license then click the [Open] button.
- 5. Click the [OK] button to install the license.

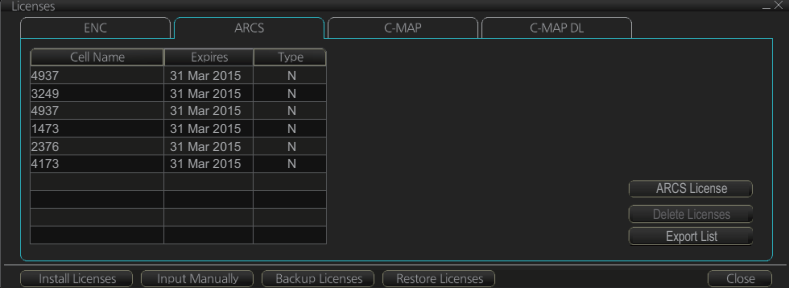

6. Click the [Close] button to finish.

### **3.3.2 How to install ARCS charts**

When you install charts from a medium, the system first loads a catalog, which stores certain information into your SSD such as cell IDs, their position, and edition number, from the install medium. Then, the system asks which charts you want to install from the chosen medium. After building the catalog, you can view the contents of it by clicking the [Cell Status] button.

**Note 1:** Do not cancel the installation (with the [Cancel] button) of a chart while it is in progress. Cancellation will automatically reset the power, stopping the installation. If this occurs, try to install the chart again. If the installation fails, reset the power and try again.

**Note 2:** When any chart is installed, all checked routes are reverted to unchecked status. Use the [Check Route] button on the [Alert Parameters] page to re-check routes before starting any voyage.

- 1. Set the medium that contains the ARCS charts.
- 2. Get into the Chart maintenance mode then click the [AUTO Import] button on the InstantAccess bar™. A prompt informs you that it may take a while to do the installation and are you sure to continue. Click the [OK] button. A message informs you that the system is searching the medium (in the figure below the medium is a DVD) for chart data.

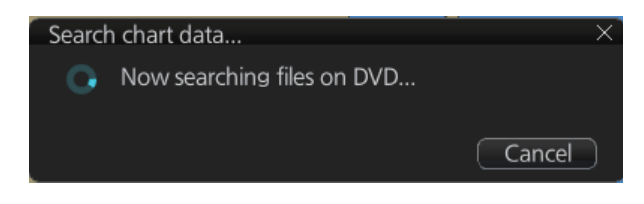

The results of the search are displayed, an example of which is shown below. To cancel the search, click the [Cancel] button.

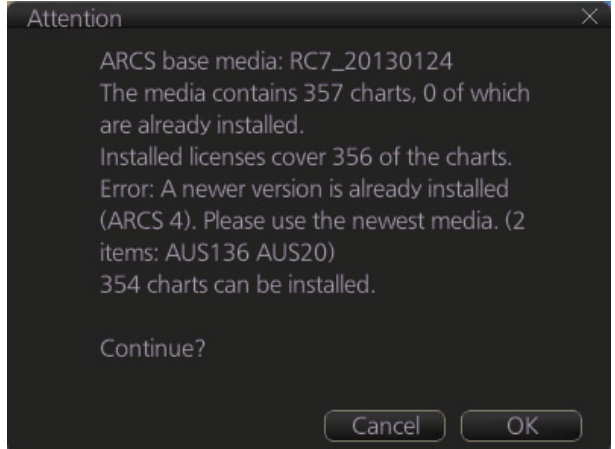

3. Click the [OK] button to install the charts. The [Install chart data] window appears and shows the percentage of completion, with digital and analog indications.

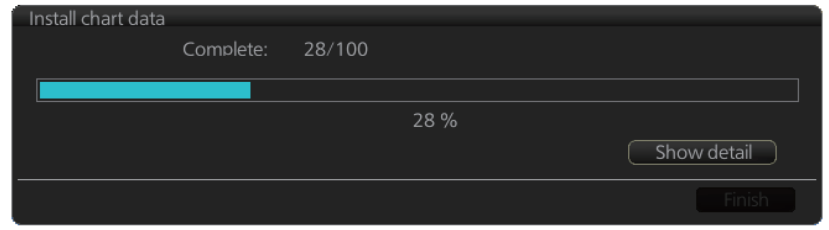

*To show details during the installation, click the [Show detail] button.*

| Install chart data                                                                                                    |           |               |                                                                    |        |             |  |
|----------------------------------------------------------------------------------------------------|-----------|---------------|--------------------------------------------------------------------|--------|-------------|--|
|                                                                                                    | Complete: | 234/239 cells |                                                                    |        |             |  |
|                                                                                                    |           |               |                                                                    |        |             |  |
|                                                                                                    |           |               | 97%                                                                |        |             |  |
|                                                                                                    |           |               |                                                                    |        | Hide detail |  |
| Message:                                                                                                    |           |               |                                                                    |        |             |  |
| ARCS base media: RC2_20130214<br>The media contains 266 charts, 27 of which are already installed.<br>Installed licenses cover 266 of the charts. |           |               |                                                                    |        |             |  |
| 239 charts can be installed.<br>Install 239 charts.                                                                                               |           |               |                                                                    |        |             |  |
|                                                                                                    |           |               | 1/239: Installed 1076: issued 20120510, edition 20011122, update 0 |        |             |  |
| 2/239: Installed 1077: issued 20130214, edition 20110324, update 0                                                                                |           |               |                                                                    |        |             |  |
| 3/239: Installed 1078: issued 20120510, edition 20021128, update 0                                                                                |           |               |                                                                    |        |             |  |
|                                                                                                    |           |               | 4/239; Installed 1121; issued 20130214, edition 20001102, update 0 |        |             |  |
|                                                                                                    |           |               | 5/239: Installed 1123: issued 20130214, edition 20061228, update 0 |        |             |  |
|                                                                                                    |           |               |                                                                    | Cancel |             |  |

*To close the [Message] window, click the [Hide detail] button.*

#### 3. HOW TO MANAGE CHARTS

4. When the installation is completed, information about the installation appears in the [Result] window. Click the [Confirm] button to finish.

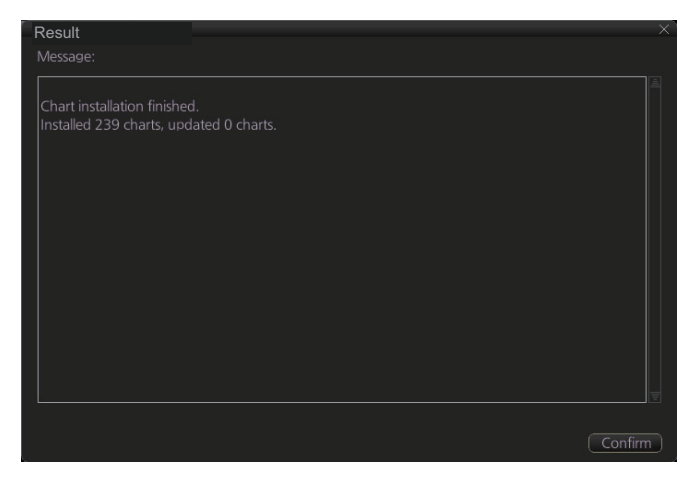

- 5. If applicable, set the next sequential medium then repeat steps 2-4 to install the next charts.
- 6. After all necessary charts are installed, reset the power.

**Note 1:** When many charts are installed, the ECDIS checks for error in the installed data at the next power up. This is not an indication of malfunction.

**Note 2:** If, after installation, no ARCS chart appears, delete all ARCS charts and then reinstall them.

# **3.4 How to Delete ENC, ARCS Licenses**

- 1. Get into the Chart maintenance mode.
- 2. Click the [License] button on the InstantAccess bar™.
- 3. Click the [ENC] or [ARCS] tab as appropriate to show a list of licenses.

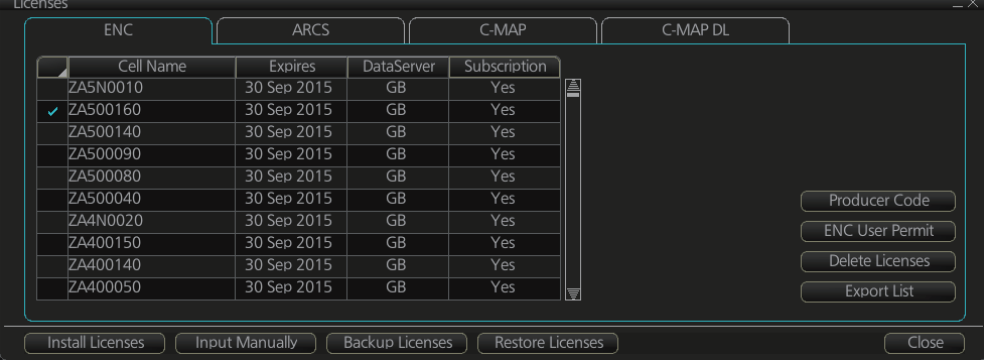

- 4. Put a checkmark next to the license(s) to delete.
- 5. Click the [Delete Licenses] button to delete the license(s) selected.

 $\blacksquare$ 

 $\nabla$  Un

# **3.5 How to Update ENC Chart Manufacturer Info**

An ENC chart has official or unofficial attributes. You can determine if an ENC chart is official or unofficial by viewing the chart manufacturer's information. Manufacturer's information has the following functions.

- [Filter] window (see [section 3.15\)](#page-95-0) can show or hide official or unofficial charts.
- Chart judgment with chart alert (see [section 8.1.2\)](#page-150-0). (Unofficial charts are subject to chart alert.)
- Unofficial charts are denoted on the [Check Results] of the [Route Plan] dialog box (see [section 9.4.5\)](#page-162-0) if the corresponding alert check is active.

The ENC manufacturer information can be updated as follows.

**Note 1:** ENC chart manufacturer information is built in the FMD beforehand, and it is not normally necessary to update the information.

**Note 2:** The ENC chart manufacturer information file has its own format. For details, contact a FURUNO dealer.

- 1. In the Chart maintenance mode, click the [License] button to show the [Licenses] dialog box.
- 2. Click the [ENC] tab.
- 3. Click the [Producer Code] button.

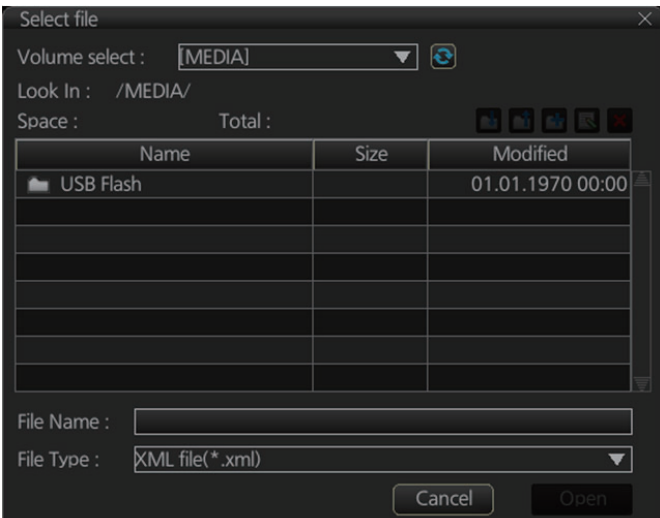

- 4. Select the ENC chart manufacturer information file then click the [Open] button.
- 5. Reset the power.

# **3.6 How to Install C-MAP Charts**

Synchronize chart data before you install C-MAP charts, grouping the ECDIS units to synchronize, otherwise the chart data cannot be shared. See the procedure in [section 3.22.1](#page-108-0) for how to synchronize chart data. If C-MAP charts are not synchronized after installation, delete all C-MAP charts, and do the above procedure again.

### <span id="page-85-0"></span>**3.6.1 How to register the eToken**

The eToken is a hardware mechanism (installed inside the PCU) used for password authentication. Registration of the eToken is required only once, before you install the C-MAP database.

- 1. Get into the Chart maintenance mode then click the [License] button on the InstantAccess bar™ to show the [Licenses] dialog box.
- 2. Click the [C-MAP] tab to the show the [Licenses] dialog box for C-MAP.

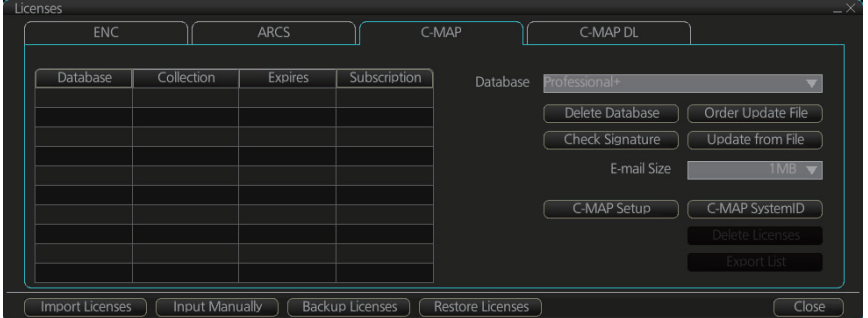

- 3. Click the [C-MAP Setup] button.
- 4. You are asked if you are sure to continue; click the [OK] button to continue and register the eToken.

**Note 1:** "C-MAP: No connection to eToken" disappears from the Permanent warning box after completion of the registration.

**Note 2:** You can show your C-MAP system ID by clicking the [C-MAP SystemID] button on the appears here.[Licenses] dialog box for C-MAP.

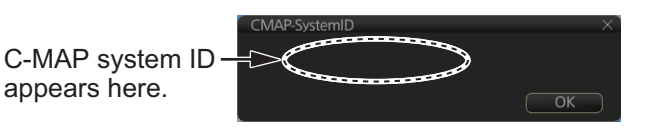

## **3.6.2 How to install the C-MAP database and licenses**

When you install the C-MAP database from a medium, all data is saved to the SSD.

**Note 1:** To share C-MAP charts between several ECDIS units, group the units before you install the C-MAP charts. If the grouping is not done before chart installation, the charts are not shared. In this case, remove the C- MAP charts, group the ECDIS units, then re-install the C-MAP charts.

**Note 2:** The installation of a chart cannot be cancelled while it is in progress. If you get an error message, try to install the charts again.

**Note 3:** Disable the Chart Alert function at the [Look-ahead] page of the [NAV Tools] box (see [section 8.2\)](#page-151-0) before removing any C-MAP charts.

**Note 4:** The C-MAP database in the units selected for synchronization are synchronized upon the successful completion of the database installation.

#### **How to install the C-MAP database**

- 1. Insert the medium that contains the C-MAP database.
- 2. Get into the Chart maintenance mode then click the [AUTO Import] button on the InstantAccess bar™.

The [Install chart data] window appears and shows the percentage of completion, with digital and analog indication.

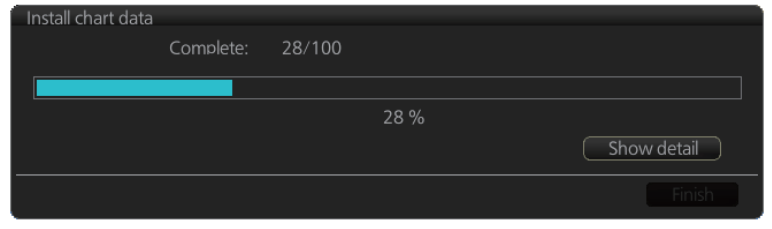

*To show details during the installation, click the [Show detail] button.*

| Install chart data                                                                                                    |       |             |
|----------------------------------------------------------------------------------------------------|-------|-------------|
| Complete:                                                                                                    | 5/100 |             |
|                                                                                                    |       |             |
|                                                                                                    | 5 %   |             |
|                                                                                                    |       | Hide detail |
| Message:                                                                                                    |       |             |
| 1/100: Installing C-MAP database 'Professional+' version 598<br>2/100: Installing C-MAP database 'Professional+' version 598<br>3/100: Installing C-MAP database 'Professional+' version 598<br>4/100: Installing C-MAP database 'Professional+' version 598<br>5/100: Installing C-MAP database 'Professional+' version 598 |       |             |
|                                                                                                    |       |             |

*To close the [Message] window, click the [Hide detail] button.*

3. When the installation is completed, information about the chart database installed appears in the [Result] window. Click the [Confirm] button to finish.

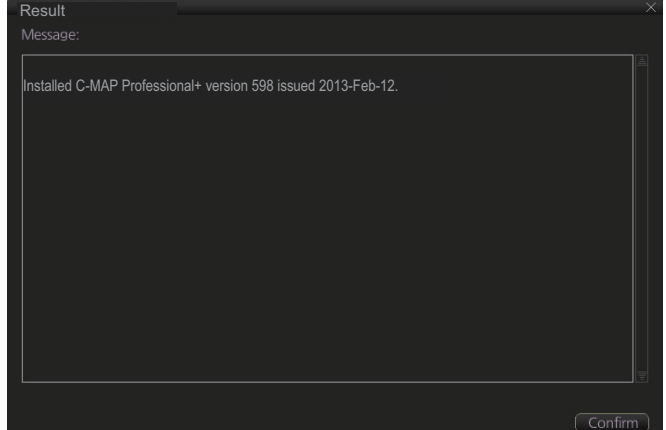

- 4. If applicable, set the next sequential medium and repeat steps 2-3 to install the next databases.
- 5. After all databases are installed, reset the power.

**Note 1:** If, after installation, C-MAP charts do not appear, delete all corresponding charts and then reinstall them.

**Note 2:** Synchronization is not done for charts which could not be installed successfully. Reinstall failed charts.

### **How to install C-MAP chart licenses**

A C-MAP license file is normally installed automatically. Manual installation is also available.

#### **Automatic installation**:

- 1. Set the medium (DVD, USB flash memory, etc.) that contains the C-MAP license.
- 2. Get into the Chart maintenance mode then click the [License] button on the InstantAccess bar™.
- 3. Click the [Import Licenses] button.
- 4. Select the medium that contains the license then click the [Open] button.
- 5. Click the [OK] button to install the license.
- 6. Click the [Close] button to finish.
- 7. Reset the power.

#### **Manual installation**:

- 1. Click the [CHARTS] button on the Status bar to go the Chart maintenance mode, then click the [License] button on the InstantAccess bar™.
- 2. Click the [Input Manually] button to show the [Input License Manually] box.
- 3. Select the type [C-MAP] at the bottom of the window.
- 4. Enter the [Database name] and [Collection name] information as

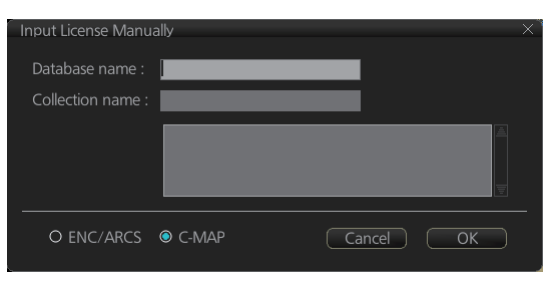

shown in the table below. Enter the names exactly as shown to ensure correct installation.

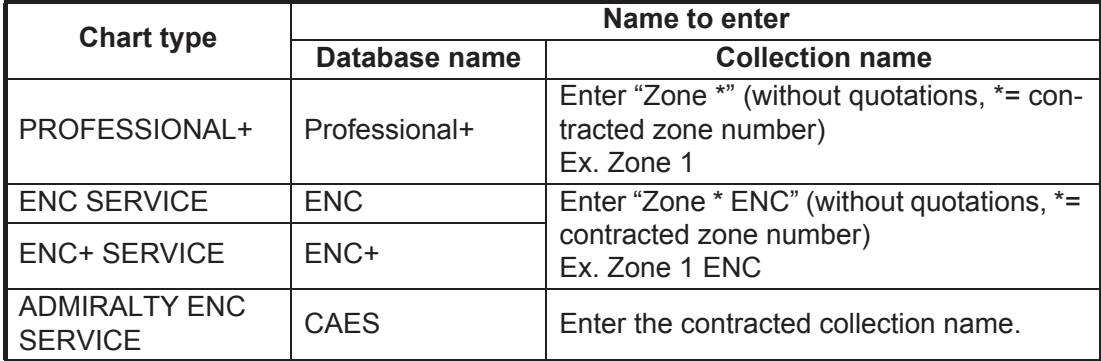

5. Enter the license (max. 16 characters) in the bottommost window.

- 6. Click the [OK] button to finish.
- 7. Reset the power.

### **3.6.3 How to generate, order and apply an update file**

#### **How to generate and order an update file**

To update the C-MAP chart database, you have to generate an update file, and e-mail the file directly to C-MAP. The update file defines coverage of charts you can display on your chart radar.

- 1. Connect a USB flash memory to the USB port on the Control Unit.
- 2. Get into the Chart maintenance mode then click the [License] button on the InstantAccess bar™.
- 3. Click the [C-MAP] tab to show the [Licenses] dialog box for C-MAP.
- 4. From the [E-mail Size] drop-down list, select the size of the update file. The choices are [100KB], [200KB], [300KB], [400KB], [500KB], [750KB], [1MB], [2MB], [3MB], [4MB], [10MB], [Unlimited]. This is the size of the data file in an e-mail. The file may be sent in pieces depending of the size selected.
- 5. Click the [Order Update File] button. A file name (C-MAP system ID and chart type) is automatically created, with the extension .ord.

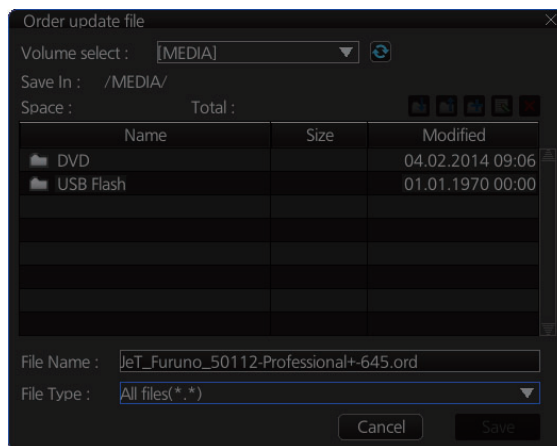

- 6. Select the USB flash memory.
- 7. Click the [Save] button to save the order file to the USB flash memory.
- 8. Send the order file to updates@c-map.com.

Within a few minutes you will receive a file that includes the terms for using the chart service and the chart updates. Save the file to a USB flash memory and apply it as shown in the next section.

#### **How to apply the update file**

- 1. Insert the USB flash memory that contains the update file (.ans extension) into the USB port on the Control Unit.
- 2. Get into the Chart maintenance mode then click the [License] button on the InstantAccess bar™.
- 3. Click the [C-MAP] tab to show the [Licenses] dialog box for C-MAP.
- 4. Click the [Update from File] button.
- 5. Find the update file on the USB flash memory then click the [Open] button.

### **3.6.4 How to confirm license status**

If you cannot display a C-MAP chart, follow the procedure below to check license status. Database and license should be installed beforehand.

- 1. Get into the Chart maintenance mode, then click the [License] button on the InstantAccess bar™.
- 2. Click the [C-MAP] tab to show the [Licenses] dialog box for C-MAP.
- 3. Click the [Check Signature] button. The results of the check appear in the [Result of Check Signature] window, as [ok] or [Not ok]. For [Not ok], contact your C-MAP dealer or C-MAP chart sales outlet for advice.
- 4. Click the [Ok] button to close the window.

# **3.7 How to Delete a C-MAP Chart Database**

If you are going to delete all C-MAP chart databases, turn off chart synchronization and delete the databases from each processor unit.

- 1. Get into the Chart maintenance mode then click the [License] button on the InstantAccess bar™.
- 2. Click the [C-MAP] tab to show the [Licenses] dialog box for C-MAP.
- 3. Select the database(s) to delete with the [Database] pull-down list.
- 4. Click the [Delete Database] button, then reset the power.

# **3.8 How to Install C-MAP DL (Dynamic Licensing) Charts**

Register the eToken if it has not already been registered. See [section 3.6.1](#page-85-0).

### **3.8.1 How to generate, order and apply an update file**

### **How to generate and order an update file**

To update the C-MAP chart database, you have to create an update file, and e-mail the file directly to C-MAP. The update file defines coverage of charts you can display on your ECDIS.

- 1. Insert a USB flash memory to the USB port on the Control Unit.
- 2. Get into the Chart maintenance mode then click the [License] button on the InstantAccess bar™.
- 3. Click the [C-MAP] tab to show the [Licenses] dialog box for C-MAP.
- 4. Click [Email Size], then select a file size from the drop-down box. The available options are: [100KB], [200KB], [300KB], [400KB], [500KB], [750KB], [1MB], [2MB], 3MB, [4MB], [5MB], [10MB], [Unlimited]. The option selected here sets the maximum file size for file attachments. The update file will be divided into blocks according to the option set here.
- 5. Click the [Order Update File] button. A file name (C-MAP system ID and chart type) is automatically created, with the extension .ord.
- 6. Select the USB flash memory, then click the [Save] button to save the order file to the USB flash memory.
- 7. Send the order file to updates@c-map.com.

Within a few minutes you will receive a file that includes the terms for using the chart service and the chart updates. Save the file to a USB flash memory and apply it as shown in the next section.

#### **How to apply the update file**

- 1. Insert the USB flash memory that contains the update file (.ans extension) into the USB port on the Control Unit.
- 2. Get into the Chart maintenance mode then click the [License] button on the InstantAccess bar™.
- 3. Click the [C-MAP] tab to show the [Licenses] dialog box for C-MAP.
- 4. Click the [Update from File] button.
- 5. Find the update file on the USB flash memory then click the [Open] button.

**Note:** If the .ans file does not update the status of all shared C-MAP DL charts, reset the power of all processor units.

### **3.8.2 How to enable and set up the C-MAP DL**

- 1. Get into the Chart maintenance mode then click the [License] button on the InstantAccess bar™.
- 2. Click the [C-MAP DL] tab to show the [Licenses] dialog box for C-MAP DL.

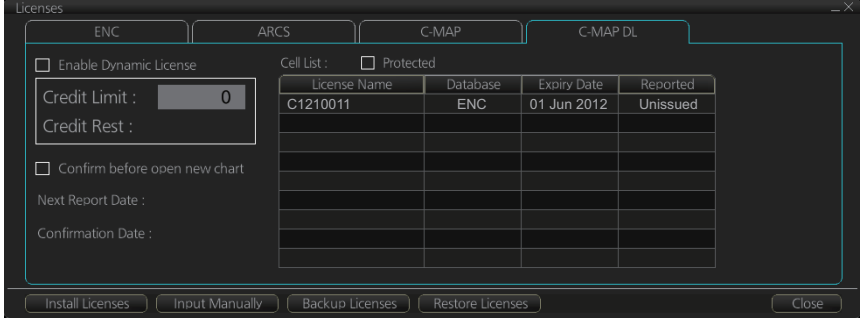

3. Check [Enable Dynamic License] to enable the dynamic licensing.

You now have access to all the charts contained within the selected subscription zones - both already licensed charts and new charts.

**Note:** When you add a chart other than a C-MAP chart while C-MAP DL charts are installed, remove the check in the box for [Enable Dynamic License] and [Confirm before open new chart].

#### **Settings, indications on the Licenses dialog box for C-MAP DL**

- Set your annual credit limit with **[Credit Limit]**. A permanent warning is given if your credit goes below this value. A new chart cannot be enabled if it causes the credit to go below this value.
- **[Credit Rest]** shows the amount of credit remaining and is updated each time you receive a confirmation answer for your request via e-mail.
- **[Next Report Date]** is the date when the next report should be sent to C-MAP. If charts are not reported before the mandatory report date, access to all non-reported charts is discontinued and can be resumed only after the confirmation answer allowing use of the charts is received via e-mail.
- **[Confirmation Date]** is the date when you receive the confirmation answer for your request via e-mail.
- **[Confirm before open new chart]**, if checked, a confirmation window asks for confirmation before opening charts that require issuing a new license. A chart denied is added to the list of protected charts, so the confirmation request will not be repeated for that chart. Those charts cannot be opened until they are removed from the list of protected charts.
- **[Protected]**, if checked, shows the protected charts in the cell list. To remove a chart from protection, select it then click the [Release] button. Then, when an attempt is made to open that chart, the confirmation window appears. Note that multiple confirmation windows open when releasing multiple charts from protection.

# **3.9 How to Export a List of Charts**

Get into the Chart maintenance mode, click the [Manage Charts] button on the InstantAccess bar™ to show the [Manage Charts] dialog box. Check the charts to add to the list. Click the [Export List] button to export the checked charts to a USB flash memory, in .txt format.

# **3.10 How to Export a List of Specific Licenses**

You can export a list of your ENC, ARCS or C-MAP (excluding C-MAP DL) licenses to a USB flash memory, in .txt format.

- 1. Set a USB flash memory in the USB port on the Control Unit.
- 2. Get into the Chart maintenance mode then click the [License] button.
- 3. Click the [ENC], [ARCS] or [C-MAP] tab.
- 4. Click the [Export List] button.
- 5. Change the file name at [File Name] if desired.
- 6. Select the USB flash memory then click the [Save] button.
- 7. Click the [OK] button to finish.

# **3.11 How to Show the ENC Permit, ARCS License**

- 1. Get into the Chart maintenance mode then click the [License] button.
- 2. Click the [ENC] or [ARCS] tab as applicable.
- 3. Click the [ENC User Permit] or [ARCS Licenses] button as applicable to show permit or license.

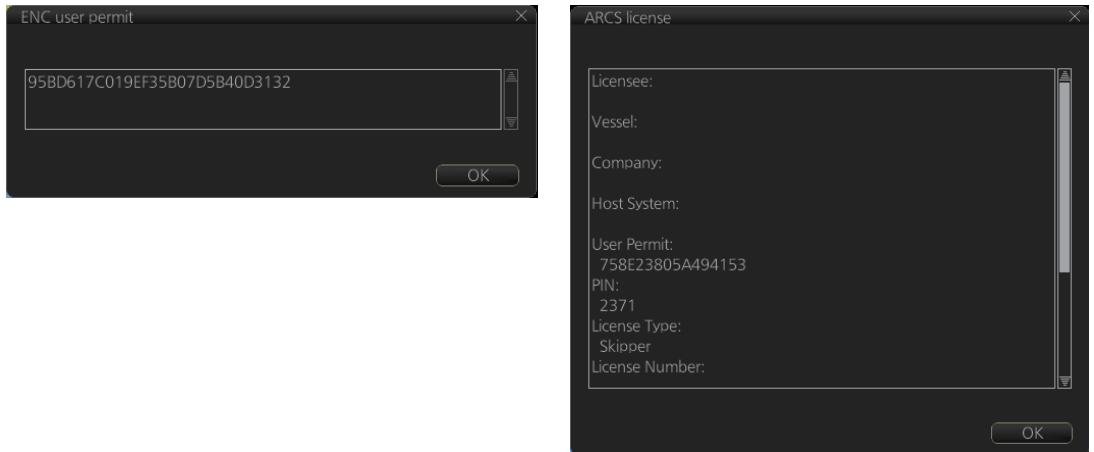

4. Click the [OK] button to finish.

# **3.12 How to Backup, Restore Licenses**

You can make backup copies of your ENC, ARCS and AVCS (AIO) licenses and save them to a USB flash memory. If re-installation of the licenses becomes necessary, you can reinstall them from the USB flash memory. The backup and restore functions are not available with C-MAP charts.

### **To backup licenses:**

- 1. Insert a USB flash memory into the USB port on the Control Unit.
- 2. Get into the Chart maintenance mode then click the [License] button on the InstantAccess bar™ to show the [Licenses] dialog box.
- 3. Click the [Backup Licenses] button.
- 4. Select the USB flash memory then select the folder in which to save the licenses, then click the [OK] button. The license files (ENCpermit.dat, ARCSpermit.dat) are saved in the selected folder.
- 5. Click the [OK] button.

### **To restore licenses:**

- 1. Insert the USB flash memory that has the licenses into the USB port on the Control Unit.
- 2. Get into the Chart maintenance mode then click the [License] button on the InstantAccess bar™ to show the [Licenses] dialog box.
- 3. Click the [Restore Licenses] button.
- 4. Select the USB flash memory then select the folder in which licenses are saved, then click the [OK] button.
- 5. Click the [OK] button.

# **3.13 How to View Permit Expiration Date**

Permits are used to control the right to use chart data in the ECDIS. A permit is connected to the edition of a chart. Permits are issued in two different types:

- **Subscription permit**: This type of permit includes updates for subsequent 3, 6, 9 or 12 months.
- **One-Off permit**: This type of permit includes only updates up to the issue date of the permit.

The expiry date of a permit controls the loading of Base charts and their updates to the chart. The system will warn you when you are installing charts or updates that are issued less than 30 days before the expiration date of a permit. If a permit has expired, it is impossible to install a chart or its update that was issued after the expiration date of the permit. The user has a right to view a chart forever, except C-MAP charts that have viewing periods which end two months after the expiry date of the license. If the charts are not updated regularly it will not complete the requirements for having up-todate charts. To view the permit status of a chart, click the [License] button on the InstantAccess bar™ and then click the applicable "chart" tab ([ENC], [ARCS], [C-MAP] or [C-MAP DL]).

The example below shows the status of ENC charts. The expiration date of each cell appears in the [Expires] window.

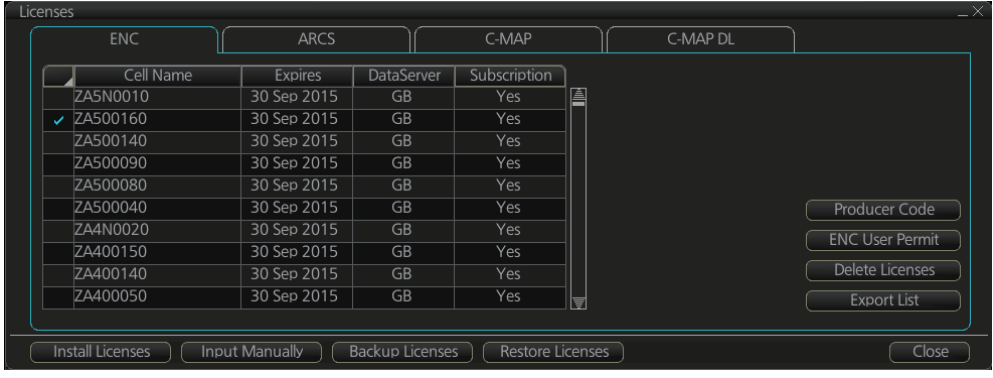

### **Subscription warnings for RENC**

If you have at least one subscription-type permit, the system will automatically warn you about the expiration date of your subscription license, in the Permanent warning box.

**Note:** If you change service provider for some reason, it is recommended that you remove all the charts from the ECDIS before installing new charts of new service provider.

# **3.14 How to Display Install/Update History**

You can see a history of chart installations and updates. On the InstantAccess bar™, click the [Log] and [Update Log] buttons followed by the [ENC], [ARCS] or [C-MAP] button. The example below shows the install/update history for ENC charts.

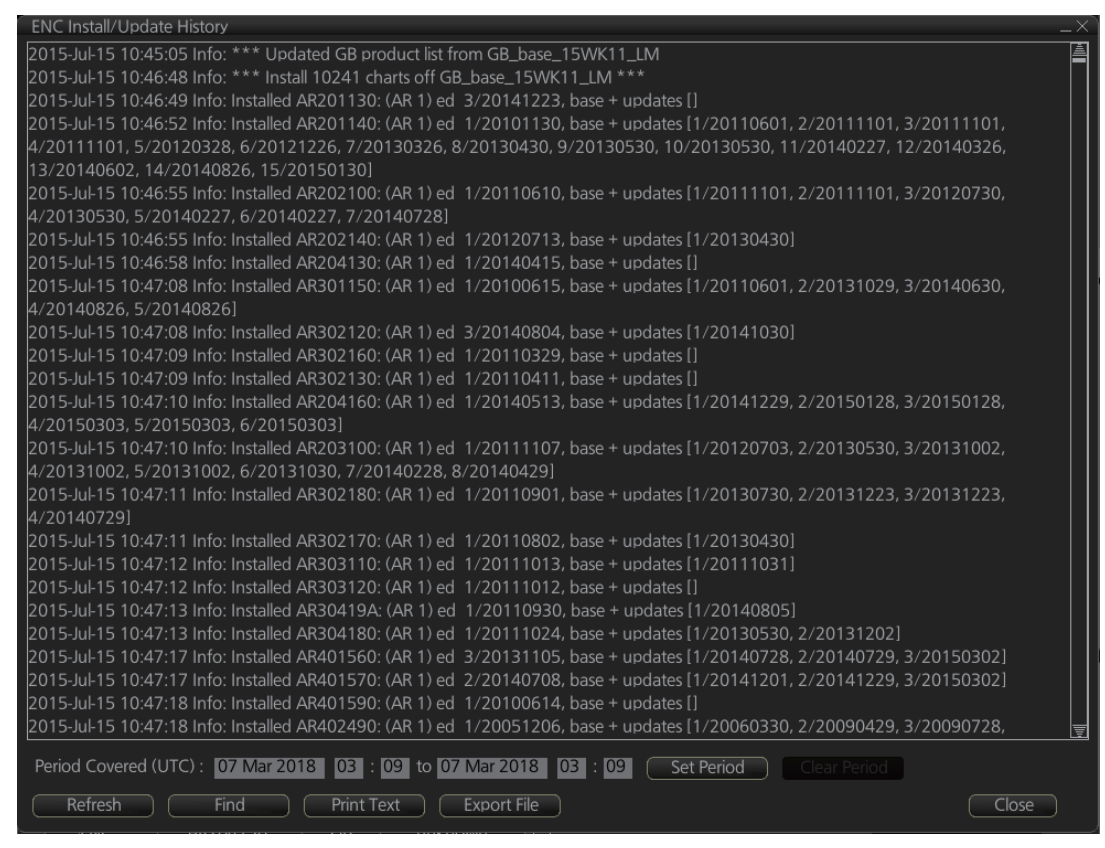

You can filter the log with [Period Covered (UTC)]. Enter the period to display then click the [Set Period] button. Click the [Clear Period] button to display all entries. The [Refresh] button updates the list. [Print Text] prints hard copy of the history. [Export File] exports the log file. The file name "UpdateLog \*\*\*YYYYMMDDhhmmss.txt" is automatically assigned. (\*\*\*=ENC, ARCS, CMAP)

The [Find] button searches required text string as follows:

- 1) Click the [Find] button to show the [Find text] box.
- 2) Click the input box then enter the text to search.
- 3) Select the search direction with the up or down radio button.
- 4) Click the [Find] button. The first matching text is highlighted in yellow at the top of the screen.

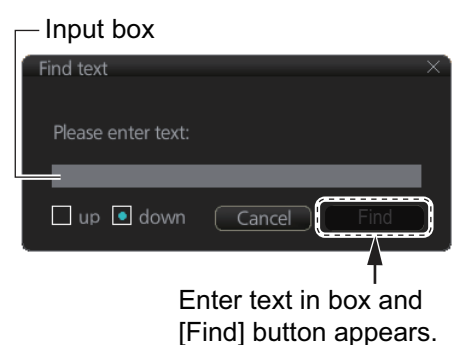

5) To continue the search click the [Find] button. To cancel the search, click the [Cancell button.

# <span id="page-95-0"></span>**3.15 Catalog of Chart Cells**

A catalog is used to view graphical coverage of the charts stored in your SSD. Available charts are displayed showing their border limits. Note that sometimes the real coverage of the charts may be considerably less than the declared limits of it.

To display the catalog, get into the Chart maintenance mode then click the [Manage Charts] button on the InstantAccess bar™. The [Filter] window lets you choose what to display. Check or uncheck items as appropriate.

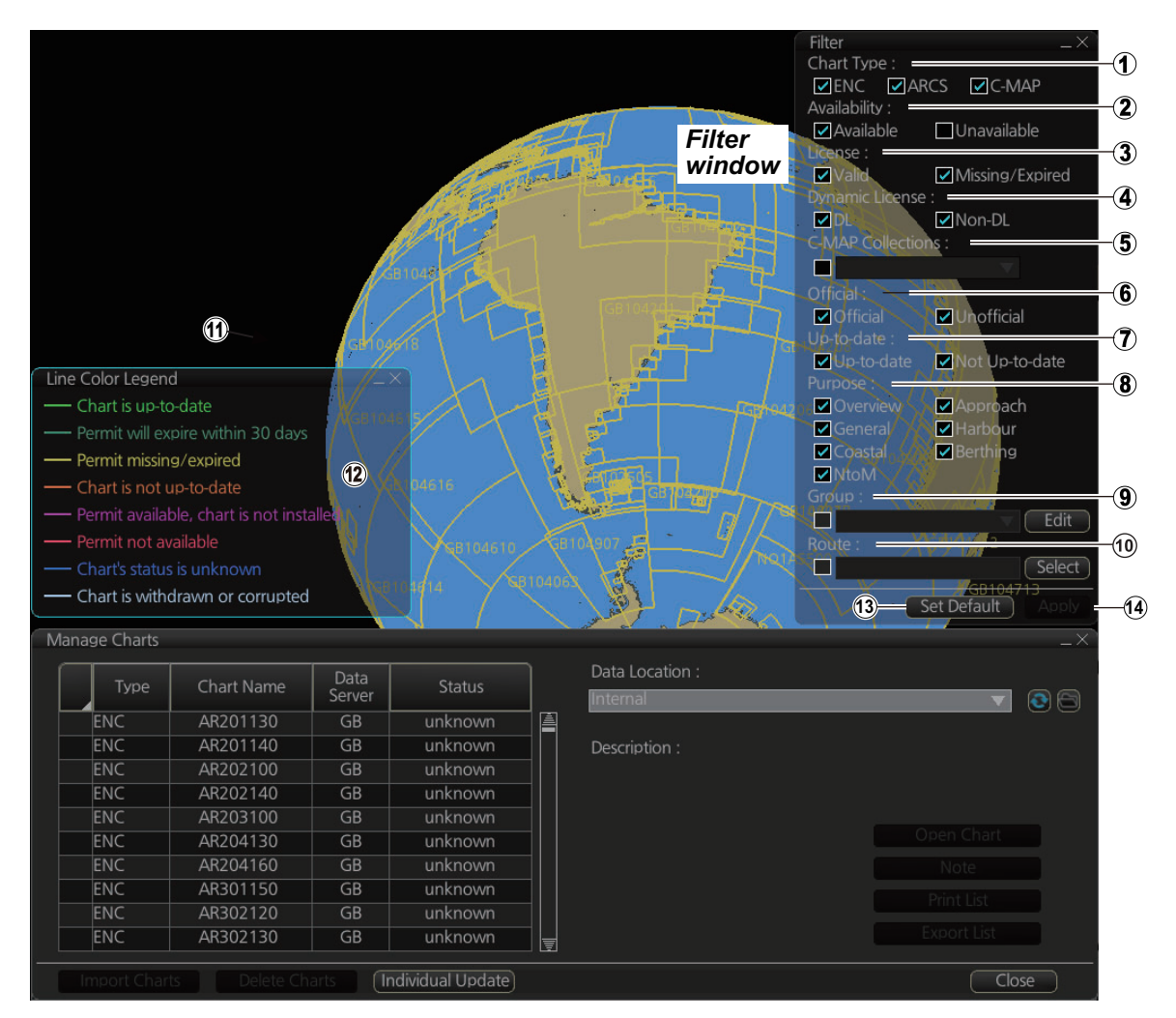

1) Chart Type

ENC: Display ENC charts. ARCS: Display ARCS charts. C-MAP: Display C-MAP charts.

- 2) Availability Display available or unavailable charts.
- 3) License

Valid: Cell with valid license. Missing/Expired: Cell with missing or expired license. Valid + Missing/Expired: Display cell regardless of license. Uncheck both: Hide all cells.

4) Dynamic License Display DL or non-DL charts. 5) C-MAP Collections

A collection is a pre-defined dataset, the contents of which can be defined by zone, individual chart or any of those combinations. Applicable to C-MAP charts also.

- 6) Official Display official or unofficial charts.
- 7) Up-to-date Display charts which are or are not up to date.
- 8) Purpose

Display chart according to its purpose - Overview, General, Coastal, NtoM, Approach, Harbour, Berthing.

9) Group

See the next section for how to group charts.

10)Route

Show route or waypoints (you can also set the waypoint(s) as a start point or destination point) within a route.

11)Chart boundary boxes

Define the area covered by a chart and are color-coded according license and permit status.

12) Line color legend

The line color legend provides information about license validity.

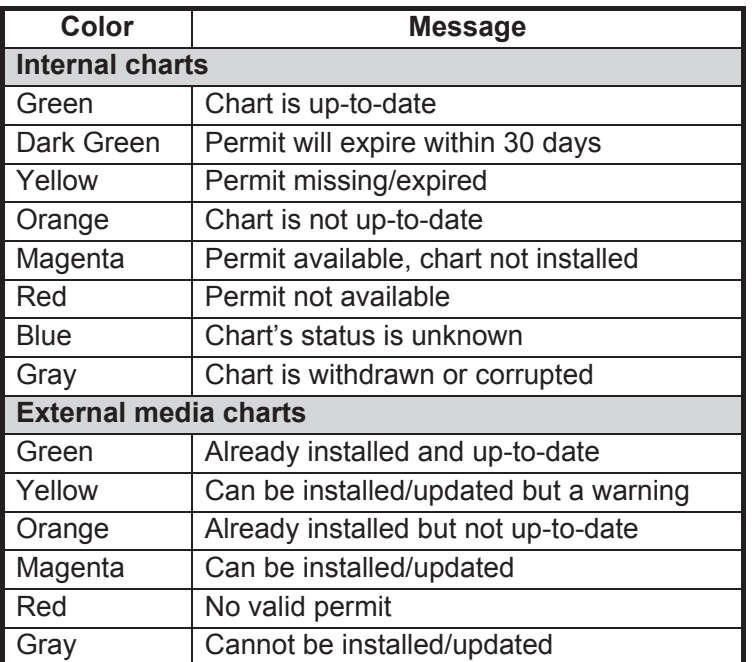

13)Set Default button

Revert all settings in the filter window to default.

14)Apply button

Changes made to the filter window are applied to the chart. This button is only visible if changes are made to the filter window settings.

### **3.15.1 How to group chart cells**

You can define groups of like-format chart cells. This means you can collect related charts, for example, all cells that cover a route from Liverpool to New York or all cells available from a National Hydrographic Office.

You can make a group and define charts from the [Edit Group] dialog box.

#### **How to make a new group of chart cells**

- 1. In the Chart maintenance mode, click the [Manage Charts] button on the InstantAccess bar™.
- 2. Click the [Edit] button in the [Filter] window to show the [Edit Group] dialog box.

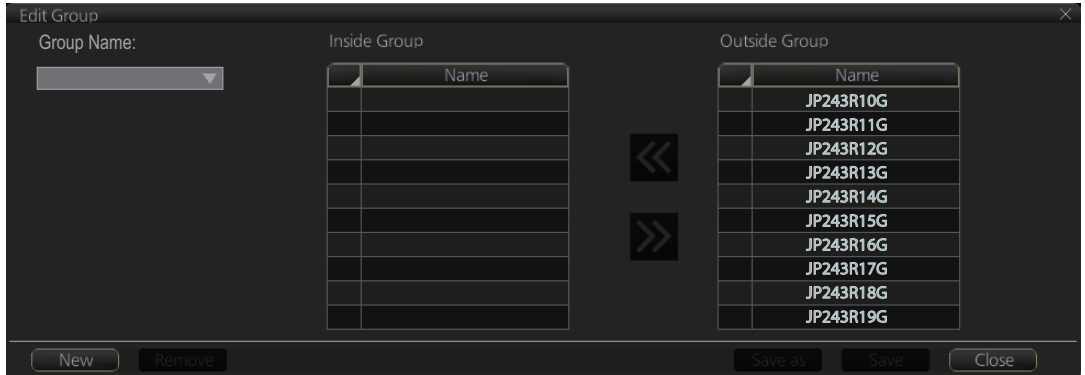

- 3. Click the [New] button.
- 4. In the [Outside Group] window, click the box to the left of the chart cell you want to add to the group to show a checkmark. (A context-sensitive menu with "Select all" and "Deselect all" functions is available by right-clicking the box to the left of [Name], in either window.)
- 5. After you have selected the cells to add to the group, click the << button to move the names of the selected cells to the [Inside Group] window. If you want to remove a chart from the group, select it then click the >> button.
- 6. Click the [Save] button.
- 7. Enter a name for the group, using the keyboard on the Control Unit or software keyboard, then click the [OK] button.
- 8. Click the [Close] button to finish.

### **How to edit a group of chart cells**

You can edit a group of chart cells from a group as follows:

- 1. In the Chart maintenance mode, click the [Manage Charts] button on the InstantAccess bar™ to show the [Filter] window.
- 2. Click the [Edit] button.
- 3. At the item [Group Name], select the name of the group with the pull-down list.
- 4. In the [Inside Group] window, click the box to the left of the chart cell you want to remove from the group to show a checkmark. (A context-sensitive menu with "Select all" and "Deselect all" functions is available by right-clicking the box to the left of [Name].)
- 5. After you have selected the charts to remove to the group, click the >> button to remove the selected charts cells from the group.
- 6. Click [Save] then [Close] to finish.

#### **How to delete a group of chart cells**

You can delete group of chart cells as follows:

- 1. In the Chart maintenance mode, click the [Manage Charts] button on the InstantAccess bar™ to show the [Filter] window.
- 2. Click the [Edit] button.
- 3. Select the name of the group with the pull-down list at the item [Group Name].
- 4. Click the [Remove] button.
- 5. Click the [OK] button.
- 6. Click the [Close] button.

#### **How to select the group to view**

In the Chart maintenance mode, click the [Manage Charts] button on the InstantAccess bar™ to show the [Filter] window. Check [Group] then select the group to view from the pull-down list at [Group].

### **3.15.2 How to view status of chart cells**

The [Cell Status] dialog box shows the status of the chart cells stored in the system. To show this dialog box, get into the Chart maintenance mode then click the [Cell Status] button on the InstantAccess bar™.

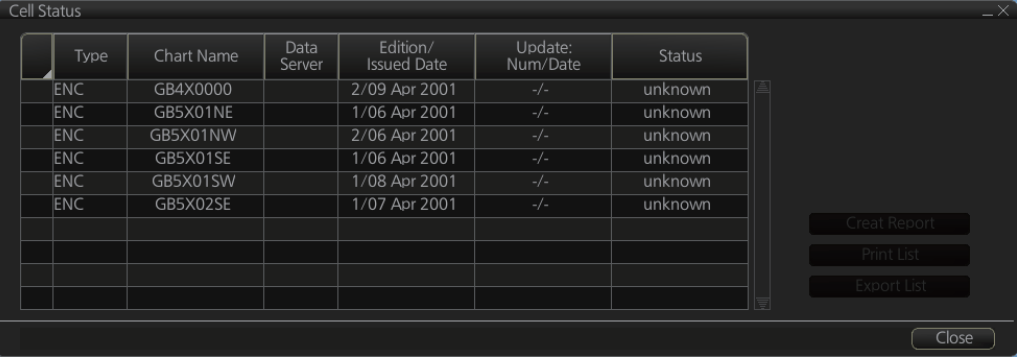

- **Type**: Type of chart cell, ENC, C-MAP or ARCS.
- **Chart Name**: Chart name
- **Data Server**: The name of the data server where the chart was downloaded from.
- **Edition/Issue Date**: Edition no. and issued date of the chart cell.
- **Update: Num/Date**: No. and date of the update of the chart cell.
- **Status**:
	- [up to date]: Cell is up-to-date.
	- [not up to date]: Cell is not up-to-date.
	- [not installed]: Cell is not installed.
	- [withdrawn]: Cell has been canceled. • [unknown]: Cell is not delivered as part of a data server service (ex. unencrypted ENC).
	- [broken]: Cell is corrupted.

# **3.16 How to Open Charts**

In the Chart maintenance mode, click the [Manage Charts] button on the InstantAccess bar™ to display the dialog box shown below. Select the chart to open then click the [Open Chart] button.

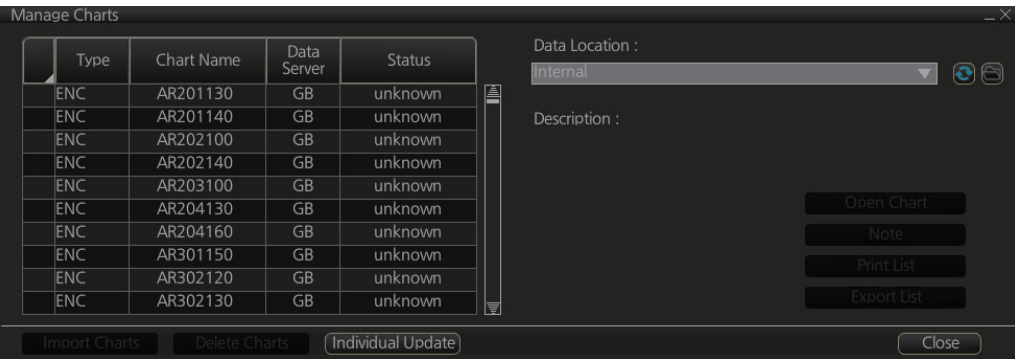

# **3.17 How to Print Chart List, Cell Status List**

### **3.17.1 How to print the chart list**

- 1. In the Chart maintenance mode, click the [Manage Charts] button on the InstantAccess bar ™to show the [Manage Charts] dialog box.
- 2. Check the charts to print.
- 3. On the [Filter] window, check the information to print, then click the [Apply] button.
- 4. Click the [Print List] button to print. (If you have selected more than 30 charts, the message "The number of pages is 1. Do you want to continue?." appears. Click the [OK] button to continue, or the [Cancel] button to escape.)

```
Chart Management Report
                                       Call Sign:
Ship Name:
IMO Number:
                                       MMSI Number:
Printing Date: 2013-06-18 21:14:00
Data Location: Internal
Filter
Chart Type: ENC/ARCS/C-MAP
                                      Availability: Available
License: Valid/Missing/Expired<br>2001 - J. 2001 - J. W. 2001 - J.
                                      Dynamic License: DL/Non-DL
Official: Official/Unofficial
                                      Up-to-date: Up-to-date/Not Up-to-date
Purpose: Overview/General/Coastal/Approach/Harbour/Berthing
Group: test all
Status Summary
                             1251/1884
ves
                             633/1884
D<sub>0</sub>
 Туре
         Chart Name Data Server
                                              Status
         -------
 ENC
           AU130060
                           GB.
                                               yes
 ENC.
          AU130090
                          GB.
                                               yes
          AU130120
                          - GB
 FNC
                                               yes
 CMC
           AU1901E0
                         \overline{CD}1122
```
### **Description of chart list printout**

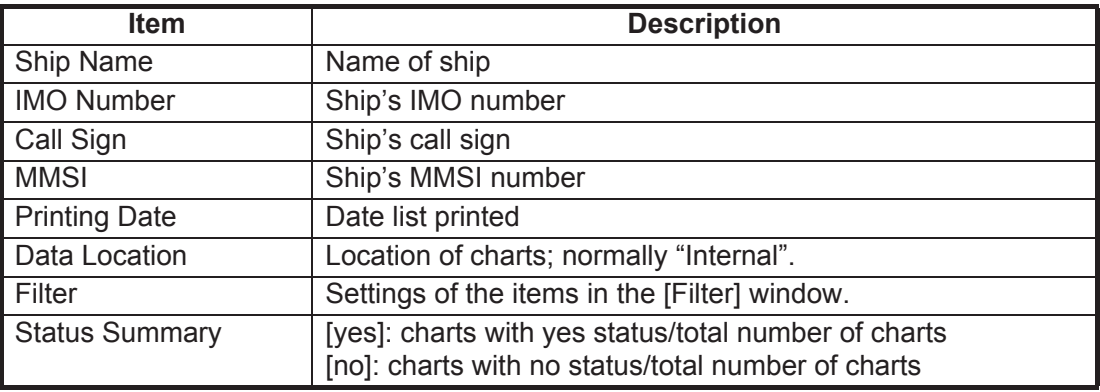

### **3.17.2 How to print the cell status list**

- 1. In the Chart maintenance mode, click the [Cell Status] button on the InstantAccess bar™ to show the [Cell Status] dialog box.
- 2. On the [Filter] window, check the information to print, then click the [Apply] button. The items selected here appear in the [Cell Status] dialog box.
- 3. Click the [Create Report] button to generate the report. A report for all cells shown in the [Cell Status] dialog appears.

**Note:** If there are no cells shown in the [Cell Status] dialog box, the [Create Report] button is not available.

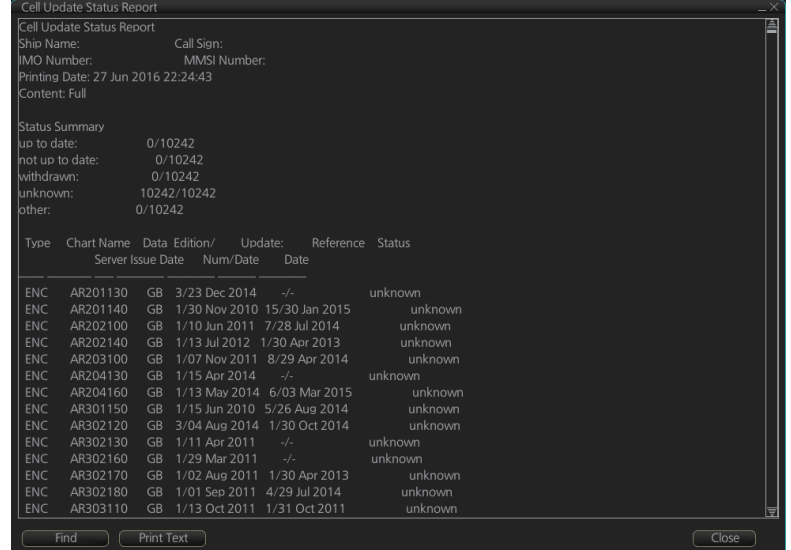

4. Click the [Print Text] button to print.

### **Description of cell status printout**

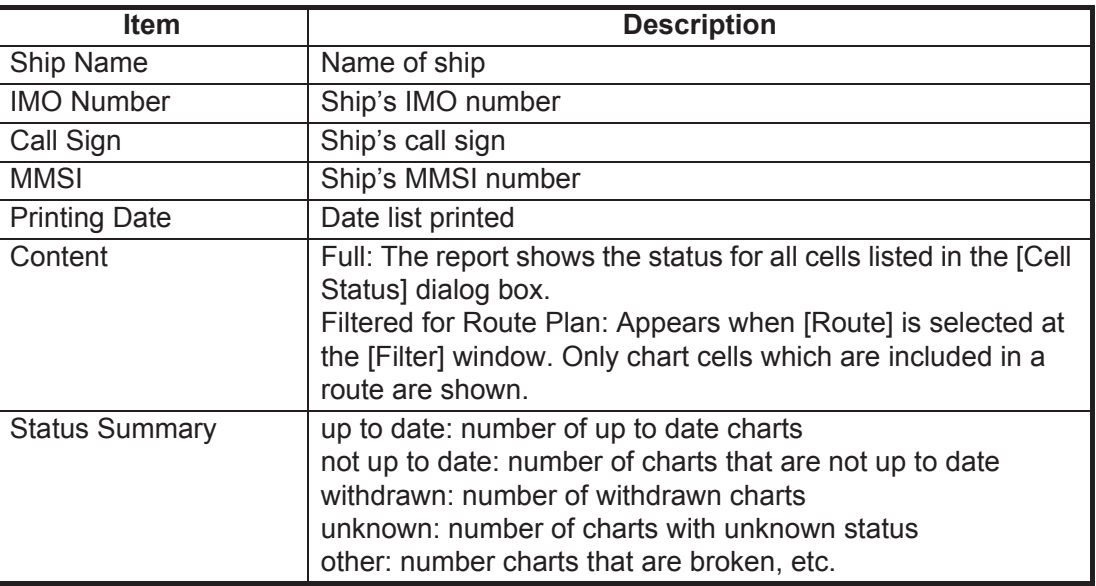

# **3.18 How to Delete Charts**

If you are going to delete all charts, turn off chart synchronization and delete charts from each processor unit.

- 1. Click the [Manage Charts] button to show the [Manage Charts] dialog box.
- 2. Click the block to the left of a chart to show a checkmark. (A context-sensitive menu with "Select all" and "Deselect all" functions is available by right-clicking the block to the left of "Type".)
- 3. After selecting the chart(s) to delete, click the [Delete Charts] button.
- 4. Reset the power.

# **3.19 How to Show Publishers Notes for ENC Charts**

You should read the text file associated with each catalog, which you can view when installing a chart from a medium. Click the [Note] button in the [Manage Charts] dialog box. You can print a hard copy with the [Print Text] button.

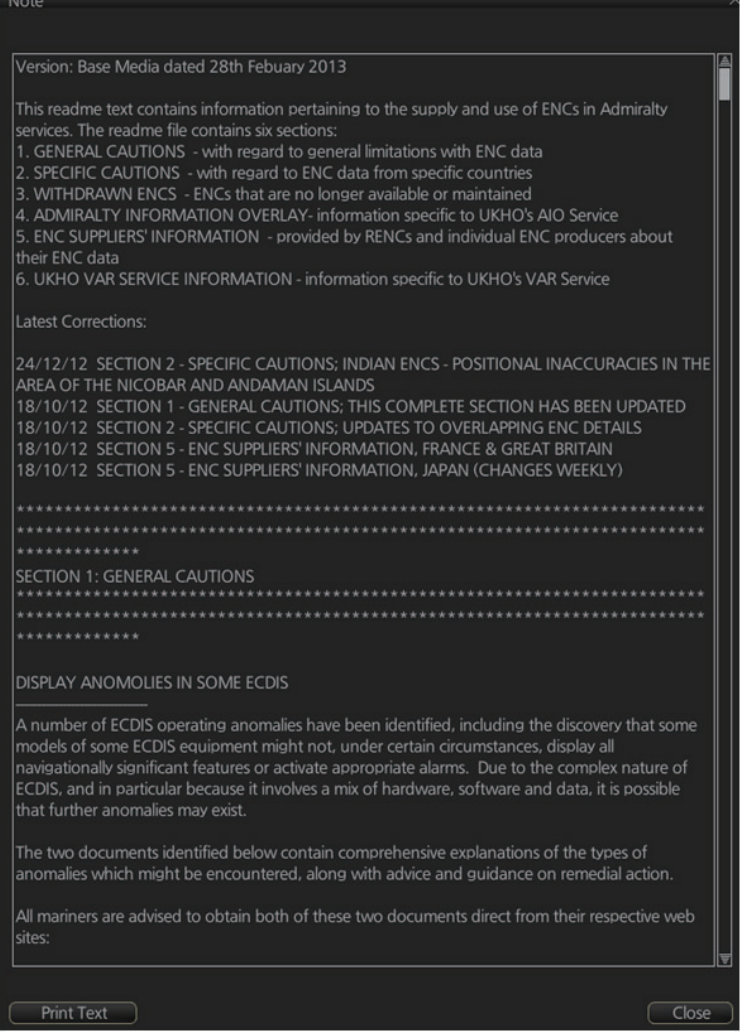

# **3.20 How to Find the Chart Type**

The electronic chart system can display more than one ENC chart cell at a time. This feature is called multi-cell display. If one ENC chart cell does not cover the whole display, the system opens more ENC chart cells for display, if appropriate cells for the displayed area are available. The Own ship functions box shows information about ENC chart cells displayed on the electronic chart display area. When automatic TM reset is active, the information is displayed with reference to your ship's position. If TM reset is OFF, the information is displayed with reference to current cursor position.

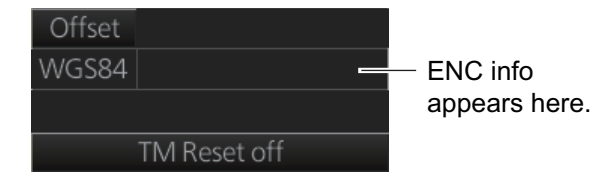

Chart type indication No indication (Official ENC chart) "Non-ENC data" (Unofficial ENC chart, indication in yellow) "ENC data available" (Currently, RNC chart is in use, but ENC material is available. Indication shown in yellow.)

# **3.21 How to Update ENC, C-MAP Charts Manually**

Manual update may include deleting an already existing object, modifying a position or other characteristics of an already existing object or inserting of a new object. In this system, manual updates are stored in a common database.

Mariners cannot permanently remove any of the official objects from the chart display. If a mariner needs to make obsolete any of the official objects he "deletes" them. Then, in practice, the deleted objects are still visible, but a diagonal line on the object indicates it is a deleted object.

However, a mariner can remove objects that he has inserted himself.

Note that the manual updates have no automatic connection to any automatic update received later for charts. If a manual update itself became obsolete, because the official chart has been updated to include the update defined as a manual update, the mariner must himself delete the obsolete manual update in question.

The system records complete usage of manual updates. All deletions, modifications and insertions are recorded and time stamped. If the mariner wishes to see what kind of manual updates he had in the past, for example, two weeks ago, he uses Update History to specify the relevant date range. For information on how to set Display Date and Update Review dates, see [section 5.2.2](#page-127-0).

**Note 1:** Do not manually update charts while charts are being synchronized. Wait until synchronization is completed.

**Note 2:** When any chart is updated, all checked routes are reverted to unchecked status. Use the [Check Route] button on the [Alert Parameters] page to re-check routes before starting any voyage.

**Note 3:** Updated areas in ARC charts are shown with a diagonal line.

### <span id="page-104-0"></span>**3.21.1 How to insert update symbols**

A manual update symbol can be added as shown in the procedure below.

**Note 1:** If the system freezes when updating the drawing type [area], reset the power.

**Note 2:** An update symbol that straddles the international date line cannot be edited. In this case, insert the same symbol on each side of the line.

**Note 3:** Do not do manual updating during chart synchronizing. Do the updating after the completion of synchronizing or do the updating where the chart is installed.

- 1. Go to the Voyage navigation mode.
- 2. Click the [Manual Update] button on the InstantAccess bar<sup>™</sup> to open the [Manual Update] dialog box.
- 3. Click the [Planning] tab.

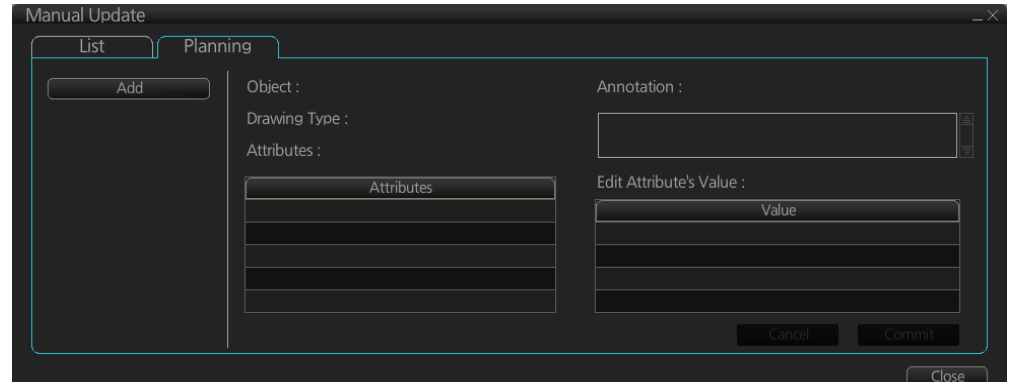

4. Click the [Add] button.

**Note:** This window can also be shown from the context-sensitive menu. Right-click the display area then select [Manual Update] and [Add New].

- 5. Use the [Drawing Type] pull-down list to select drawing type: point, line or area.
- 6. Click desired object.
- 7. Put the cursor on the location where to insert the symbol then left click. The [Manual Update] dialog box shows: - Object

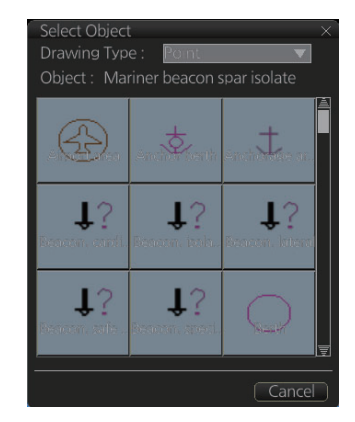

- Drawing type

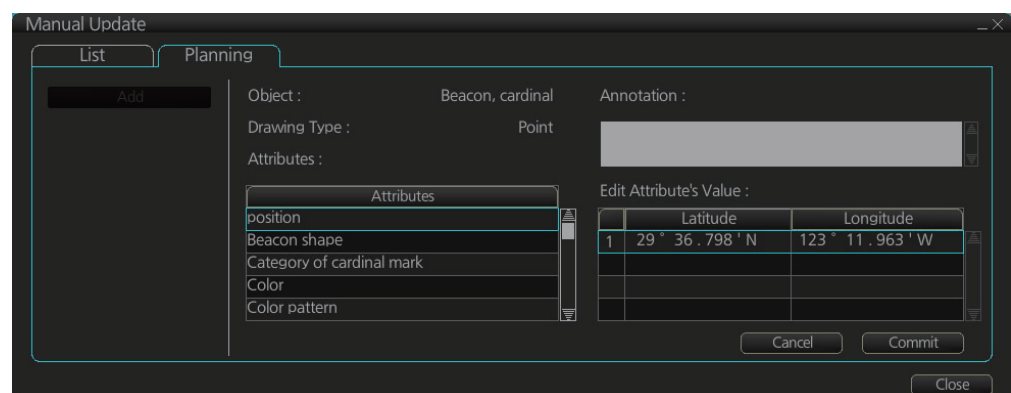

8. You can add a comment related to a manual update object in the [Description] box.

- 9. To add textual information to an attribute, select the attribute from the [Attributes] window then add text in the [Edit Attribute's Value] window. The [Date end] factory default is set to three months from the date of insertion and applies to all chart items. You can adjust the dates here.
- 10. Click the [Commit] button to add all selected objects to the chart.

**Note 1:** If there is no textual information entered in the [Annotations] window, a confirmation message appears when you click the [Confirm] button. Check that the information is correct and click [Yes] or [No] as appropriate.

**Note 2:** A manual update object is displayed until the display until date entered for it has passed. If the object remains on the screen after the display until date, do some operation on the screen to refresh the screen to erase the object.

### **3.21.2 How to copy objects from an official chart and insert them**

You can copy objects from an official chart and insert them as a manual update with the following procedure:

1. Right-click the object you wish to copy to show the context-sensitive menu, the click [Manual Update] and [Copy From Chart]. The Copy Chart dialog box appears.

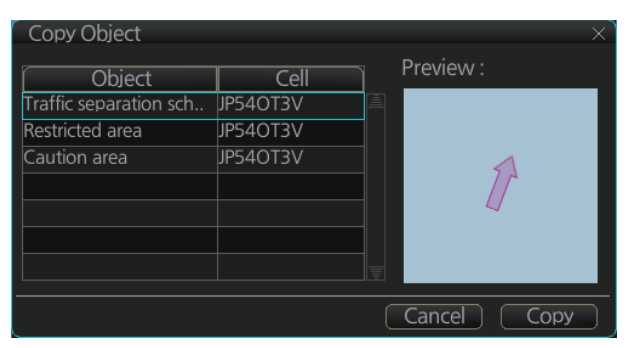

- 2. Click the object to copy, then click [Copy]. The object is copied to the [Manual Update] dialog box.
- 3. Referring to step 8 and step 9 in [section 3.21.1](#page-104-0), edit the object as required.
- 4. Click the [Commit] button to add the object to the chart. **Note:** If there is no textual information entered in the [Annotations] window, a confirmation message appears when you click the [Confirm] button. Check that the information is correct and click [Yes] or [No] as appropriate.

### **3.21.3 How to ignore chart objects**

Manually entered update symbols cannot be deleted until the display until date arrives or is changed. However, you can mark the symbol to indicate that it can be ignored.

- 1. Put the cursor on the symbol then right-click to show the context-sensitive menu.
- 2. Select [Manual Update] and [Delete].

The symbol is marked with a diagonal line.

Deleted symbol is marked with a diagonal line

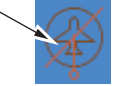

### **3.21.4 How to delete (hide) a chart object**

You can hide a manually inserted chart object by doing the following:

- 1. Referring to step 1 and step 2 of [section 3.21.1](#page-104-0), show the [Manual Update] dialog box.
- 2. Click the [List] tab.
- 3. Click the object to hide, then click the [Remove] button. The selected item is hidden from the chart display.

### **3.21.5 How to modify existing update symbols**

The position, Display until date and description of an update symbol can be modified. A symbol that is marked as "deleted" or "removed" cannot be modified.

1. Follow steps 1-2 in [section 3.21.1](#page-104-0) to display the [Manual Update] dialog box.

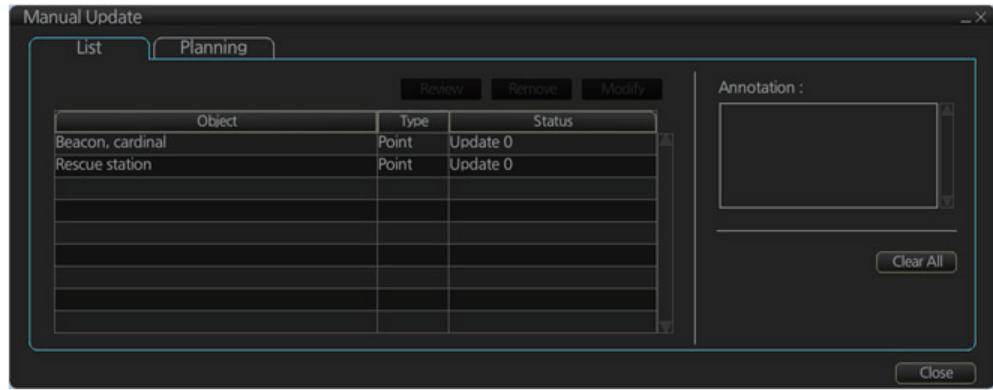

2. Click the [List] tab.

- 3. Select the object to modify then click the [Modify] button. The [Planning] dialog box appears.
- 4. Modify the object referring to steps 8 and 9 in [section 3.21.1.](#page-104-0) **Note:** The annotation for all modified objects is reset to blank when the Modify button is clicked. Check and re-input the annotations as necessary.
- 5. Click the [Commit] button. A confirmation dialog appears. Click [Yes] or [No] as appropriate.

## **3.21.6 How to review a chart object**

You can review a chart object in order to see the object before any changes were made. To review an object, do the following:

- 1. Follow steps 1-2 in [paragraph 3.21.1](#page-104-0) to display the [Manual Update] dialog box.
- 2. Click the [List] tab.
- 3. Select the object to review then click the [Review] button. Manually updated objects appear with a thick line, as shown in the figure to the right. Objects under review appear in the [Manual Update] line attached. dialog box with the status "Review x" (x indicates the Objects under review appear with a thick

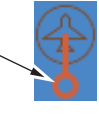

state at which you are viewing the reviewed object). The object appears in a premodified state, and with each press of the [Review] button, one modification is "reverted".

### **3.21.7 How to remove all manual update data**

You can remove all manual update data by doing the following:

- 1. Do steps 1-2 in [paragraph 3.21.1](#page-104-0) to display the [Manual Update] dialog box.
- 2. Click the [List] tab.
- 3. Click the [Clear All] button.

# **3.22 How to Synchronize Chart Data**

This section shows you how to synchronize chart data between FMD-3xx0, FAR-2xx9 and FCR-2xx9 units, so that all units share the same chart data. Synchronization can be done automatically or manually (see [section 3.22.2](#page-108-1)), however all units selected for synchronization must be powered to complete the synchronization. Synchronization includes the following actions:

- Synchronize public keys
- Synchronize chart permits and licenses
- Synchronize chart data
- Synchronize manual updates

**Note 1:** Before synchronizing chart data, confirm that all units selected for synchronization are powered. (Do not turn off a unit during synchronizing.) If a unit is turned off during the synchronizing, do the following on the unit which contains the medium:

- Open the [Sync Status] dialog box then click the [Disable Sync] button to disable synchronization. Power all units registered for synchronization, then click the [Urge Sync] button on the [Sync Status] dialog box on the unit containing the media to forcibly synchronize.
- Make a group of all the units currently powered, referring to [section 3.22.1](#page-108-0), and register the group with [Grouped with This Unit]. Reset the power on all units selected for synchronization.

**Note 2:** C-MAP charts are not automatically synchronized. C-MAP charts are only synchronized immediately after installing or updating the C-MAP database. If the system has several FMDs, make a group of associated units before you install C-MAP charts.
### **3.22.1 How to select the units to synchronize**

Do as follows to select the units to synchronize.

1. Get into the Chart maintenance mode. On the InstantAccess bar™, click [System] followed by [Sync Config] to show the [Sync Config] dialog box.

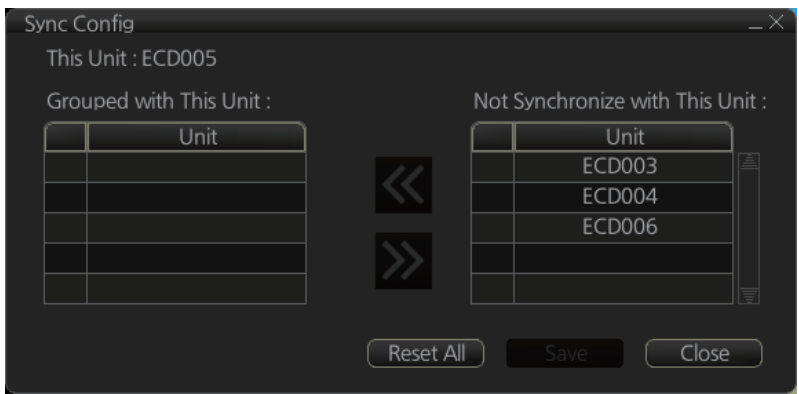

**[Grouped with This Unit]**: This window shows the units currently selected for synchronization.

**[Not Synchronize with This Unit]**: This windows shows the units not selected for synchronization.

2. **To select a unit for synchronization**: Put a checkmark next to the unit's name in the [Not Synchronize with This Unit] window then click the << button. That unit's name is moved to the [Grouped with This Unit] window. **To deselect a unit from synchronization**: Put a checkmark next to the unit's name in the [Grouped with This Unit] window then click the >> button. That unit's

name is moved to the [Not Synchronize with This Unit] window. To deselect all units, click the [Reset All] button.

- 3. Click the [Save] button to finish.
- 4. Restart the power on applicable units to apply synchronization configuration changes.

## **3.22.2 How to check synchronization status**

You can check chart synchronization status on the [Sync Status] dialog box. Chart synchronization operations also are available from this dialog box. Normally, chart synchronization is done automatically, according to the sync settings on the [Sync Config] dialog box. Use the [Sync Status] dialog box to manually synchronize chart data when there is network failure, for example.

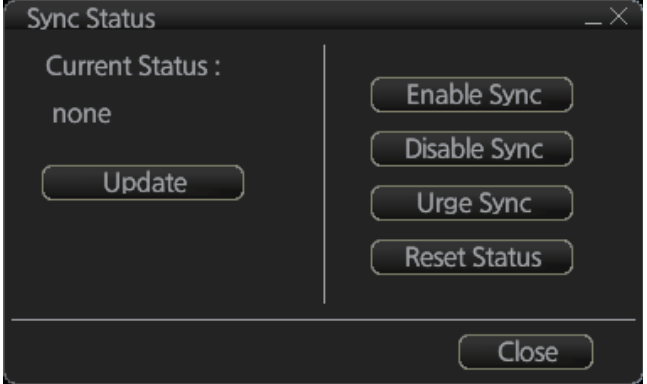

Get into the Chart maintenance mode. On the InstantAccess bar™, click [System] followed by [Sync Status] to show the [Sync Status] dialog box.

**[Current Status]**: Displays current synchronization status. The table below shows all the synchronization status messages.

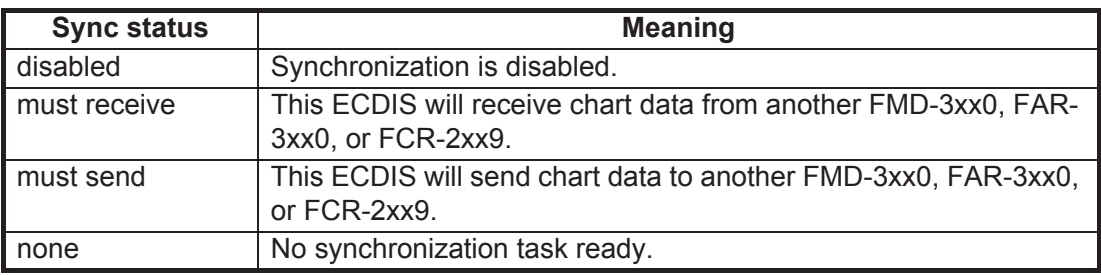

**[Update]** button: Click this button to update [Current Status].

**[Enable Sync]** button: Enables synchronization. You are asked, "Do you want to enable sync?" Click the [OK] button to enable synchronization. Synchronization is always enabled when ECDIS starts. A progress bar indicates progress in synchronization. The bar is erased within five minutes after completion of synchronization.

**[Disable Sync]** button: Disables synchronization function temporarily. Use this feature to enable chart administration in case of network failure, for example. You are asked, "Do you want to disable sync?" Click the [OK] button to temporarily disable synchronization.

**Note 1**: In normal operation do not disable synchronization. If you accidentally disable synchronization, try to synchronize by clicking the [Enable Sync] button. If that does not work, reset the power of all units selected for synchronization then click the [Urge Sync] button to synchronize.

**Note 2**: With synchronization disabled, the message "Synchronization disabled" may appear twice when installing a license. This does not affect installation of a license.

**[Urge Sync]** button: Does immediate synchronization. You are asked, "Chart data in other units will be overwritten by this unit. Do you wish to continue?" Click the [OK] button to synchronize. If synchronization is not successful, restart applicable units and try again.

**[Reset Status]** button: Reset synchronization status to recover from synchronization status conflict. You are asked, "Do you want to reset sync status? This unit may be synchronized from the other unit." Click the [OK] button to reset.

## **3.22.3 Manual updates and synchronization**

If you are synchronizing multiple FMD-3xx0 units (or FAR-3xx0, FCR-2xx9) while manual updating is being done on one of the units, the message "File not found" may appear, meaning the manual update data was deleted. if this occurs, follow the procedure below to synchronize the units mentioned above. The procedure uses ECD001 and ECD002 as an example.

- 1. At the ECD001, get into the Chart maintenance mode, then click [System] and [Sync Config] on the InstantAccess bar™.
- 2. Add ECD002 to [Grouped with This Unit] then click the [Save] button.
- 3. Reset the power on the ECD001 and ECD002.
- 4. At the ECD001, get into the Chart maintenance mode, then click the [System] and [Sync Status] buttons on InstantAccess bar™ to show the [Sync Status] dialog box.
- 5. Click the [Urge Sync] button to synchronize charts between ECD001 and ECD002.
- 6. To confirm synchronization, do as follows:
	- 1) At the ECD001, get into the Voyage navigation mode then click the Manual Update button on the Instant Access bar.
	- 2) Click the [Planning] tab followed by the [Add] button.
	- 3) Insert an object at the ECD001.
	- 4) At the ECD002, move the cursor or change the chart scale. Confirm that the chart is updated.

## **3.23 How to Reconvert SENC Data**

If you unintentionally installed outdated SENC data, you can reconvert the data to the latest corresponding SENC data. Get into the Chart maintenance mode, click the [System] and [Reconvert] buttons on the InstantAccess bar™ to reconvert all your SENC data.

**Note:** All manual updates are removed in the reconversion.

# **3.24 Gate-1 Chart Management**

The Gate-1 provides the ECDIS with the up-to-date UKHO and PRIMAR chart data and permit file. To use Gate-1, the [Chart Service] setting must be set to [FURUNO], in the installation.

#### <span id="page-110-0"></span>**3.24.1 How to select the chart type(s) to install**

- 1. Click the [CHARTS] button on the Status bar.
- 2. Click the [System] button on the InstantAccess bar™, then click [Gate-1 Config.] to show the [Gate-1 Config] window.

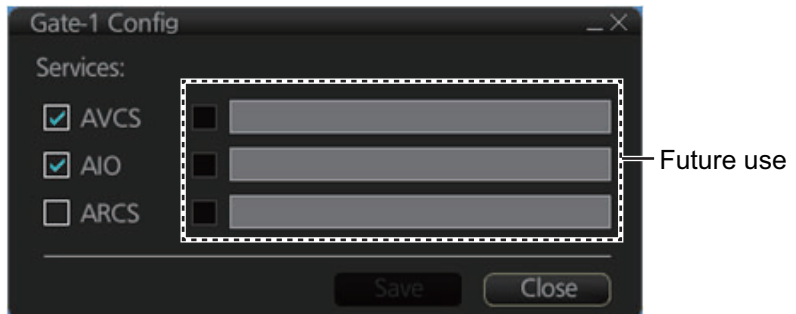

- 3. Check the chart type(s) that you want to install, then click the [Save] button. Y
- 4. You are asked if you are sure to save Gate-1 settings. Click the [OK] button to save settings. The message "Gate-1 services are saved. New services are applied after reboots." appears.
- 5. Click the [OK ]button several times, then restart the unit.

## **3.24.2 How to install charts**

To install the chart selected at [section 3.24.1](#page-110-0) and its license, click the [CHARTS] button on the Status bar, then click the [Gate-1] button on the on the InstantAccess bar<sup>™</sup>. The message "This process takes time to complete, and the operation speed of this system will decline. Do you wish to continue?" appears. Click the [OK] button to continue and install your charts.

# **3.25 How to Delete Chart Data**

Converted data (ENC: SENC, ARCS: SRNC), license, and product list data can be deleted collectively as follows:

**How to clear all ENC data**: Click the [CHARTS] button on the Status bar. On the InstantAccess bar<sup>™</sup>, click the [System], [Clear Charts] and [ENC] buttons.

**How to clear ARCS data**: Click the [CHARTS] button on the Status bar. On the InstantAccess bar™, click the [System], [Clear Charts] and [ARCS] buttons.

**Note:** For how to delete C-MAP data, see [section 3.7](#page-89-0).

# **4. HOW TO CONTROL CHART OB-JECTS**

This chapter provides the information necessary for controlling chart features.

# **4.1 How to Browse Your Charts**

You can view your charts using different positions and different scales. The basic tools for browsing charts are the **RANGE** key, chart offcenter, and scroll.

**RANGE -** and **RANGE +** change the chart scale. (The scrollwheel also can change the chart scale. Spin to change.) If true motion reset is active, ZOOM IN and ZOOM OUT keep the relative position of your ship with respect to the display. If true motion reset is off, ZOOM IN and ZOOM OUT keep the relative position pointed by the cursor with respect to the display. The system automatically chooses next larger or smaller scale. If a chart with larger compilation scale is available at your current viewing position, the message "Larger Scale ENC Available" appears.

The own ship position can be easily relocated to the screen center in the Navigation voyage and Navigation planning modes. Further, in the Navigation voyage mode, the own ship position can be put at the cursor position.

**To move the own ship mark to the screen center**, put the cursor in the chart area and right click [Ship on center]. **To move the own ship mark to a location**, right-click the position on the chart where to put the own ship mark then right click [Ship off center].[Ship off center] is not available in the Voyage planning mode. **To scroll your chart**, simply drag and drop.

# **4.2 How to Control Visibility of Chart Objects**

<span id="page-112-0"></span>The [Chart Display] menu has several pages of chart features that you may show or hide as appropriate. To display this menu, click the [DISP], [SET] and [Chart DISP] menu on the InstantAccess bar<sup>TM</sup>

## **4.2.1 How to set value for shallow contour, safety depth, safety contour and deep contour**

You can set values for Shallow Contour, Safety Depth, Safety Contour and Deep Contour, on the [Chart Alert] dialog box (sequence: [DISP], [SET], [Chart Alert]). Colors used for depth presentation on the electronic chart are controlled by setting values for Shallow Contour, Safety Depth, Safety Contour and Deep Contour. Soundings on the electronic chart, which are equal to or less than the value of Safety Depth, are highlighted. See the illustrations on the next page for multi-color presentation and two-color presentation. Selection of multi- or two-color presentation can be done with [Four Shades] on the [General] page of the [Chart Display] menu. Check the check box for multi-color; uncheck the box for two-color.

**Note:** The shallow contour cannot be set higher than the safety contour.

#### **MULTI-COLOR presentation**

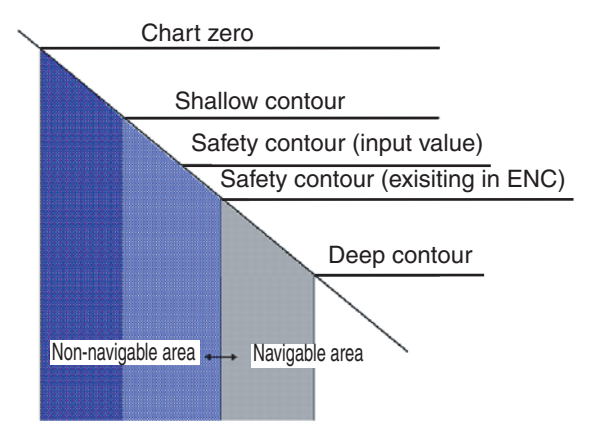

In the multi-color presentation four colors are used for depths. If the value entered as the safety contour does not exist in the electronic chart, the system automatically selects the next available deeper depth contour as the safety contour. For example, the input value is 8 m, but there is no 8 m depth contour in the electronic chart. Then, the system automatically selects the next available deeper depth contour (10 m) as the safety contour. The depth contour value of 10 m is used as the safety contour in the electronic chart.

The shallow contour shows visual color change inside an unsafe water area. An unsafe water area is all areas shallower than the "safety contour". Set the value for the shallow contour less than the value of the safety contour.

#### **TWO-COLOR presentation**

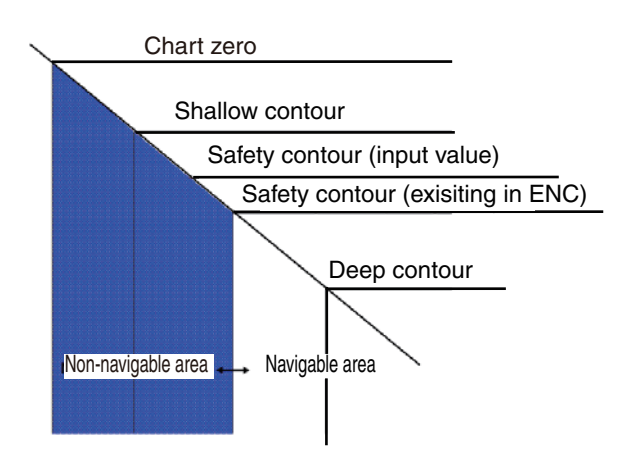

In the two-color presentation, unsafe water is shown in blue and safe water is shown in white. The safety contour is used to qualify unsafe water (depth shallower than safety contour) and safe water (depths deeper than safety contour).

If the value entered as the safety contour does not exist in the electronic chart, the system automatically selects the next deeper available depth contour as the safety contour, the same as with the multi-color presentation.

### **4.2.2 Basic Setting menu**

To display this menu, click [DISP], [SET] and [Basic Setting] on the InstantAccess bar™.

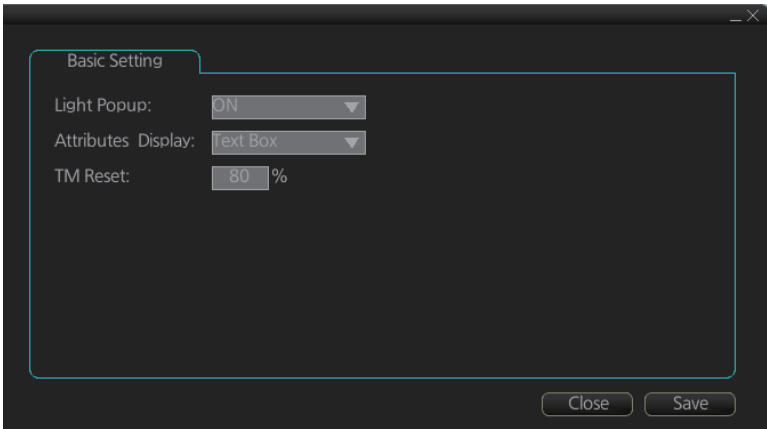

**Light Popup**: Show or hide light sectors information. [ON] provides light sector information (including length of arc of visibility) when the cursor is put on a light or light sector.

Light house info Light sector center

**Attributes Display**: Select how to show chart object information in the [Pick Report] dialog box, [Text Box] or [List].

**List**: Show the information in a list, like the one shown below.

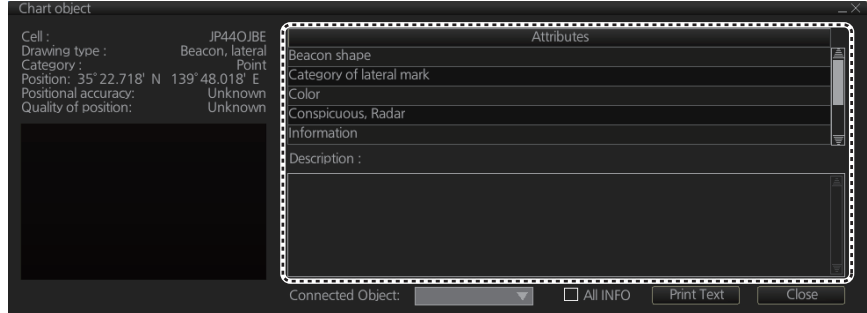

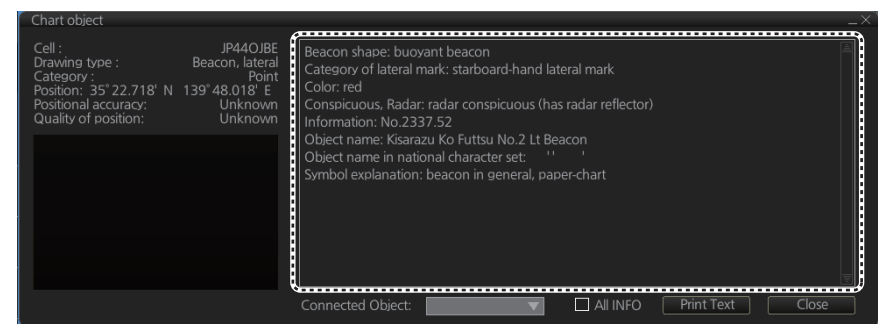

**TM Reset:** In the true motion mode, own ship moves until it reaches the true motion reset borderline (set here), and then it jumps back to an opposite position on screen based on its course. Set the limit for TM reset (in percentage). For example, "80" resets the position when the own ship marker is at a location which is 80% of the range.

**Text Box**: Show the information in a text box, like the one shown below.

### **4.2.3 Chart Display menu**

To access the [Chart Display] menu and its pages, click [DISP], [SET] and [Chart DISP] on the InstantAccess bar™. then select [General], [Standard], [Other], [Text], or [NtoM] page as appropriate.

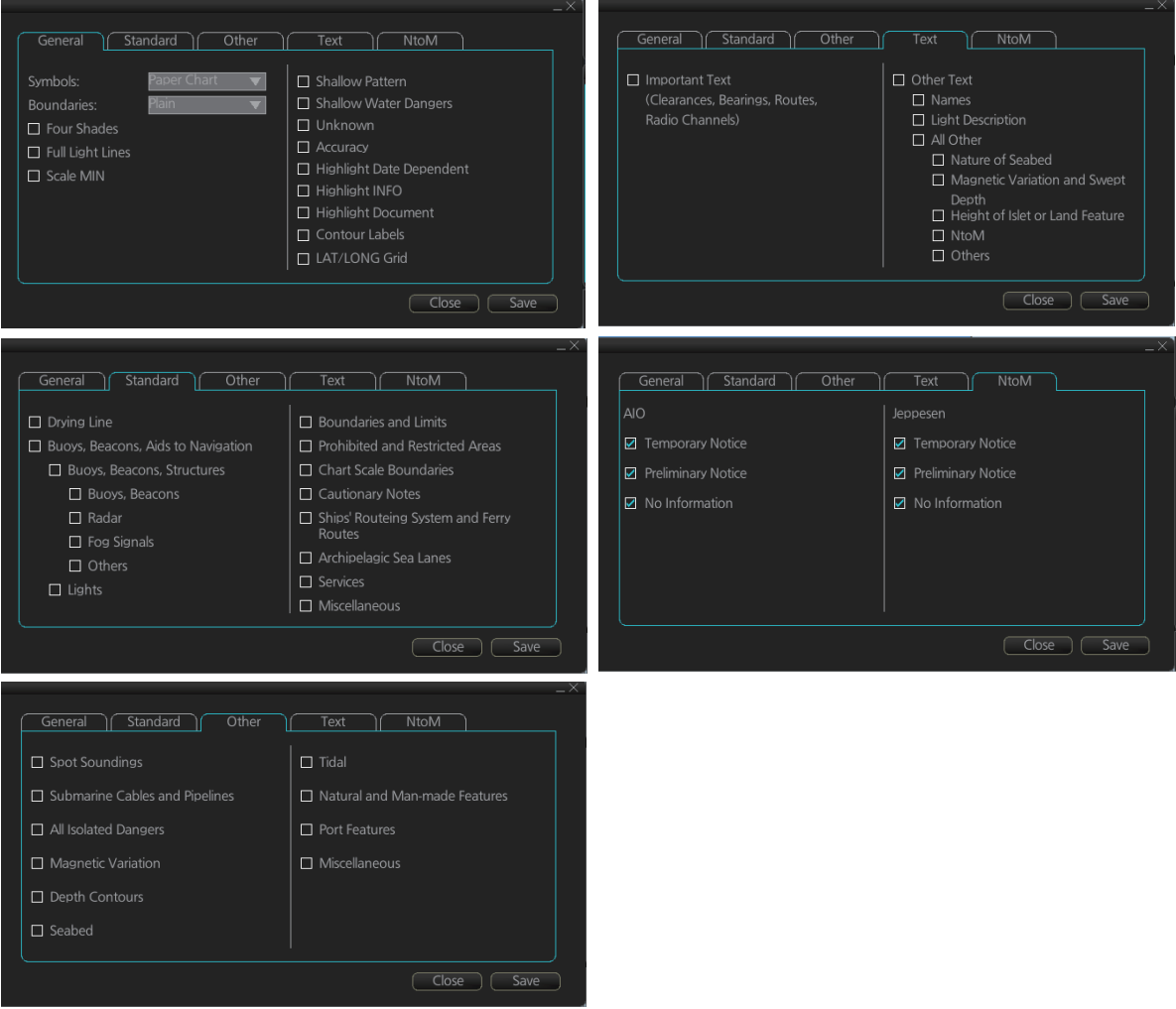

To access the [Chart Display] menu and its pages, click [DISP], [SET] and [Chart DISP] on the InstantAccess bar™ then select [General], [Standard], [Other], [Text], or [NtoM] page as appropriate.

#### **General page**

This page turns chart features on (checkbox checked) or off.

**Symbol**: Determines how to display chart symbols.

- Paper Chart: Symbols displayed the same as the conventional paper chart symbols
- Simplified: Symbols displayed in simplified style, and the sea is displayed in color.

**Boundaries**: Determines how to show boundary lines of chart objects.

- Plain: Boundary line shown with solid and dashed lines.
- Symbolized: Symbol is attached to the line according to the purpose of the line.

**Scale MIN**: Set the minimum chart scale to display chart objects. When the chart scale is lower than set here, the chart objects will not be displayed.

**Highlight Date Dependent**: Put a highlight mark on the chart object which carries a date dependent attribute.

**Highlight INFO**, **Highlight Document**: Put a highlight mark on a chart object that has information or document attribute.

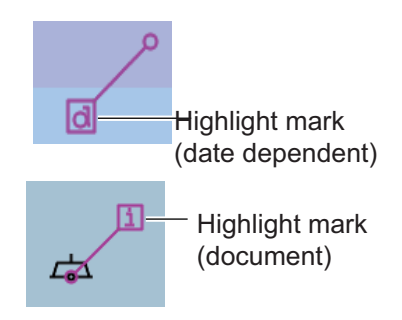

#### **Standard page**

The [Standard] page contains chart features defined by IMO that comprise a standard display.

#### **Other page**

The [Standard] page contains chart features not contained in IMO standard display.

#### **Text page**

Show or hide text information on the chart.

#### **NtoM page**

Show or hide the Notice to Mariners data.

**Note:** To use the "pick report" feature, which provides information for cursor-chosen chart feature, the associated chart feature must be turned on from the [General], [Standard], [Other], [Text], or [NtoM] page.

### **4.2.4 Display base**

A subset of chart features is called the "display base". As required by IMO, these features cannot be made invisible. To get the display base, click [STD DISP] on the Status bar.

The display base consists of the following chart features:

- Coastline (high water)
- Own ship's safety contour, which is chosen by the user
- Indication of isolated underwater dangers of depths less than the safety contour that lie within the safe waters defined by the safety contour
- Indication of isolated dangers that lie within the safe water defined by the safety contour such as bridges, overhead wires, etc., and including buoys and beacons whether or not these are being used as aids to navigation.
- Traffic routine systems
- Scale, range, orientation and display mode
- Units of depth and height

# **4.3 How to Control Visibility of Symbols, Features**

Control of symbols and features is divided into five pages in the [Symbol Display] menu, which you can access by clicking the [DISP], [SET] and [Symbol DISP] buttons on the InstantAccess bar™. [General] page: Controls own ship and target related items. [Tracking] page: Controls past tracks and some other features. [Route] page: Controls planned and monitored route.

[Mariner] page: Controls user charts.

[Targets] page: Controls TT and AIS targets.

The user can define settings for chart details that are displayed over the chart area.

### **4.3.1 General page**

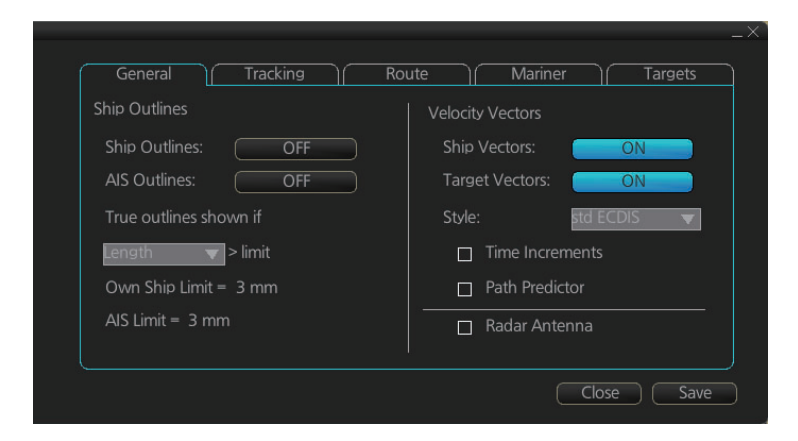

#### **Ship, AIS Outlines**

**Ship Outlines:** Select OFF or ON to show minimized or scaled symbol, respectively. **AIS Outlines:** Select OFF or ON to show AIS targets in same size or scaled symbol, respectively.

**True outlines shown if:** If the length or width of the own ship mark is greater than 3.0 mm, the own ship mark is shown with the true scale symbol. Select [Length] or [Beam width<sub>1</sub>.

The right illustration in the figure below shows own ship mark and AIS targets with scaled symbols. The left illustrations shows own ship mark and AIS targets with point symbols. AIS targets are displayed as true scale symbol if the displayed chart scale is larger than set with "Outlines" limit (length>3.0 mm) on the [General] page in the [Symbol Display] menu and your own ship are displayed as true symbol scale if the size of the true scale symbol is larger than 3.0 mm on the chart display.

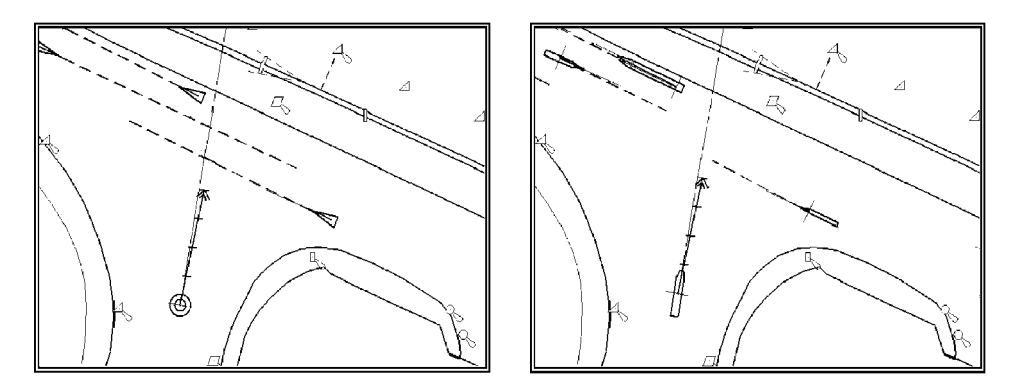

#### **Velocity Vectors**

**Ship Vectors**: Show or hide own ship vector.

**Target Vectors**: Show or hide target vectors.

**Style**: Select the vector style. The [std ECDIS] vector is a speed-referenced vector symbol. [Conventional] is a simplified symbol.

**Time Increments**: Check to show ticks of velocity vector. This controls both own ship and targets ticks. If ticks are too tightly spaced, they will be automatically removed from the display, until spacing between ticks is sufficient to distinguish them separately. This depends on display scale and speed of vessel and target.

**Path Predictor:** Check to show the path predictor. The path predictor is a single dashed line originating at the CCRP and drawn at a length to represent the distance and path own ship will travel over the ground in the user-selected time interval for own ship speed vector.

**Radar Antenna**: Check to mark position of radar antenna (with "x").

## **4.3.2 Tracking page**

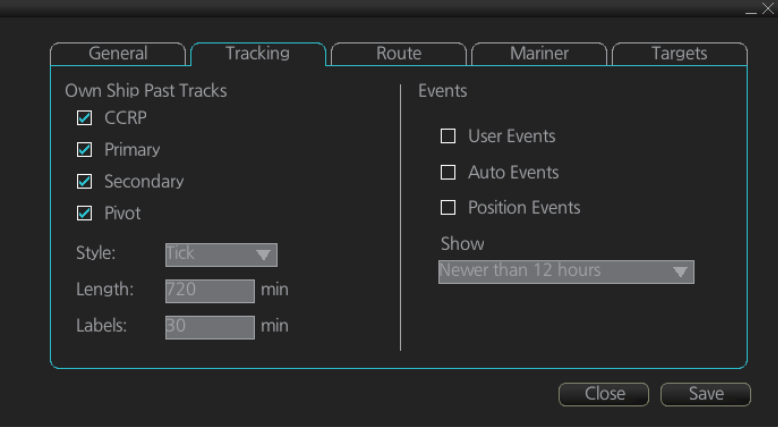

#### **Own ship past tracks**

#### **CCRP: Check to plot own ship's track with CCRP position as reference.**

**Primary:** Check to plot own ship's track with position fed from sensor with highest priority.

**Secondary:** Check to plot own ship's track with position fed from sensor with 2nd highest priority.

**Pivot:** Check to plot own ship's track with own ship's pivot position as reference. **Style:** Select time stamp position for past track (indicated by Tick or Point). Length: Select length of past track. **Labels:** Select label interval.

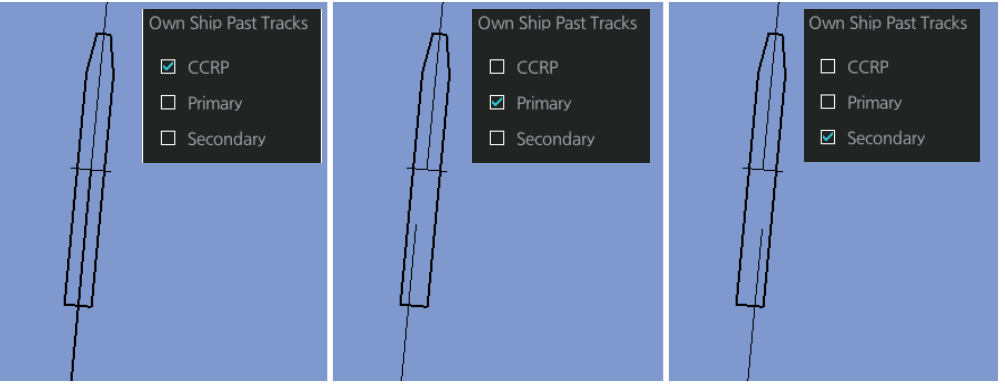

#### **Events**

Events marks are based on the [Voyage] log records.

**User Events:** Display event symbols on the chart. User events are recorded by click-

ing [Log], [Event Log] and [User Event] on the InstantAccess bar™.

**Auto Events:** Display automatically entered event symbols, where the system has recorded an event based on conditions you have set. The available recording interval is 1 to 4 hours. See [section 19.3.1](#page-298-0)

**Position Events:** Display the latitude and longitude of an event, recorded by clicking [Log], [Event Log] and [POSN Event] on the InstantAccess bar™.

**Note 1:** A MOB event is visible always.

**Note 2:** You can choose the period of time to display events, from the [Show] list box. [Newer than 12 hours], [Newer than 24 hours], [Newer than 1 week], [Newer than 2 weeks], [Newer than 1 month], [Newer than 3 months], or [All].

### **4.3.3 Route page**

The [Route] page selects the route parts of the monitored and planned routes to show on the ECDIS.

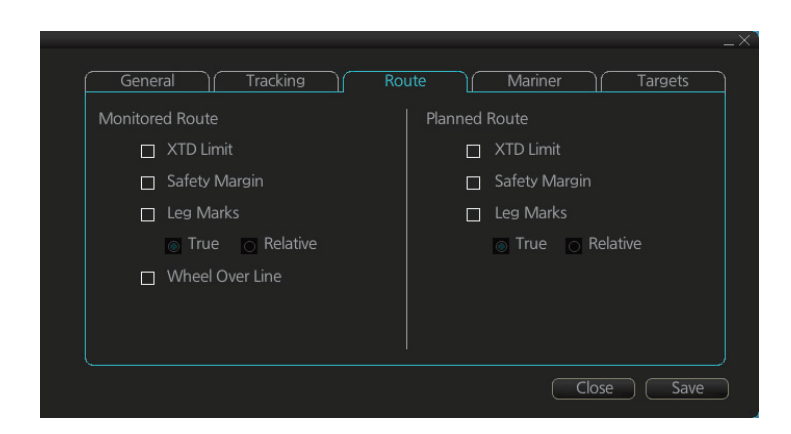

**XTD Limit**: The distance from the centerline to one side of the nav lane. **Safety Margin**: The distance from one side of the channel limit to the safety margin distance. **Leg Marks**: Indications of waypoint no. and range and bearing to next waypoint. (**True**: Reference to North; **Relative**: Reference to heading) **Wheel Over Line**: The location where the ship turns toward new course. A parallel line appears at the next location.

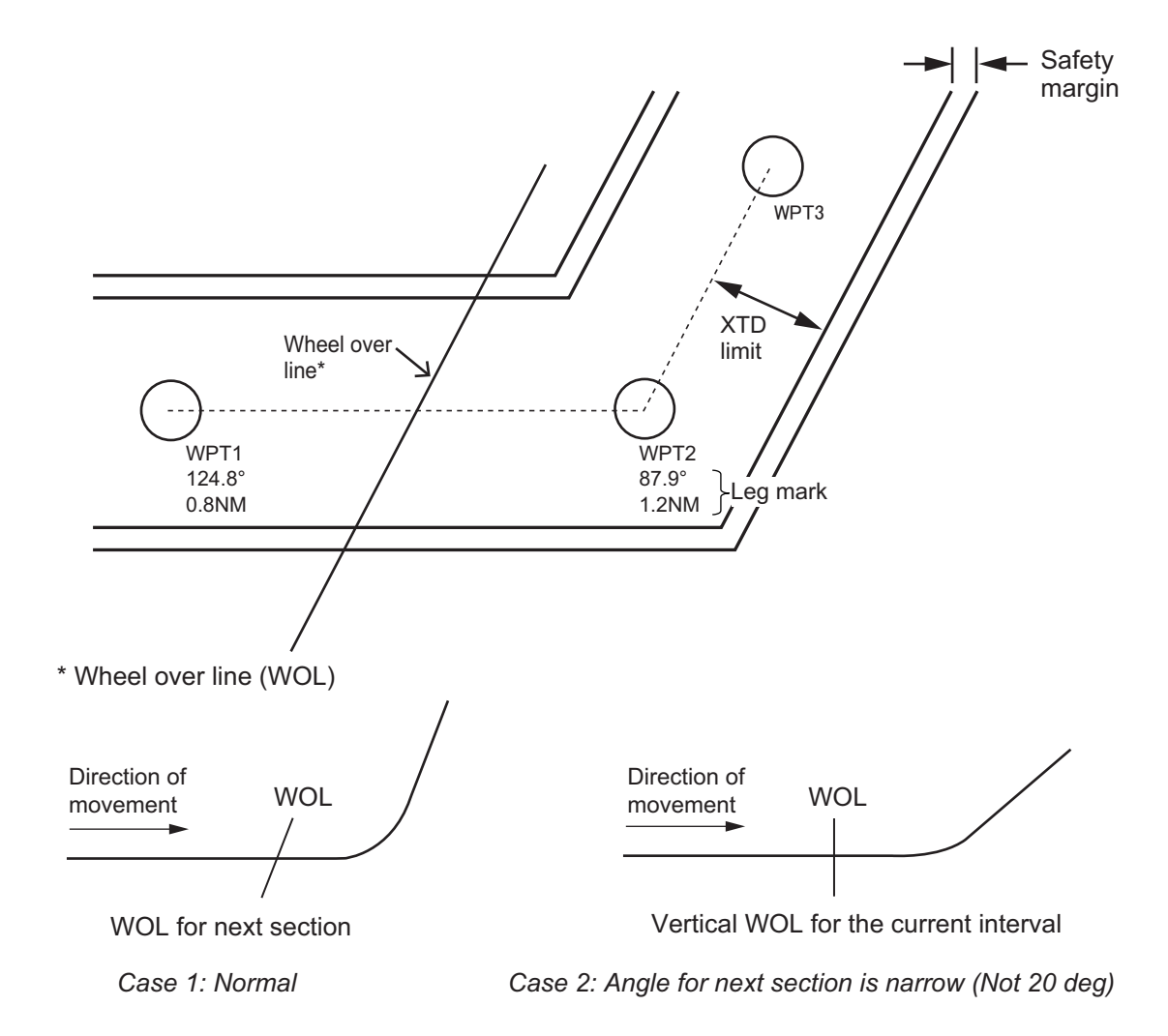

### **4.3.4 Mariner page**

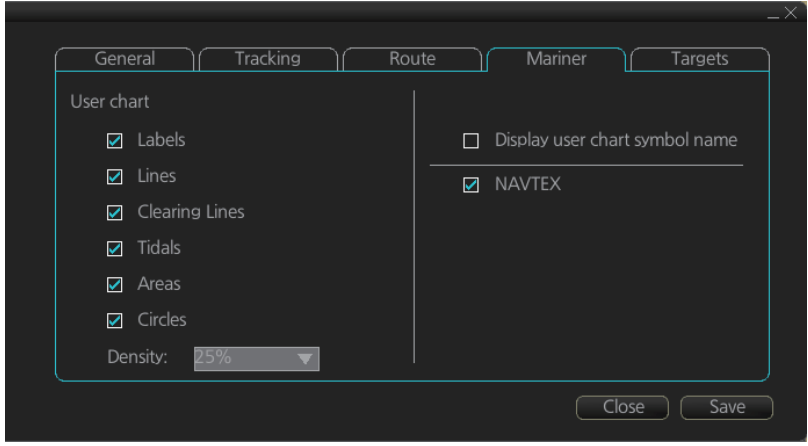

#### **Description**

**Labels**: Check to show labels on user charts.

**Lines**: Check to show lines on user charts.

**Clearing Lines**: Check to show clearing lines (for marking dangerous areas) on user charts.

**Tidals:** Check to show tidal symbols and tidal data on user charts.

**Areas:** Check to show areas on the user charts.

**Circles**: Check to show circles on user charts.

**Density**: Set the degree of transparency for the user chart objects. Color fill for the areas can be chosen as transparent from 0%, 25%, 50% or 75%. Select [0%] to show only boundary lines.

**Display user chart symbol name**: Check to display on the chart the name entered for a user chart symbol in the [Name] column of the [User Chart] dialog box. Effective for the circle and area symbols only. Names are shown in both the Voyage planning and Voyage navigation modes. See the figure below for examples.

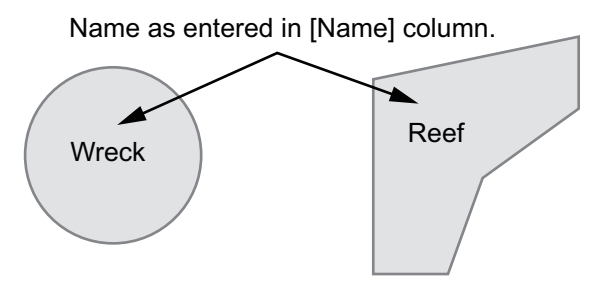

**NAVTEX**: This item is valid when [Navtex Receiver] is made available in the installation. Check this item to show the MSI mark at the location of the position information contained in a Navtex message. See the illustration at the top of the next page for the information in a Navtex message.

#### 4. HOW TO CONTROL CHART OBJECTS

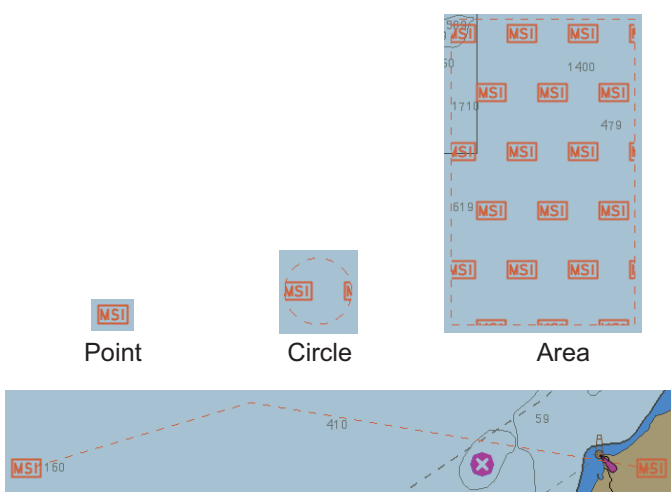

Line

The Navtex page can be opened from the context-sensitive menu. Right-click the MSI mark, then select [NAVTEX MSG]. See [section 15.2.1.](#page-259-0)

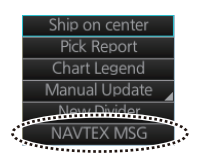

## **4.3.5 Targets page**

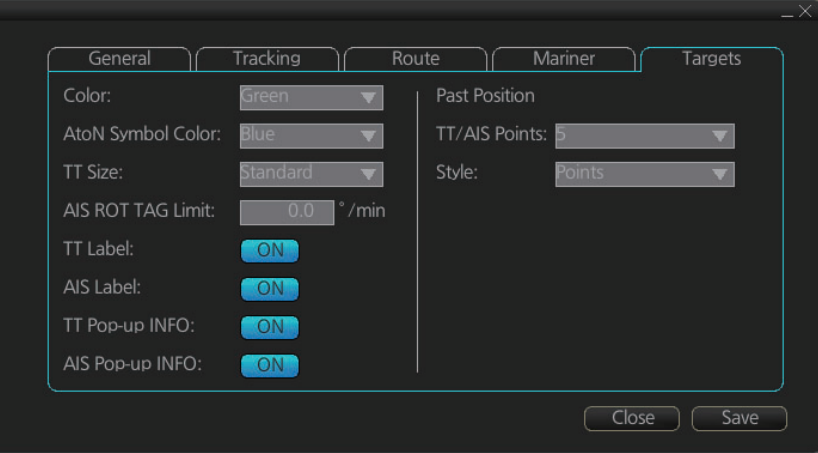

**Color**: Select color of target (TT and AIS, common) from the list box.

**AtoN Symbol Color**: Select color of target (TT and AIS, common) from the list box. **TT Size**: Select symbol size for tracked targets, Standard or Small.

**AIS ROT TAG Limit**: Show target turning direction.

**TT Label**: Show or hide the TT label (target no.). **AIS Label**: Show or hide the AIS label (ship's name).

**TT Pop-up INFO**: Show or hide the TT pop-up, which is shown by placing the cursor on a TT. **AIS Pop-up INFO**: Show or hide the AIS pop-up, which is shown by placing the cursor on an AIS target.

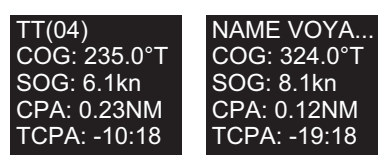

*TT pop-up info AIS pop-up info*

#### **Past position**

**TT/AIS Points: Select the number of TT and AIS past position points to display. Style**: Select style of presentation of target's past position.

# **4.4 How to Control Predefined IMO Chart Display Settings**

There are three sets of predefined chart display settings that can be used to display charts with certain chart features. The predefined chart display settings are

- IMO BASE
- IMO STD(STANDARD)
- IMO ALL

When the chart settings are changed. the following settings changes are also applied to each page of the [Chart Display] menu.

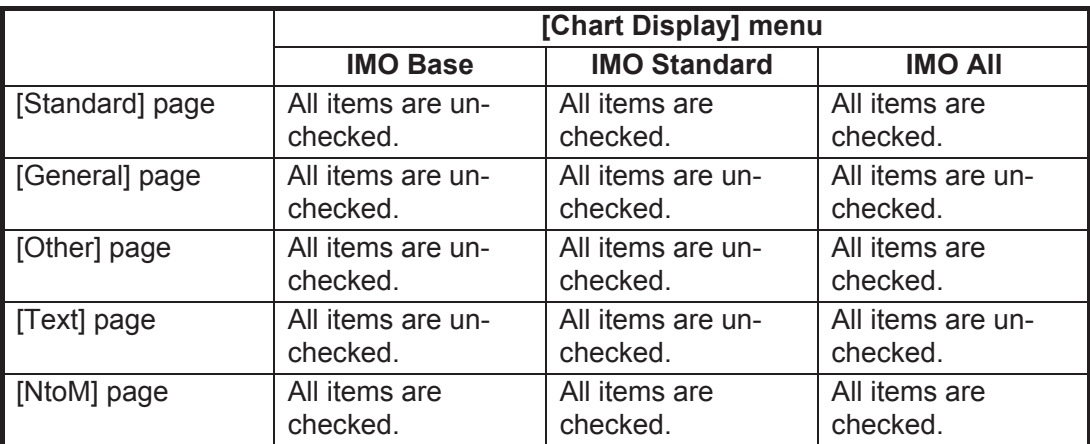

You can change the chart display setting in use with the [Chart database] button on the Status bar.

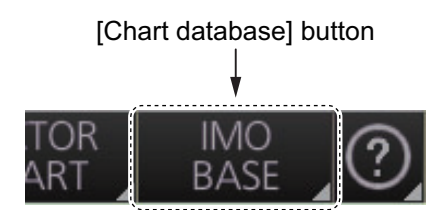

# **5. VECTOR (S57) CHARTS**

Theoretically a chart can be coded for use on a computer as a vector chart. Vectorcoded charts are coded using a variety of techniques. One technique is called S57ed3 and it has been chosen by IMO as the only alternative for SOLAS compliant electronic charts. If an S57ed3-coded chart is published by a government-authorized Hydrographic Office, then it is called "ENC". You can read more about ENC and related legal issues in this chapter. Hereafter, all references to vector chart material are referred to as "S57 charts" regardless of their source.

Sometimes you may wish to manually add Notices to Mariners or Navtex warnings into your S57 charts. This is called "manual updates". Also, manual updates are valid for all scales so that you don't need to repeat them for charts published in different scales from the same area.

# **5.1 Introduction to S57 Charts**

An ENC chart is encrypted to prevent unauthorized use so the user needs a permit to view the ENC. This permit could be entered manually from the Control Unit, loaded from a USB flash memory.

Any new ENC must be loaded into the system. Some parts of the charts may be date dependent, i.e., they are visible after a set date or they are visible only for a limited period, etc. For all date-dependent objects set the Display Date and Update Review dates, referring to [section 5.2.2](#page-127-0). In the paper chart world, the Preliminary and Temporary Notices to Mariners represent the date dependency described above for S57 charts.

An important part of ENCs are the updates. Hydrographic Offices can issue two kinds of updates:

- 1. Incremental updates, which are small additions to original base cells.
- 2. Reissues and new editions, which are complete replacements of previous base cells and their updates.

All updates are date stamped and they may also contain date-dependent parts. You can set a date period and create an update report for that period (see [section 5.4](#page-131-0)).

Chart material is stored in media such as DVD ROM, CD ROMs and USB flash memory or electronically through from LAN (Local Area Network) in which it could have arrived in DVD ROMs, CD ROMs or USB memories. Such material can contain only basic cells, cells and updates or only updates. The electronic chart system contains as standard the software required to access a medium.

Each S57 chart may contain additional links to textual descriptions or pictures, besides the chart itself. Typically additional textual descriptions and pictures contain important sailing directions, tidal tables and other traditional paper chart features that do not have any other method to be included into the S57 chart. This system copies these textual descriptions and pictures into its SSD so the user may cursor-pick them for viewing purposes.

## **5.1.1 Definitions of terms**

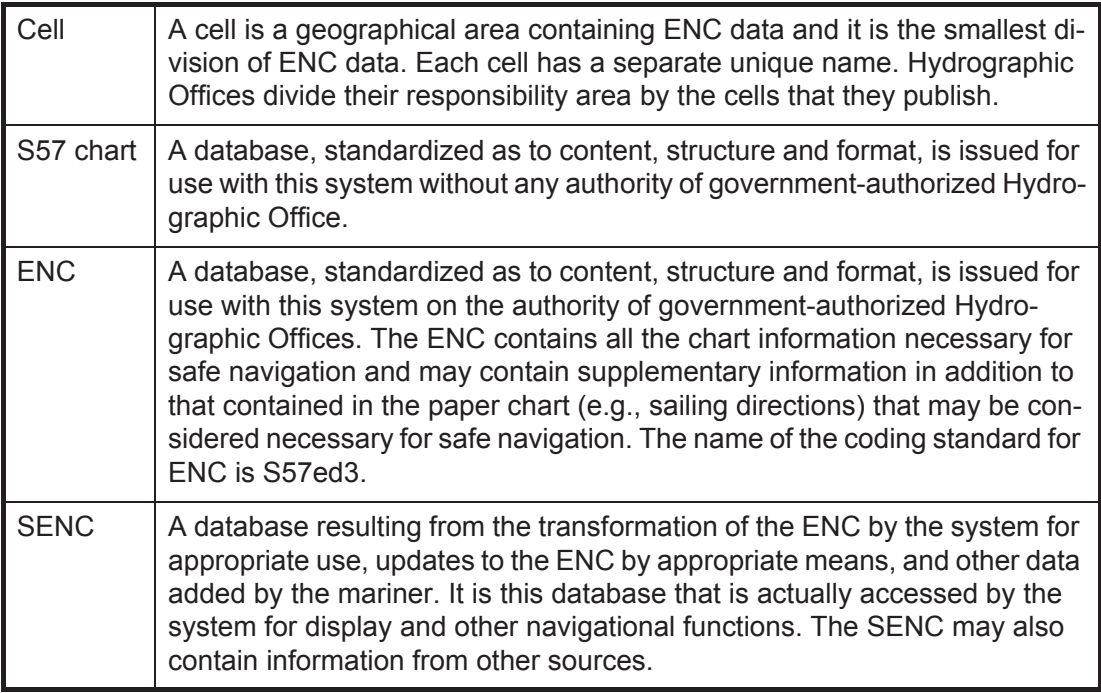

## **5.1.2 Chart legend for S57 charts**

The [Chart Legend] dialog box provides various information about the ENC chart currently displayed. The information can be displayed two ways:

- **Chart data for own ship position**: Right click the chart area, select [Ship on center] from the context menu, then click [Chart INFO] and [Chart Legend] on the Instant-Access bar™.
- **Chart data for cursor position**: Right click the chart area, select [Ship off center] from the context menu, then click [Chart INFO] and [Chart Legend] on the Instant-Access bar™.

To close the dialog box, click the [Close] button.

This system is capable of showing more than one S57 chart at a time. This feature is called the multi-chart display. If one S57 chart does not cover the whole display, the system will open more S57 chart cells for display, if appropriate cells for the displayed area are available. The chart legend shows information about S57 charts displayed on the electronic chart display area.

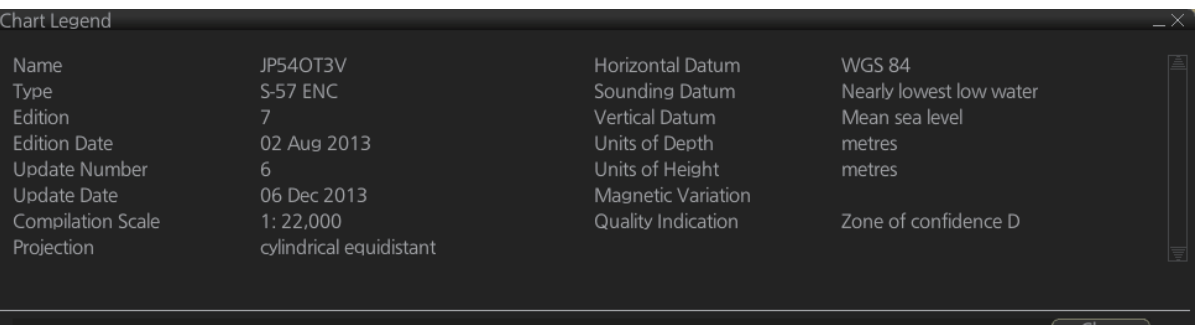

**Name**: Name of chart. **Type**: Type of chart.

**Edition**: Edition number of the chart. **Edition Date**: Date the edition was published. **Update Number**: Update number **Update Date**: Date of update **Compilation Scale**: The scale of the original paper chart is shown here. **Projection**: Projection of current chart. **Horizontal Datum**: Horizontal datum used with current chart. **Sounding Datum**: Datum used to create sounding data. **Vertical Datum**: Vertical datum used with current chart. **Units of Depth**: Unit of depth used with current chart. **Units of Height**: Unit of measurement used to measure height of objects above sea level.

**Magnetic Variation**: Amount of magnetic variation. A positive value indicates a change in an easterly direction and a negative value indicates a change in a westerly direction.

**Quality Indication**: Quantitative estimate of the accuracy of chart features, given by the chart producer.

### **5.1.3 Permanent warnings for S57 charts**

Permanent warnings help you keep the S57 charts up-to-date and these are shown at the bottom of the screen. Permanent warnings appear if the system detects a condition that may cause a chart to be not up-to-date.

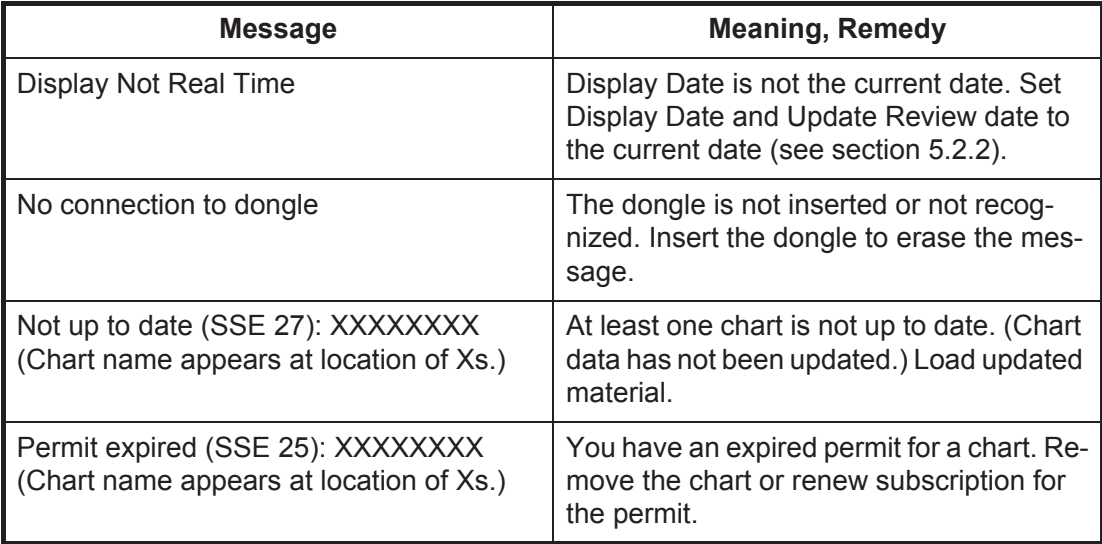

**Note:** The system can assist in keeping RENC-received charts up-to-date. For charts that have been loaded from sources other than an RENC, the system is unable to know the exact up-to-date situation.

# **5.2 Chart Viewing Dates and Seasonal Features of the S57 Chart**

## **5.2.1 Introduction**

S57 charts contain date-dependent features. Updating in general, including reissues, new editions and updates, creates date dependency. In addition to the obvious date dependency, some features of the S57 charts create additional date dependency. These features include "Date Start", "Date End", "Seasonal date start" and "Seasonal date end". Hydrographic Offices use these features to publish Temporary and Preliminary Notices to Mariners, as their paper chart equivalent updates are called. "Seasonal date start" and "Seasonal date end" are used for seasonal chart features such as summeronly sea marks, seasonal yacht race areas, etc.

You can efficiently use chart viewing date dependency in order to use the valid data for any given date applicable for your navigation or planning purposes. For example, you can check for existence of changes and restrictions weeks before they became valid. Date dependency is a part of the new electronic method to keep your chart up-to-date and valid for your intended use. For voyages longer than one week, you should set Display Date and Update Review at least once during the voyage, to keep your chart upto-date.

## <span id="page-127-0"></span>**5.2.2 How to set Display Date and Update Review dates**

1. On the InstantAccess bar™, click the [Chart INFO] and [Viewing Dates] button. The [Viewing Date] dialog box appears.

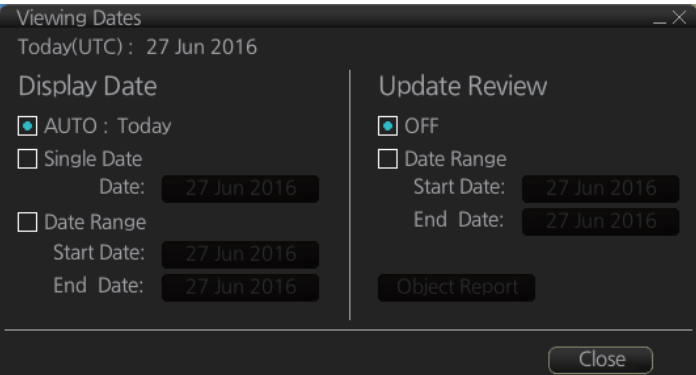

2. Select either [Single Date] or [Date Range] from the [Display Date] column, as appropriate. The date button becomes active and selectable, as shown in the example figure below.

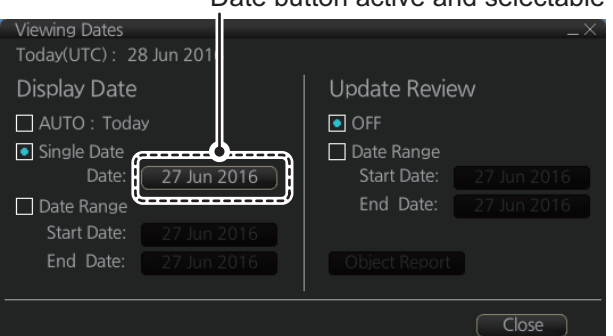

Date button active and selectable

- [Single Date]: Display only charts which have this date.
- [Date Range]: Display all charts within the set range.
- 3. Click the date button to show the [Set date] dialog box.
- 4. Select the appropriate date from the calendar, then click [OK] to close the [Set date] dialog box and return to the [Viewing Dates] dialog box.
- 5. Click [Close].
- 6. Check the appropriate charts, then access the Viewing Dates dialog again (see step 1).
- 7. Select [AUTO Today] to show the current date's chart.
- 8. Click [Close].

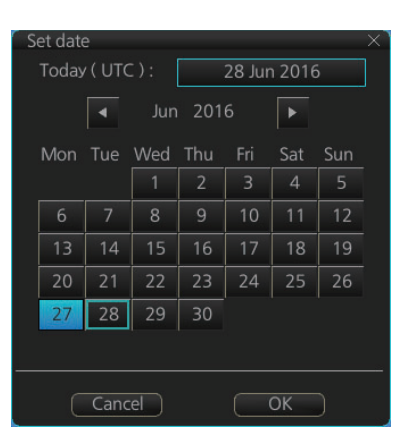

## **5.2.3 About chart viewing date dependency of S57 standard**

#### **How the issue date of updates changes the visibility of the changes**

Study the example below to understand the behavior of updates relative to date.

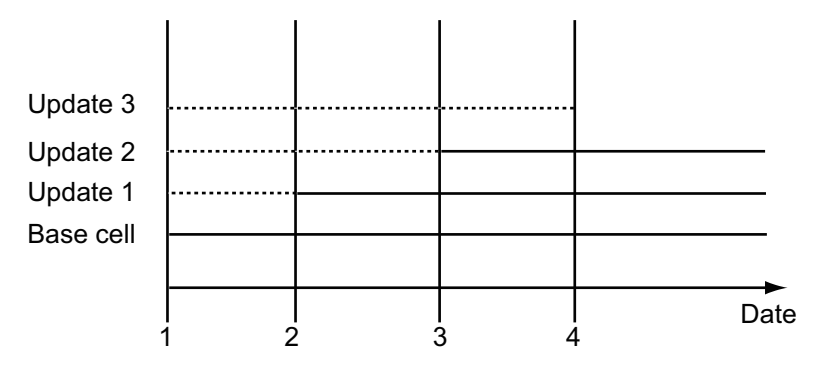

The figure above shows how updates are dependent Chart viewing dates set in Display/Approved date settings by user. Actions 1 to 4 areas as follows:

- 1. Base cell including three updates is converted into SENC. Display Date is set as current date of the system.
- 2. The date in which update 1 was issued. [Display Date] must be set to correct date in order to see the chart with update 1.
- 3. The date in which update 2 was issued. [Display Date] must be set to correct date in order to see the chart with update 1 and update 2.
- 4. The date in which update 3 was issued. [Display Date] must be set to correct date in order to see the chart with update 1, update 2 and update 3.

**Note 1:** In order to display charts with correct updated situation, always use current date during your voyage. If your voyage lasts more than one week, set current date at least once per week during your voyage.

**Note 2:** In order to display charts with correct updated situation during route planning, always use the planned date of each waypoint to check your plan.

## **5.2.4 How to highlight updated data**

You can highlight updated data by setting a date (or date period) and creating a report.

- 1. On the InstantAccess bar™, click the [Chart INFO] and [Viewing Dates] button. The [Viewing Date] dialog box appears.
- 2. In the [Update Review] column, check the [Date Range] box. The [Start Date] and [End Date] buttons become active and selectable.

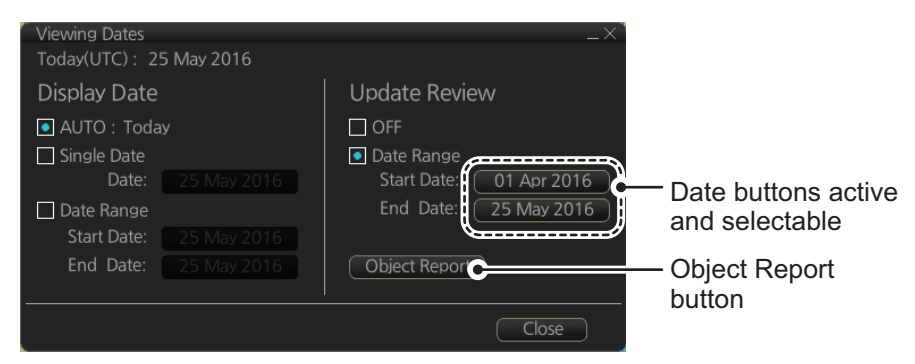

- 3. Click the [Start Date] button to show the [Set date] dialog box.
- 4. Select the start date, then click [OK].
- 5. Click the [End Date] button to show the [Set date] dialog box.
- 6. Select the end date, then click [OK].
- 7. Click [Object Report]. The [Object Update Review] dialog appears.

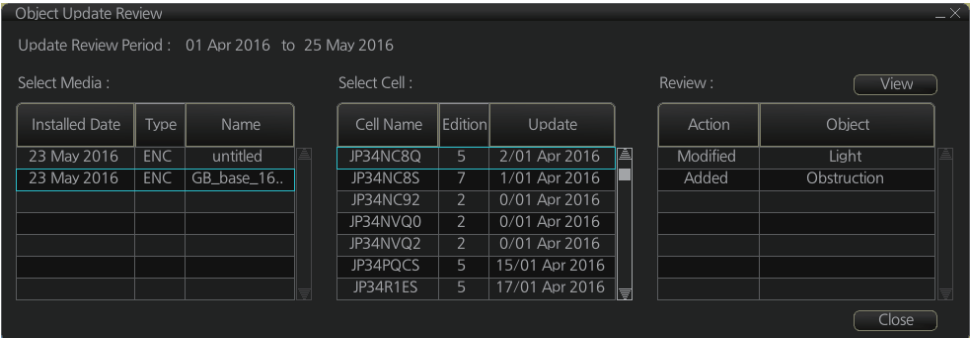

- 8. Select the items to highlight, then click the [View] button. Items selected here appear with an orange highlight mark.
- 9. To remove highlights, set the [Update Review] column of the [Viewing Dates] dialog box to [OFF].
- 10. Click the [Close] button on the [Viewing Dates] dialog box to close the dialog boxes.

# **5.3 Symbology Used in S57 Charts**

You can familiarize yourself with the symbology used by browsing IHO Chart 1, which is included in this system. Note that it behaves as any S57 chart and it follows your selections. See [section 4.2](#page-112-0).

- 1. Click the [Chart INFO] and [Chart 1] buttons on the InstantAccess bar™ to show to the [ECDIS Chart 1] menu, shown below.
- 2. Click a chart feature to show detailed information about the feature. Click [Overview] to show a compilation of all features, shown below.

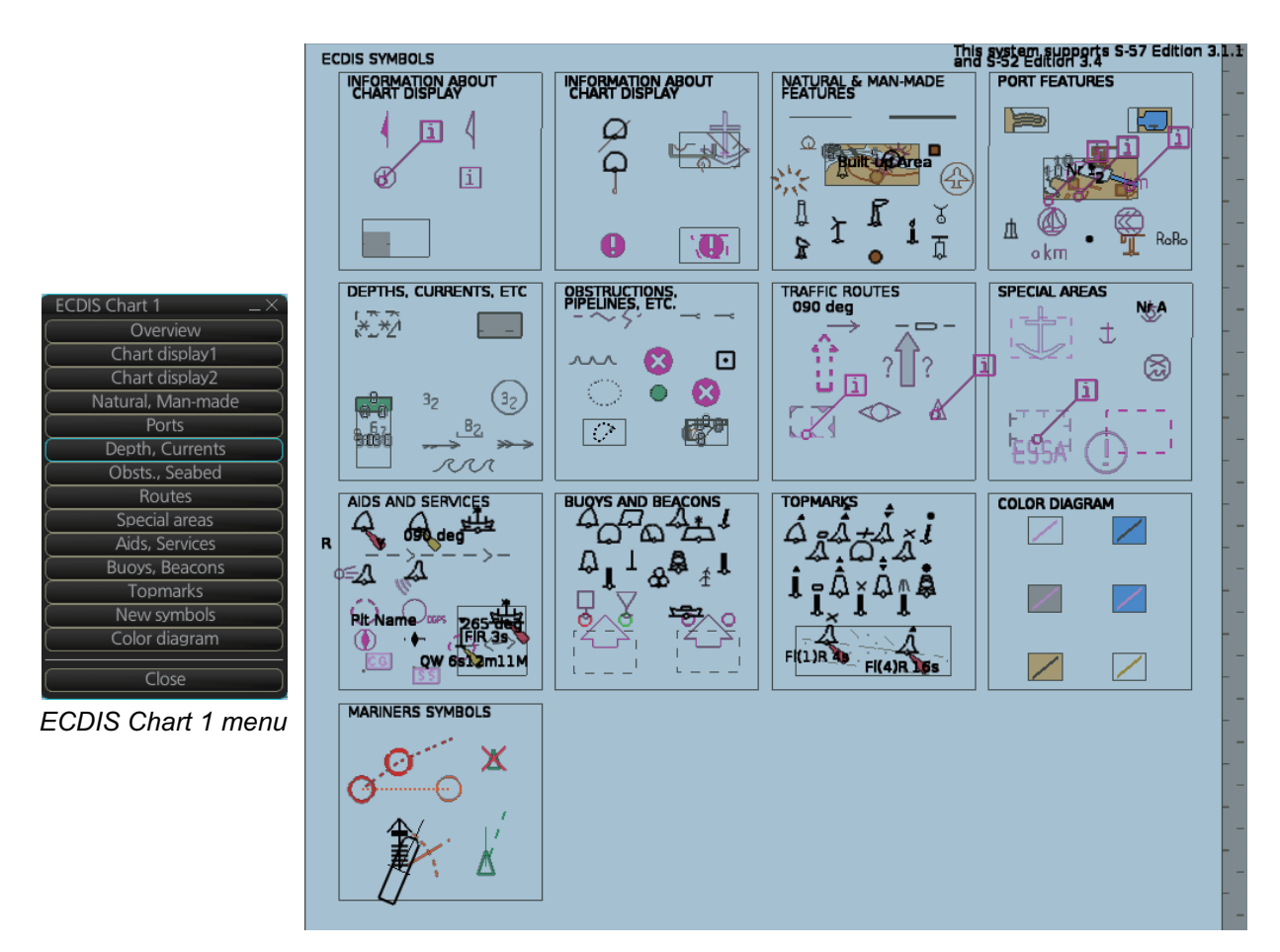

## **5.3.1 Presentation library used for S57 chart features**

The system uses the official IHO presentation library to draw S57 charts.

When this manual was published the official presentation library was "pslb04\_0.dai", known as "Official IHO presentation library for system Ed 4.0, Edition: 3.4".

# <span id="page-131-0"></span>**5.4 How to Find Information for S57 Chart Objects**

The ability to cursor-pick an object to find additional information about the object is an important function of the system. However, an unprocessed cursor pick, which does not discriminate or interpret and merely dumps on the interface panel all the information available at that point on the display, will normally result in pages of unsorted and barely intelligible attribute information.

Do the following to find information about a chart object.

1. Get into the Voyage navigation mode or Voyage planning mode then right-click an object to show the context-sensitive menu. (The menu shown to the right appears in the Voyage navigation mode.)

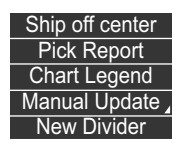

2. Click [Pick Report] to show the [Select Object] dialog box.

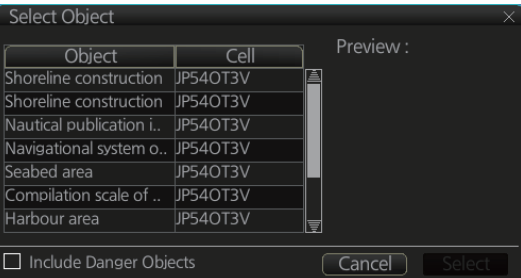

**Note:** The [Include Danger Objects] check box appears when there is at least one dangerous object. To show dangerous objects in the [Select Object] dialog box, check this box (after the box is check it becomes unselectable).

3. Click the object for which you want to know its details then click the [Select] button. **Note:** Objects selected from the Select Object dialog box are highlighted in orange color and are shown with a broken box $($ .

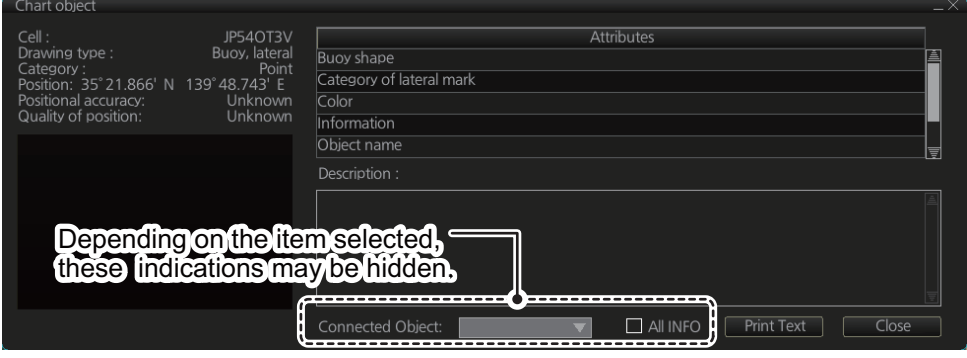

- [Description] window: Click an attribute to view its description in this box.
- [All INFO]: Check the [All INFO] box to show all information in the [Attributes] window. (The [All INFO] box becomes unselectable when checked.)
- [Connected Object]: Objects which are connected to the selected object are shown in the drop-down list. Select an object from the list to show its details.

**Note 1:** If another window is active, the preview window may be partially obscured by that window. Move the window to display the entire preview.

**Note 2:** The [Attributes] window of the [Chart Object] dialog box changes according to the settings for [Attribute Display] in the [Basic Settings] menu.

# **5.5 Admiralty Information Overlay (AIO)**

The Admiralty Information Overlay includes all Admiralty Temporary and Preliminary Notices to Mariners (T&P NMs) and provides additional navigationally significant information from UKHO's ENC validation programme. The AIO is displayed as a single layer on top of the basic ENC and is available free of charge as part of the Admiralty S57 Chart Service and within Admiralty Value Added Resellers' services.

The AIO has been developed to ensure mariners can simply view the information they need - in addition to the standard chart - to navigate safely and compliantly. By clearly showing where important Temporary or Preliminary changes may impact a voyage, the Admiralty Information Overlay will give seafarers the same consistent picture of the maritime environment on their charts as they have always had.

The AIO license is free of charge for AVCS license holders.

### **5.5.1 Installation**

Installation is the same as that for the ENC chart. See [section 3.2](#page-77-0).

## **5.5.2 How to display the AIO**

On the InstantAccess bar™, click the [DISP], [NtoM] and [ALL] buttons to show the AIO. To hide the AIO, click the [DISP], [NtoM] and [OFF] buttons.

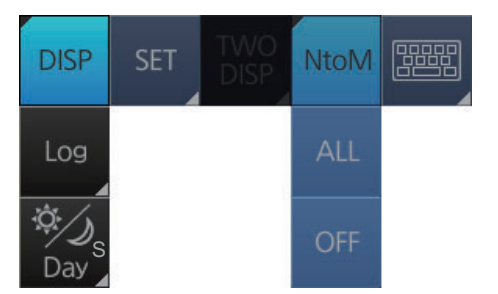

The area(s) that contain temporary or preliminary changes are marked as a hatched red area.

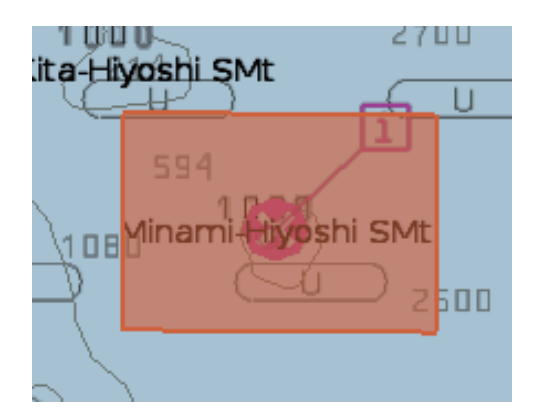

## **5.5.3 Catalog of AIO cells**

A catalog of AIO (NtoM) cells is maintained in the [Manage Charts] dialog box. To show this box, get into the Chart maintenance mode then click the [Manage Charts] button on the InstantAccess bar™. The AIO cell is GB800001.

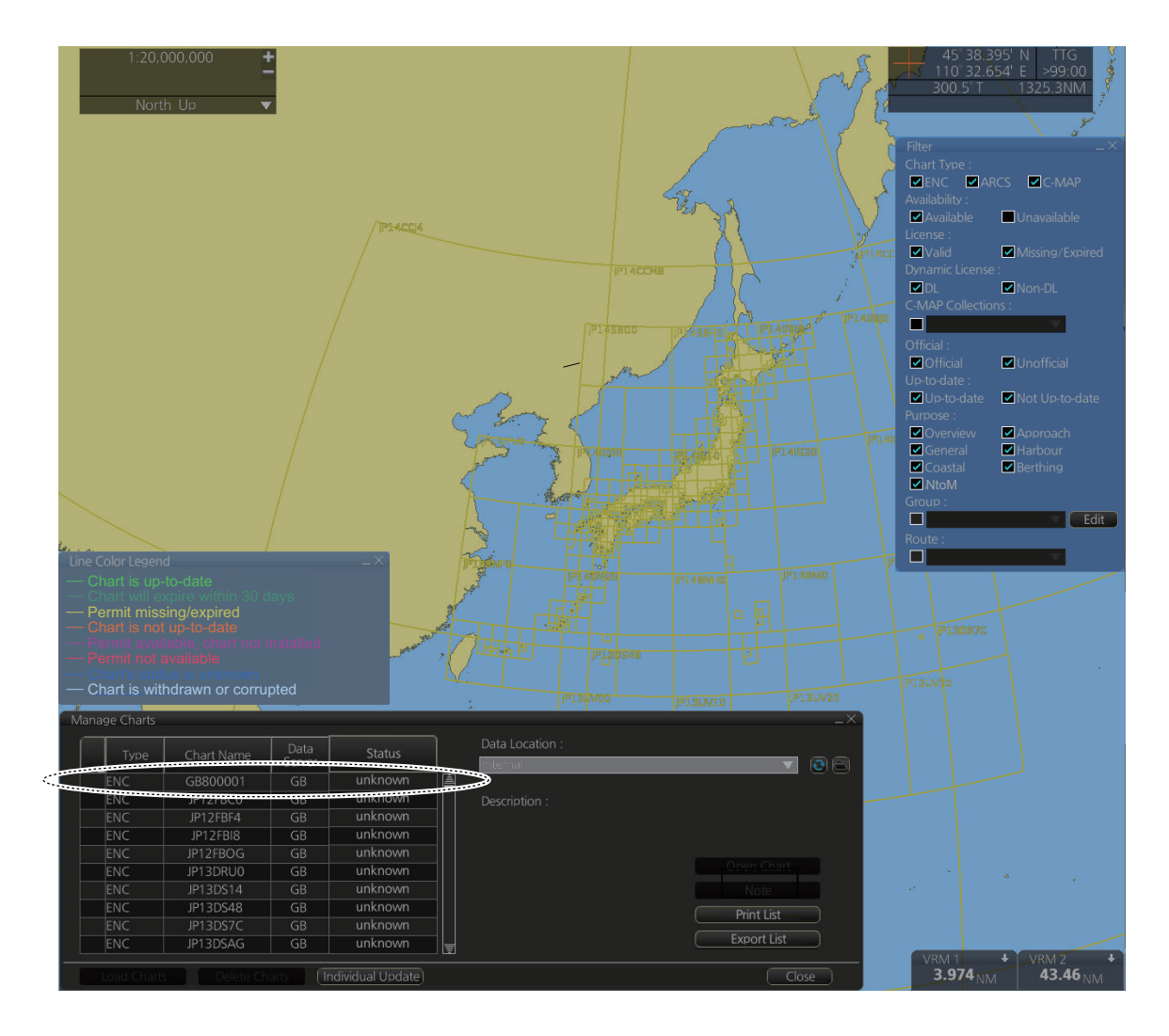

## **5.5.4 How to find AIO chart object information**

Do the following to find chart object information contained in the AIO.

1. Right click a red hatched area in the chart area, then select [Pick Report] to show the [Select Object] dialog box.

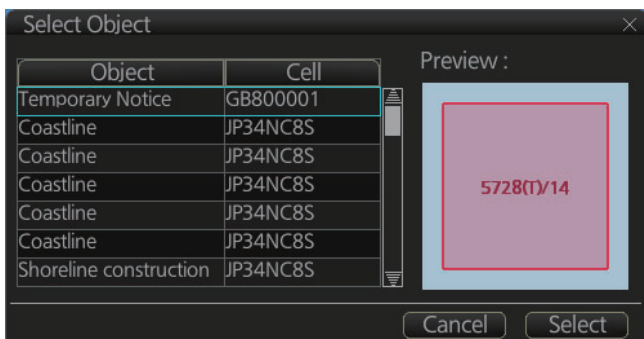

2. Click [Preliminary Notice] in the dialog box to show the [Chart object] dialog box.

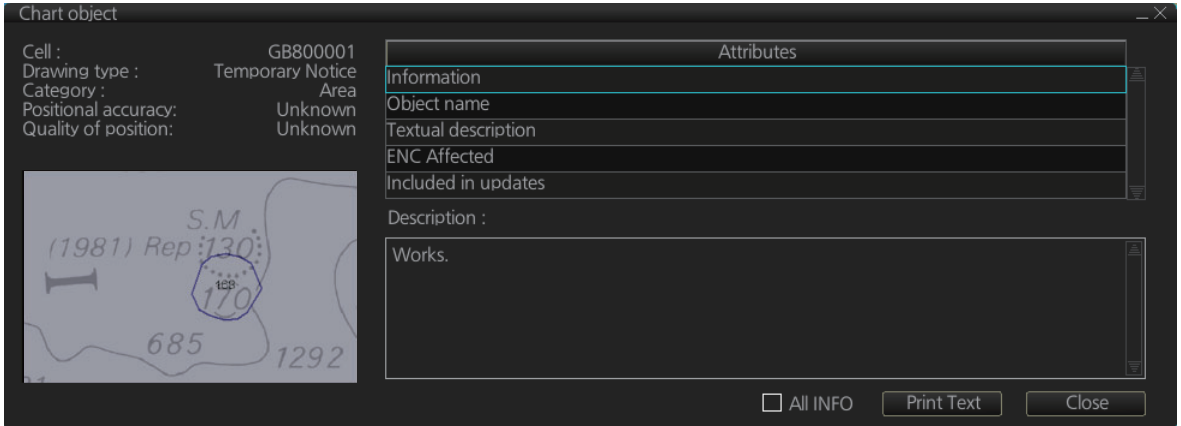

The [Chart object] dialog box shows the following information:

- Cell (name)
- Drawing type (Preliminary Notice, Temporary Notice)
- Category (AIO)
- Positional accuracy
- Quality of position
- The preview box provides a scaled-down image of the area selected. Click the image to enlarge it.
- The [Attribute] window shows the attributes for the AIO area selected. To find information about an attribute, click it to show its information in the [Description] box. **Information**: Description of area (for example, danger area). **Object name**: Object name (number)**Textual description**: Full text of the Notice to Mariners (NtoM) **ENC affected**: ENC affected by the NtoM **Included in updates**: Date this item was updated ([Preliminary Notice] items only)
- [All INFO] checkbox: Check the box to show [Source indication] at the bottom of the [Attribute] window. (The [All INFO] box becomes unselectable when checked.)

**Note:** The [Attributes] window of the [Chart Object] dialog box changes according to the settings for [Attributes Display] in the [Basic Settings] menu.

## **5.5.5 How to select the information to display**

Select what type of notices to display as follows:

- 1. Click the [DISP], [SET] and [Chart DISP] buttons on the InstantAccess bar™.
- 2. Click the [NtoM] tab.

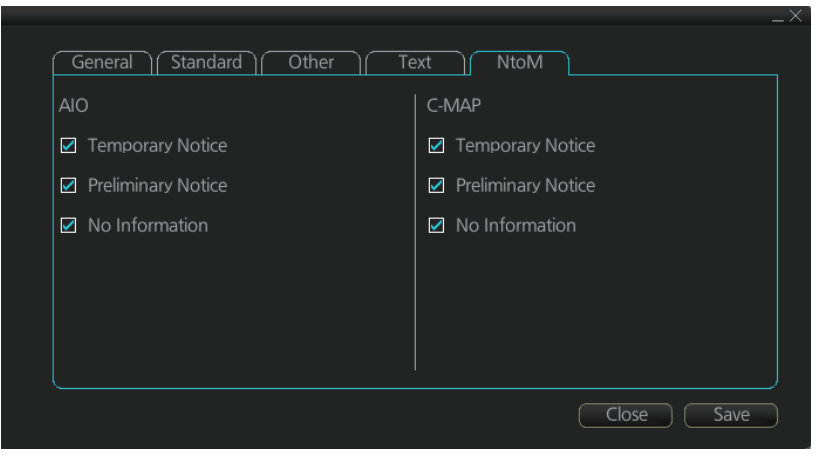

- 3. In the [AIO] window, check the items to display.
- 4. Click the [Save] button to save settings then click the [Close] button to close the menu.

# **6. RASTER (ARCS) CHARTS**

# **6.1 ARCS Charts**

Approximately 2,700 ARCS charts are available on 11 chart CD-ROMs, covering the world's major trading routes and ports. Regionally based chart CD-ROMs RC1 to RC10 contain standard BA navigation charts. RC11 contains ocean charts at scales of 1:3,500,000 and smaller. ARCS charts are facsimile copies of BA paper charts, and as such share a common numbering system. They are supplied on each Weekly Update CD-ROM until incorporated into the chart CD-ROMs at the next issue.

Occasionally, it is necessary to issue new charts in advance of their intended date of validity, for example a change in regulations commencing on a future date. In such cases the current chart will co-exist with the new chart until the date of implementation, the earlier chart having the suffix "X" after the chart number. The system will allow access to both charts for the period of overlap by issue of new chart permits.

Sometimes you may wish to manually add Notices to Mariners or Navtex warnings into your ARCS charts. In this system this is called Manual Updates. Manual updates are valid for both ARCS and S57 charts so that you need to define them only once. Further, manual updates are valid for all scales so that you don't need to repeat them for charts published in different scales from the same area.

## **6.1.1 Chart legend of ARCS chart**

The [Chart Legend] dialog box provides various information about the ARCS chart currently displayed. The information can be displayed two ways:

- **Chart data for own ship position**: Right click the chart area, select [Ship on center] from the context menu, then click [Chart INFO] and [Chart Legend] on the Instant-Access bar™.
- **Chart data for cursor position**: Right click the chart area, select [Ship off center] from the context menu, then click [Chart INFO] and [Chart Legend] on the Instant-Access bar™.

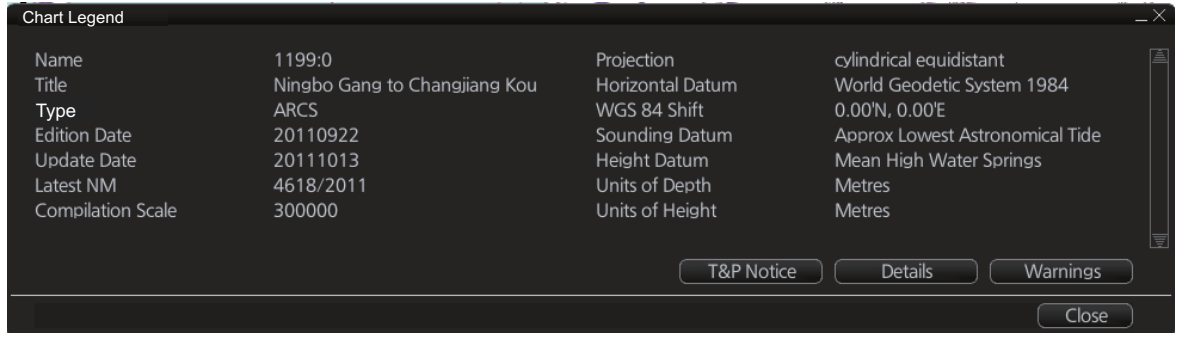

To close the dialog box, click the [Close] button.

**Name:** Name of the chart. **Title:** Title of the chart. **Source:** Source of the chart. **Edition Date:** Date when the chart was issued.

#### 6. RASTER (ARCS) CHARTS

**Update Date:** Issue date of Update CD-ROM used to update the system Latest NM: Date of the latest Notice to Mariners included in the chart. **Compilation Scale:** The scale of the original paper chart is shown here. **Projection: Projection of current chart.** 

**Horizontal Datum:** Horizontal datum used with current chart.

**WGS 84 Shift:** Datum shift between local datum and WGS-84 datum is known (=Defined), unknown, operator defined (=Undefined) or shift is known only some parts of chart (=Partially defined).

**Sounding Datum**: Datum used to create sounding data.

**Height Datum:** Vertical datum for objects located above sea.

**Units of Depth**: Unit of depth used with current chart.

**Units of Height:** Unit of measurement used to measure height of objects above sea level.

**[T&P Notice]**, **[Details]** and **[Warnings]** buttons: See the descriptions below.

#### **T&P notice**

T&P Notices are also known as Temporary and Preliminary Notices to Mariners and they provide chart information that does not warrant permanent chart correction. To show the T&P Notices, click the [T&P Notice] button on the [Chart Legend] dialog box.

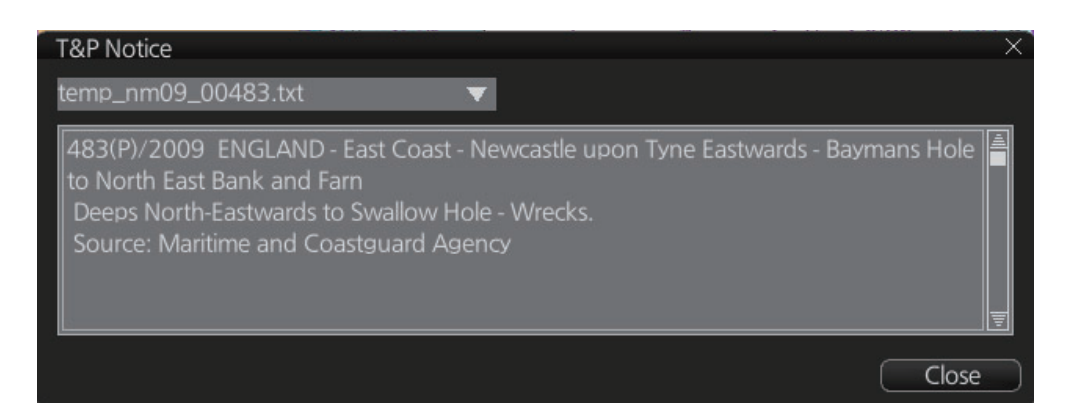

#### **Details**

Click the [Details] button on the [Chart Legend] dialog box to show detailed information about current chart.

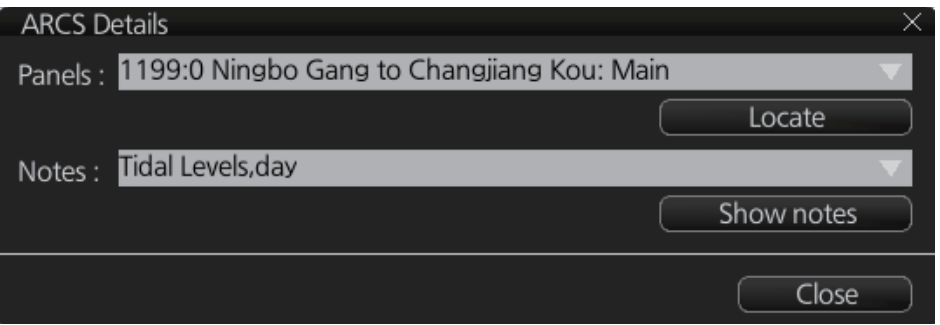

**Panels**: Selects desired inset (Panel) from the combo box. This works in conjunction with [Notes].

**Notes**: Select desired Notes from drop-down list then click the [Show Notes] button to display the Notes.

#### **Warnings**

There could be warnings not included in Notices to Mariners. British Admiralty may release textual warnings for any chart and they are available here. Click the [Warnings] button to display the [Warnings] window.

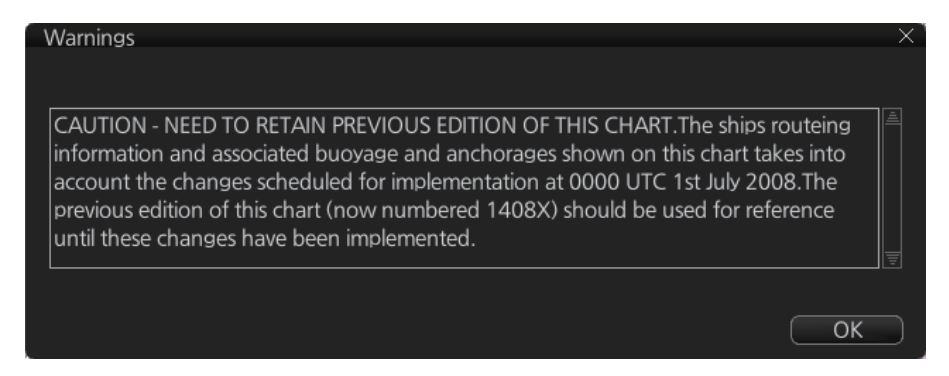

#### **How to set preference for inset (panel)**

If there are the different insets with the same position, the operator can select preferred inset, which displays your ship's position.

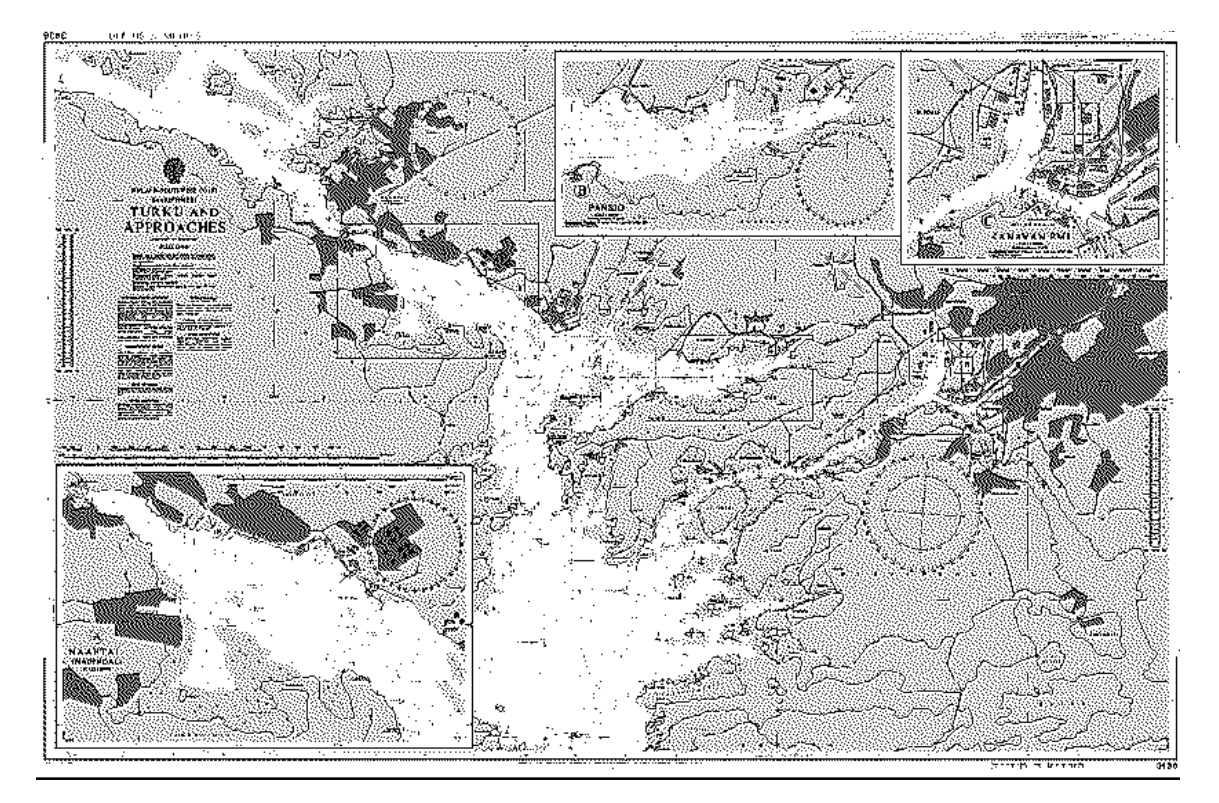

1. In the Voyage navigation mode or the Voyage planning mode, put the cursor at the desired location in the chart area, then right click to select [Chart Legend] to show the [Chart Legend] dialog box. If the own ship mark

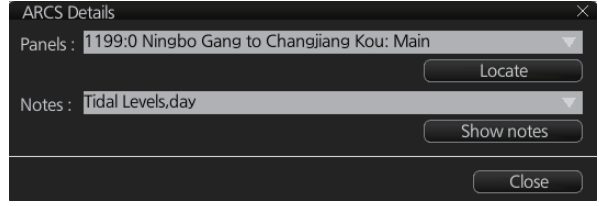

is at the screen center, the Chart Legend dialog box may be displayed by clicking [Chart INFO] and [Chart Legend] on the InstantAccess bar™.

- 2. Click the [Details] button.
- 3. Select desired inset from the [Panels] drop-down list.

#### **How to display notes of ARCS chart**

The operator can select a desired item from the combo box in the [ARCS Details] dialog box in order to view notes for that item. Select an item on the [Notes] combo box then click the [Show Notes] button to show the notes for the selected item.

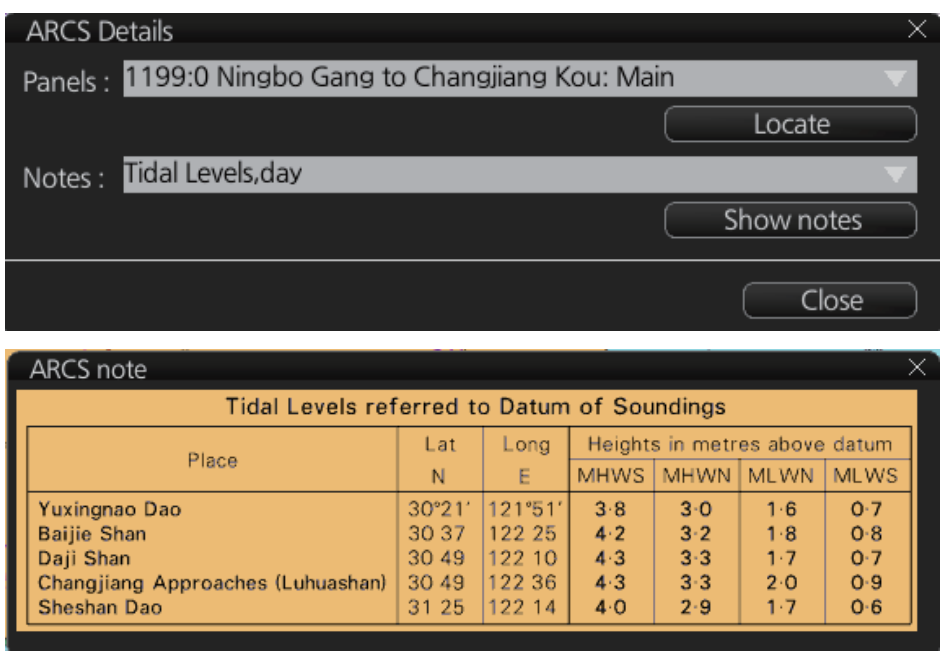

#### **Source Data Diagram (SDD)**

A Source Data Diagram (SDD) consists of two parts: a graphic showing the areas covered by each type of source material from which the chart was compiled, and a tabulation, keyed to a graphic, giving details of source dates and scales. The layout of the graphic corresponds to the layout of the chart, and the borders of the diagram equate to the limits of the chart panels. You can show the SDD by selecting [Source] from the [Notes] drop-down list and clicking the [Show Notes] button.

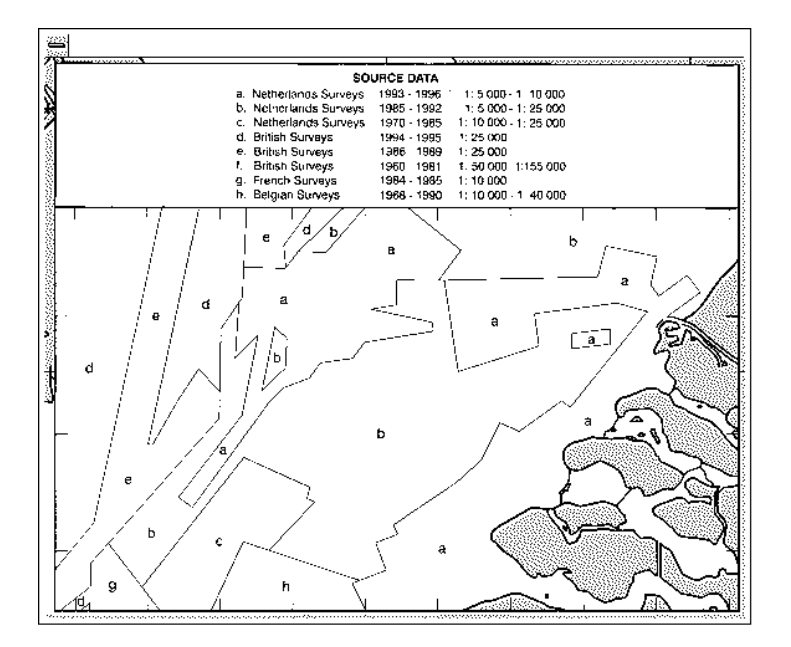

# **6.2 Datum and ARCS Charts**

The difference between ARCS chart local datum and WGS 84 datum is known as WGS 84 shift. This difference is known and the system does the conversion automatically. If the WGS shift for a chart is defined, the amount of shift is indicated. If the WGS shift is not defined, "Undefined" is displayed. For no WGS shift, the indication 0.00'N, 0.00'E appears.

To find the WGS shift of the current chart, in the Voyage navigation or Voyage planning mode. right click the desired area on the chart to show the [Chart Legend] dialog box.

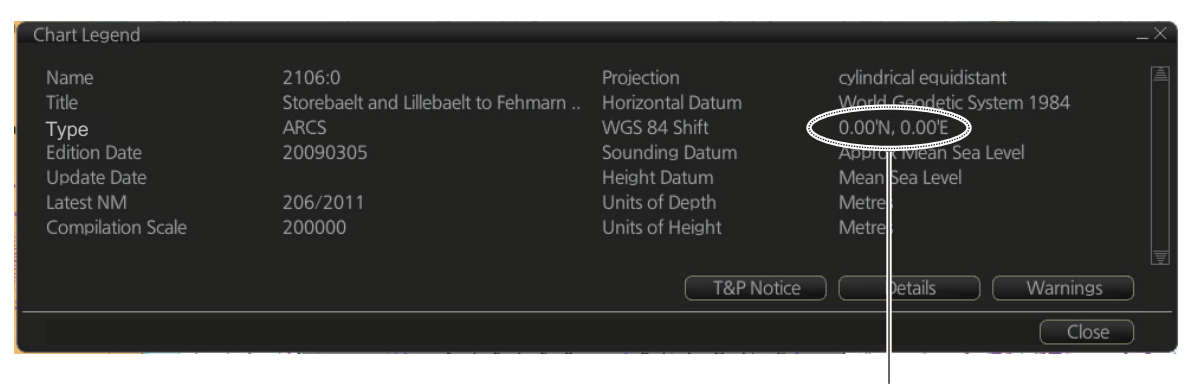

WGS 84 shift indication (0.00'N, 0.00'E means no shift)

# **6.3 Permanent Warnings of ARCS**

The system can help you to keep your ARCS charts up-to-date for the charts that you have received from ARCS. Producers of ARCS charts store up-to-date status on an ARCS Weekly Update CD-ROM (system files). This information is loaded into the EC-DIS when you update, either by permits or by active group. Based on this information, ARCS permanent messages are displayed to help you keep your ARCS charts up-todate.

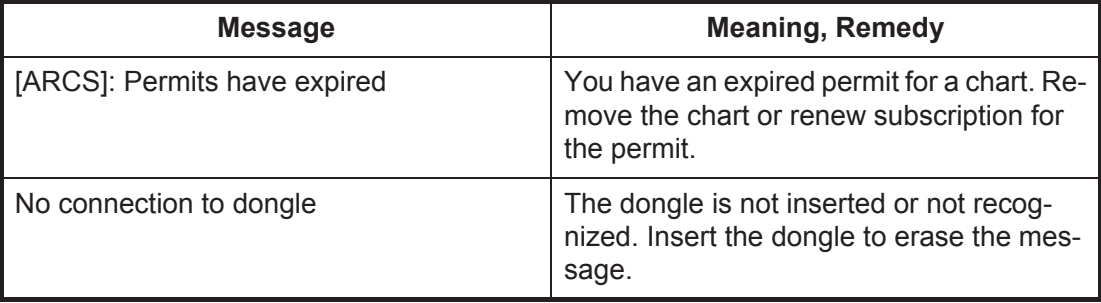

# **6.4 ARCS Subscriptions**

ARCS customers can subscribe to one of two service levels, ARCS Navigator or ARCS Skipper.

**Note:** If you receive an ARCS chart permit on a floppy disk, copy the contents of the disk to a USB flash memory and then install the permit files.

## **6.4.1 ARCS Navigator**

ARCS Navigator operators receive a comprehensive weekly updating service on a CD-ROM that mirrors the Admiralty Notices to Mariners (NMs) used to correct Admiralty paper charts. The update information is cumulative, ensuring that only the most recent Update CD-ROM is necessary. ARCS Navigator license is valid for 12 months. During this period, weekly updates will be delivered on Weekly Update CD-ROMs. ARCS Navigator is intended for SOLAS class operators who require that their charts are up-to-date.

Content of ARCS Navigator pack:

- One (1) or more Chart CD-ROMs (RC1-RC11) containing ARCS charts
- One (1) Update CD-ROM containing the latest ARCS chart corrections

## **6.4.2 ARCS license information**

Licensee information, which is transferred between participants, is as shown below.

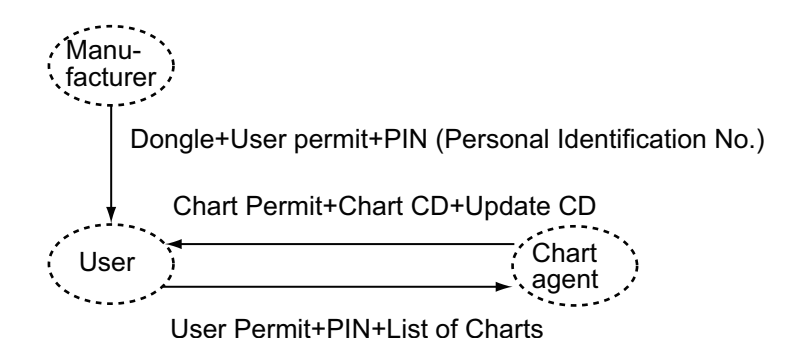

# **7. C-MAP CHARTS**

Your chart system has the capability of using and displaying the latest C-MAP worldwide vector chart database. These charts are fully compliant with the latest IHO S-57 3.1 specifications.

In order to prepare the system for use with the C-MAP database, there are a number of things that must be done.

The descriptions in this chapter apply to C-MAP charts. (This system does not support CM-93/2 charts.)

# **7.1 How to Register the System at C-MAP**

Your system has the capability to use the C-MAP chart database. To do so a gemalto eToken (supplied by C-MAP) must be connected to the system. The eToken provides the system with a unique System ID that enables C-MAP to issue correct licenses. The actual System ID can be found on the eToken itself, on the installation medium or on a sticker placed on the equipment. This ID must be provided on all chart orders, by email (license.marine@c-map.com).

# **7.2 How to Order Charts**

A chart order may be sent together with system registration as described above. It is essential that the required information be sent to C-MAP when ordering charts for a system. C-MAP issues order forms specifying the information that is required, and contains vital information that will allows C-MAP to monitor and maintain your licenses throughout the lifetime of the system.

For details on how to order charts see the C-MAP official website (http://www.cmap.com/).

# **7.3 How to Apply for Licenses**

Once the order has been received at C-MAP, a license will be generated and transmitted back to the operator. This may be in the form of a single alphanumerical string (16 characters), or in the form of a file called PASSWORD.USR. Once this license has been received it should be input using the License Administrator software designed and supplied by the chart manufacturer. There are two types of licenses, purchase and subscription. Purchase licenses are valid indefinitely while subscription licenses need to be renewed every 12 months from the start of the subscription. Failure to renew a subscription will result in the charts becoming unavailable.

# **7.4 Troubleshooting**

If you are having problems installing your software or charts please check the following before contacting C-MAP:

- Check that the charts are available, with the chart management function.
- Check that the license is correctly installed, with the license function

**Contact Information**: For information please call you're nearest C-MAP Office (details can be found on the reverse side of the C-MAP chart CO box) or contact C-MAP. E-mail: technical.marine@c-map.com

# **7.5 C-MAP Dynamic Licensing (DL) service**

The C-MAP DL service is an ENC service available on DVD or online, in C-MAP SENC format. The C-MAP DL ensures immediate access to ENC licenses whenever they are needed. ENC licenses available in seconds automatically via online C-MAP service providers. Cost is controlled via pre-set budgets and spending limits, giving shipowners a true "pay-as-you-go" service. For further details about C-MAP DL, contact a C-MAP provider.

**Note:** PC and internet connection with e-mail are required. Further it is necessary to access C-MAP approx. once every two weeks.

# **7.6 Chart Display**

The two type of C-MAP charts can be displayed together. These charts have the priority order shown below.

- 1) C-MAP ENC
- 2) C-MAP PROFESSIONAL+

If the same navigational purpose charts are available over an area, priority is as shown above. Areas where ENC is not available C-MAP ENC charts are shown. Where C-MAP PROFESSIONAL+ are available, PROFESSIONAL+ charts are displayed.

The [Chart Legend] dialog box provides various information about the C-MAP chart currently displayed. The information can be displayed two ways:

- For current position: Click the [TM/CU Reset] button while in the Voyage navigation mode then click the [Chart INFO] button on the InstantAccess bar™ followed by the [Chart Legend] button.
- For a specific location: Put the cursor on the location then right-click and select [Chart Legend]. Click the [Close] button to close the display.

To close the dialog box, click the [Close] button.
#### Chart Legend

Name TypeEdition **Edition Date** Update Number Update Date Compilation Scale Projection

NO1A3000 C-MAP ENC 20100103 20100103 1500000 cylindrical equidistant Horizontal Datum Sounding Datum Vertical Datum Units of Depth Units of Height Magnetic Variation Quality Indication

**WGS 84** Lowest astronomical tide Mean sea level **Meters** Meters

Zone of confidence U (data not asse.

 $Close$ 

**Name**: Name of chart. **Type**: Type of chart. **Edition**: Edition number of the chart. **Edition Date**: Date the edition was published. **Update Number**: Update number **Update Date**: Date of update **Compilation Scale**: The scale of the original paper chart is shown here. **Projection**: Projection of current chart. **Horizontal Datum**: Horizontal datum used with current chart. **Sounding Datum**: Datum used to create sounding data. **Vertical Datum**: Vertical datum used with current chart. **Units of Depth**: Unit of depth used with current chart. **Units of Height**: Unit of measurement used to measure height of objects above sea level. **Magnetic Variation**: Amount of magnetic variation. A positive value indicates a change in an easterly direction and a negative value indicates a change in a westerly direction.

**Quality Indication**: Quantitative estimate of the accuracy of chart features, given by the chart producer.

# **7.7 Permanent Warnings**

Permanent warnings help you keep the C-MAP up-to-date and these are shown at the bottom of the screen. Permanent warnings appear if the system detects a condition that may cause a chart to be not up-to-date.

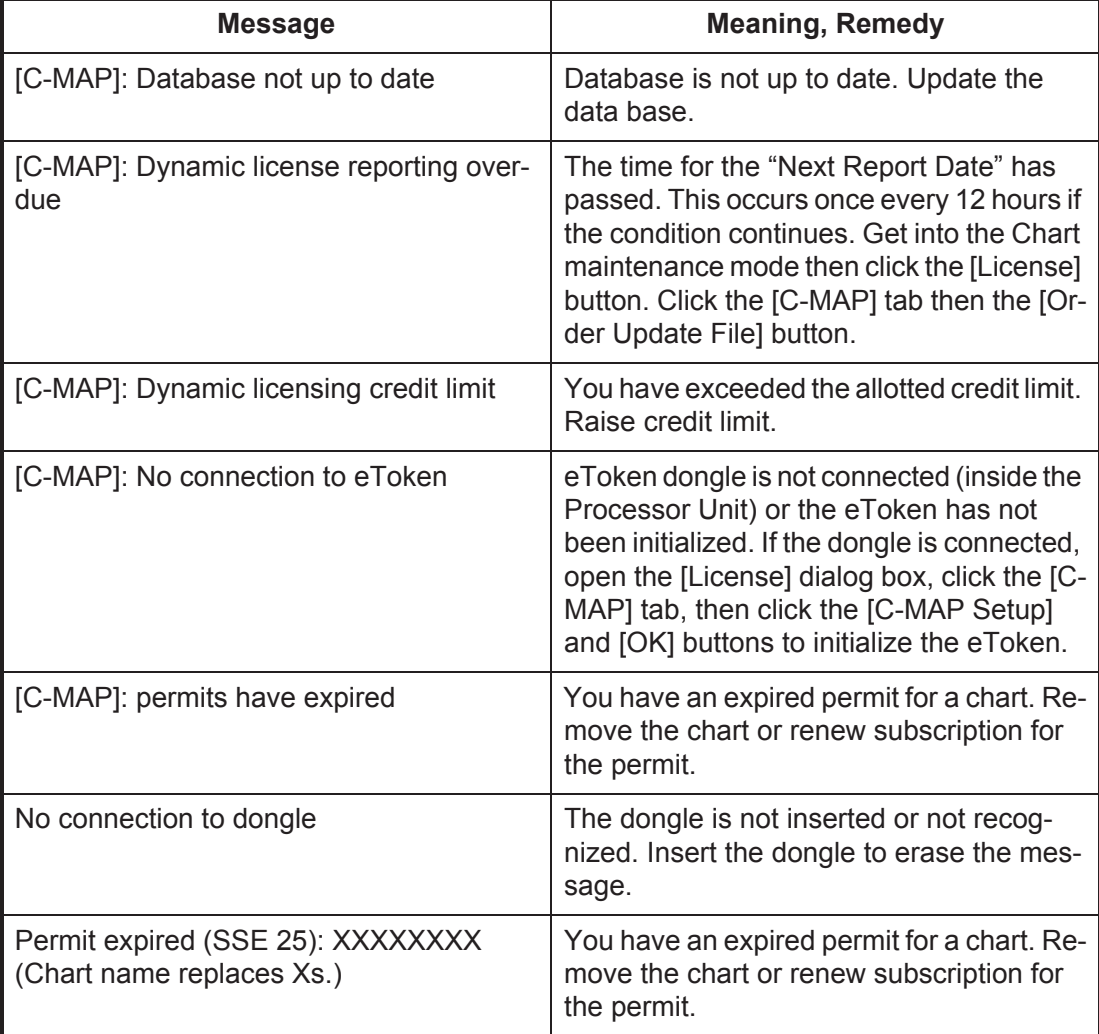

# **7.8 Notice to Mariners (NM)**

The NM has been developed to ensure mariners can simply view the information they need - in addition to the standard chart - to navigate safely and compliantly. By clearly showing where important Temporary or Preliminary changes may impact a voyage, the NM will give seafarers the same consistent picture of the maritime environment on their charts as they have always had.

The display and operation methods for NM is essentially the same as AIO. See [section 5.5](#page-132-0) for details.

#### **How to select the NtoM information to display**

Select what type of notices to display as follows:

- 1. Click the [DISP], [SET] and [Chart DISP] buttons on the InstantAccess bar™.
- 2. Click the [NtoM] tab.

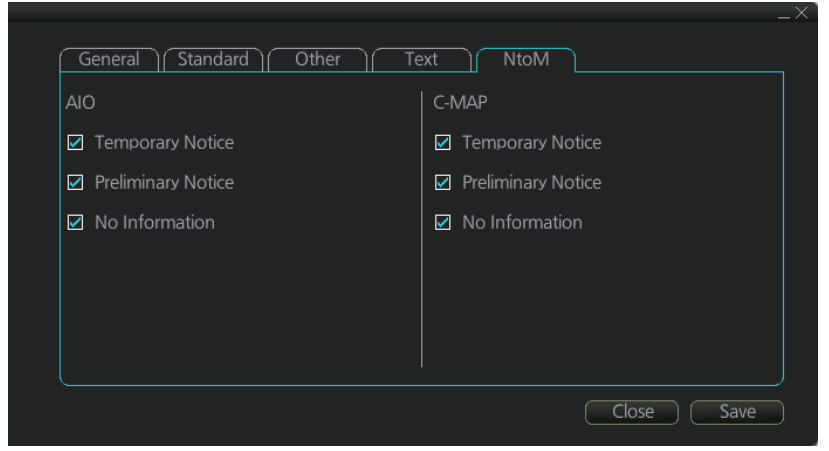

- 3. In the [C-MAP] window, check the items to display.
- 4. Click the [Save] button to save settings then click the [Close] button to close the menu.

#### 7. C-MAP CHARTS

This page is intentionally left blank.

# **8. CHART ALERTS**

or Caution category is highlighted in yellow.

The ECDIS can detect areas where the depth is less than the safety contour or detect an area where a specified condition exists. If prediction of own ship movement goes across a safety contour or an area where a specified condition exists, the system does the following:

- Chart objects set for Alarm category are highlighted in red on the chart (for checking planned route, navigation route).
- Chart objects set for Warning or Caution category are highlighted in yellow on the chart (for checking planned route, navigation route).
- An appropriate message appears in the Alert box for chart objects set for Alarm, Warning or Caution category.
- Chart objects set for Alarm or Warning category are given an aural alarm.

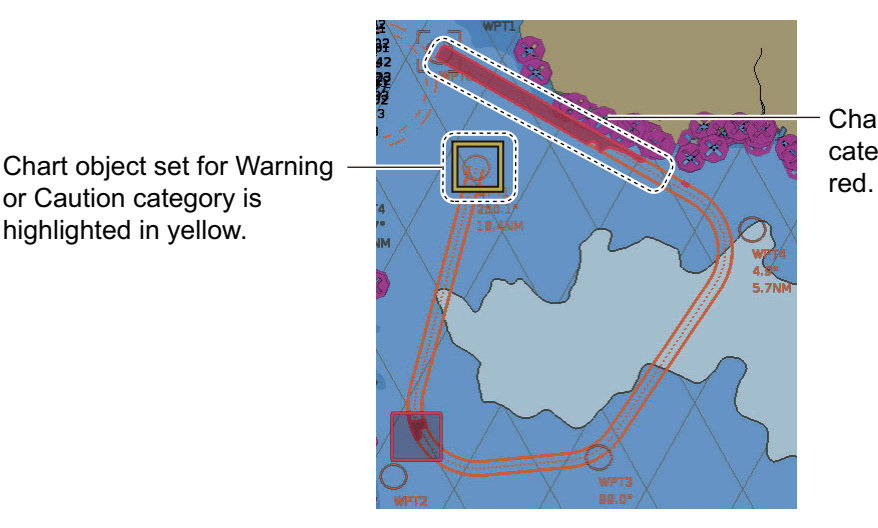

Chart object set for Alarm category is highlighted in

For this function, the ECDIS utilizes the chart database (S57 charts) stored on the SSD in SENC format. **Note that the ECDIS calculates dangerous areas using the largest scale chart available, which may not be the visualized chart.**

You can choose objects that are included for calculation of danger area (for example, restricted areas). A dialog box lists the various areas that activate danger warnings.

You can also define your own safe area by creating a user chart area. The system can utilize these areas when calculating chart alerts.

- The ECDIS can check the following for you:
	- Predicted movement area of own ship
	- Planned route with an easy to use locator function to find dangerous areas
- The ECDIS will highlight the following for you
	- Dangerous areas inside predicted movement area of the own ship
	- Dangerous areas inside your monitored route
	- Dangerous areas inside your planned route

# **8.1 Chart Alerts**

Official S57 chart material contains depth contours that can be used for calculation of chart alerts. A chart database also includes different types of objects that the operator can use for chart alerts. The procedure for setting chart alerts is outlined below.

- 1. Choose suitable safety contour for your own ship. See [section 8.1.1](#page-149-0) for how to set the safety contour.
- 2. In the Voyage planning mode, define a new route or choose an existing one. Make a chart alert calculation of the route if there are indications of danger areas in the route. Modify your route if necessary and do the chart alert calculation again. To modify an existing route see [section 9.5](#page-163-0).
- 3. Choose route as monitored route.
- 4. Set a "look-ahead" for your own ship, referring to [section 8.2.](#page-151-0)

The system is now ready for chart alert calculation of monitored route and estimated own ship position.

### <span id="page-149-0"></span>**8.1.1 How to set safety contour**

Select safety contour suitable for the own ship.

1. Click the [DISP], [SET] and [Chart Alert] buttons on the InstantAccess bar™ to show the [Chart Alert] page.

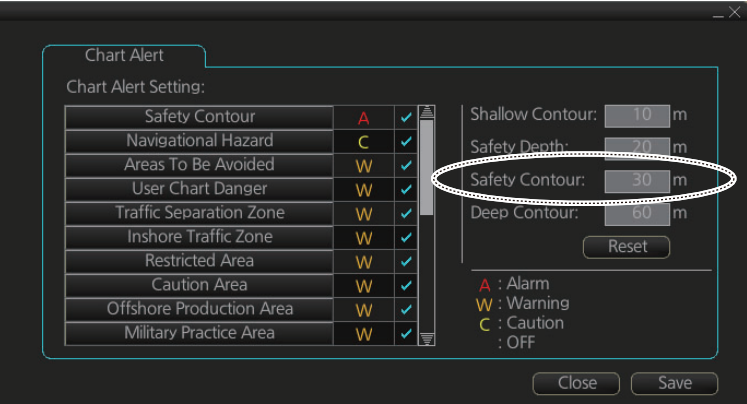

2. Enter desired depth at [Safety Contour] then click the [Save] button.

A depth contour is created on the chart according to the safety contour value entered.

**Note:** If the chart does not contain chosen depth contour, the system will automatically choose next deeper contour.

### <span id="page-150-0"></span>**8.1.2 How to select objects used in chart alerts**

You can also include calculation areas that have to be noted when sailing (for example, restricted areas). To include these areas in chart alerts, do the following:

1. Click the [DISP], [SET] and [Chart Alert] buttons on the InstantAccess bar™ to show the [Chart Alert] page.

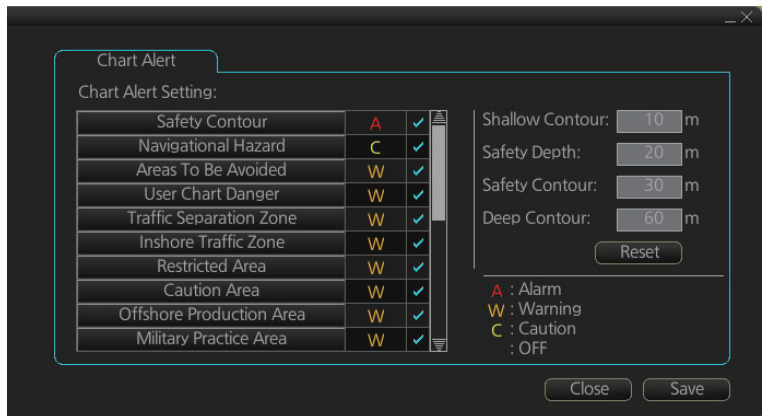

- 2. Click a letter indication to select the type of alert, warning or caution, to receive for the given chart object. [Safety Contours] is fixed to "A" (Alarm).
	- **W:** Warning, visual and aural alerts
	- **C**: Caution, visual alert only
	- **No display** (OFF): No alert notification. Available with objects other than [No Vector Chart].
- 3. Click the box to the right of the letter indication to show a check mark and show the alert. Click the box again to remove the check in the box and hide the alert. Checked alerts are highlighted according to priority:
	- **A** (Alarm): Red color highlight
	- **W** (Warning) and **C** (Caution): Yellow color highlight
- 4. Click the [Save] button to finish.

**Note:** C-MAP PROFESSIONAL+ charts may take several minutes to identify danger areas.

#### **List of areas**

There are the areas that the ECDIS detects and provides the audible alert and/or visual alert if estimated own ship position or planned or monitored route crosses the area defined on the [Chart Alert] page. You can choose from the following areas:

- Safety Contour
- Navigational Hazard
	- Military Practice Area UKC Limit
- Areas To Be Avoided
- User Chart Danger
- 
- 
- Restricted Area
- Caution Area
- Seaplane Landing Area Sounding UKC Limit
- Submarine Transit Lane Non-official ENC
- Traffic Separation Zone Anchorage Area Not Up-to-date
- Inshore Traffic Zone Marine Farm/Aqua Culture Permit Expired
	- PSSA Area
	- No Vector Chart
- Offshore Production Area Too Many Dangers
	-
	-
	-
	-

# <span id="page-151-0"></span>**8.2 How to Activate Own Ship Check**

Calculation of own ship predicted movement area is done using a check area ahead, or around, own ship position. Set the check area as follows:

1. Select the [Look-ahead] page from the [Overlay/ NAV Tools] box.

**Note:** The [ON] button may not be shown depending on installation setting.

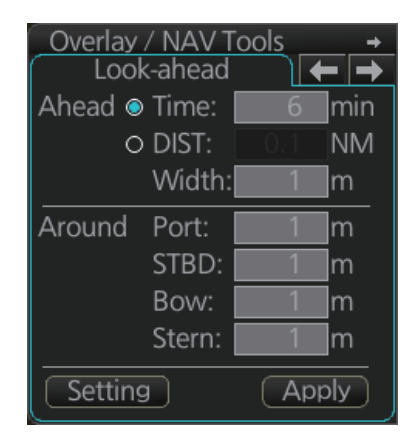

2. Set the ahead time or distance and ahead width, referring to the figure below. Also, set the "Around" figures: port, starboard, bow and stern check distance. The reference point is the conning position (CCRP).

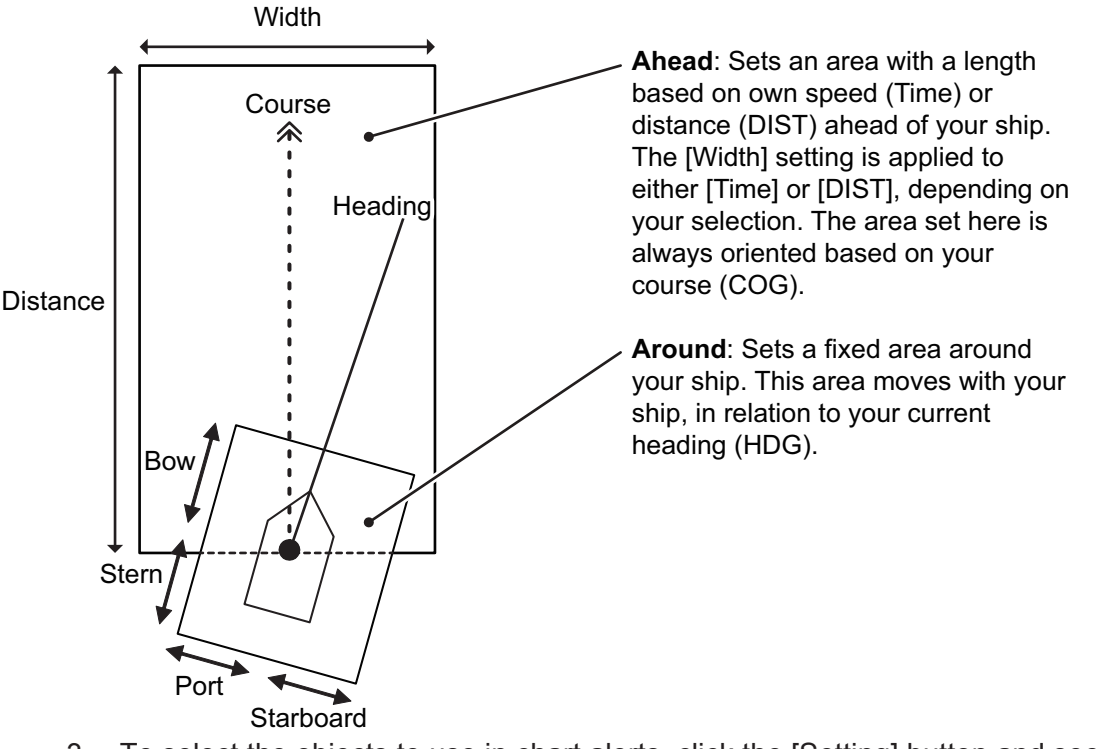

- 3. To select the objects to use in chart alerts, click the [Setting] button and see [section 8.1.2](#page-150-0).
- 4. Click the [Apply] button to affect changes.

When an object set from the [Chart Alert] menu enters a set area, an alert is generated in the following manner:

- Alarm or Warning level alerts: Alert message and aural alert are generated.
- Caution level alerts: Alert message is generated (no aural alert).

Objects or areas that generate an alert are shown in the following manner. (Alarms: red highlight, Warnings/Cautions: yellow outline)

- Individual objects: The object is highlighted in red or outlined in yellow.
- Area objects: If the area object is larger than the look-ahead area, the look-ahead area is highlighted in red or outlined in yellow. If the area object is smaller than the look-ahead area, the area object is highlighted in red or outlined in yellow.

# **8.3 Route Planning**

The system will calculate chart alerts using user-defined channel limit for routes. Danger areas are shown highlighted if safety contour or user-chosen chart alert areas are crossed by the planned route. For more information on route planning, see [chapter 9.](#page-154-0)

**Note:** If your voyage is going to take a long time or you are planning it much earlier than it is to take place, use the Display Date and Update Review dates corresponding to the dates you are going to sail. See [section 5.2.2](#page-127-0) for how to set Display Date and Update Review dates.

### **8.3.1 Chart alerts for route planning**

You can generate a list of chart alerts that cross by the planned route. This can be done as follows:

- 1. Enter safety contour you want to use.
- 2. Plan a route; define waypoints and other necessary information. See [chapter 9](#page-154-0) for route planning.
- 3. Select dangerous objects to be monitored during route monitoring, on the [Alert Parameters] page in the [Route Plan] dialog box, shown below. Click the box below each object to show or hide the check mark.

When the route is checked, alert objects with a check mark which have their alert activated are highlighted on the chart display. Alert objects with no check mark are not highlighted.

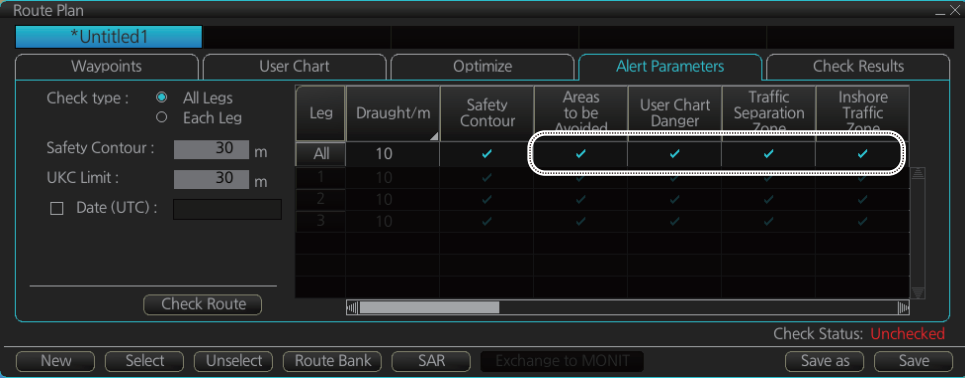

4. Click the [Check Route] button to generate a list of chart alerts. The results appear on the [Check Results] page.

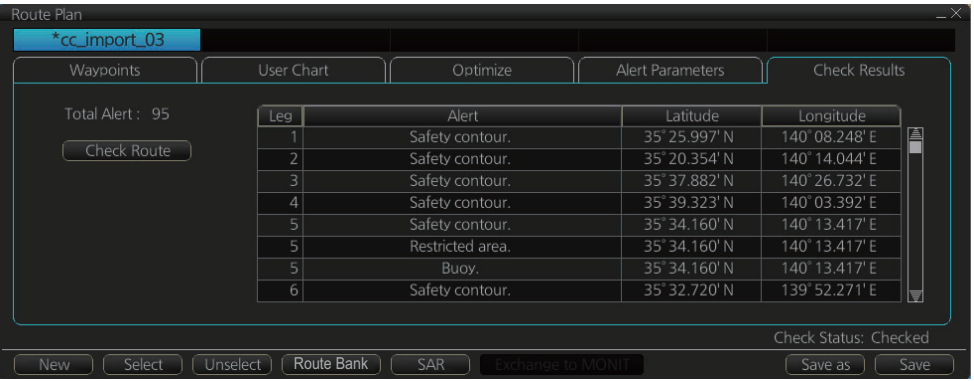

The figure above shows the alerts to be monitored. If there are alerts included in the planned route, check alerts leg by leg, or check alerts by using category of alert.

**Note:** When alerts are unchecked at step 3 in the above procedure, one or more of the following messages appear in the permanent warning box.

- [Safety Contour] unchecked: "Indication of crossing safety contour if Off. (in planning)"
- [Navigational Hazard] unchecked: "Indication of navigational hazards is Off. (in planning)"
- Other alerts unchecked: "Indication of some prohibited areas or areas with special conditions is Off. (in planning)"

<span id="page-154-0"></span>**9. ROUTES**

# **9.1 Route Planning Overview**

A route plan defines the navigation plan from starting point to the final destination. The plan includes:

- Route name
- Name, latitude and longitude of each waypoint
- Radius of turn circle at each waypoint
- Safe channel limits
- Chart alarm calculation based on channel limits against chart database and user chart danger
- UKC calculation
- Deadband width, nominal deadband width used for operating modes with moderate accuracy and economical sailing behavior
- Minimum and maximum speed for each leg
- The navigation method (rhumb line, great circle)
- Fuel saving
- ETD from each waypoint
- ETA to each waypoint
- Ship and environmental condition affecting the ship speed calculation
- Name of the user chart to use during route navigation together with the planned route
- Name of the Notes to use during route navigation together with this planned route, in the user chart dialog box.

Using the above-mentioned data, the system calculates speed, course and length for each leg, ETAs for each waypoint, fuel consumption and WOP. It also calculates safe water areas based on user-defined channel limits. The calculated data is displayed in tabular form, which can be printed as a documented route plan and also stored in a file for later use.

Main functions of route planning are:

- Define waypoints
- Define turnings for each waypoint
- Define channel limits for each leg (a leg is the line connected between two waypoints). The channel limits are used to detect chart alerts when you are planning or monitoring your route.
- Define the speed for each leg
- Calculation for ETD and ETA
- Calculation for most economical sailing

#### **Note 1**: **Limitation of displayed route**

If you have small scale chart(s) on display having the whole eastern/western (0-180°E/0-180°W) hemisphere and a part of the other hemisphere on display, there is a limitation to display a route. To avoid this, set chart center so that the whole eastern/western hemisphere is not on the display. A maximum of five routes can be edited simultaneously.

**Note 2**: If a planned route's Safety Margin or Channel Limit contains excessive land masses, the ECDIS may freeze during a route check.When this happens, reset the ECDIS, then adjust the Channel Limit and Safety Margin settings in the Route Plan dialog box's Waypoints so that land mass is not included in the route.

# **9.2 Main Menu for Route Planning**

The main parameters for the route planning are:

- Latitude and longitude of the waypoint
- Channel (XTD) limits to the waypoint
- Turning radius of the waypoint
- Maximum speed limit and planned speed for each leg

There are two phases for a route: Route Plan and Route Monitor. Route plan is used for planning the route and route monitor is used to control a route for monitoring.

To complete route planning, do the following.

- 1. Create a new route or choose an existing one. See [section 9.4.](#page-156-0)
- 2. Modify your route if necessary. See [section 9.5.](#page-163-1)
- 3. Make chart alert (safe water) calculation. See [section 9.4.5](#page-162-0).
- 4. Optimize your route. See [section 9.8.](#page-169-0)

# **9.3 How Route Data is Synced**

Route data can be shared between this ECDIS and other like units (FMD-3x00, FCR-2xx9, FAR-3xx), through the LAN. Turn on all units beforehand to enable syncing. The unit first powered becomes the master unit (sync source), and the route data is automatically synced by the sync source. The unit selected as the sync source depends on the number of units connected, as shown in the table below. If the power of the initial sync source is turned off, the 2nd unit turned on becomes the sync source.

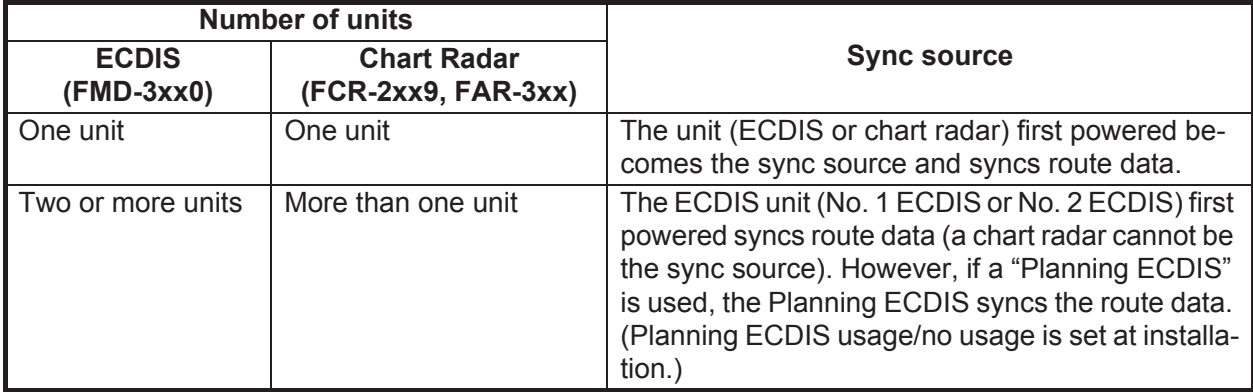

Be aware that if a unit is turned off, some route data may be deleted. The steps below illustrate this using ECD001 and ECD002.

- 1. ECD002 is off; ECD001 is powered and a route is created at ECD001. (Sync source: ECD001)
- 2. The power to ECD001 is turned off. ECD002 was turned off at step 1, therefore the created route is not delivered to ECD002.
- 3. ECD002 and ECD001 are powered in that order. (Sync source: ECD002) Because the sync source became ECD002, the route created at step 1 is deleted.

# <span id="page-156-0"></span>**9.4 How to Create a New Route**

To make a complete route for a voyage, do the following:

- 1. Click the [PLAN] button on the Status bar to activate the Voyage planning mode. (Sync source: ECD001)
- 2. On the InstantAccess bar™, click the [Planning] button followed by the [Route] button to open the [Route Plan] dialog box.

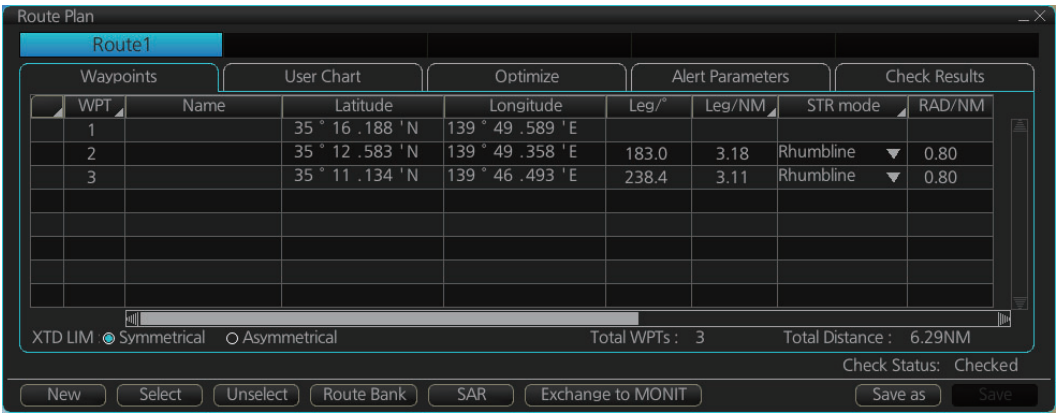

3. Click the [New] button.

**Note:** If, after pressing the [New] button, the database cannot be accessed, the message "Database access failure occurred. You can make a route but cannot save it." appears. In this condition you can make a route and use it for navigation, but you cannot save it. Contact a FURUNO dealer for instruction.

4. Use the cursor to select a position for the first waypoint then push the left mouse button. A waypoint mark appears on the position selected. The latitude and longitude of the position are entered into the [Route Plan] dialog box. The waypoint number appears in the [Waypoint] column. The latitude and longitude can be edited from the [Route Plan] dialog box. After entering a waypoint, you can edit Name, Steering mode\*, Radius\*, Channel limit\*, Plan SPD\*, SPD Max\*, and Margin\*. (\* For waypoint 2 and after only.) For how to edit data, see [section 2.1.13](#page-57-0). **Note 1:** A guide box that shows the range and bearing between waypoints is available. You can show or hide the box with the [Guide Box] button on the InstantAccess bar™. Click the button to show its background color in light-blue to display the guide box.

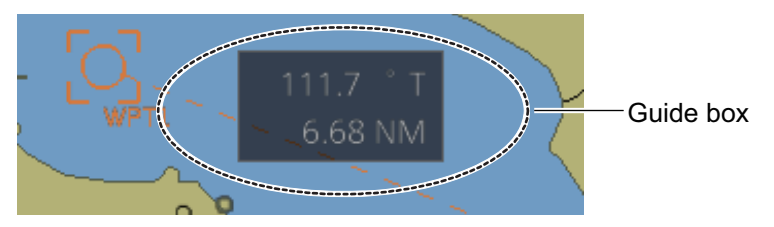

**Note 2:** The bearing and range of the waypoint can be adjusted as shown below.

- 1) In the Route Plan dialog box, right click the bearing or the distance of the waypoint to change.
- 2) Select [Adjust Position] to show the [Adjust Waypoint] context menu shown right.
- 3) Enter value at [Direction] or [Distance], then click the [OK] button.

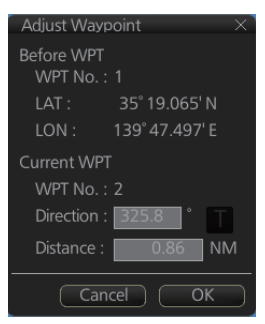

- 5. Repeat step 4 to enter other waypoints.
- 6. After you enter the final waypoint, right-click the display to show the context-sensitive menu then select [Finish].
- 7. Click the [Save] button. Enter a name (max. 63 characters) for the route, using the keyboard on the Control Unit or software keyboard. Click the [OK] button to finish.
- 8. Use the [Alert Parameters] page to define the safety contour and other specified conditions for checking the route. Click an item to place a check in the box, highlighting that type of chart alert area. Also, input value for [Draught/m]. A parameter for [Draught/m] can also be assigned globally to all legs from the context-sensitive menu. See [section 9.4.4](#page-161-0) for how to use the [Alert Parameters] page.
- 9. Use the [Check Route] button on the [Alert Parameters] page to detect areas where the depth is less than the safety contour or where specified conditions exist. The results appear on the [Check Results] page. This system can examine chart database against planned route to make a list of alerts where a route crosses a safety contour or specified areas used in chart alerts.
- 10. Use the [User Chart] page to link, de-link a user chart(s) with the route.See [section 9.4.2](#page-159-0).
- 11. Use the [Optimize] page to enter parameters for route optimization. See [section 9.4.3](#page-160-0).

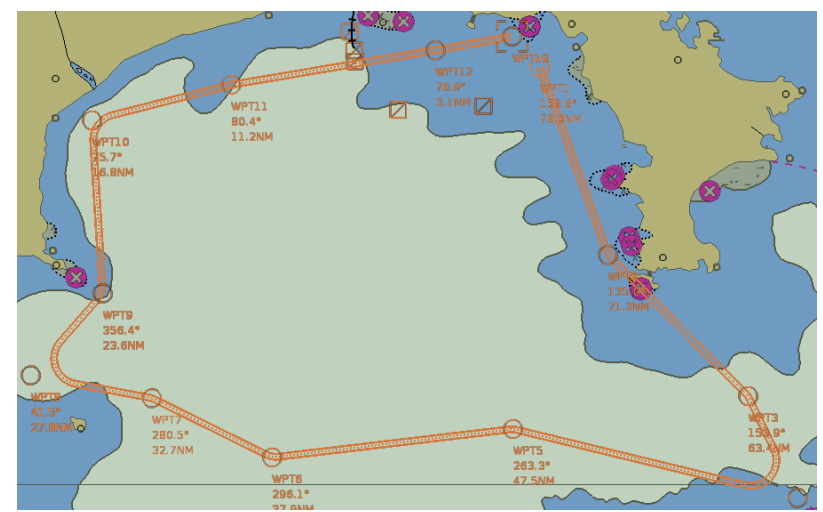

- 12. Click [Save]. The [Save Route] dialog appears.
- 13. Input a name for the new route, then click [OK]. The route is now saved in the Route Bank.

#### **How to use the Undo feature**

The Undo feature, available when creating a route and a user chart, can be accessed from the [Undo] button on the InstantAccess bar™. In route creation the feature is used with waypoint and text input.

**Waypoint input**: Delete last-entered waypoint. **Text input:** Erase last-entered character or character string.

# **9.4.1 How to use the Waypoints page**

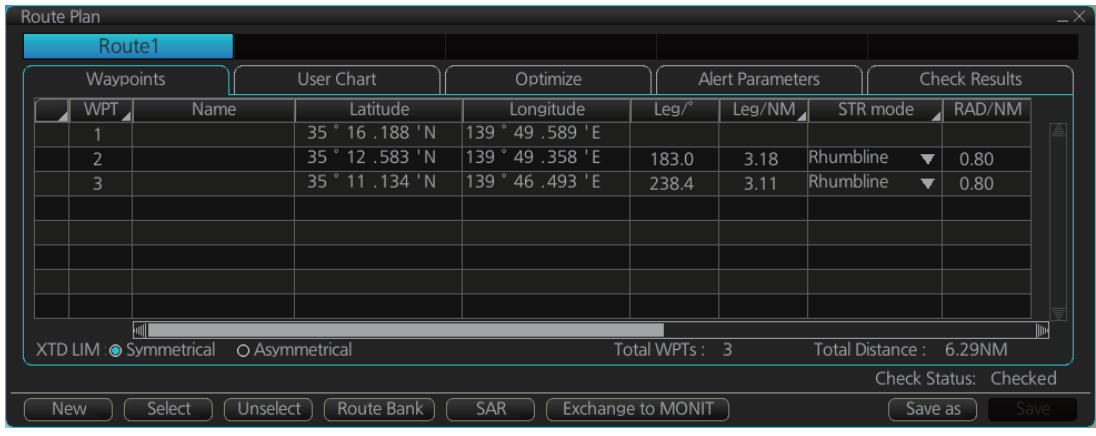

The following fields and boxes can be found in the [Waypoints] page. Scroll the list rightward to see hidden items.

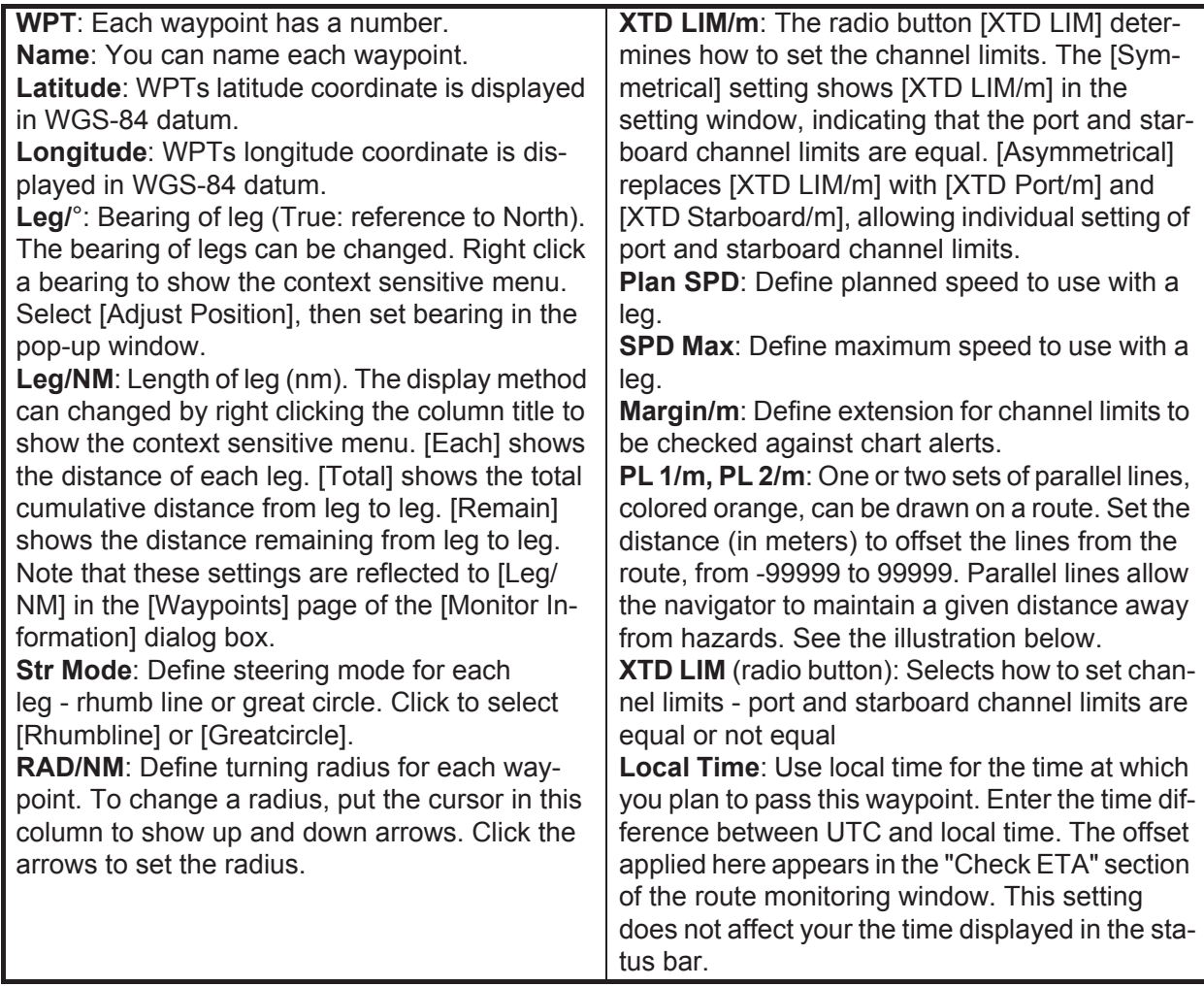

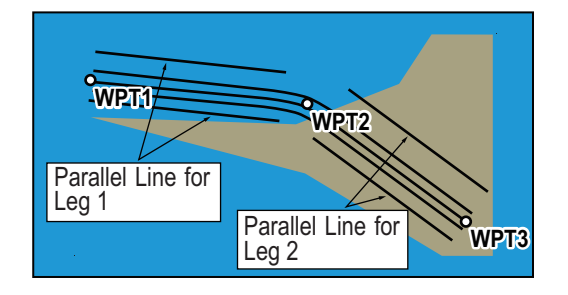

**Note:** You can select the route information data to display on the [Waypoints] page with the context-sensitive menu. Right click the "Edit Columns" to show the context-sensitive menu. Check or uncheck items as appropriate then click the [OK] button.

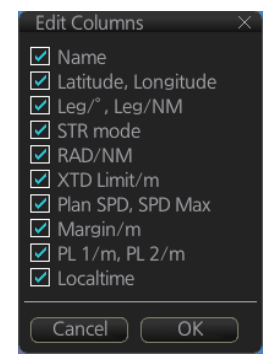

# <span id="page-159-0"></span>**9.4.2 How to use the User Chart page**

The [User Chart] page lets you link user charts to routes. To link a user chart, click the box to the left of the user chart name in the [Stored User Chart] list to show a checkmark. Click the << button to copy that name to the [Linked User Chart] list. To de-link a user chart, click the box to the left of the user chart name in the [Linked User Chart] list then click the >> button to erase the name. The contents of each user chart are shown in the [Contents] window.

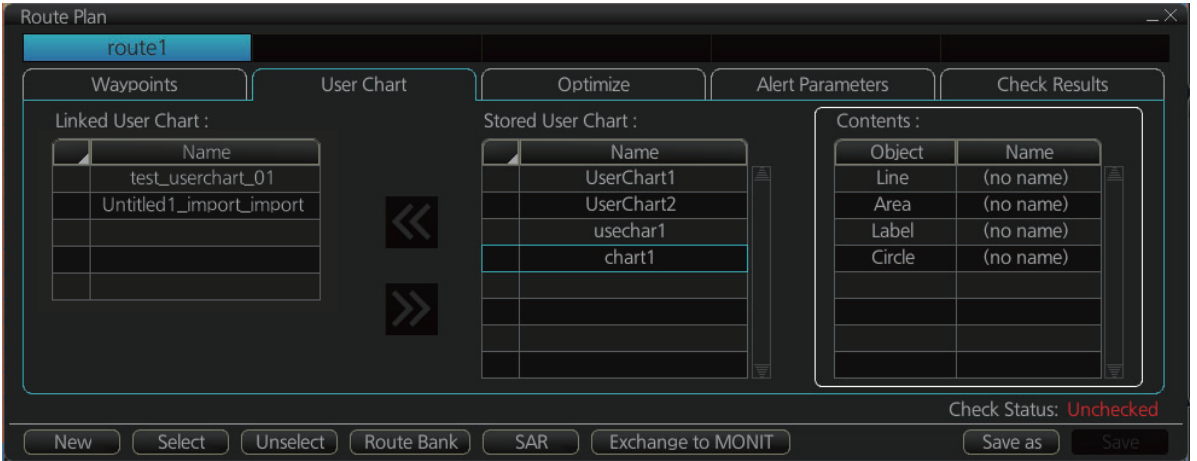

**Linked User Chart**: List of user charts linked with selected route. **Stored User Chart**: List of stored user charts.

**<<** button: Link a stored user chart. Check the chart in the [Stored user chart] list then click this button. The user chart name is then copied to the [Linked User Chart] list. **>>** button: Click to remove selected (check-marked) user chart from the [Linked User Chart] list.

**Contents**: Lists the objects saved to the user chart selected.

### <span id="page-160-0"></span>**9.4.3 How to use the Optimize page**

After all waypoints are inserted and you have made safe water calculation, you can optimize your route, on the [Optimize] page. If not chosen, then optimization will be done automatically with max. speed. If you want do optimization with a specific strategy, see [section 9.8](#page-169-0) for how to optimize a route.

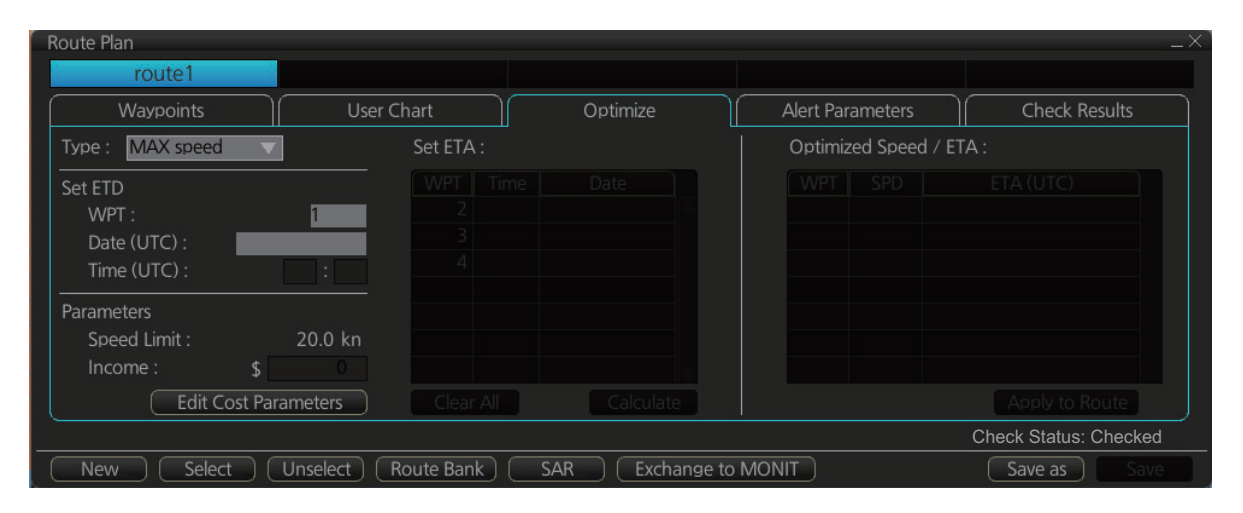

**Type**: Select optimization strategy: maximum speed, time table, maximum profit, or minimum cost.

**Set ETD:** Set date, time and waypoint to start from.

**Parameters**: Set the parameters for optimization, speed limit and income (max profit). **Edit Cost Parameters** button: Enter fuel consumption figures. See [section 21.3.](#page-328-0)

**Set ETA**: For the type [Time table], set the date and time that you want to arrive at the waypoint selected.

**Optimized Speed/ETA**: The optimized speed for the date and time entered at [Set ETA] appears here, after clicking the [Calculate] button.

**Clear All**: Clear all ETD dates entered at [Set ETD].

**Calculate** button: Click to calculate optimization.

**Apply to Route** button: Apply the calculations on the [Optimize] page to the route.

# <span id="page-161-0"></span>**9.4.4 How to use the Alert Parameters page**

The [Alert Parameters] page sets the alert conditions to use when checking a route. Put a "W" for an item to highlight on the chart. ([Safety Contour] is fixed to "A" (Alarm). If you do not require the highlight display for an item, put a "C" for that object. The relevant alerts (Alarm, Warning, Caution) are shown in the [Check Results] page.

You can select the safety contour and chart alerts used to check the safety of the route. This allows you to check the safety with conditions different from those chosen for system use. This is useful when making a route for different loading or sailing conditions.

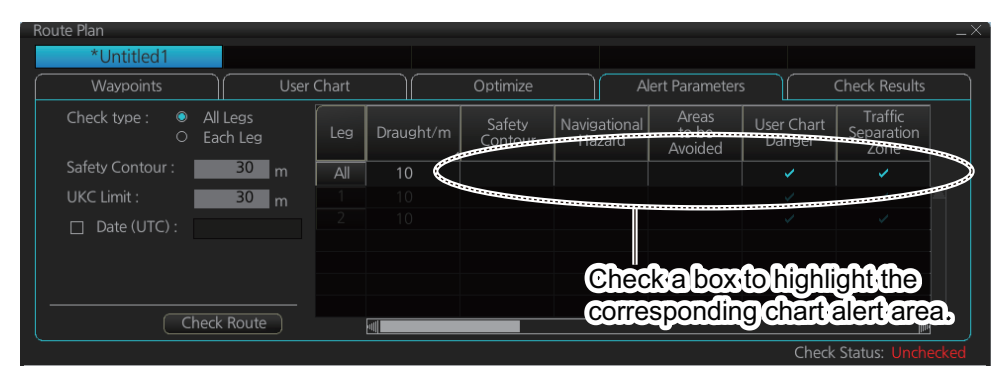

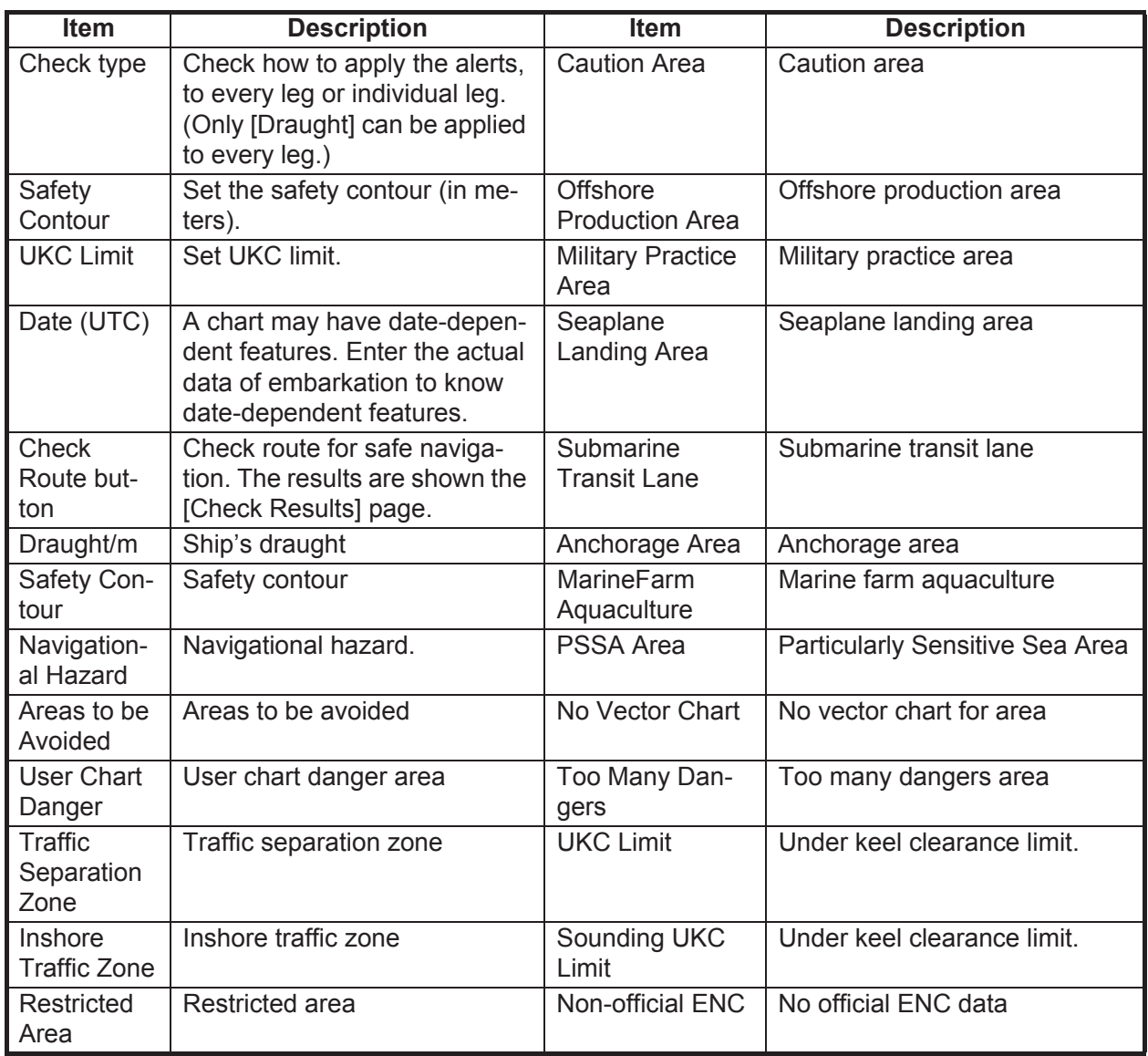

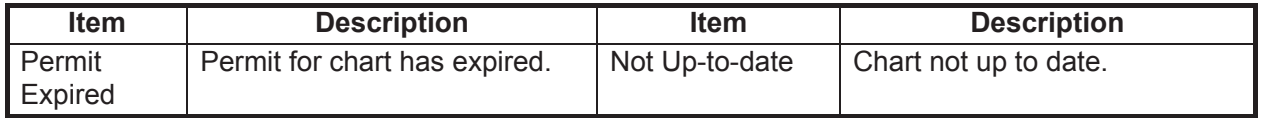

#### **Context sensitive menus**

A context-sensitive menu for setting the draught is available on the [Alert Parameters] page. Right-click [Draught] to show the menu. [Set "ALL" setting to all legs] applies

Set "ALL" setting to all legs Clear setting

the draught value of [Check type: All Legs] to all legs. [Clear setting] restores default settings for each leg.

### <span id="page-162-0"></span>**9.4.5 How to use the Check Results page**

The [Check Results] page allows you to make safe water calculation for your route. Click the [Check Route] button to do the check. After the button is operated, the alert type and latitude and longitude position of the alert appear for applicable legs on the route.

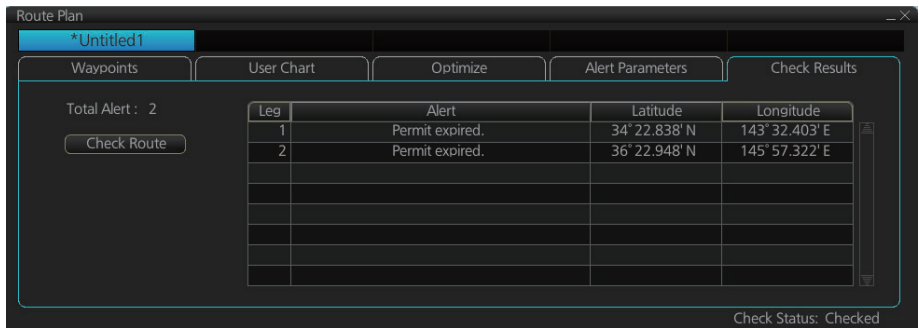

**Note 1:** In order to display charts with correct updated situation, always use current date during your voyage. If your voyage lasts more than one week, set current date at least once per week during your voyage.

**Note 2:** A route check can take longer with C-MAP charts. Wait until the completion of the check.

**Note 3:** After a chart update (including installing charts) is done, redo the route check (with [Check Route] button) on a route before using it for navigation, to confirm that the route is safe against updated charts. Also redo a route check whenever another unit in the network has updated charts while monitoring a route. When you attempt to use the instant track feature without doing a route check, the message "Not checked against ENC chart" appears in the permanent warning dialog box.

# <span id="page-163-1"></span><span id="page-163-0"></span>**9.5 How to Modify an Existing Route**

# **9.5.1 How to change waypoint position**

To change position of a waypoint you have the following choices:

- Enter latitude and longitude on the [Waypoints] page in the [Route Plan] dialog box.
- Drag and drop waypoint using the left button.

#### **How to drag and drop waypoint to new position**

- 1. Put the cursor on the route waypoint to move then push the right button to show the context-sensitive menu.
- 2. Select [Edit].
- 3. Press and hold down the left button while rolling the trackball to move the cursor to a desired position. Release the button when the cursor is at the desired position. Right-click the display area to show the context-sensitive menu then select [Finish].

#### **How to change latitude and longitude from the Waypoints page**

- 1. Show the [Waypoints] page.
- 2. Put the cursor on the digit to change in the Latitude or Longitude field.
- 3. Enter position from the Control Unit's keyboard, or spin the scrollwheel.

# **9.5.2 How to change other waypoint data**

Other data of a waypoint, such as name, steering mode, turning radius, min/max speed, can be edited from the [Waypoints] page. Select the route to edit and open the [Waypoints] page. Put the cursor on a desired field and spin the scrollwheel to change data. (Push the left button to change steering mode.)

### **9.5.3 How to add a new waypoint at the end of a route**

#### **How to add a new waypoint at the end of a route from the electronic chart area**

- 1. Put the cursor on the current last waypoint of the route.
- 2. Right-click the display area to show the context-sensitive menu then click [Edit].
- 3. Put the cursor on the new location for the last waypoint then push the left button.
- 4. Right click, then click [Finish].

#### **How to add a new waypoint at the end of a route from the Waypoints page**

Open the [Waypoints] page, right-click [WPT] then select [Add WPT]. A waypoint is added at the end of the list. Edit the Latitude, Longitude, etc. as necessary.

### **9.5.4 How insert a waypoint**

#### **How to insert a waypoint between waypoints from the electronic chart area**

- 1. Put the cursor anywhere on the route where you want to insert a waypoint.
- 2. Right-click to show the context-sensitive menu then click [Edit].
- 3. Put the cursor on the leg where you want to insert a waypoint.
- 4. Right click then click [Insert WPT].
- 5. Right click then click [Finish].

#### **How to insert a waypoint from the Waypoints page**

Open the [Waypoints] page then right-click the waypoint to process. Select [Insert after] or [Insert before] as appropriate. A waypoint is added after or before the waypoint selected. Edit the Latitude, Longitude, etc. as necessary.

### **9.5.5 How to delete a waypoint**

#### **How to delete a waypoint from the electronic chart area**

Put the cursor on the waypoint to delete. Push the right button to show the contextsensitive menu then select [Edit] followed by [Delete WPT].

#### **How to delete a waypoint from the Waypoints page**

Open the [Waypoints] page. Right-click the waypoint you want to delete then select [Delete WPT].

### **9.5.6 Geometry check of route**

When you add a new waypoint, modify a waypoint or change other waypoint data, the message "Impossible turn at WPT" may appear in red and the following items may also appear in red.

- Turn radius or planned speed for the respective waypoint
- Latitude/longitude for the next waypoint

This means that the geometry of route makes it impossible for the ship to sail along a certain leg. Typically it is enough if you do the following, on the [Waypoints] page.

- Decrease the radius of turn of the waypoint or one of its neighbors.
- Increase the radius of turn of the waypoint or one of its neighbors.
- Change lat/lon position of the waypoint or one of its neighbors.

**Note:** If the above-mentioned remedies do not remove the "Impossible turn at WPT" indication, try changing the planned speed.

# **9.6 SAR Operations**

The SAR feature facilitates search and rescue and MOB operations.

To use the SAR feature, get into the Voyage planning mode then do the following:

1. Click the [Planning] and [Route] buttons on the InstantAccess bar™ to show the [Route Plan] dialog box then click the [SAR] button.

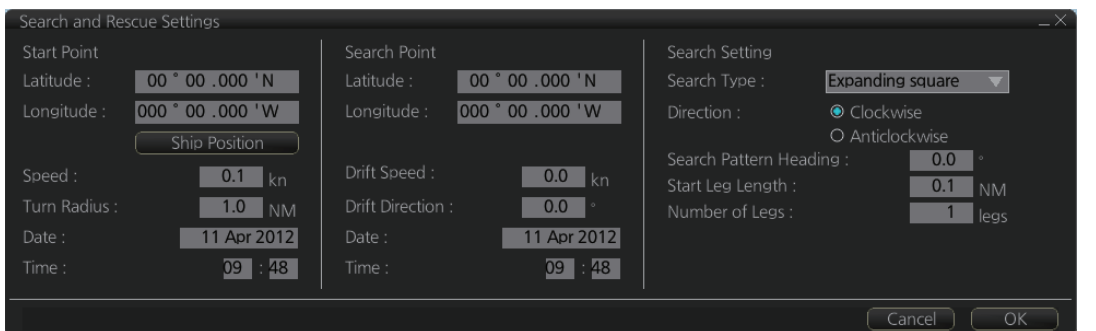

2. Enter your start point. To enter current position, click the [Ship Position] button. (The start point can also be entered directly on the screen. Put the cursor on the start point, right-click the chart to show the con-

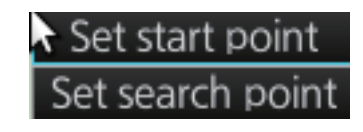

text-sensitive menu shown below then click [Set start point].)

- 3. Enter your ship's speed and turn radius, current UTC date and time.
- 4. At [Search Point], enter the estimated position of the object to search. (The search point can also be entered directly on the screen. Put the cursor on the search point, right-click the chart to show the context-sensitive menu shown at step 2 then click [Set search point].
- 5. Enter drift speed, drift direction, and the UTC date and time of the estimated position.
- 6. At the [Search Setting] window, choose and set the search type, referring to the following table.

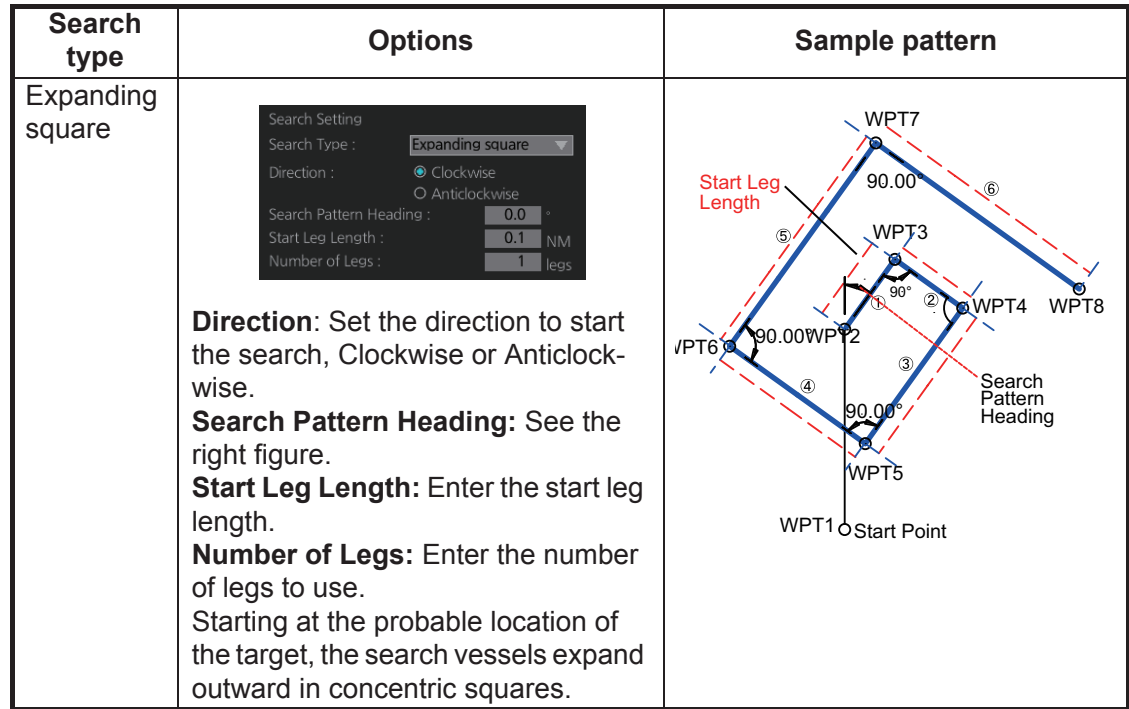

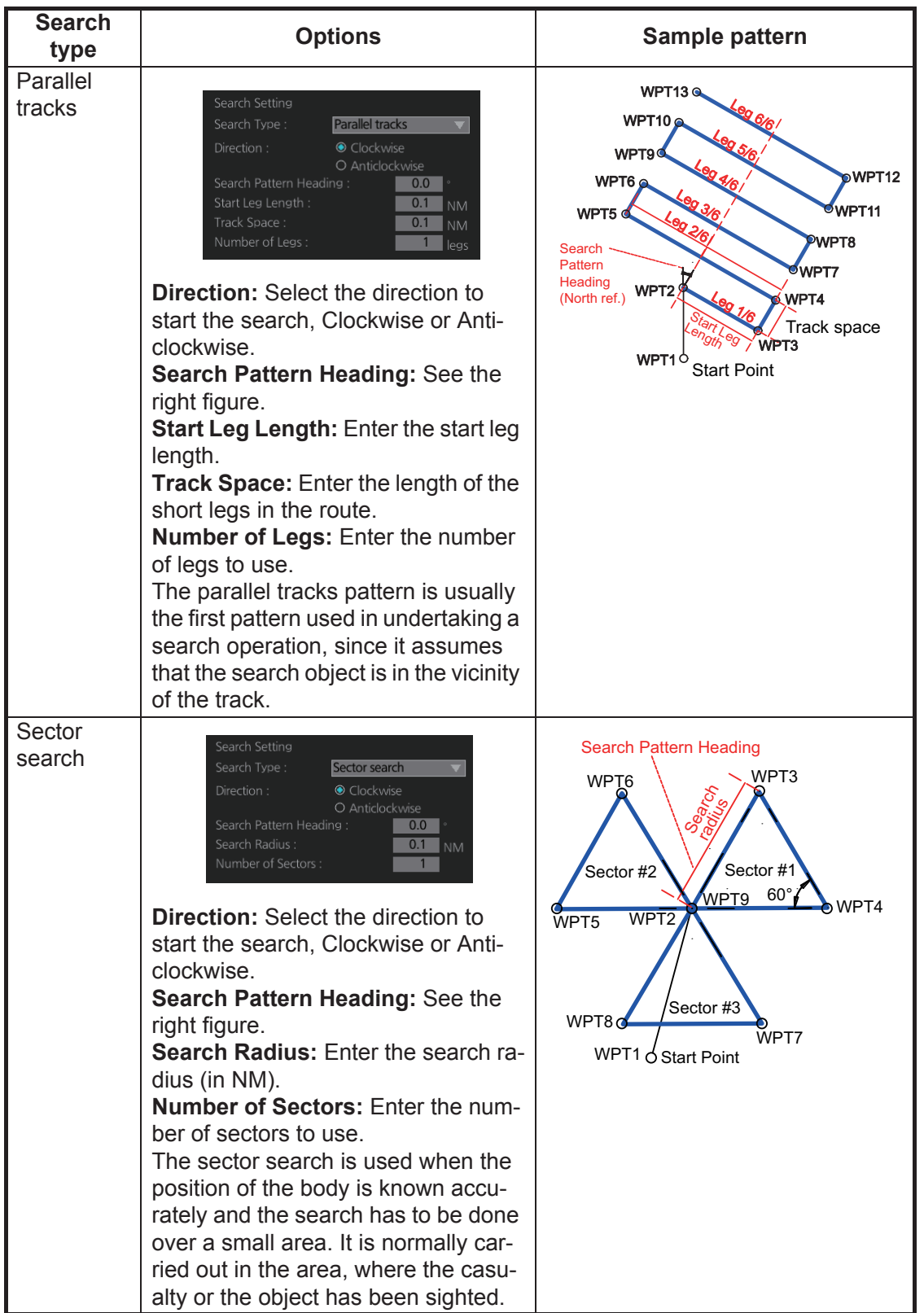

- 7. Click the [OK] button. The [Route Plan] dialog box appears and the system draws the search and rescue route on the screen according to the search and rescue settings.
- 8. To follow the route, click the [Exchange to MONIT] button. **Note:** To monitor the route the following conditions must be met:
	- The route must have at least two waypoints.
	- The route must have no impossible turns.
- The route must have been checked.
- 9. To save the route, click the [Save] button and enter a name for the route, using the keyboard on the Control Unit or the software keyboard.

If necessary you can drag waypoints to new position, like with an ordinary route.

# **9.7 Route Bank**

The route bank stores all the routes you have created. You can copy waypoints used in a route stored in the route bank to a non-active route. To show the route bank in the Voyage planning mode, select [Route], [Route Bank] in [Route Plan] dialog box:

- 1. Click the [PLAN] button on the Status bar to get into the Voyage planning mode.
- 2. On the InstantAccess bar™, click [Planning] and [Route].
- 3. Click the [Select] button to show the [Select Route] dialog box.

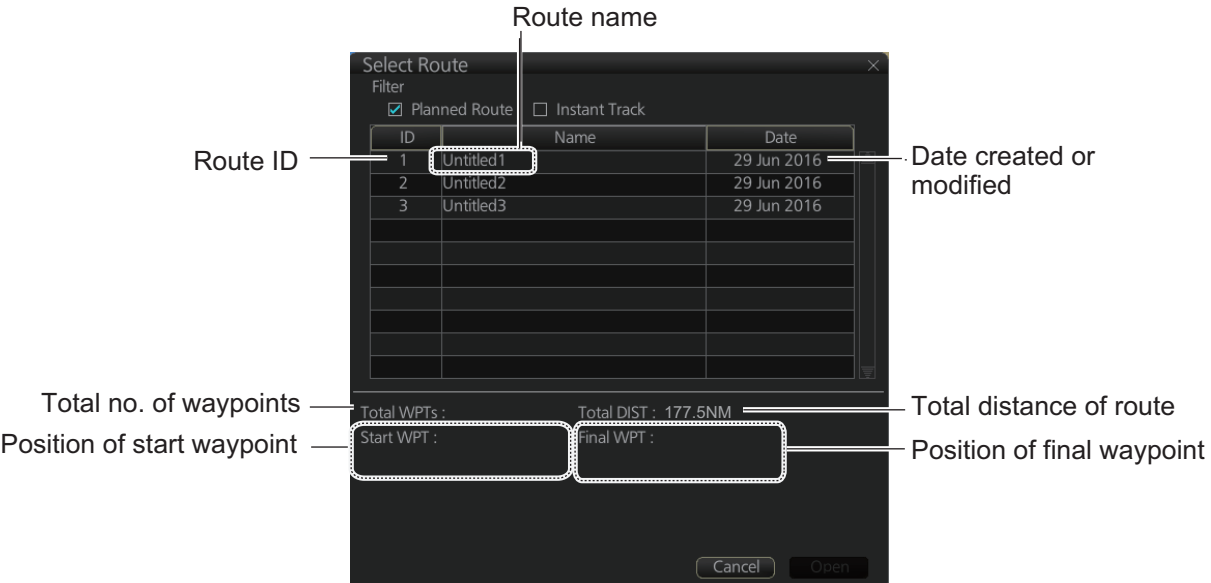

- 4. Select the route (active route) for which you want to copy its waypoint(s) in the active route. For example, select Route2. Click the [Open] button.
- 5. At the bottom of the [Route Plan] dialog box, click the [Route Bank] button.

6. Select the route that has the waypoint(s) you want to insert into the active route, then click the [Open] button. In the example below, some waypoints of Untitled 3 will be inserted into Untitled 1.

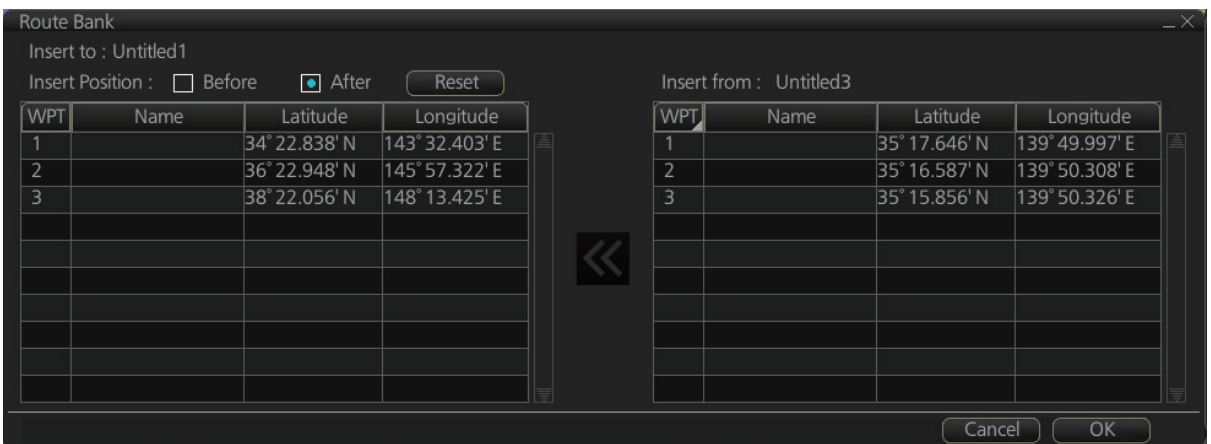

- 7. At [Insert Position], select where you want to insert waypoints into the active route, [Before] or [After] the waypoint selected in the next step. The [Reset] button restores the route to the original condition.
- 8. In the left-hand column set the cursor on the waypoint where to insert waypoints from the inactive route.
- 9. At the right-hand column, select the waypoint(s) to add to the active route. A context-sensitive menu is available by right-clicking [WPT] in the inactive route. The options available are [Select All], [Deselect All] and [Reverse] (reverse the order of the waypoints in the inactive route).
- 10. Click the << button to insert the waypoint(s) from the inactive route to the active route. In the example below, WPT3 of the inactive route is inserted at the end of the active route, becoming its waypoint 4.

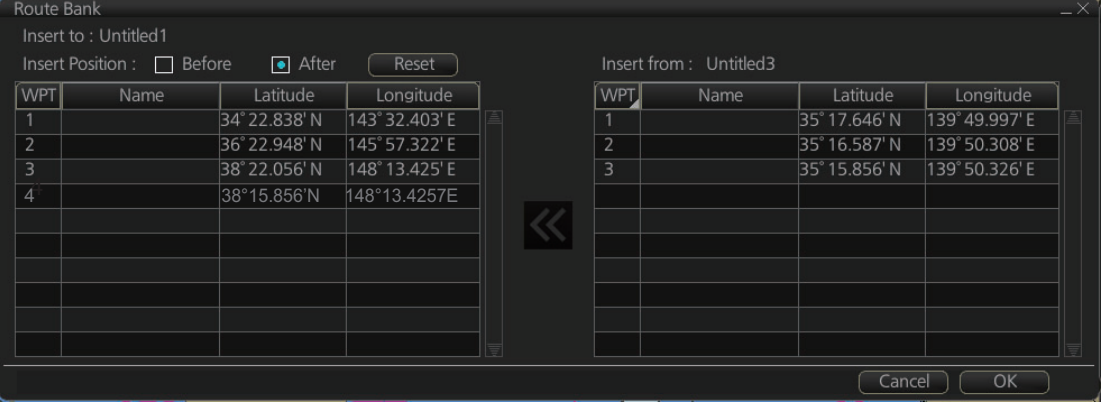

11. Click the [OK] button to finish.

# <span id="page-169-0"></span>**9.8 Route Optimization**

# <span id="page-169-1"></span>**9.8.1 Available route optimization strategies**

After all waypoints are inserted, the route is optimized from the [Optimize] page in the [Route Plan] dialog box. If no optimization strategy is chosen, the optimization is done with "max. speed," defined in ship parameters. Optimization calculates all parameters for route steering (course and distance between two waypoints, maneuvering start point, WOP, etc.). There are four methods for optimization:

**Max speed:** This calculation uses the maximum speed defined in the ship parameters and multiplies by all reduction factors (weather, ice, fouling, etc.) together with speed limits given for each waypoint to generate ETA. ETA may be entered, however it is calculated with user-entered ETD and speed limit.

**Time table:** Calculates the speed required in order to arrive at destination at required ETA. Maximum speed is never exceeded. The user enters ETD and ETA to calculate speed to use. If, the user-entered ETA is earlier than that found with the Max. Speed calculation, the Max. speed-calculated ETA will be indicated below the Time Table ETA calculation figure. The calculated speed is shown on the [Route Information] box as [Plan Speed].

**Max. profit:** Based on ETD, this calculation takes in account the fuel cost and the fixed cost of the ship and calculates the most profitable speed (highest profit per time unit).

**Min. cost:** Based on ETD, this calculation takes in account the fuel cost and the fixed cost of the ship and calculates the speed that gives the minimum total cost. You need to set Cost parameters beforehand to use this feature.

### **9.8.2 How to optimize a route**

You can define Estimated Time of Departure (ETD), desired number of waypoints and Estimated Time of Arrival (ETA) on the [Optimize] page in the [Route Plan] dialog box to optimize your route.

- **AAAAAA** User Chart Optimize Alert Parameters Check Results MAX speed Optimized Speed / ETA Set ETD **WPT** Date (UTC): Time (UTC) Parameters Speed Limit 22.1 kn [Edit Cost Parameters] Calculate Check Status: Checked General (Route Bank  $SAR$ Exchange to MONIT **New**  $Save as 11$
- 1. Click the [Optimize] tab to open the [Optimize] page.
- 2. At [Type], click the drop-down list to select desired optimization strategy, referring to [section 9.8.1](#page-169-1) Available route optimization strategies.
- 3. Do the following:
	- 1) At the [Set ETD] window, enter starting WPT and date and time of departure. For entry of the date, the [Set date] dialog box, shown right, appears. Click the applicable date in the calendar if you are going to depart during the current month, or click the applicable arrow on the month/year button to select a different date. Click the [OK] button to save the ETD and close the window.
	- 2) At the [Waypoints] page in the [Route Plan] dialog box, enter the maximum speed to use. For the Type [MAX profit], enter [Income] value. If necessary, click the [Edit Cost Parameters] button to enter fuel consumption values.

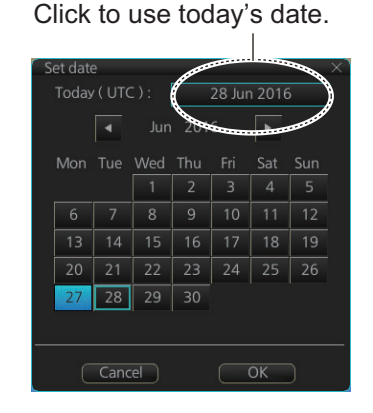

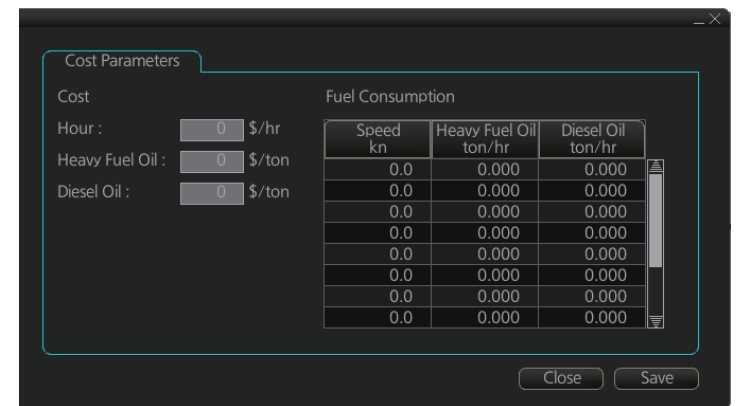

3) For [Time table], the [Set ETA] window appears. Set the ETA to use for each waypoint. To enter the Time and Date, click the [Date] window to show the [Set date] dialog box. Click the appropriate date. The date entered appears in the [Set ETA] window.

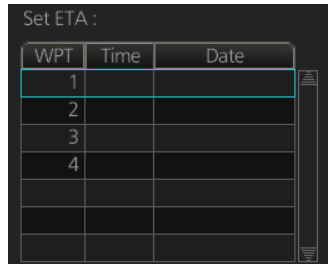

4. Click the [Calculate] button to calculate optimal route. The [Optimized Speed/ETA] dialog box shows the results of the calculation.

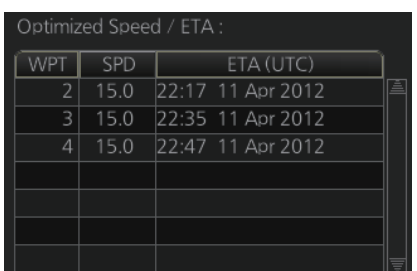

- 5. To apply the ETA results to the route, click the [Apply to Route] button.
- 6. To save all optimization settings, click the [Save] button.

Note that the ETA used in route reports is the first-entered ETA.

# **9.8.3 How to plan a speed profile**

A speed profile is defined by general max. speed and optimization types. These values are given while planning a route. You can define speed limit and optimize type in the [Optimize] page of the [Route Plan] dialog box and in the [Waypoints] page you can give planned and max. speed for each leg. The table below demonstrate how different optimize types and speed limits influence speed.

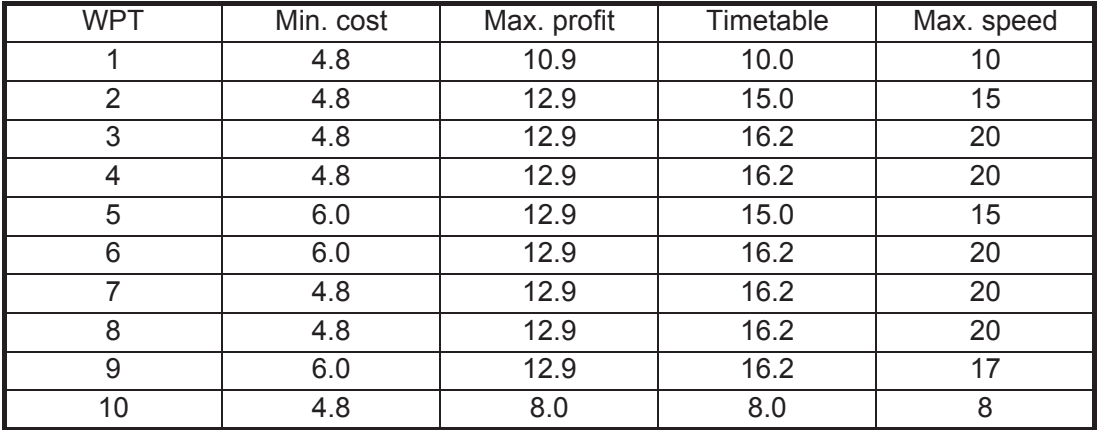

# **9.9 How to Import Routes**

# **9.9.1 How to import route data from another unit**

You can import a route created on another FMD-3xx0, FAR-3xx0, FCR-2xx9.

- 1. Set the USB flash memory that contains the route data to import into the USB port on the Control Unit.
- 2. Click the  $\lceil \frac{1}{2} \rceil$  button on the Status bar and select [Settings].
- 3. Click the [OK] button then select [Settings].
- 4. Click the [File Import] tab.
- 5. Click the [Select file to import] button to select the file to import. Click the [Open] button.

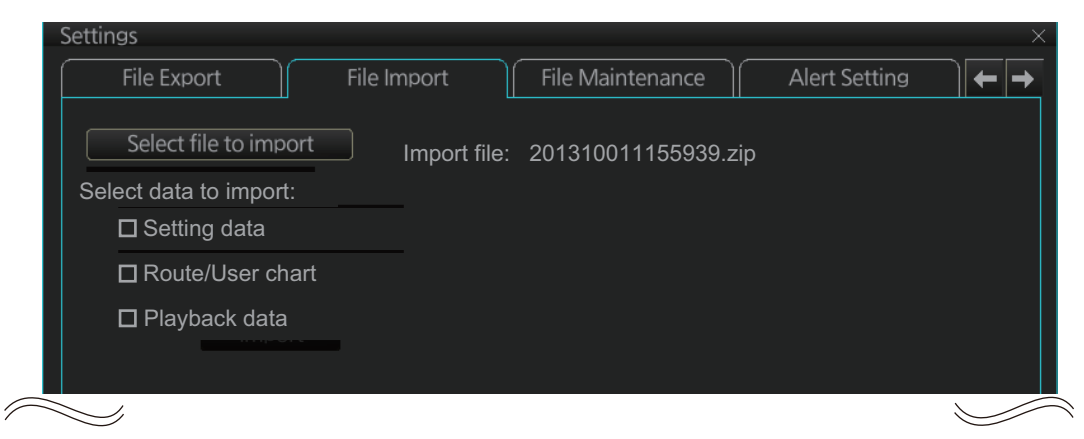

- 6. Check [Route/User chart].
- 7. Click the [Import] button.

# **9.9.2 How to import FEA-2x07 route data**

Routes created at an ECDIS FEA-2x07 can easily be imported to this ECDIS. Copy the routes to a folder in a USB flash memory then follow this procedure. Note that FEA-2x05-created routes cannot be imported.

- 1. Set the USB flash memory to the USB port on the Control Unit.
- 2. Activate the Voyage planning mode.
- 3. Click the [Manage Data], [Data Import] and [Route] buttons to show the [SELECT DIRECTORY] dialog box.
- 4. Select the folder that contains the route(s) to be imported then click the [OK] button.
- 5. Check the route(s) to import then click the [Import] button.

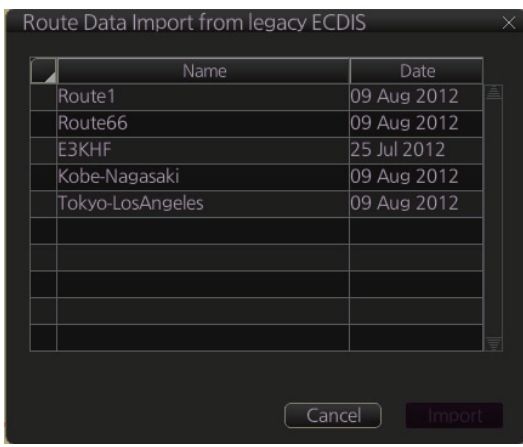

# **9.9.3 How to import RTZ, CSV, ASCII format route data**

- 1. Set the USB flash memory to the USB port on the Control Unit.
- 2. Activate the Voyage planning mode.
- 3. On the InstantAccess bar™, click the [Manage Data] and [Route] buttons to show the [Route Data Management] dialog box.

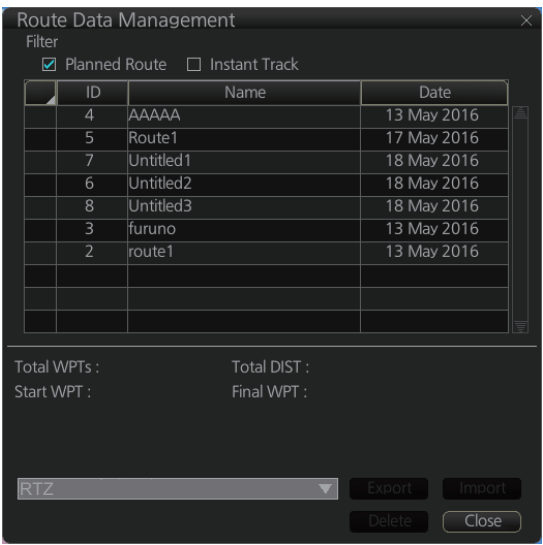

- 4. At the drop-down list, select the import format. The choices are [RTZ]: route data, XML format [FEA-2x07]: route data, ECDIS FEA-2x07 format [CSV Position]: waypoint position data, CSV format [ASCII WPT Name Position]: waypoint name, position order, ASCII format [ASCII Full]: all route data, ASCII format [ASCII Full (Support Asymmetrical XTD Limit]: asymmetrical channel limit support, ASCII format [CSV Route Sheet]: route data, CSV format [RTE Format]: route data, RTE format **Note:** Route Transfer (LAN) is shown as an option when the route transfer function is on. However, at this time, it is of no use. 5. Click the [Import] button.
- 6. Select the file to import then click the [Open] button.
- 7. Click the [Close] button to finish.

# **9.10 How to Export Route Data**

### **9.10.1 How to export FMD-3xx0 route data**

You can export route data to share the data with other FMD-3xx0, FAR-3xx0, FCR-2xx9.

- 1. Set a USB flash memory in the USB port on the Control Unit.
- 2. Click the  $\lbrack \bigotimes$  button on the Status bar and select [Settings]. Click the [OK] button then select [Settings].
- 3. Click the [File Export] tab.

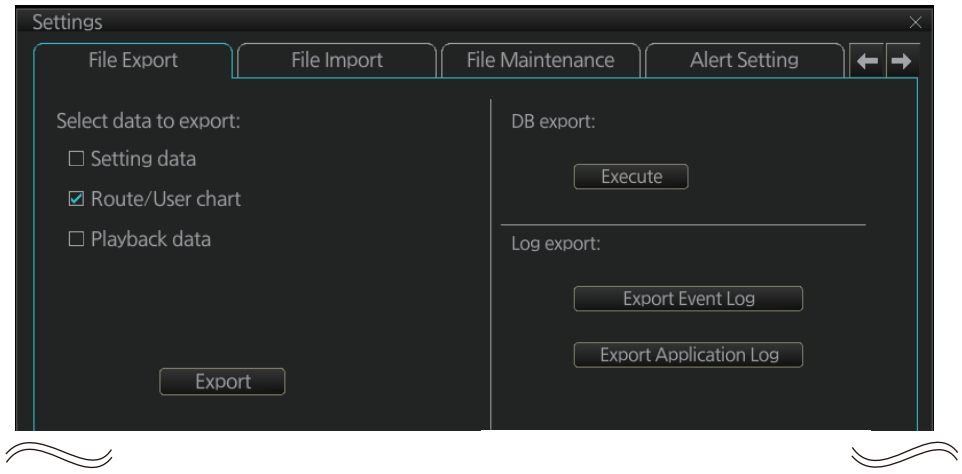

- 4. At [Select data to export], check only [Route/User chart].
- 5. Click the [Export] button to save the data to the USB flash memory.

# **9.10.2 How to export route data in FEA-2x07, RTZ, CSV, ASCII format**

- 1. Activate the Voyage planning mode then set a USB flash memory to the USB port on the Control Unit.
- 2. On the InstantAccess bar™, click the [Route], [Route] and [Route Data Management] buttons to show the [Route Data Management] dialog box.
- 3. At the drop-down list, select the import format. The choices are [RTZ]: route data, XML format [CSV Position]: waypoint position data, CSV format [ASCII WPT Name Position]: waypoint name, position order, ASCII format

[ASCII Full]: all route data, ASCII format

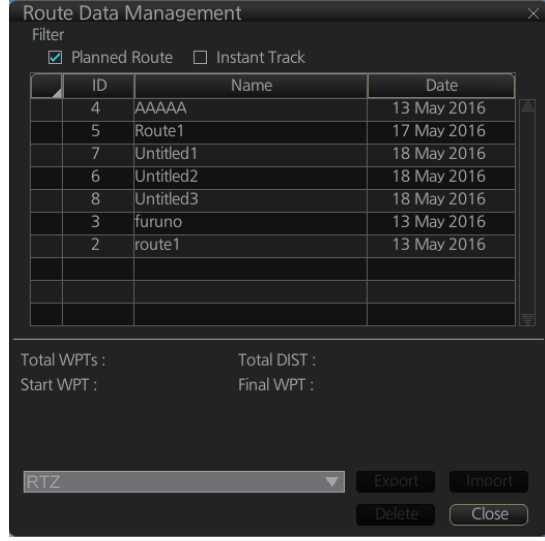

[ASCII Full (Support Asymmetrical XTD Limit]: Asymmetrical channel limit support, ASCII format

**Note:** Route Transfer (LAN) is shown an option when the route transfer function is on. However, at this time, it is of no use.

- 4. Check the route(s) to export then click the [Export] button.
- 5. Click the [OK] button.

# **9.11 How to Delete Routes**

- 1. Click the [PLAN] button on the Status bar to get into the Planning navigation mode.
- 2. Click the [Manage Data] button on the InstantAccess bar™ followed by the [Route] button.
- 3. Put a checkmark in the check box to the left of the route name.
- 4. Click the [Delete] button.
- 5. Click the [OK] button to delete the route(s) selected.

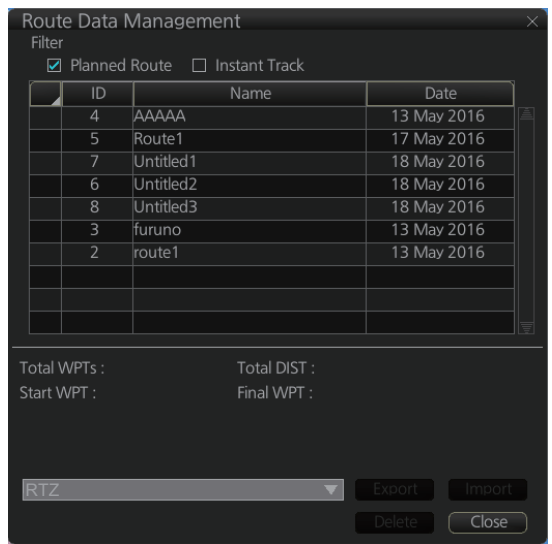

# **9.12 Route Transfer Feature**

The route transfer feature lets you send and receive route data (RRT sentence) among the units connected in the LAN. Information about transmitted and received route data is stored in the route transfer log (see [section 19.6](#page-302-0)).

### <span id="page-176-0"></span>**9.12.1 How to turn route transfer on/off**

To turn the route transfer feature on or off, do the following:

1. Open the menu, then click [Shared] and [Route Transfer] to show the following dialog box.

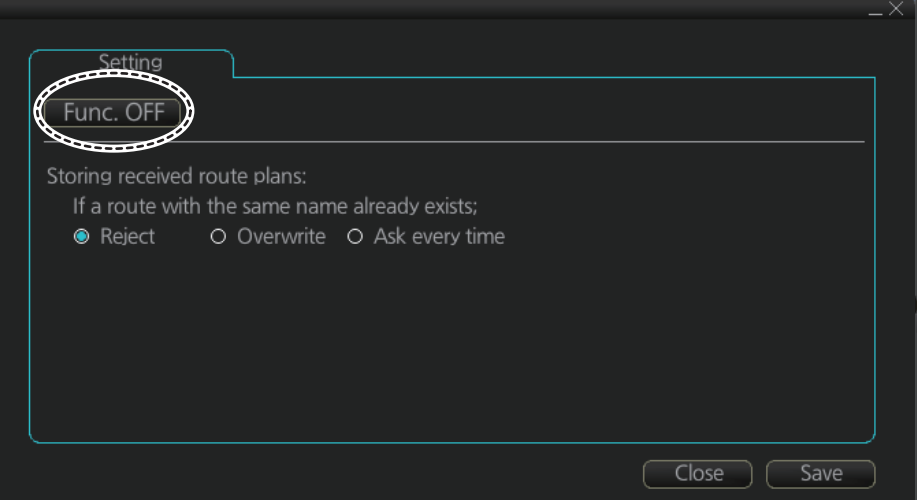

2. Click the function button (circled in the figure above) to change its label to read [Func ON] (route transfer is enabled) or [Func. OFF] (route transfer is disabled) as required.

When route transfer is enabled, the following functions are also enabled:

- Send/receive monitored routes
- Send/received planned routes
- 3. Use the radio buttons to select what to do when receiving route data having the same name as existing route data - [Reject], [Overwrite], [Ask every time].
- [Reject]: Don't save received route data. When route data is being received, a popup message informs you that the data will not be saved.
- [Overwrite]: Previously existing route data is written over. No notification of the overwriting is given.
- [Ask every time]: The [Route Transfer] dialog box appears. Click applicable button, referring to the description below.

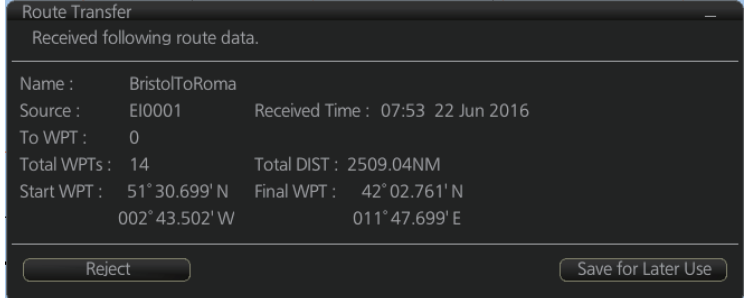

- [Reject]: Route data is not saved.
- [Save for later use]: Route data is saved. (You can write over existing route data or save received route data under a new name.)

4. Click the [Save] button to save your settings, then click the [Close] button to finish and close the dialog box.

With route transfer selected to ON, the option [Route Transfer (LAN)] is added to the drop down list box in the [Route Data Management ]dialog box.

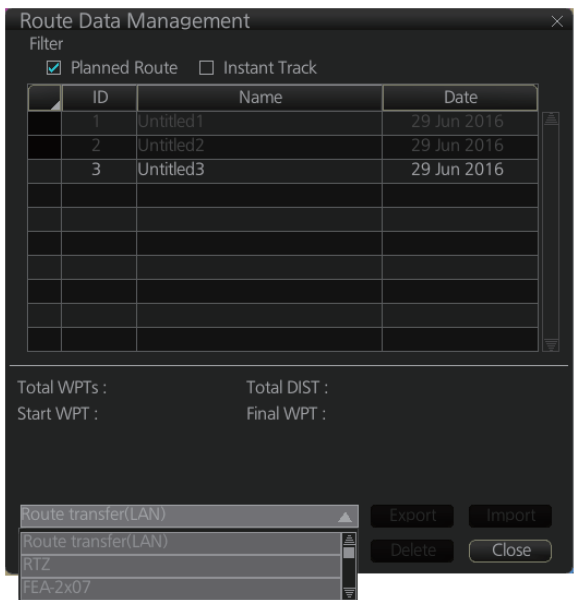

### **9.12.2 How to send and receive monitored routes**

#### **Sending monitored routes**

The ECDIS sends the route data for a route which is selected for monitoring to other ECDIS connected to the same network. This is done automatically when route transfer is enabled and route monitoring is initiated.

#### **Receiving monitored routes**

When a route is received from another ECDIS on the same network, the [Route Transfer] window appears.

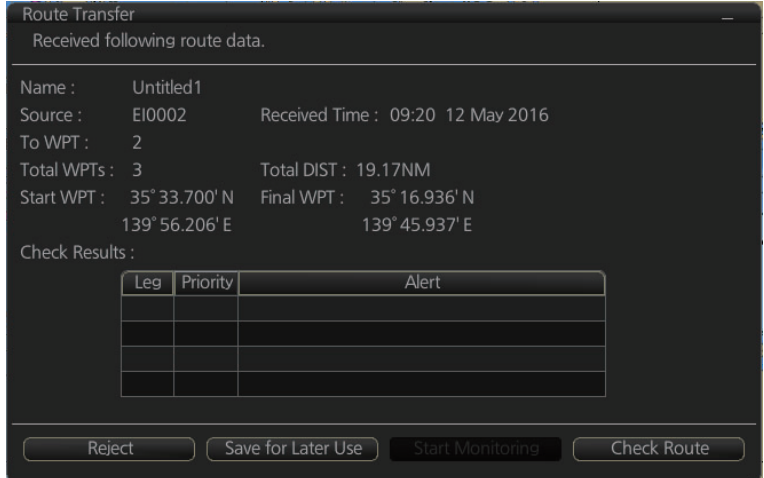

Select the appropriate handling for the received route from the buttons at the base of the [Route Transfer] window.

• [Reject]: Route data is not saved.

- [Save for later use]: Route data is saved. (You can write over existing route data or save received route data under a new name.)
- [Start Monitoring]: Moves the received route to the Route Monitor. This button is not selectable until the route is checked.
- [Check Route]: Check route for safe navigation. The results are shown the [Check Results] page. After the check is complete, the [Start Monitoring] button becomes selectable.

### **9.12.3 How to send and receive planned routes**

#### **Sending a planned route**

You can send a planned route to other ECDIS in the same network.

- 1. Click the [PLAN] button on the Status bar to get into the Voyage planning mode.
- 2. On the InstantAccess bar™, click the [Manage Data] and [Route] buttons to show the [Route Data Management] dialog box.
- 3. Place a check in the box to left of the route(s) to transfer, then select Route transfer (LAN) from the drop-down box.
- 4. Select Export. The selected route(s) are transfered to the ECDIS connected to the same network.

#### **Receiving a planned route**

When a planned route is received with same name as an existing route, it is handled in the manner set at step 3 of [section 9.12.1](#page-176-0).

For all other received routes, the system automatically saves the route.

# **9.13 Reports**

This ECDIS generates reports for waypoints in the selected route. If connected to a printer, reports can be printed by clicking the [Print Text] button. Text in reports can be searched with the [Find] button.

To generate a report, do the following:

- 1. Click the [PLAN] button on the Status bar to go to the Voyage planning mode.
- 2. Click the [Report] button followed by the [Route] button.
- 3. Click applicable "report" button [WPT], [Full WPT] or [Passage] - to show the following dialog box.

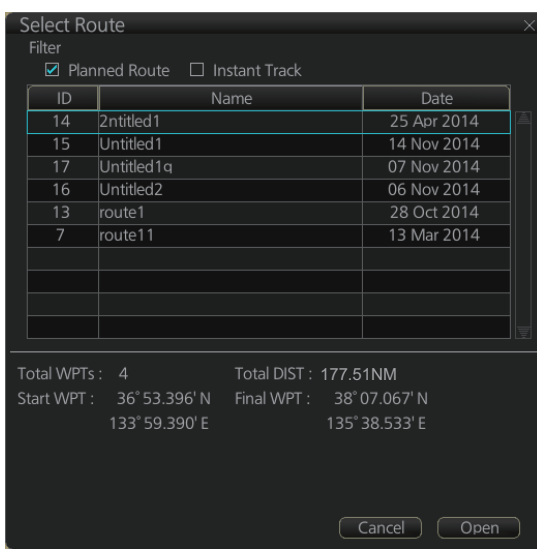

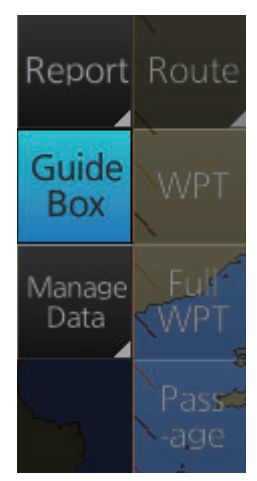

4. Select the appropriate route then click the [Open] button to show the selected report. See the next several pages for examples.
#### **WPT report**

The WPT report contains the following information for each waypoint in the route selected.

- Route name
- Date of report
- Waypoint no.
- Position in latitude and longitude
- Length of waypoint
- Distance remaining in route
- Planned courses and steering methods (RL (RhumbLine), GC (GreatCircle))
- Turning radius
- Planned speeds
- Estimated times of arrival (ETA)
- ETD from waypoint 1 (start point)
- ETA to waypoint "x" (final waypoint)
- Total length of route
- Estimated time required to run route using planned speeds and courses

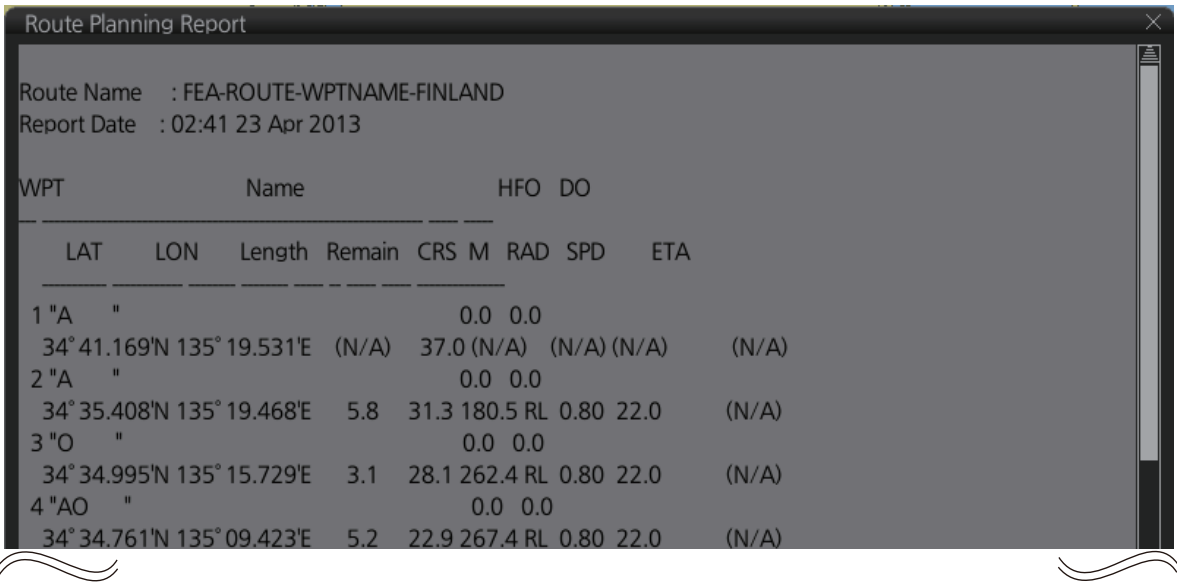

#### **Full WPT report**

You can generate a full waypoint report for the route selected. The report includes the following for each waypoint

- Route name
- Date of report
- Waypoint no.
- Position in latitude and longitude
- Planned radius
- XTD limit (If set individually, port and starboard channel limits are separated with a diagonal.)
- Planned speed
- Planned course
- ETA
- Time difference from UTC
- Steering mode (rhumb line or great circle) to each waypoint
- ROT
- Margin for XTD limit
- Speed Max
- Leg length
- Time used

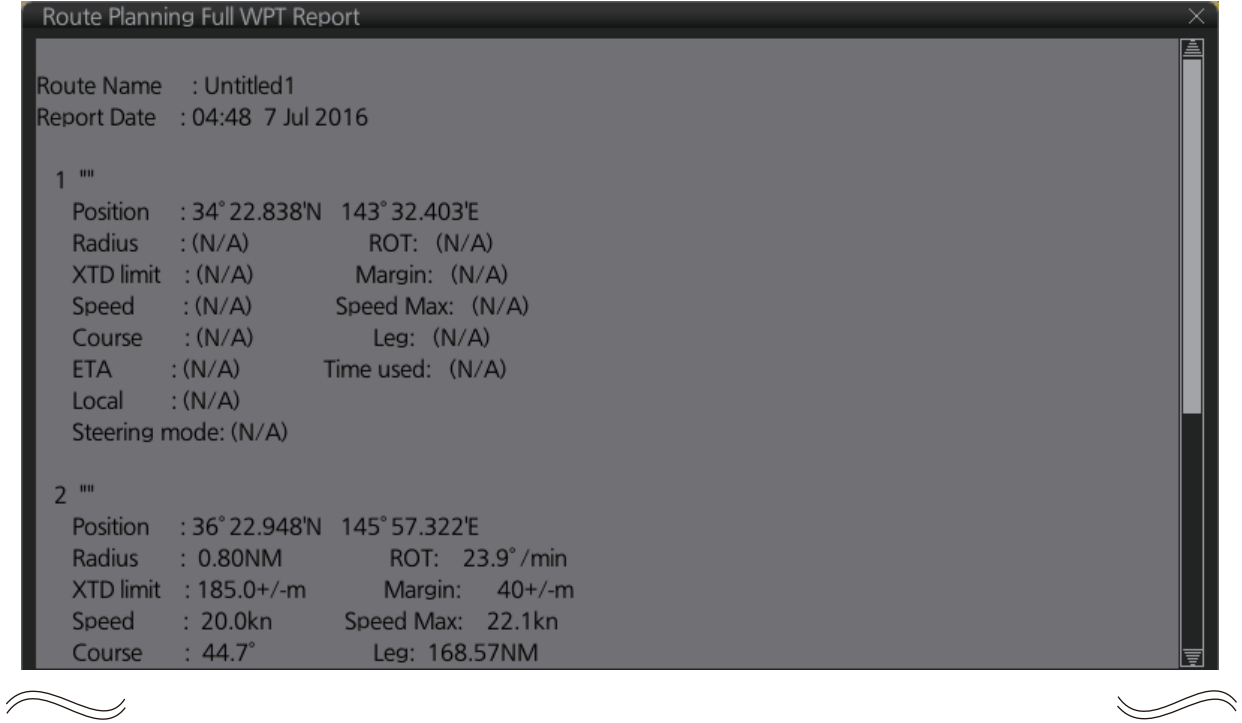

#### **Passage plan report**

The passage plan report generates waypoint information for each waypoint in the route selected.

- Route name
- Date of report
- Waypoint no.
- Position in latitude and longitude
- Length
- Cumulative length
- Planned course
- Steering method (RL or GC)
- Name of waypoint

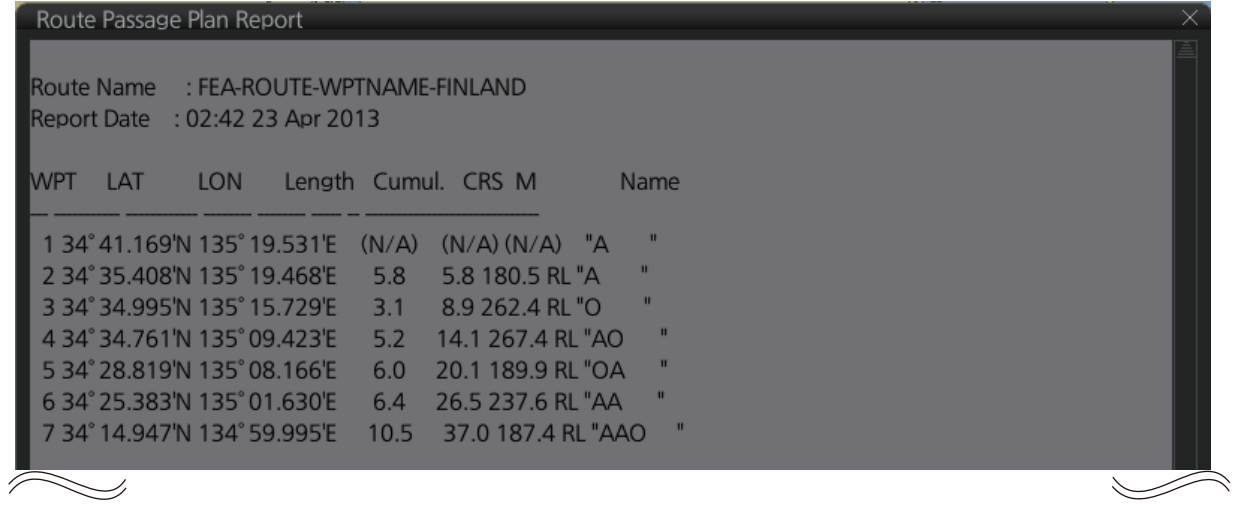

This page is intentionally left blank.

# **10.1 Introduction**

User charts are overlays that the user creates to indicate safety-related objects and areas. They can be displayed on both the radar overlay and the electronic chart. These charts are intended for pointing out safety-related items like position of important navigation marks, safe area for the ship, etc. User charts areas can be used to activate alerts and indications based on user-defined danger symbols, lines and areas. When route or own ship estimated position is going to cross a user chart symbol, line or area that is defined as a dangerous one, an alert or indication is generated by the system. See the chapter on chart alerts.

A user chart consists of various objects (points, lines, text, symbols, etc.). The maximum number of objects per user chart is 300. A route may have up to five user charts, for a max. of 1,500 user chart objects per route.

The user chart is displayed on the radar overlay and its position and shape is based on the ship's actual position. When own ship is moving in the area covered by the user chart, the elements of the user chart are superimposed on the radar, with a maximum of 80 of the nearest elements displayed.

**Note:** If more than 200 user charts are linked to a route and the route data is transferred to a unit using software version is 3.02 or older, only the first 200 chart objects are displayed.

### **10.1.1 User chart objects**

Below is a description of the objects used in a user chart.

- **Tidal**: There are two types of tidals, current and predicted.
- **Line**: You can define four different types of lines. Lines can be used in chart alert calculation and/or display on the radar:
	- **Navigation lines**: Displayed on both the radar overlay and the ECDIS display. Navigation lines are reference lines for coast line.
	- **Coast line**: Displayed on both the ECDIS and radar overlays. Coastal line is usually a well-defined (by chart digitizer) multi-segment line showing the coastline. The user is able to create this type of line in case there is no suitable chart available over desired area in S57 format.
	- **Depth contour**: Displayed on both the ECDIS and radar overlay. Depth line shows the chosen depth levels. The user is able to create this type of line in case there is no suitable chart available over desired area in S57 format.
	- **Route line**: Displayed on both the radar overlay and the ECDIS display. Route lines are zones for anchoring, traffic separation lines, etc.
- **Clearing line**: A clearing line is used to define a line which a vessel can sail to avoid navigational hazards. A clearing line can be of the NMT (Not More Than) or NLT (Not Less Than) type. Displayed on the ECDIS display only.
- **Area**: The operator can define closed areas with a polygon. If route or estimated ship position is going to cross the area, the system generates a warning to the user.

These areas can be used to specify safe areas as defined by the master or by the policy of the ship's owner. They are always available regardless of the type of chart material used.

- **Circle**: The operator can define an area with a circle, which can define a location to avoid. If route or estimated ship position is going to cross the area, the system generates a warning to the user. These areas can be used to specify safe areas as defined by the master or by the policy of the ship's owner. They are always available regardless of the type of chart material used.
- **Labels**: There are two types of labels: point and label. A "point" (i) is mainly used to denote position of objects, such as buoys, light houses, fixed targets, wrecks, etc. Points can be used in chart alert calculation. A "label" provides user-entered text to show on the display.

# **10.2 How User Charts are Synced**

User chart data can be shared between this ECDIS and other like units (FMD-3x00, FCR-2xx9, FAR-3xx), through the LAN. Turn on all units beforehand to enable syncing. The unit first powered becomes the master unit (sync source), and the user chart data are automatically synced by the sync source. The unit selected as the sync source depends on the number of units connected, as shown in the table below. If the power of the initial sync source is turned off, the 2nd unit turned on becomes the sync source.

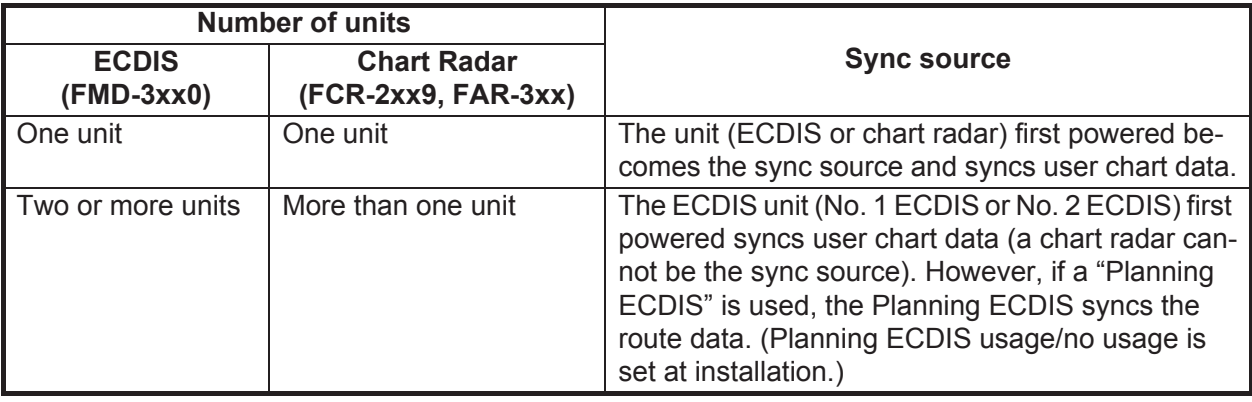

Be aware that if a unit is turned off, some user chart data may be deleted. The steps below illustrate this using ECD001 and ECD002.

- 1. ECD002 is off; ECD001 is powered and a user chart is created at ECD001. (Sync source: ECD001)
- 2. The power to ECD001 is turned off. ECD002 was turned off at step 1, therefore the user chart is not delivered to ECD002.
- 3. ECD002 and ECD001 are powered in that order. (Sync source: ECD002) Because the sync source became ECD002, the user chart created at step 1 is deleted.

### <span id="page-186-0"></span>**10.3 How to Create a User Chart**

You can create and modify a user chart in the Voyage planning mode.

To make a complete user chart, do the following:

- 1. Click the [PLAN] button on the Status bar to go to the Voyage planning mode.
- 2. Click the [Planning] and [User Chart] buttons on the InstantAccess bar™ to show the user chart palette and the [User Chart] dialog box.
- 3. Click the [New] button on the [User Chart] dialog box to create a new chart.

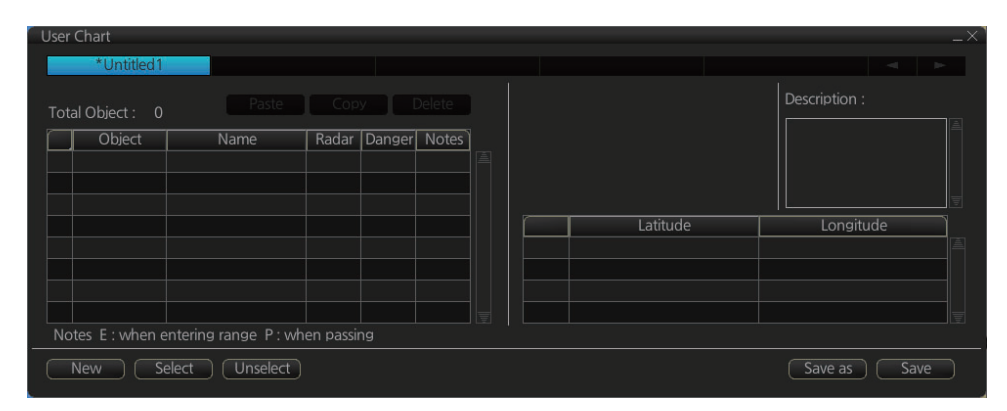

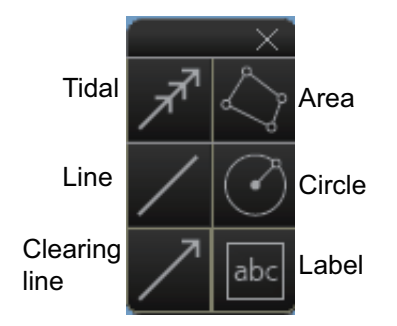

4. Click the desired object (button) on the palette. The [Tidal], [Line], [Clearing line] and [Label] buttons have multiple choices. Right-click the respective button to show a context sensitive menu. The choices available for each object are shown below.

**Tidal:** Current, Predicted **Line:** Coast, Nav, Route, Depth **Clearing line**: NMT (Not More Than), NLT (Not Less Than) **Label:** Point, Label

5. Put the cursor on the location to insert the object then push the left button. See the figure below for how to construct lines, areas and circles. For the "Tidal" object, you can set Orientation, Strength and Time from the dialog box. With the "Label" object you can enter text and show that text on the screen.

**Note:** An object can also be put at the center of the screen. Do step 1-4 in this procedure. On the [User Chart] dialog box, right click the box to the left of [Object] then select [Add Object] from the pop-up menu.

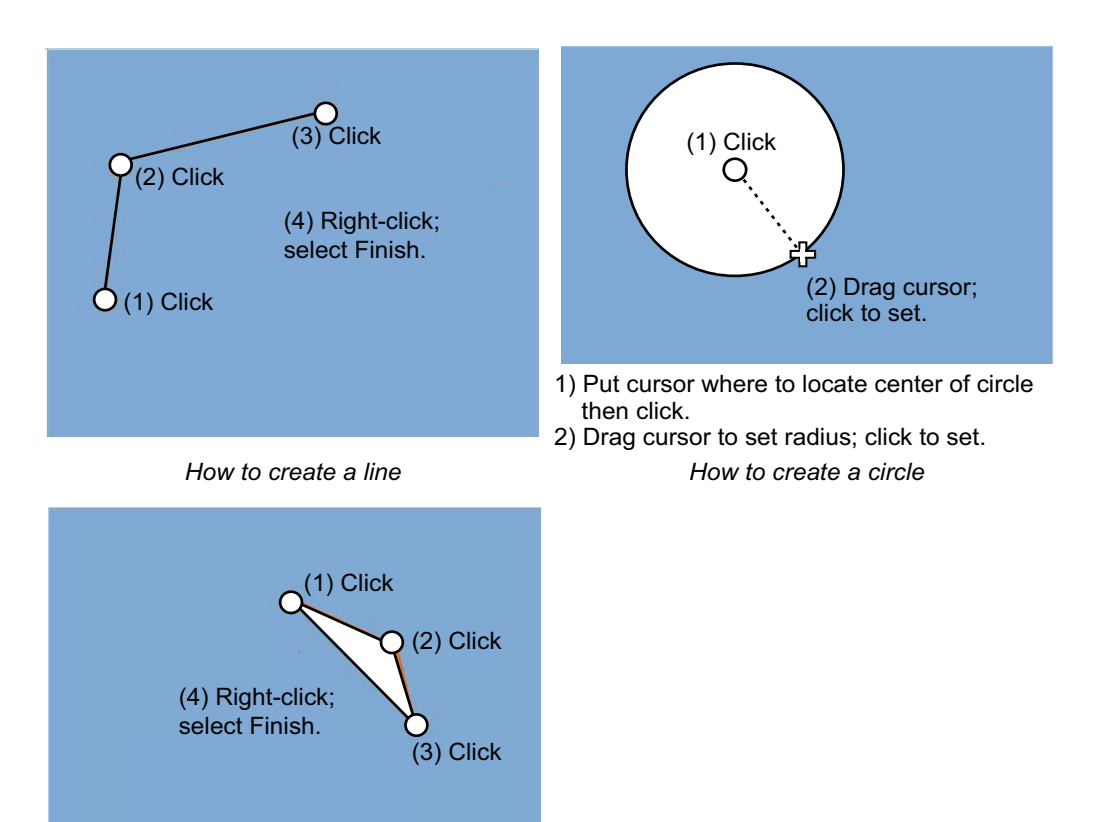

*How to create an area*

When you insert an object, the following is done in the [User Chart] dialog box:

- Name of the object button appears in the [Object] window
- Latitude and longitude position of the object is displayed
- Total object count is updated
- 6. To enter a name for the object, click the appropriate location in the [Name] window then use the software keyboard or the Control Unit to enter a name. **Note:** The name entered for circles and areas can be shown inside the area or circle on the screen. For details, see [paragraph 4.3.4](#page-121-0).
- 7. **Label, line, clearing line, area, circle**: Click the corresponding box in the [Radar] column to hide or show the checkmark to display or don't display the object on the radar overlay.

**Note:** The clearing line setting is fixed to ON. (The checkmark is greyed out.)

- 8. **Label, line, clearing line, area, circle**: Click the corresponding box in the [Danger] window to hide or show the checkmark to use or don't use the object in chart alert calculation. For the tidal mark, go to step 9.
- 9. L**ine, area, circle**: Do as shown below to add Notes data. For other objects go to step 10.
	- 1) Enter the text for the Notes in the [Description] box.
	- 2) Click the box in the [Notes] window of the [User Chart] dialog box to set the message display method.
		- E: Message appears when your ship approaches the user chart object. For a line, message appears when you are "x" miles from the line, which is set with [Range of notes].
- P: Message appears when your ship is 10NM beyond the user chart object object.
- Blank: No message display.
- 3) For a line, enter the distance from the line position in the [Range of notes] input box.

**Note:** You cannot select both Danger and Notes for these symbols; select either Danger or Notes.

#### **What are Notes?**

"Notes" provide, in the Voyage navigation mode, messages for the operator relative to your vessel's position. When own ship is x miles from an area or circle chart object, a message appears in the [Monitor Note] dialog box. The message appears for a line (set in [Range of notes]) when own ship is within x miles of the line or x miles after passing the line.

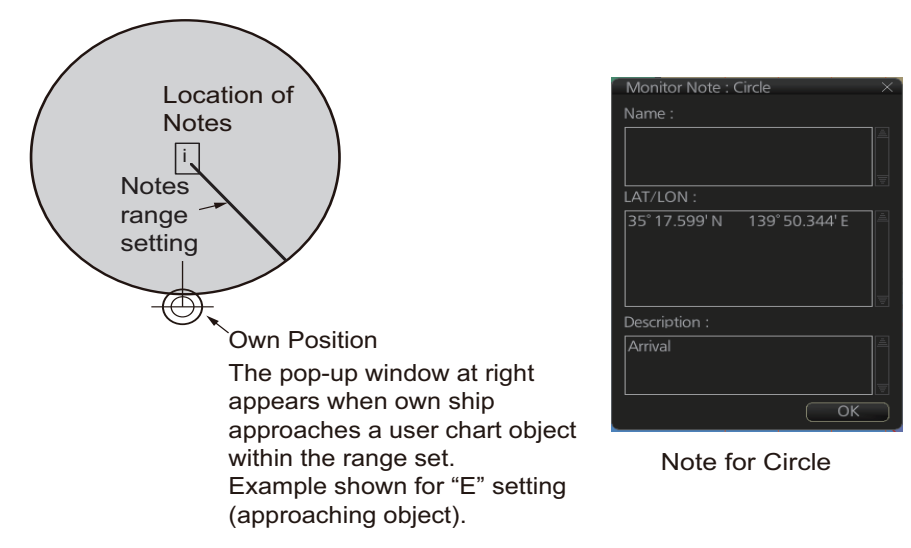

- 10. To continue entering the same symbol, click a new location on the screen and do step 5. To enter a different symbol, do steps 4 and 5.
- 11. After you have entered all necessary objects, click the [Save] button. **Note:** If the [Save] button is not shown, update the user chart to show the button.
- 12. The [Save as user chart window] appears. Enter a name for the user chart then click the [Save] button.

The figure on the next page shows a user chart and the corresponding entries in the [User Chart] dialog box.

- The Line with the name "Coast" is a coastline.
- The Notes for the Circle is "E". The message that was input in the [Description] box will appear in a pop-up window when your ship arrives inside the Circle.
- The Tidal marks line marks a tidal (current).
- The Area has Radar and Danger checked. This means the area is shown on the radar overlay and is used in chart alert calculation.
- The Label with the name "Point No. 1" is a point label and is also shown on the radar overlay.
- The Label with the name "Wreck" is a common label and has Danger checked; it is used in chart alert calculation.

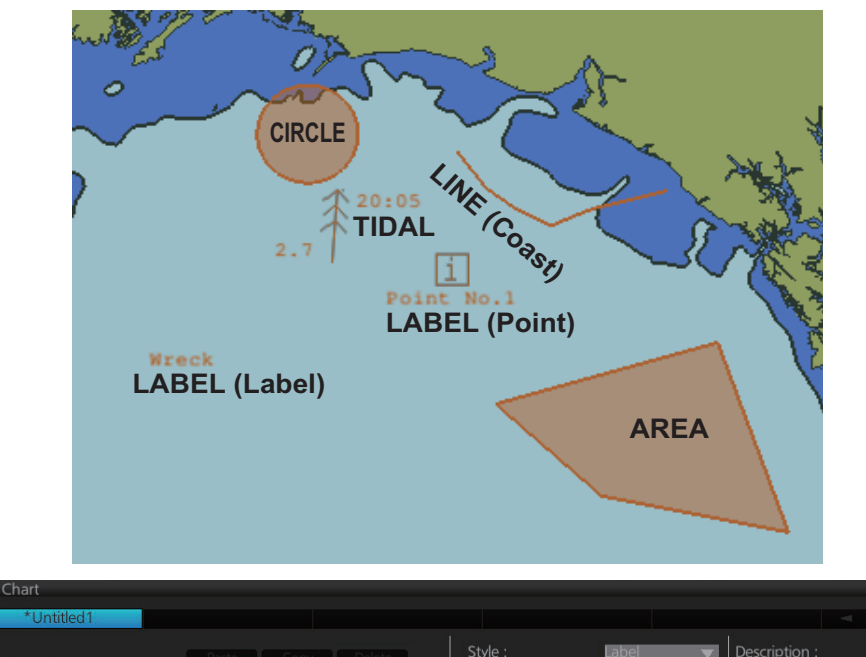

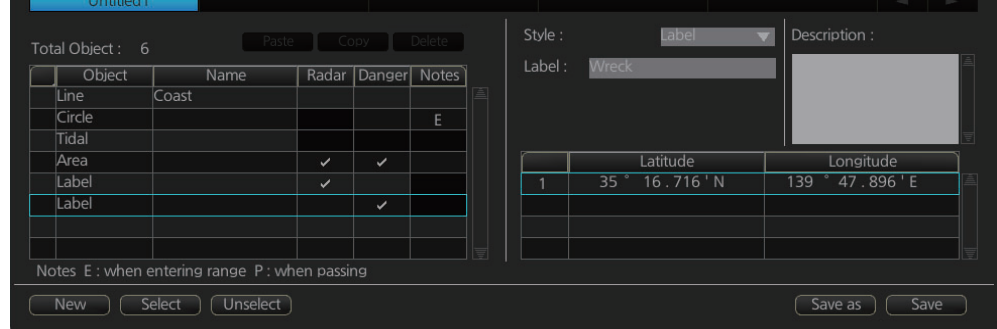

#### **How to use the Undo feature**

The Undo feature, available when creating a route and a user chart, can be accessed from the [Undo] button on the InstantAccess bar™, use double-click, or the contextsensitive menu. In user chart creation the feature is used with object and text input as follows:

**Tidal, Circle, Current, Label**: Delete last-entered object. **Area, Line**: Erase last-entered point. For [Area], the area must have at least four points. And for a [Line], there must be at least three points. **Text input**: Erase last-entered character or character string.

# **10.4 How to Edit Objects on a User Chart**

- 1. Do steps 1 and 2 in [section 10.3](#page-186-0) to show the [User Chart] dialog box.
- 2. Click the [Select] button to show the [Select User Chart] dialog box.
- 3. Select the user chart to edit then click the [OK] button.
- 4. Edit the name, latitude and longitude of objects as required. Objects can also be edited in the chart area.

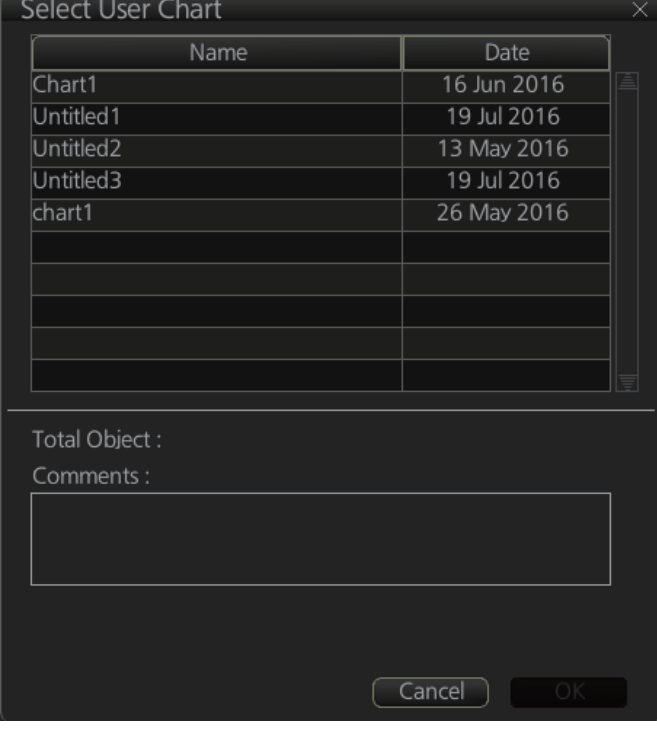

How to move objects Drag and drop the object.

How to change corner points in lines and areas

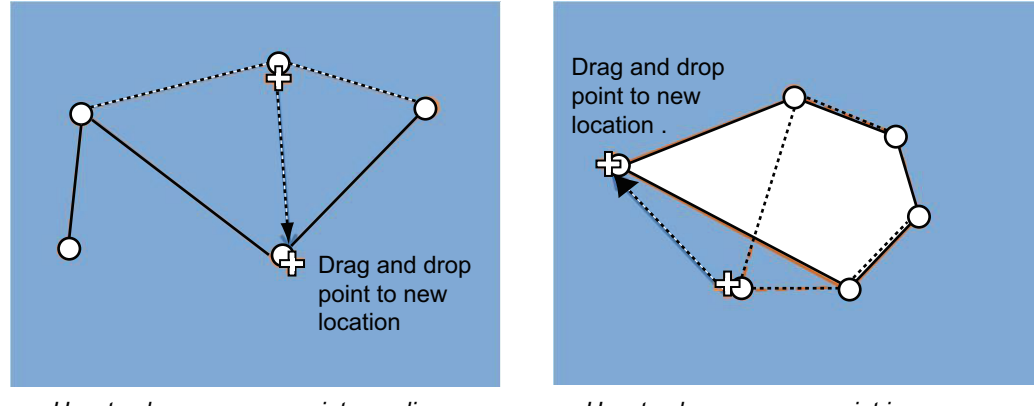

*How to change corner point on a line How to change corner point in an area*

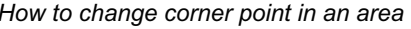

How to erase a corner point in an area

Right click the point to erase to show the context-sensitive menu. Select [Delete Point]. The object is redrawn to reflect new shape.

#### How to insert a corner point on a line or area

Put the cursor on the location where to insert a corner point, right-click the display area to show the context-sensitive menu then select [Insert].

**Note:** A point can also be inserted from the [User Chart] dialog box.

- 1) Open the [User Chart] dialog box and select a line or area.
- 2) At the position window at the right side, right click the location where to insert a point to show the context-sensitive menu.
- 3) Select [Insert Before] or [Insert After] to insert the point before or after the selected point.
- 4) Change latitude and longitude position of new point if necessary.
- 5. Click the [Save] button to save, then click the [Close] button to close the dialog box.

# **10.5 How to Delete Objects from a User Chart**

- 1. Do steps 1 and 2 in [section 10.3](#page-186-0) to show the [User Chart] dialog box.
- 2. Click the [Select] button to open the [Select User Chart] dialog box.
- 3. Select the user chart that contains the object to delete, then click the [OK] button.
- 4. To the left of the [Object ] column, put a check mark next to the item to delete.
- 5. Click the [Delete] button. **Note:** An object can also be deleted from the chart area. Right click the object to delete, select [Delete] from the context-sensitive menu.
- 6. Click the [Save] button to save your edits and close the dialog box.

### **10.6 How to Copy a User Chart Object**

You can copy a user chart object and add it to another user chart.

- 1. Do steps 1 and 2 in [section 10.3](#page-186-0) to show the [User Chart] dialog box.
- 2. Click the [Select] button to open the [User Chart Selection] dialog box.
- 3. Select the user chart to use, then click the [OK] button.
- 4. Follow steps 1-3 to select the chart where to copy the object.
- 5. Click the tab of the source user chart.
- 6. To the left of the [Object ] column, put a check mark next to the item to copy.
- 7. Click the [Copy] button.
- 8. Click the tab of the user chart where to copy the object.
- 9. Click the [Paste] button.
- 10. Click the [Save] button to finish and close the dialog box.

### **10.7 How to Select the User Chart Objects to Display**

User charts can be displayed on the electronic chart. On the Instant Access bar, click [DISP], [SET], and [Symbol DISP]. Open the [Mariner] page and check the user chart items to display. Choose the degree of transparency for the objects with [Density].

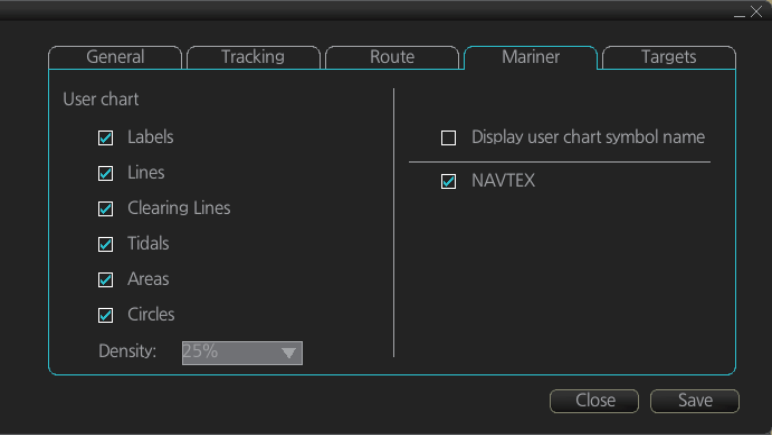

**Note:** Alpha blending technology is used for transparency effects.

### **10.8 How to Import a User Chart**

### **10.8.1 User chart created on another unit**

Do as follows to import user charts created on other units (FMD-3x00, FCR-2xx9, FAR-3xx0).

- 1. Copy the user chart to a USB flash memory then insert the flash memory in the USB port on the control unit.
- 2. Click  $[ $\sqrt{8}$ ] on the Status bar, then click [Settings].$
- 3. Click the [OK] button to open the [Settings] menu.
- 4. Click the [File Import] tab.
- 5. Click the [Select file to import button], select a file, then click the [Open] button.

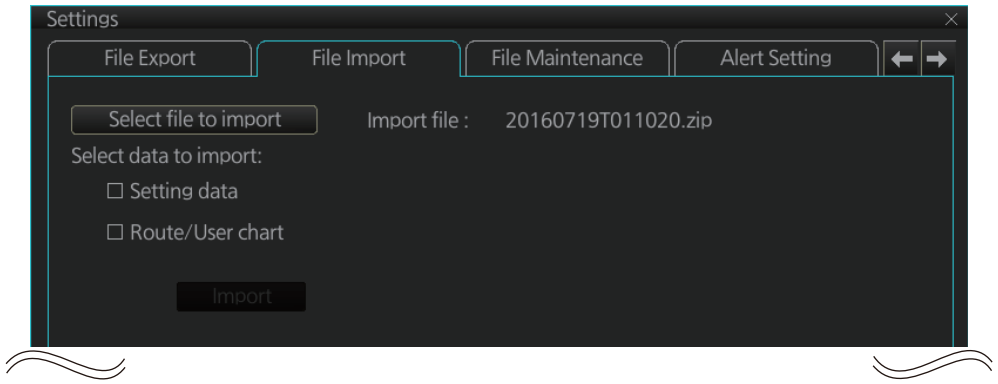

- 6. Put a checkmark at [Route/User chart].
- 7. Click the [Import] button.

### **10.8.2 User chart created with ECDIS FEA-2x07**

User charts created at the ECDIS FEA-2x07 can easily be imported to this ECDIS. Copy the user charts to a folder (see chapter 17 in the operator's manual of the FEA-2x07) in a USB flash memory then do as follows. Note that FEA-2x05 created user charts cannot be imported.

- 1. Set the USB flash memory to the USB port on the Control Unit.
- 2. Activate the Voyage planning mode.
- 3. On the InstantAccess bar™, click the [Manage Data], [Data Import] and [User Chart] buttons to display the dialog box shown right.
- 4. Select the folder that contains the user chart(s) to be imported then click the [OK] button.
- 5. Check the user chart(s) to imp
- 6. Click the [Import] button.

### **10.8.3 RTZ format user chart**

- 1. Set the USB flash memory to the USB port on the Control Unit.
- 2. Activate the Voyage planning mode.
- 3. On the InstantAccess bar™, click the [Manage Data], [Data Import] and [User Chart] buttons to display the dialog box shown right.
- 4. Click the [Import] button.
- 5. Check the user chart(s) to import.
- 6. Click the [Close] button.

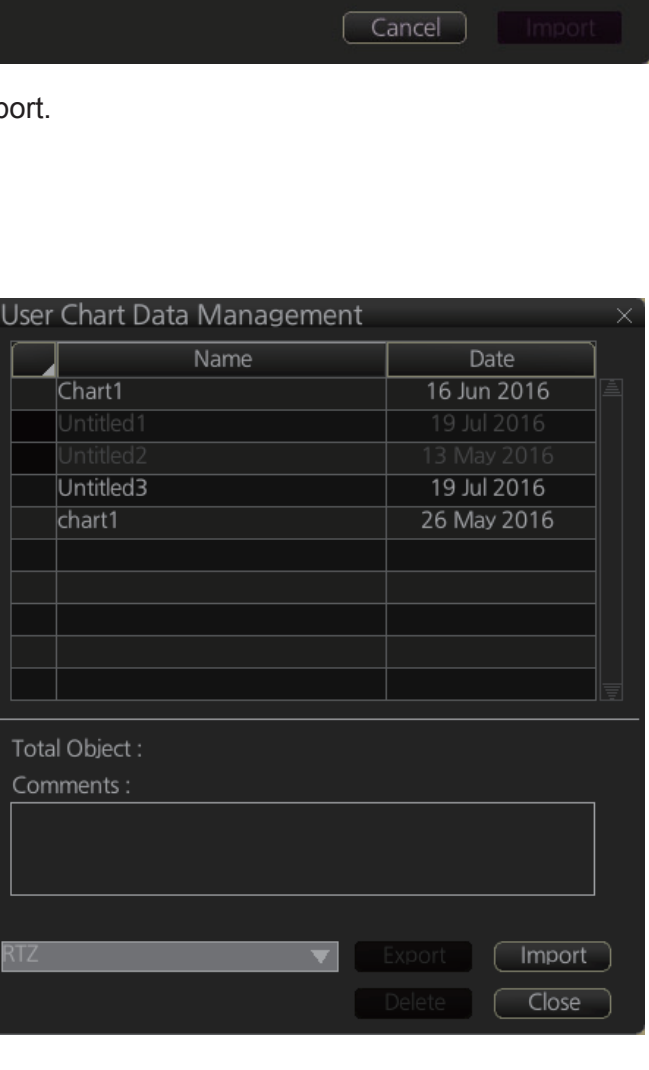

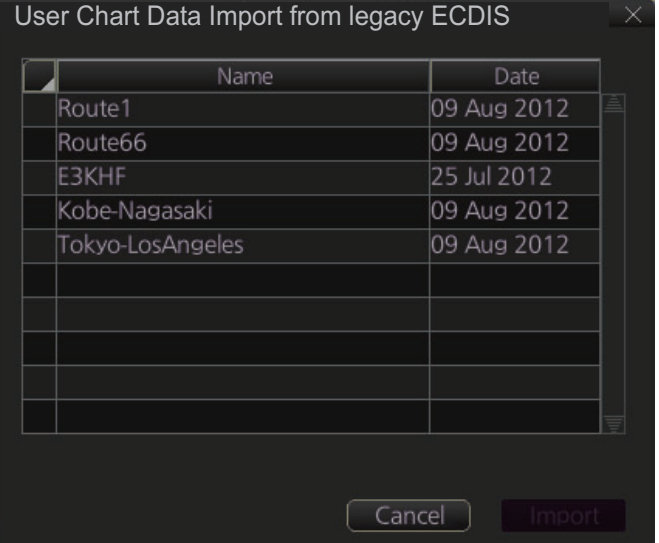

### **10.9 How to Export a User Chart**

### **10.9.1 User chart created on FMD-3xx0**

Do as follows to import user charts created on other units (FMD-3x00, FCR-2xx9, FAR-3xx0).

- 1. Insert a USB flash memory in the USB port on the control unit.
- 2. Click [<sup>33</sup>] on the Status bar, then click [Settings].
- 3. Click the [OK] button to open the [Settings] menu.
- 4. Click the [File Export] tab.
- 5. Put a checkmark at [Route/User chart].

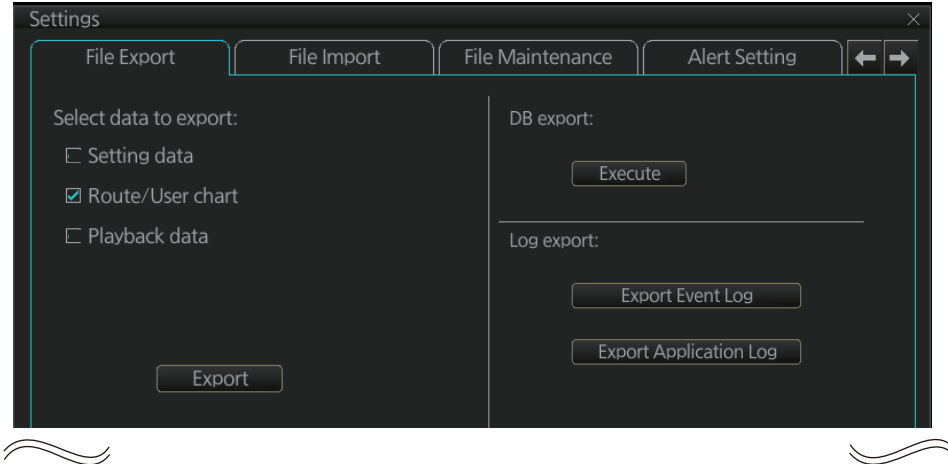

6. Click the [Export] button to export the data to the USB flash memory

### **10.9.2 RTZ format user chart**

- 1. Set the USB flash memory to the USB port on the Control Unit.
- 2. Activate the Voyage planning mode.
- 3. Click the [Manage Data], [Data Import] and [User Chart] buttons on the InstantAccess bar™.
- 4. Click the [Export] button.
- 5. Check the user chart(s) to Export.
- 6. Click where to export the data then click the [OK] button.

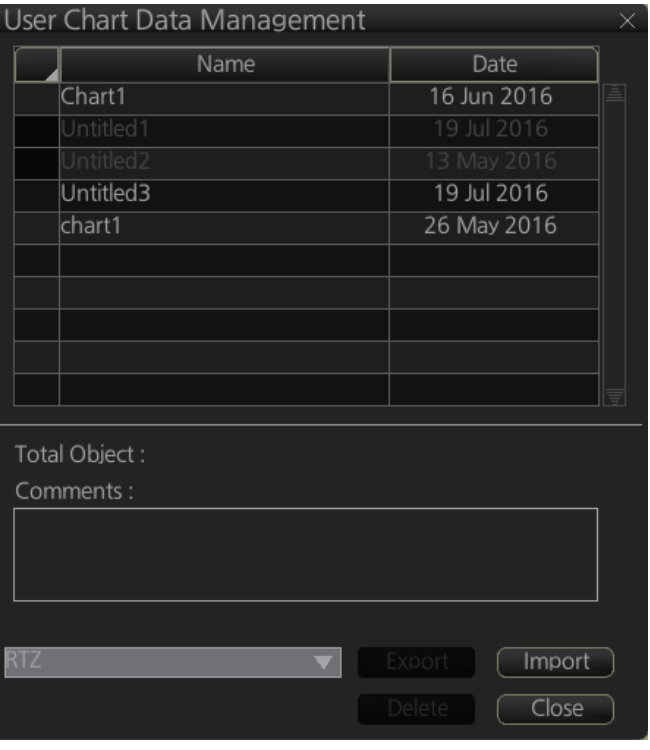

# **10.10 How to Delete User Charts**

- 1. Click the [PLAN] button on the Status bar to get into the Planning navigation mode.
- 2. Click the [Manage Data] button on the InstantAccess bar™ followed by the [User Chart] button.

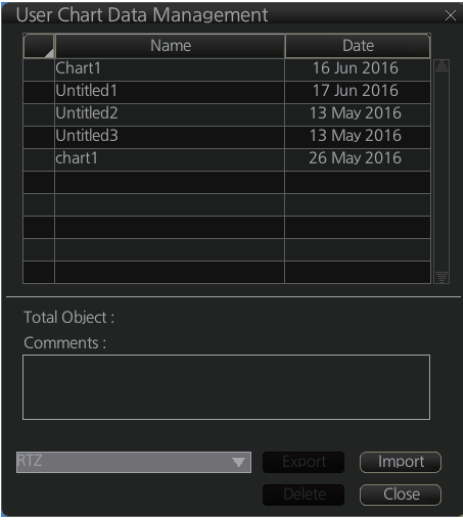

- 3. Check the user chart(s) to delete.
- 4. Click the [Delete] button then click the [OK] button.

# **10.11 User Chart Reports**

- 1. Click the [Plan] button to go to the Voyage planning mode.
- 2. Click the [Report] button followed by the [User Chart] button to show the [Select User Chart] dialog box.

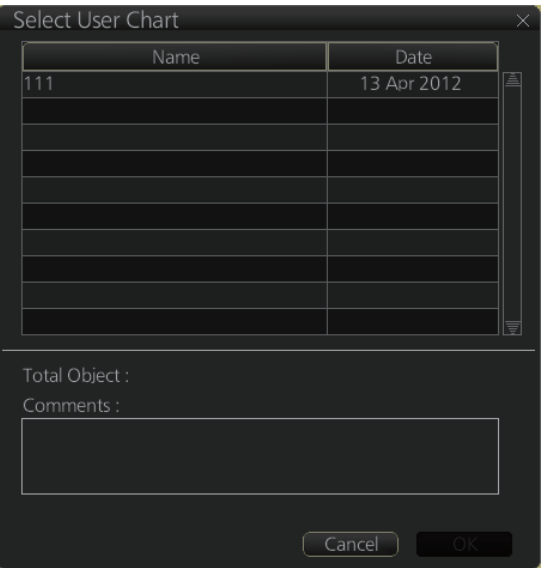

3. Select the appropriate user chart then click the [OK] button to show the selected report. See the next several pages for examples of reports.

#### **Full report**

The full report contains information about each tidal, line, clearing line, label, area and circle in the user chart selected. Check or uncheck the boxes at the top of the display to select the report(s) to display.

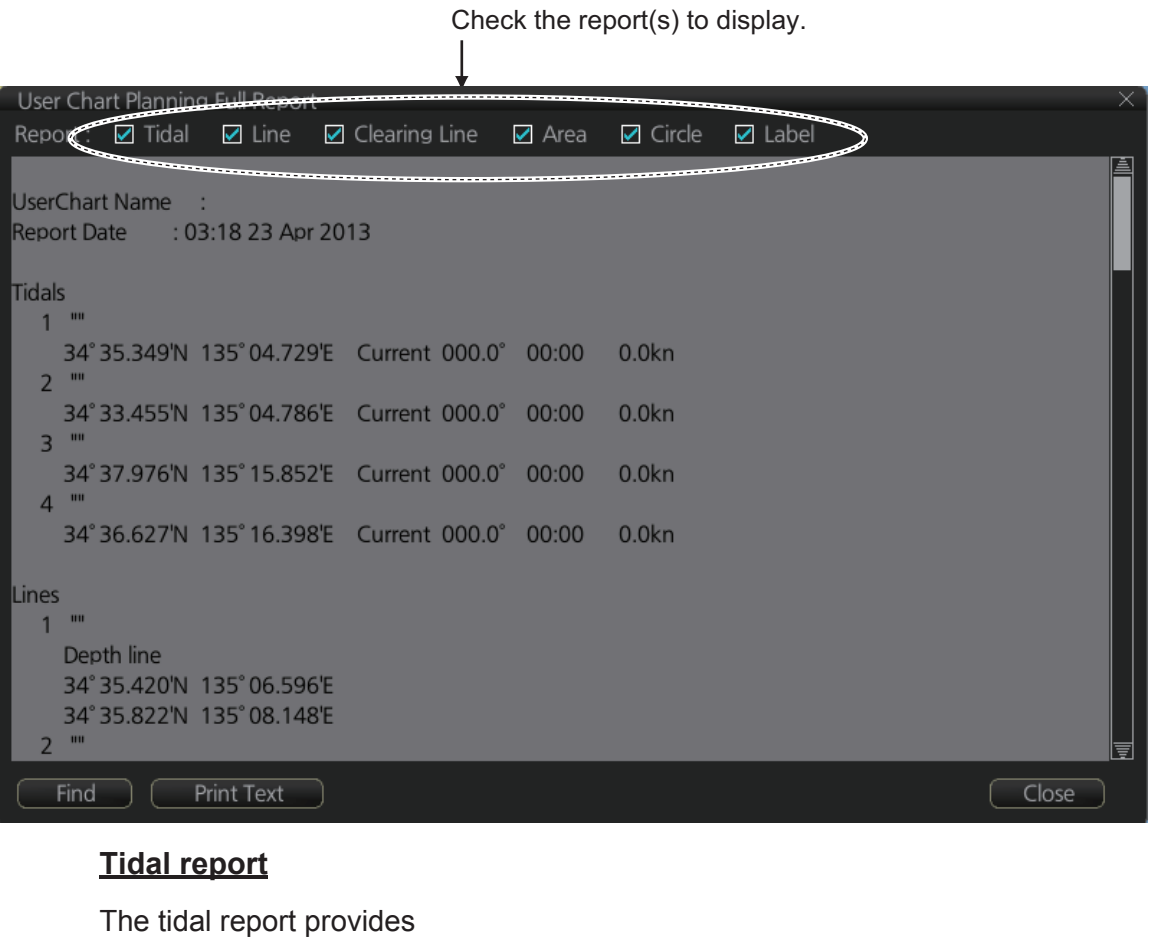

- Position of the tidal
- Type of tidal (current or predicted)
- Speed and direction of the tidal
- Time of the tidal

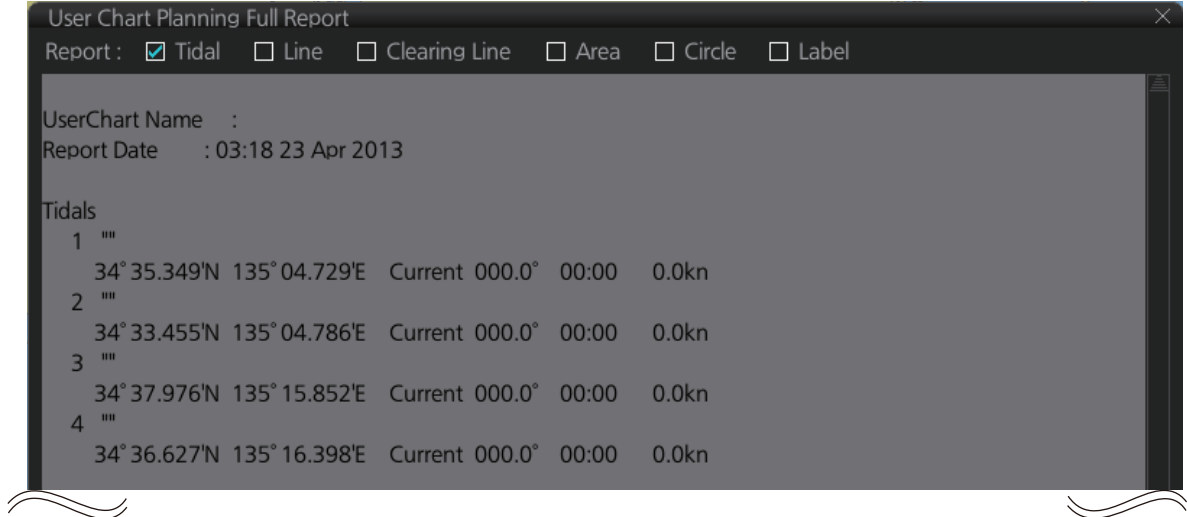

#### **Line report**

The Line report provides the following information.

- Name of line
- Latitude and longitude position of each point on a line
- [On Radar] appears with those lines selected to show on the radar overlay. (Checkmark in the [Radar] column of [User Chart] dialog box. See section 10.3.)
- [Danger] appears with those lines selected to show on the radar overlay. (Checkmark in the [Danger] column of [User Chart] dialog box. See section 10.3.)
- [Has Notes] appears with those lines selected to show on the radar overlay. (Checkmark in the [Has Notes] column of [User Chart] dialog box. See section 10.3.)

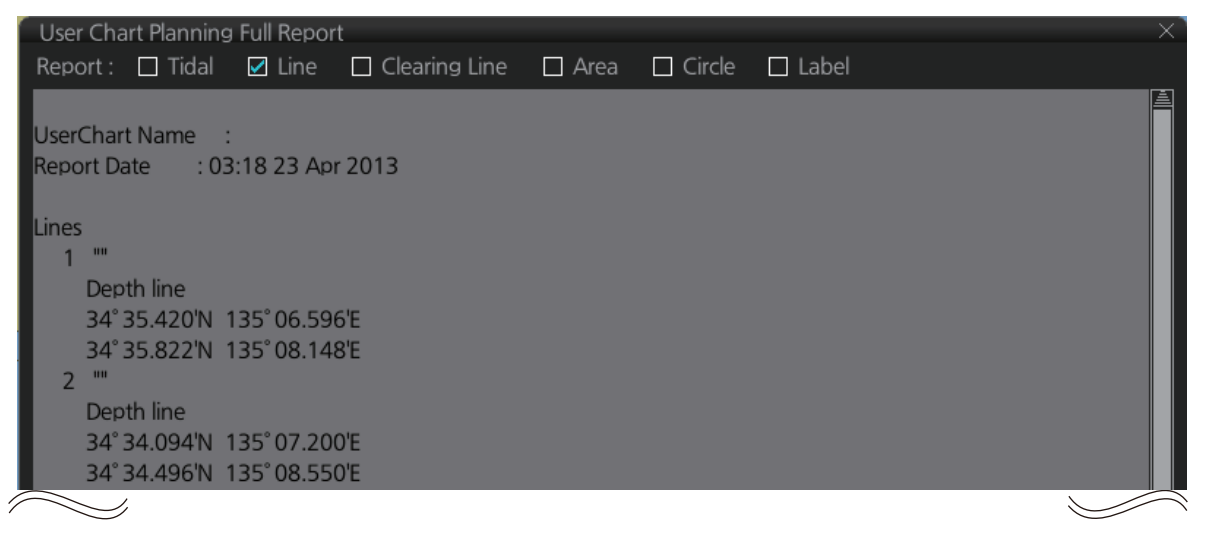

#### **Clearing line**

The Clearing line report shows the following information.

- Name of clearing line
- Latitude and longitude position of each point on a clearing line
- [On Radar] appears with those clearing lines selected to show on the radar overlay. (Checkmark in the [Radar] column of [User Chart] dialog box. See section 10.3.)
- [Danger] appears with those clearing lines selected to show on the radar overlay. (Checkmark in the [Danger] column of [User Chart] dialog box. See section 10.3.)

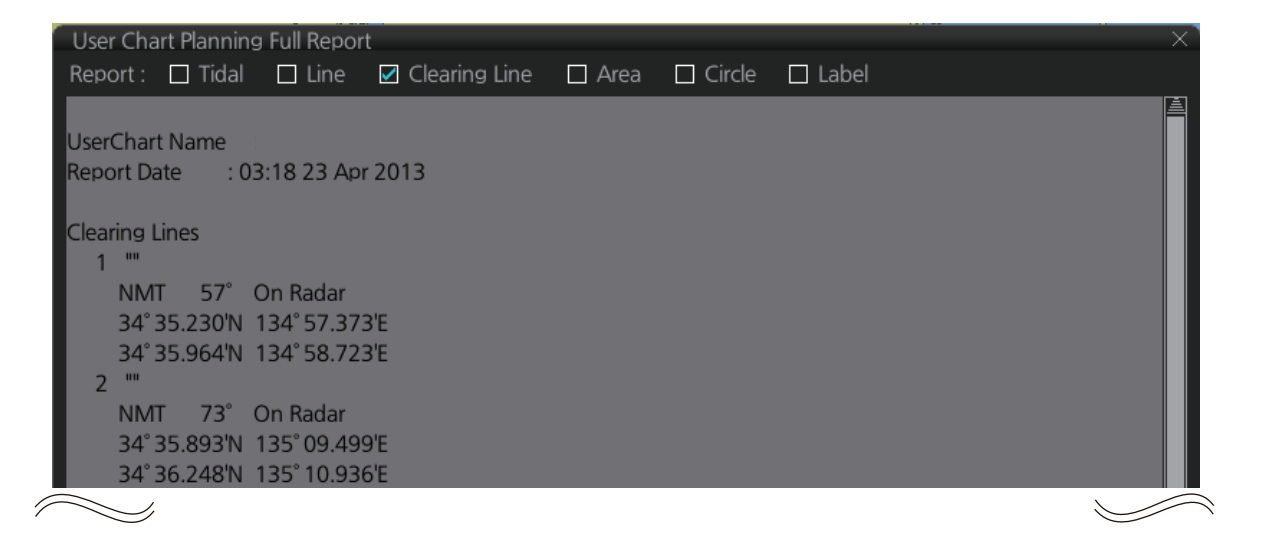

#### **Area report**

The area report provides the following information

- Name of area
- Latitude and longitude position of each point on the area
- [On Radar] appears with those areas selected to show on the radar overlay. (Checkmark in the [Radar] column of [User Chart] dialog box. See section 10.3.)
- [Danger] appears with those areas selected to show on the radar overlay. (Checkmark in the [Danger] column of [User Chart] dialog box. See section 10.3.)
- [Has Notes] appears with those areas selected to show on the radar overlay. (Checkmark in the [Has Notes] column of [User Chart] dialog box. See section 10.3.)

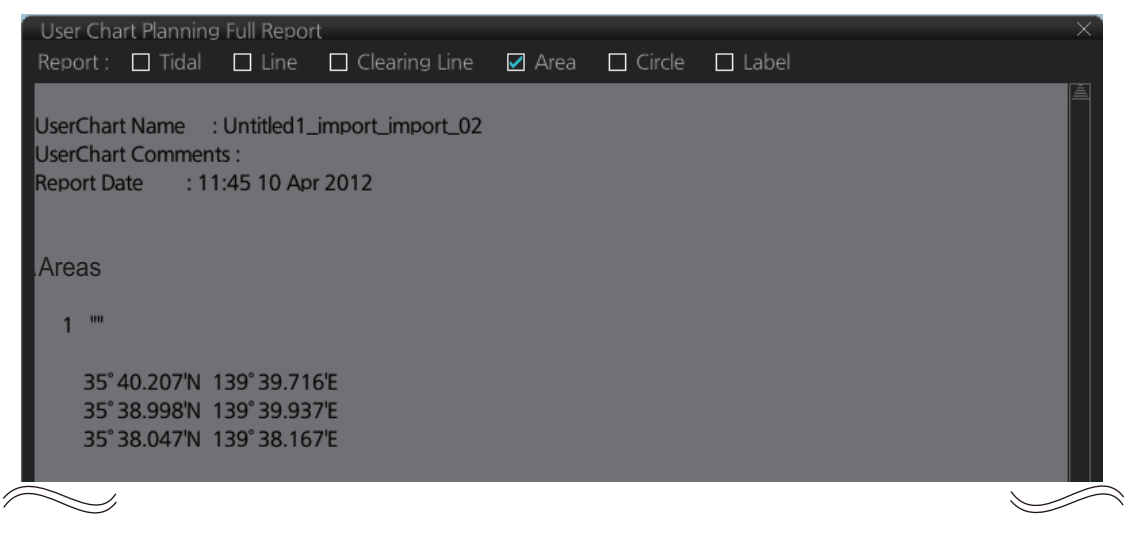

#### **Circle report**

The Circle report provides the following information.

- Name of circle
- Latitude and longitude position of circle and its radius
- [On Radar] appears with those circles selected to show on the radar overlay. (Checkmark in the [Radar] column of [User Chart] dialog box. See section 10.3.)
- [Danger] appears with those circles selected to show on the radar overlay. (Checkmark in the [Danger] column of [User Chart] dialog box. See section 10.3.)

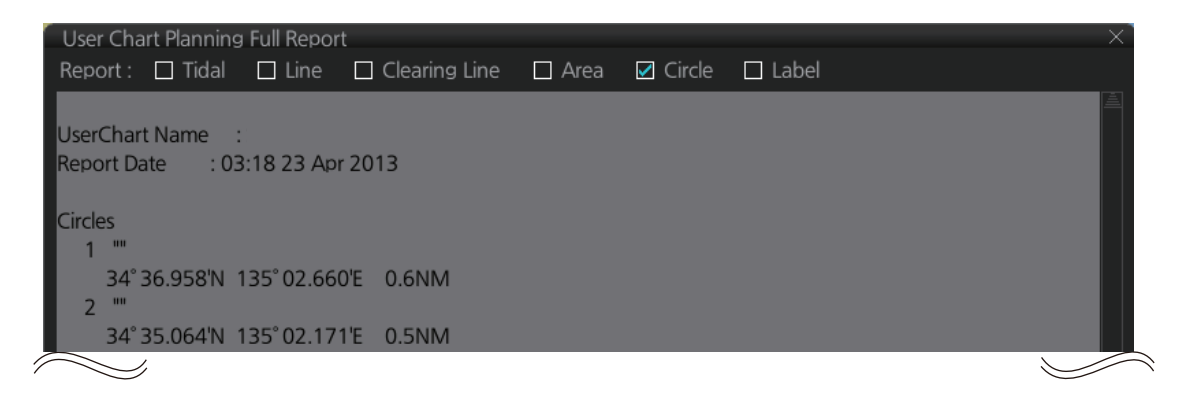

#### **Label report**

The Label report provides the following information.

- Name of label
- Latitude and longitude position of each label.
- [On Radar] appears with those labels selected to show on the radar overlay. (Checkmark in the [Radar] column of [User Chart] dialog box. See section 10.3.)
- [Danger] appears with those labels selected to show on the radar overlay. (Checkmark in the [Danger] column of [User Chart] dialog box. See section 10.3.)

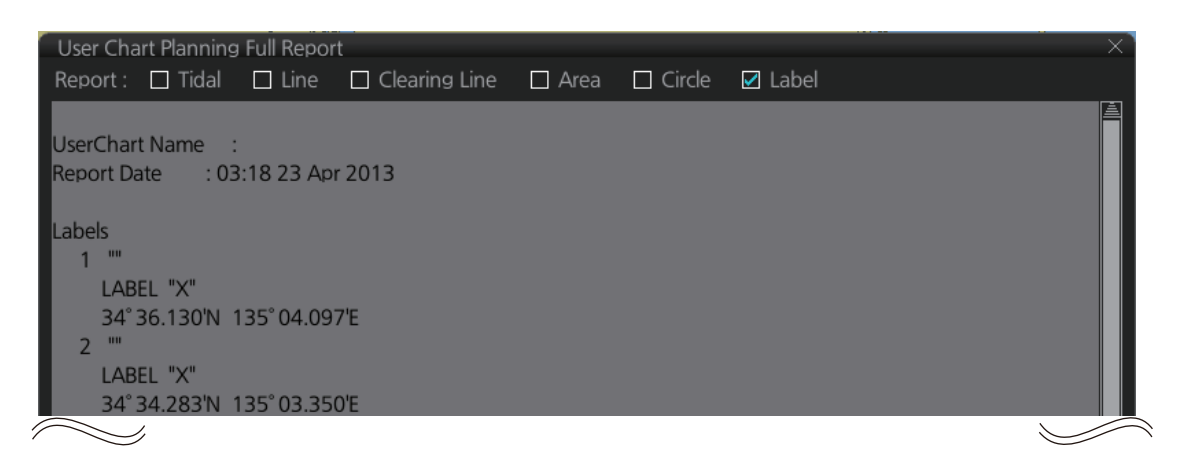

# **10.12 How to Select the User Chart(s) to Use in Route Monitoring**

Click the [NAVI] button on the Status bar then do as follows to select the user chart(s) to use in route monitoring.

1. Click the [Voyage], [User Chart] and [Select/Unselect] buttons on the InstantAccess bar™ to open the [Select Monitor User Chart] dialog box. The [Select Monitor User Chart] can also be selected by right clicking anywhere inside the [Route] information box (right side of screen) and then clicking [Monitor User Chart].

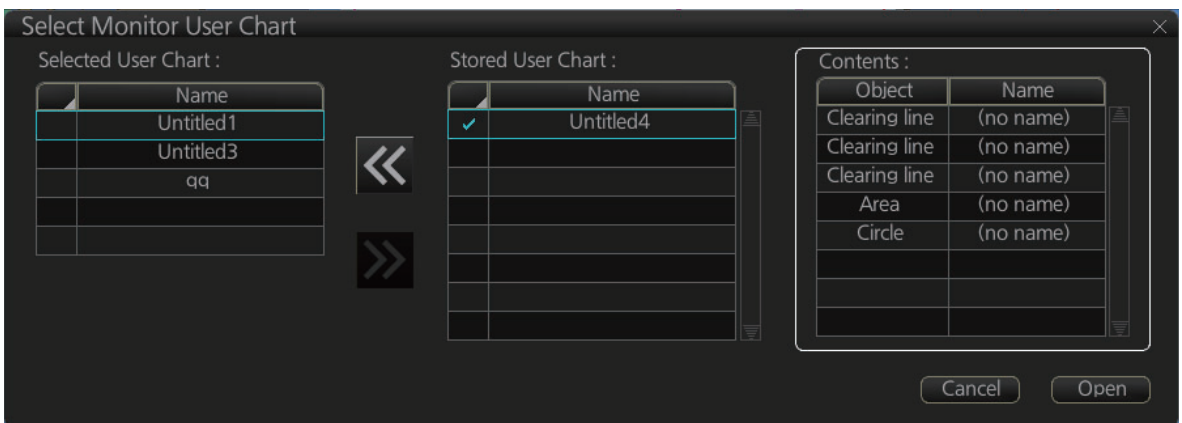

2. Check the chart(s) to use in the [Stored User Chart] window, then click the [<<] and [Open] buttons. The [Monitor Information] dialog box automatically appears,

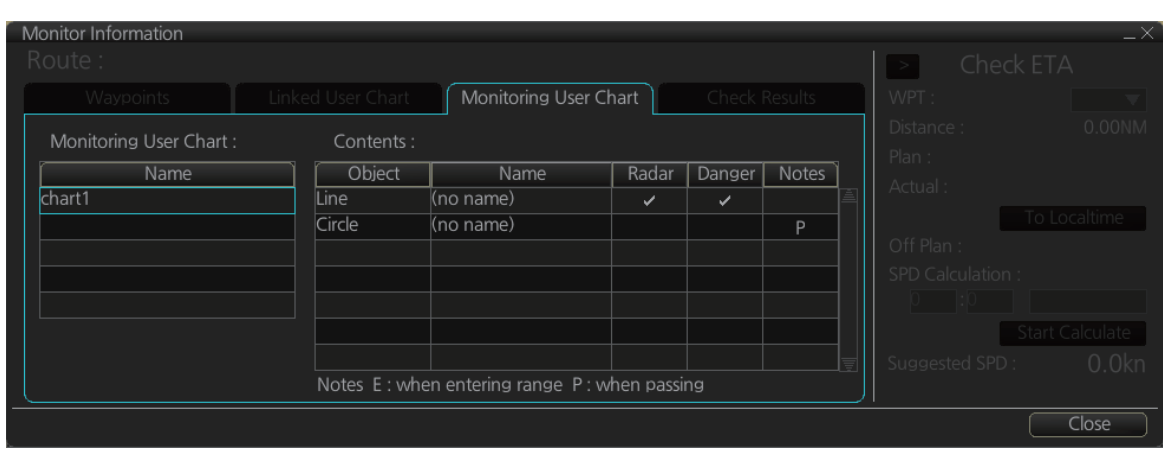

and shows the user charts selected for use in route monitoring. Click a user chart name to see details, in the [Contents] window.

#### **How to cancel use of a user chart during route monitoring**

To cancel only a user chart during route monitoring, get into the Voyage navigation mode, then click the [Voyage], [User Chart], [Select/Unselect] buttons on the Instant-Access bar™ to show the [Select Monitor User Chart] dialog box. From the [Selected User Chart] list, select the user chart(s) to cancel, then click the [>>], and [Open] buttons.

To cancel both route and user chart in route monitoring, get into the Voyage navigation mode, then click the [Voyage] and [Stop Monitor] buttons on the InstantAccess bar™.

#### 10. USER CHARTS

This page is intentionally left blank.

# **11. HOW TO MONITOR ROUTES**

Route monitor is a means for permanent monitoring of the ship's behavior relative to the monitored route. The [Monitor Information] box displays the data on the ship's position relative to the monitored route. The monitored route consists of the following information, displayed in the electronic chart area:

- The route is displayed with red dots.
- The limits of channels of each leg are displayed with solid red lines. These limits are used to detect chart alerts when you are monitoring the route. See [chapter 8](#page-149-0) for how set those limits.
- Each leg has information about planned speed, shown in the [Monitor Information] box.
- Each leg has information about planned course to steer.

**Note 1:** In order to display charts with correctly updated situation, always use current date as Update Review and Display Date during your voyage. If your voyage lasts more than one week, set current date at least once per week during your voyage. See [section 5.2.2](#page-127-0) for how to set those dates.

**Note 2:** XTD is the distance, in a straight line, from the monitored route to the CCRP. CCRP is set at installation. Where more than one CCRP is set, select the CCRP to use from the [CCRP] page of the [Settings] menu (see [section 23.13\)](#page-357-0).

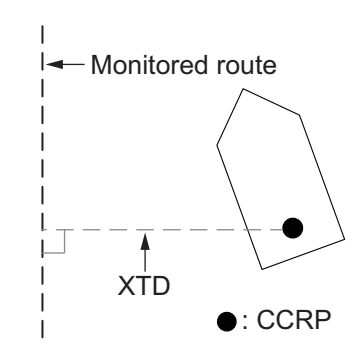

## **11.1 How to Start Route Monitoring**

#### **Method 1: InstantAccess bar™**

In the Voyage navigation mode, click the [Voyage], [Route] and [Select] buttons on the InstantAccess bar™. Click a route then click the [Open] button.

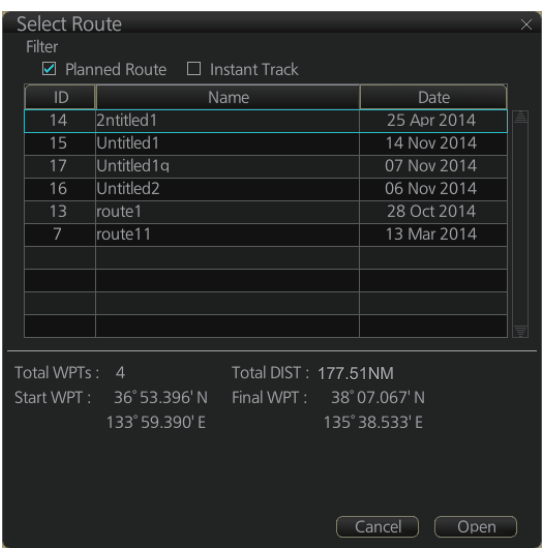

#### **Method 2: Selection from the Route information box**

Right-click the route name location in the [Route Information] box then select [Select Route] to show the [Select Route] dialog box. Select a route then click the [Open] button.

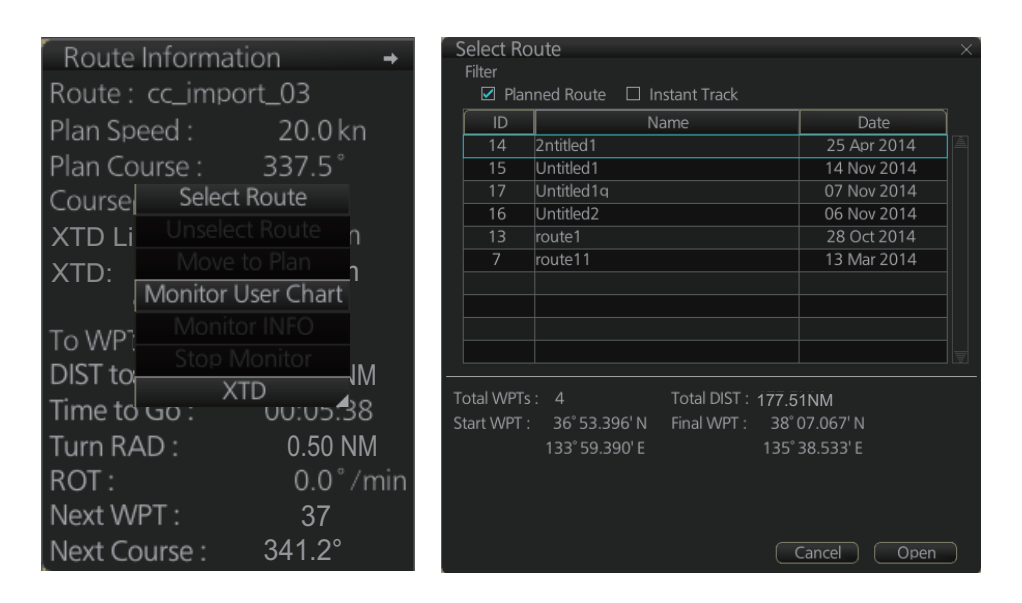

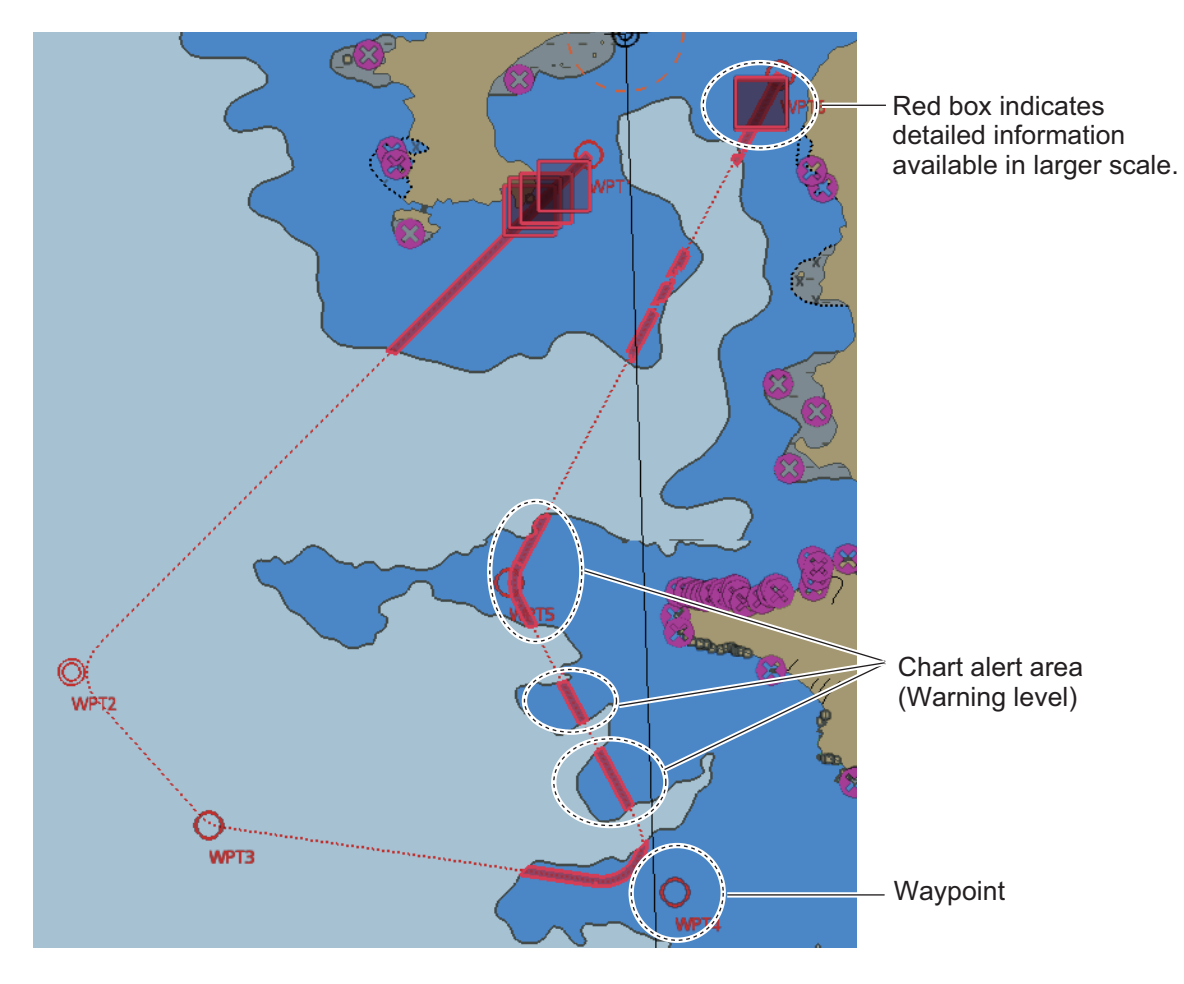

#### **About monitoring routes**

- $\bullet$  When you choose a route for monitoring, the messages shown below appear, on the [Select Route] dialog box or in a message window, when a route cannot be opened for monitoring.
	- "Impossible turn at waypoint XX" (XX=waypoint no.). Geometry of the route makes it impossible for the ship to accomplish a turn. Modify the route to make the turn possible.
	- "Unchecked / Check condition differs". The route has not been checked. Check the route, on the [Alert Parameters] page.
	- "Monitored in the NAVI mode". The route is currently being monitored.
	- "More than one WPT needed". The route has only one waypoint. Add more waypoints to the route.
	- "Route monitoring cannot be started. Please check ship's position and conditions." Click the [OK] button to close the message. Check ship's position and conditions of the route.
- The route check which occurs after selecting a route can take longer with C-MAP charts. Wait until the completion of the check.
- $\bullet$  If you have small-scale chart(s) on display that have the whole eastern/western (0-180°E/0-180°W) hemisphere and a part of the other hemisphere on display, there is a limitation to display a route. To avoid this, set chart center so that the whole eastern/western hemisphere is not on the screen.
- $\bullet$  Route monitoring is temporarily stopped (route is greyed out) and an alert appears when position, speed or heading is lost. To restore route monitoring, change the sensor system from System to Local (from the Sensor Information box), manually enter the lost data, check [Set Drift], then switch to the DR mode.
- Route data is sent to the radar (ex. FAR-2xx7 series) at the start of route monitoring or when the ship transits a waypoint. If a route is not displayed on the radar, stop then restart monitoring at the ECDIS. A route is erased from the radar when route monitoring is stopped or the ECDIS is restarted. To redisplay the route, stop then restart monitoring at the ECDIS.
- $\bullet$  When chart alerts are unchecked while planning a route (see [section 8.1.2\)](#page-150-0) and route monitoring is activated, a message appears in the permanent warning box.
	- [Safety Contour] unchecked: "Indication of crossing safety contour if Off. (in monitoring)"
	- [Areas to be Avoided] unchecked: "Indication of navigational hazards is Off. (in monitoring)"
	- Other alerts unchecked: "Indication of some prohibited areas or areas with special conditions is Off. (in monitoring)"
- $\bullet$  If this ECDIS is connected in the network to an FMD-3200/3300 ECDIS that is interfaced with an IEC 62065 Ed.2 compliant TCS (YOKOGAWA PT-900, Tokyo Keiki PR-9000, EMRI FAP-3000, Raytheon Anschutz NP-5400), the alert 174 (WPT Approach) is generated at each waypoint if the TCS is not connected to the ECDIS in route monitoring.

# **11.2 How to Stop Monitoring a Route (Manual, Auto)**

There are two methods to stop route monitoring: (1) Get into the Voyage navigation mode, then click the [Voyage] and [Stop Monitor] buttons on the InstantAccess bar™. (2) Get into the Voyage navigation mode, then click the [Voyage], [Route] and [Unselect] buttons on the InstantAccess bar™.

When alert 30800 occurs, route monitoring is automatically stopped. See "route monitoring is stopped" in the Troubleshooting table in [section 24.5](#page-362-0) for details.

# **11.3 How to Select What Parts of a Route to Display**

You can specify what parts of the monitored route to display. Click the [DISP], [SET] and [Symbol DISP] buttons on the InstantAccess bar™. Click the [Route] tab.

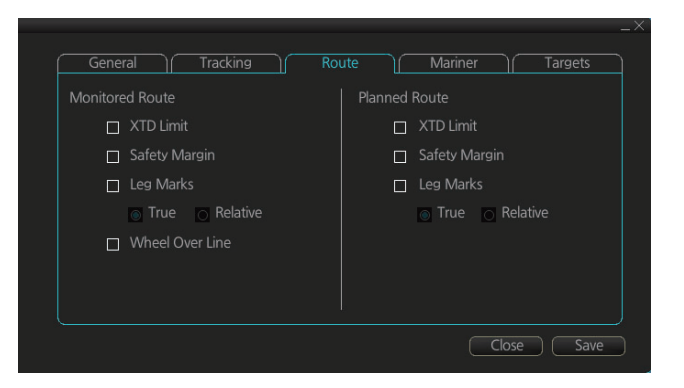

 $+00:00$ 

# **11.4 How to View Waypoint Information**

 $743.9$ 

 $\frac{2.62}{}$ 

Click the [Voyage] and [Monitor INFO] buttons on the InstantAccess bar™ to show the [Monitor Information] dialog box. Click the [Waypoints] tab to show waypoint info.

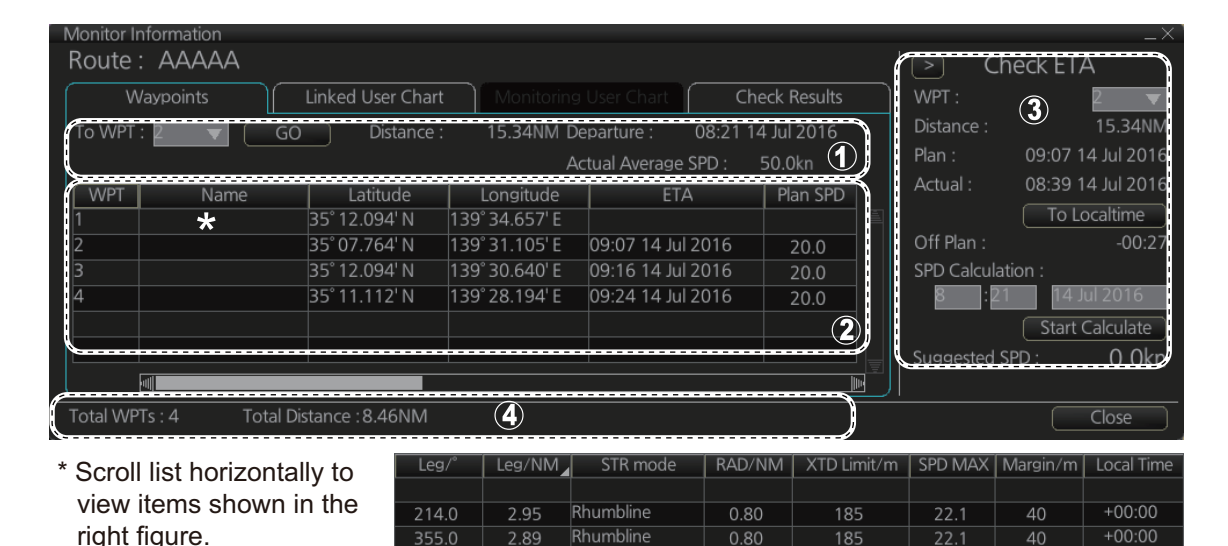

Rhumbline

 $0.80$ 

 $185$ 

 $\overline{22.1}$ 

 $\overline{40}$ 

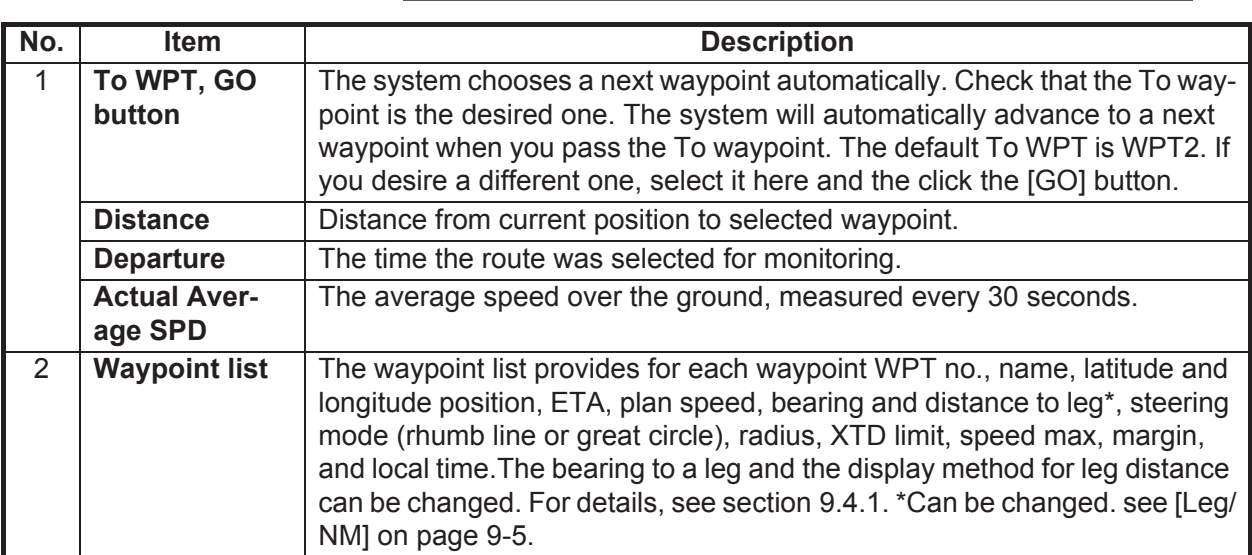

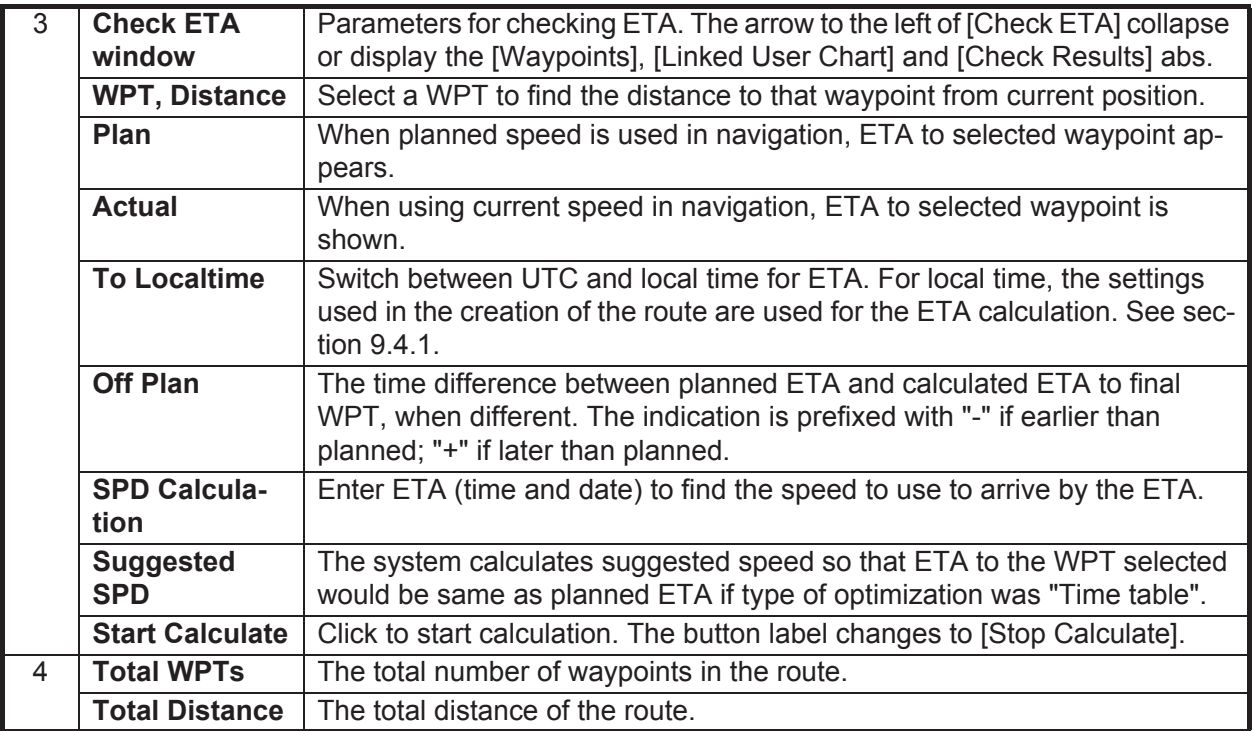

# **11.5 How to View Linked User Chart Information**

Click the [Voyage] and [Monitor INFO] buttons on the InstantAccess bar™, then click the [Linked User Chart] tab in the [Monitor Information] dialog box.

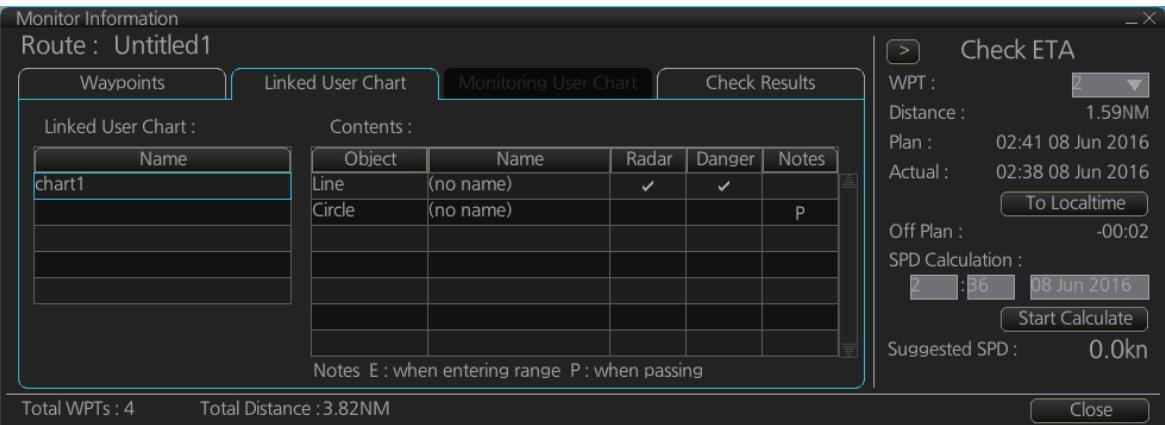

The [Linked User Chart] list shows all the user charts linked with the monitored route and their contents. Click a user chart name to show the contents of the chart in the [Contents] window.

# **11.6 How to View User Chart Object Information in Route Monitoring**

In route monitoring, you can cursor pick user chart objects to show their information. Put the cursor on the user chart symbol to show the pop-up menu. Select [User Chart INFO] from the pop-up menu. Below are some examples of user chart info.

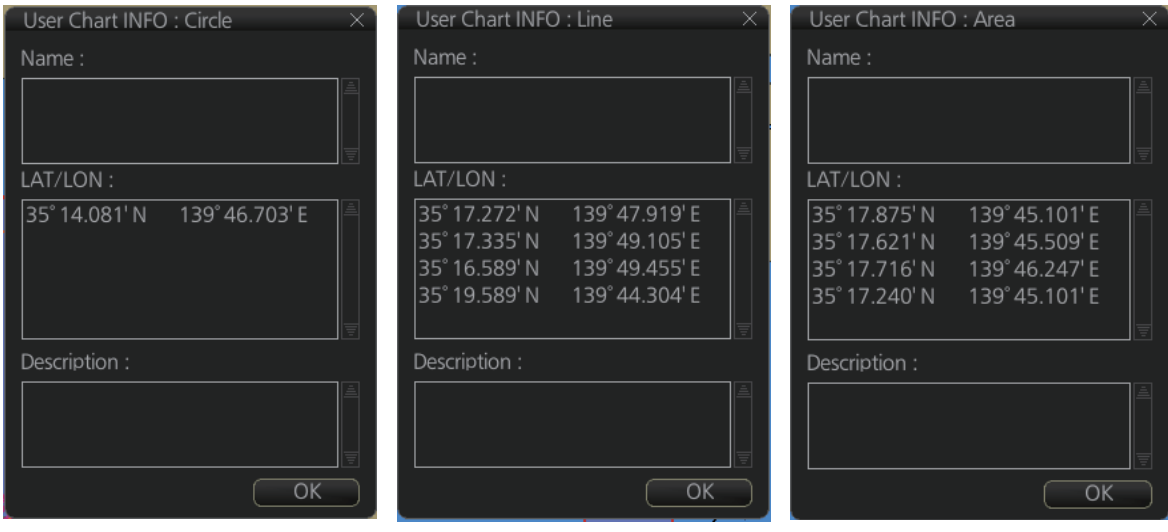

*User chart INFO: Circle User chart INFO: Line User chart INFO: Area*

# **11.7 How to Change Monitored Route to Planned Route**

The monitored route can be transferred to the Voyage planning mode. This is useful when you don't need the route for monitoring but want to edit it. To transfer the monitored route, click the [Voyage], [Route] and [Move to Plan] buttons on the InstantAccess bar™.

Up to five planned routes can be shown on the display. If you try to display another route, the route list appears. Deselect a route in order to transfer the monitored route to the Voyage planning mode.

**Note:** When the monitored route is changed to a planned route, using the [Move to Plan] function, the operating mode changes from the Navigation voyage mode to the Voyage planning mode.

# **11.8 How to Use Instant Track to Return to or Deviate from Monitored Route**

The instant track feature provides a temporary track, consisting of four waypoints, to return to or deviate from the monitored route. Correct data from navigation sensors is essential to this function.

There are two instant track modes: [Safe Off Track] and [Back to Track].

**[Safe Off Track]**: This mode provides a track from the monitored route to a safe location to avoid collision or the like.

**[Back to Track]**. This mode creates a track to follow to return to the monitored route when the vessel goes outside the channel limits.

The mode is automatically selected according to whether a monitored route is active or not and the amount of off course. Further, if a monitored route is active while following the instant track route, the instant track mode can be changed manually.

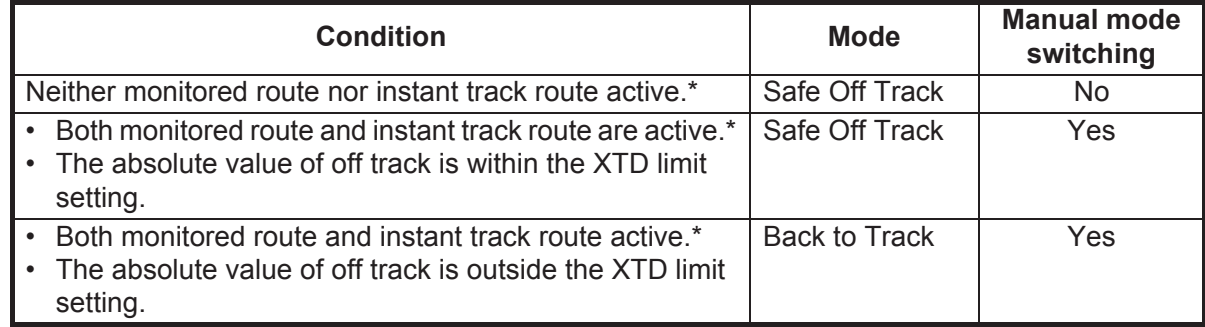

\* An additional instant track route can be joined to the instant track route related to a monitored route.

The parameters for the instant track (XTD limit, turn radius, etc.) can be set on the [Instant Track] page. See [section 21.4](#page-329-0).

### **11.8.1 Safe off track mode**

If it becomes necessary to deviate from the monitored route; for example, to avoid collision, use the [Safe Off Track] mode to create an instant track to a safe location.

1. With a monitored route active, click the [Voyage] and [Instant Track] buttons on the InstantAccess bar™ to the show the [Instant Track] dialog box. The message "Please click a destination." appears on the [Planning] page.

Please click a destination.

nstant Track

Planning

**Note 1:** If a monitored route is active, the [Back to Track] mode can also be selected.

Safe Off Track Status  $\overline{\overline{\text{Close}}}$ When monitored route is active

Click here to show drop down list to select mode.

Monitoring

**Note 2:** If a monitored instant track route is already active, an instant track mode different from the currently active one can be selected.

2. Click a destination. The location is marked with an orange circle and arrow. The message "Please click a point to decide an angle." appears in the [Instant Track] dialog box. The location must be within 50 NM of current position.

3. Roll the trackball to select the angle of approach to the destination then click.

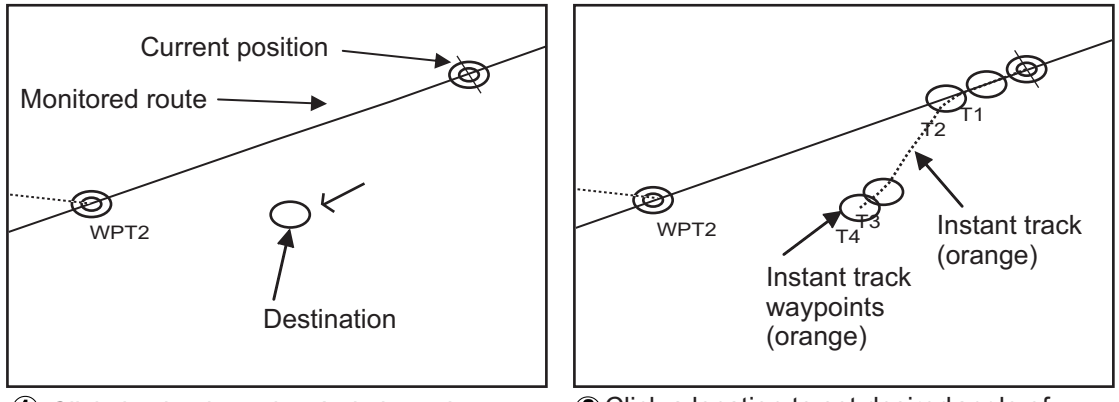

Click destination point . A circle and arrow appear.

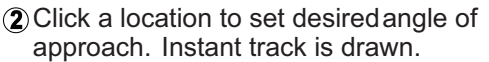

The system uses ship position, speed, angle of approach to create an instant track route. The track is also checked for hazardous objects and the like against the chart alerts.

During the calculation, the [Instant Track] dialog box window shows "Checking" in the [Status] field. If, after completion of the calculation, the track is suitable, the message "OK" replaces "Checking". The track and its waypoints, labeled [T1] - [T4], are colored orange. The track is saved to the database as "Instant Track\_XXX" (XXX=001 - 400).

If there is a problem with the track, an error message appears and the track is erased from the screen. See [section 11.8.3](#page-211-0) for all the instant track messages and their meanings.

**To return to the monitored route**, click a waypoint on a leg of the route to create an instant track route to use to return to the monitored route.

### **11.8.2 Back to track mode**

When the vessel goes off track, the alert "172 Off Track Alarm" appears in the [Alert] box. To create an instant track to return to the monitored route, use the [Back to Track] mode as follows:

1. With a monitored route active, click the [Voyage] and [Instant Track] buttons on the InstantAccess bar™ to the show the [Instant Track] dialog box. The message "Please click a WPT on Leg." appears on the [Planning] page. **Note 1:** If a monitored route is active,

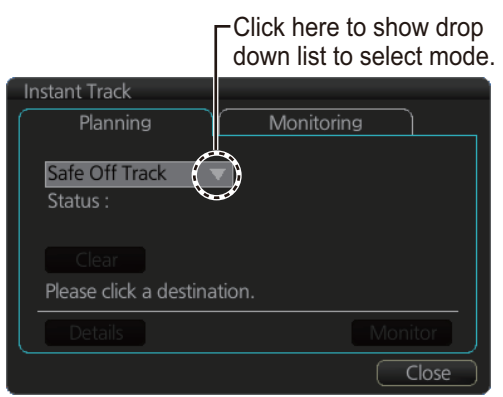

When monitored route is active

the [Safe Off Track] mode can also be selected.

**Note 2:** If a monitored instant track route is already active, an instant track mode different from the currently active one can be selected. Further, a completely new instant track route to the original monitored route can be created.

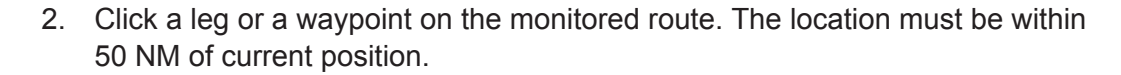

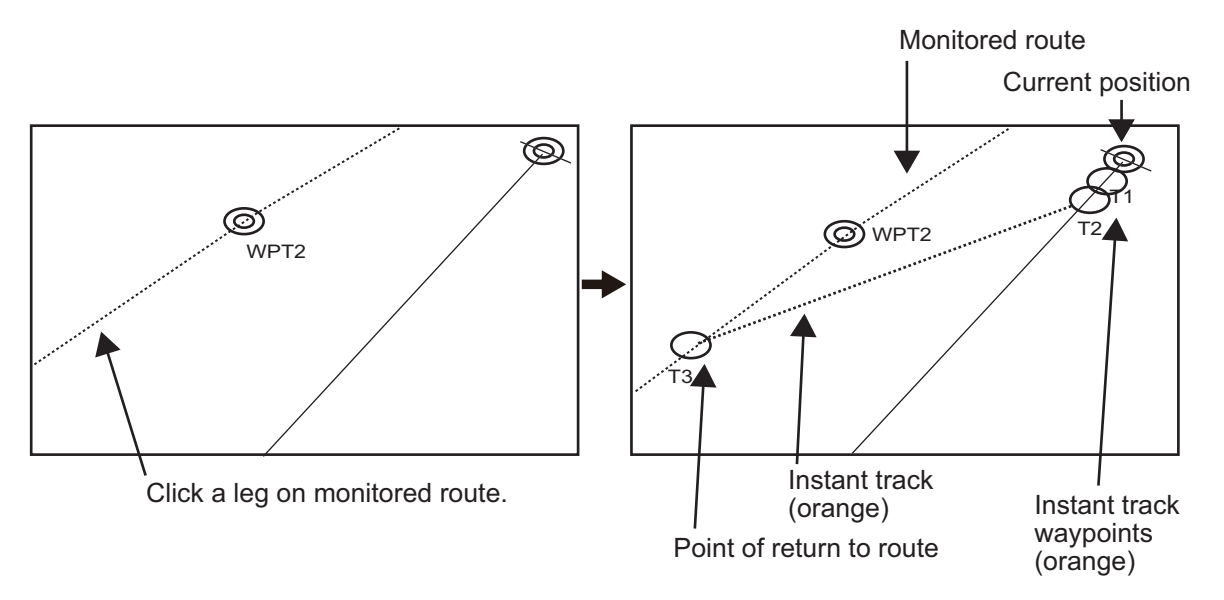

The system uses ship position, speed and final waypoint to create a track. The track is also checked for hazardous objects and the like against the chart alerts.

During the calculation, the [Instant Track] dialog box shows "Checking" in the [Status] field. If, after completion of the calculation, the track is suitable, the message "OK" replaces "Checking". The track and its waypoints, labeled [T1] - [T3], are colored orange. The track is saved to the database as "Instant Track\_XXX" (XXX=001 - 400).

If there is a problem with the track, an error message appears and the track is erased from the screen. See [section 11.8.3](#page-211-0) for all the instant track messages and their meanings.

### <span id="page-211-0"></span>**11.8.3 Instant track messages**

The table below shows all the instant track messages and their meanings.

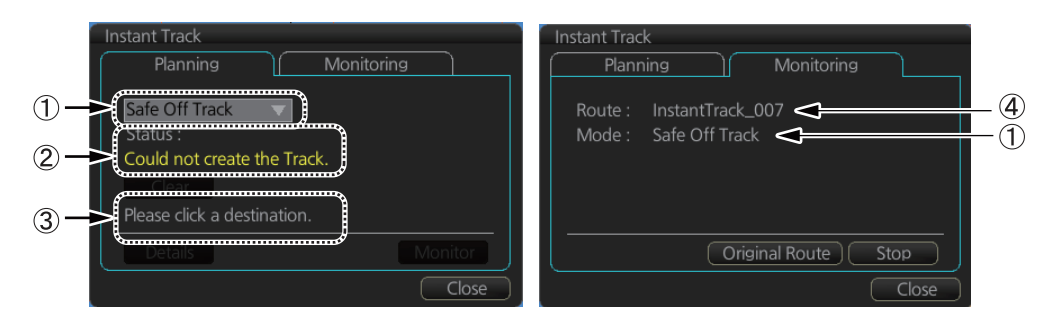

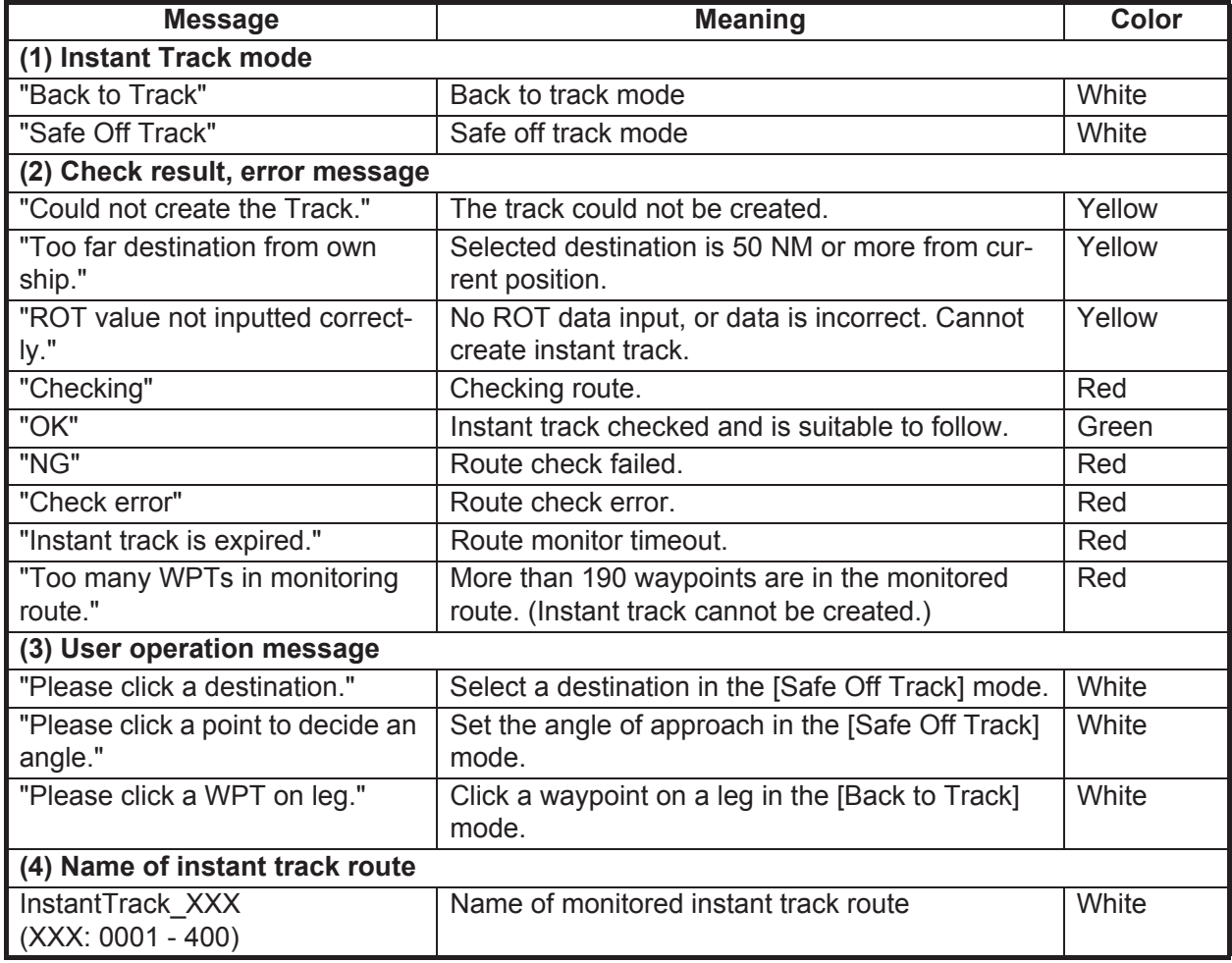

### **11.8.4 Instant track details**

You can see the location and alert type found in an instant track by clicking the [Details] button on the [Instant Track] dialog box.

**Note:** If the Status is not [OK], an alert (alarm or warning priority, depending on setting) appears in the Alert box.

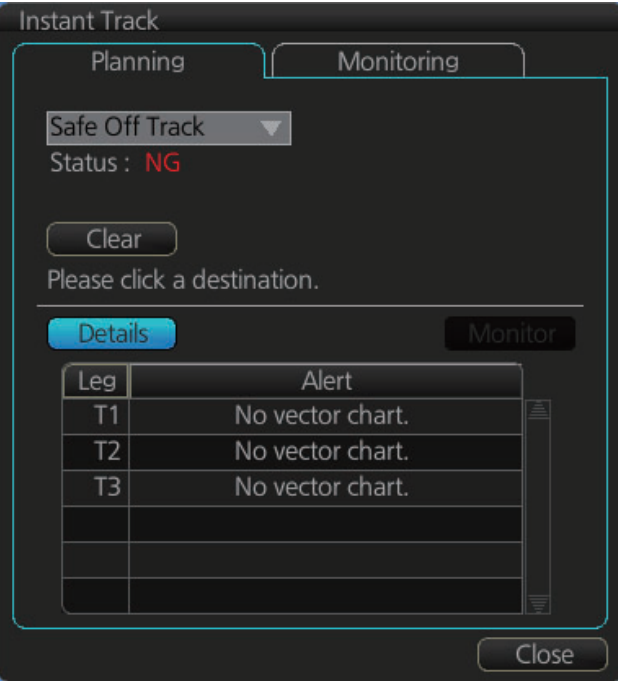

### **11.8.5 How to monitor, stop monitoring an instant track route**

#### **How to monitor an instant track route**

If the route check results is "OK", click the [Monitor] button on the [Planning] page in the [Instant Track] dialog box to start monitoring the instant track route. Click the button before the time remaining counts to zero, otherwise the instant track will be cancelled, followed by the message "Instant track is expiration." After the [Monitor] button is clicked the [Monitoring] page is opened. The [Monitoring] page shows the name of the instant track and the instant track mode.

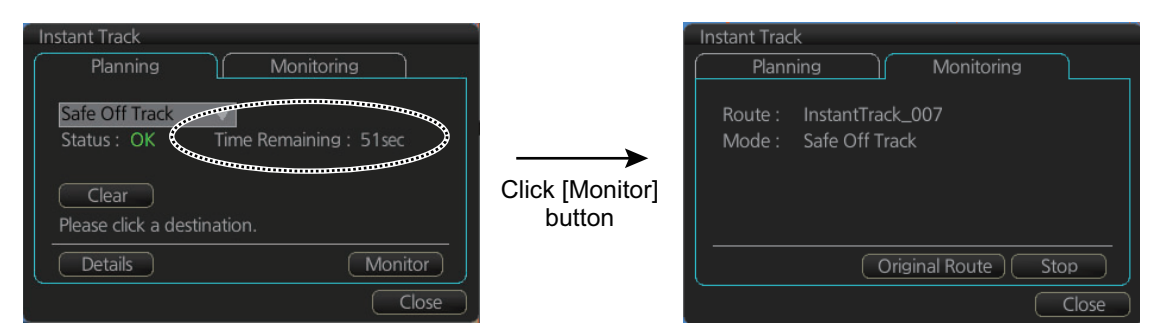

The vessel follows the instant track route in the same method as a monitored route, which is greyed out to indicate it is inactive. For the instant track route connected to a monitored route, the previous instant track route is also greyed out to show it is inactive. Any additional instant track routes are erased.

To close the [Instant Track] dialog box, click the [Close] button. (The system continues monitoring the instant track route.)

The following occurs when sensor data is lost while using the instant track function.

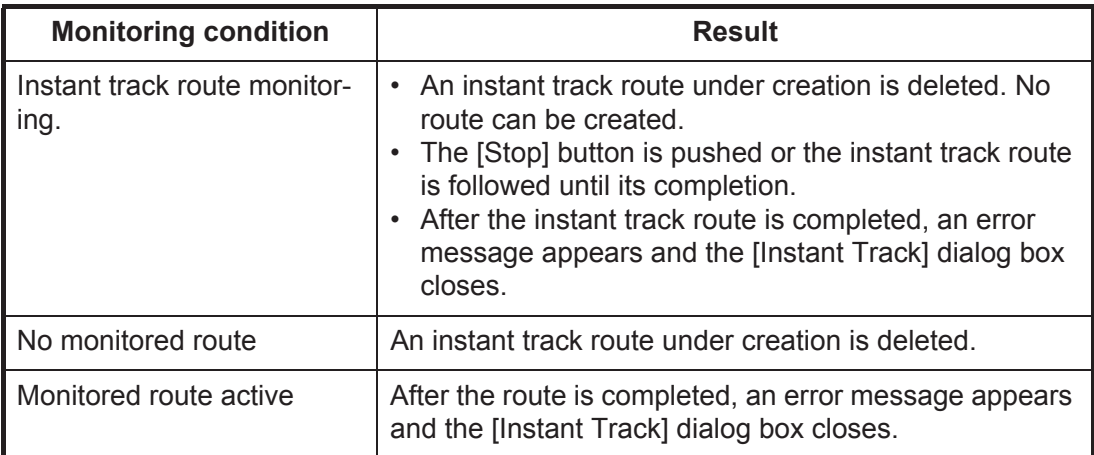

**Note:** If there is no original route (safe off-track mode only) or the original route is not checked, the message "Not checked against ENC chart" appears in the permanent warning box.

#### **How to stop monitoring an instant track route**

Click the [Stop] button on the [Monitoring] page in the [Instant Track] dialog box to stop monitoring the instant track route. The system returns to monitoring the monitored route and the [Planning] page of the [Instant Track] dialog box opens.

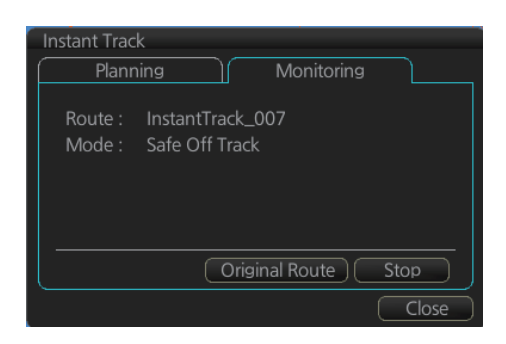

For the [Back to Track] mode, the instant track mode is canceled when the vessel returns to the monitored route. The instant track is greyed out to show that it is inactive.

### **11.8.6 How to return to a monitored route when following an instant track route (safe off track mode only)**

Do the following to return to a monitored route while following an instant track route.

1. While monitoring an instant track route, click the [Original Route] dialog box and its [Monitoring] page in the [Instant Track] dialog box to show the [Select Route] dialog box. Check [Planned Route] to show a list of planned routes, or check [Instant Track] to show a list of instant track routes.

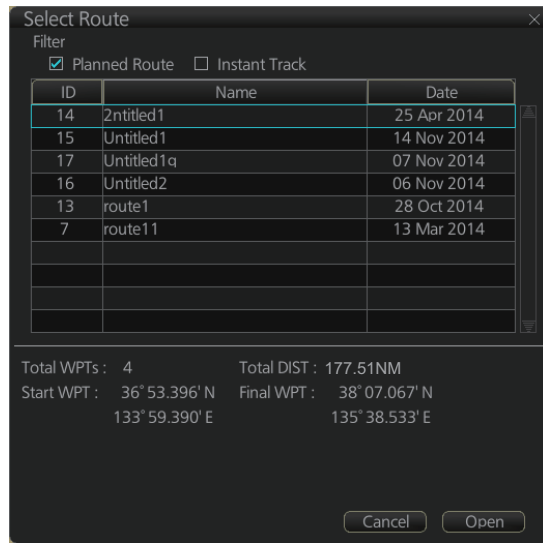

- 2. Select the route to use. The original route or the instant track route currently in use cannot be selected.
- 3. Click the [Open] button to close the dialog box. The vessel starts following the newly selected route.

When an instant track route is completed, the vessel starts following the route selected at step 2.

### **11.8.7 Button label and equipment state**

The label on the button at the position circled in the figure below changes according to the state of the instant track.

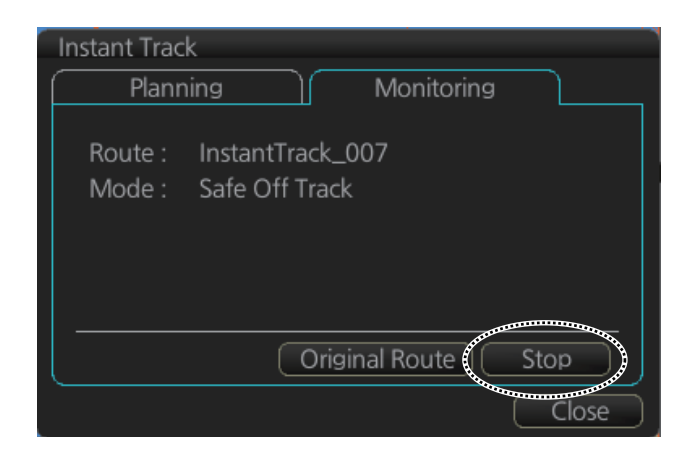

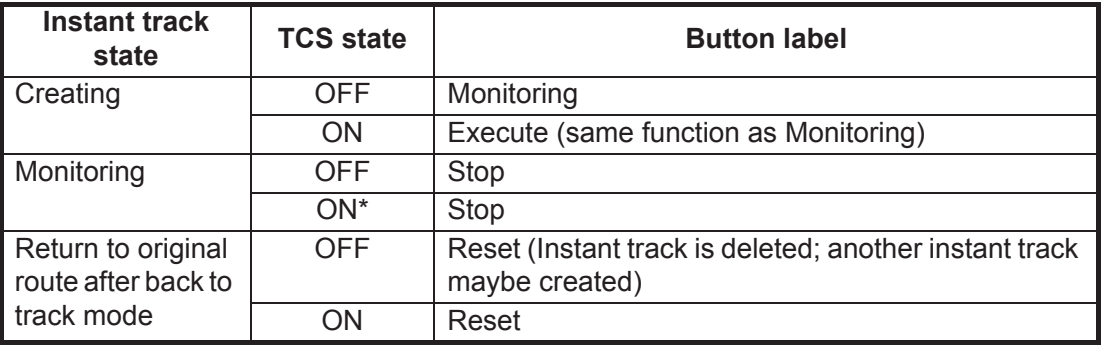

\* Button inoperative.
# **11.9 How to Share a Monitored Route**

With multiple units (FMD-3xx0, FCR-2xx9, FAR-3xx0) connected, the master unit can share a monitored route with the units mentioned above.

Follow the procedure below to enabling the route sharing feature.

1. Open the menu, select [Monitoring] from the [Shared] menu to show the [Setting] dialog box.

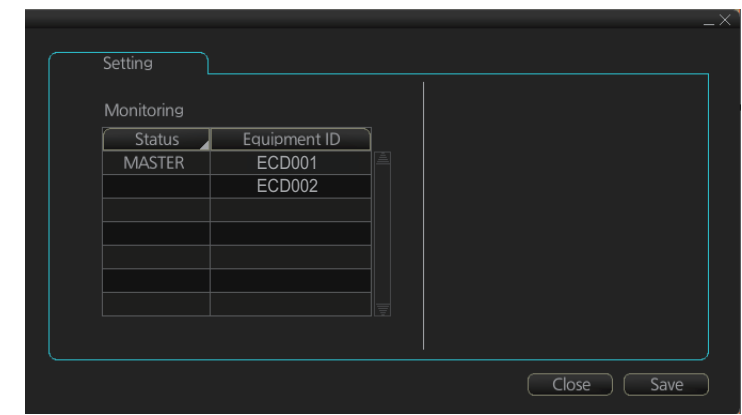

2. Right click the equipment ID of the unit to show the pop-up menu. Select [MAS-TER], [BACKUP], [SYNC] or [CLEAR] as appropriate.

[MASTER]: Assigns selected unit as the master unit. One unit must be assigned as the master unit.

[BACKUP]: Assigns the selected unit to share route monitoring. Only one unit can be assigned to share route monitoring. When route monitoring starts on the master, the route and its information are displayed on the backup. If the master stops during route monitoring, the backup will act as the master.

[SYNC]: The selected unit receives, displays, and monitors the route data from the master ECDIS. Route monitoring is activated.

[CLEAR]: Removes the selected unit from route monitoring sharing.

**Note:** To restore the original setting for units, right-click the [Status] column, then select [Reset].

3. Click the [Save] button to save settings, then click the [Close] button to finish.

This page is intentionally left blank.

# **12. NAVIGATION TOOLS**

This chapter presents the various navigation tools available with the system. With the exception of the divider, the tools listed below are in the [Overlay/NAV Tools] Box.

- TT/AIS (see chapters 13 and 14)
- Echo (see chapter 16)
- RCB Common
- PI
- Look-ahead
- Ring (Range rings)
- Predictor
- Anchor Watch
- UKC (Under Keel Clearance)
- Curved EBL\*
- Divider

\*: Shown only when a EC-3000 with TCS functionality is connected to the network.

# **12.1 How to Access the Nav Tools in the Overlay/NAV Tools Box**

The [Overlay/NAV Tools] box is located at bottom-right position on the screen, and contains various pages of functions for navigation. There are two methods to select pages.

- Click the page selection buttons on the [Overlay/NAV Tools] box.
- Right-click the page name on the [Overlay/NAV Tools] box to show a context menu of the available pages, as shown right.

The window that appears to the left of the [Overlay/NAV Tools] is shown except when the [TT/AIS] page is selected.

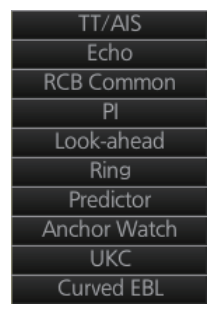

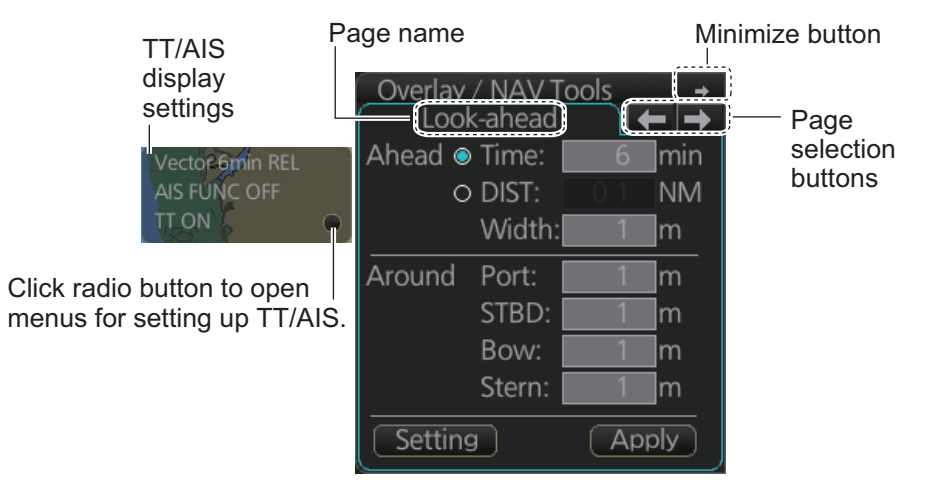

*Overlay/NAV Tools box (Look-ahead page)*

# **12.2 Parallel Index (PI) Lines**

The parallel index lines are useful for keeping a constant distance between own ship and a coastline or a partner ship when navigating. There are six sets of PI lines (PI-P6) on the [PI] page and you can turn them on or off individually. Select the PI line to process with the [Display] pull-down list then click the [ON] or [OFF] button as appropriate. One, two, three or six lines can be shown. The [PI] page shows the data for one PI line.

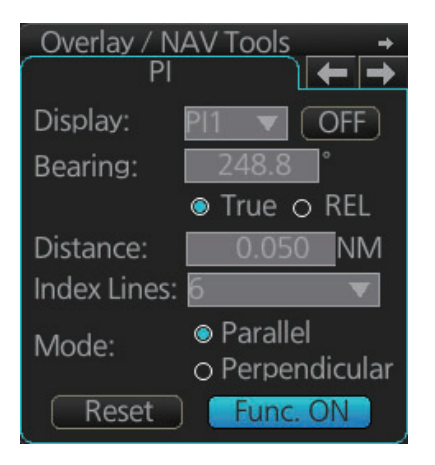

The bearing can be set two ways: with the scrollwheel or dragging the PI line on the screen.

### **12.2.1 How to activate, deactivate PI lines**

Select the PI line(s) set to activate or deactivate with the [Display] drop-down list. Activate or deactivate the set selected with the [ON], [OFF] button.

The [Func. ON], [Func. OFF] button globally activates, deactivates all PI lines selected to ON.

### **12.2.2 PI line bearing reference**

PI line bearing reference may be relative to own ship's heading (Relative) or referenced to North (True). Select [True] or [REL] as applicable.

### **12.2.3 Number of PI lines to display**

The maximum number of PI lines to display may be selected from 1, 2, 3 or 6 lines as below. The actual number of lines visible may be less depending on line interval. Select the number of lines to display at [Index Lines].

### **12.2.4 PI line mode**

The PI line mode can be set for parallel (0-degrees) or perpendicular (90-degrees). Select [Parallel] or [Perpendicular] at [Mode].

### **12.2.5 How to adjust PI line orientation, PI line interval**

There are two ways to adjust PI line orientation and PI line interval: through the menu and on the screen.

#### **How to adjust PI line orientation, PI line interval from the menu**

- 1. Set the orientation with [Bearing].
- 2. Set the line interval with [Distance].

#### **How to adjust PI line orientation, PI line interval on the screen**

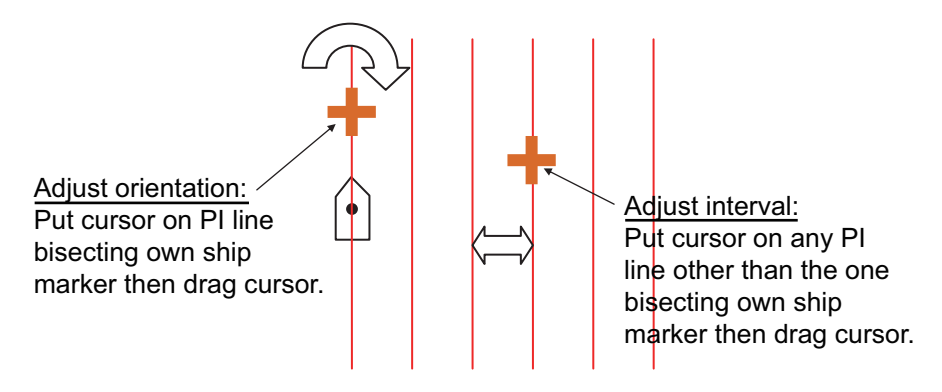

*How to adjust orientation and interval, multiple PI lines*

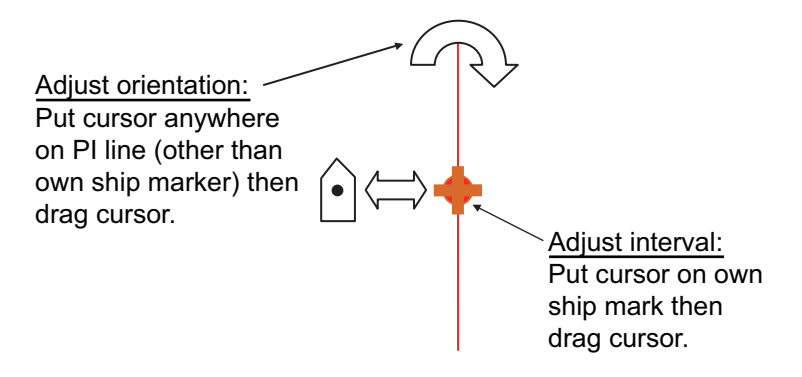

*How to adjust orientation and interval, single PI line*

#### **12.2.6 How to reset the PI lines**

You can return PI lines to default orientation, 0-degrees for parallel orientation, 90-degrees for perpendicular orientation. This is faster than doing it manually. Click the [Reset] button to reset the parallel lines.

### **12.2.7 How to adjust PI line length**

You can adjust the forward and backward lengths of a PI line when [Index Lines] is set to 1.

1. Open the main menu and select [NAV Tools], [PI Lines] and [Truncate].

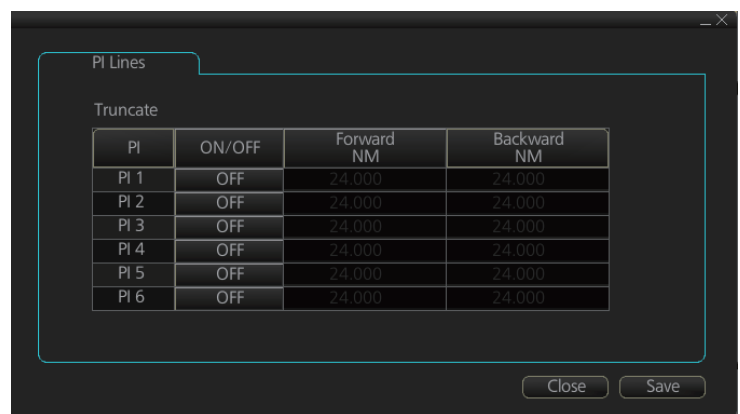

- 2. If not already displayed, click the ON/OFF button to display the PI line whose length you want to adjust.
- 3. Click the value in [Forward] and [Backward] columns to adjust their lengths, referring to the illustration below.

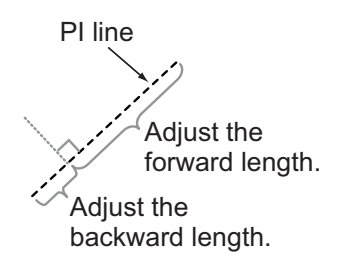

4. Click the [Save] button to finish.

# **12.3 Look-ahead**

[Look-ahead] sets the area ahead and around own ship for which to check for safe navigation. See [section 8.2](#page-151-0) for how to activate own ship check.

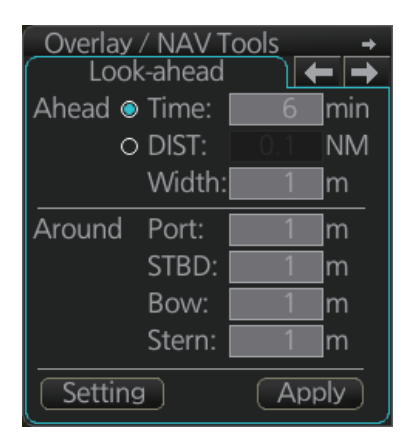

# **12.4 Ring**

The range rings are the concentric set of rings on the ECDIS display. They provide an estimation of the range to an object. You can turn them on or off from the [Ring] page.

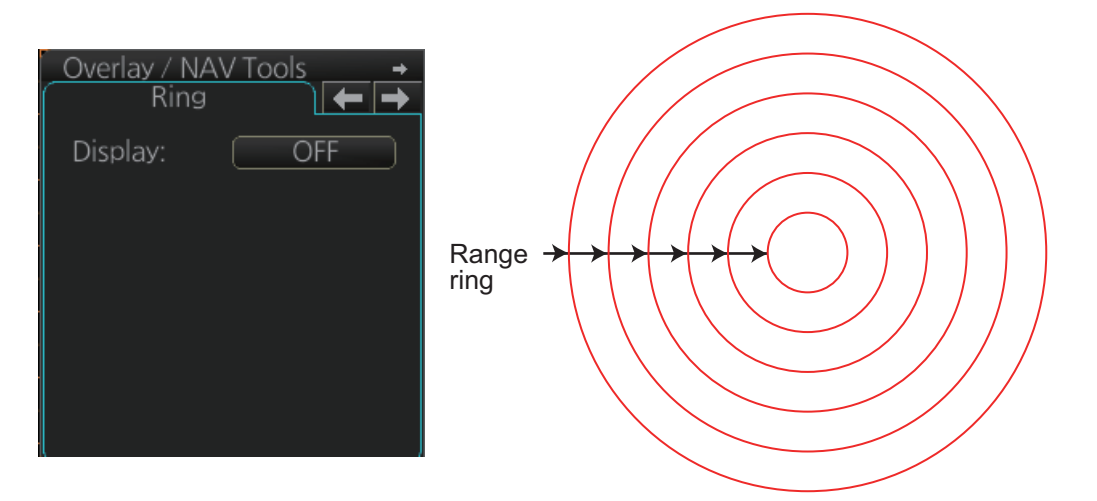

The interval between rings changes with the chart scale, as shown in the table below.

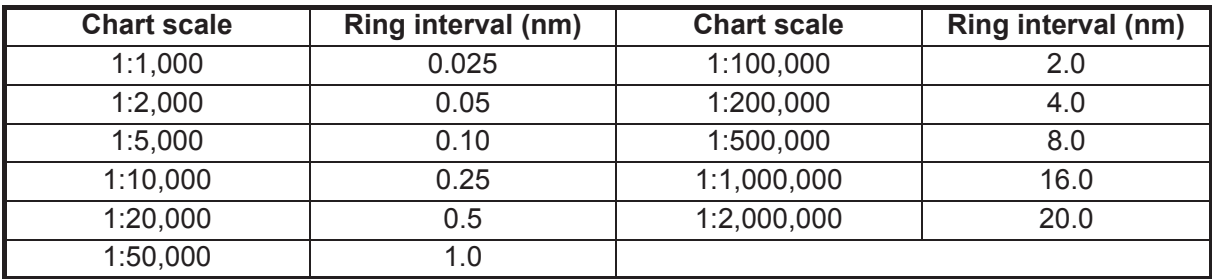

#### **How to select range calculation method**

The range calculation method for the EBL and VRM can be selected to Rhumbline or Great Circle. Do as follows to select a calculation method.

1. Open the menu, then select [NAV Tools] and [Geometry] to show the [Geometry] page.

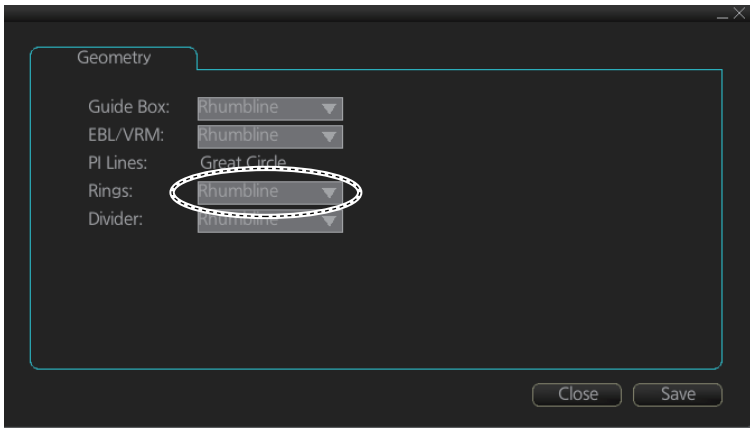

- 2. Select [Rhumbline] or [Great Circle] with the drop down list box for [Rings].
- 3. Click the [Save] button to save the setting, then click the close button to finish.

# **12.5 Predictor**

The predictor is a tool for estimating your ship's future positions and behavior. The onscreen predictor graphic consists of three pieces of your ship, drawn in true scale to successive future positions. The position of the third symbol will be your approximate position at the end of the time interval selected. The predictor is calculated using current speed and rate of turn. Docking speed components (transversal bow speed, transversal stern speed, transversal center speed and rate of turn) are assumed to be stable during the prediction period. The predictor can be used in every steering-state, including manual steering.

To activate and set the Predictor, show the [Predictor] page. Turn the display on or off with [Display]. Set the time (30, 60, 90, 120, 150, 180 seconds), with [Time].

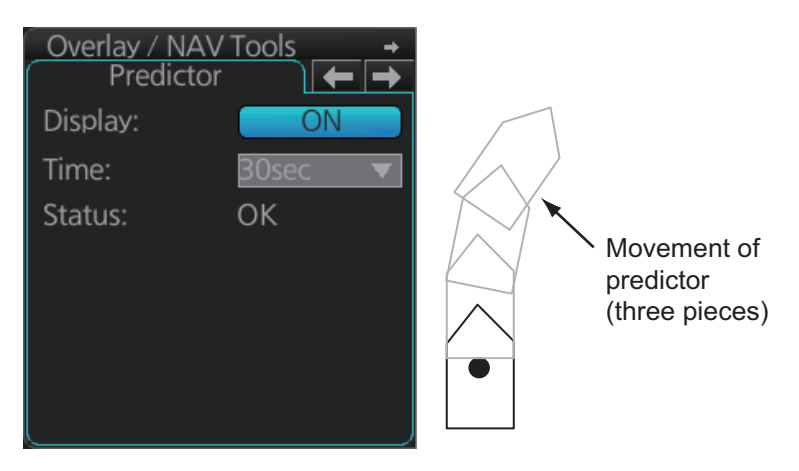

The Predictor is updated every three seconds internally and the status of the predictor is shown with [Status] as shown in the table below.

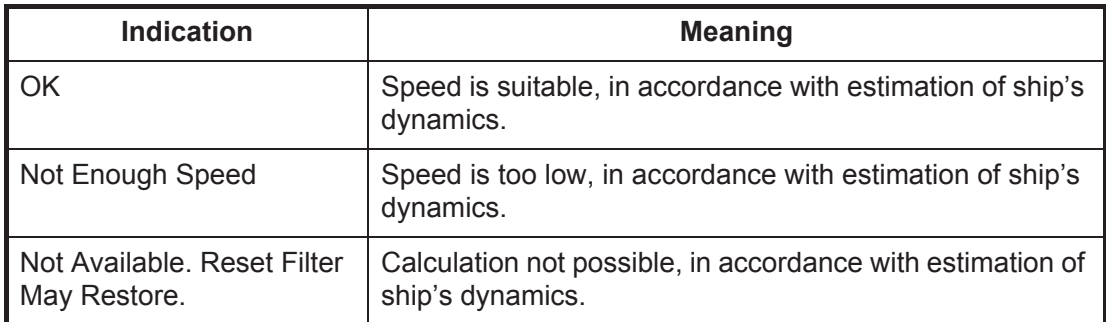

**Note:** The ship speed must be 0.5 kn or higher. The predictor may not be displayed or may not work properly if the speed is lower.

# **12.6 Anchor Watch**

The anchor watch feature checks to see if your ship is drifting when it should be at rest. The anchor mark appears at the location of your ship's anchor. You can adjust the location for the anchor (see [section 23.13](#page-357-0)).

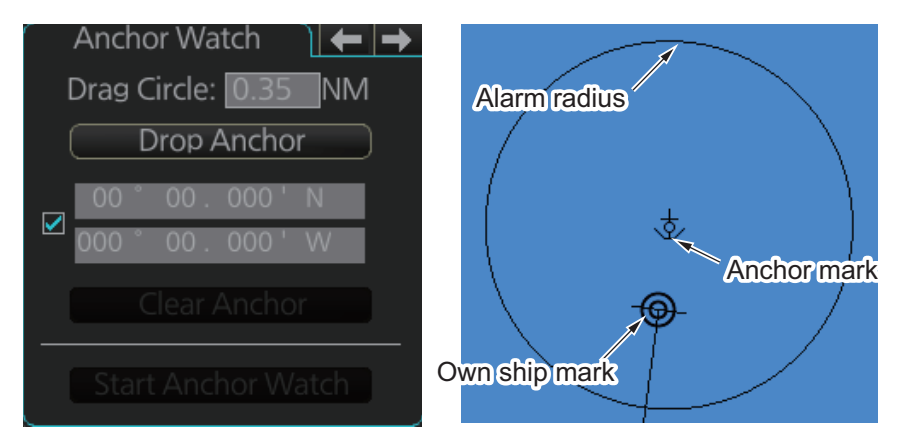

To set the anchor watch:

- 1. Select the [Anchor Watch] page.
- 2. Set the alarm radius (in nautical miles) with [Drag Circle].
- 3. Drop the anchor then click the [Drop Anchor] button. The anchor mark and alarm radius circle appear. You can adjust the location of the anchor mark and the alarm radius by drag and dropping them. **Note:** A latitude and longitude position can be set as the anchor watch position. Put a check mark in the box below the [Drop Anchor] button to show the latitude and longitude input boxes. Enter latitude and longitude then click the [Drop Anchorl button.
- 4. Click the [Start Anchor Watch] button to start the anchor watch.

If your vessel travels more than the distance set here, the corresponding caution is generated.

If your ship drifts more than the anchor watch setting, the Alert 495 (ALF format: 10802) "Anchor Watch Setting" appears. The alert is escalated from warning level to alarm level if the alert is not acknowledged within two minutes. Also, if your vessel returns to within the tolerable radius, the alert is status is automatically changed to rectified.

To continue to use the anchor watch, click the [Clear Anchor] button to set the alarm about your current position. To stop the anchor watch, click the [Stop Anchor Watch] button. The caution is not generated even if your ship drifts more than the distance set with [Drag Circle]. Also, if the anchor watch alert is active and the [Stop Anchor Watch] button is clicked, the alert is also acknowledged and rectified.

# **12.7 UKC (Under Keel Clearance)**

### **12.7.1 UKC overview**

UKC is the distance between the deepest point of the vessel's hull and the seabed. The Actual UKC feature continuously checks the ship's draught setting (UKC), and actual depth.

When a look-ahead area is set and the depth within the set area gets shallower than the UKC, the Alert 30173 "UKC Limit" is generated. Further, if the actual depth (calculated from the transducer) is shallower than the UKC, the Alert 30644 "Actual UKC Limit" is generated.

If the current depth is less than the echo alarm setting the Alert 30801 "Depth Limit" also is generated. Depth data is required to use the UKC and Echo Alarm functions.

UKC takes into account the amount of hull subsidence (Squat Effect). The evaluation criteria for Alert 30173 "UKC Limit" and Alert 30644 "Actual UKC Limit" are not based solely on the distance from the keel to the seabed, under keel clearance or draught.

**Note 1:** When conducting a route check, UKC is calculated based on the planned speed for each leg.

**Note 2:** The sensor value shown is the depth to the transducer. Convert the value to the distance to the keel.

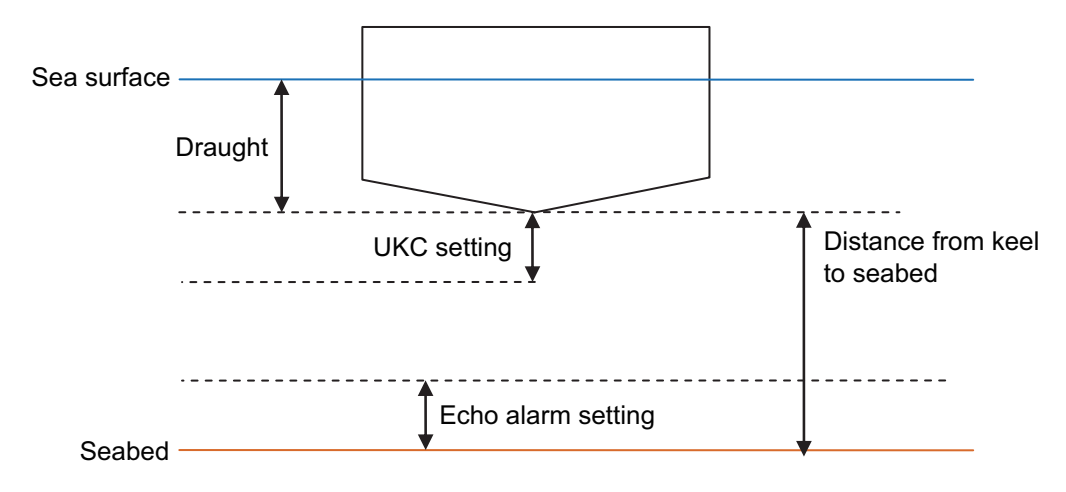

### **12.7.2 How to set UKC**

- 1. Select the [UKC] page from the [Overlay/NAV Tools] box.
- 2. Use [Echo Alarm Limit] to set the distance for the echo alarm. To activate the alarm, click the [ON/OFF] button to show [ON].
- 3. At [UKC Limit], set ship's UKC limit. To activate the UKC feature, click the [ON/OFF] button to show [ON].
- 4. Use [Current Draught] to set your ship's draught. Be sure to change the setting whenever the draught changes.

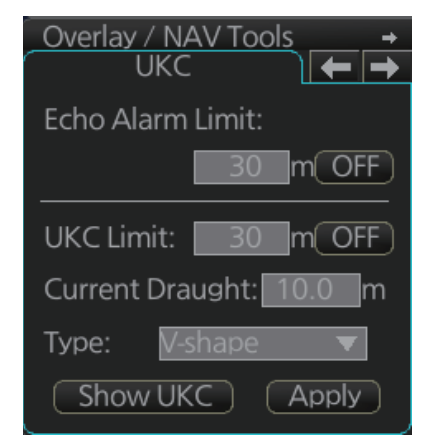

- 5. Use [Type] to set how to show the seabed in the [UKC] window, [V-shape] or [Concave]. See the figure in [section 12.7.3](#page-227-0).
- 6. Click the [Apply] button to affect the changes.

### <span id="page-227-0"></span>**12.7.3 UKC window**

The UKC window provides a visual graphic of the relationship between UKC, draught and current depth. The window can be shown or hidden as desired and located anywhere within the electronic chart area. To show the window, click [Show UKC] on the [UKC] page. To move the window, drag and drop.

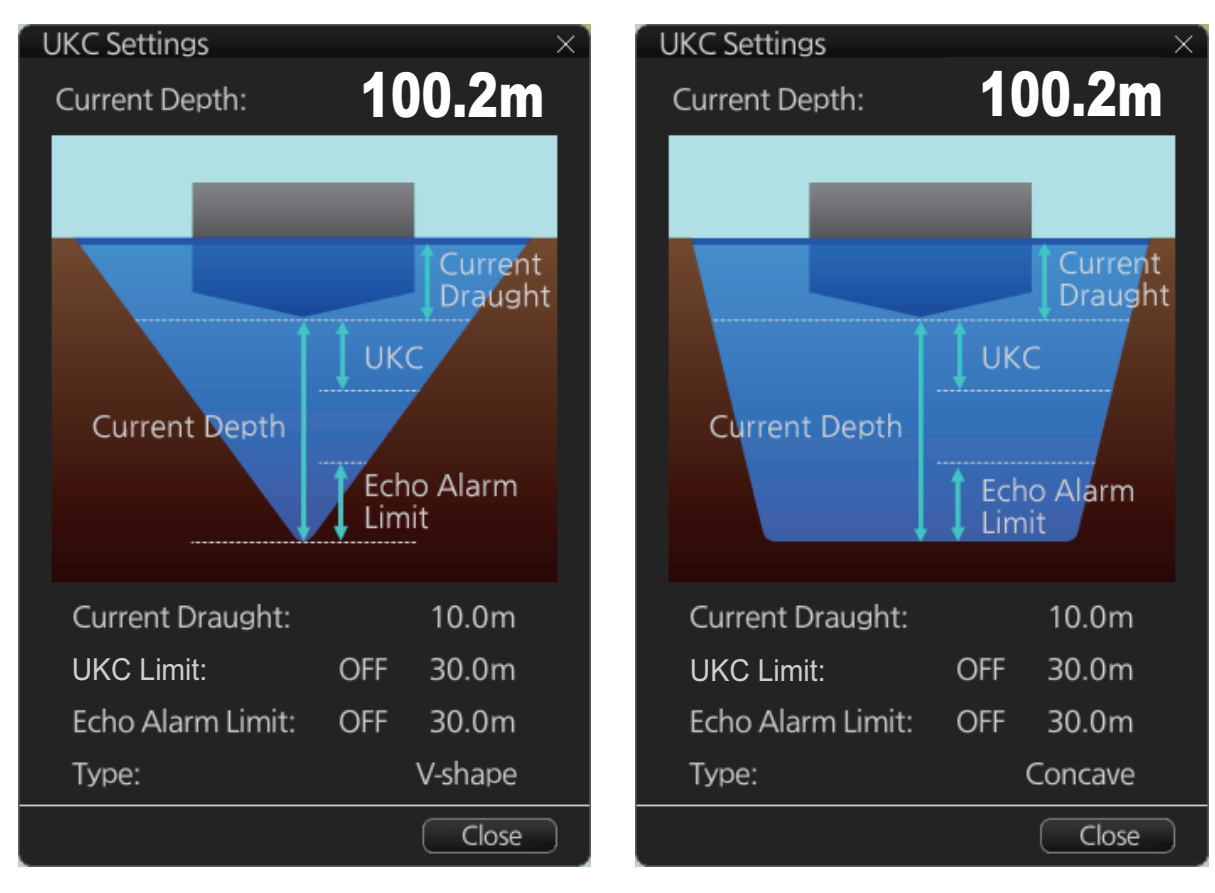

*V-shape seabed presentation Concave seabed presentation*

# **12.8 Curved EBL**

The [Curved EBL] function shows the planned steering radius. You can use this function to determine the best location to begin a turn. You can also use the [Curved EBL] function to determine whether a turn is conducted as planned.

To show/hide the [Curved EBL], click the [ON]/[OFF] button on the [Curved EBL] page of the [Overly/NAV Tools] box.

**Note:** This function is only available when a EC-3000 with TCS functionality is connected to the network.

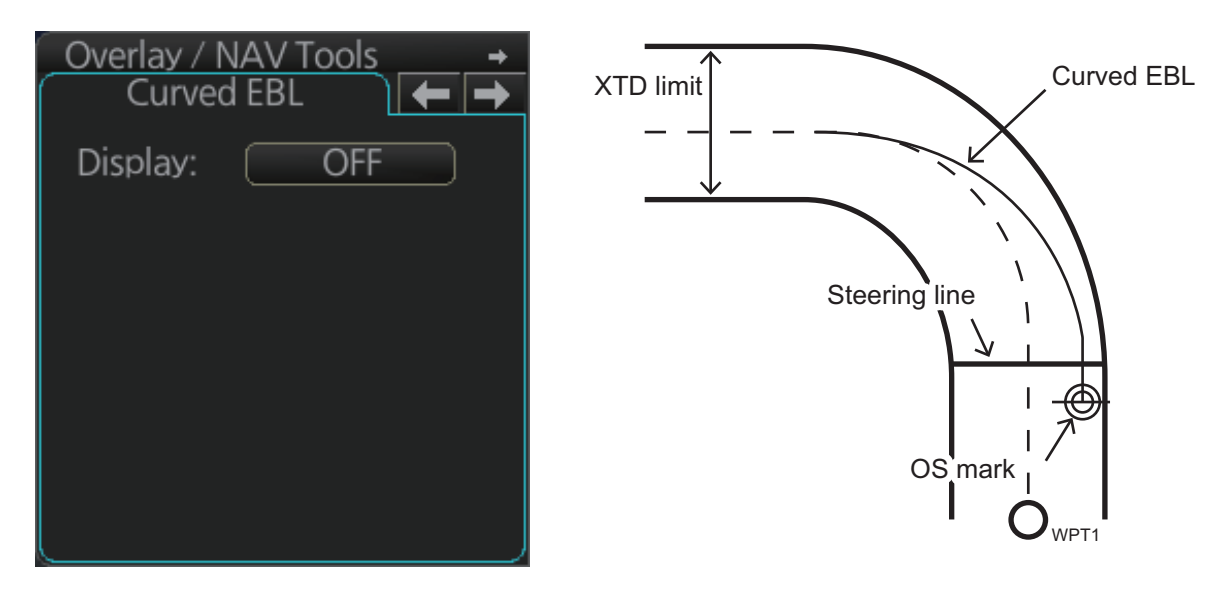

# **12.9 Divider**

The divider performs the following calculations:

- Range and bearing between two points TTG between two points
	-
- 
- Total TTG from start to end Total distance from start to end

The divider is available in the Voyage navigation and Voyage planning modes. Only one divider can be displayed. The divider is neither saved nor shared among FMD-3000, FAR-3xx0, FCR-2xx9.

### **12.9.1 How to use the divider**

Do as shown below to use the divider.

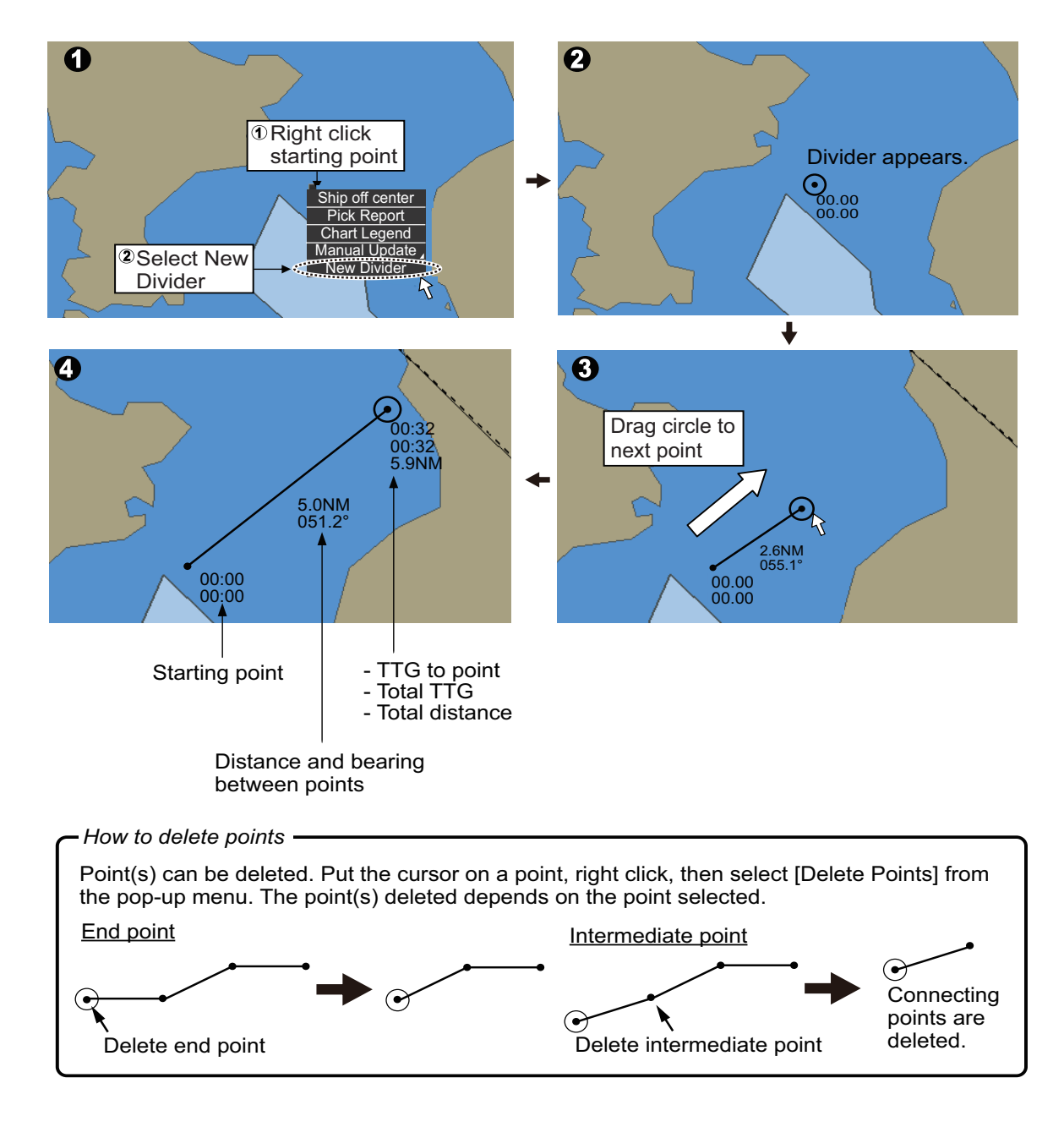

You can also drag from an intermediate point to make another point.

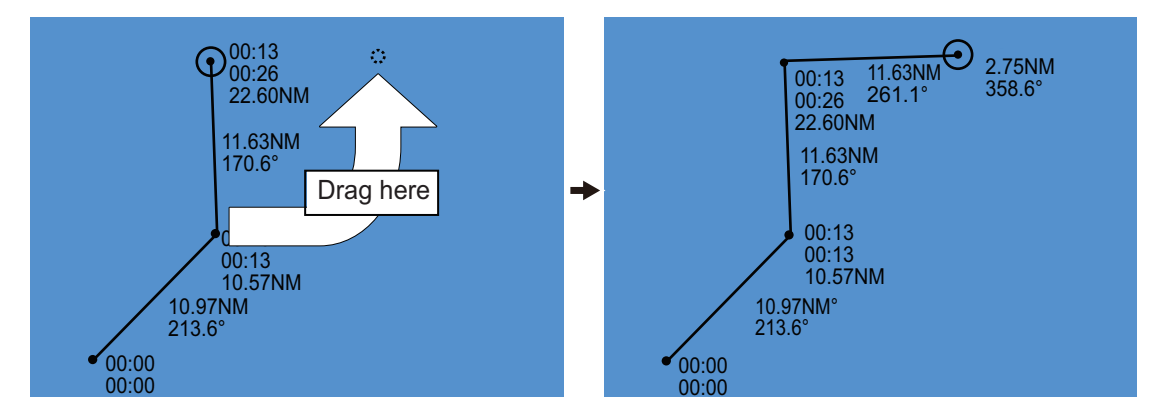

**Note:** If you drag a point to the edge of the displayed area, the chart scrolls in that direction.

### **12.9.2 Usage characteristics, limitations**

- The distance between points is shown to the hundredths decimal place up to 100 NM and to the tenths decimal place thereafter.
- A maximum of 50 points can be inserted, and the maximum measurable distance between two points is 240.0 NM.
- The TTG value is rounded to the nearest decimal place. Therefore, the displayed total TTG may not equal the sum of all the TTGs.
- The TTG is measurable to 99:00. If the TTG is higher, the TTG indication is ">99:00".
- The ship's speed must be at least 0.5 kn to calculate TTG.
- The divider cannot be used in latitude higher than 85° when Rhumbline is in use..
- In the split screen display, the divider is viewable on both the main and sub views, but is operable only on the main view; that is, the view whose [ACTIVE] button is colored light blue).

### **12.9.3 How to deactivate and erase the divider**

Get into the Voyage navigation or Voyage planning mode then right-click the screen to show the context-sensitive menu. Select [Clear Divider].

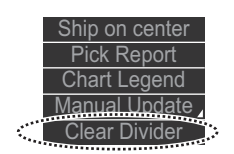

### **12.9.4 How to select the range calculation method**

The range calculation method for the EBL and VRM can be selected to Rhumbline or Great Circle. Do as follows to select a calculation method.

1. Open the menu, then select [NAV Tools] and [Geometry] to show the [Geometry] page.

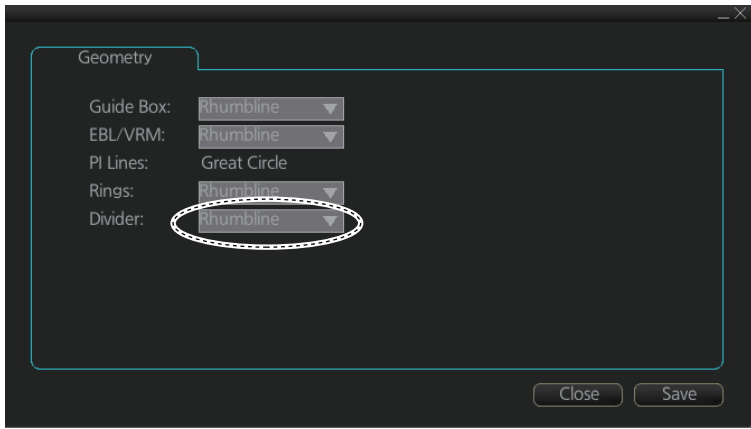

- 2. Select [Rhumbline] or [Great Circle] with the drop down list box for [Divider].
- 3. Click the [Save] button to save the setting, then click the close button to finish.

# **13. TRACKED TARGET (TT) FUNC-TIONS**

With connection to a radar, the movement of a maximum of 200 radar-tracked targets can be shown on the chart.

**Note:** The following conditions must be met to use the TT function:

- The TT data from the radar must be true bearing referenced.
- The speed source must be the same as that used by the radar. If they are different, the following occurs:
	- The TT symbol is shown but the vector is not shown.
	- The COG, SOG, CTW, STW indication is "missing".

## **13.1 How to Show, Hide TT**

Do the following to show or hide the TT.

- 1. Select the [TT/AIS] page from the [Overlay/NAV Tools] box.
- 2. Click the indication shown in the figure below to show [OFF], [FILT ON] or [FILT OFF] as appropriate.

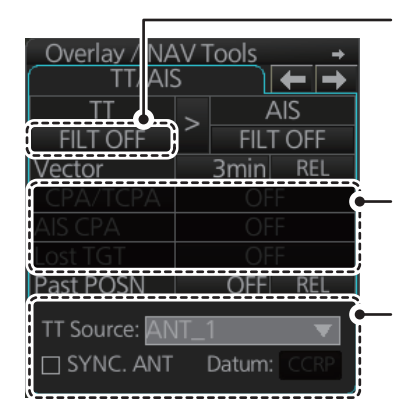

Click to change the TT function's behavior. OFF: TT function is off. FILT ON: TT target filter is in use. FILT OFF: TT target filter is not used.

CPA/TCPA settings and LOST TGT (target) filter settings are not available from this system.

For systems which have the optional RADAR function included, this section of the TT/AIS page appears blank.

**Note:** The TT symbols, AIS symbols and radar displays can be hidden. Click the [CLEAR RADAR] button on the Status bar to hide those displays.

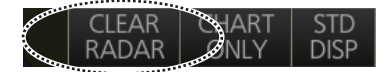

# **13.2 TT Symbols and TT Attributes**

### **13.2.1 TT symbols**

The symbols used in this equipment comply with IEC 62288 Ed.2.

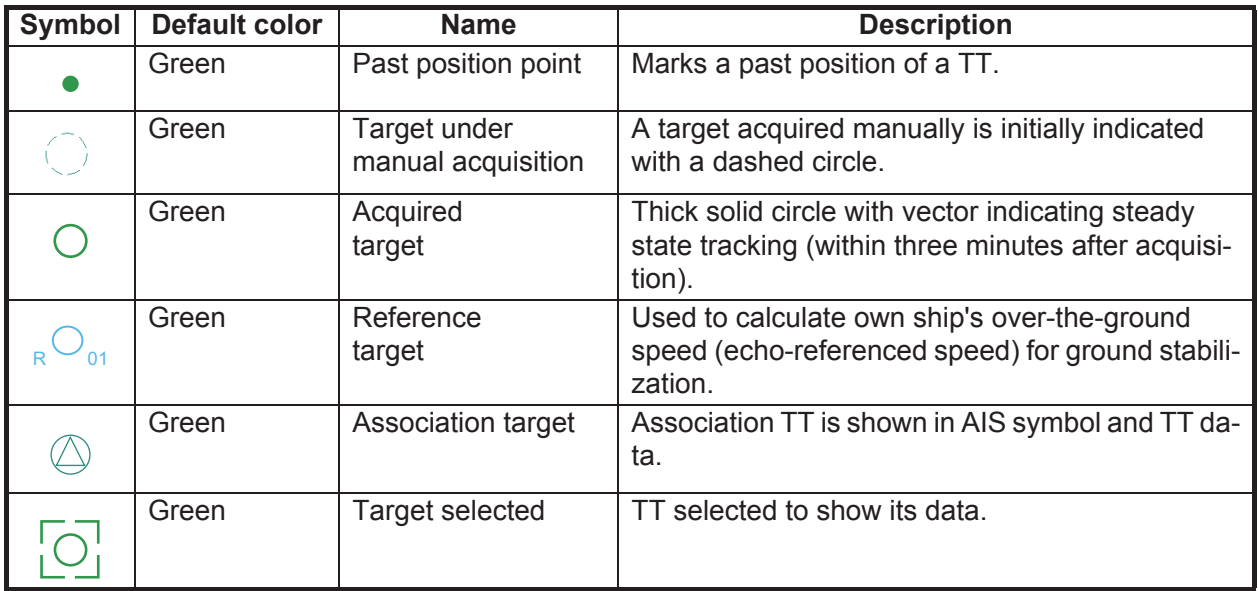

### **13.2.2 TT symbol color and size**

The color and size of the TT symbol can be changed to your liking. Note that the color of the AIS symbol is also changed.

- 1. Click the [DISP], [SET] and [Symbol DISP] buttons on the InstantAccess bar™ to show the [Symbol Display] menu.
- 2. Click the [Targets] tab.

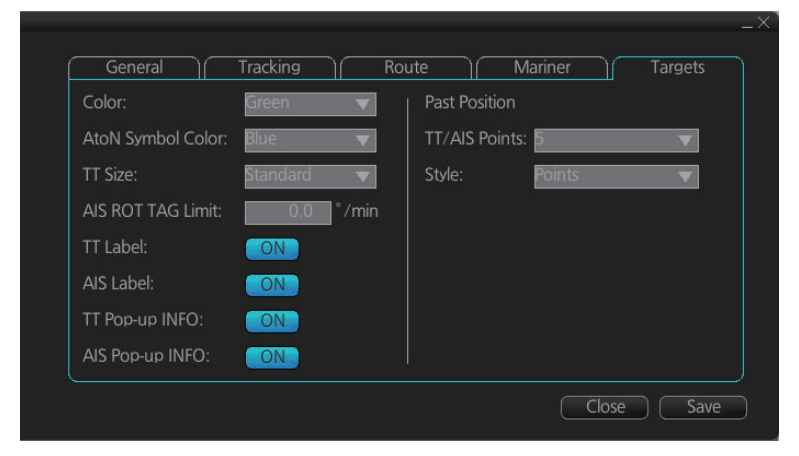

- 3. Select the color among, green, blue, black, magenta and brown, with the [Color] pull-down list.
- 4. Select the size from standard or small, with the [TT Size] pull-down list.

### **13.3 How to Filter TT Targets**

When there is a large number of TT targets tracked at one time, the screen can become crowded. You can limit the TT targets display on your screen, based on distance from your vessel.

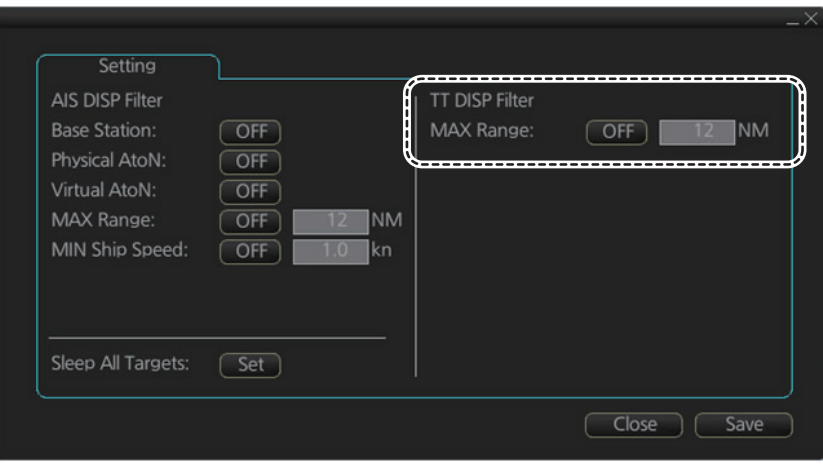

1. Open the main menu and select [TT/AIS] and [Setting].

**Note:** You can also access the TT settings using the following methods:

- Select the [TT/AIS] page from the [Overlay/ NAV Tools] box, right-click to show the context menu and select [Settings].
- From the TT/AIS window at the left-side of the [Overlay/NAV Tools] box, click the radio button. The TT/AIS window only appears when a page other than TT/AIS is displayed.

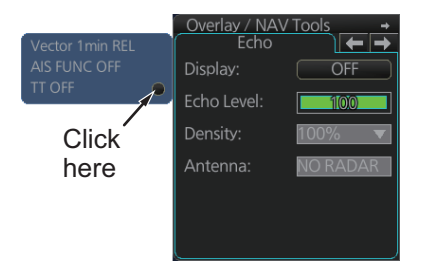

- 2. In the TT DISP Filter column, set the [MAX Range] as required. TT symbols beyond the range set here do not appear on the screen.
- 3. Click the [ON/OFF] button to show [ON].
- 4. Click [Save] to apply the settings, then click the [Close] button. The settings applied here affect the TT display when the TT display filter is set to [FILT ON].

**Note:** AIS and tracked target viewing limitations are as follows:

- AIS and tracked targets are displayed on top of chart 1:1,000,001 for S57 charts.
- AIS and tracked targets are displayed on top of chart 1:1,900,001 for ARCS charts. This allows display of AIS and tracked targets on top of the largest scale ocean charts (original scale 1:3,500,000) when they are zoomed to "overscale".

# **13.4 How to Set Vector Length and Vector Motion**

#### **Ground stabilization and sea stabilization**

Target vectors can be ground stabilized or sea stabilized in the True Motion mode. To select speed over the ground or speed through the water data, open the [SPD] page from the [System Sensor Settings] or [Local System Settings] menu. Select [Bottom] for ground stabilization or [Water] for sea stabilization. The Vector mode indication shows the stabilization mode in the true motion as [T GND] or [T WAT].

Sea stabilization is a mode where own ship and all targets are referenced to the sea using a compass heading and single-axis log water speed inputs in the true motion mode. Ground stabilization is a mode where own ship and all targets are referenced to the ground using the ground track or set and drift inputs. If the accuracy seems unsatisfactory, enter set and drift corrections.

#### **True vector**

In the true motion mode, all fixed targets such as land, navigational marks and ships at anchor remain stationary on the radar overlay with vector length zero. But in the presence of wind and/or current, the vectors appear on fixed targets representing the reciprocal of set and drift affecting own ship unless set and drift values are properly entered.

In the true vector mode, there are two types of stabilization: ground stabilization (T GND) and sea stabilization (T WAT). The stabilization mode is automatically selected according to speed selection, as shown in the table below.

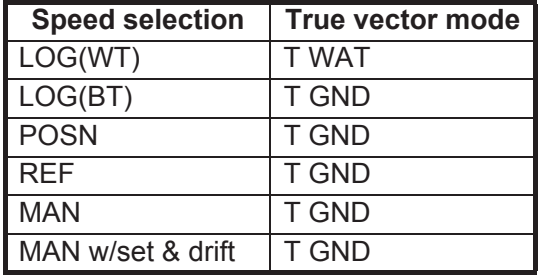

#### **Relative vector**

Relative vectors on targets that are not moving over the ground such as land, navigational marks and ships at anchor will represent the reciprocal of own ship's ground track. A target whose vector passes through own ship is on a collision course. (Dotted lines in the figure are for explanation only.)

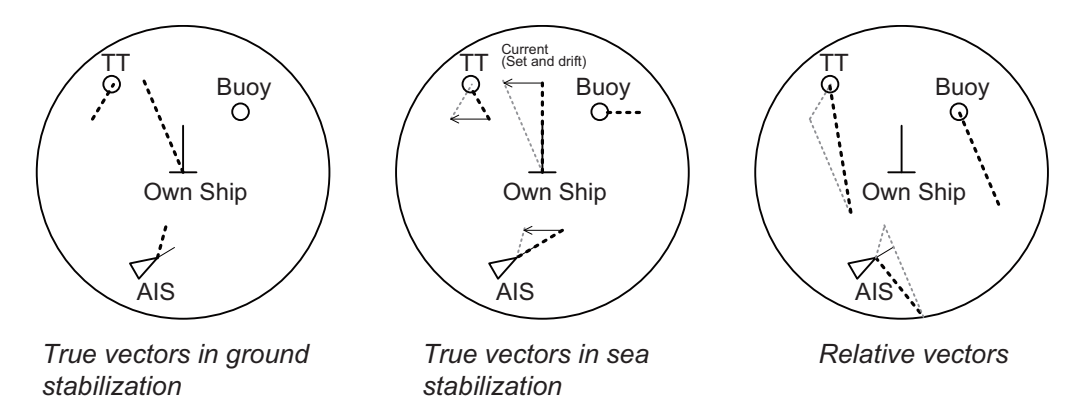

To set the vector, click the vector time and vector reference indications in the [TT/AIS] page to set them.

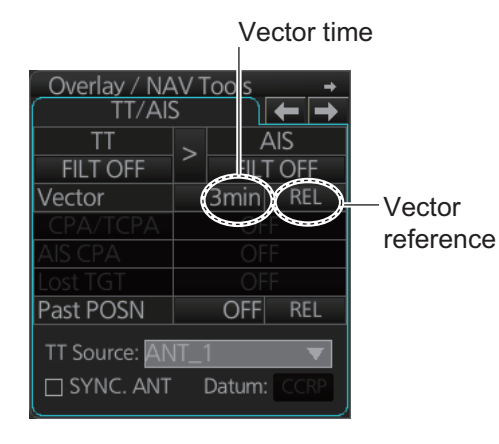

# **13.5 How to Display TT Data**

### **13.5.1 How to display target data for individual TT**

#### **By Control Unit**

Put the cursor on a TT then push the **TARGET DATA** key.

#### **By trackball**

Click the target for which you want to show its data.

#### **TT data**

To erase TT data from a data box, click the appropriate close data button.

The basic TT data display shows the following information:

- Target's number. The same number as the matching target on the radar. When a target is erased the number will not be reused until the power is re-set or more than 200 targets are acquired.
- Bearing (BRG) and distance (RNG) of the target from own ship
- True speed (SOG) and true course (COG) of the target
- CPA and TCPA. A negative TCPA value means that you have already passed the closest point and the TT is going away from own ship.
- Bow Closest Range (BCR) and Bow Closest Time (BCT)

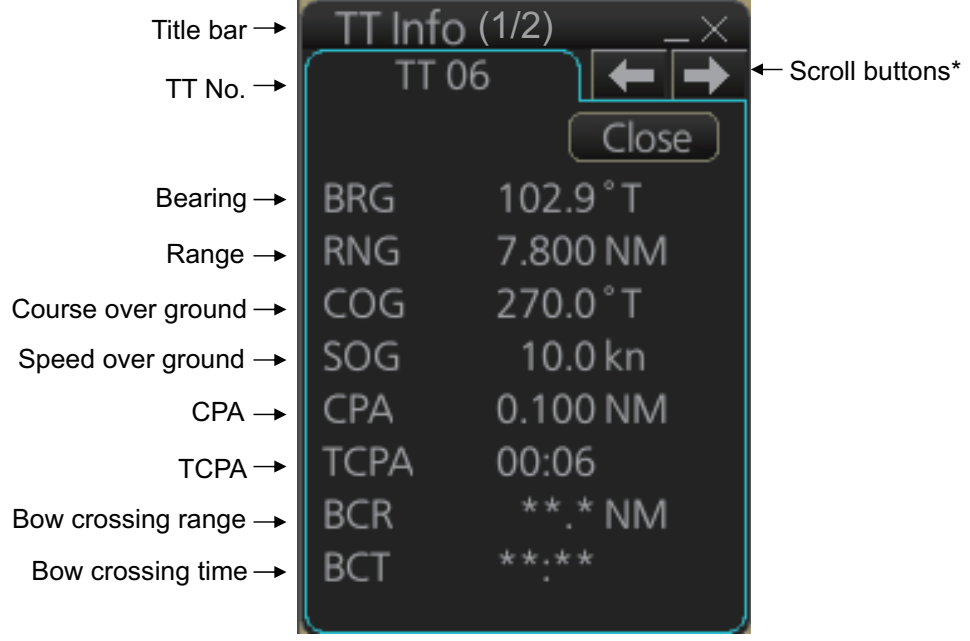

\*: Scroll buttons appear only when there is more than one TT target's data displayed.

# **13.6 Displaying Past Positions of TT**

The past position display shows equally time-spaced dots marking past positions of TT. A new dot is added at preset time intervals until the preset number is reached. If a TT changes its speed, the spacing will be uneven. If it changes course, its plotted course will not be a straight line.

You can set the plot interval on the [TT/AIS] page in the [Overlay/NAV Tools] box, at the locations circled in the illustration below.

### **13.6.1 How to enable/disable the past position display**

Select the [TT/AIS] page from the [Overlay/NAV Tools] box. Click the indications circled in the figure below to set the plot interval (or disable the display).

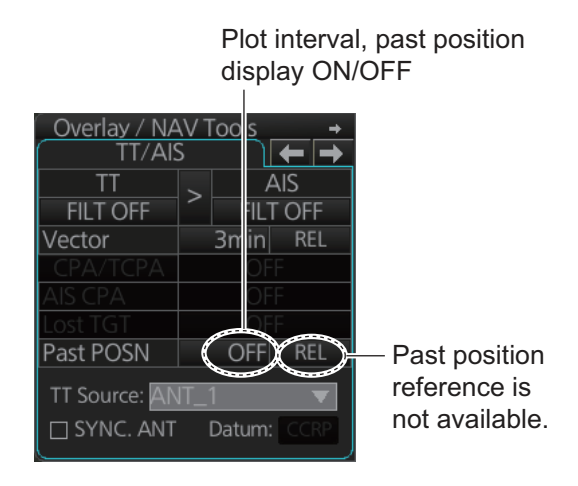

### **13.6.2 Past position point attributes**

You can define past position point attributes for TT by points and style.

- 1. Click the [DISP], [SET] and [Symbol DISP] buttons on the InstantAccess bar™ to show the [Symbol Display] menu.
- 2. Click the [Targets] tab.

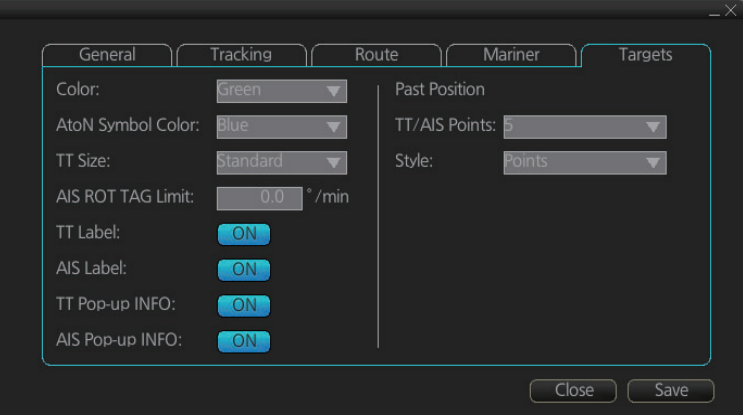

- 3. At [TT/AIS Points], select the number of points to show.
- 4. At [Style], select the style for the past position points. The choices are [Points] and [Points and Dots].
- 5. Click [Save] then [Close] to apply the settings and close the menu.

# **13.7 How to set the TT Source**

### **13.7.1 TT source for configurations compliant with the latest regulations**

When the connected radar is compliant with the latest regulations, the TT source can be set as one of the antennas (ANT\_1 etc.) from the [TT Source] drop-down box.

Normally, select the radar antenna which is selected to display radar echoes as the TT source.

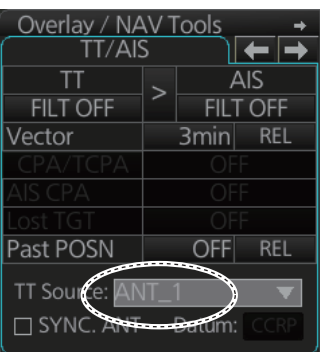

To automatically select the radar currently displaying radar echoes as the TT source, check the [SYNC. ANT] box on the [TT/AIS] page in the [Overlay/NAV Tools] box.

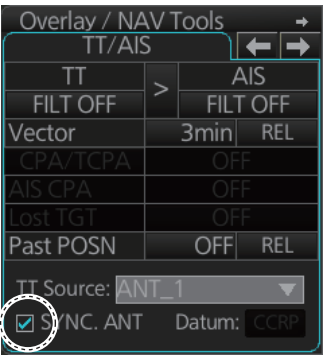

#### **Notes on usage**

- Antennas are displayed in numerical order, based on their SFID (Service Flow ID). For example, to use RAS001 select [ANT\_1], to use RAS002 select [ANT\_2].
- With [SYNC. ANT] checked, the antenna selected on the [Echo] page in the [Overlay/NAV Tools] box is marked with an asterisk.
- With [SYNC. ANT] checked, the checkmark is removed when a selection is made the drop-down box.
- [SYNC. ANT] is inoperative if no antenna is registered.
- The [Datum] button has no function when the connected radar is compliant with the latest regulations.

### **13.7.2 TT source for non-compliant configurations**

For retro-fits and configurations where the connected radar does not comply with the latest regulations, you can select one of the antennas listed as "other antennas" (RA0201, etc.) as the TT source.

From the drop-down box, select the antenna SFID (set at installation) for the antenna to use as the TT source.

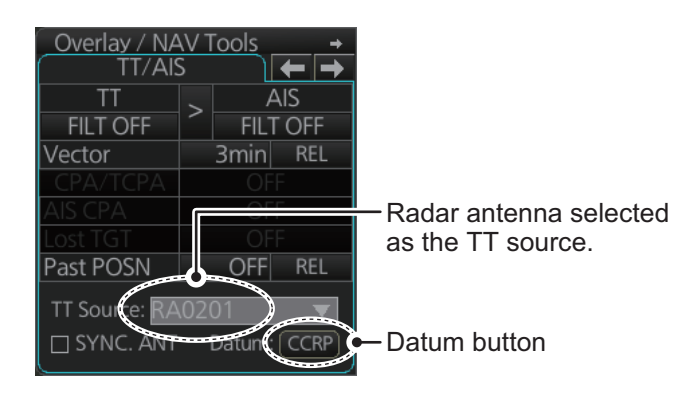

To automatically select the radar currently displaying radar echoes as the TT source, check the [SYNC. ANT] box on the [TT/AIS] page in the [Overlay/NAV Tools] box.

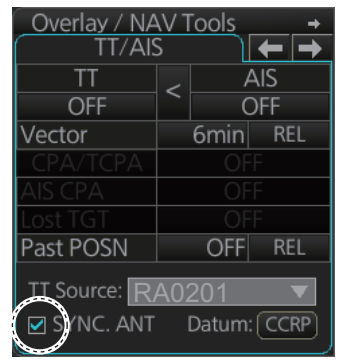

#### **Notes on usage**

- Radar antennas which are set as "other sensors at installation are displayed in numerical order, based on their SFID. For example RA0201, RA0202.
- When the radar selected is one of the "other sensors" antennas, the [Datum] button becomes active.
- The Datum button selects the reference position for use in the TTM sentence. Click the [Datum] button to select either [CCRP] or [ANT] (antenna).
- When [Datum] is set to [ANT], the indication appears in yellow color.
- With [SYNC. ANT] checked, the antenna selected on the [Echo] page in the [Overlay/NAV Tools] box is marked with an asterisk.
- With ISYNC, ANTI checked, the checkmark is removed when a selection is made the drop-down box.
- [SYNC. ANT] is inoperative if no antenna is registered.

#### 13. TRACKED TARGET (TT) FUNCTIONS

This page is intentionally left blank.

# **14.1 Introduction**

An AIS transponder can be connected to the ECDIS to display AIS targets received from an AIS transponder. The ECDIS can store up to 2,000 AIS targets in its storage buffer. When this buffer becomes full of AIS targets, Alert 190 "AIS Target Capacity 100%" is generated to alert you that the storage buffer is full. The storage buffer contains automatic dead reckoning for all AIS targets, which is based on reported Speed Over Ground (SOG), Course Over Ground (COG), Rate Of Turn (ROT) and heading.

This ECDIS can display a maximum of 1,000 AIS targets. The Alert 190 "AIS Target Display 100%" is generated when 1,000 AIS targets, which includes both activated and sleeping targets, are displayed.

This ECDIS can activate 500 AIS targets. The Alert 190 "AIS Target Activate 100%" appears when 500 AIS targets are activated.

The frequency for update of AIS transponder-sent data depends on speed and course of tracked AIS target. The table below shows the IMO standardized reporting rates for the AIS transponder.

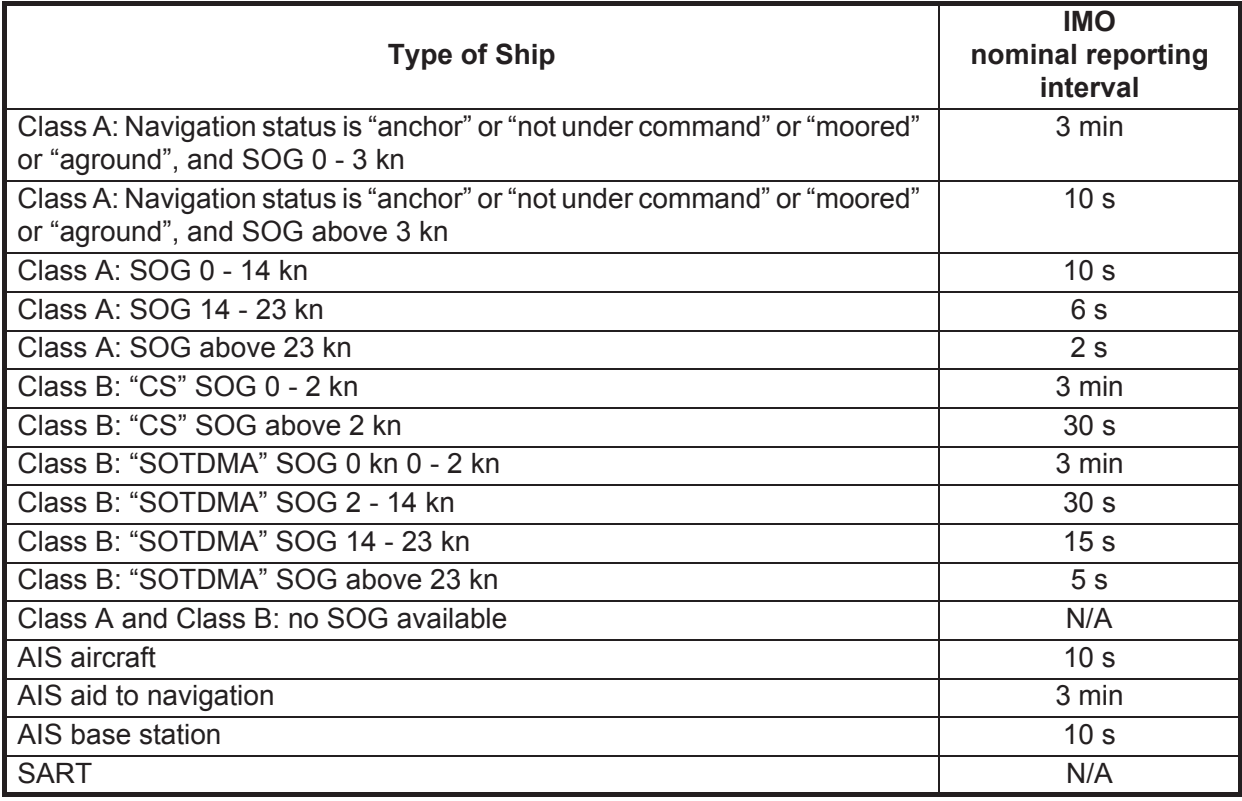

An AIS transponder "sees" all ships fitted with a Class A or Class B AIS transponder.

Additionally the AIS transponder receives messages other than messages from ships:

- AIS Base station
- AIS on airborne SAR craft
- AIS on ATON (AIS aid to navigation)

There can be several hundreds or several thousands AIS targets, and of those only a few will be significant for your ship. To remove unnecessary AIS targets from the EC-DIS display, the feature "active and sleeping AIS targets" is available. Initially any new AIS target received by an AIS transponder is not-active (="sleeping"). Such non-active targets are shown with a small triangle. The operator can pick any AIS target and change it from non-active to active. Active AIS targets are shown with a large triangle with speed vector, headline, rot indicator, etc. Further, the operator can pick active AIS targets and change their status to non-active.

The feature "active and sleeping AIS targets" is very effective for focusing on only those AIS targets which need supervision.

# **14.2 AIS Symbols**

Then the AIS is turned on, AIS targets are marked with appropriate AIS symbol as below.

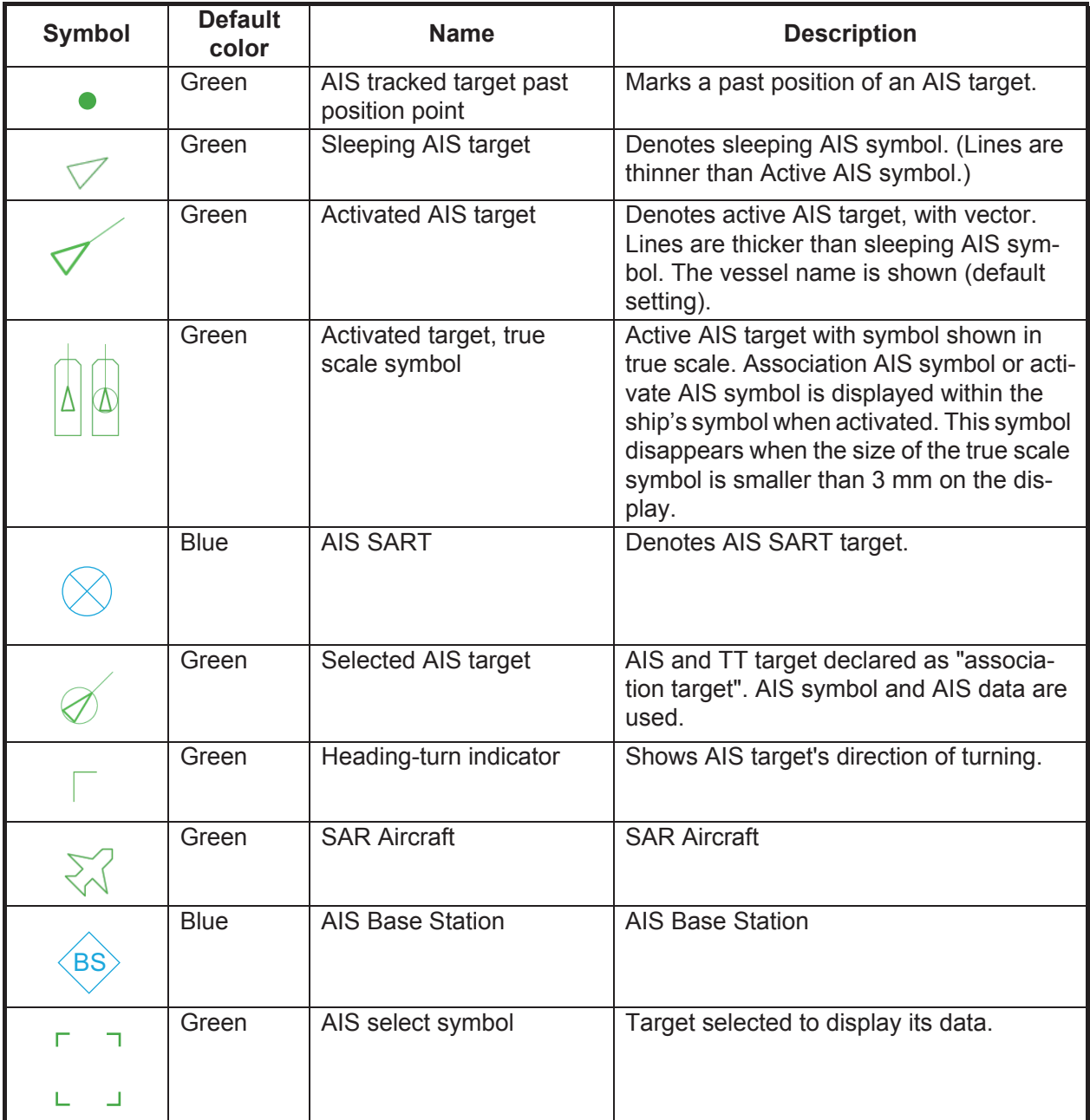

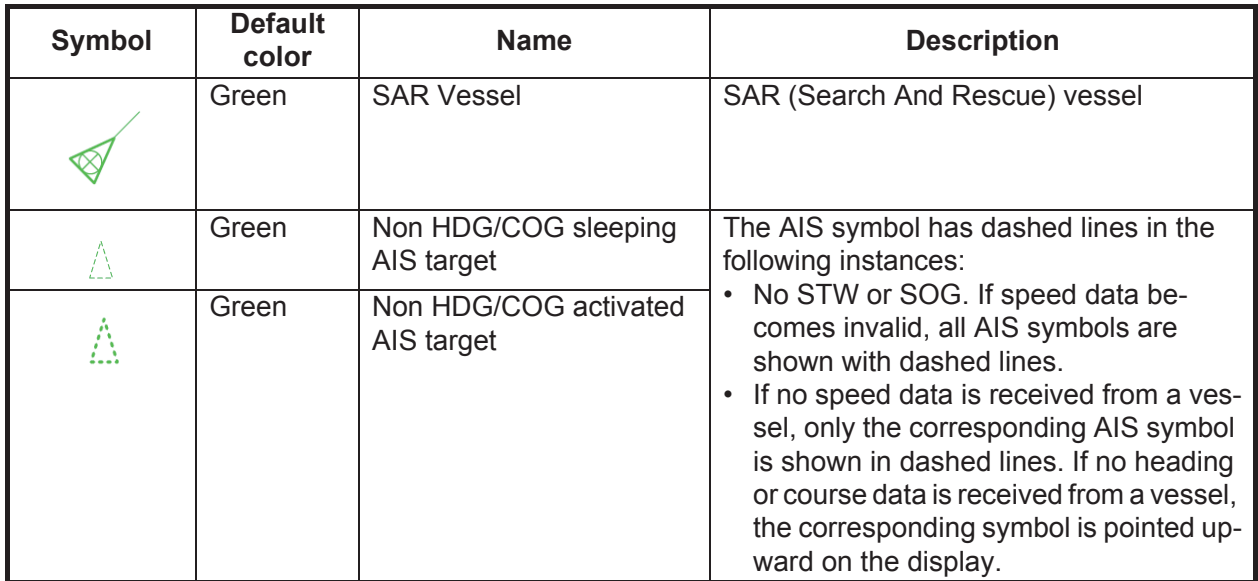

**Note 1:** The equipment continues to process AIS targets when the AIS feature is switched off. When the AIS is again turned on, symbols are immediately displayed.

**Note 2:** AIS symbols are momentarily erased after the screen is redrawn when the heading is changed from the Head-up mode.

**Note 3:** When no AIS data is received, the Alert 30380 "AIS COM Error" appears in the [Alert] box. Check the AIS transponder.

**Note 4:** The color of the AIS symbol can be changed on the [Targets] page of the [Symbol Display] menu.

**Note 5:** The table on the next page shows all the physical and virtual AIS ATON that may appear on the display.

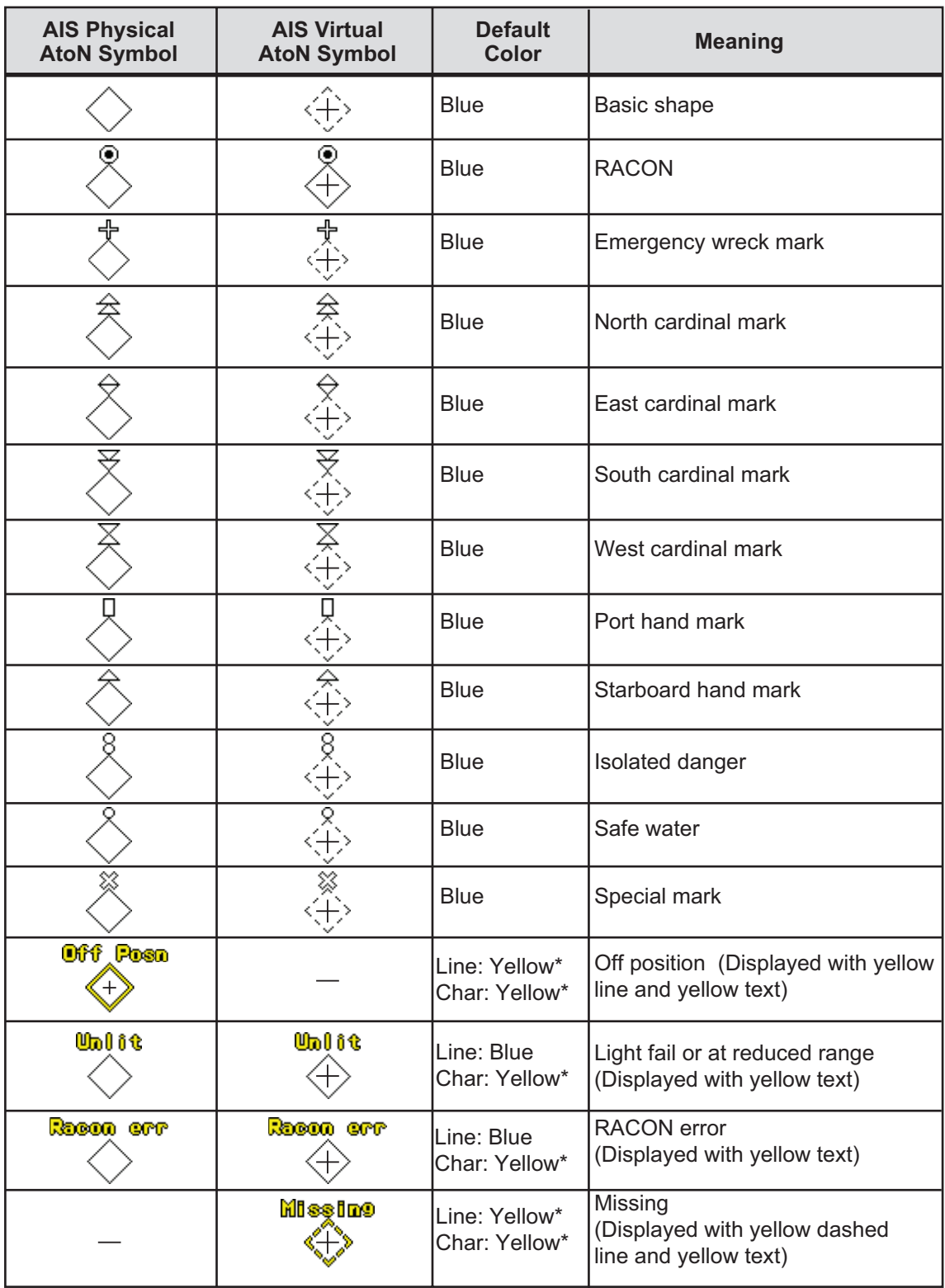

\* Color not changeable.

### **14.3 Voyage Data**

Before you embark on a voyage, set your navigation status, ETA, destination, draught and crew, on the [Voyage Data] page in the [NAV Status] menu. The data entered here is reflected to the AIS transponder.

1. Open the menu, then click both [NAV Status] in the [TT/AIS] menu and the [Voyage Data] tab.

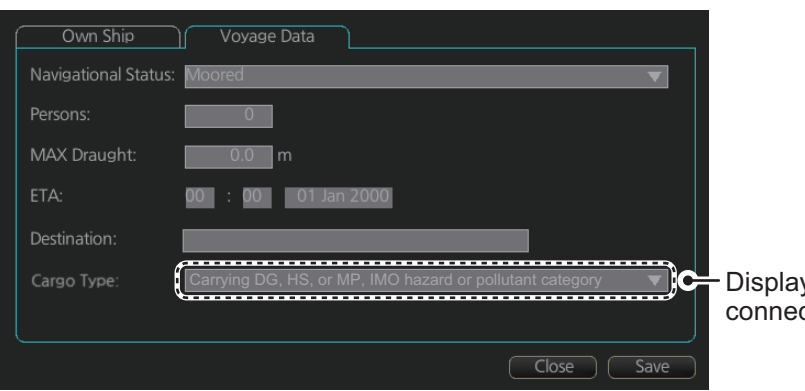

yed according to cted AIS transponder

- 2. Click the [Navigational Status] drop-down list then select your navigational status, from the list below.
- Underway using engine
- At anchor
- Not under command
- Restricted maneuverability
- Constrained by her draught
- Moored
- Aground
- Engaged in fishing
- Under way sailing
- Reserved for high speed craft
- Reserved for wing in ground
- Power driven vessel towing astern (regional use)
- Power driven vessel pushing ahead or towing alongside (regional use)
- Reserved for future use
- AIS-SART (active)
- Not defined
- 3. Enter the number of persons onboard (0 8191) at [Persons].
- 4. Enter ship's draught (0.0 25.5 (m)) at [MAX Draught].
- 5. Enter your ETA at [ETA], in UTC. Day: two digits Month: Three-character abbreviation Year: Four digits
- 6. Enter your destination at [Destination], using a maximum of 20 characters.
- 7. Use the [Cargo Type] pull-down menu to specify the type of cargo your vessel is carrying,
- All ships of this type
- Carrying DG, HS, or MP, IMO hazard or pollutant category X
- Carrying DG, HS, or MP, IMO hazard or pollutant category Y
- Carrying DG, HS, or MP, IMO hazard or pollutant category Z
- Carrying DG, HS, or MP, IMO hazard or pollutant category OS
- Reserved for future use (x4)
- No additional information
- 8. Click the [Save] button to register the settings. The settings are sent to the AIS transponder.

# **14.4 How to Show, Hide AIS Targets**

Targets that are being tracked by an AIS transponder can also be displayed on the ECDIS display. To show or hide AIS target, select the [TT/AIS] page from the [Overlay/ NAV Tools] box. Click the indication circled in the figure below to display [OFF], [FILT ON], [FILT OFF] or [FUNC OFF].

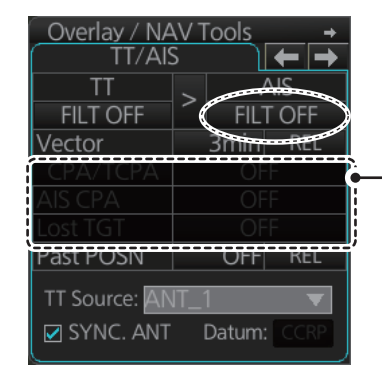

CPA/TCPA settings and LOST TGT (target) filter settings are not available from this system.

FILT OFF: Shows all AIS targets within the range set.

FILT ON: Targets are shown according to the AIS DISP filter settings, on the [TT/AIS] menu.

**FUNC OFF: Deactivates the AIS function** 

To deactivate the AIS function, click the location circled above to show [FUNC OFF]. Then, processing of AIS targets is stopped. To turn on the AIS function, click the area to show [FILT OFF], [FILT ON] or [OFF].

**Note:** The radar display, TT symbols and AIS symbols can be hidden from the Status bar Click the [CLEAR RADAR] button on the Status bar to hide those displays.

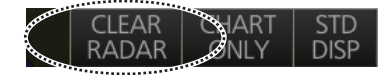

# **14.5 How to Filter AIS Targets**

The display screen may become cluttered if too many AIS targets are shown. If this occurs, you can remove unwanted targets, by distance from own ship, ship speed, or type of vessel. For example, you may want to remove slow moving targets if it is not necessary to display them.

1. Right-click [AIS] on the [TT/AIS] page in the [Overlay/NAV Tools box], select [Setting] and open the [Setting] page.

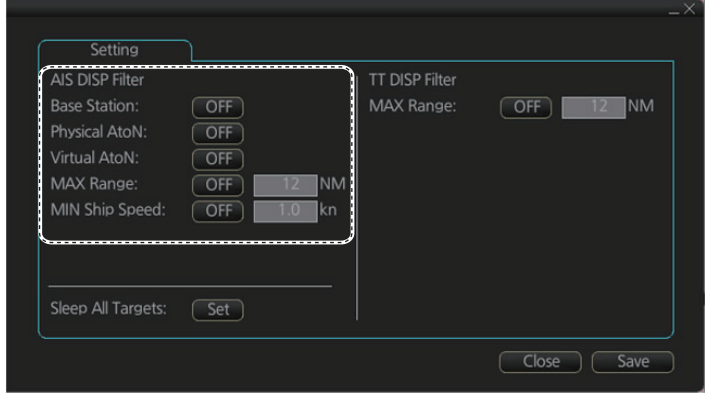

**Note:** The Setting page can also be opened as follows:

- MENU $\rightarrow$ [TT/AIS] $\rightarrow$ [Setting]
- Click the radio button on the window that appears to the right of the [Overlay/NAV Tools box], when a page other than the [TT/ AIS] page is selected.
- 2. In the [AIS DISP Filter] window, set each item referring to the descriptions below.
	- **Base Station**: Click button to show or hide base stations.
	- **Physical AtoN**: Click button to show or hide physical AtoN.
	- **Virtual AtoN**: Click button to show or hide virtual AtoN.
	- **MAX Range**: Click button, then set maximum range. Any AIS target not within the range set is not shown on the display.
	- **MIN Ship Speed**: Click button, then set minimum speed. Any AIS target slower than set here is not shown on the display.
- 3. Click the [Save] button to save settings. Click the [Close] button to close the dialog box. These settings are effective when the AIS display setting is [FILT ON]. The AIS display setting [OFF] shows all AIS targets (same as [FILT OFF]). **Note:** AIS and tracked target viewing limitations are as follows:
	- AIS and tracked targets are displayed on top of chart 1:1,000,001 for S57 charts.
	- AIS and tracked targets are displayed on top of chart 1:1,900,001 for ARCS charts. This allows display of AIS and tracked targets on top of the largest scale ocean charts (original scale 1:3,500,000) when they are zoomed to "overscale".

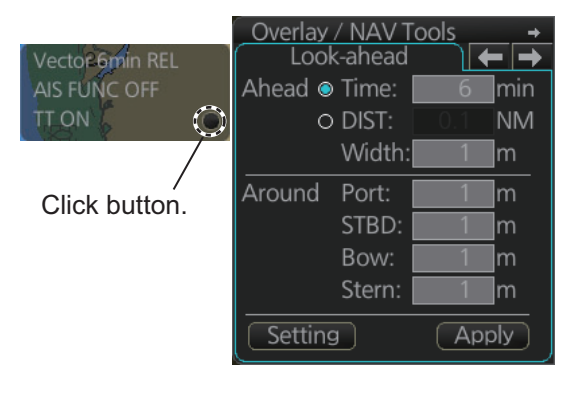

# **14.6 Activated Targets**

When you change a sleeping target to an activated target, the target's course and speed are indicated with a vector. The vector can be monitored to find vessel movement.

To activate a sleeping target, put the cursor on the target then press the **ACQ/ACT** key.

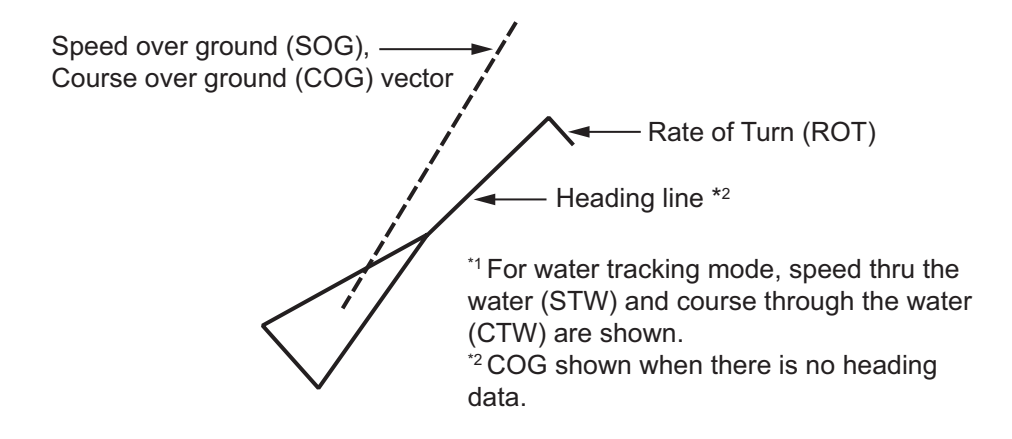

When the screen gets full of activated targets, it is difficult to discriminate the radar display and tracked targets. When this occurs, sleep some activated targets to clear up the screen.

# **14.7 Sleeping Targets**

### **14.7.1 How to sleep an activated target**

Put the cursor on an activated target, then click the **TARGET/CANCEL** key.

### **14.7.2 How to sleep all activated targets**

1. Open the [Overlay/NAV Tools] box, the right click [AIS].

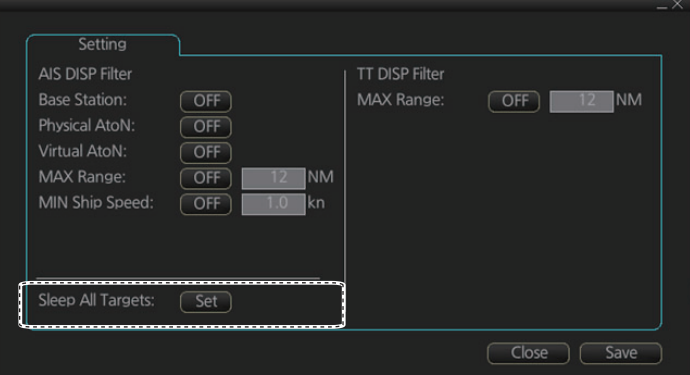

- 2. Click the [Set] button of [Sleep All Targets].
- 3. Click the [Save] button to save settings. Click the [Close] button to close the dialog box.

# **14.8 How to Display AIS Target Data**

#### **Standard data**

Put the cursor on a target then press the **TARGET DATA** key to show the [AIS Info] box.

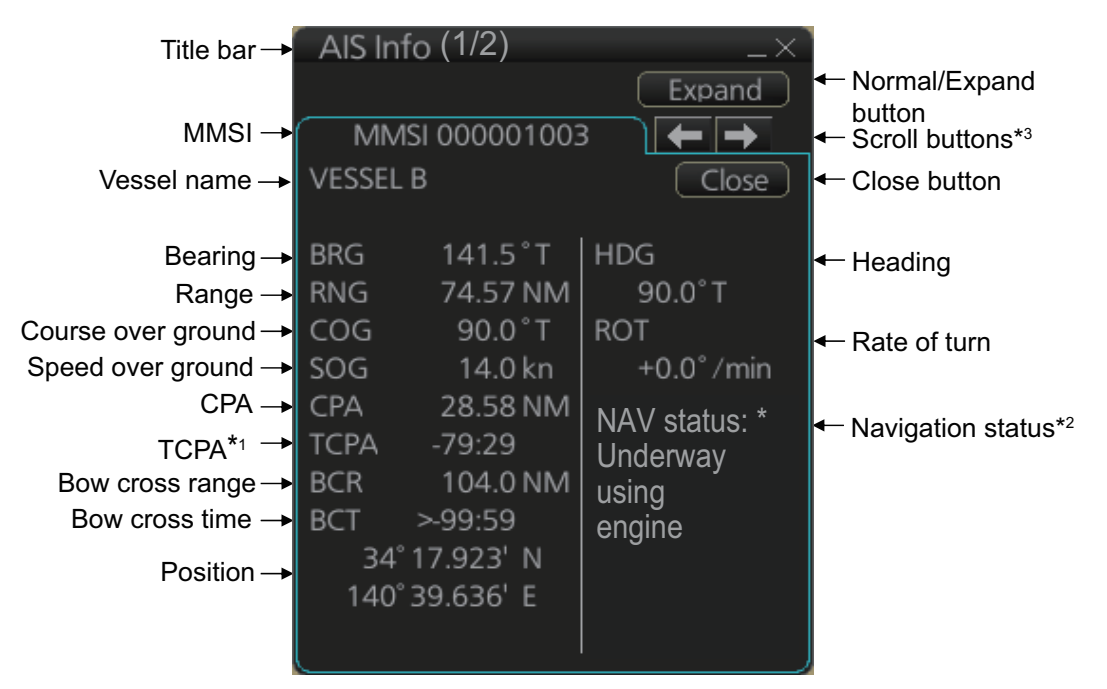

- \*1 : The range of the TCPA value depends on the input sentence. (Blank if no sentence is received.)
	- TTM: -99:59 to 99:59
	- TTD: -81:59 to 81:59
- \*2 : [Altitude] appears when the selected target is an AIS SART airfcaft.
- \*3 : Scroll buttons appear only when there is more than one AIS target's data displayed.

#### **Expanded data**

Left click an active AIS target to show the AIS info box. Click the [Expand] button on the [AIS Info] box to show expanded AIS data.

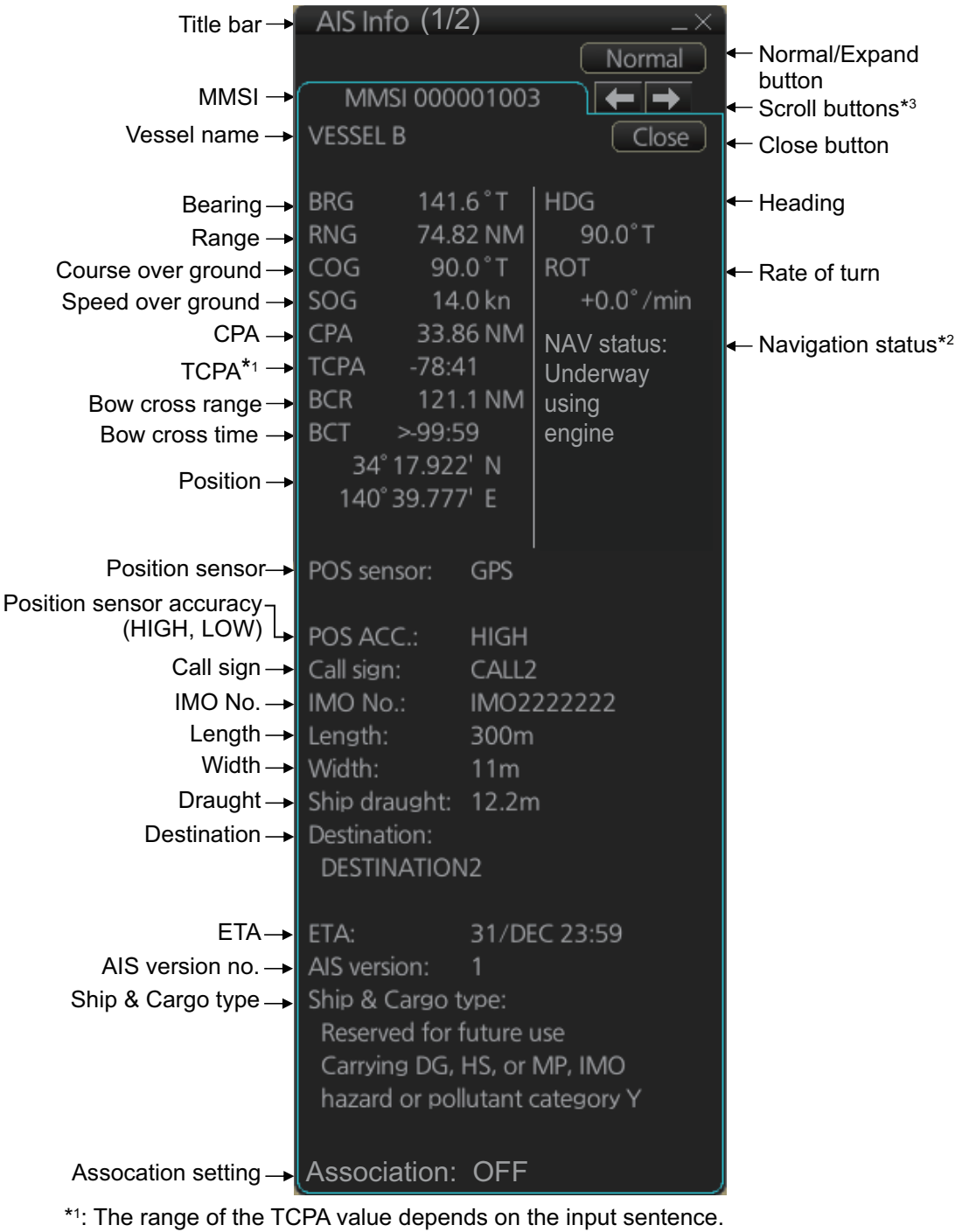

(Blank if no sentence is received.)

- TTM: -99:59 to 99:59
- TTD: -81:59 to 81:59

\*2 : [Altitude] appears when the selected target is an AIS SART airfcaft.

 $^{*3}$ : Scroll buttons appear only when there is more than one AIS target's data displayed.
# **14.9 Vector Length, Vector Stabilization in True Motion Mode**

#### **Ground stabilization and sea stabilization**

Target vectors can be ground stabilized or sea stabilized in the True Motion mode. To select speed over the ground or speed through the water data, open the [SPD] page from the [System Sensor Settings] or [Local System Settings] menu. Select [Bottom] for ground stabilization or [Water] for sea stabilization. The Vector mode indication shows the stabilization mode in the true motion as [T GND] or [T WAT].

Sea stabilization is a mode where own ship and all targets are referenced to the sea using a compass heading and single-axis log water speed inputs in the true motion mode. Ground stabilization is a mode where own ship and all targets are referenced to the ground using the ground track or set and drift inputs. If the accuracy seems unsatisfactory, enter set and drift corrections.

#### **True vector**

In the true motion mode, all fixed targets such as land, navigational marks and ships at anchor remain stationary on the radar overlay with vector length zero. But in the presence of wind and/or current, the vectors appear on fixed targets representing the reciprocal of set and drift affecting own ship unless set and drift values are properly entered.

In the true vector mode, there are two types of stabilization: ground stabilization (T GND) and sea stabilization (T WAT). The stabilization mode is automatically selected according to speed selection, as shown in the table on the next page. Manual selection is available with [Stabilization Mode] in the [SPD] page: [Bottom], [T GND], [Water], [T WAT].

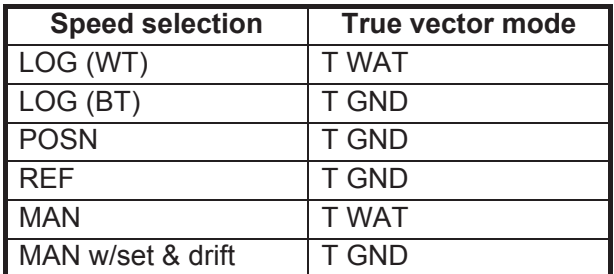

#### **Relative vector**

Relative vectors on targets that are not moving over the ground such as land, navigational marks and ships at anchor will represent the reciprocal of own ship's ground track. A target whose vector passes through own ship is on a collision course.

Vector time and vector reference can be set from the [TT/AIS] page in the [Overlay/NAV Tools] box. Click the vector length and vector reference indications to set them.

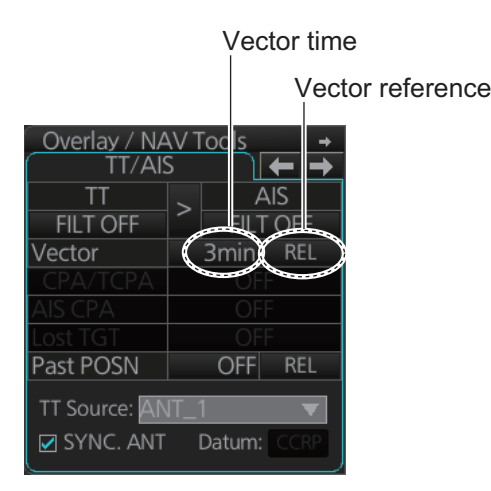

# **14.10 How to Display AIS Target Past Positions**

The past position display shows equally time-spaced dots marking past positions of activated AIS targets. A new dot is added at preset time intervals until the preset number is reached. If a target changes its speed, the spacing will be uneven. If it changes course, its plotted course will not be a straight line.

Past Positions (or the length of trace) and presentation mode can be set on the information area, as shown in the next section.

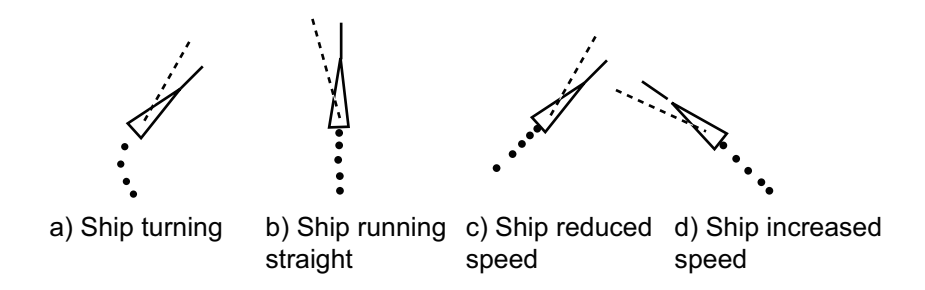

### **14.10.1 How to enable/disable the past position display**

Select the [TT/AIS] page from the [Overlay/NAV Tools] box. Click the indication circled in the figure at right to set the plot interval.

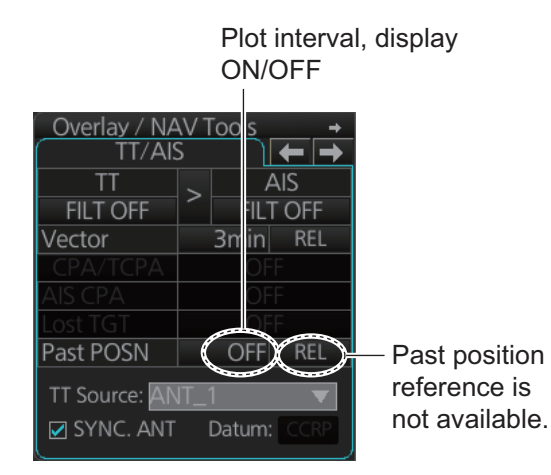

**Note:** The number of past position points and points style can be selected on the [Targets] page. See [section 13.6.2.](#page-238-0)

### **14.11 TT, AIS Target Association**

A vessel that carries an AIS transponder is marked on the display with both an AISsymbol (based on GPS position) and a TT symbol (radar-detected target) To avoid the presentation of two target symbols for the same physical target, use the "association" function. If target data from both AIS and TT are available and if the association criteria are fulfilled, either the AIS or TT symbol is presented according to the association method selected. Association will not happen between AIS and TT if the AIS target is sleeping.

The target data to have priority is controlled from the [TT/AIS] page in the [Overlay/ NAV Tools] box. Click the arrow circled in the figure below to select target data priority;.

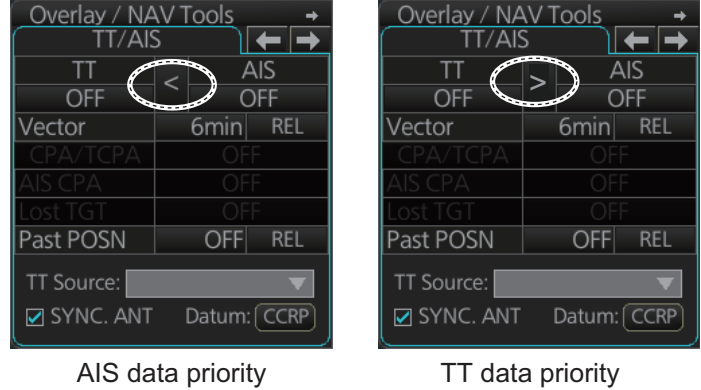

**Note:** The association data priority can also be selected from a context menu. Right-click the arrow on the TT/AIS page to display the window shown right.

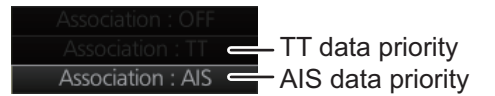

# **14.12 How to Display Own Ship Data**

You can see own ship's data on the [Own Ship] page in the [NAV Status] menu. Open the menu then click both [NAV Status] in the [TT/AIS] menu and the [Own Ship] tab.

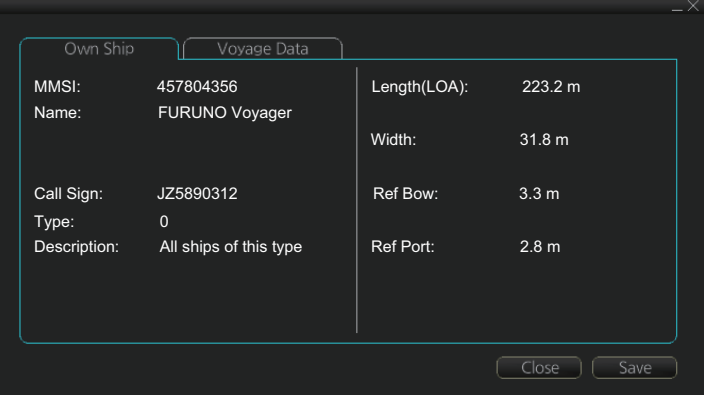

#### 14. AIS TARGET FUNCTIONS

This page is intentionally left blank.

# **15. AIS SAFETY, NAVTEX MESSAG-ES**

# **15.1 AIS Safety Messages**

You can send and receive messages via the VHF link, to a specified destination (MMSI) or all AIS-equipped ships within communication range of your ship. Messages can be sent to warn of safety of navigation, for example, an iceberg sighted. Routine messages are also permitted. Short safety-related messages are only an additional means to broadcast safety information. They do not remove the requirements of the GMDSS.

### **15.1.1 How to send an AIS safety message**

**Note:** If you are using the Trackball Control Unit RCU-026, display the software keyboard ([DISP] button, [  $\frac{1}{2}$ ], [ON] on the InstantAccess bar™) before starting this procedure.

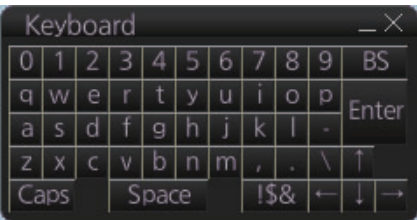

1. In the Voyage navigation mode, click the [MSG] and [Safety MSG] buttons on the InstantAccess bar™ to show the [Message] dialog box.

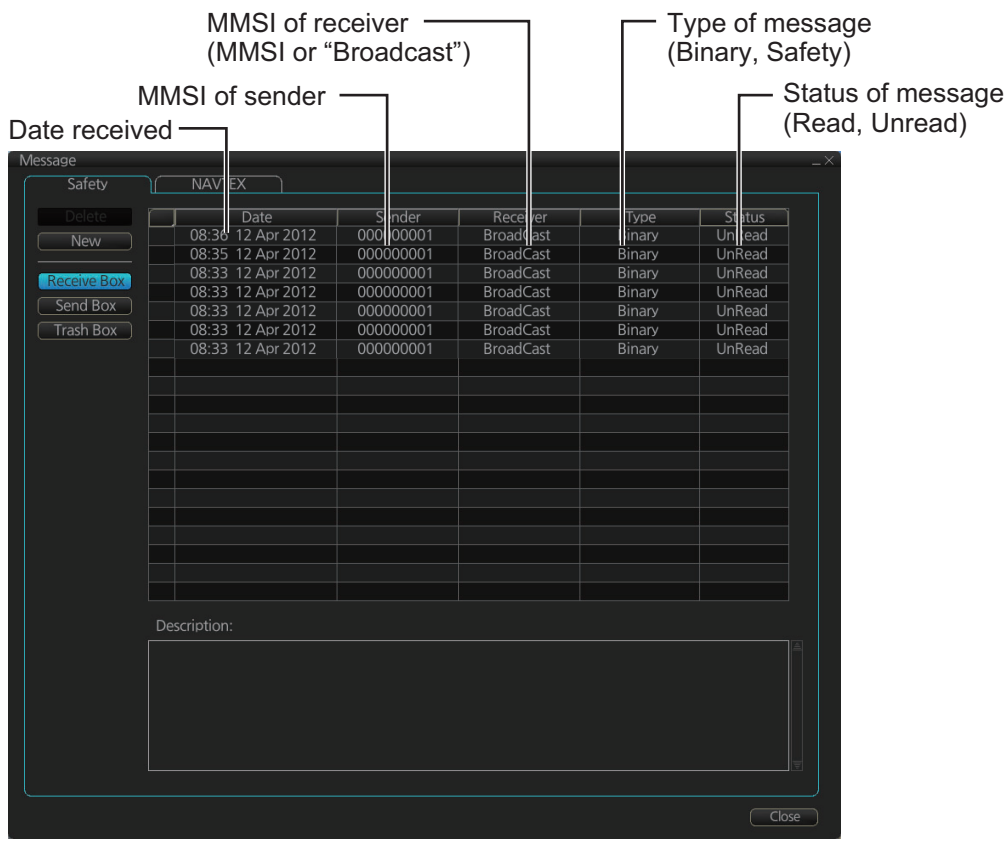

- 2. Click the [New] button.
- 3. At [Send to], select where to send the message. Select [Broadcast] to send the message to all AISequipped ships within communication range, or select [MMSI] and enter the MMSI of the ship where to send the message.
- 4. At [Type], select the type of message, [Safety] or [Binary] (routine).
- 5. At [Channel], select the channel to use to send the message.
- 6. At [Description], enter the text of your message. The no. of characters available depends on the type of message.

Safety message broadcast: 90 characters Binary message broadcast: 86 characters Safety message addressed to MMSI: 85 characters Binary message addressed to MMSI: 80 characters

7. Click the [Send] button to send the message.

#### **15.1.2 How to display received and sent AIS safety messages**

When an AIS message is received, the Alert 30711 "AIS Message Received" appears. Do the following to view the message.

- 1. In Voyage navigation mode, click the [MSG] and [Safety MSG] buttons on the InstantAccess bar™.
- 2. Click the [Receive Box] or [Send Box] button as appropriate.
- 3. Click a message to view its contents.

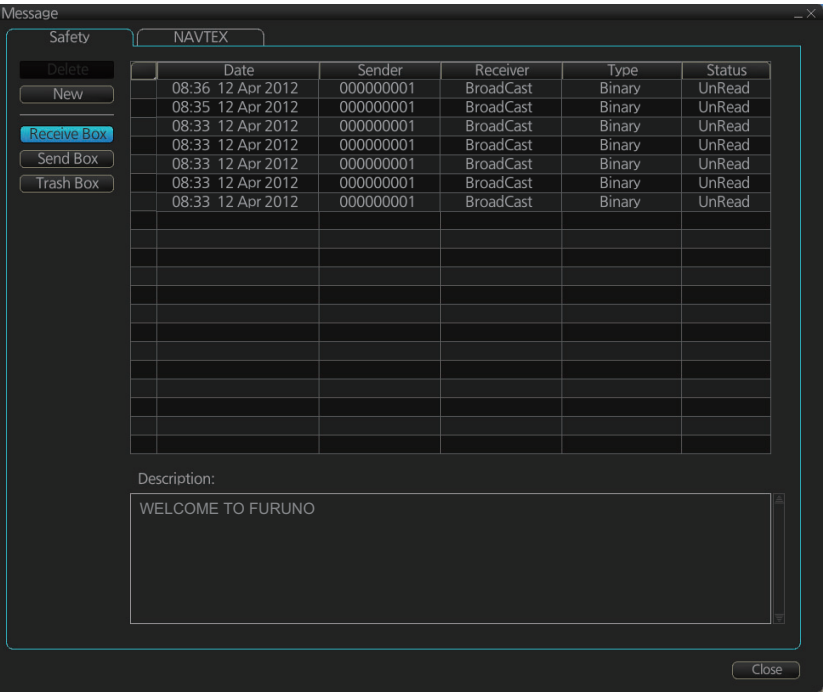

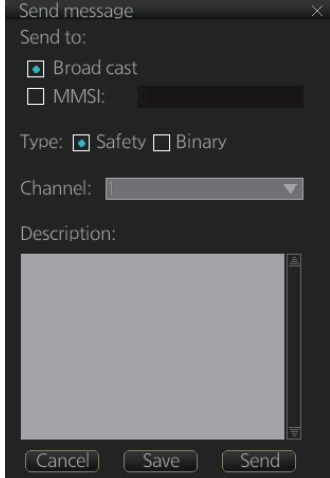

#### **15.1.3 How to delete a received or sent message**

#### **How to delete a sent or received message**

- 1. Click the [Receive Box] or [Send Box] as appropriate.
- 2. Click the box that is before the date to show a check mark. (All messages can be checked or unchecked with the context-sensitive menu. Right-click the box to the left of [Date] then select [Select All] or [Deselect All] as applicable.)
- 3. Click the [Delete] button.

#### **How to delete received or sent messages permanently**

- 1. Click the [Trash Box] button.
- 2. Click the box that is before the date to show a check mark. (All messages can be checked or unchecked with the context-sensitive menu. Right-click the box to the left of [Date] then select [Select All] or [Deselect All] as applicable.)
- 3. Click the [Delete] button.

**Note:** A large amount of messages may take some time to delete.

### **15.2 Navtex Messages**

Navtex (Navigational Telex) is an international automated medium frequency directprinting service for delivery of navigational and meteorological warnings and forecasts, as well as urgent marine safety information to ships.

Navtex messages can be received and read.

The [Receive Box] can store up to 500 messages. When the [Receive Box] is full and a new message is received, the system automatically deletes messages, in order, from the oldest message.

**Note:** If the message "Database access failure occurred. NAVTEX messages cannot be received." appears, your Navtex database may be corrupted. Consult your dealer for advice.

#### <span id="page-259-0"></span>**15.2.1 How to receive Navtex messages**

To display a received NAVTEX message, do the following:

- 1. In Voyage navigation mode, click the [MSG] and [NAVTEX MSG] buttons on the InstantAccess bar™.
- 2. Click the message to view. The text of the message appears in the [Description] box.

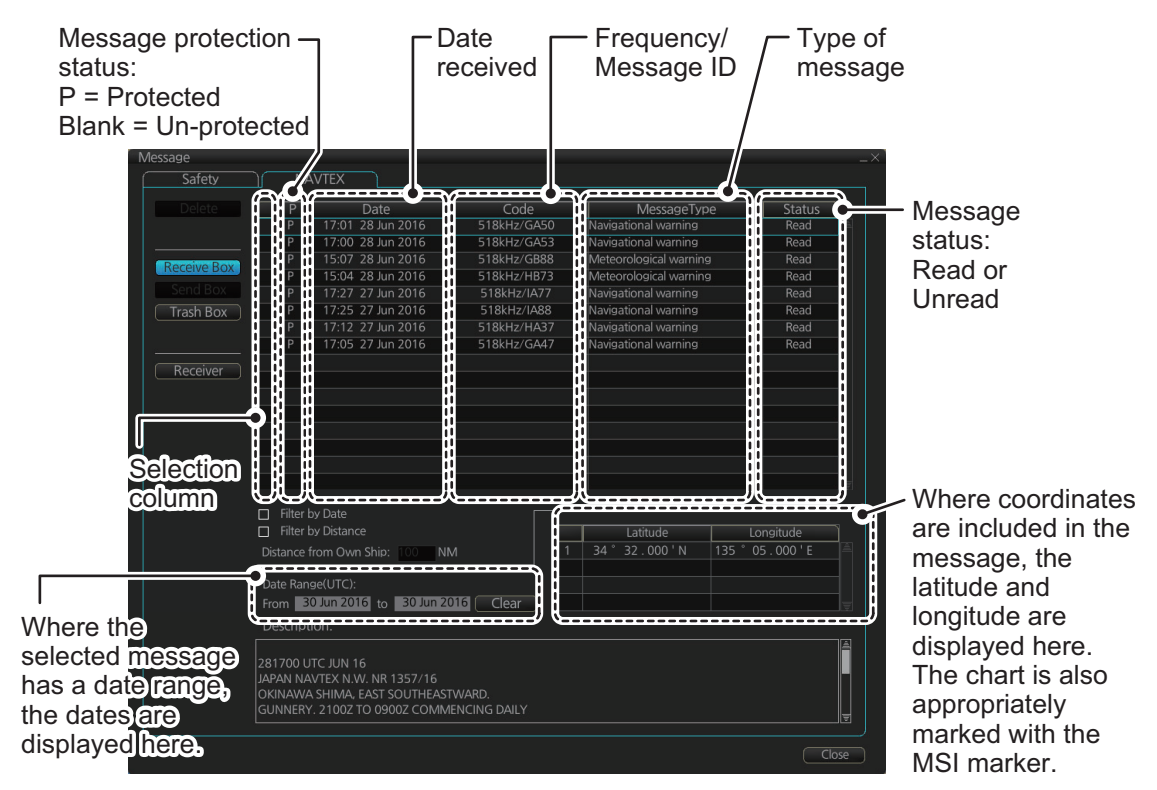

• You can filter the displayed messages.

**To filter by date**: Enter the date range for displayed messages in the [Date Range(UTC)] input area. To clear the filter, click the [Clear] button. Check the Filter by Date box to activate the filter.

**To filter by distance**: Check the [Filter by Distance] box to activate the [Distance from Own Ship] input area. Enter the appropriate distance (setting range: 1 to 100 NM).

• To protect a message, or remove the protection, click the protection status column for the message. When removing protection, the confirmation window shown below appears. Select [Yes] or [No] as appropriate.

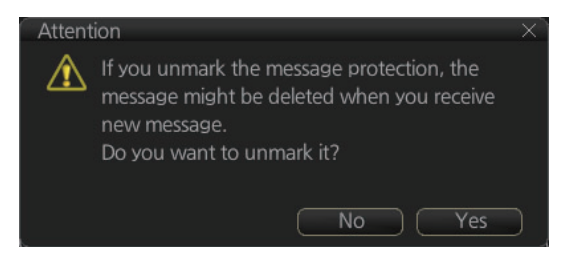

**Note:** You can protect up to 50

messages. When you try to protect more than 50 messages, the message shown below appears.

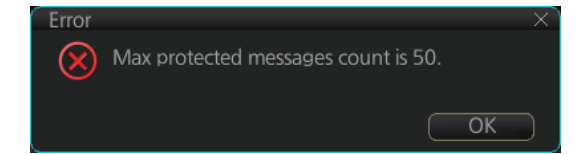

• You can check the settings for the Navtex receiver (if connected). Click the [Receiver] button to show the settings.

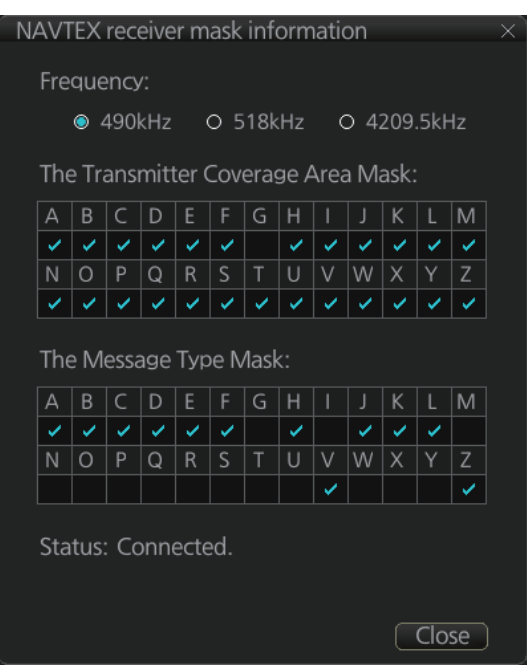

#### **15.2.2 How to delete received Navtex messages**

**Note:** A large amount of messages may take some time to delete.

#### **How to delete received Navtex messages**

- 1. Click the [MSG] and [NAVTEX MSG] buttons on the InstantAccess bar™.
- 2. Click the [Receive Box] button.
- 3. Click the selection column (indicated in the figure at [section 15.2.1](#page-259-0)) to show a check mark in the box. (All messages can be checked or unchecked with the context-sensitive menu. Right-click the top box to the left of [P] then select [Select All] or [Deselect All] as applicable.)
- 4. Click the [Delete] button. The selected message is sent to the [Trash Box]. The [Trash Box] can hold up to 200 messages.

**Note:** If a protected message is selected for deletion, the confirmation message shown to the right appears. Click [Yes] to delete the protected message or [No] to cancel deletion.

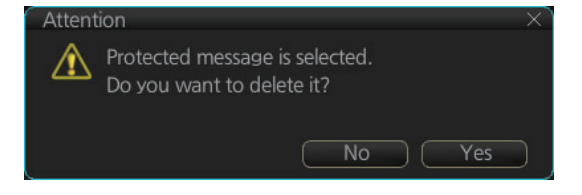

#### **How to deleted received Navtex messages permanently**

- 1. Click the [MSG] and [NAVTEX MSG] buttons on the InstantAccess bar™.
- 2. Click the [Trash Box] button.
- 3. Click the selection column (indicated in the figure at [section 15.2.1](#page-259-0)) to show a check mark in the box. (All messages can be checked or unchecked with the context-sensitive menu. Right-click the box to the left of [Date] then select [Select All] or [Deselect All] as applicable.)
- 4. Click the [Delete] button.

This page is intentionally left blank.

## **16.1 Introduction**

The radar overlay has the radar echo image overlaid on the ECDIS chart display, in the Voyage navigation mode. The radar video signal can be fed from a FURUNO radar connected to the ECDIS via LAN, or via the optional Radar Connection Box (RCB-002) in the case of a FURUNO radar or a non-FURUNO radar.

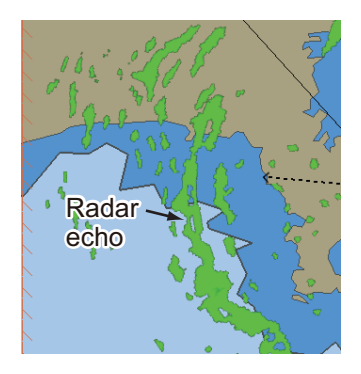

This ECDIS has many features to support exact match in scale and orientation of the chart and radar echo image. Exact match of the radar echo image and chart is an essential security feature. If the radar echo image and the chart display match, then the mariner can rely on what he sees and the mariner also gets a very good confirmation that his navigation sensors (such as gyro and position receivers) operate properly and accurately. However, if the mariner is unable to achieve exact match, it is a very strong indication that something is wrong and he should not rely on what he sees.

Selected scale of displayed chart also defines scale of radar overlay. When you change the chart scale, the scale of the radar overlay is automatically changed. The table below shows the standard scale and equivalent radar range.

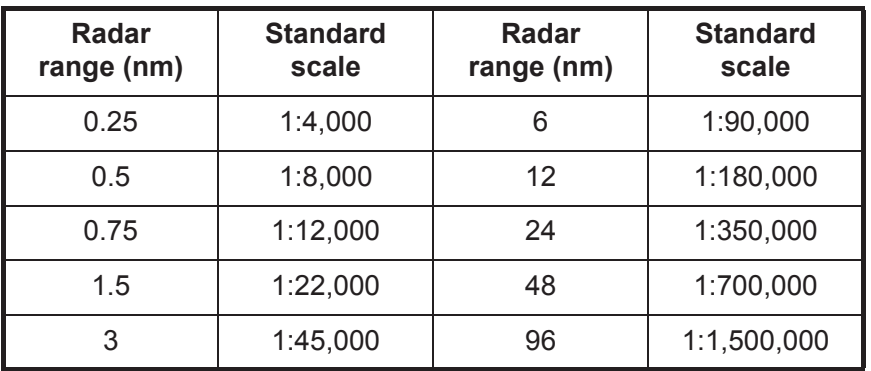

## **16.2 How to Setup the Radar Overlay**

Radar echoes can be output to the ECDIS and shown on its display. Like details on S57 charts, the radar overlay can be displayed or removed from the chart display. The transparency of the echo display can be set from the [Echo] page in the [Overlay/NAV Tools] box. To activate and setup the radar overlay, do the following:

- 1. Select the [Echo] page from the [Overlay/NAV Tools] box.
- 2. Click the [ON/OFF] button at [Display] to show [ON] (radar overlay ON) to activate the overlay. "Status: OK" appears under [Antenna] if the radar signal is being received. "Status: No Data" is displayed if there is no radar signal.

**Note:** The radar display, TT symbols and AIS symbols can also be hidden by clicking [CLEAR RADAR] on the Status bar.

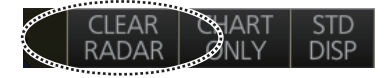

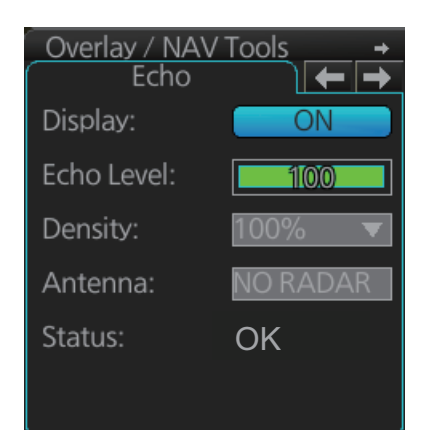

- 3. [Echo Level] adjusts the sensitivity of the radar picture. To adjust, put the cursor on the slider bar and roll the scrollwheel.
- 4. [Density] controls the "see through" behavior of the radar overlay. [100%] overlays the radar echo on the chart without modification. "75%" displays radar echoes faintly, and "25%" displays radar echoes somewhat faintly. It is recommended to use 25% or 50% when navigating narrow channels, so as not to conceal landmasses.
- 5. Click the [Antenna] drop-down list to select the radar that is to feed radar echoes.

# **16.3 How to Adjust the Radar Signal Fed From the Radar Connection Box**

Follow the procedure below to set up the radar overlay for the radar connected via the Radar Connection Box. These adjustments are not necessary for the radar which feeds the radar signal via LAN.

1. Select the [RCB Common] page from the [Overlay/NAV Tools] box.

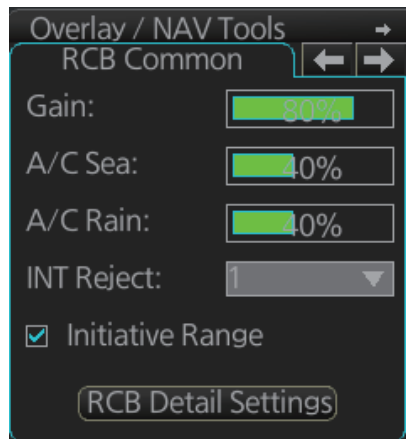

2. [Gain] adjusts the strength of the radar signal. Adjust the gain so that the background noise is just visible on the screen. If the gain level is too low, weak echoes may be missed. On the other hand, if the gain level is too high, the strong background noise can hide weak targets.

**Note:** This setting does not affect the gain set on the radar.

3. [A/C Sea] reduces sea clutter, which is caused by strong reflections from the sea surface and occurs around own ship in bad weather. Strong sea clutter can prevent identification of targets on the screen. Set the level so that weak sea clutter appears on the screen. Do not over-adjust the control - approaching targets can be missed. Set the level at 0 (OFF) if there is no sea clutter on the display to prevent loss of small targets.

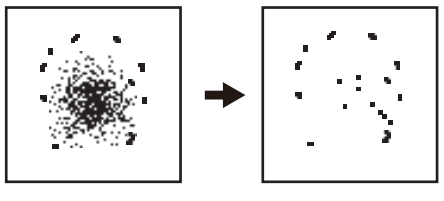

Sea clutter at the center of the screen. Sea clutter suppressed.

4. [A/C Rain] reduces rain clutter, which is caused by rain and snow returns. When the rain clutter hides targets, use the [A/C Rain] to reduce the rain clutter. The control operates like the sea clutter control but it is effective not only on near ranges but longer ranges as well. The higher the setting, the greater the rain clutter reduction.

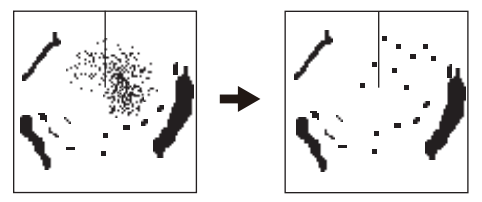

A/C Rain adjusted; (starboard direction) rain clutter suppressed. Rain clutter

5. [INT Reject] reduces radar interference. Radar interference can occur when your vessel is in the area of another radar that operates in the same frequency band (3 GHz) as own radar. The interference is seen on the screen as a number of bright spikes either in irregular pattern or as dotted lines that extend from the center of the edge of the picture. When this type of interference appears on the screen, use the interference rejector.

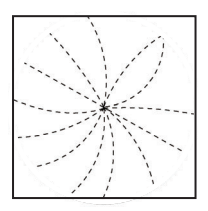

Four settings are available, [1], [2], [3] and [OFF]. The higher the setting the greater the degree of interference rejection. Turn the rejector off when no interference is present, so as not to miss small targets.

- 6. [Initiative Range], when checked, sends the current ECDIS range to the RCB. For example, the current ECDIS range is 4 NM. Then, "4 NM" is sent to the RCB and the RCB sends echo data within that range to the ECDIS. If multiple ECDIS units are in the system, only one ECDIS can have [Initiative Range] checked, so all EC-DIS displays are synched. If unchecked, the radar sends echo data corresponding to the previously set ECDIS range.
- 7. Click the [RCB Detail Settings] button to show the [RCB Detail Settings] dialog box. Set each item as shown on the next page. The dialog box has two divisions, [Common] and [Individual]. The [Common] settings apply to all the radars connected to the ECDIS via the Radar Connection Box. The [Individual] settings apply to the radar currently feeding echo data to the ECDIS via the Radar Connection Box.

**Note:** For FURUNO radars, it is recommended to use the settings set on the radar in order to match the radar overlay picture with the radar picture.

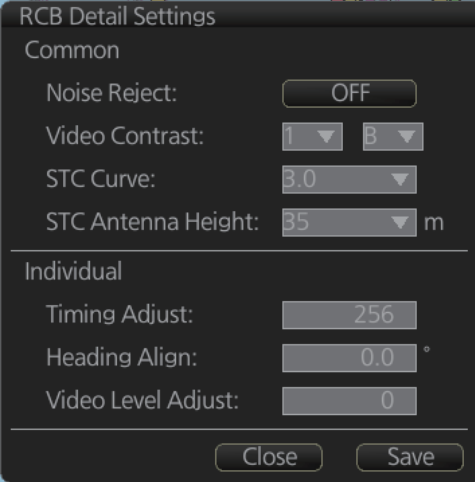

- 1) [Noise Reject] suppresses white noise.
- 2) [Video Contrast] adjusts the video dynamic range and curve. Refer to the figure below for settings and results.

The gain at the center of the signal strength is low, suitable for distinguishing targets from sea and rain clutters.

The gain at the center of the signal strength is high, making it difficult to distinguish targets from sea and rain clutters.

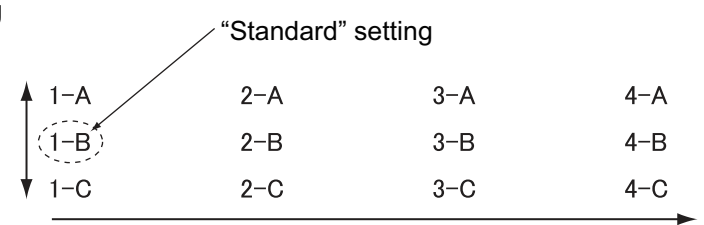

The overall gain is high, suitable for long range detection. Difficult to distinguish targets from sea and rain clutters.

- 3) [STC Curve]: If sea clutter is not sufficiently suppressed with the [A/C Sea] control on the [RCB Common] page, try to adjust the STC curve. The choices are 2.5, 3.0, 3.5 and 4.2. The higher the number the greater the STC effect.
- 4) [STC Antenna Height] sets the antenna height (m) above sea level. The choices are 5, 7.5, 10, 15, 20, 25, 30, 35, 40, 45, and [more 45].
- 5) If a target appears pushed inward or pushed outward (when it should be straight), or targets displayed near the center of the screen are not at their correct distances, adjust [Timing Adjust] to straighten the target. **Note:** Improper adjustment causes echoes to be displayed weakly.

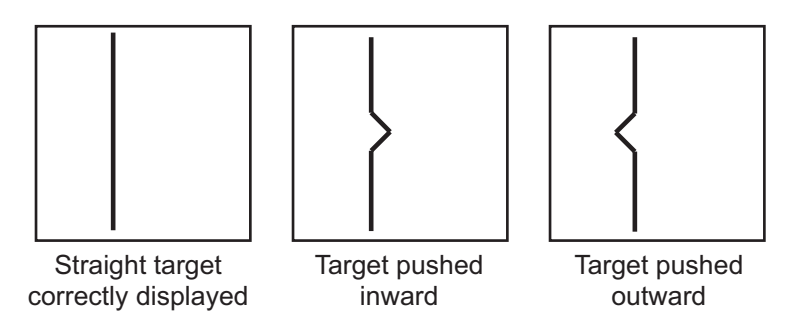

- 1) Transmit the radar and set the chart scale on the ECDIS to approximately 1:4,000.
- 2) Adjust the gain, sea clutter, etc. to display the radar image properly.
- 3) Find a target on the ECDIS that should be displayed straightly, like a pier or jetty.
- 4) While monitoring the target, enter a figure in [Timing Adjust] that straightens the target.

6) [Heading Align]: Some positioning error may occur when the antenna unit is installed. This error can be compensated from the ECDIS.

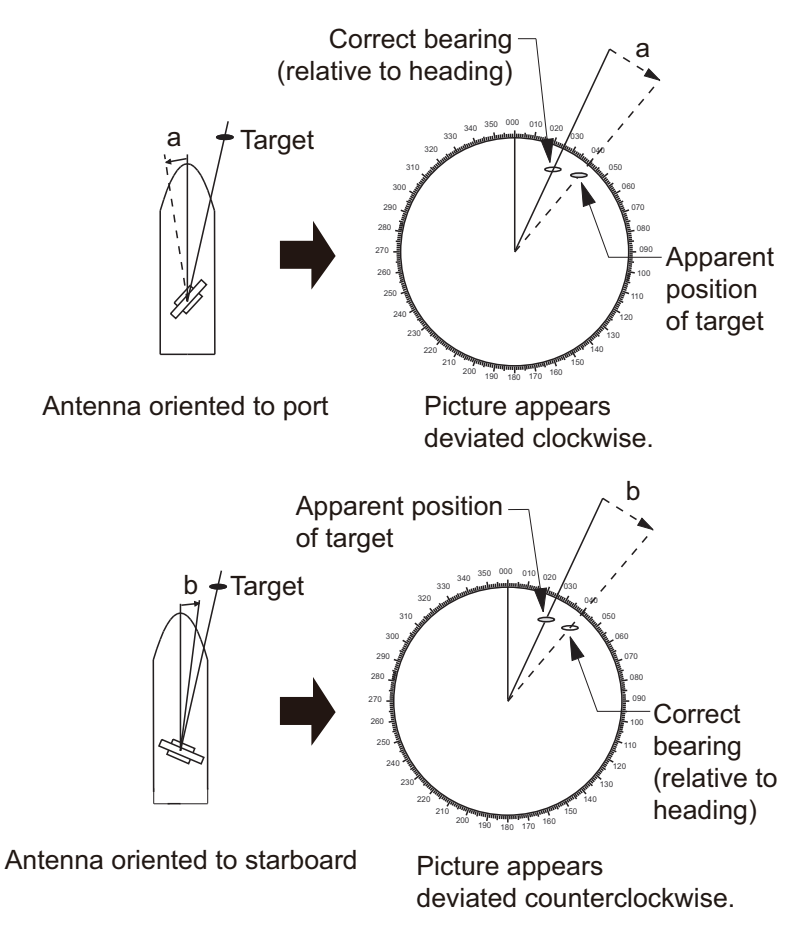

- 1) Set the chart scale on the ECDIS between 1:2,000 and 1:4000. Select a target echo which is near the radar heading line on the ECDIS.
- 2) Use the EBL control on the ECDIS to bisect the target echo.
- 3) Read the target bearing.
- 4) Measure bearing of the target on the chart to calculate the difference between the actual bearing and apparent bearing on the radar screen.
- 5) Enter the difference found in step 4) in the [Heading Align] box.
- 7) [Video Level Adjust]: When the signal cable is very long, the video amplifier input level decreases, shrinking target echoes. To prevent this, confirm (and adjust if necessary) video amplifier input level.
- 8) Click the [Save] button to save the settings.
- 9) Click the [Close] button to close the [RCB Detail Settings] dialog box.

### **16.4 Error Between Radar Echo Image and Chart**

There are several reasons why the radar echo image and chart display do not match exactly. The mismatch is a combination of several reasons and removing one reason doesn't solve the mismatch perfectly. There is a fundamental difference between the radar echo image and corresponding chart feature. The radar echo is a reflection from the real life target and the actual position of the real life target is the front edge of the radar echo. Therefore, the radar echo should start from the chart feature and exist as far as the radar pulse length goes.

#### **How to compensate for bearing error**

Bearing error occurs in the following instances:

- Gyro error
- Inaccurate chart
- Improper installation parameters (radar overlay bearing offset)

#### **How to compensate for position error**

Position is caused by the following:

- Inaccurate position
- Position offset
- Inaccurate chart
- Improper installation parameters (conning position offset, position receiver antenna offset, radar overlay range offset)

# **16.5 Error Sources for Radar Echo Image and TT Mismatch**

There are several reasons why the radar echo image and tracked target symbols do not match exactly.

- 1. Different gyro value at radar overlay and at ECDIS.
- 2. Improper installation parameters (radar overlay bearing offset, radar overlay range offset, conning position offset).

The example below shows how different gyro value set at radar overlay and at ECDIS affect the display of the ECDIS.

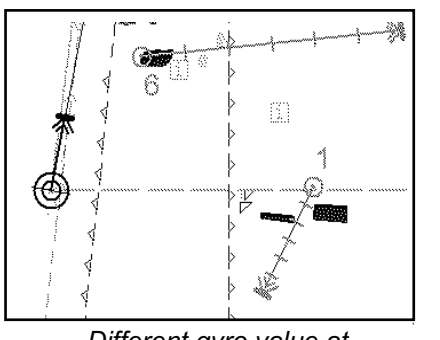

*Different gyro value at radar and ECDIS*

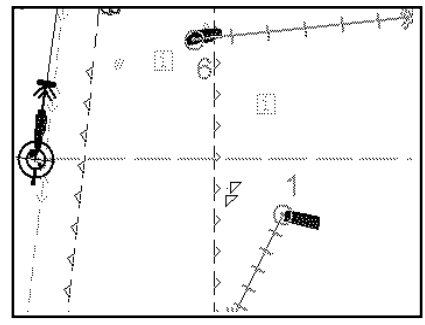

*Equal gyro value at radar and ECDIS*

### **17.1 What is the Weather Overlay?**

The weather overlay, available in the Voyage navigation and Voyage planning modes, provides an animated display of weather information over time for the area selected. The information may include wave, ocean current, wind, temperature, cloud coverage, and precipitation rate. Spot weather information, which provides cursor-picked weather reports, is also provided.

The weather overlay is driven by GRIB (Gridded Information in Binary) data files. (This equipment supports GRIB1 (1st edition) files.) GRIB is the format used by the world's meteorological institutes to transport and process global weather data. (GRIB files are output direct from Numerical Weather Prediction programs, which is usually the US GFS (General Forecast System). Other models are used, however no one model is more reliable or accurate than another.

GRIB files are sent without review, thus there is no assurance that the data are accurate or correct. They are intended as an aid to weather forecasting - use them in conjunction with other weather data such as GMDSS forecasts and Navtex broadcasts.

GRIB forecasts are useful for short term planning. The US GFS mathematical model, for example, is run four times a day, and produces forecasts for up to 16 days in advance, but with decreasing reliability over time. The model calculates on a 3-D grid with horizontal spacing of approx. 27 km on a 1/2 degree grid - namely approx. 30 mile spacing.

Global forecasts (GRIB files) are available through a wide variety of sources; for example, e-mail, FTP, and web browser, and most are free to the user.

## **17.2 How to Activate, Deactivate the Weather Overlay**

**To activate the weather overlay**, get into the Voyage navigation mode then click the Weather overlay button on the InstantAccess bar™. The overlay is active when the background color of the button is light blue.

**Note:** The weather overlay and manual update mode (If active) are activated or deactivated reciprocally.

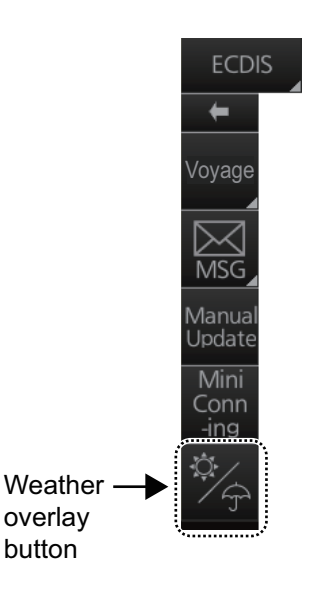

When the weather overlay is made active, two weather overlay dialog boxes appear, [Weather Overlay Control] and [Weather Overlay]. The [Weather Overlay Control] dialog box selects and plays back weather data files. The [Weather Overlay] dialog box controls what weather information to display and how to display it.

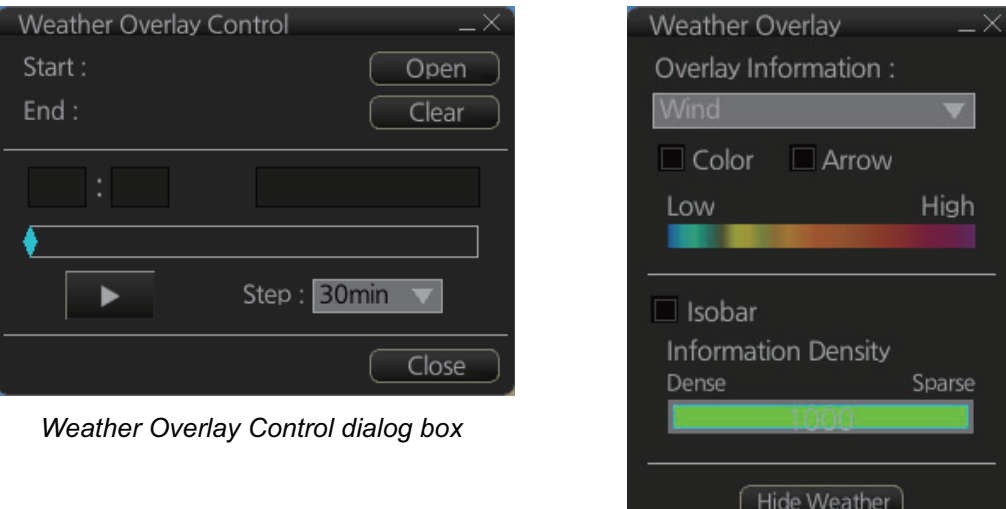

*Weather Overlay dialog box*

**To deactivate the weather overlay**, click the [Clear] button on the [Weather Overlay Control] dialog box to remove the weather overlay display then click the Weather overlay button on the InstantAccess bar™.

## **17.3 How to Select, Playback a Weather Data File**

- 1. Copy the weather data file (.grb extension) to a USB flash memory and insert the drive into a USB port on the PCU.
- 2. Activate the weather overlay then click the [Open] button on the [Weather Overlay Control] dialog box to show the [OPEN FILE] window. Click the [Volume select] drop-down list to select the USB flash memory.

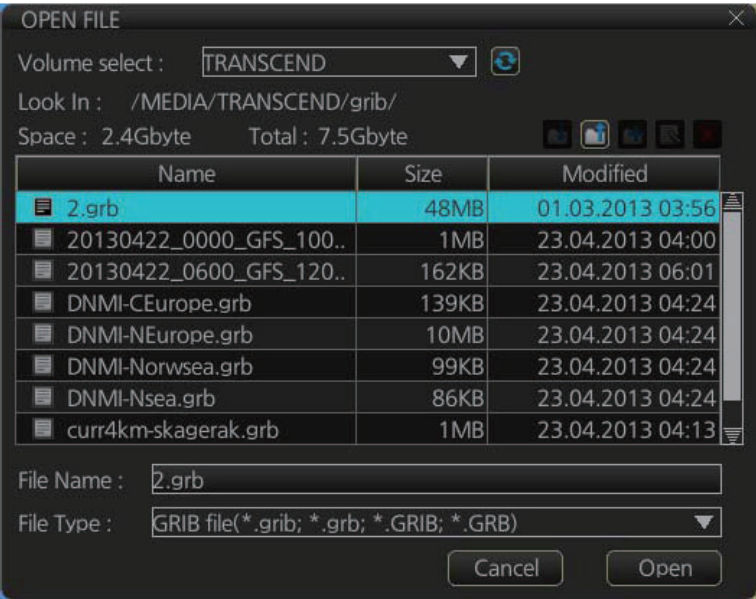

- 3. Select the weather data file then click the [Open] button.
	- The message "Now Preparing... "appears while the file is being read, and "Now unmounting the media" appears when the reading is completed. The [Weather Overlay Control] dialog box shows the start and end times of the file. If the file is too large, the message "An error occurred. The file size is too large." appears. Select a smaller file - the maximum file size is 100 MB. If there is a problem with the file, the message "An error occurred while reading weather data file." appears. Select another file.

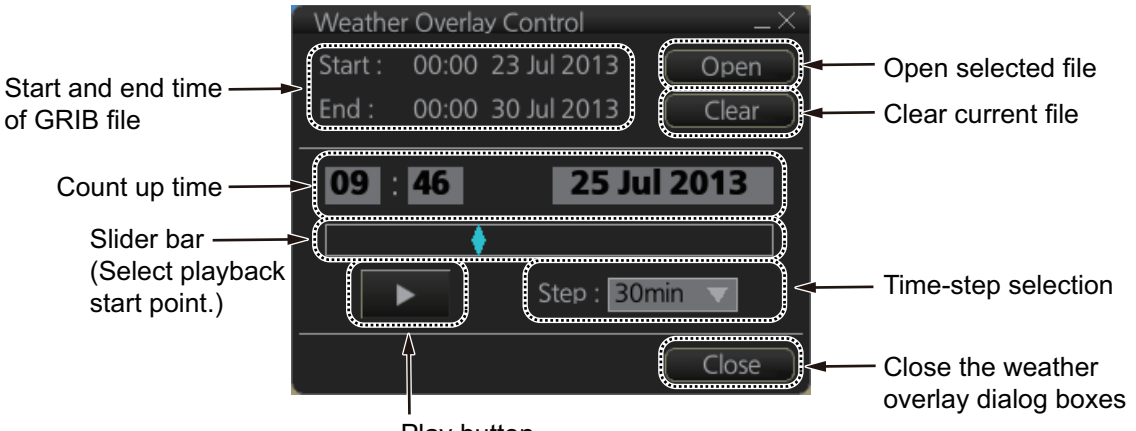

Play button

- 4. To select a specific start time, drag the slider bar to show that time on the Count up time indication. (The time and date can also be entered manually. Use the software keyboard to enter the time. Click the date to show the [Set date] dialog box to select the date.)
- 5. Use the [Step] drop-down list to select the time step interval, which defines how often to refresh (non-real time) the weather display. The choices are 30 minutes, 1 hour, 2 hours, 4 hours, and 6 hours.
- 6. To play or pause the playback, click the Play  $(\triangleright)$  button.
- 7. To close both weather overlay dialog boxes, click the [Close] button. (The weather overlay remains active.) To redisplay them, click the Weather overlay button.

### **17.4 How to Set up the Weather Overlay**

The weather overlay is set up from the [Weather Overlay] dialog box, in the Voyage planning mode or the Navigation planning mode (overlay must be active).

1. Select a display from the [Overlay Informa-

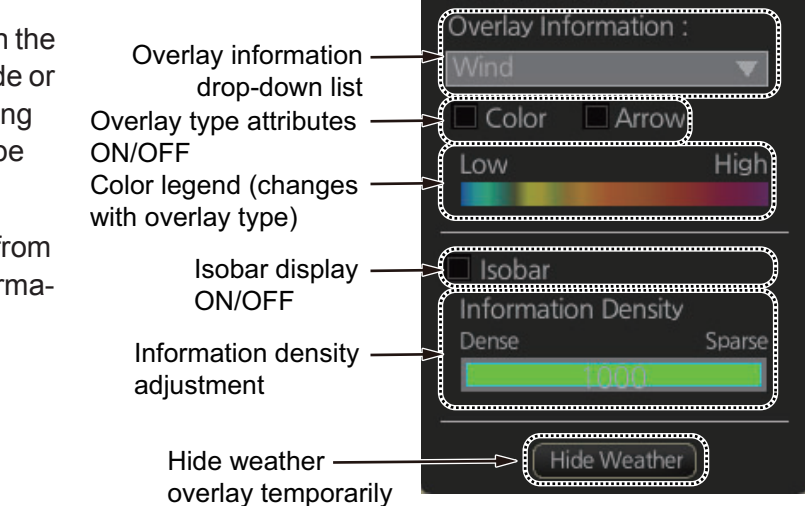

Weather Overlay

tion] drop-down list. The choices are [Wind], [Temperature], [Cloud Coverage], [Precipitation Rate], [Wave], and [Ocean Current]. (The weather data file must contain the data selected in order to display it.)

- 2. The [Color] checkbox, when checked, provides a color presentation of the weather item selected. (Unchecking the checkbox erases the color presentation.)
- 3. The [Wind], [Wave] and [Ocean Current] displays can show windbarbs (wind) or arrows (waves, ocean currents) to indicate the direction of respective item. Put a checkmark in the [Arrow] check box to show the windbarbs or arrows.
- 4. For any display, show or hide the isobar with [Isobar]. The isobar is the black curved line in the right figure and it connects points of equal

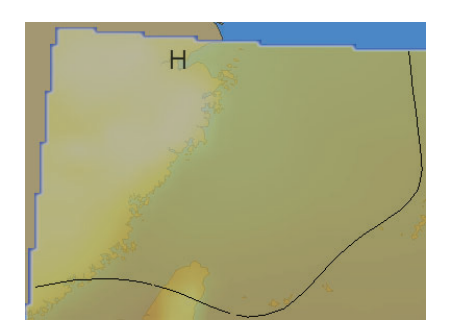

atmospheric pressure. "H" appears in the case of high atmospheric pressure; "L" for low atmospheric pressure.

5. Set the information density with the [Information Density] bar. Drag the bar to required setting. The figure below shows several information density settings and the resulting displays.

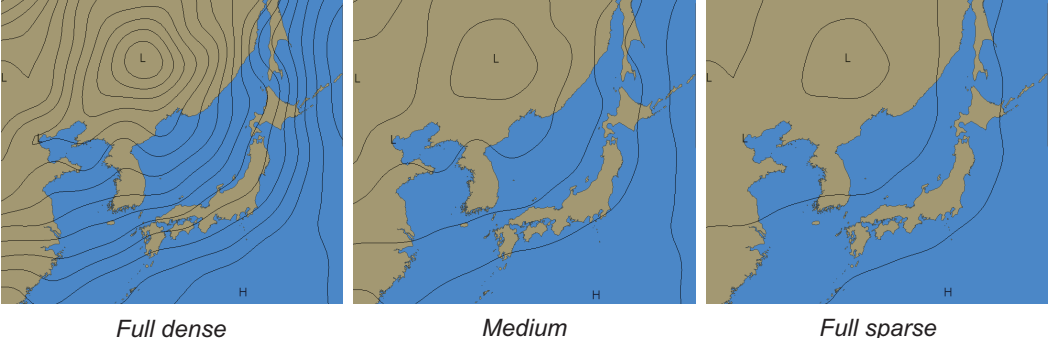

6. To hide the weather overlay temporarily, click and hold down the [Hide Weather] button. Release the button to redisplay the overlay.

### **17.5 Weather Overlay Examples**

### **17.5.1 Wind display**

The wind display provides wind speed and direction. Windbarbs show both wind speed and direction. The relative wind speed is shown in colors, from blue (low) to magenta (high).

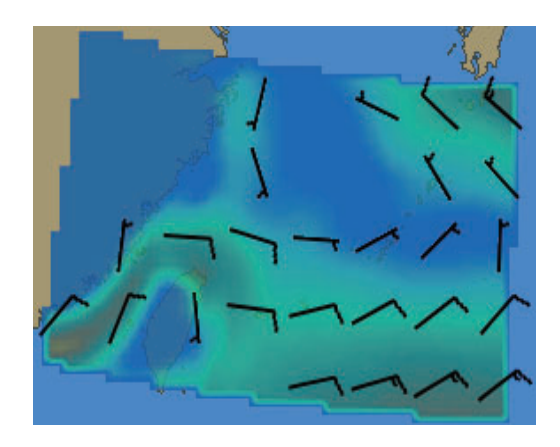

#### **How to read the windbarbs**

Windbarbs represent both wind speed and direction. The windbarbs point in the direction from which the wind is blowing. Lines and filled pennants on the windbarbs indicate speed.

- A half line represents speed from 1.49 to 4.08 kn
- A full line represents speed from 4.09 to 6.68 kn
- A filled pennant represents speed from 24.69 to 27.28 kn

22.09 to 24.69 kn wind at 100° east-east southeast

Wind from south at 24.69 to 27.28 kn

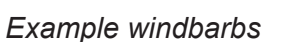

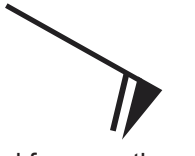

Wind from southeast at 29.97 to 32.0 kn

### **17.5.2 Temperature display**

The temperature display provides air temperature information, in colors from blue (low) to red (high). The entire area in the figure below has moderately high temperatures.

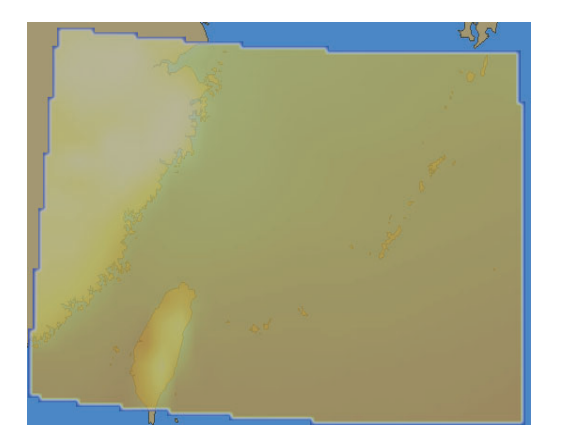

### **17.5.3 Cloud coverage display**

The cloud coverage display shows areas obscured by clouds, in transparent (low) to light gray (high). In the figure below, clouds are covering the landmass and body of water at the top left corner.

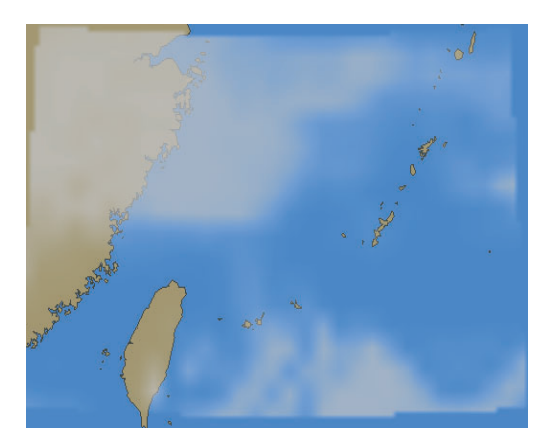

### **17.5.4 Precipitation rate display**

The precipitation rate display shows accumulated precipitation over an hour, in colors from blue (low precipitation) to red (high precipitation). In the figure below light-toheavy rain is present at the top left corner.

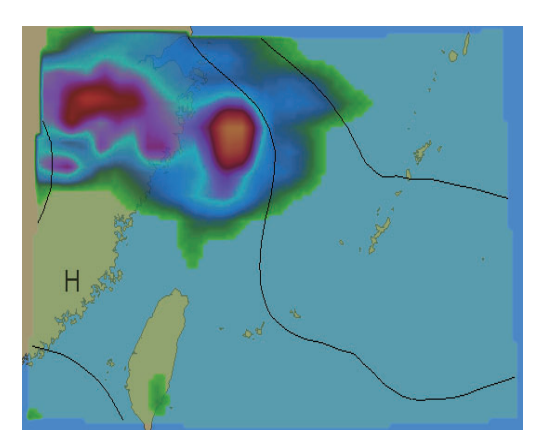

#### **17.5.5 Waves display**

The waves display shows the average height of the highest waves, in colors from green (low) to red (high). The length of an arrow indicates wave height. The arrow points in the direction of the main swell.

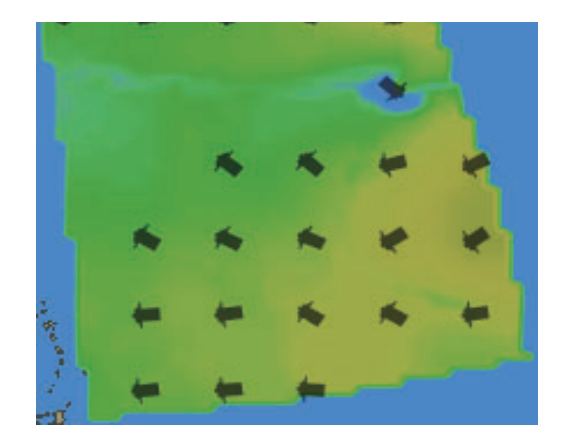

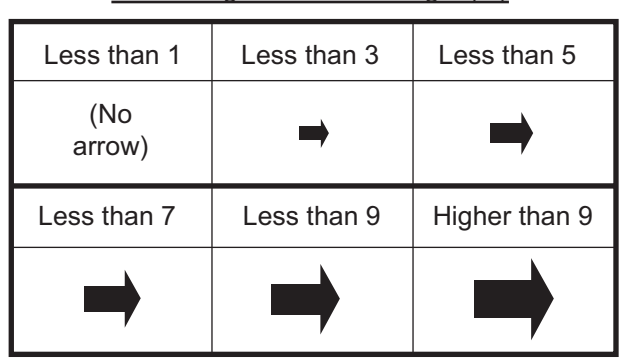

*Arrow length and wave height (m)*

### **17.5.6 Ocean current display**

The ocean current display provides ocean current direction and speed information. The arrows show both direction and speed. Speed is also shown with colors, from transparent (low) to red (high). The color of the currents in the figure below indicate that their speed is low.

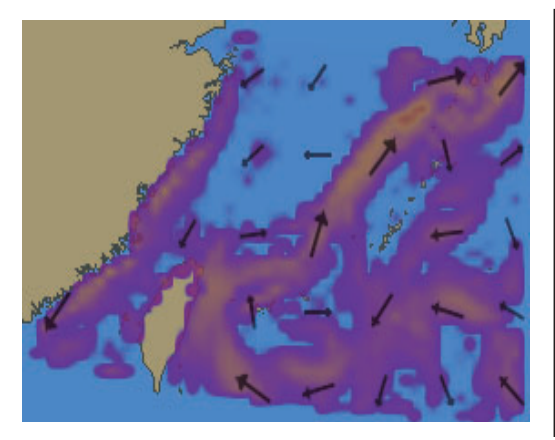

*Arrow length and current speed (kn)*

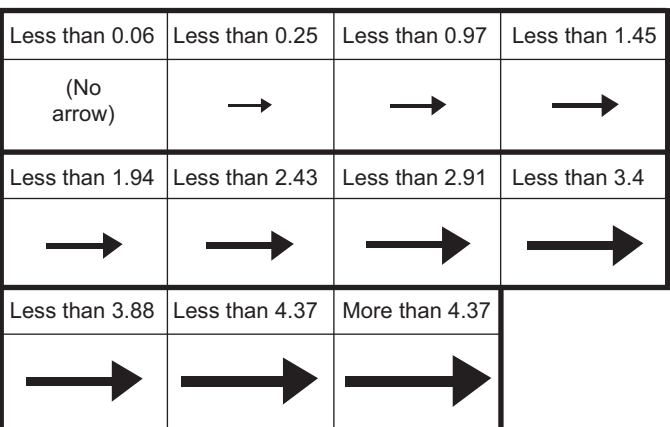

# **17.6 Weather Spot Information**

You can get various weather information for any area with the weather spot information feature, in the Voyage navigation and Voyage planning modes. The weather overlay must be active and position data available.

- 1. Right-click the location for which you want to know its weather to show the context-sensitive menu.
- 2. Click [Weather INFO] to show the [Weather Spot Information] window. The window shows [N/A] where there is no data for the corresponding weather item.

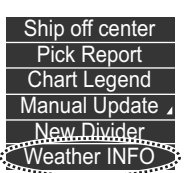

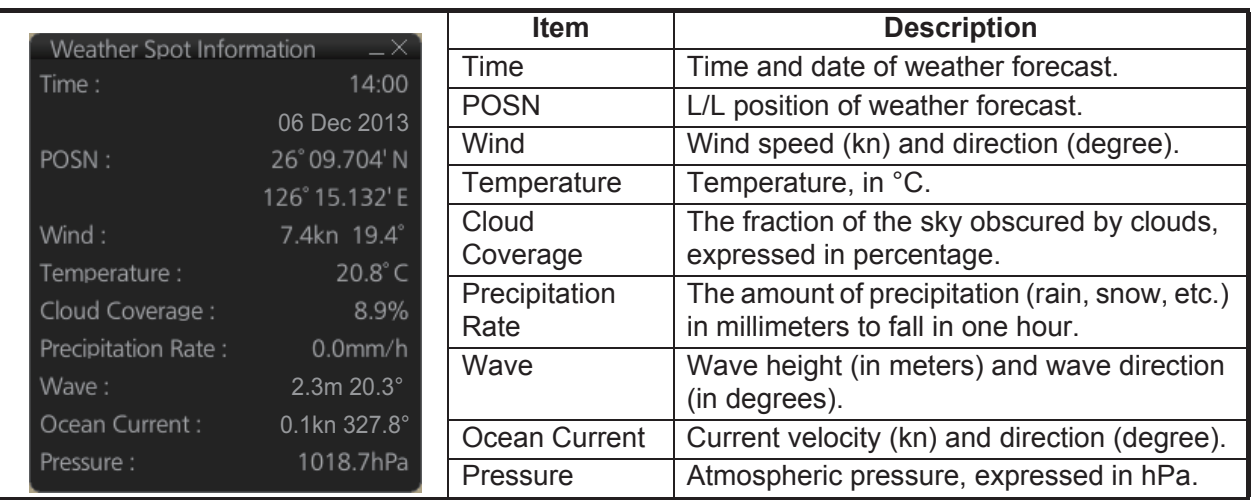

3. To erase the window, click the Close button at the top right corner of the window.

# **17.7 Summary of Weather Overlay Viewability, Operability and Operating Mode**

The table below summarizes the operability and viewability of the weather overlay according to the operating mode.

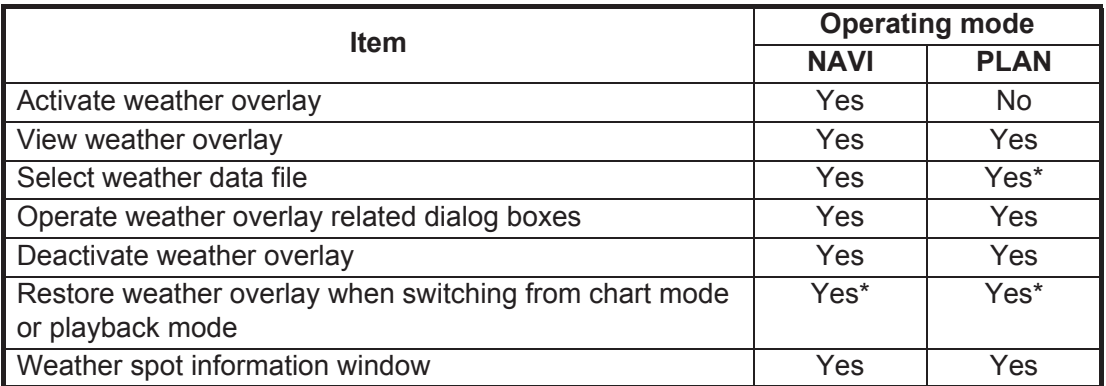

\*Weather display previously active

# **18. NAVIGATION SENSORS**

### **18.1 CCRS**

This ECDIS employs a Consistent Common Reference System (CCRS) for the acquisition, processing, storage and distribution of sensor information. The CCRS ensures that all parts of the system uses the same source and values, e.g., speed through water, heading, etc. The illustration below shows the CCRS diagram.

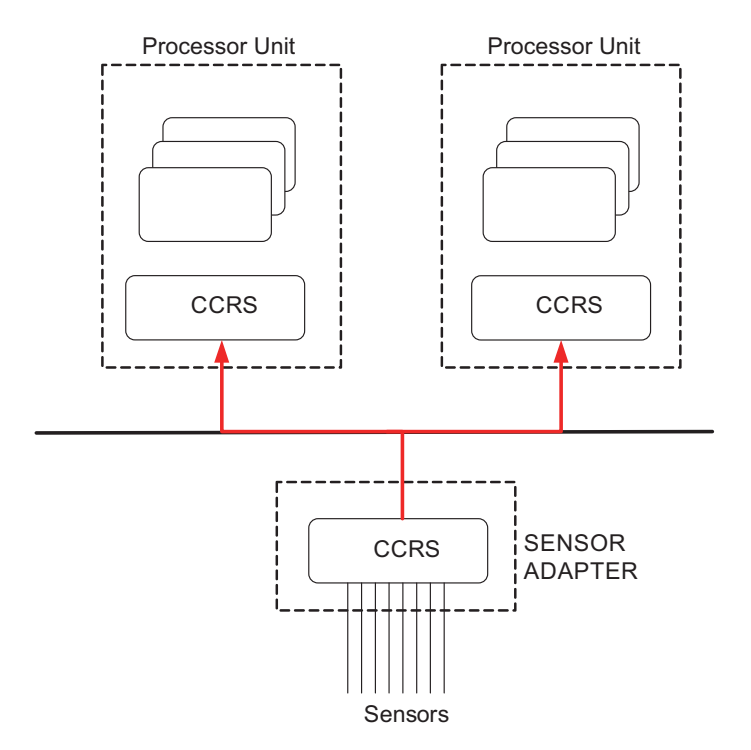

The CCRS processes IEC 61162-1 and IEC 61162-2 data sentences. No other types of data (video signals, etc.) are processed.

#### **Check for validity, legitimacy**

The system checks received sentences for validity and legitimacy.

**Validity check**: A sentence's checksum, status (A/V), Mode indicator and setting values are checked. (If checksum error is found, the sentence is dis-affirmed.) **Legitimacy check**: The range and accuracy of a sentence is checked.

If the check for both is OK a valid flag results. If either is invalid, the invalid flag is given.

#### **Types of CCRS**

There are two types of CCRS: System and Local. The System CCRS integrates all navigation devices. In the Local CCRS each navigation device operates independently.

#### **Representative sensors**

If the system has multiple like sensors, the CCRS selects the representative sensor. Generally, the system uses common representative sensors; however, independent representative sensors (local representative sensors) can also be used.

## **18.2 How to Select Navigation Sensors**

The operator can choose navigation sensors to use for navigation and view their current values on the applicable page in the [System Sensor Settings] and [Local Sensor Settings] menus. To access these menus, right-click the [Sensor information] box then click [Open MENU].

### **18.2.1 Sensors menu description**

#### **HDG page**

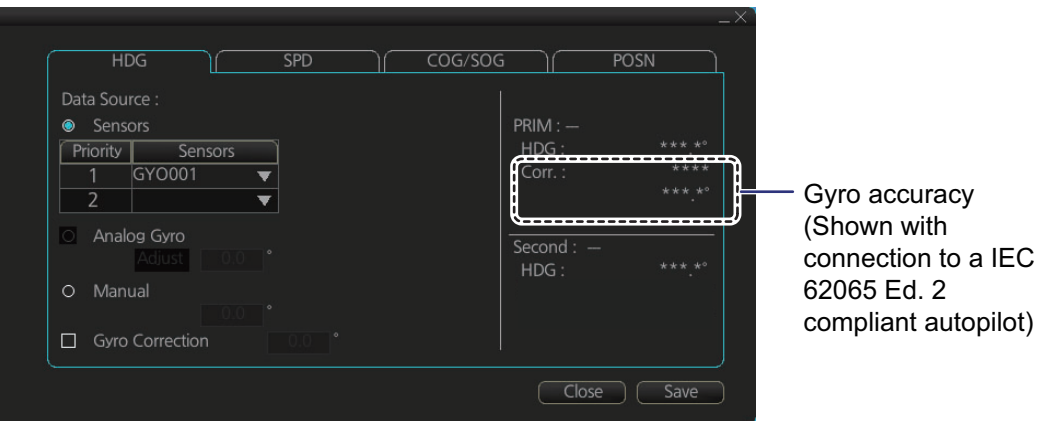

*Local sensor HDG page*

**Sensors**: Select the heading sensor to use.

**Analog Gyro**: No use.

**Manual**: Set heading manually when there is no heading sensor available. **Gyro Correction**: Check to enable gyro correction. Enter correction value in box. Not shown in system sensor [HDG] page. Valid for sensor activated on database.

#### **SPD page**

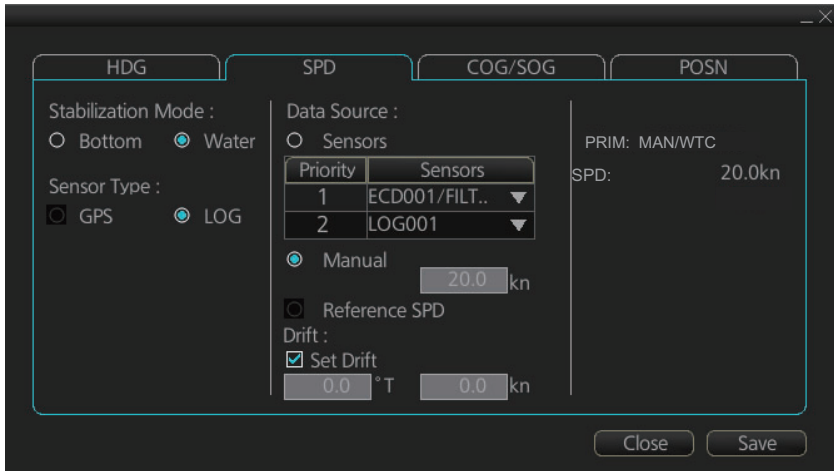

*Local sensor SPD page*

**Stabilization Mode**: Select the water stabilization mode: Select [Bottom] for ground stabilization, or select [Water] for sea stabilization.

**Sensor Type**: Select [GPS] in case of a GPS navigator, or [LOG] for speed log.

**Data Source**: Check [Sensors] to use a sensor in the [Sensors] list, or click [Manual] to enter speed manually. Use [Manual] when no speed source is available.

**Reference SPD**: If checked, radar is used as the source for speed and course. Checkmark is valid when the speed measurement method is "ground". Not available with system sensor.

**Set and drift**: Check the [Set Drift] checkbox to manually set speed and course of drift. Note that you can select manual drift only if you deactivate the AIS function. Checkmark is valid when the speed measurement method is "water". Not available with system sensor.

Angle = Difference between heading and COG Spd = Speed component of the drift vector Cse = Course component of the drift vector

Vector defined by (SOG and COG) is equal to vector sum of vectors defined by (SPD and HDG) and (set and drift).

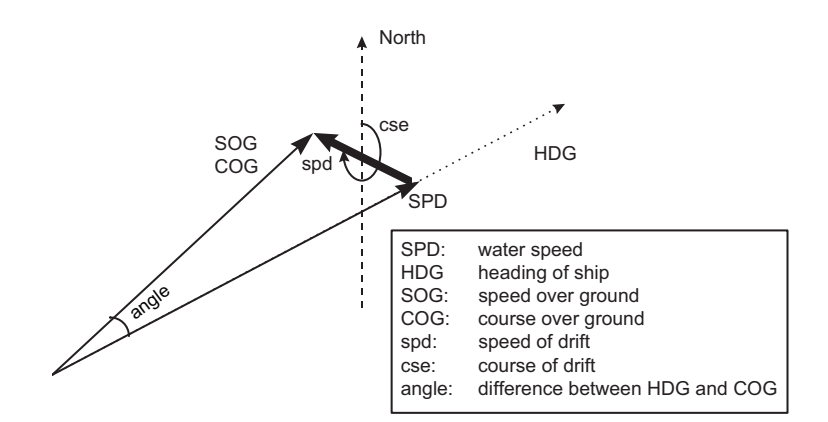

#### **COG/SOG page**

Select the source (GPS receiver) for speed over the ground and course over the ground.

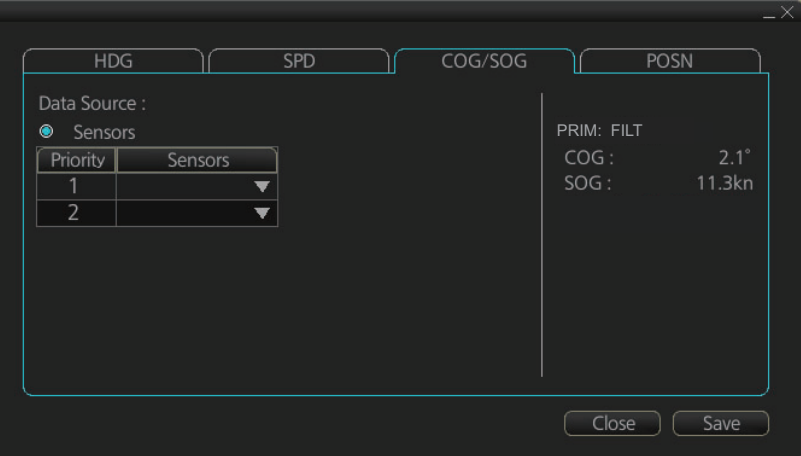

#### **POSN (Position) page**

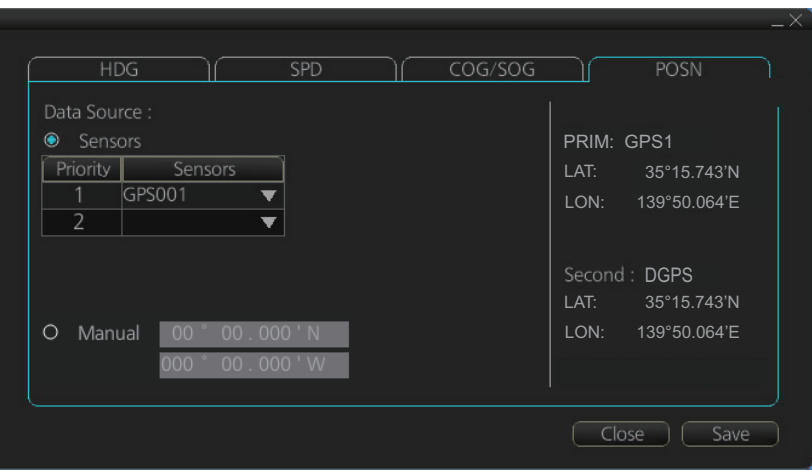

**Sensor**: Name of sensor used. Position sensors have priority in order of accuracy. When a sensor is changed, the Alert 30602 "Position Source Change" appears. **Manual**: When a sensor cannot be used, select [Manual], then enter position manually.

#### **Other sensors page**

To show the [Other Sensors] page, open the menu and select [Other Sensor Settings].

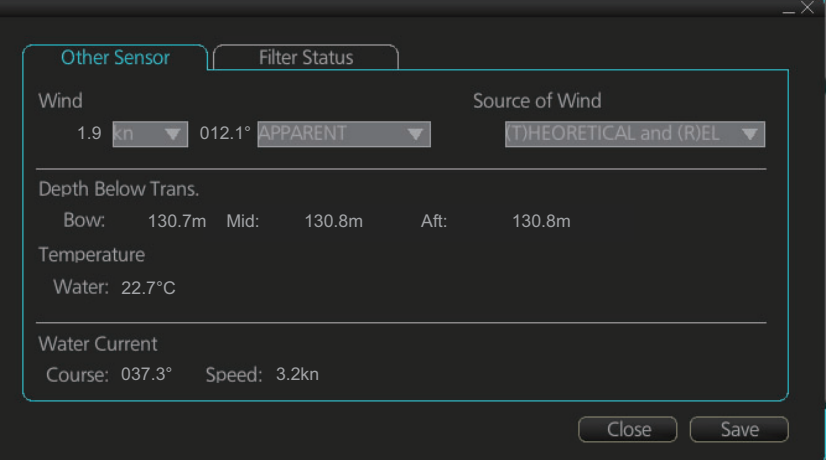

**Wind**: Select wind unit, wind reference, and wind source. See [section 18.9](#page-289-0).

**Depth Below Trans**: Depth from hull at bow and aft to bottom. A depth alert value may be entered to alert you when the depth is within the value set.

**Temperature**: Water surface temperature.

**Water Current**: Tide at own ship's position.

### **18.3 Source of Position**

The figure below shows how source for position is chosen. The position sensors have either primary or secondary as input for their calculation. DGPS position sensors are considered more accurate than other position sensors.

The latitude and longitude position is shown at the top-right position on the chart display, and in the example below the position source is DGPS. Other indications that may be displayed in the position area are as follows:

• **DR:** Shown in yellow when position source is dead reckoning.

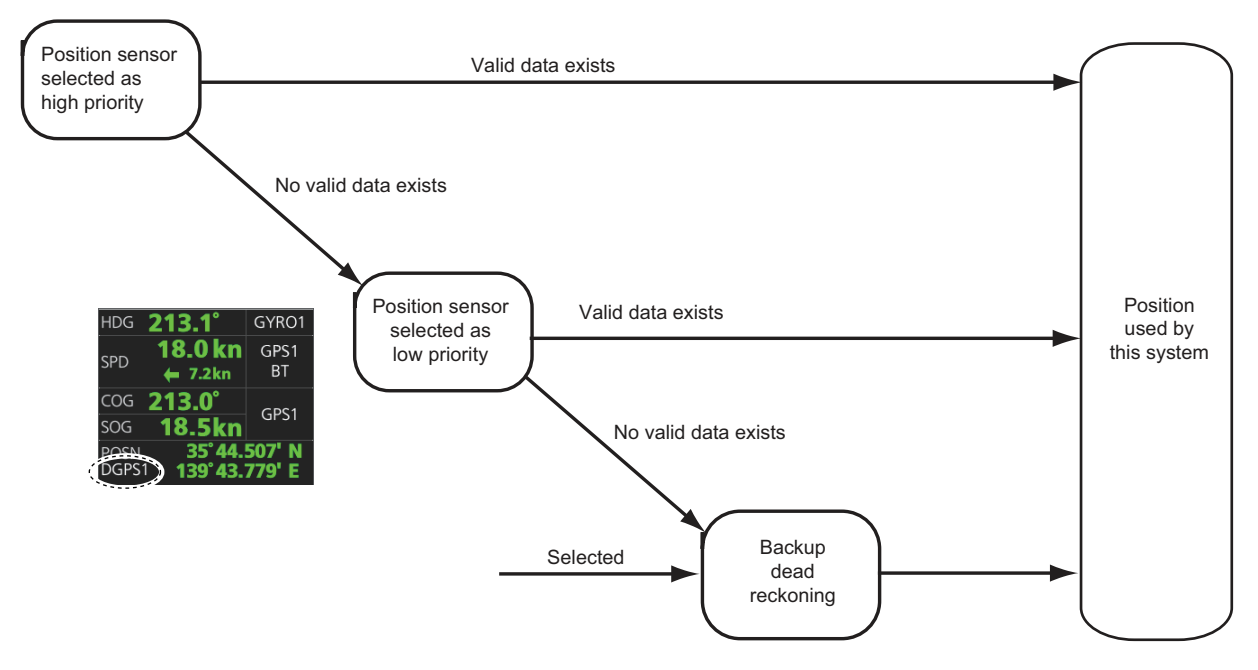

• **DGPS, GPS:** Name of position source.

If the system changes the source of position because of lost sensor data, the system immediately generates the Alert 30602 "Position Source Change".

# **18.4 CCRP, Primary, Secondary and Pivot Positions of Own Ship**

This system displays position in one of four methods

- **CCRP position**: CCRP
- **Primary position**: Position generated by position source chosen as highest priority.
- **Secondary position**: Position generated by position source chosen as 2nd highest priority.
- **Pivot position**: Ship's pivot point position.

The position source for primary position of own ship is chosen as Primary on the [POSN] page of the [Sensor] menu.

The position source for secondary position of own ship is chosen as Secondary on the [POSN] page of the [Sensor] menu. Secondary position of own ship is not available as latitude/longitude value for the user.

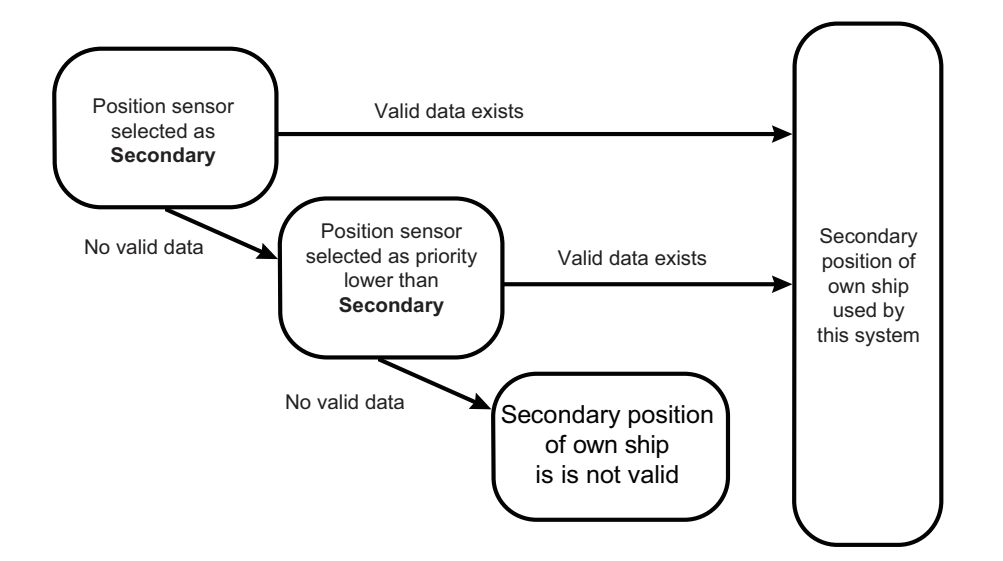

Past ship's track can be plotted on the chart with reference to CCRP, Primary, Secondary or Pivot position. You can control their visibility of the tracks, etc. from the [Tracking] page of the [Symbol Display] menu, shown in the right figure. In this example, past tracks are plotted using the primary position-fixing equipment.

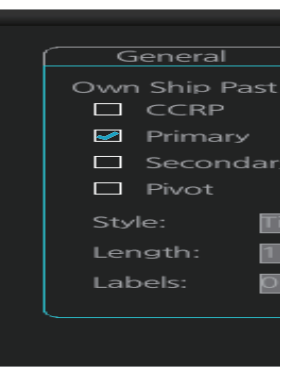

### **18.5 Source of Navigation Data**

The figure below shows how various sources of navigation data are chosen. "SOG, COG" is speed over the ground and course over the ground, respectively. "SPD" is speed through the water. "Drift" is the difference between speed through the water and speed over ground.

Heading used by the system is shown at the top-right position on the chart display. In the example shown below, heading is received from a gyrocompass and it is shown without additional text, meaning the value is referenced to true North. Additional gyrorelated text that may appear is "(GYRO-A)" if the value is referenced to magnetic North.

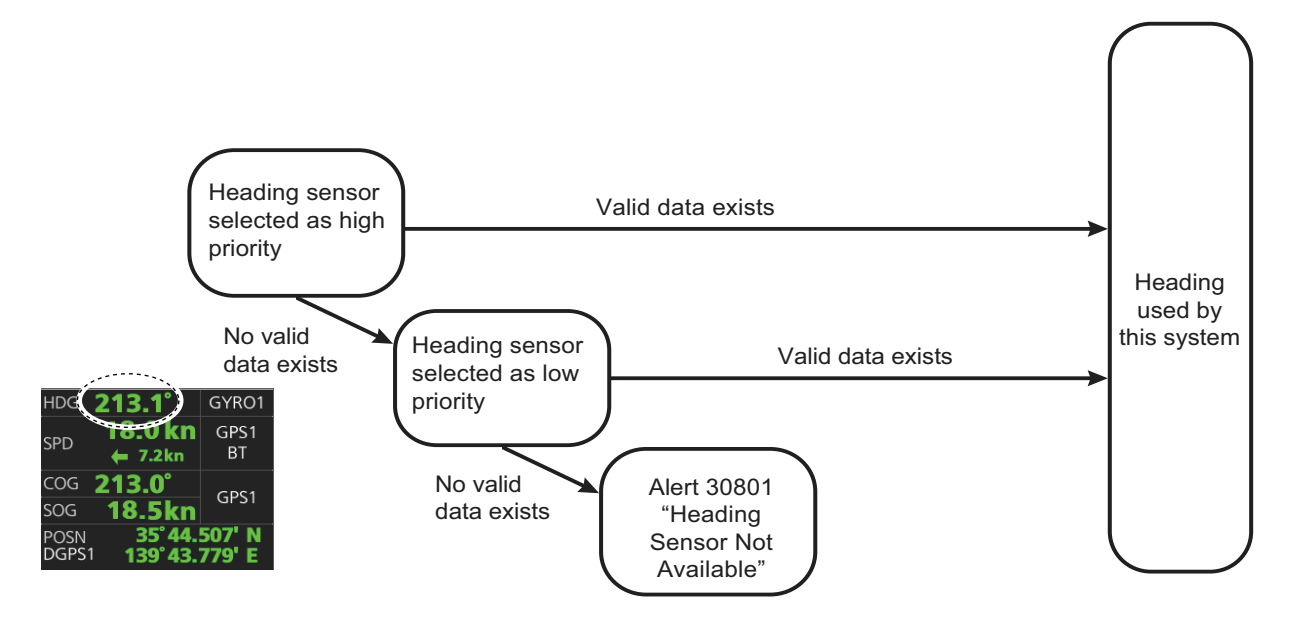

SOG/COG used by the system is shown at the top-right position on the chart display. In the example below, COG and SOG are from chosen position sensors and this is indicated with the text "GPS\*" or "LOG\*" (\* is the number of sensors).

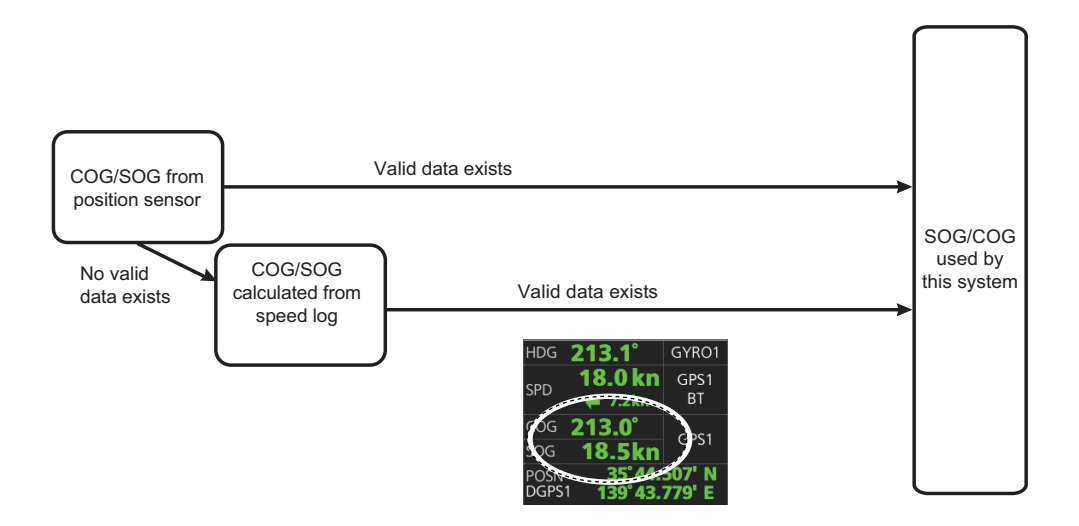

Speed used by the system is shown at the top-right position on the chart display.The figure below shows the source of water speed is used for drift calculation.

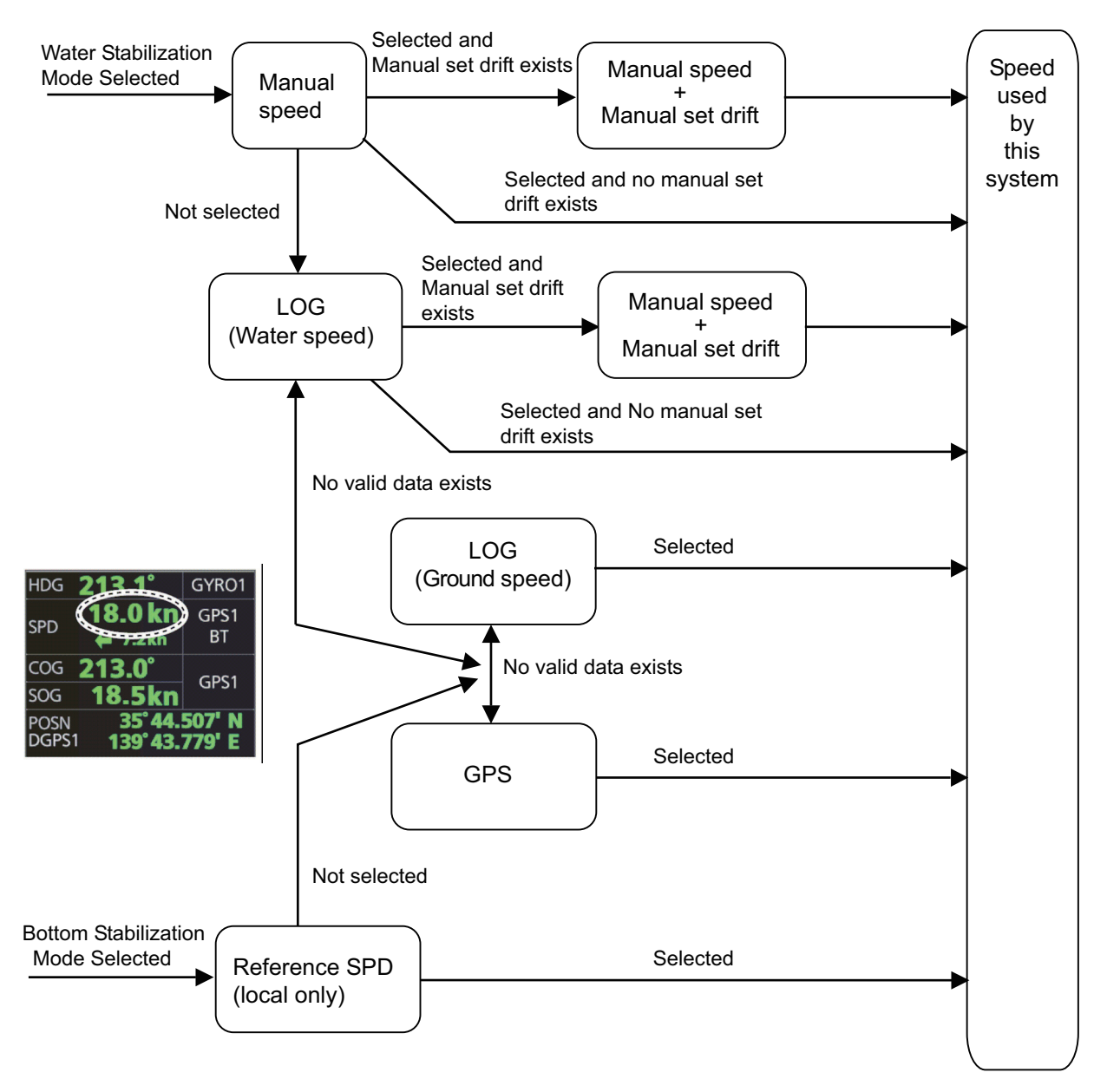

#### Alert related to SOG, COG, speed and heading components

It is possible that the operator has not chosen any speed or heading sensors, or that the chosen sensors do not have any valid values. This kind of a situation is critical for the system, because it cannot even perform dead reckoning.

When no heading source is available, the system generates the Alert 30601 "Heading Sensor Not Available."

When no speed source is available, the system generates the Alert 30601 "SDME Sensor Not Available."

When no COG/SOG data is available, the system generates the Alert 30601 "COG/ SOG Not Available."

### **18.6 Switching of Sensor and Indication**

When a sensor cannot be used because of some problem, the system automatically switches the sensor. When this occurs the name of the newly selected sensor appears in yellow.

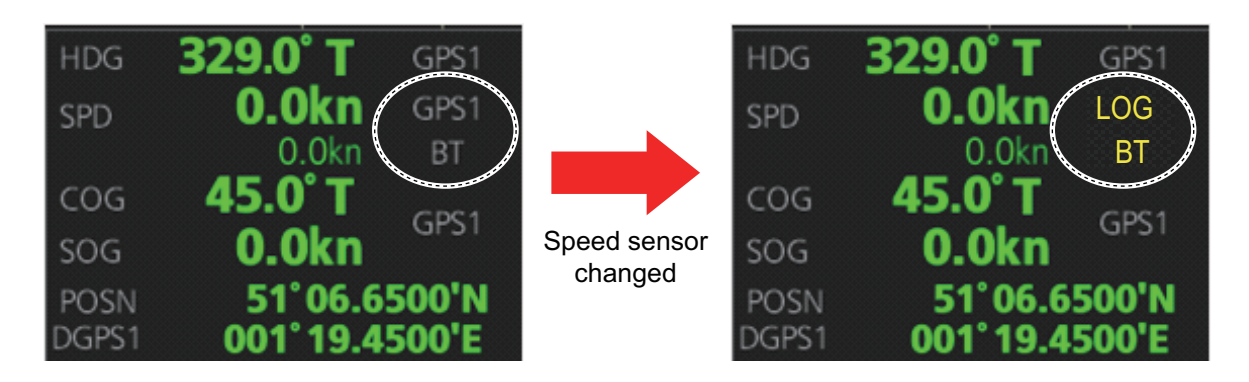

# **18.7 Filter Status**

The ECDIS incorporates a filter that receives raw sensor data, checks sensor integrity and processes multiple sensor data to produce a continuous estimate of ship's position and motion.

By default, the filtering uses data from all available sensors for filtering and integrity monitoring. The exception is heading data; only the selected heading device affects the filter output, but other heading sensors (including magnetic compasses) are used for integrity monitoring.

Sensors may be excluded manually or automatically. An excluded sensor participates in neither integrity monitoring or filtering. The filter automatically excludes a sensor from use if the sensor fails the first level of integrity check (for example, if a sudden jump is detected). If the actual integrity check fails for some reason and the filter is able to identify the faulty sensor, the faulty sensor is automatically excluded.

Sensor integrity is determined by:

(1) monitoring the statistical accuracy of each sensor independently and analyzing the input values and using the information of the type of sensor.

(2) monitoring the difference between pairs of sensors.

The system checks heading, rate of turn, position, COG/SOG and CTW/STW data for integrity, in accordance with INS regulations (IEC-61924-2). The result is either [Doubtful], [Excluded], [Failed], [Not Available] or [Passed]. The integrity check result appears in the following locations:

- [Filter Status] page in [Other Sensor Setting] menu.
- [Local Sensor Setting] and [System Sensor Setting] menus.

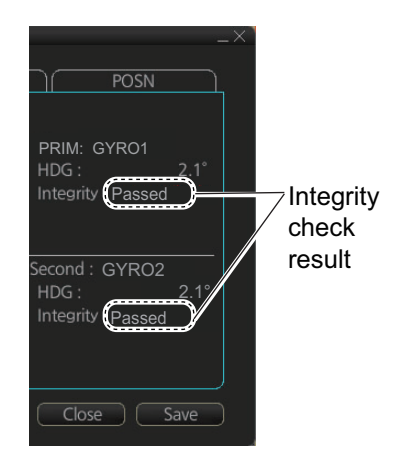

**Note:** The integrity results appear in the [Local Sensor Setting] and [System Sensor Setting] menus only if the menu item [Color of own ship's information(TEXT) will be changed by result of integrity check] is checked during installation.

**Passed**: Data is available for comparison and data is normal. **Low Accuracy**: Data signal strength is low, but data is normal. **Doubtful**: Data is not available for comparison, but data is normal. **Failed**: Data may or may not be available for comparison, and data is abnormal **Excluded**: Data value changed significantly **Not Available**: Sensor malfunction or data is improper.

**Note:** For heading data, if there is only one gyro connected, the judgment is "Doubtful" when the speed is 10 kn or less because heading cannot be checked against COG. If the speed is higher than 10 kn, COG can be checked against heading so the judgment is "Passed".

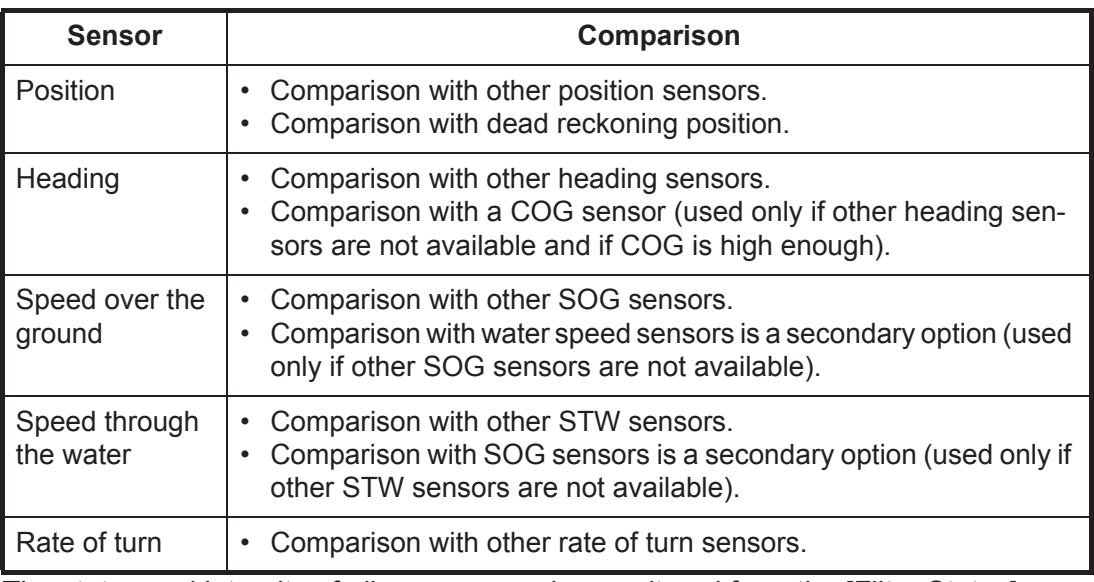

The methods of integrity monitoring are outlined in the table below.

The status and integrity of all sensors can be monitored from the [Filter Status] page in the [Other Sensor Settings] menu. Sensors can also be unselected and the filter reset from this page.

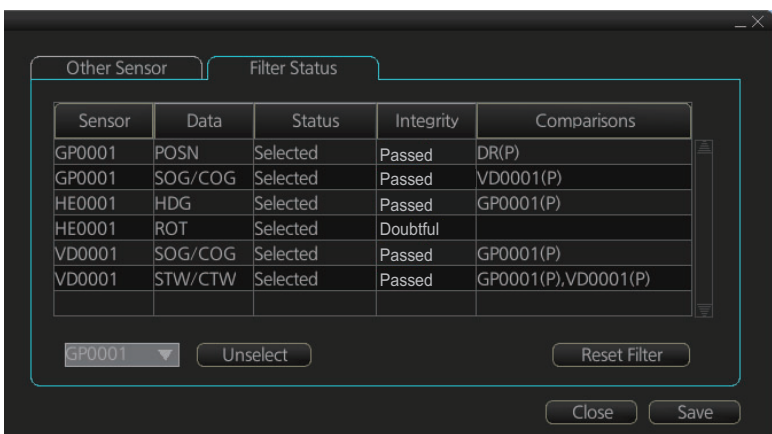

The [Status] column indicates sensor status as follows:

- [Selected] (sensor selected for use in filter)
- [Unselected] (sensor not used in filter)
- [Not Available] (no sensor information)
• [Excluded] (automatically excluded sensor)

The [Integrity] column indicates sensor integrity as either [Passed] or [Failed]. The integrity evaluation is [Doubtful] when there are no other sensors to compare with.

The [Comparisons] column shows the sensors compared and the integrity evaluation of compared sensors in parentheses. Using the illustration above as an example, SOG/COG data fed from GP0002 is compared with the sensors GP0001 and VD0001. The integrity evaluation for the compared sensors is [Passed].

**To unselect a sensor manually**, select the sensor from the drop-down list at the bottom left corner of the page, click the [Unselect] button then click the [Save] button. [Unselected] appears in the [Status] column. To reselect an unselected sensor, select the sensor from the drop-down list, click the [Select] button. [Selected] appears in the [Status] column.

The [Reset Filter] button functions to recover from sensor failure. When the button is operated:

- Automatically excluded sensors are re-included.
- All data history is erased.
- Output values are re-estimated using new data.
- Integrity monitoring is restarted using new data.

**Note 1:** The filter can also be reset from the context-sensitive menu. Right-click anywhere in the [Own ship information] box, then select [Filter Reset].

**Note 2:** The filter reset feature resets all units connected in the network.

### **18.8 Position Alignment**

The position alignment feature functions to fine tune ship's position by using radar, radar echo target and ECDIS chart material.

If position alignment is in use, the Alert 30803 "Chart Align: Over 30 Min." is generated every 30 minutes to remind the user to align position. The alert is automatically erased in 10 seconds.

**Note:** This feature is effective with the ECDIS unit whose data source for FILT is assigned the highest priority.

#### **18.8.1 How to align position**

If the radar echo targets' symbols are not positioned correctly on the chart, there is either position error or gyro error or some combination of these errors.

Position may be aligned on the ECDIS display by moving own ship position or by moving radar target position. To align position, get into the Voyage navi-

332.5° 10.0NMOffset

gation mode, then click the [Offset] button at the top-right position on the screen. (You are asked if you want to align position; click the [Yes] button to proceed.) Put the cursor on the correct position then click. The amount of offset, in bearing and range, appears to the right the [Offset] button. The maximum offset in distance is 10.0 NM.

The latitude and longitude position indication is shown in yellow characters when the position align feature is active.

### **18.8.2 How to cancel position alignment**

Click the [Offset] button to cancel the position offset.

### **18.9 Wind Sensor**

ECDIS can display and output wind data in the following three formats: **Apparent:** Windmeter-measured wind speed and direction. Wind angle reference: Heading **North:** True wind angle, true wind speed, referenced to North Wind angle reference: True North **Theoretical:** True wind angle, true wind speed, referenced to heading Wind angle reference: Heading

The illustration below shows wind speed and direction with given ship data.

The wind values are as shown below.

Ship information: COG: 60° SOG: 8.7 kn Heading: 45°

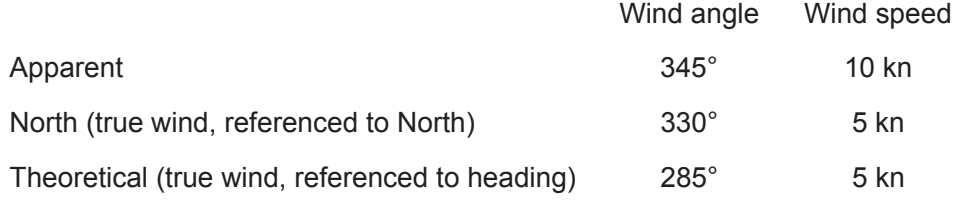

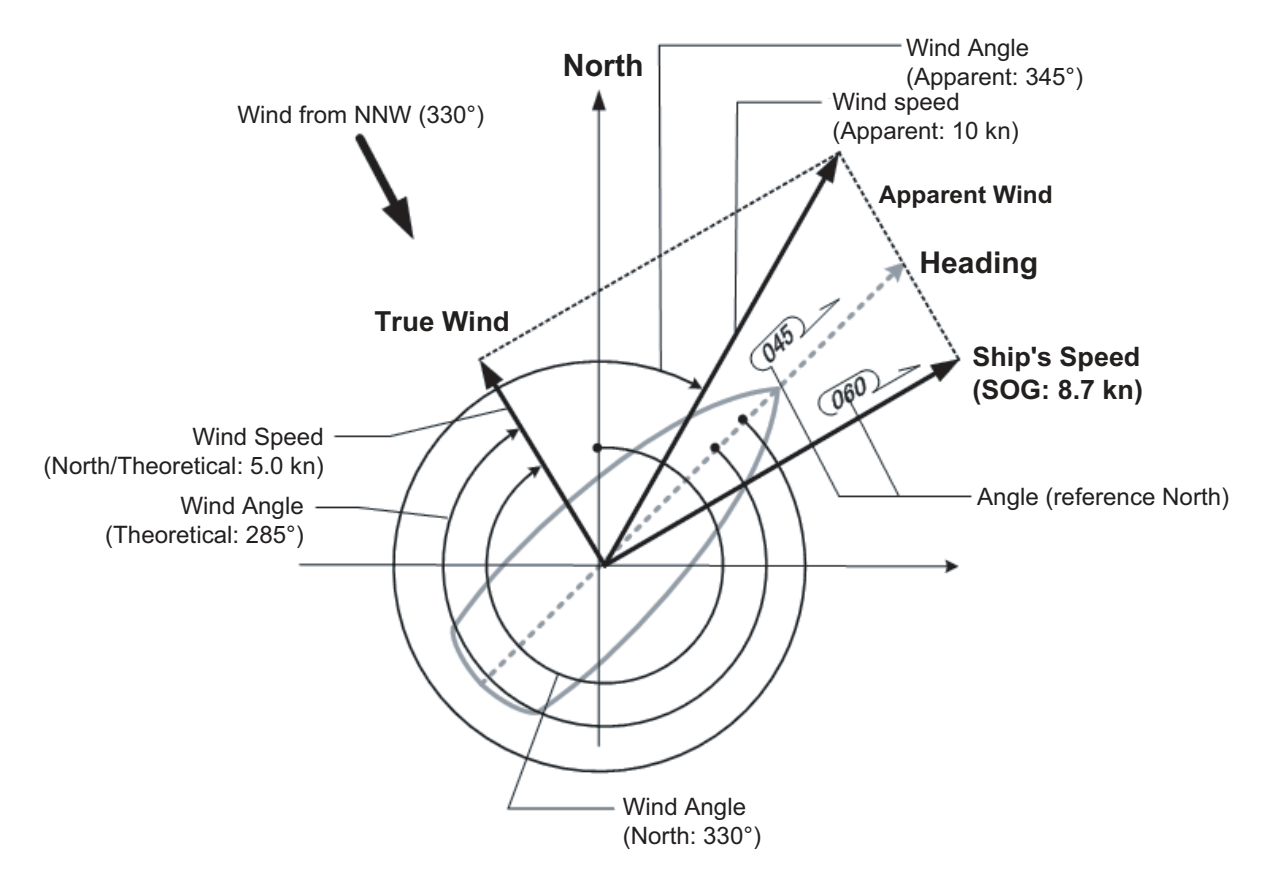

Apparent, North (true wind referenced to North), Theoretical (true wind referenced to heading) may be selected from the [Other Sensor Settings] menu. If the wind indication is not accurate; for example, the wind is blowing from the North but the wind direction displays otherwise, check if the format is Theoretical. If it is, switch to another format.

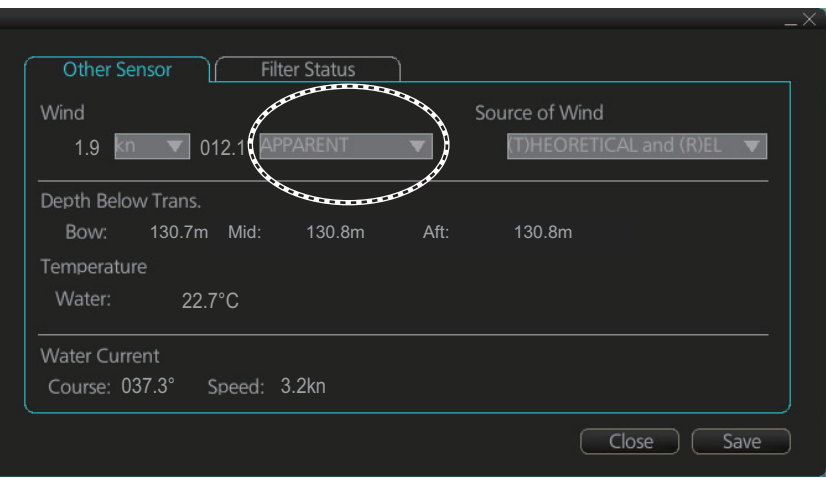

### **18.10 Depth Sensor**

The depth output from a depth sensor (for example, echo sounder) is shown on the [Other Sensor] page in the [Other Sensor Settings] menu.

The content of the [Other Sensor] page depends on sensors connected.

In this example there are three transducers (bow, mid and aft) installed.

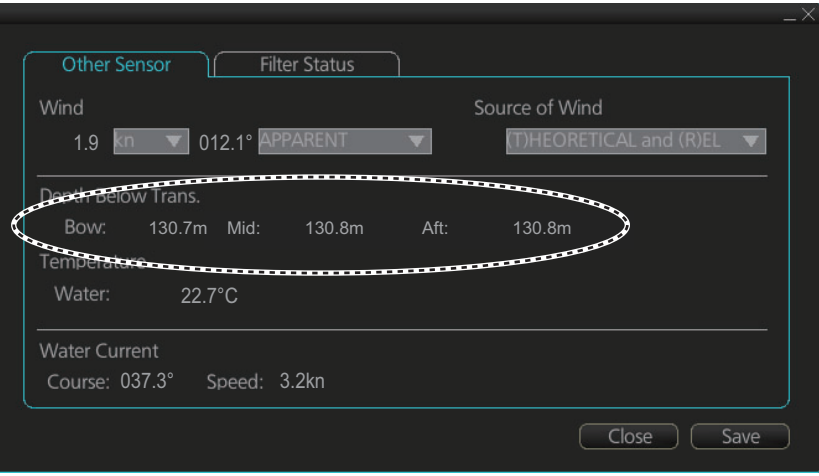

The system displays depth value as depth below the transducer. If required, you can get an alert when the measured depth is less than the "Echo Alarm Limit" setting at the [UKC] page in the [Overlay/NAV Tools] box. The system generates the Alert 30801 "Depth Limit".

#### 18. NAVIGATION SENSORS

This page is intentionally left blank.

# **19. RECORDING, PLAYBACK FUNC-TIONS**

The ECDIS records various items during a voyage, like movement and position of your ship and dangerous radar targets (from the radar). These items are recorded in the following logs:

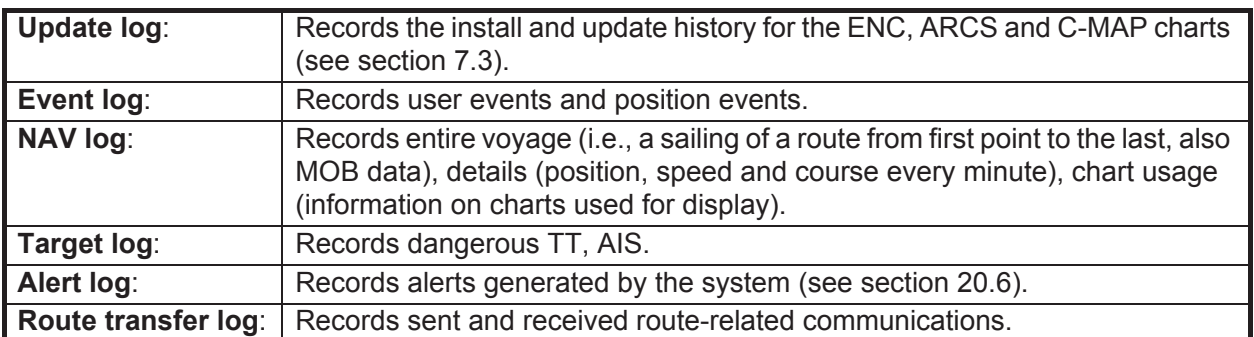

# **19.1 How to Record User, Position Events**

This equipment can save/show a maximum of 2,000 events.

#### **19.1.1 User events**

A user event is a comment about an event (weather, etc.). You can show user events on the chart area. Open the [Tracking] page of the [Symbol Display] menu show or hide the events.

To record a user event:

1. Get into the Voyage planning mode then click the [Log], [Event Log] and [User Event] buttons on the InstantAccess bar™ to show the [Record User Event] window.

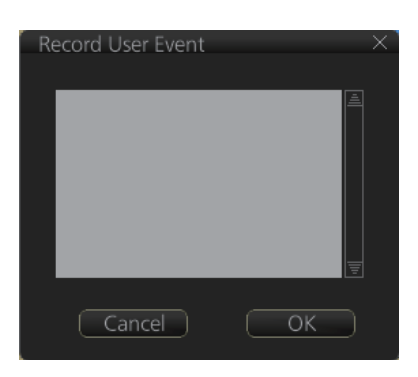

2. Enter a comment. Click the [OK] button to finish and close the text box.

An event marker  $(\mathbb{Z})$  (orange) appears at your position and the event is recorded to the [Voyage] log.

To view an event comment, get into an ECDIS mode other than Chart maintenance. Put the cursor on the event, then left click to show the [Event Information] window. The window shows the name of the event ([UserEvent]), time and date of entry, latitude

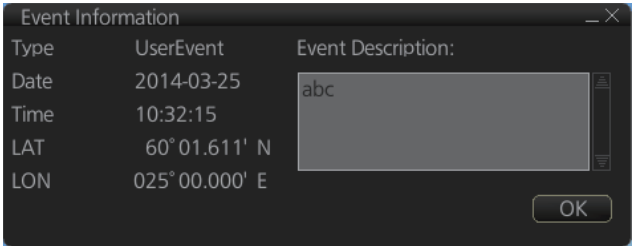

and longitude position of the event and comment. Note that the comment can be edited from this window. Edit the comment then click the [OK] button to save.

#### **19.1.2 Position events**

The purpose of a position event is to record current position data to the [Voyage] log. Position events can be shown in the chart area by checking [Positions] on the [Tracking] page of the [Symbol Display] menu. Do as shown below to record position events.

#### **How to record position events**

- 1. Get into the Voyage planning mode.
- 2. Click the [Log], [Event Log] and [POSN Event] buttons on the InstantAccess bar™ to show the [Position Event] dialog box.

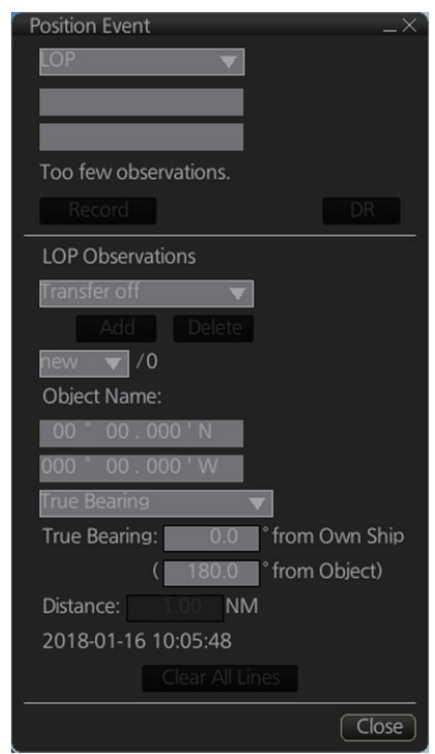

- 3. At the list box at the top of the dialog box, select position type. **[LOP]**: Latitude and longitude position of a fixed object at ship's position. **[Position]**: Ship's position fed from navigator selected. **[Manual]**: Manual entry of position.
- 4. If you selected [Position] at step 3, click the [Record] button.

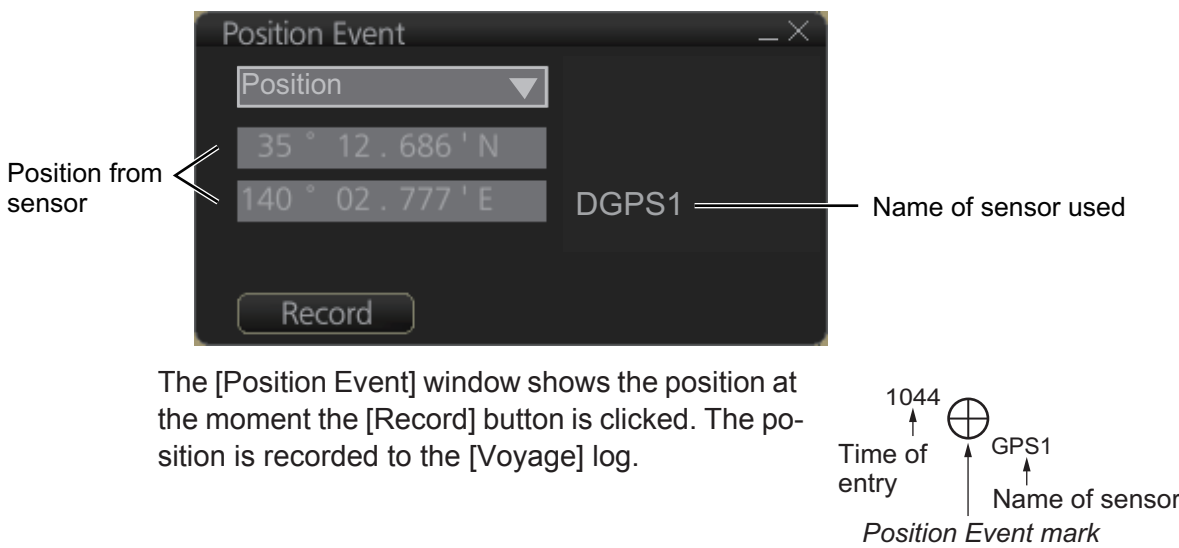

5. If you selected [Manual] at step 3, enter latitude and longitude position and comment (optional), then click the [Record] button.

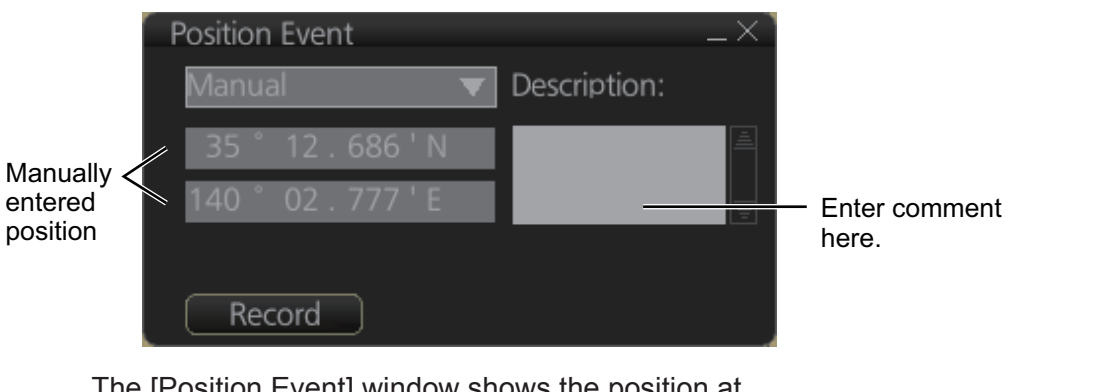

The [Position Event] window shows the position at the moment the [Record] button is clicked. The position is recorded to the [Voyage] log.

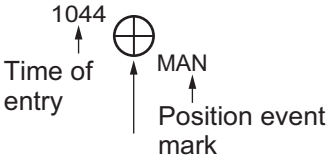

6. For [LOP], see the description below. A plotted line on which a vessel is located, deter-

mined by observation or measurement of the range or bearing to an aid to navigation or other charted element. Two or more simultaneous observations can be combined to produce an estimate of the ship's current position. If the position is based on only two observations, it is an "estimated position" (EP); otherwise it is called a fix. A maximum of 6 observations can be entered to obtain a fix.

**Basic operation**: Coordinates of the aid to navigation can be entered into dialog boxes or they can be selected graphically on the chart:

- S57: Click on a charted object (beacon, light, buoy etc.) or any location. Description of the object appears above coordinate boxes.
- ARCS: Click anywhere in the chart.

Default values for bearing and range are approximated from ship's current position information. The time of observation is stopped when the object is selected (or when the [Add] button is clicked). Click the [Add] box to include the observation in the fix computation. The counter shows "new/1", at the input of the second observation. The word "new" indicates that the observation currently displayed is not yet included in the fix computation, and it appears as a dashed line or ring on the chart. The added observations can be edited or deleted after selecting them at the counter. When at least two measurements are entered, the EP or fix is computed and the coordinates are shown in the top part of the dialog. To show a position symbol on the chart, click the [Record] button. In the case of an EP, the letters EP are shown on the right side of the coordinates. If a valid position estimate cannot be obtained, a message is displayed under the coordinates. This may happen, for example, if the lines / circles have multiple crossings that are far apart, or if two lines are nearly parallel or don't intersect at all. The accuracy limit (estimated standard error) is 1.0 NM. If the estimate is valid, the [Record] box can be clicked to record the current position estimate in the [Voyage] log. Discrepancy between LOP result and ship position is also recorded in the log (this information may be viewed by Info query on the position event symbol on the chart - which is displayed if position event display is on in chart display settings).

**Time transfer**: If the observations are not simultaneous, they should be transferred to a common time. Transferring is based on dead reckoning of ship movement. If a position line (or ring) is transferred, the letters TPL are shown beside its

timestamp on the chart. The method of transfer may be selected in the bottom of the dialog. **Transfer to latest** transfers the measurements as if they were all made at the time of the newest measurement. **Continuous transfer** transfers all measurements to real time. **Transfer off** can be used to check where the measurement origins are. The position estimate and the record function follow the same logic, which means that Transfer off shows a position that has no relevance and Transfer to latest sends an old position to the [Voyage] log (timestamp in the log does not match the position).

If you are satisfied with the position shown in the latitude and longitude fields, then click the [Record] button to save the position observation to the Voyage log. If you wish you can also enter latitude and longitude values manually.

**Timeouts**: The observations cannot be used long after they were made because dead reckoning is inaccurate.

Click the [Record] button to put a position event at the LOP-calculated position. The position is recorded to the [Voyage] log.

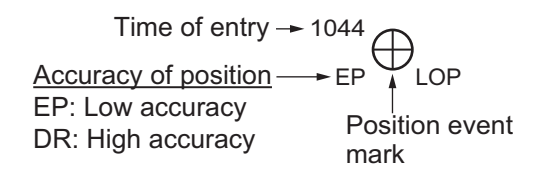

#### **How to find position event information**

You can find information about a position event in an ECDIS mode other than Chart maintenance. Put the cursor on the event mark then left click to show the [Event Information] window. This window shows event type (position event), time of entry, event position, name of sensor ([Position] only), comment (automatic for [LOP] and [Position]; user-entered comment\* for [Manual]), and position line data ([LOP] only). \*Comment cannot be changed from this window.

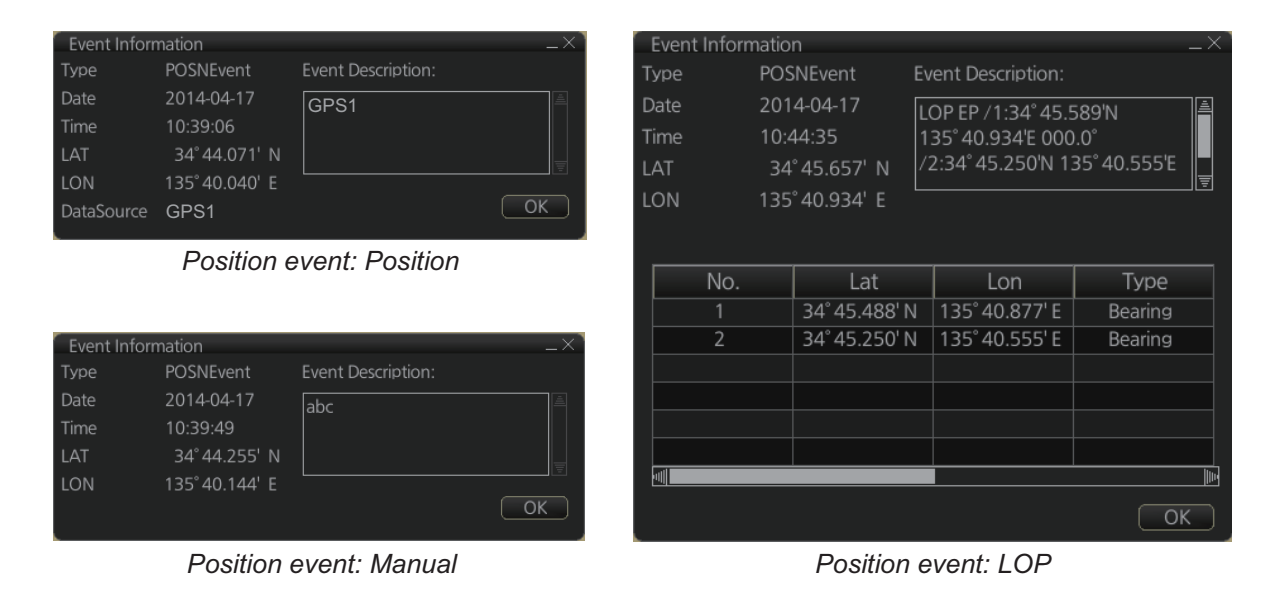

### **19.2 Details Log**

The [Details] log contains various voyage information, recorded once per minute.

- Date of entry
- Time of entry
- Source: No. of unit which generated log
- Type: Type of position data
	- Auto: Automatic input of position
- Latitude, Longitude: Position as output by selected sensor and sensor used as the data source.
- Align/NM, Align/°T: Range, bearing offset, if used
- SOG/kn, COG/°T, S. SRC: Speed over the ground and its source
- HDG/°T, S. SRC: Heading data and its source
- CORR/°T: Gyro correction value, if used.

#### **How to view the Details log**

On the InstantAccess bar™, click the [Log], [NAV Log] and [Detail] buttons on the InstantAccess bar™.

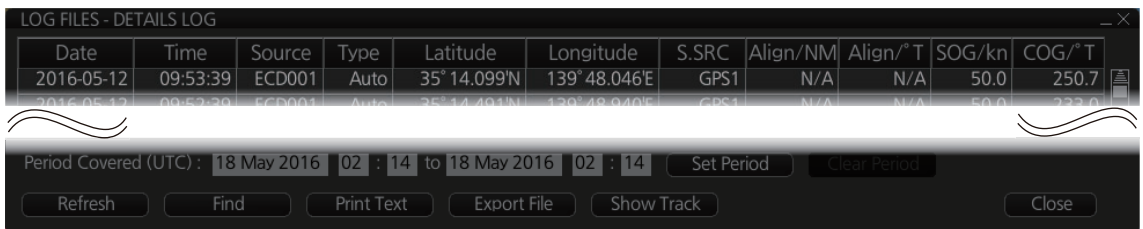

- **To show the logs of a specific period**, enter the period to show with [Period Covered (UTC)] then click the [Set Period] button. Use the [Clear Period] button to display all logs. Log entries outside the set period become gray and the entries inside the set period remain visible. To show log entries which are not visible, spin the scrollwheel upward to scroll up the log, downward to scroll down the log.
- **To refresh the log**, click the [Refresh] button.
- **To search the log**, do as follows:
	- 1) Click the [Find] button to show the [Find text] box.
	- 2) Click the input box then enter the text to search.
	- 3) Select the search direction with the up or down radio button.
	- 4) Click the [Find] button. The first matching text is highlighted in yellow at the top of the screen.
	- 5) To continue the search click the [Find] button. To cancel the search, click the [Cancel] button.
- **To print the log**, click the [Print Text] button. Select printing format then click the [Print] button. [Spread Portrait] prints two pages of data on one page.
- **To show track for the period selected**, click the [Show Track] button. Use the [Hide Track] button to erase the track.
- **To export the log**, click the [Export File] button. The file is named

DetailsLogYYYYMMDDhhmmss.csv.

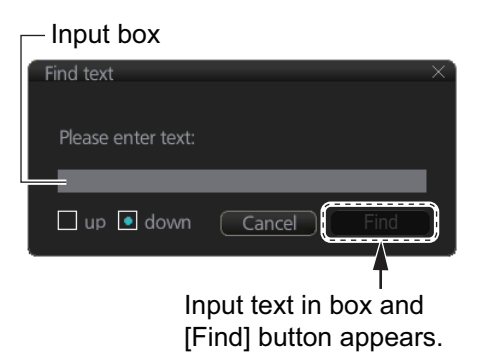

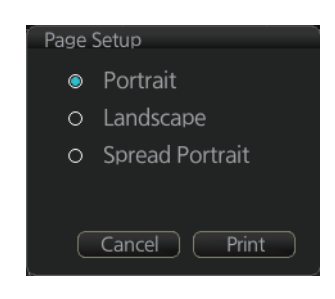

# **19.3 Voyage Log**

The [Voyage] log records all voyage-related data of the past three months. Recorded events are:

- Date: Date of entry
- Time: Time of entry
- Type: Log entry types
	- Auto: Automatic entry of ship position, in 1 to 4 hr intervals, set by operator.
	- Ship: Logged if the amount of change in speed or course equals or is greater than the set values.
	- MOB: MOB position, entered with [MOB] button.
	- User: Operator-entered position. The information entered in the [Description] box is logged.
	- Posdev: Record user-entered position event. The [Description] window shows automatically entered data (Position, LOP) or manually entered comment (Manual). Automatically entered data (Position: data source, LOP: see below. The latitude and longitude position and bearing (or distance) of a maximum of three objects are automatically recorded to each log entry. An object whose position accuracy is low is not recorded. If an object has both a bearing and distance, separate entries are made.

Dead reckoning position

L/L position, bearing of object (no.1)

LOP DR /1:35° 20.743'N 139° 44.925'E 123.4° /2:35° 20.482'N 139° 48.658'E 214.9° /3:35° 17 437' N 139° 44 820' E 3.07NM

- Latitude, Longitude: Position as output by selected sensor and sensor used as the data source.
- SOG/kn, COG/°T, S.SRC: Speed over the ground, course over the ground. and their source
- HDG/°T, S.SRC: Heading and its source
- CORR/°T: Offset bearing, if used
- Wind/kn Wind/°T: Wind speed and angle
- Dist/NM: Navigation distance
- Depth/m: Depth in meters
- Description: Show recorded contents, for [User], [PosDev] above.

If desired items other than [Posdev] can be edited. Click an item to show the [Edit Description] box. Edit the description as required then click the [OK] button.

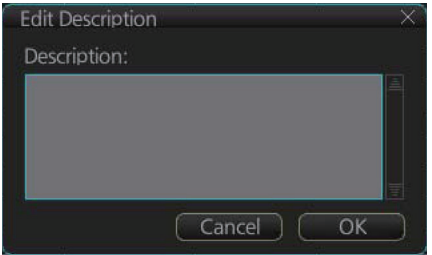

#### **How to view the Voyage log**

On the InstantAccess bar™, click the [Log], [NAV Log] and [Voyage] buttons on the InstantAccess bar™.

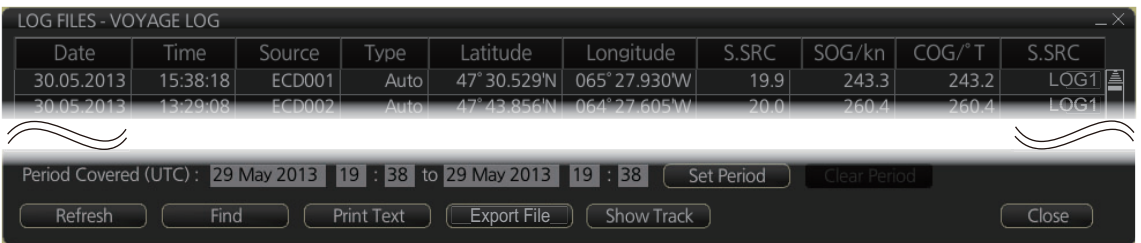

- **To show the logs of a specific period**, enter the period to show with [Period Covered (UTC)] then click the [Set Period] button. Use the [Clear Period] button to display all logs. Log entries outside the set period become gray and the entries inside the set period remain visible. To show log entries which are not visible, spin the scrollwheel upward to scroll up the log, downward to scroll down the log.
- **To refresh the log**, click the [Refresh] button.
- **To search the log**, do as follows:
	- 1) Click the [Find] button to show the [Find text] box.
	- 2) Click the input box then enter the text to search.
	- 3) Select the search direction with the up or down radio button.
	- 4) Click the [Find] button. The first matching text is highlighted in yellow at the top of the screen.
	- 5) To continue the search click the [Find] button. To cancel the search, click the [Cancel] button.
- **To print the log**, click the [Print Text] button. Select printing format then click the [Print] button.
- **To show track for the period selected**, click the [Show Track] button. Use the [Hide Track] button to erase the track.
- **To export the log**, click the [Export File] button. The file is named VoyageLogYYYYMMDDhhmmss.csv.

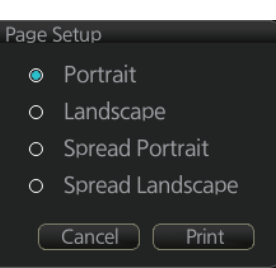

#### **19.3.1 How to set conditions for voyage logging**

The operator can set the conditions for automatic voyage logging (logging interval only). When the following conditions are met, data is stored into the Voyage log.

- Speed (or course) change is equal to the set value.
- The logging interval time has elapsed.

To set the conditions of logging, do as follows:

- 1. Open the menu and select [Log], [NAV Log] and [Voyage] to show the [Voyage] menu.
- 2. Set the logging interval (1 - 4 hr, 1 hr increment).
- 3. Click the [Save] button to save the settings, then click the [Close] button to finish.

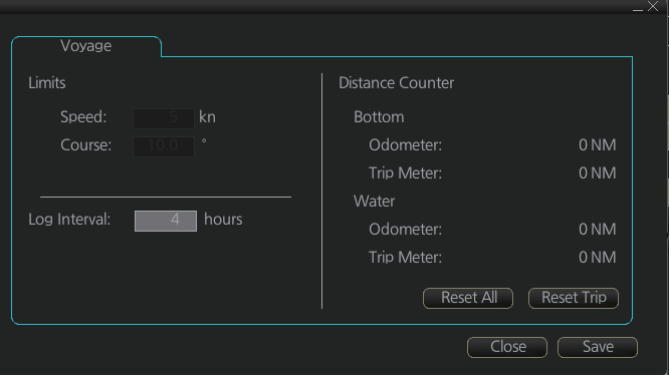

# **19.4 Chart Usage Log**

The [Chart Usage] log stores which charts were used on the ECDIS display. To open the log, click [Log], [NAV Log] and [Chart Usage] on the InstantAccess bar™. The following information is recorded in the chart usage log:

- Date and time chart was displayed
- Chart ID
- Display scale
- Compilation scale
- Center position of display (Lat, Lon)
- Chart source
- Chart edition
- The latest update included to chart
- Chart base

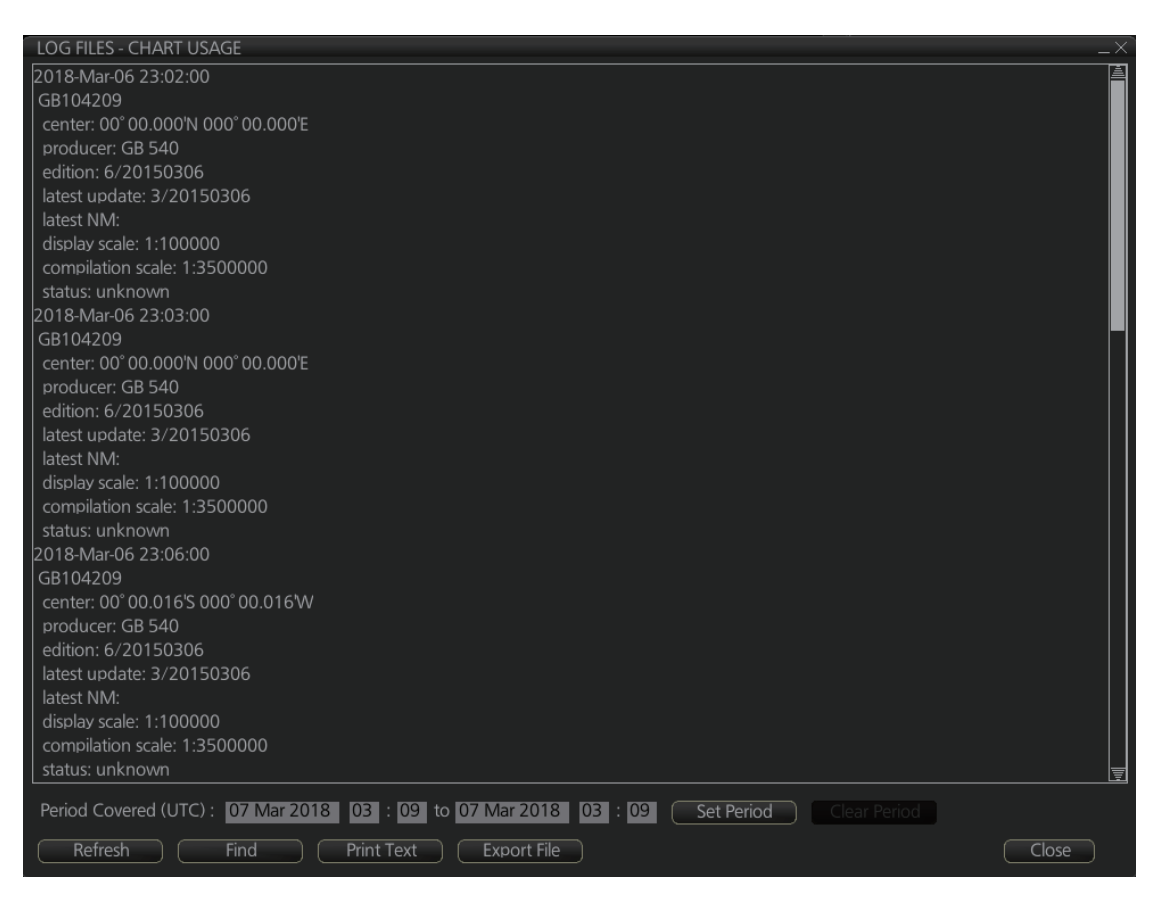

- **To show the logs of a specific period**, enter the period to show with [Period Covered (UTC)] then click the [Set Period] button. Use the [Clear Period] button to display all logs. Log entries outside the set period become gray and the entries inside the set period remain visible. To show log entries which are not visible, spin the scrollwheel upward to scroll up the log, downward to scroll down the log.
- **To refresh the log**, click the [Refresh] button.
- **To search the log**, do as follows:
	- 1) Click the [Find] button to show the [Find text] box.
	- 2) Click the input box then enter the text to search.
	- 3) Select the search direction with the up or down radio button.
	- 4) Click the [Find] button. The first matching text is highlighted in yellow at the top of the screen.
	- 5) To continue the search click the [Find] button. To cancel the search, click the [Cancel] button.
- **To export the log**, click the [Export File] button. The file is named ChartUsageLogYYYYMMDDhhmmss.txt.
- **To print the log**, click the [Print Text] button.

### **19.5 Danger Targets Log**

The [Danger Targets] log stores information about dangerous targets (CPA/TCPA alarm) that are received from a radar (TTs) and/or AIS targets received from an AIS transponder.

If a TT or AIS target is within the set CPA (Closest Point of Approach) and TCPA (Time to CPA), information of all TTs (including non-dangerous targets) are recorded into the danger target log. This data is as follows:

- Date: Date of entry
- Time: Time of entry
- Source: Unit which generated log
- Type: Type of dangerous target (TT or AIS)
- Target ID: When [Type] is [TT] Dangerous target's number When [Type] is [AIS] - MMSI number
- Latitude and Longitude: Latitude and longitude position of dangerous AIS target or TT
- SPD/kn: Speed of dangerous AIS target or TT
- CRS/°T: Course of dangerous AIS target or TT
- HDG/°T: Heading of dangerous AIS target or TT
- CPA/NM, TCPA/min: CPA and TCPA of dangerous AIS target or TT

#### **How to view the danger targets log**

On the InstantAccess bar™, click the [Log], [Target Log] and [Danger Target] buttons.

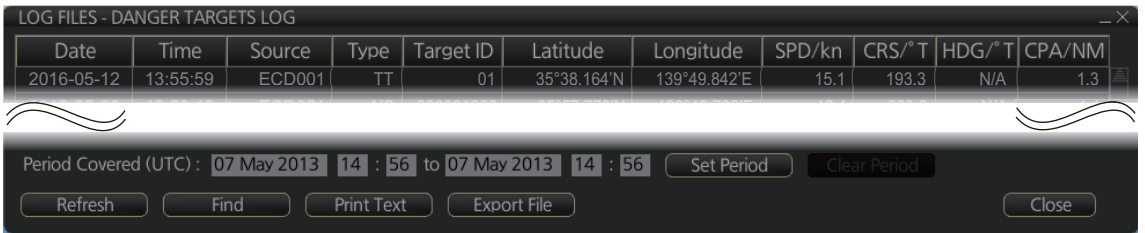

- **To show the logs of a specific period**, enter the period to show with [Period Covered (UTC)] then click the [Set Period] button. Use the [Clear Period] button to display all logs. Log entries outside the set period become gray and the entries inside the set period remain visible. To show log entries which are not visible, spin upward to scroll up the log, downward to scroll down the log.
- **To refresh the log**, click the [Refresh] button.
- **To search the log**, do as follows:
	- 1) Click the [Find] button to show the [Find text] box.
	- 2) Click the input box then enter the text to search.
	- 3) Select the search direction with the up or down radio button.
	- 4) Click the [Find] button. Matching text is highlighted in yellow at the top of the screen.
	- 5) To continue the search click the [Find] button. To cancel the search, click the [Cancel] button.
- **To print the log**, click the [Print Text] button. Select printing format then click the [Print] button.
- **To export the log**, click the [Export File] button. The file is named DangerTargetLogYYYYMMDDhhmmss.csv.

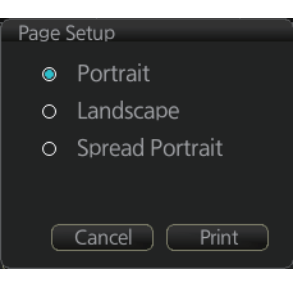

#### **19.5.1 How to filter the danger targets log**

You can filter the danger targets log by CPA or TCPA. When a TT or AIS target's CPA or TCPA is lower than the setting here, the target's details are automatically logged.

To set the filter, do the following:

1. Open the menu and select [Log], [Target Log] and [Danger Target] to show the [Danger Targets] menu.

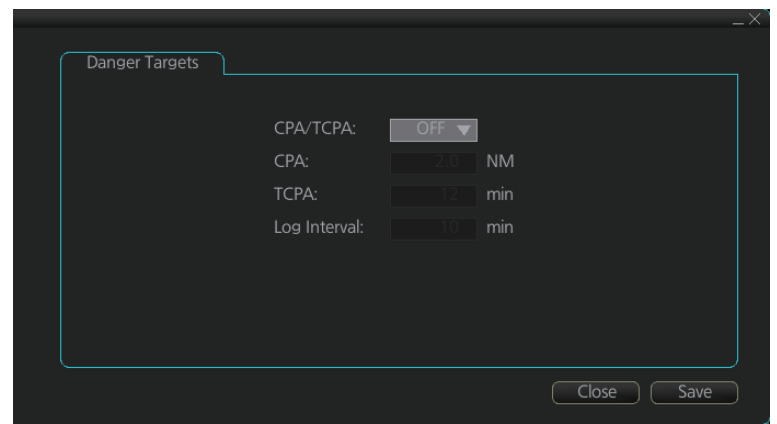

- 2. At [CPA/TCPA], select [ON].
- 3. At [CPA], set the distance for the CPA.
- 4. At [TCPA], set the time for the TCPA. **Note:** [Log Interval] is fixed at 10 minutes.
- 5. Click [Save] to save the settings, then click [Close] to close the menu.

### **19.6 Route Transfer Log**

The [Route Transfer] log keeps a tab of sent and received route-related communications. When one or more of the following conditions are met, an entry is made in the [Route Transfer] log.

- RRT sentence is sent from this system.
- RRT sentence is received by this system.
- A sent RRT sentence is not acknowledged by an external device.

The log data includes the following:

- Date: Date of entry
- Time: Time of entry
- Communication Type: Send, Receive or No Response
- Source: UID of route related communication
- Destination: UID of destination of route related communication
- Detail: Content of transfer
- Transfer Type: Type of communication Monitor route, Plan route, or Query
- Transfer Name: Name of transferred route
- Transfer Version: Transferred route's version
- Current WPT: Current waypoint
- Transfer Status: Current transfer status of the transferred route
- Application Status: Current status of the transfer application

#### **How to view the route transfer log**

On the InstantAccess bar™, click the [Log], [Target Log] and [Route TRANS Log] buttons

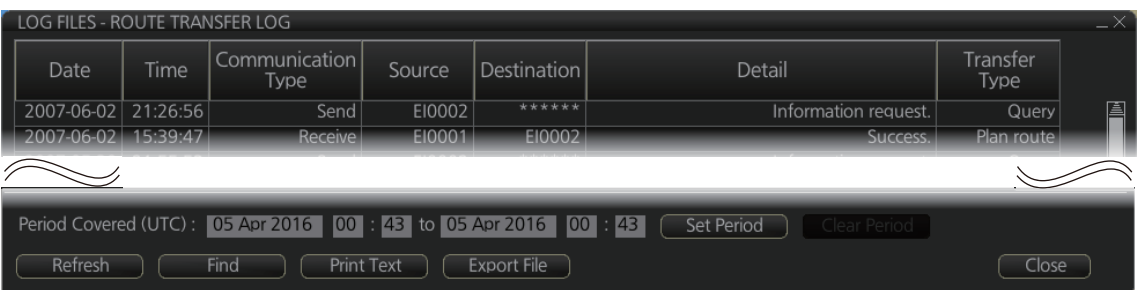

- **To show the logs of a specific period**, enter the period to show with [Period Covered (UTC)] then click the [Set Period] button. Use the [Clear Period] button to display all logs. Log entries outside the set period become gray and the entries inside the set period remain visible. To show log entries which are not visible, spin upward to scroll up the log, downward to scroll down the log.
- **To refresh the log**, click the [Refresh] button.
- **To search the log**, do as follows:
	- 1) Click the [Find] button to show the [Find text] box.
	- 2) Click the input box then enter the text to search.
	- 3) Select the search direction with the up or down radio button.
	- 4) Click the [Find] button. Matching text is highlighted in yellow at the top of the screen.
	- 5) To continue the search click the [Find] button. To cancel the search, click the [Cancel] button.
- **To print the log**, click the [Print Text] button. Select printing format then click the [Print] button.
- **To export the log**, click the [Export File] button. The file is namedRouteTransferLogYYYYMMDDhhmmss.csv.

# **19.7 How to Playback the Log**

The log can be played back to check ship's movements within a given time frame. If an AMS is connected, deactivate it to enable playback.

#### **Cautions for data recording, playback**

- In rare cases, data may be corrupted when recorded.
- The most recent playback data (max. last 10 minutes) is not saved in an unintentional power outage or a system restart. If the power was turned off with the power key on the Control Unit, the playback data which was present until the power was turned off is saved.
- Playback is not available when unacknowledged alerts exist.
- 1. On the Status bar, click the [OTHERS] and [Playback] buttons. A confirmation message appears to inform you that, during playback, the logging function and alert handling function are not available. Click the [OK] button to proceed. The window shown below appears.

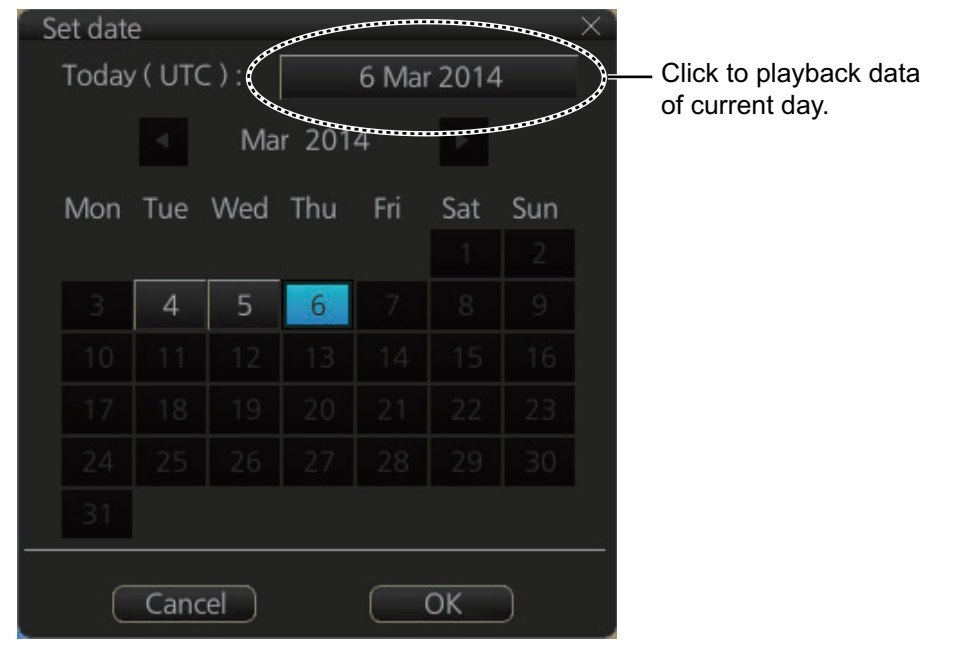

- 2. Select the date to playback. Log data is stored by the day. To playback data in the current month, click a day in the calendar. For other dates, click the  $\leq$  or  $\geq$  button to select the month and then click a day in the calendar. To playback the current day, click the button at the top of the screen.
- 3. Click the [OK] button, and the dialog box shown on the next page appears. This box has controls for
	- Start and End times
	- Time elapsed
	- Slider bar (drag the bar to change start time)
	- Playback speed list box (change the playback speed). The choices are x1, x2, x4, x10 and x60.

• The [Select] button selects a file. Playback is stopped and a message asks if you are sure to select a different file.

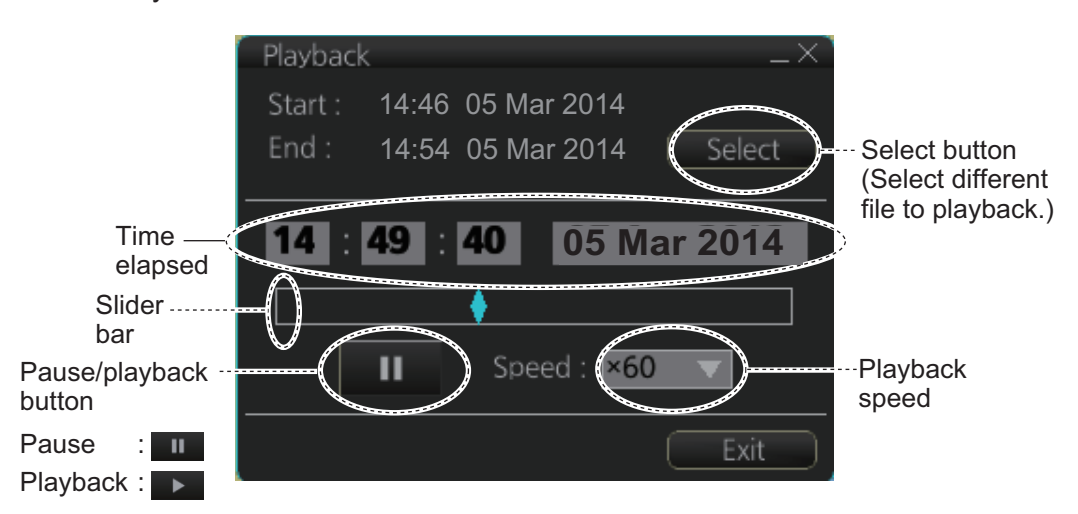

All your ship's movements and chart-related operations during the time period selected are plotted on the screen and the screen shows the message "PLAYBACK". To stop playback and return to the normal display, click the [Exit] button. The message "Please Restart ECDIS for using other functions without playback." appears. Click the [Restart] button to restart ECDIS.

This page is intentionally left blank.

### **20.1 What is an Alert?**

"Alert" is a generic name for a notice to any unusual or potentially dangerous situation generated within the system.

Alerts are classified according to priority and category.

#### **Alert priority**

There are four alert priorities: emergency\*, alarm, warning and caution. \* Generated when this ECDIS is connected to an AMS (Alert Management System, optional specification).

**Emergency**: Immediate danger to human life or to the ship and its machinery exists and that immediate action must be taken. **Emergency alerts are handled the same as an alarm**.

**Alarm**: Situations or conditions which require immediate attention, decision and (if necessary) action by the bridge team to avoid any kind of hazardous situation and to maintain the safe navigation of the ship.

**Warning**: Conditions or situations which require immediate attention for precautionary reasons, to make the bridge team aware of conditions which are not immediately hazardous, but may become so.

**Caution**: Awareness of a condition which continues to require attention out of the ordinary consideration of the situation or of given information.

#### **Alert category**

An alert is further classified by category, A, B or C, according to its degree of severity or source.

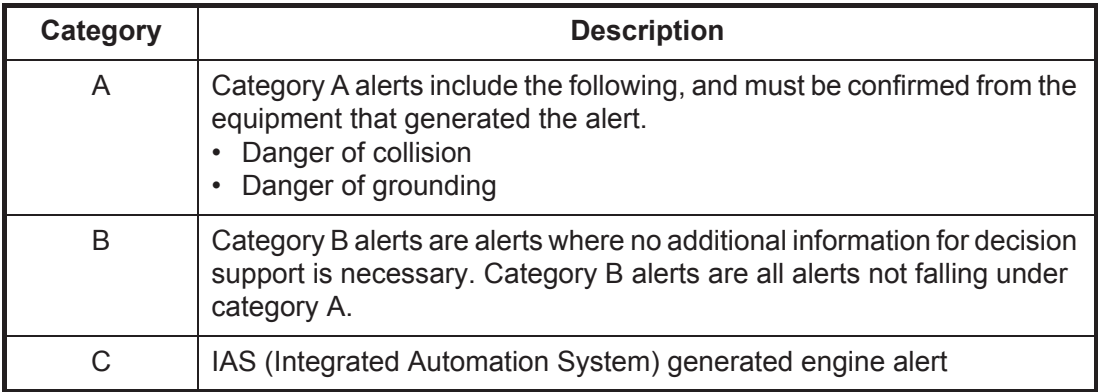

### **20.2 Alert Box**

When an alert is generated, the related alert message and alert state icon appear in the [Alert] box, which is at the bottom right corner on the screen. An audible alarm is additionally generated for emergencies, alarms and warnings.

In addition to the alert message and alert state icon, the [Alert] box provides access to the [Alert List] and [Alert Log].

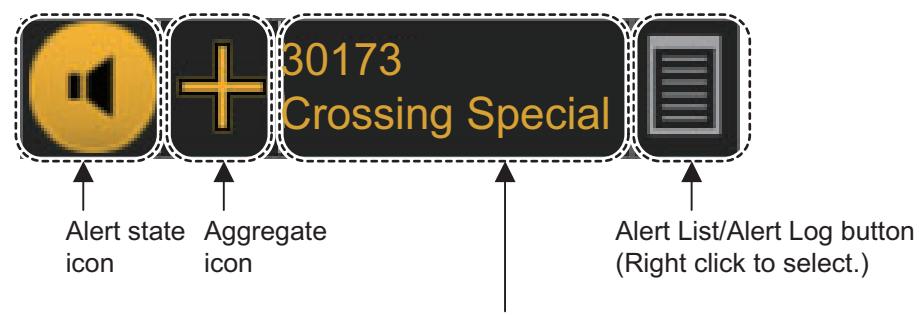

Alert message (alert number and name)

**Aggregate icon**: The aggregate icon indicates an alert within an alert group and is accompanied with the [Emergency], [Alarm], [Warning] or [Caution] icon. The aggregate alert name appears in the Alert box. You can click the icon to confirm and acknowledge the corresponding alert. See chapter 25 for details.

**Alert state icon**: The state of an alert is shown with an icon. See [page 20-4.](#page-309-0)

**Alert message**: The alert message area shows the name of the alert having the highest priority of the generated alerts together with the alert number. The color of the characters and the background changes according to alert priority and alert state. You can enlarge the text by putting the cursor in the area.

An alert can be acknowledged from the [Alert] box or [Alert List]. An alert remains in the [Alert] box and [Alert List] until it is acknowledged and rectified. See [section 20.4](#page-310-0).

**Alert List/Alert Log button**: Right-click to select [Alert List Window] or [Alert Log Window]. The background color of the button is light blue when the list or log is open. See [section 20.5](#page-311-0) and [section 20.6](#page-312-1) for a description of the list and log.

### **Alert message display format**

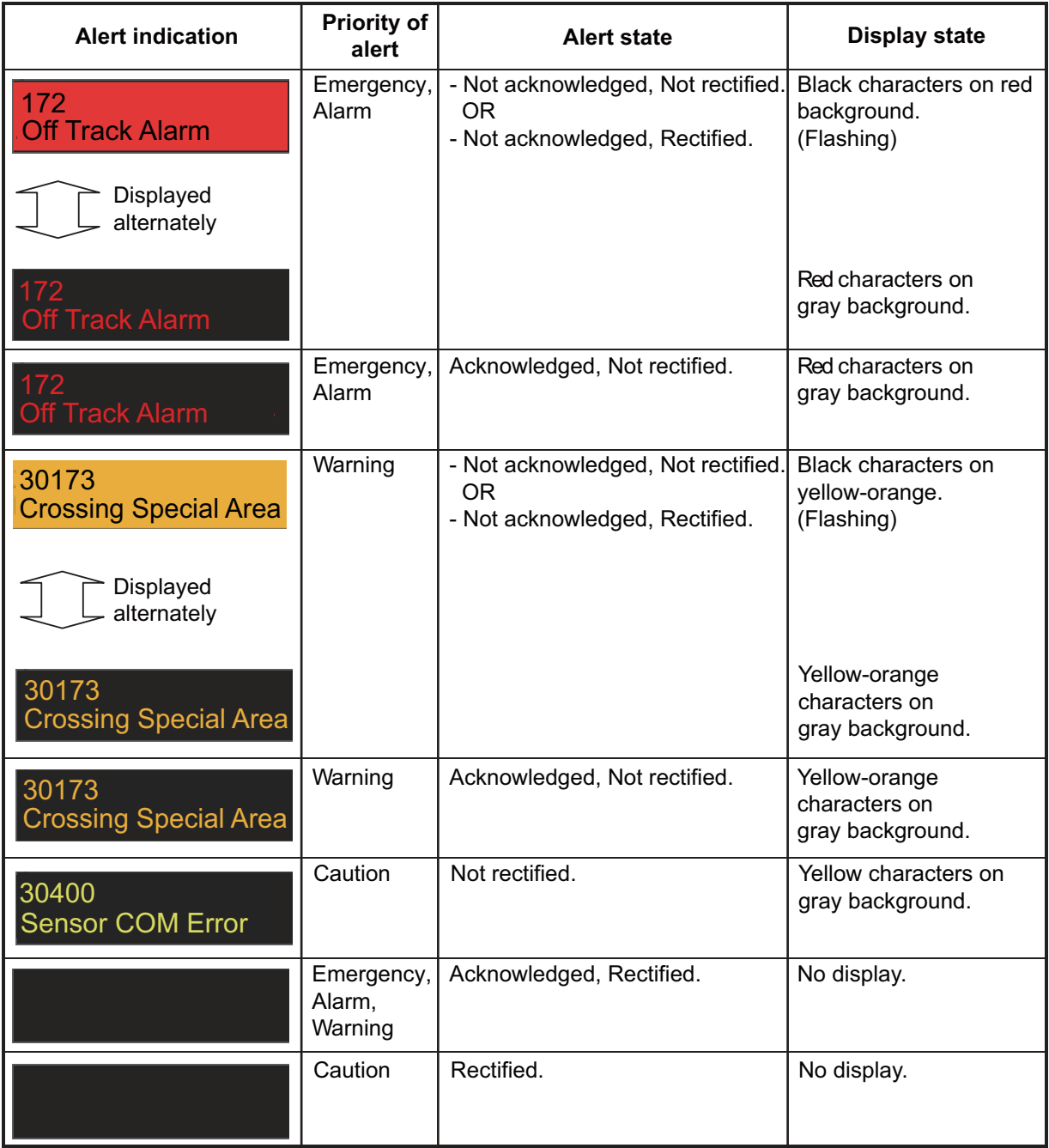

#### <span id="page-309-0"></span>**Alert state icons**

The table shows the icons used to indicate the different alert states for the emergency, alarm, warning and caution alerts.

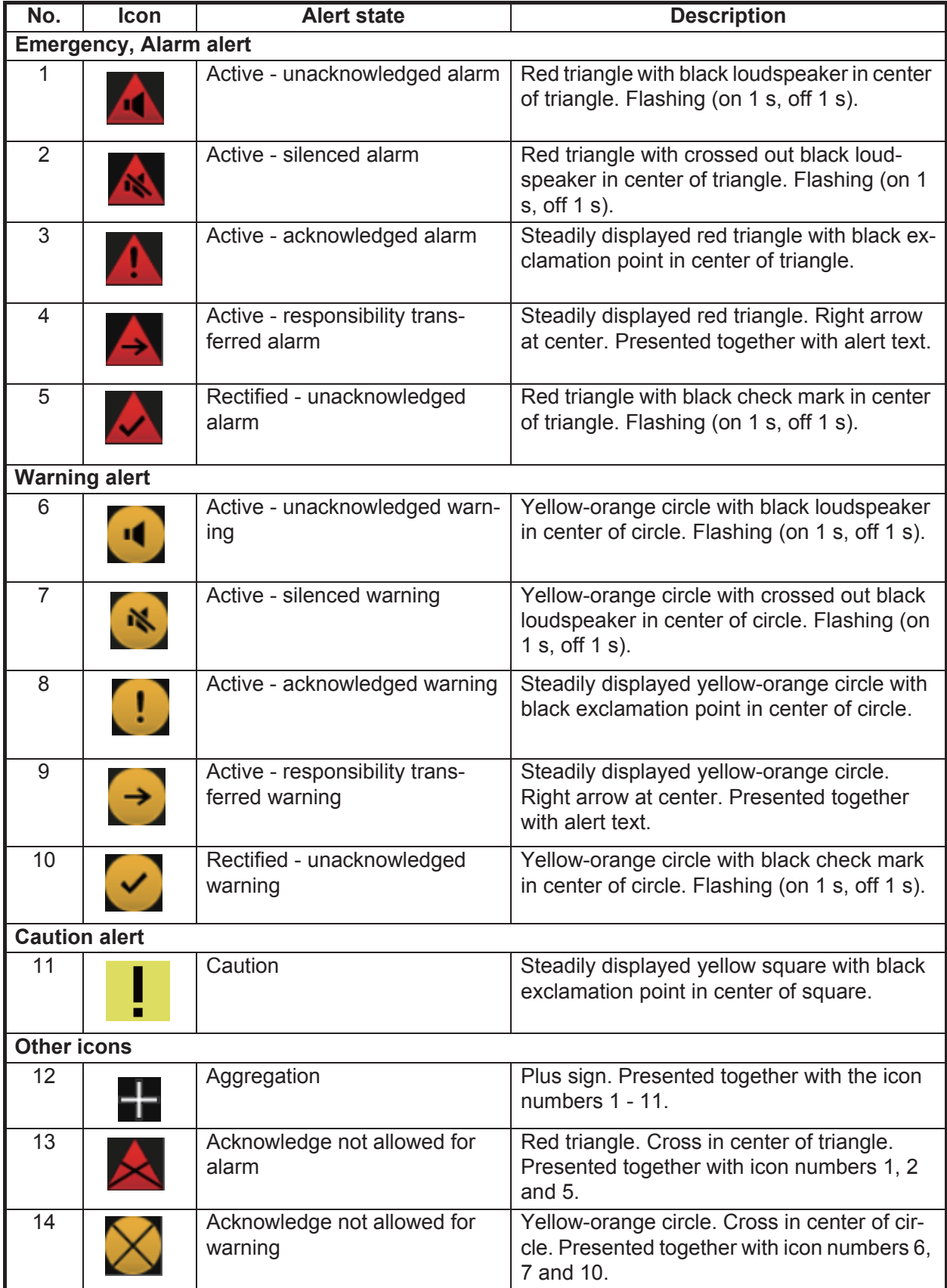

# **20.3 How to Temporarily Silence the Buzzer for an Alarm or Warning**

When the buzzer for an Emergency, Alarm or Warning sounds, you can temporarily silence it by clicking the [Silence] button in the [Alert] list.

The buzzer stops, however, the alert message remains in the [Alert] box and [Alert] list until acknowledged and rectified.

# <span id="page-310-0"></span>**20.4 How to Acknowledge an Alarm or Warning**

When an alarm or warning is generated, the buzzer sounds and the name of the alert appears and flashes in the [Alert] box and [Alert] list. To acknowledge the alert, do one of the following:

- Operate the **ALARM ACK** key on a Control Unit.
- In the [Alert] box, click the alert name (non-aggregate only).
- In the [Alert] list, click the alert name or click the [ACK] button. For an aggregate alert, click the [ACK] button in the [Aggregation] window.

When acknowledged, the buzzer stops and the flashing of the alert name stops. The state of the alert changes and the alert priority changes as shown below

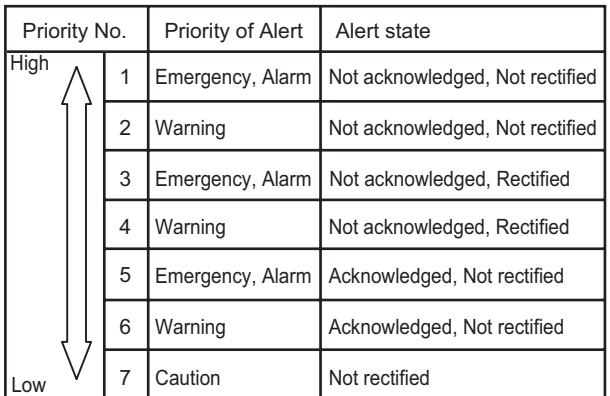

#### **Category of alert and place of alert acknowledgement**

The place of alert acknowledgement depends on the category of the alert.

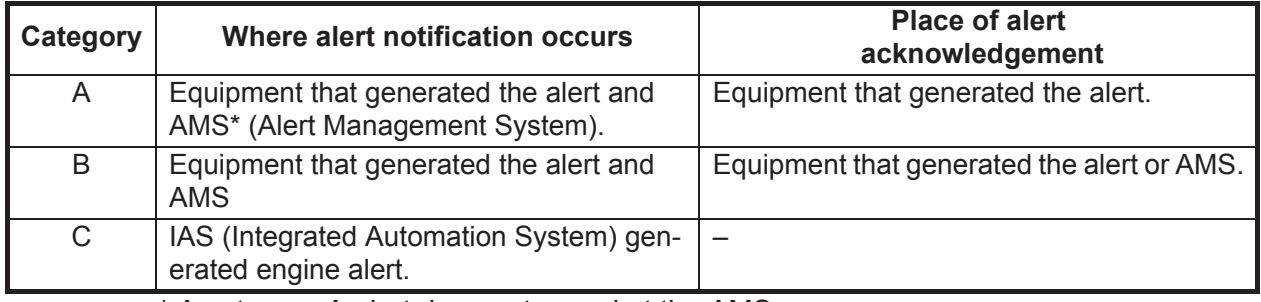

\* A category A alert does not sound at the AMS.

# <span id="page-311-0"></span>**20.5 Alert List**

The [Alert List] displays all active alerts, with unacknowledged alerts at the top, in priority order. To display the list, right-click the [Alert List/Alert Log] button in the [Alert] box then select [Alert List]. The ZDA sentence is required to display the time in the list.

The list shows

- Alert no., alert instance
- Alert name
- Source of alert
- Time (UTC) alert was generated
- Time (UTC) alert was acknowledged
- Details about the alert selected
- Quantity of unacknowledged alerts

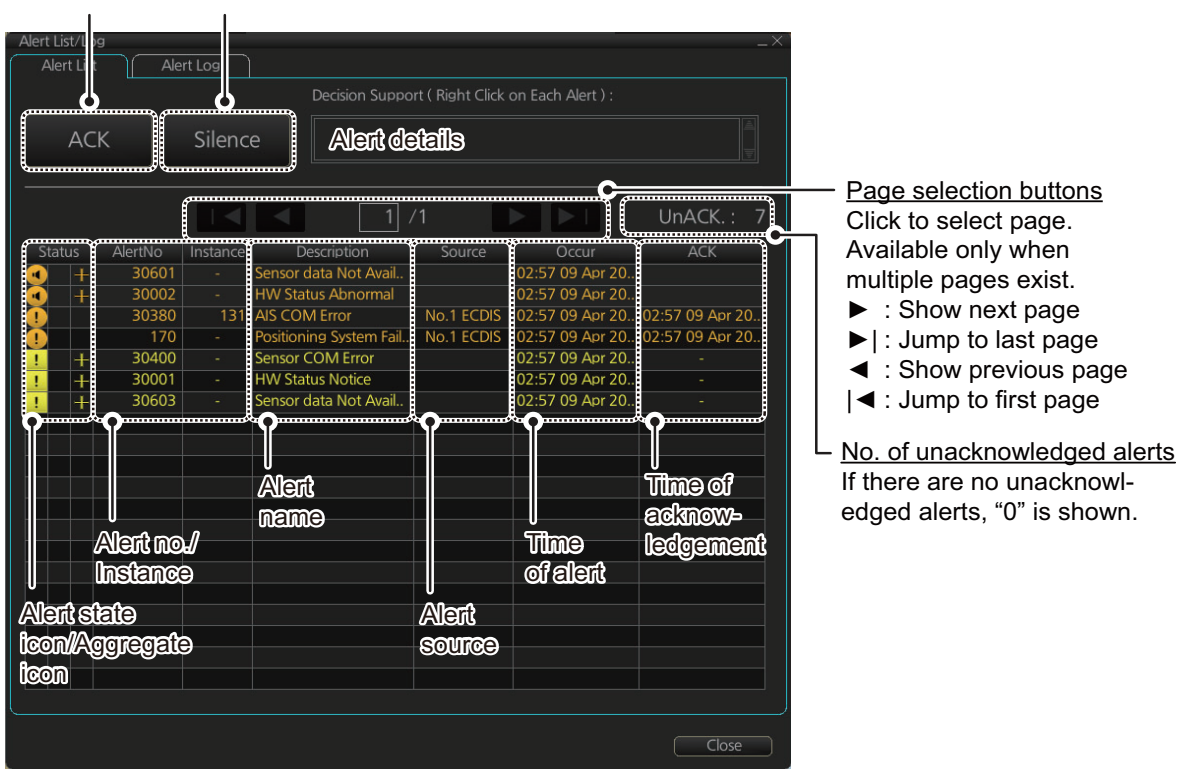

The background color changes according alert state as follows.

**Unacknowledged alert (flashing display)**: Emergency, Alarm, red; Warning, Bright yellow

**Acknowledged alert (steady display)**: Emergency, Alarm, red; Warning, Bright yellow; Caution, yellow

The Alert status column shows the following:

- Left: Alert icon for Emergency, Alarm, Warning, Caution is shown. See 1-11 on page 20-4.
- Center: Alert icon for Emergency, Alarm, Warning is shown. See 13, 14 on page 20- 4.
- Right: Aggregate icon is shown. See page 20-4. Blank if no active aggregate alert.

To find details about an alert, right-click the applicable alert. See the detailed information in the [Decision Support] box at the top of the screen.

The [ACK] button acknowledges the alert at the top of the Alert list. Emergency, Alarm, and Warning categories can be acknowledged by clicking them in the list.

ACK ALL button Silence buzzer button

The [Silence] button silences the buzzer.

The [Aggregation] window can be shown by clicking an aggregate icon. The window can also be opened by clicking an aggregate icon in the [Alert] box. Unacknowledged aggregate alerts can be acknowledged by clicking the [ACK] button.

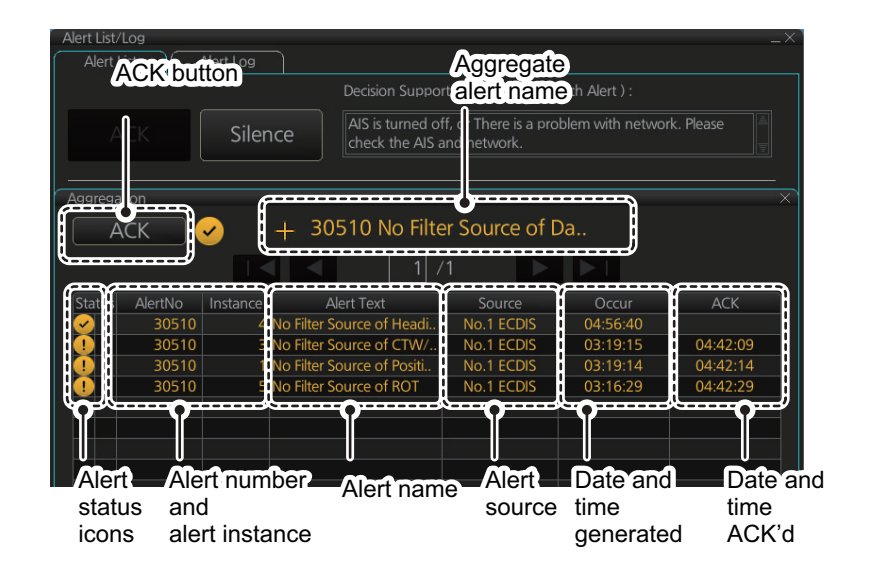

#### **How the alert list is updated after acknowledgement, rectification**

When you acknowledge an alert, its display method on the [Alert] list changes according to alert category and alert state. Acknowledged and rectified alerts are immediately removed from the list.

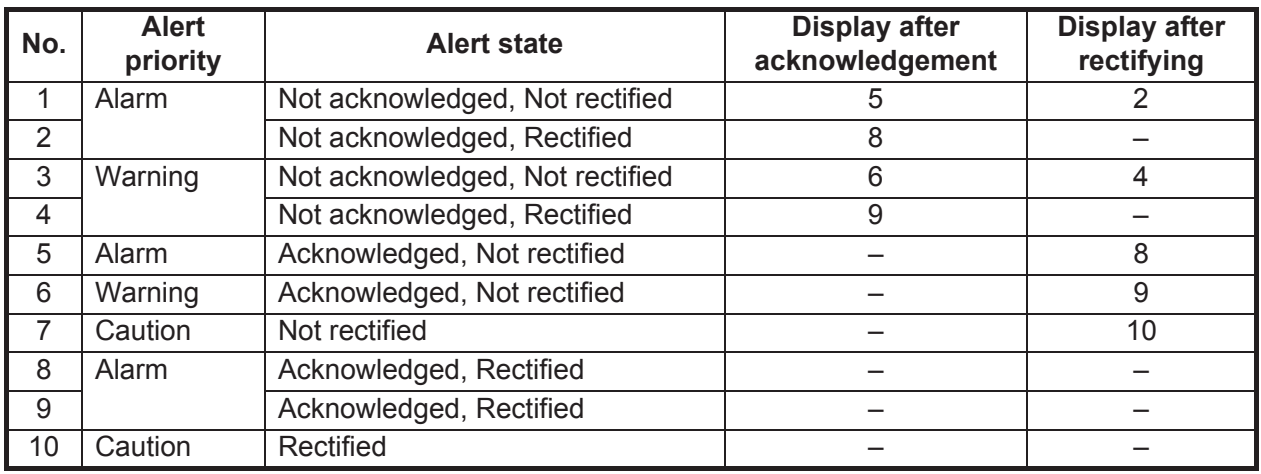

### <span id="page-312-1"></span>**20.6 Alert Log**

<span id="page-312-0"></span>The [Alert Log] stores and displays the latest 10,000 alerts. To display the log, rightclick the [Alert List/Alert Log] button then select [Alert Log Window]. The log shows the following information for each alert:

- Priority of alert (Emergency, Alarm, Warning, Caution)
- Category of alert (A, B or C)
- Alert no., instance
- Alert name
- Source of alert
- Occurred Time (UTC)
- Time ACKed (UTC)
- Time rectified (UTC)
- Time silenced (UTC)
- Time of transfer of authority to AMS (UTC)

You can select what priority and category of alerts to display with the [Priority] and [Category] filters at the top of the list. The log can be sorted by [Priority], [Cat.], [Description] or [Occurred Time]. Click the corresponding column title to sort accordingly.

To search the log, enter text in the [Log Search] box then click the [Find] button. You can erase the contents of the [Log Search] box by clicking the [Reset] button.

You can save the contents of the log to a USB flash memory, in .dat format, by clicking the [Export Log] button.

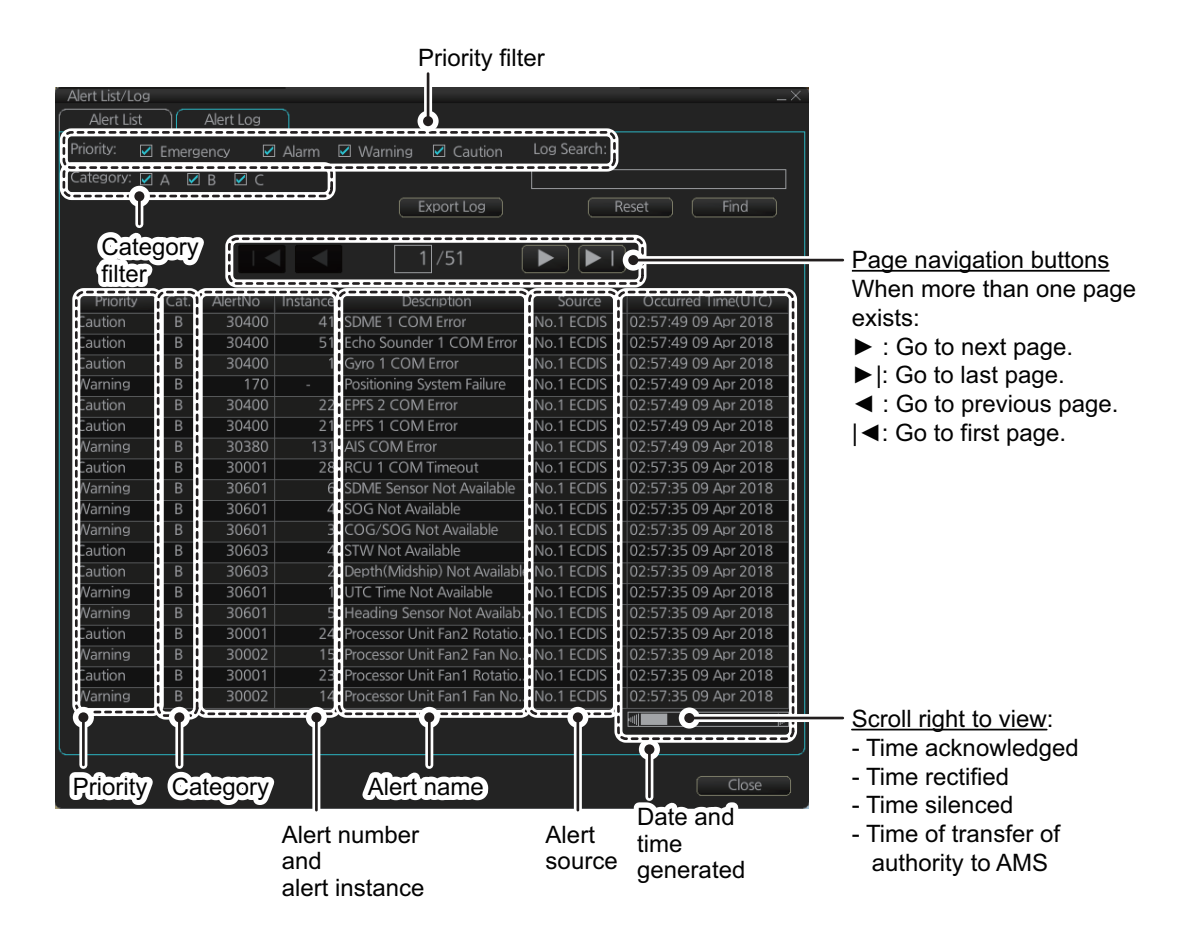

# **20.7 Alert Reception from Connected Sensors**

An "ALR receive and ACK transmit" communication is available for every serial line input. The ALR message from the sensor includes information about alerts from the sensor, and is presented though the normal alert system. When you acknowledge an alert, an ACK message is sent to the sensor to do remote acknowledge.

This interface is based on IEC 61162-1 and IEC 80/520/INF.

### **20.8 List of Alerts**

The table below lists the possible alerts for this ECDIS. Each alert is listed with priority, category and escalation. This ECDIS can output alerts in ALF or ALR format. The alert number for each depends on the output format and may differ.

Alert which are not acknowledge within the set time limit are escalated to either Alarm level, or are repeated as a warning.

The escalation mode settings are done from the Settings menu. See [section 23.5](#page-346-0).

You can downgrade the priority for some alerts to [Caution], from the [Chart Alerts] page (see [section 8.1.2\)](#page-150-0).

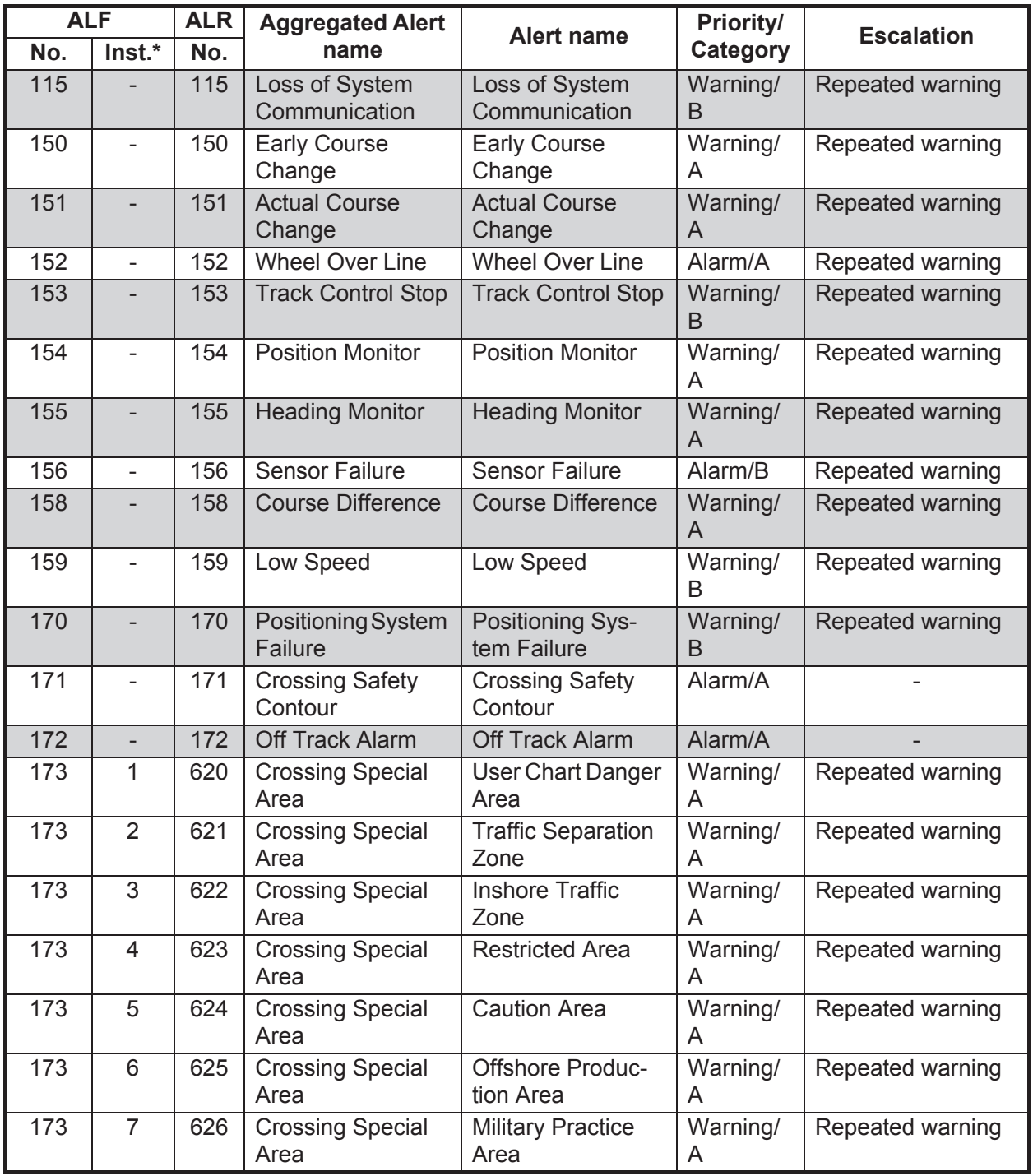

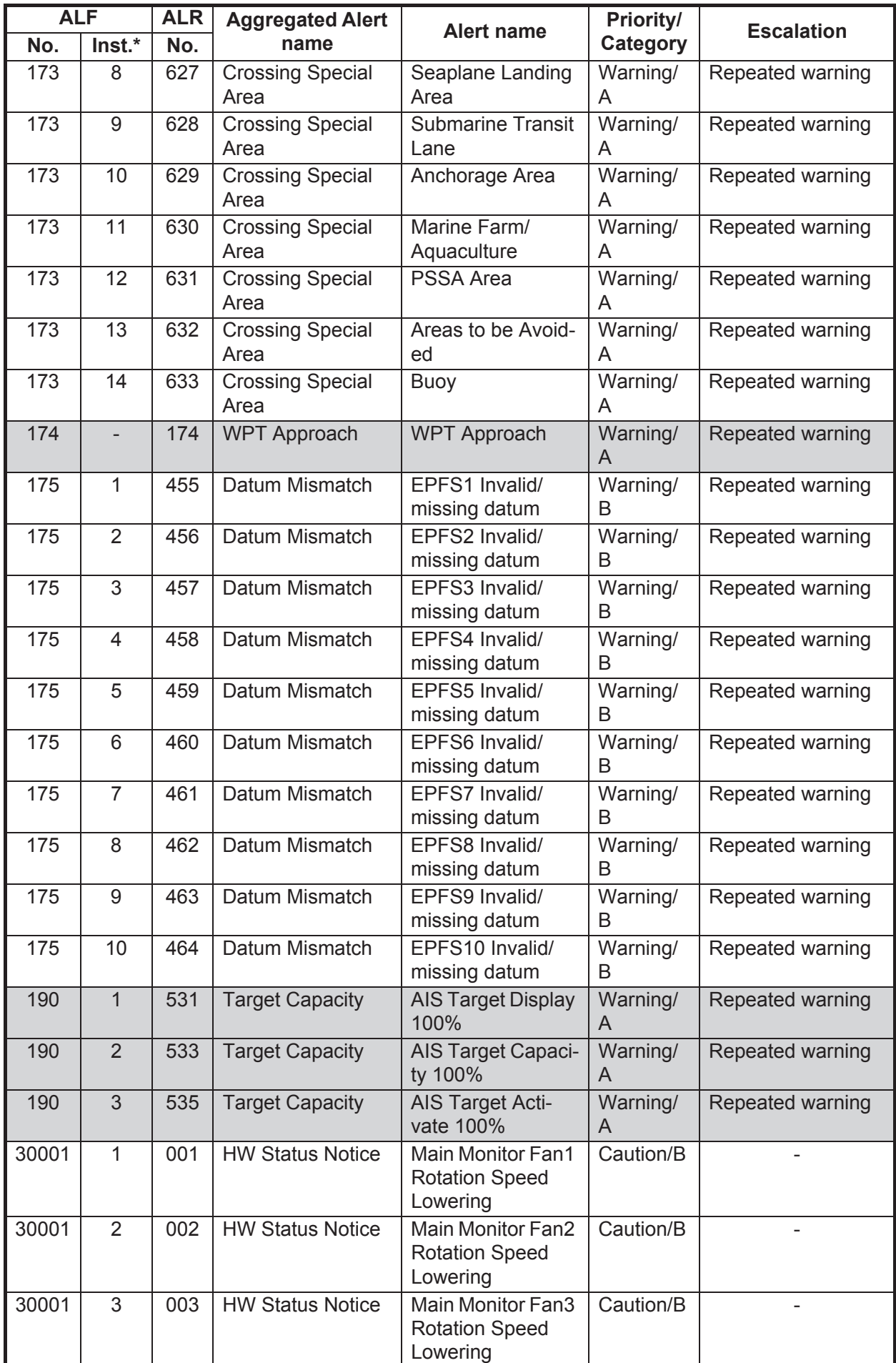

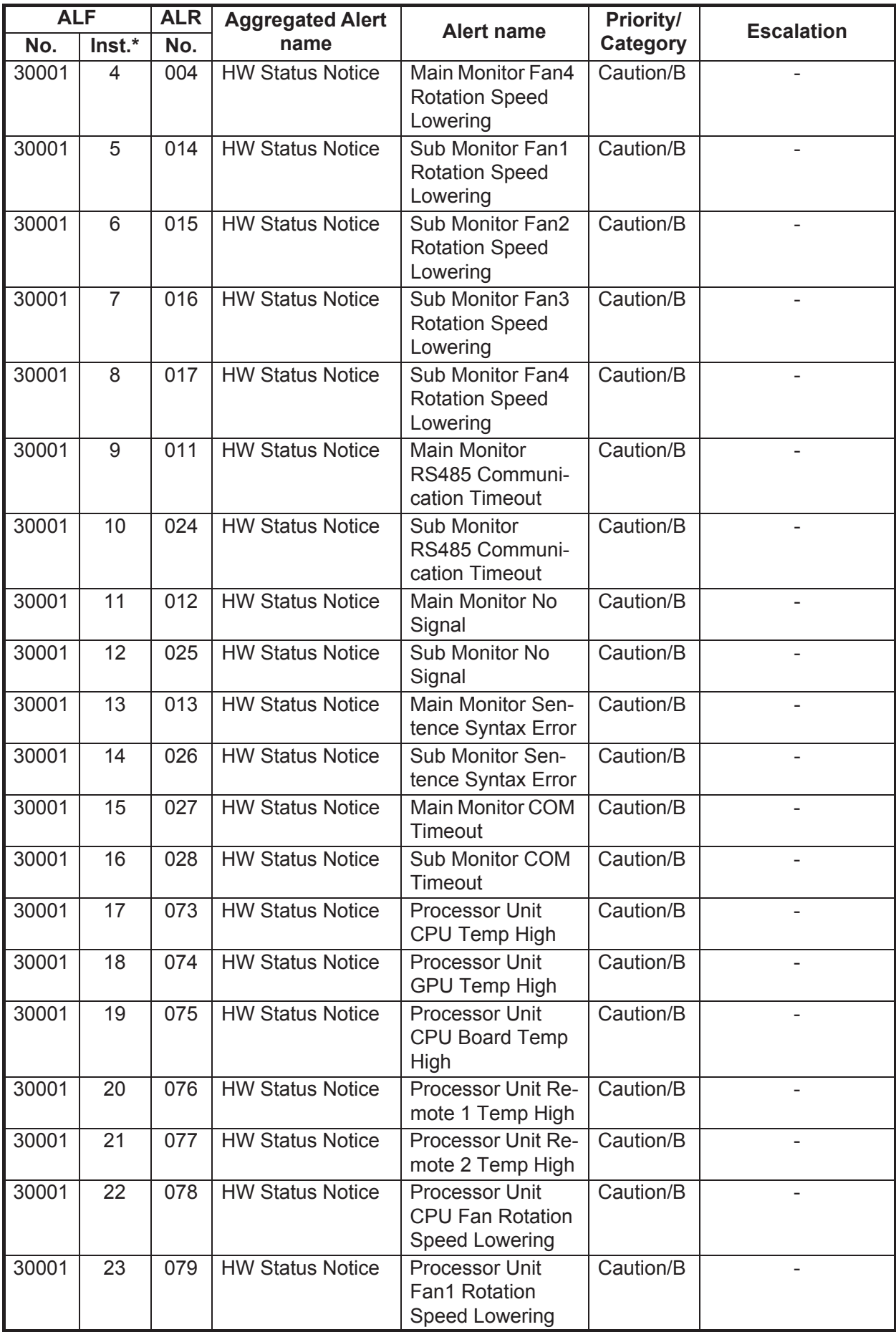

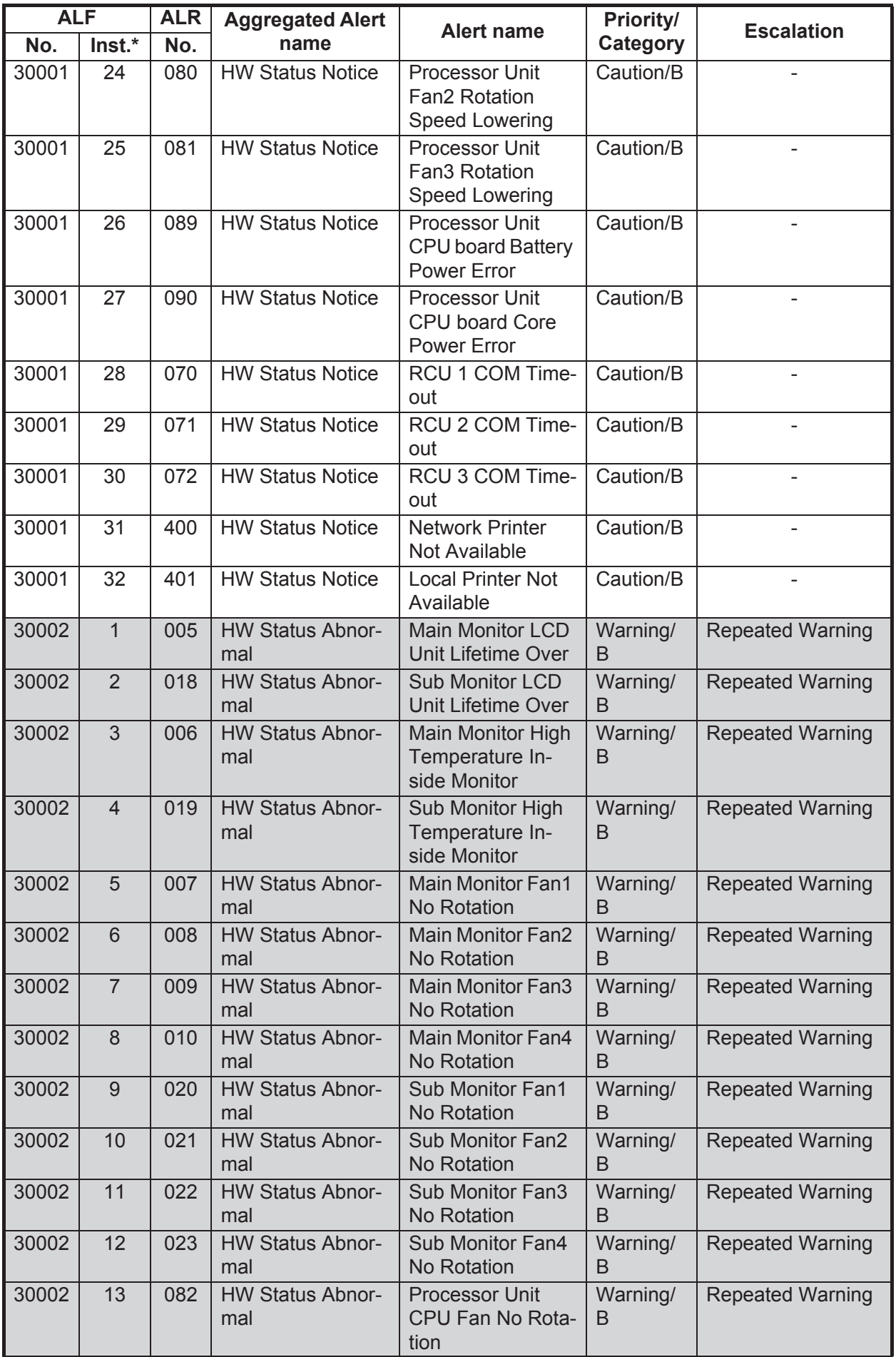

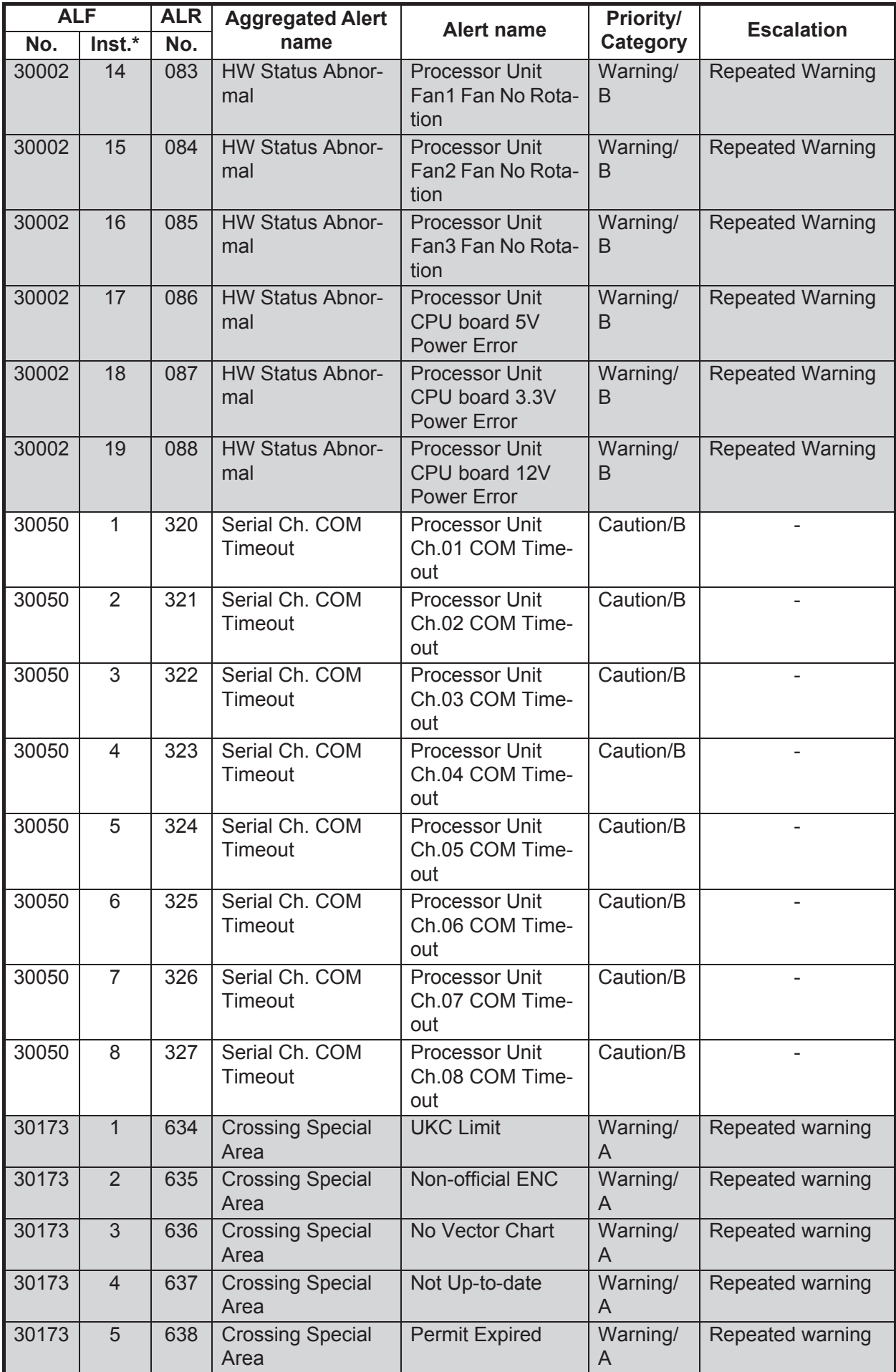

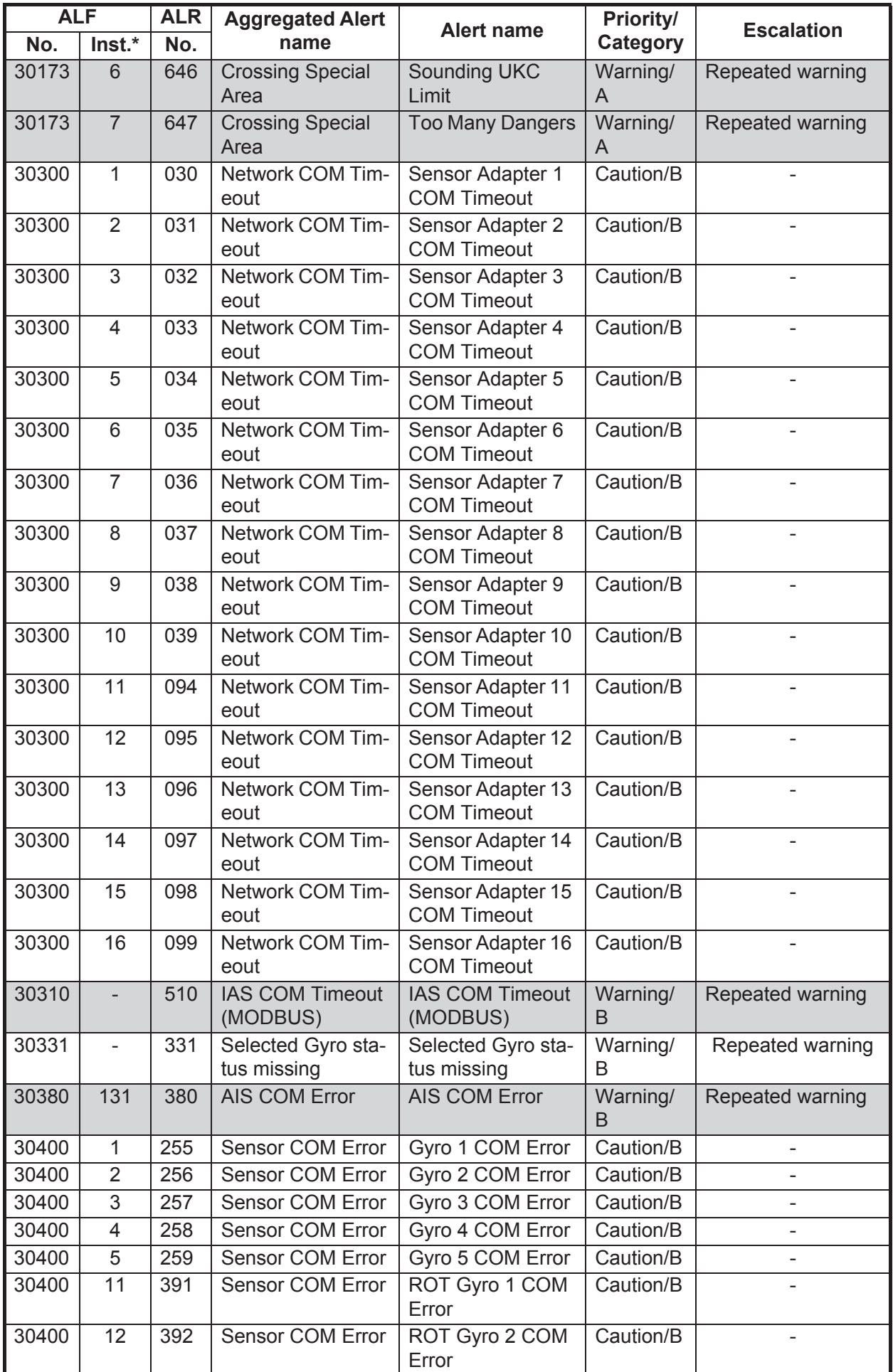

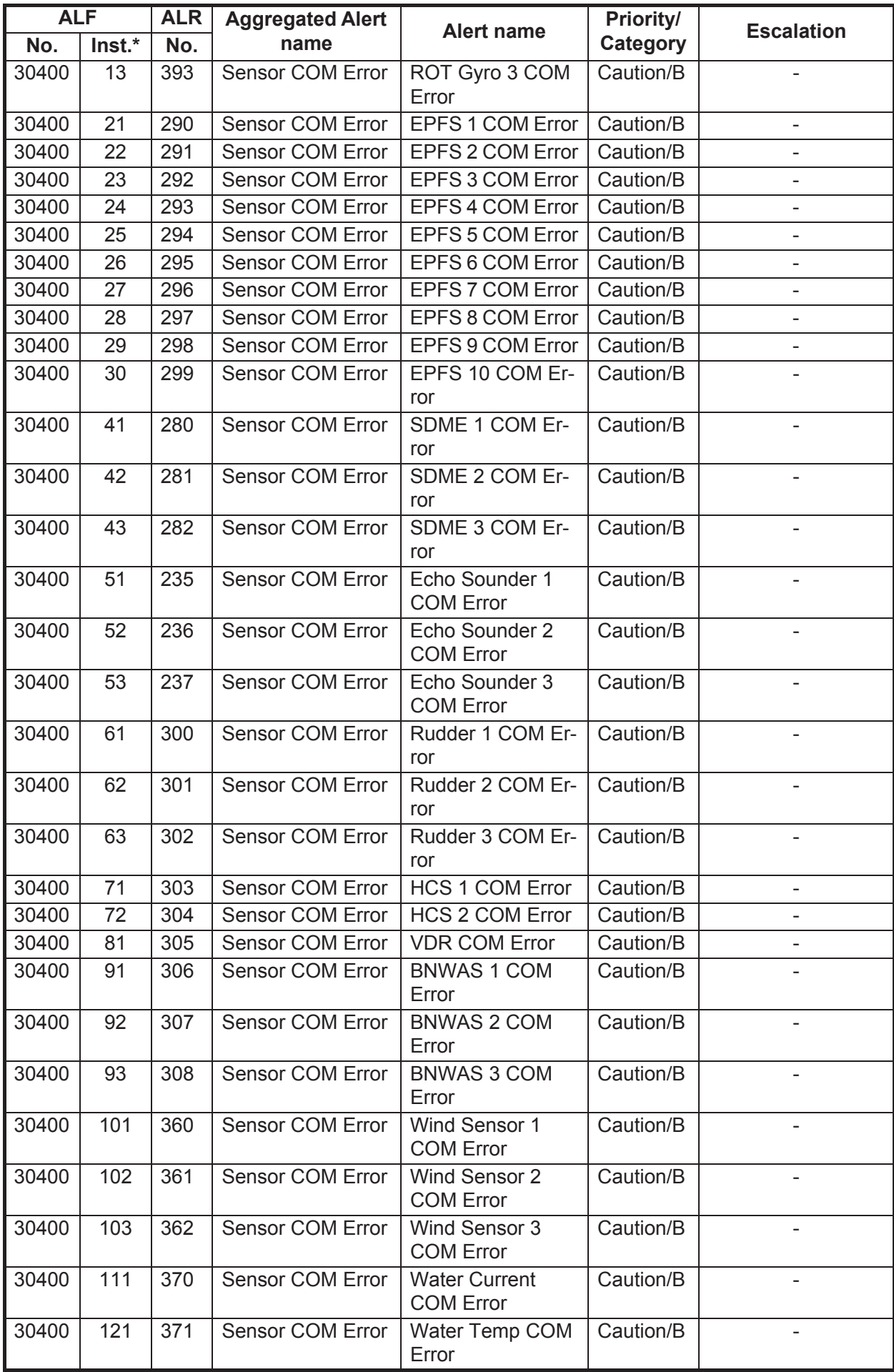

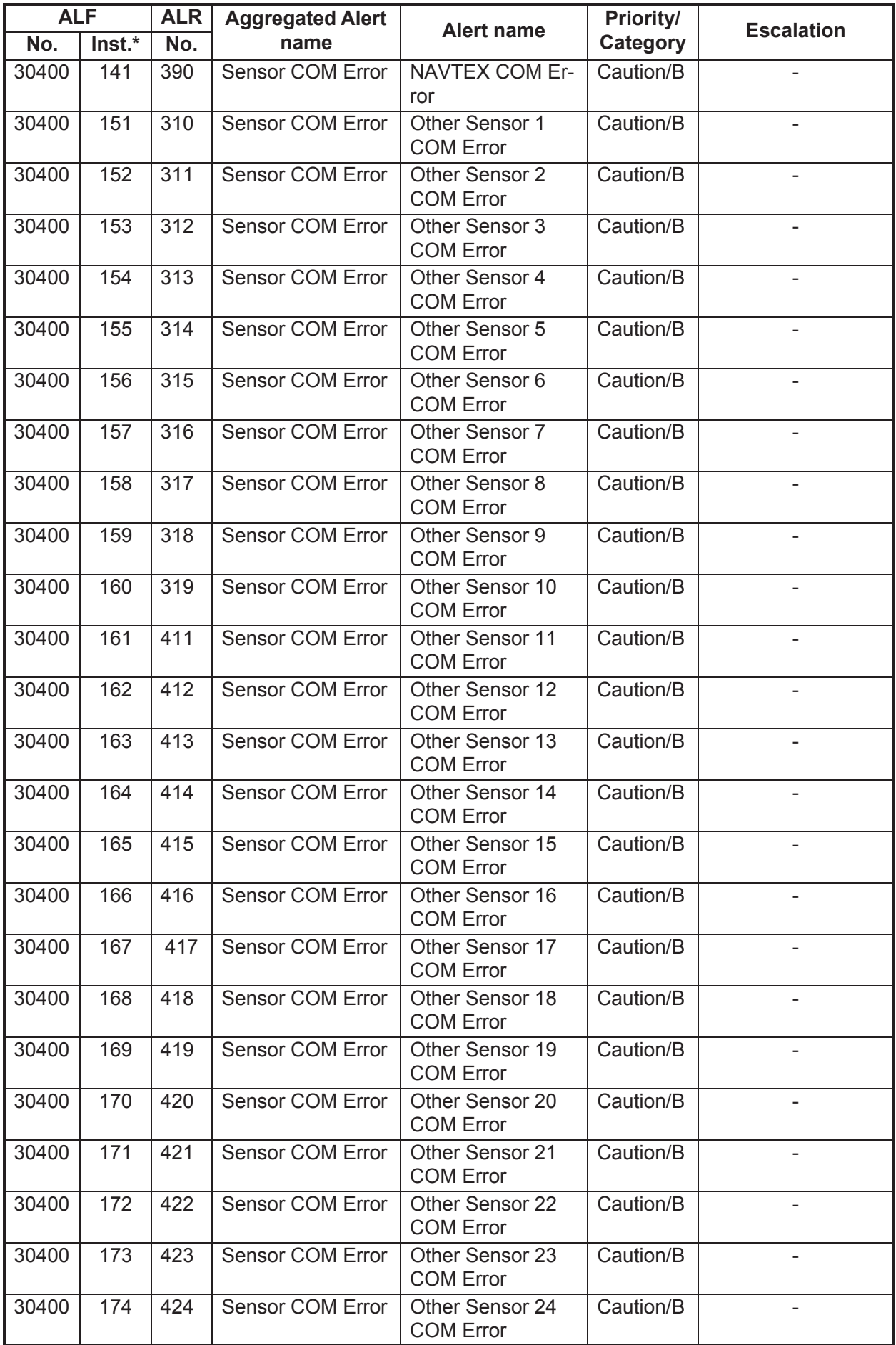

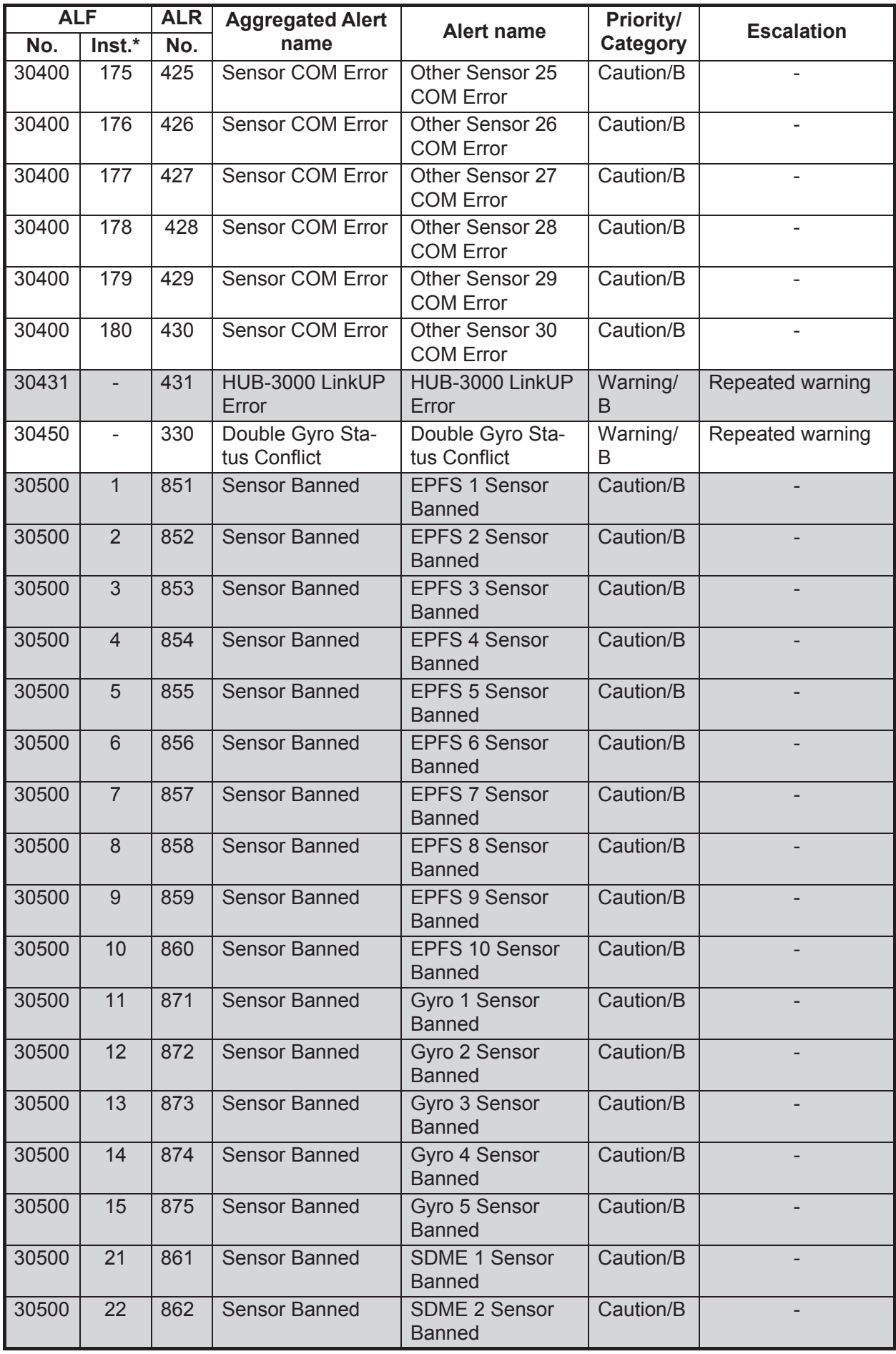

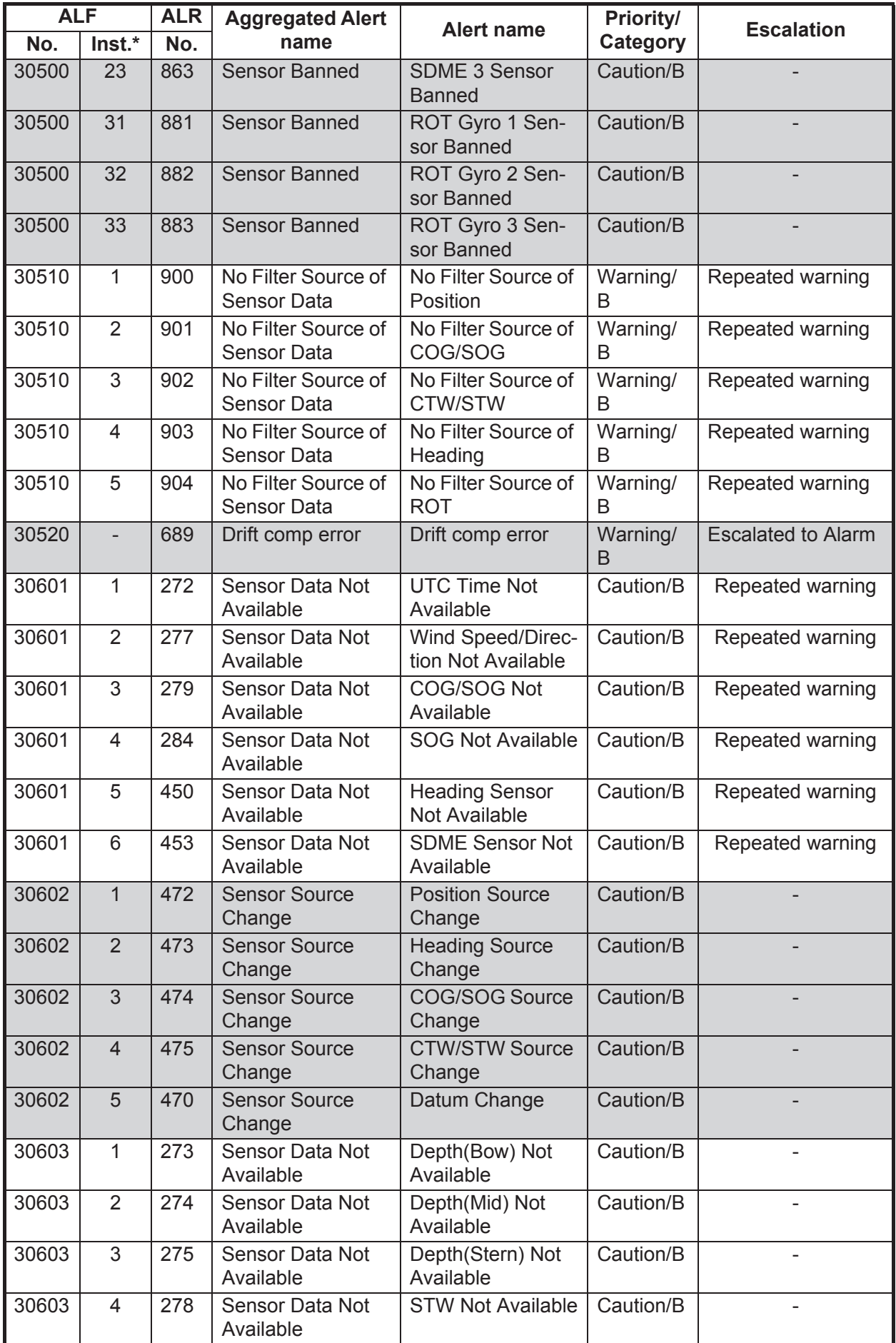
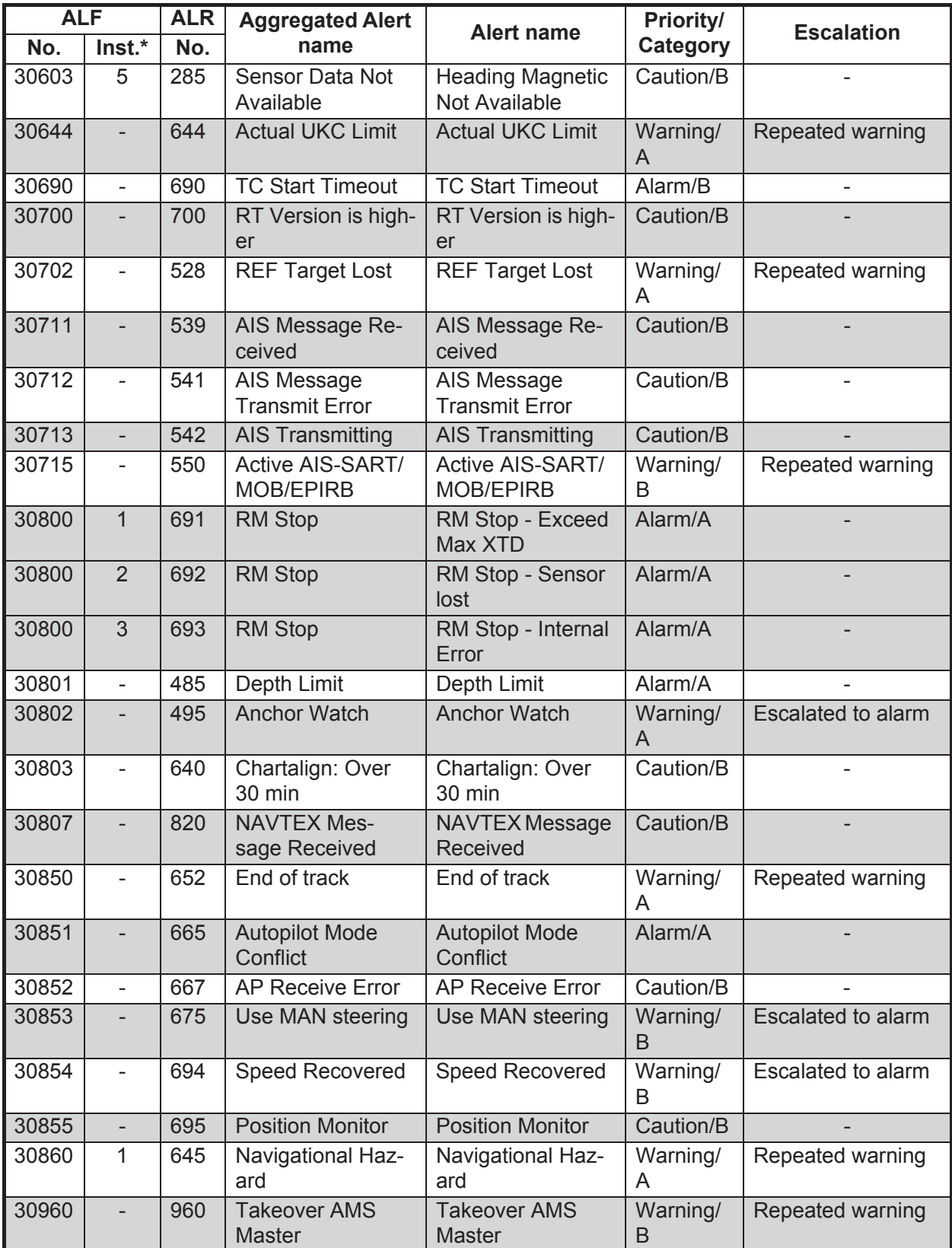

\*: "Inst." denotes the instance for each alert, where applicable. "-" denotes that there is no instance number for the alert.

This page is intentionally left blank.

### **21.1 Ship and Route Parameters**

The purpose of the ship and route parameters is set the basic parameters for the ship. These parameters are relative to ship steering and they are very important to get correct function of the integrated navigation system. They must be maintained carefully. Modification requires a good knowledge of the parameters' importance.

Open the menu and select [Ship & Route Parameters] from the [General] menu to show the [Ship & Route] page. Set each item referring to the description below.

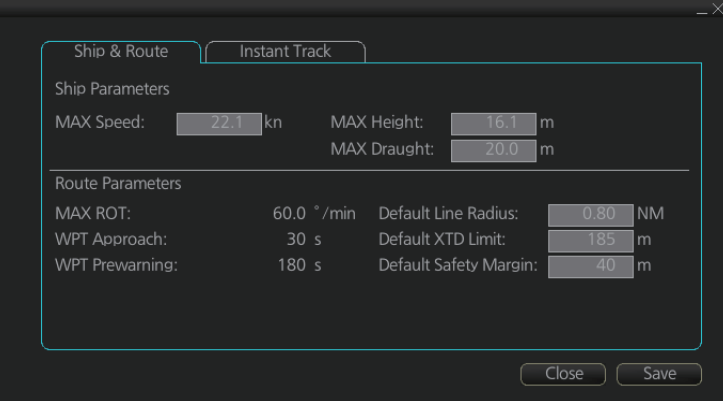

#### **Ship Parameters description**

**[MAX Speed]**: Maximum speed the ship can do. **[MAX Height]:** Maximum height of ship above sea level. **[MAX Draught]:** Maximum draught of ship.

#### **Route Parameters description**

**[MAX ROT]**\*: The maximum rate of turn of the ship. Set at installation.

**[WPT Approach]\***: The alert time before reaching the wheel over point.

**[WPT Prewarning]\***: The alert time before reaching the wheel over point.

**[Default Line Radius]**: Define the default value of radius between waypoints during automatic route steering.

**[Default XTD Limit]**: Define the channel (XTD) limit.

**[Default Safety Margin]**: Define the default value of extension for channel limits to be checked against chart alerts.

\* Set at installation and cannot be changed by the operator.

### **21.2 Forwarding Distances**

The forwarding distances are the distances the ship travels straight after the steering command is given to the autopilot. These distances change according to the radius of turn.

The forwarding distances are entered at installation and cannot be changed by the operator. However, the operator can view the forwarding distances settings on the [Forwarding Distance] display ([MENU]->[General]->[Navigation Parameter]).

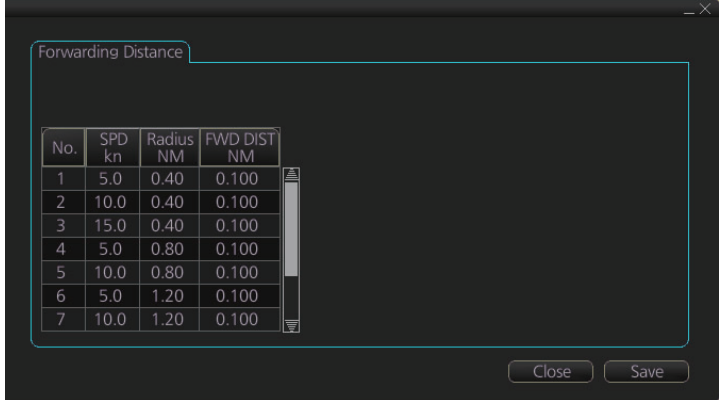

**Note:** These are the port side values. Starboard side values can also be shown. Contact a FURUNO dealer for details.

21. PARAMETERS

#### **21.3 Cost Parameters**

The cost parameters are used in the optimization calculation. Therefore define these parameters before doing the calculation.

Open the menu and select [Cost Parameters] from the [General] menu to show the [Cost Parameters] page. Set each item according to ship's plan, etc.

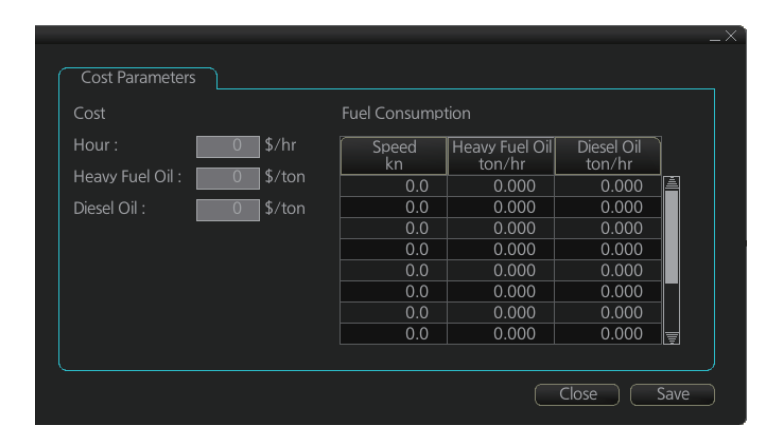

At the [Cost] window, enter the cost/hour and cost/ton for heavy fuel oil and diesel oil. At the [Fuel Consumption] window, define the fuel consumption figures for up to 12 different speeds. Before entering the data, plot the data on a graph, like the one shown below. Use a second graph if, for example, diesel oil consumption is different from that of heavy fuel oil. Reset the power to effect the settings.

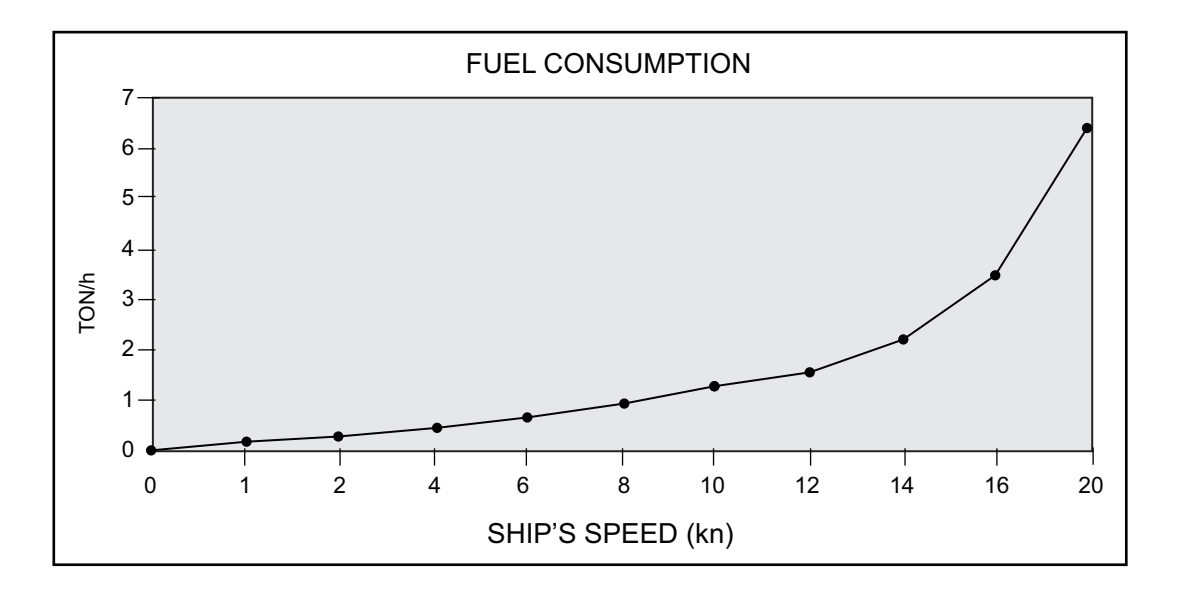

#### **21.4 Instant Track Parameters**

The instant track feature can create, in route monitoring, a simple route in the following situations:

- Return to the monitored route when the vessel goes outside the channel limits.
- Temporarily deviate from the monitored route (avoid collision, etc.).

#### **How to set instant track parameters**

Set the parameters for the instant track ([MENU] $\rightarrow$ [General] $\rightarrow$ [Ship & Route Param $e$ ters] $\rightarrow$ [Instant Track] tab).

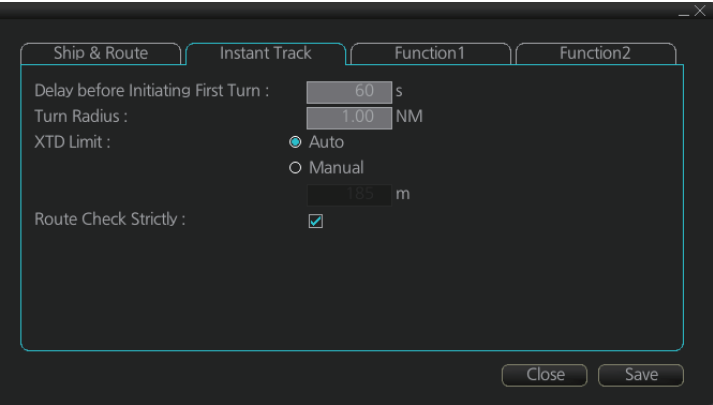

**[Delay before Initiating First Turn]**: Set the number of seconds (30 - 600 seconds) to wait before initiating the first turn in the simple route.

**[Turn Radius]**: Set the turning radius (0.02 - 3.00 NM) to use between waypoints (four waypoints) in the simple route.

**[XTD Limit]**: Set the channel limit (10 - 3704 m) for the instant track, automatically or manually. The [Auto] setting uses the channel limit set for the monitored route.

**[Route Check Strictly]**: Check to prevent monitoring of instant track when a chart alert (alarm or warning) is found through the route check. Uncheck to monitor instant track in spite of chart alert found through the route check.

### **22.1 Main Conning Display**

The main conning display provides relevant sensor information data (including engine data) from external equipment, on one display to facilitate safe and efficient monitoring. The ECDIS accepts sensor information data in analog, serial and contact signal formats.

Six sets of conning displays are available, and they are arranged at installation. Consult with the installer of the equipment to decide the content and layout of each display.

To show the conning display, click the Display mode button on the Status bar to select [CONNING].

**Note:** Analog data is shown in the lowest value of the setting range when the data is not input.

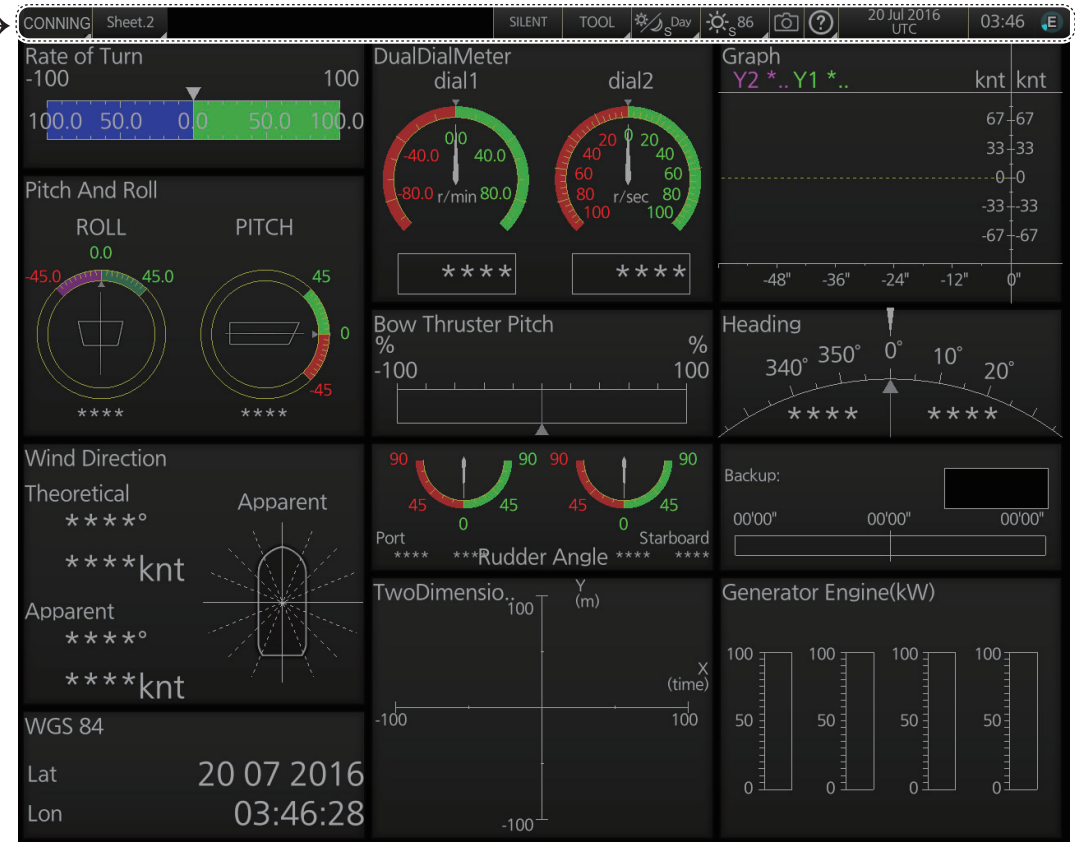

Conning display Status bar (see next page)

**Note:** The cursor can be moved between the main monitor and a sub monitor and vice versa if the sub monitor is configured to show the Conning display. Push the scrollwheel until the cursor moves to the other monitor.

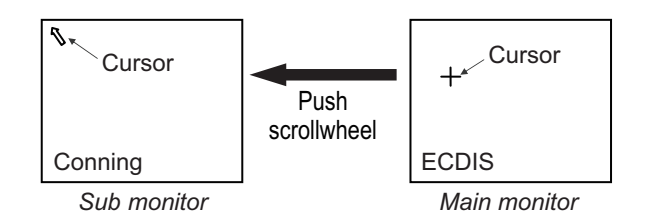

#### **Conning display Status bar**

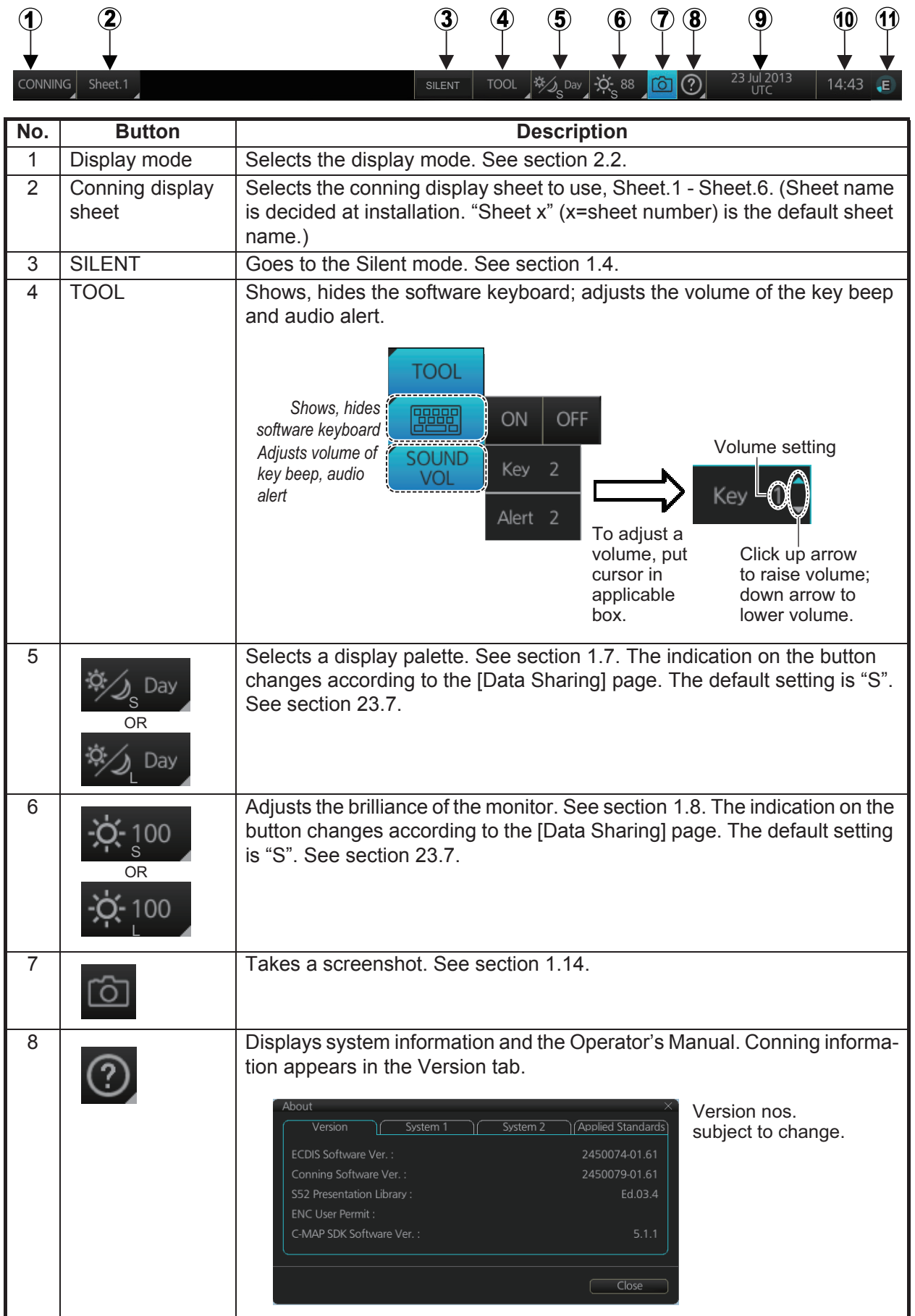

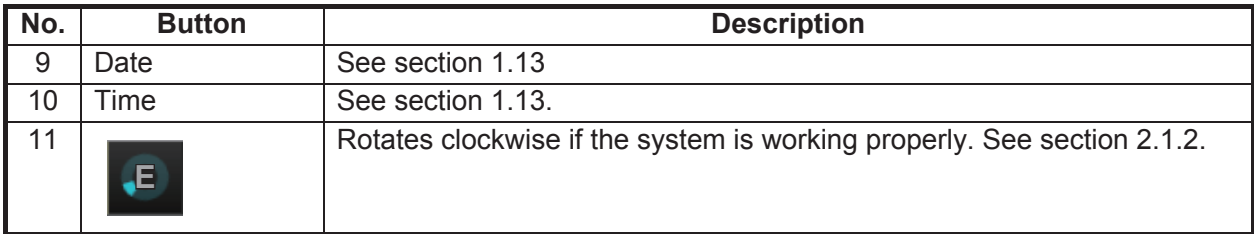

### **22.2 Conning Display Examples**

Six conning display sheets are available, and the content, layout and name of each sheet can be customized, by the service technician. Below are some examples conning display sheets.

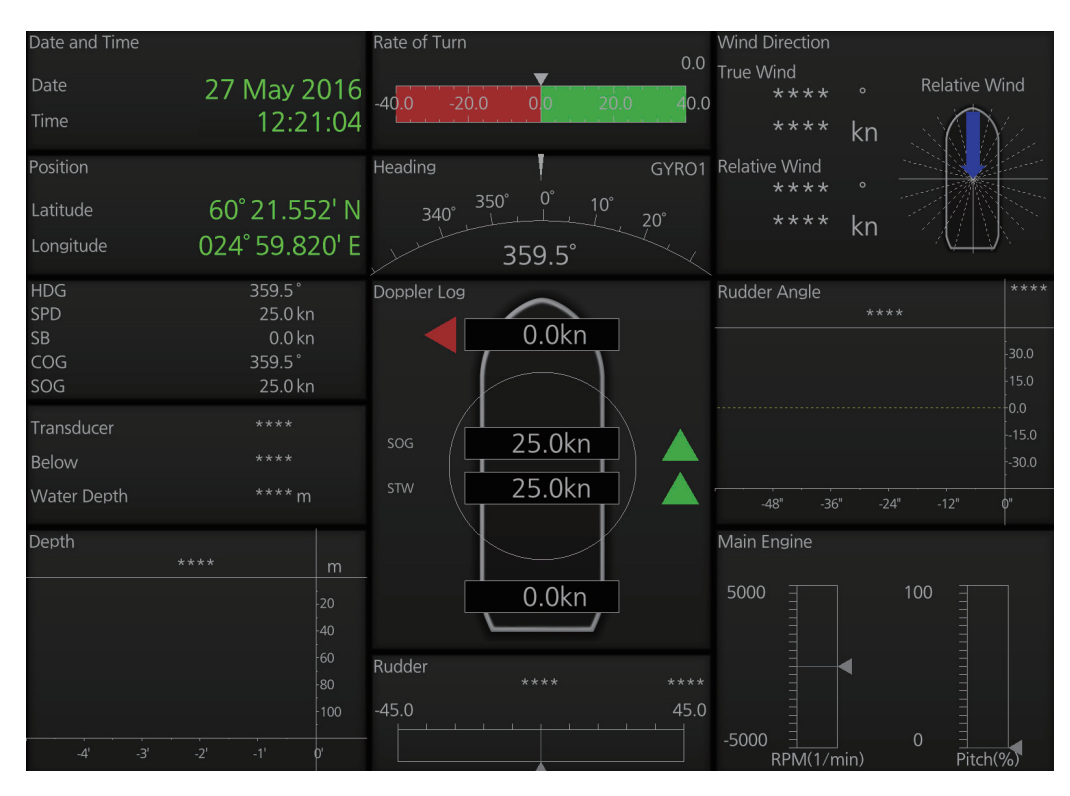

1) General navigation example

2) General navigation example

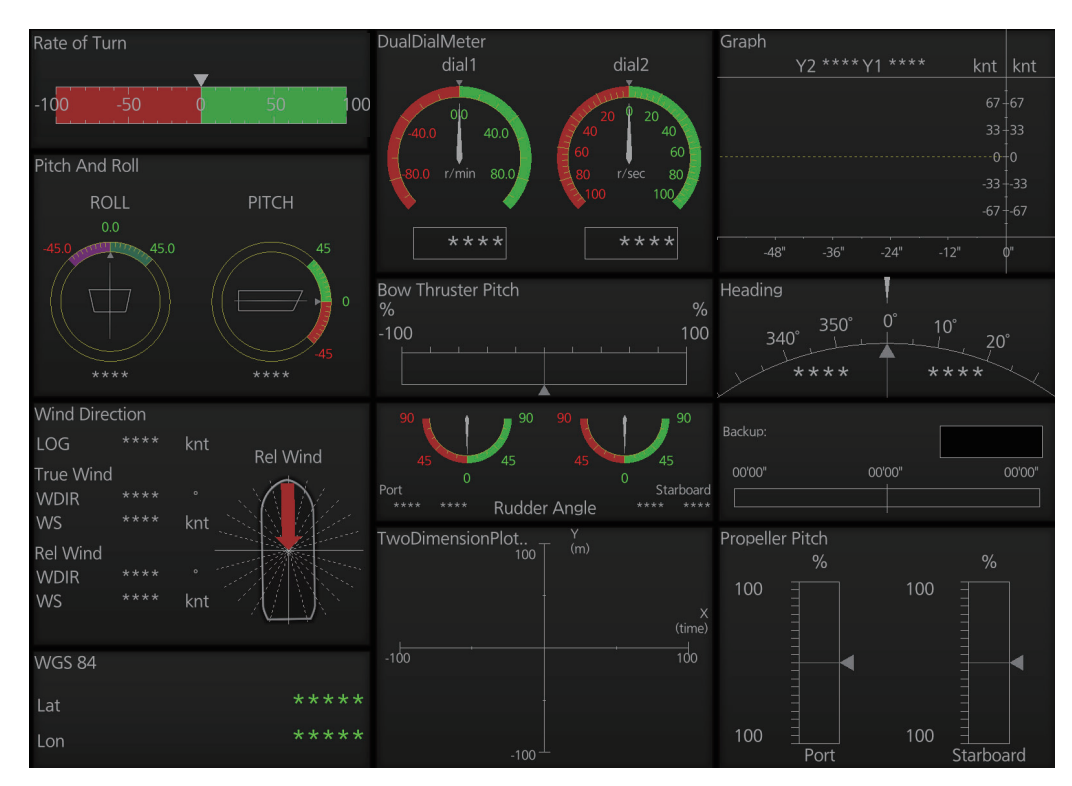

3) General navigation example

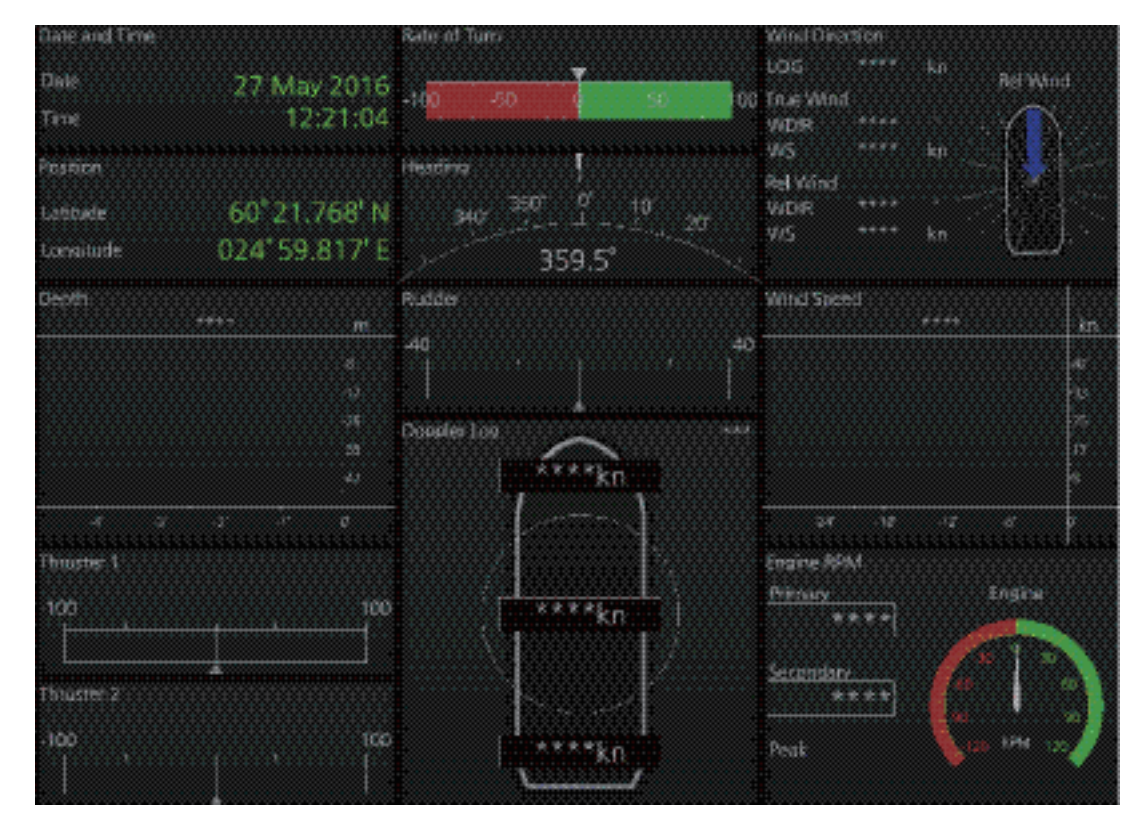

#### 4) General navigation example

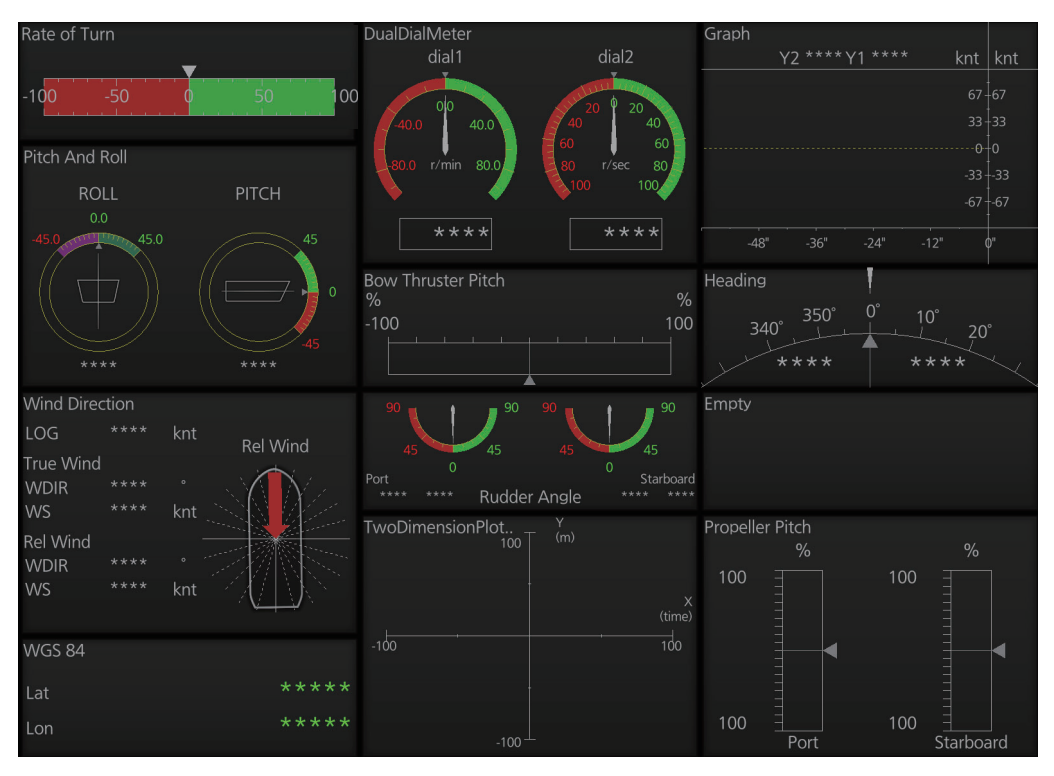

#### 5) General navigation example

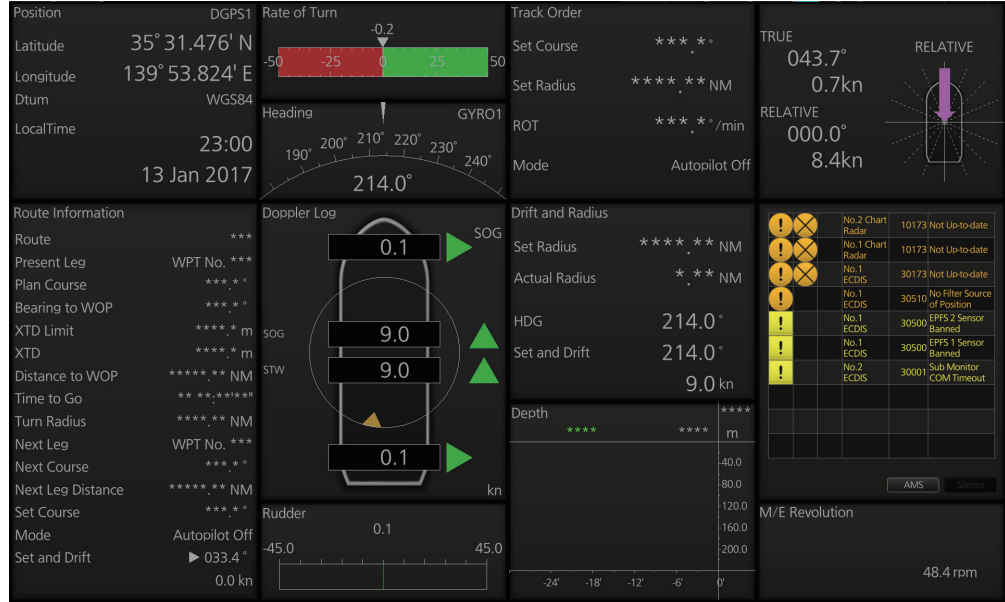

6) All waters, navigation example

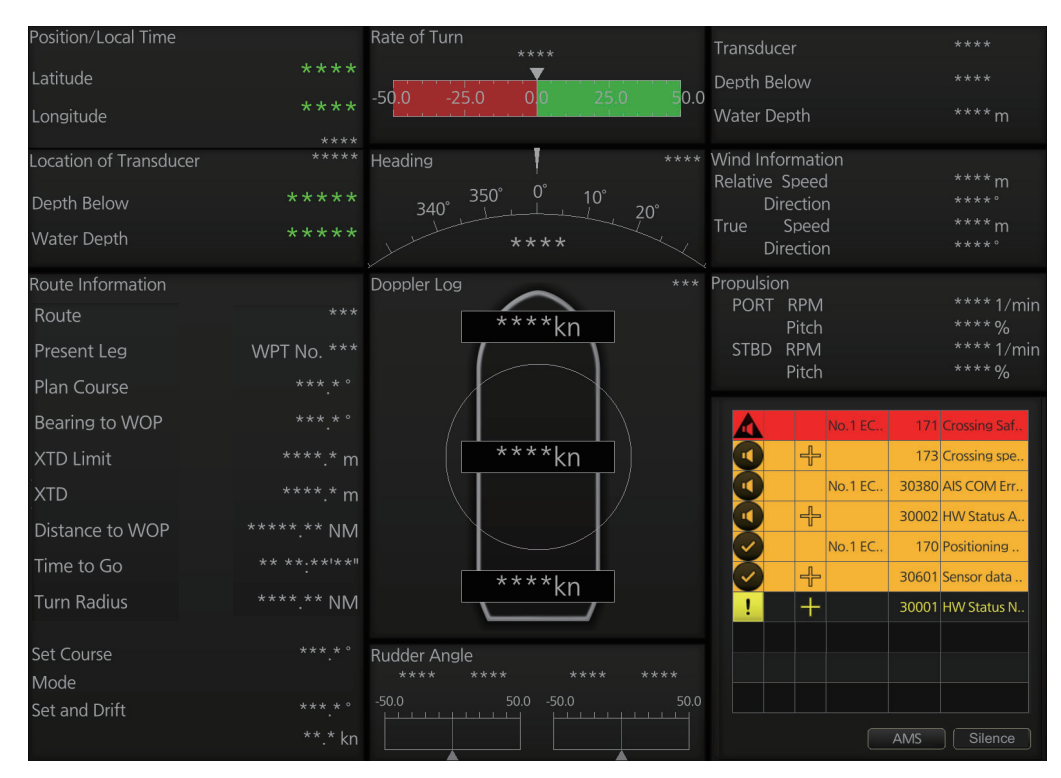

#### 7) All waters, harbor example

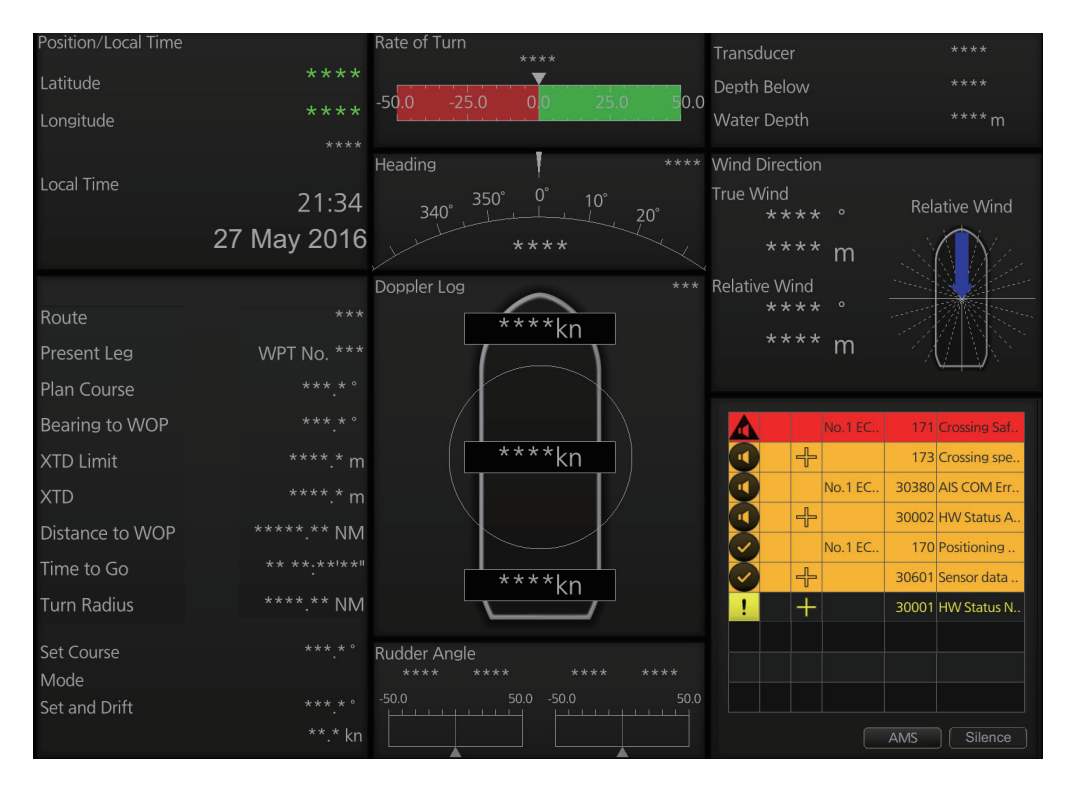

#### 8) Ocean, navigation example

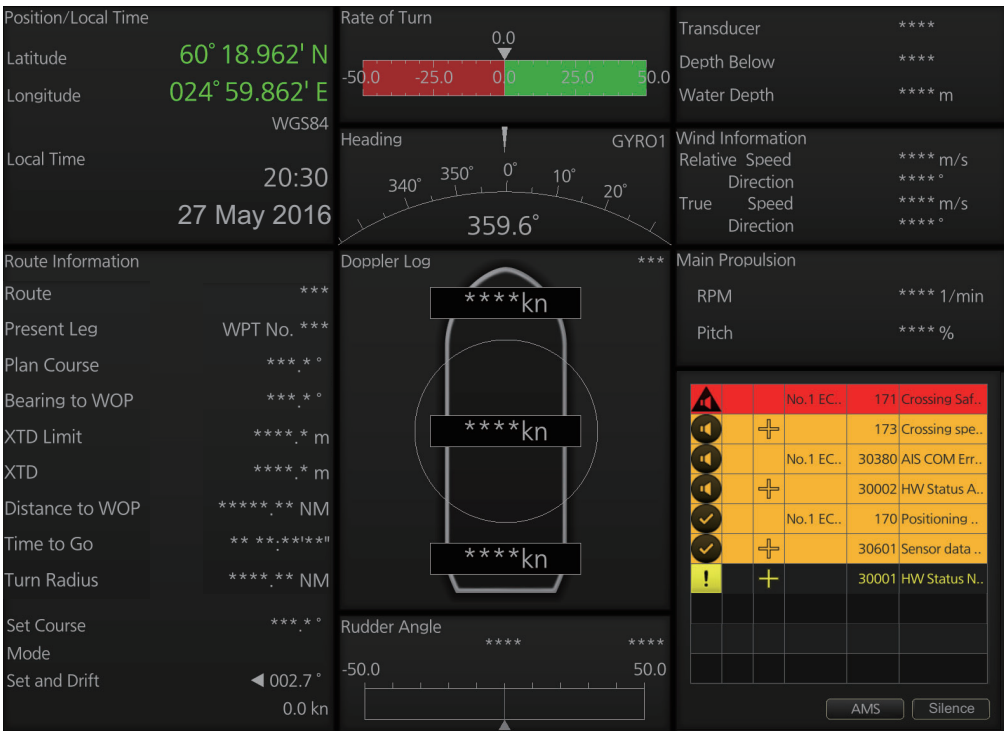

#### 9) Ocean, harbor example

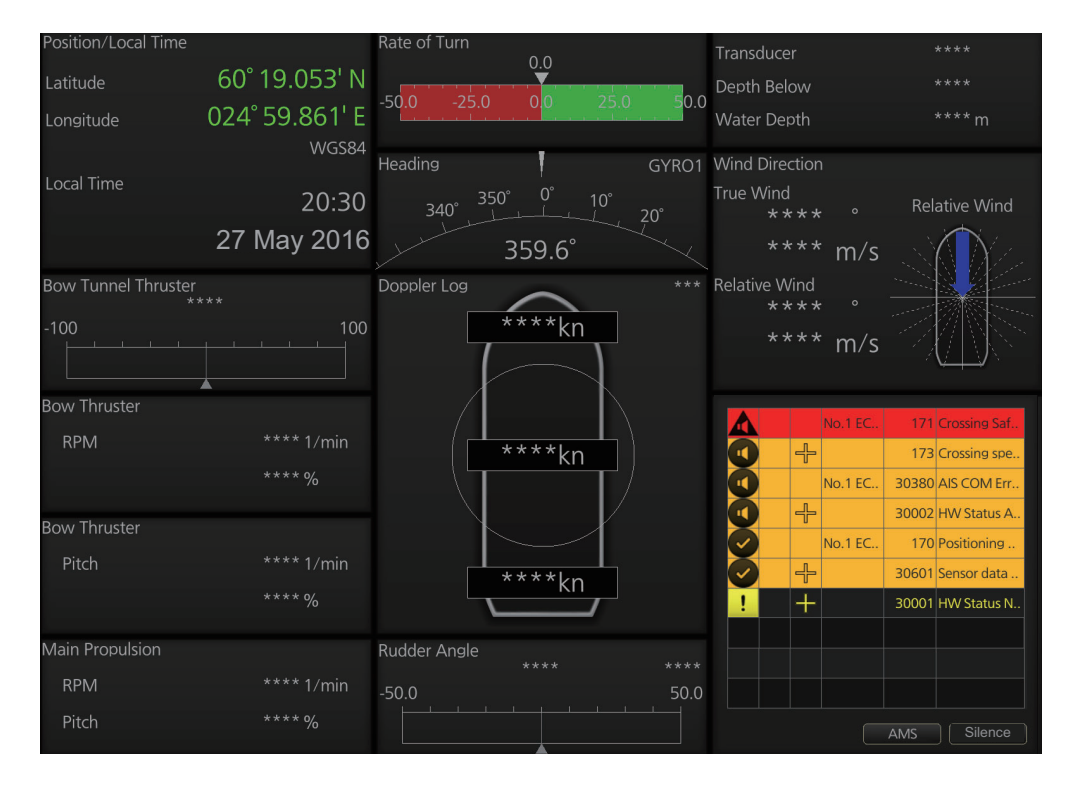

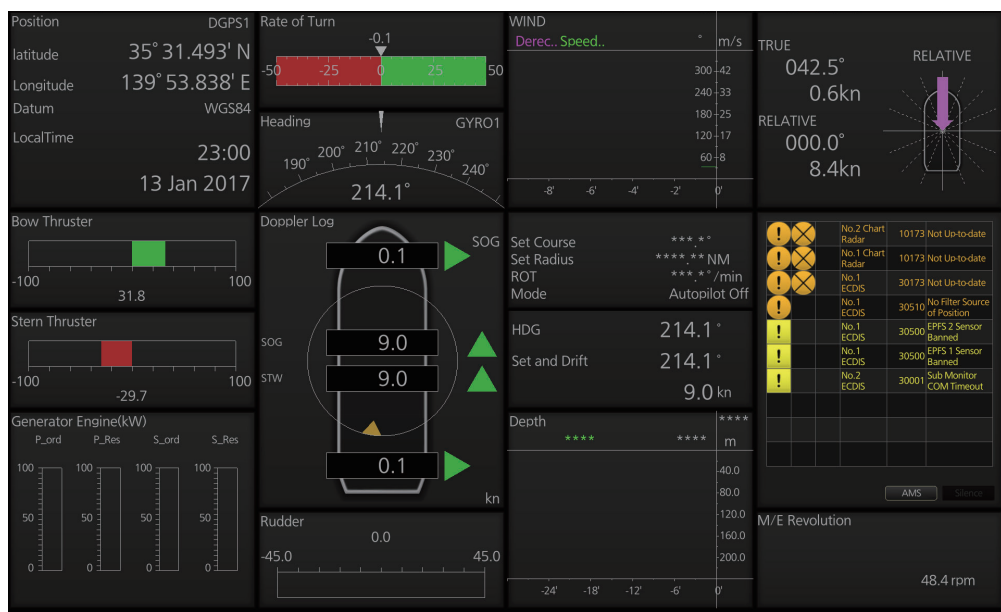

#### 10)Ocean, harbor example

#### 11)Ocean, harbor example

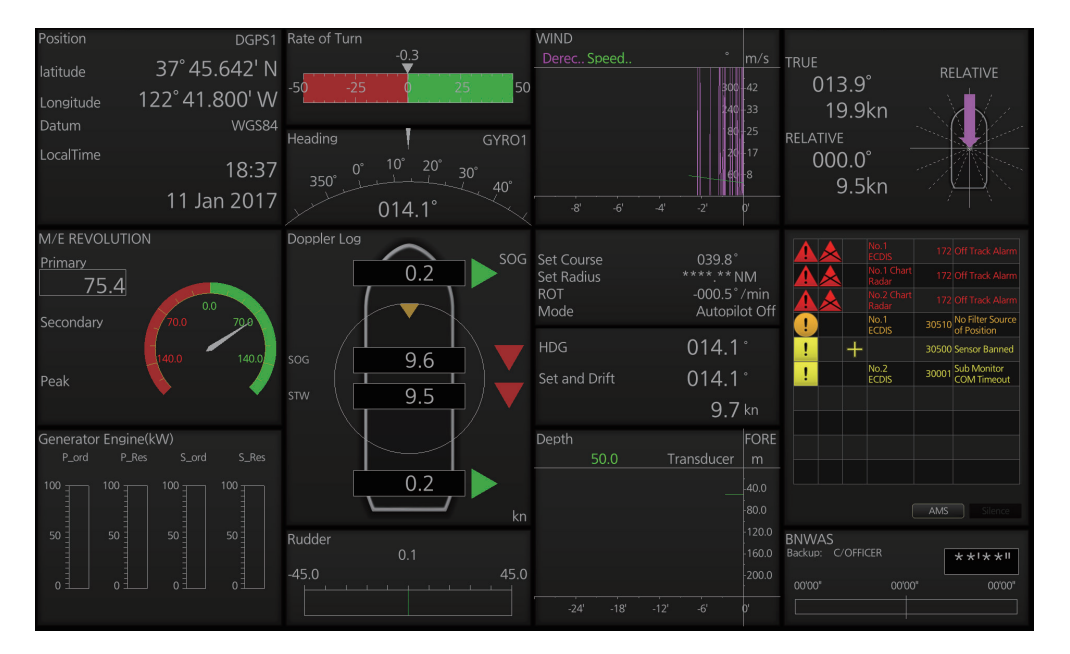

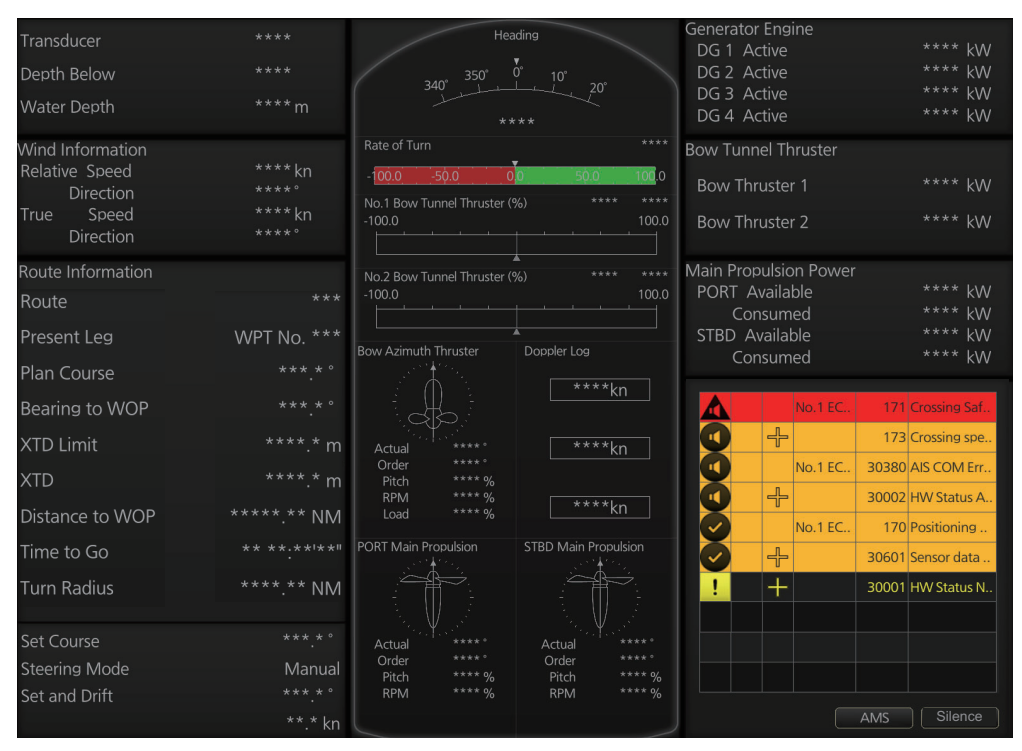

#### 12)Offshore Service Vessel, Fore 1 example

13)Offshore Service Vessel, Fore 2 example

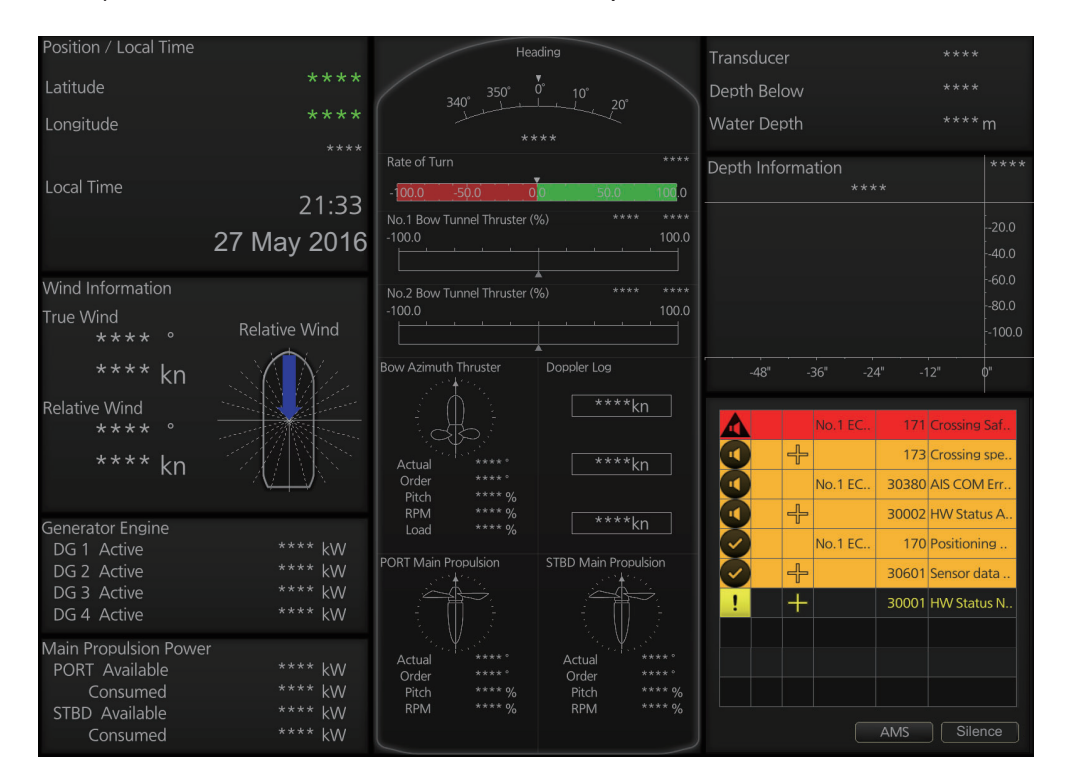

#### 14)Offshore Service Vessel, Aft1 example

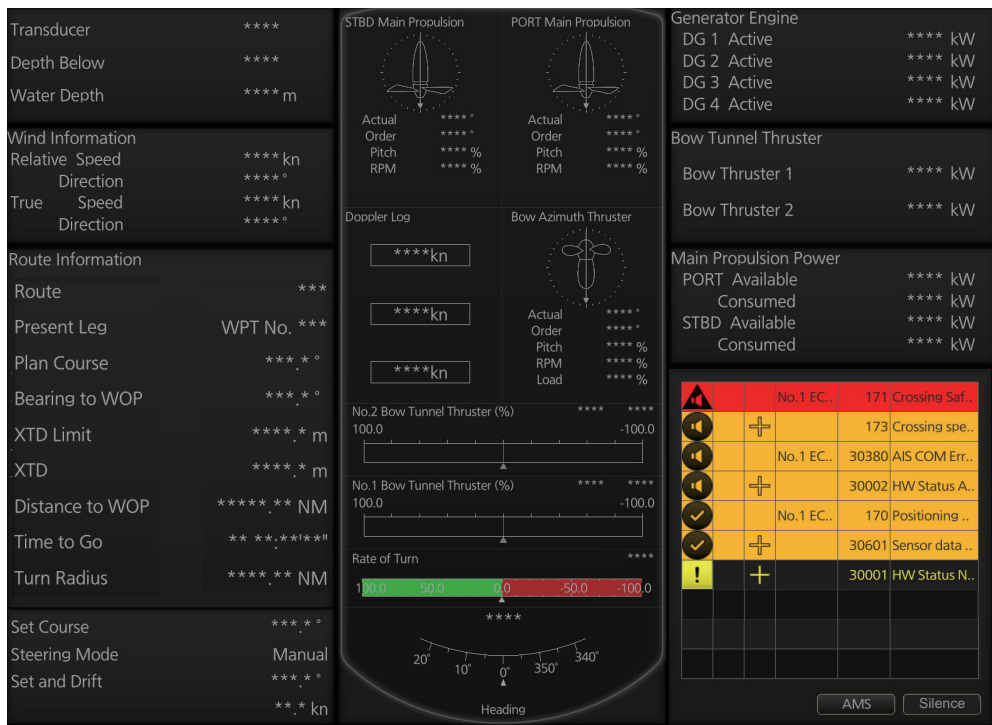

15)Offshore Service Vessel, Aft2 example

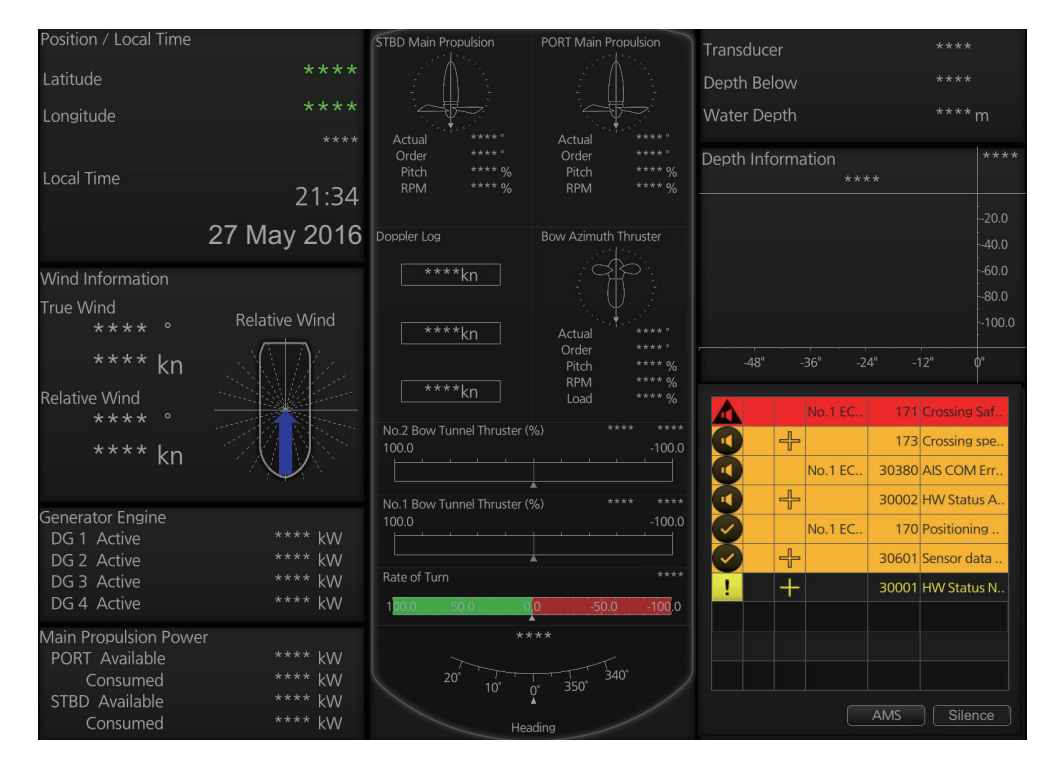

### **22.3 Mini Conning Display**

The mini conning display, available in the Voyage navigation mode, provides various navigation information and is set during the installation. The display example below shows heading, Doppler log speed and rudder angle. To show or hide the mini conning display, click the [Mini Conning] button on the InstantAccess bar™.

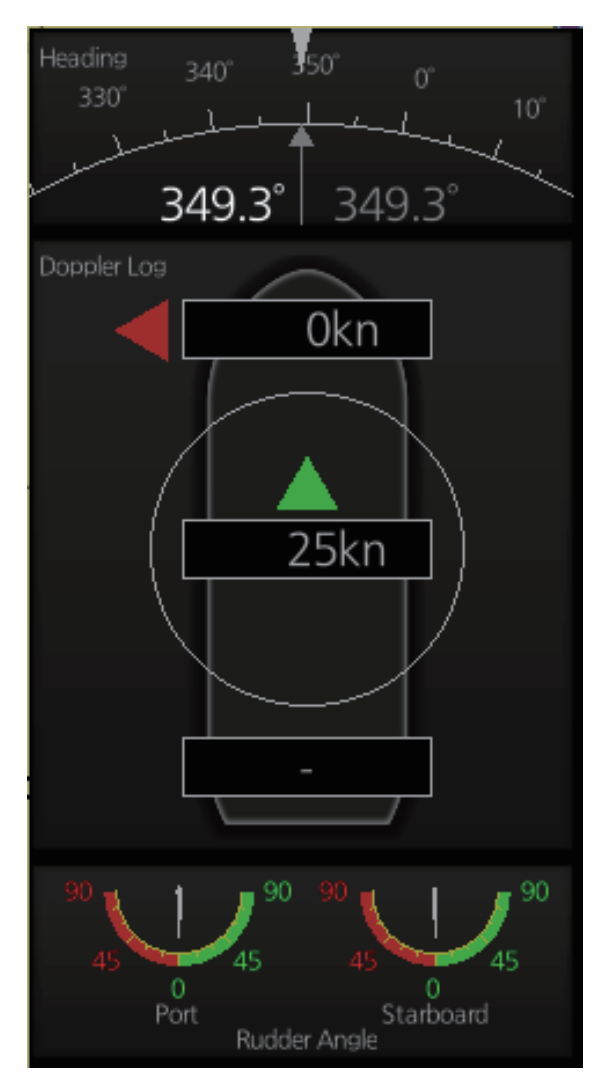

The location of the display can be changed. Right click the mini-conning display to show the context-sensitive menu. Click the location desired: [Left Top], [Left Middle], [Left Bottom], [Right Top], [Right Middle] or [Right Bottom].

### **22.4 Side Conning Display (landscape monitor only)**

With the landscape monitor, the side conning display can be shown in the information area, in the radar mode. The presence or absence of the display is determined during the installation.

Four side conning sheets are preset during the installation according to expected usage, possible navigation conditions, etc. (The operator cannot modify the sheets.) You can select a sheet by clicking the current sheet name at the top right corner on the display.

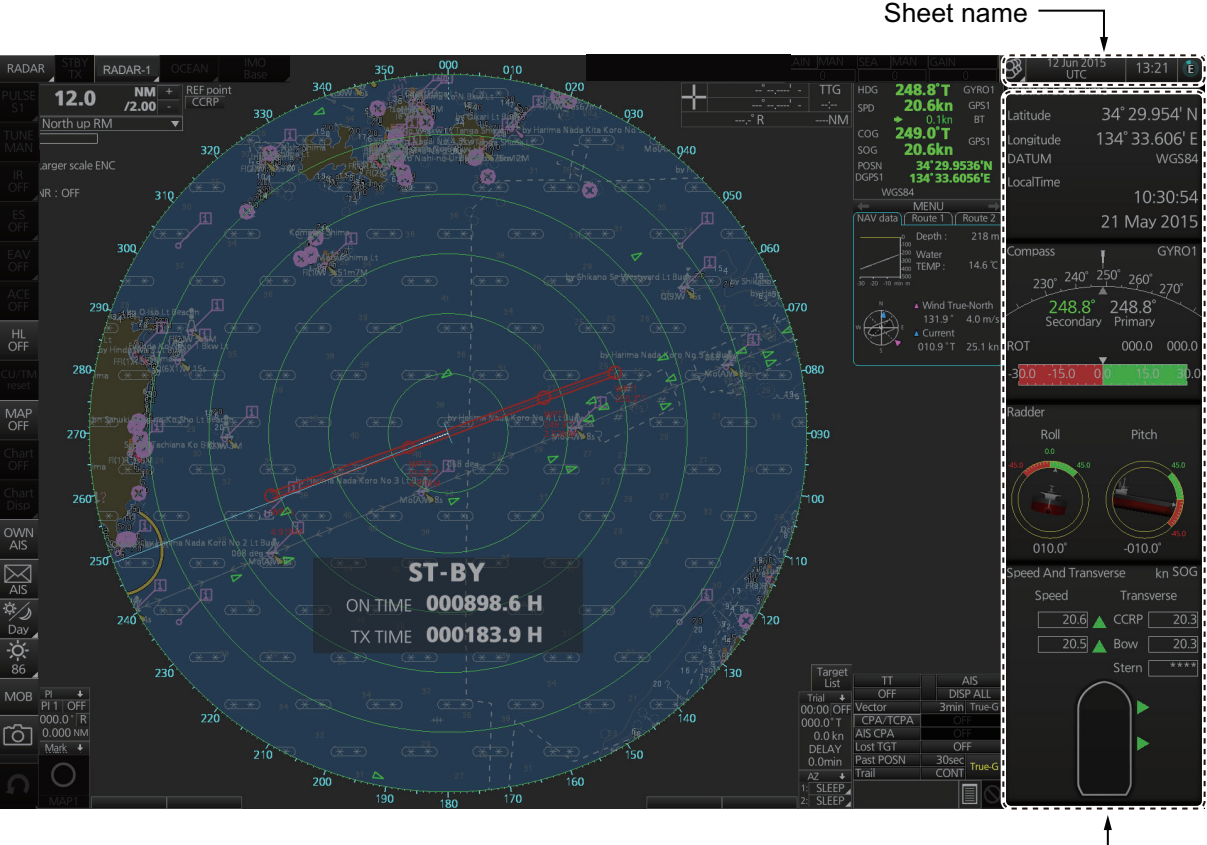

Side conning display

# **23. SETTINGS MENU**

The [Settings] menu provides file import, export and maintenance, alert setting, testing facilities (display, keyboard, self test), data sharing, customizing, screenshot processing, user default restoration, and CCRP selection.

### **23.1 How to Access the Settings Menu**

Click the Settings button ( $\mathcal{B}$ ) on the Status bar then select [Settings]. The right message appears.

Click the [OK] button to show the [Settings] menu then click the [OK] button.

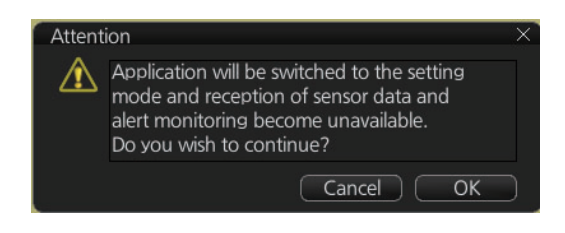

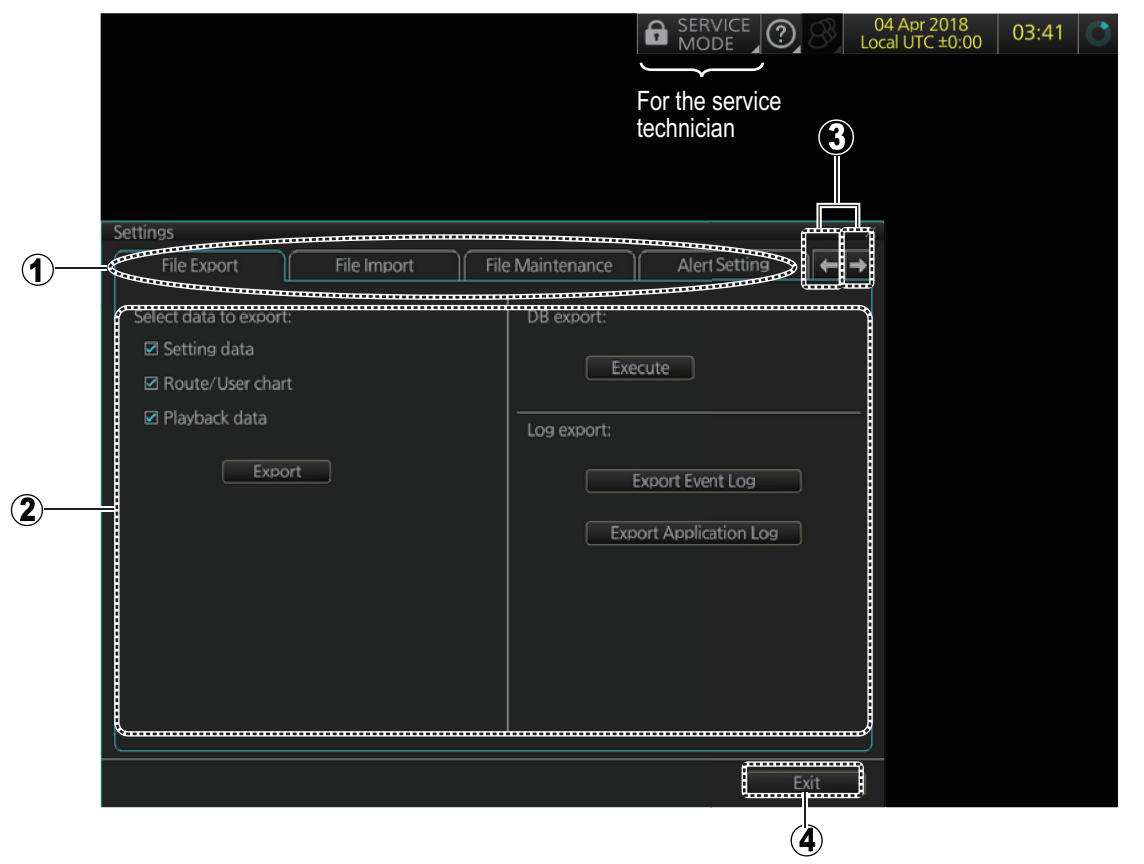

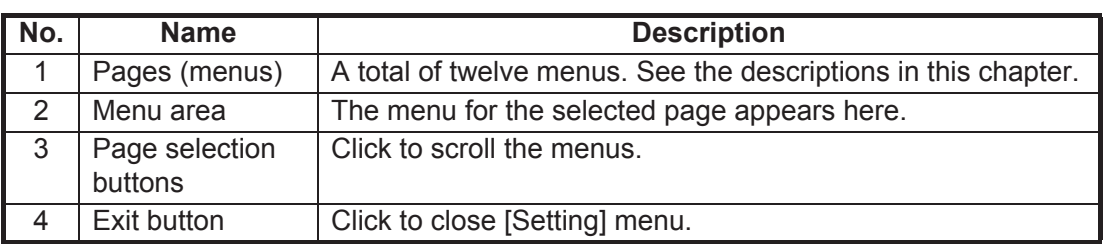

To open a page, use the page selection buttons to select a page then click the tab of the page required. The color of the border of the page selected is light blue.

### **23.2 File Export**

The [File Export] page exports setting data, route/user charts, playback data\*, and logs (event, application) to a USB flash memory, in .zip file format, to share with other like units.

\* Disable AMS to enable export.

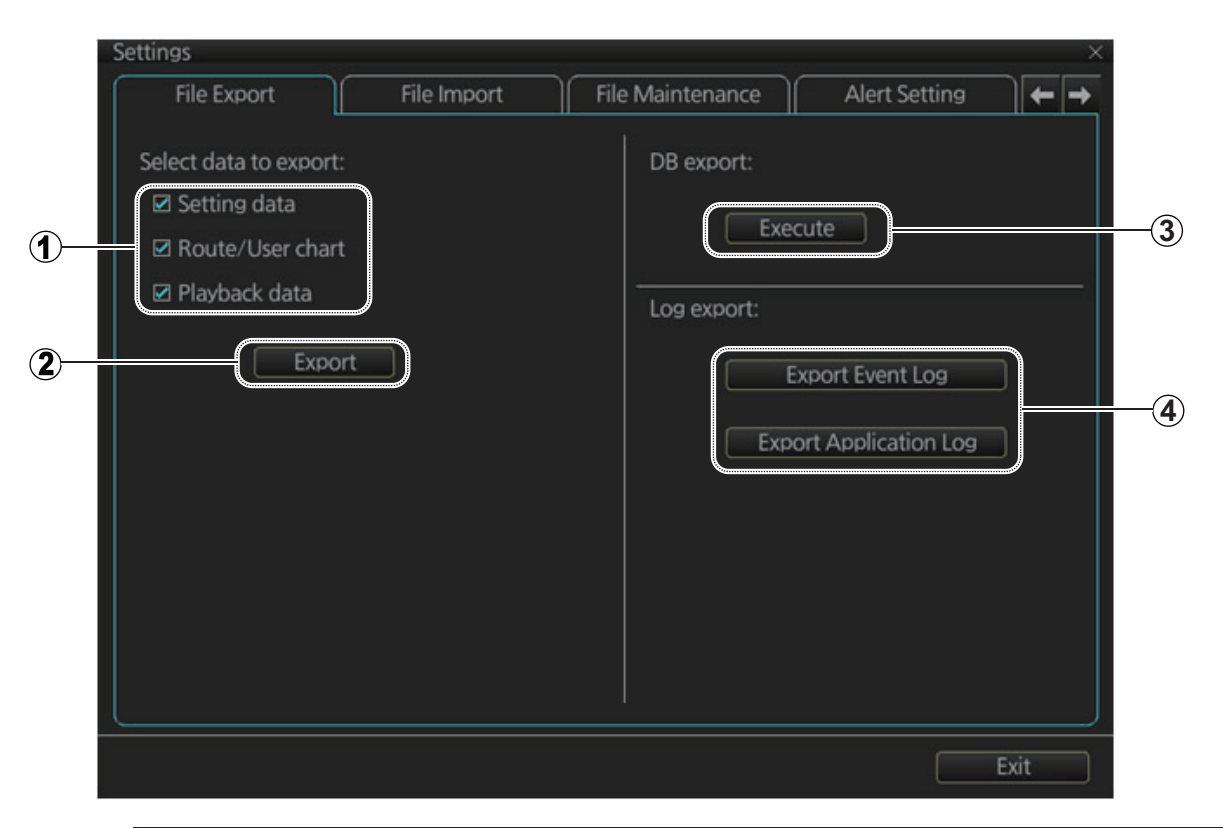

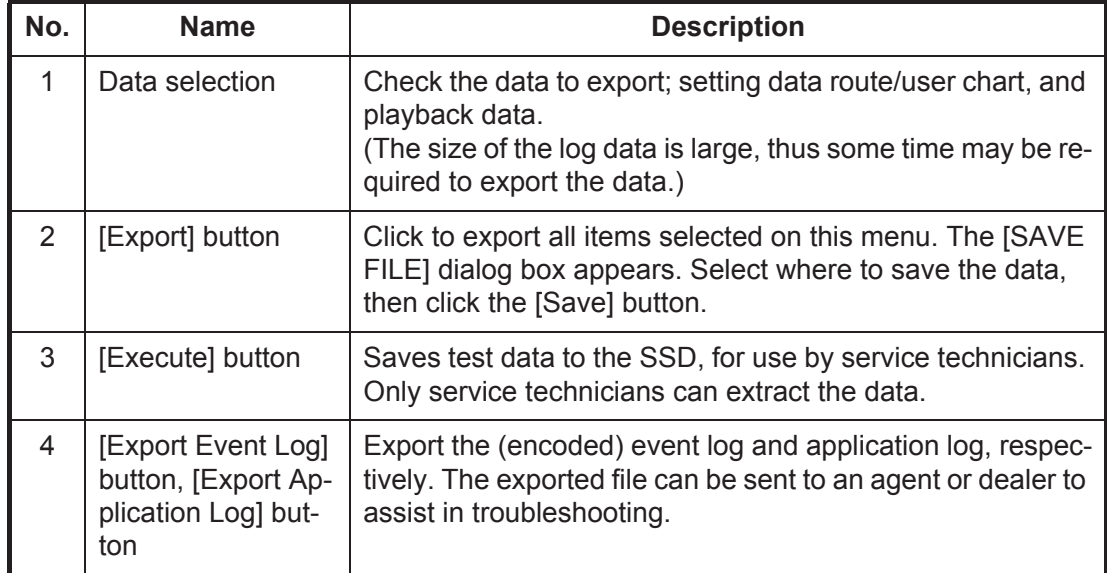

**Note 1:** The [Export] button does not appear unless an item is checked.

**Note 2:** The message "Now processing" appears during the exporting, and "File export succeeded." appears upon completion. Click the [OK] button to finish.

### **23.3 File Import**

The [File Import] page lets you import FMD-3xx0 series created setting data, routes/ user charts, and playback data\*, from a USB flash memory. .\*Disable AMS to enable import.

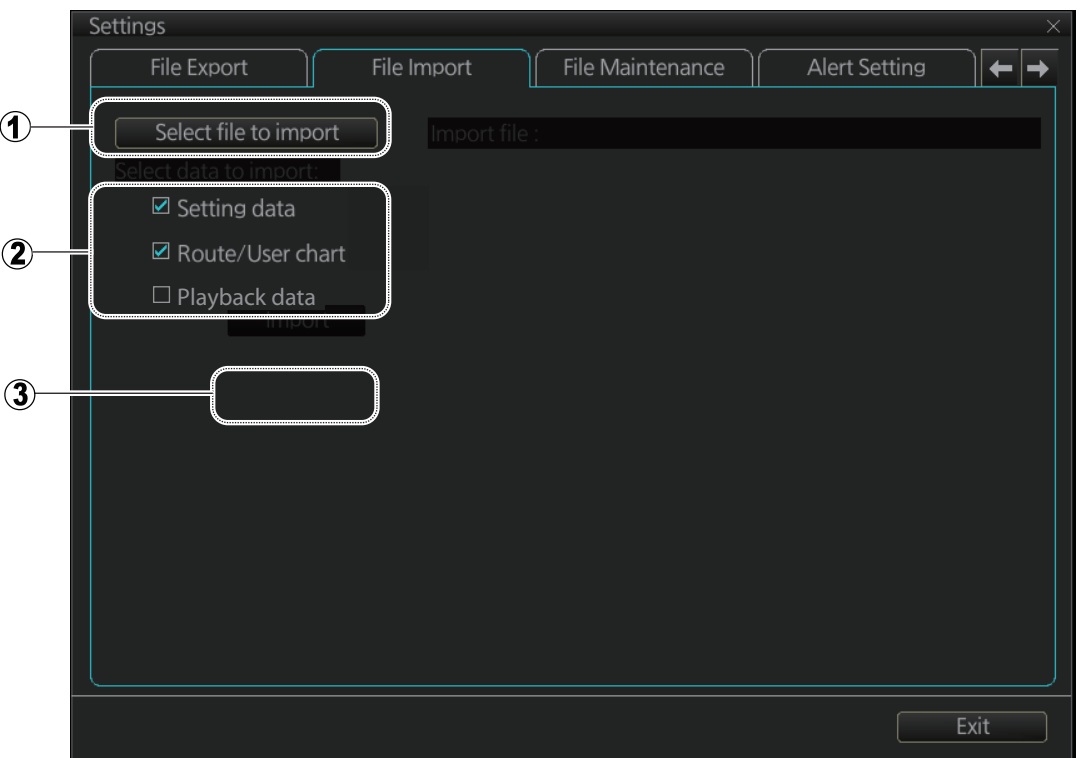

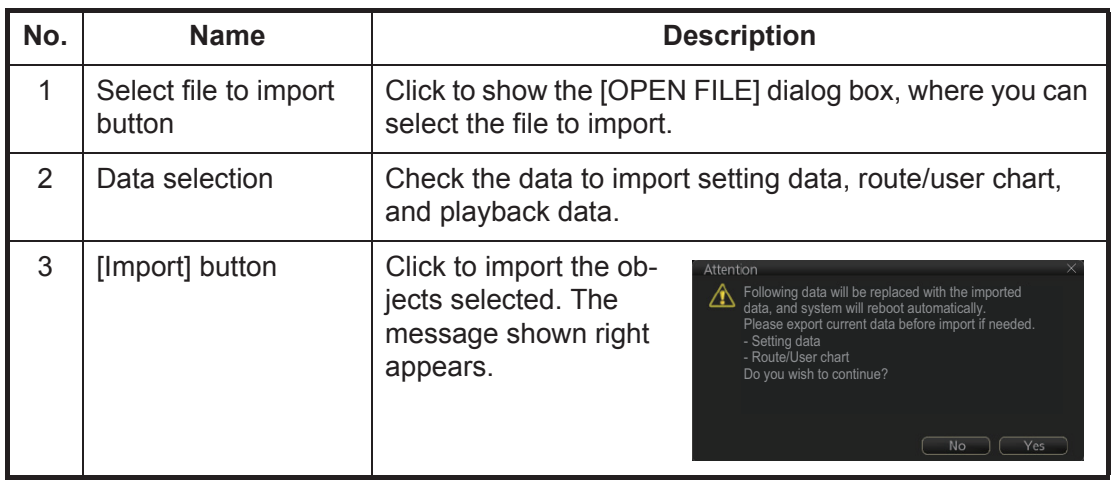

**Note 1:** Item 2 does not appear until after a file is selected. Item 3 appears after the data to import is selected.

**Note 2:** The message "Now processing" appears during the importing, and the message "File import finished." appears upon completion. Click the [OK] button.

**Note 3:** The larger the log data the more the time required to import the data.

**Note 4:** The system automatically restarts after setting data is imported.

**Note 5:** If importing could not be completed, first check if the USB flash memory is properly inserted. If inserted properly, try importing again.

### **23.4 File Maintenance**

The [File Maintenance] page lets you restore the last-saved route/user chart application and Route/user chart system.

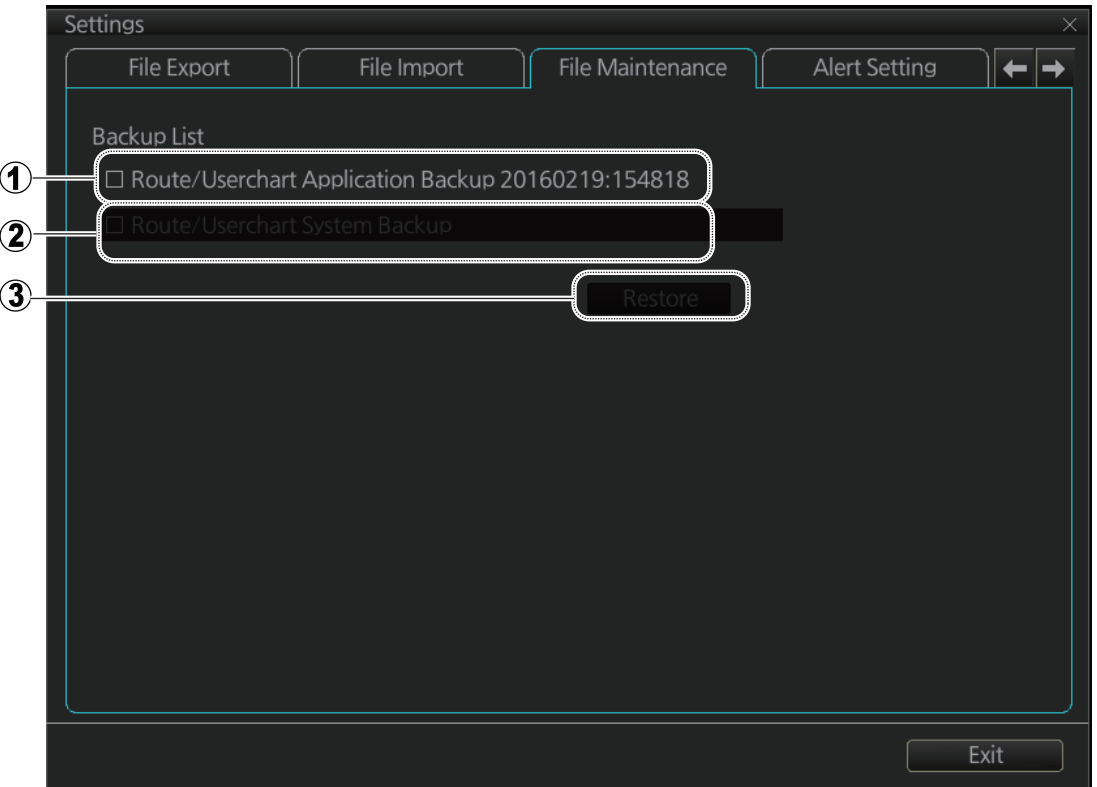

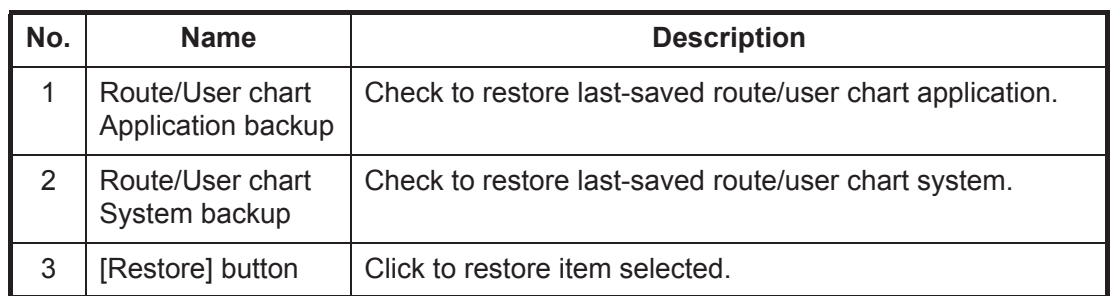

**Note:** To restore the route data from the backup data, first check all route data then do the restore from the latest data.

### **23.5 Alert Setting**

The [Alert Setting] page sets how long to wait before the priority of an alert is raised to Warning or Alarm, when the alert goes unacknowledged. Click the [Escalation Setting] button to show the escalation settings. Alerts can be escalated to alarm level or repeated as a warning.

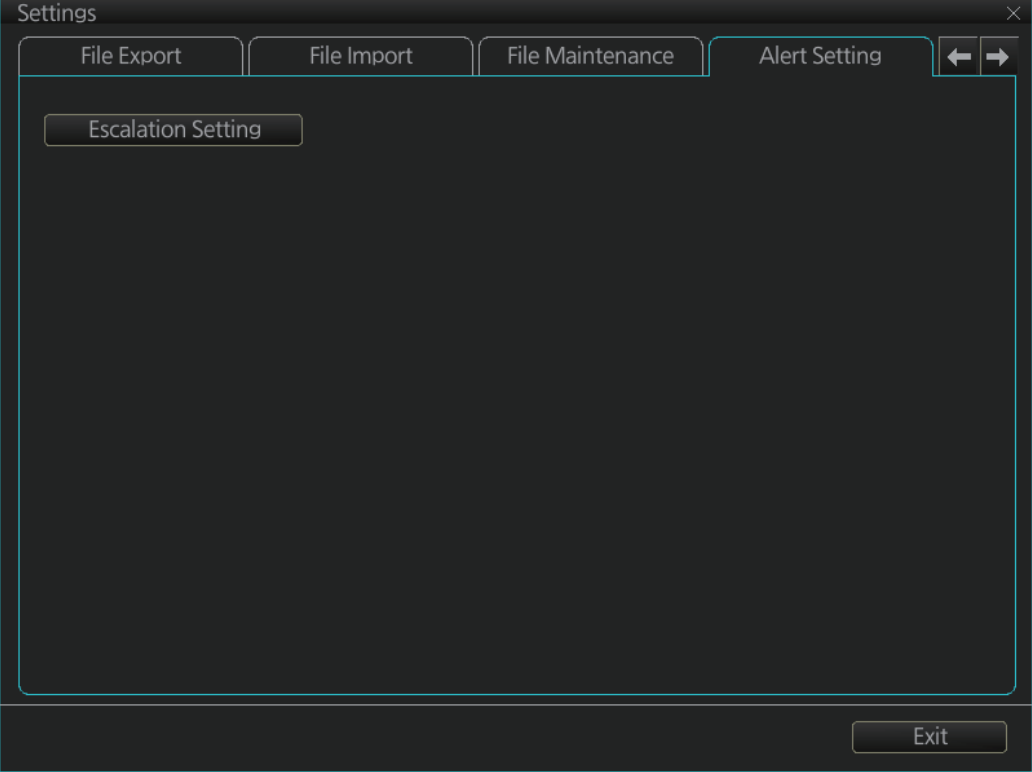

A grayed out [Escalation Mode] or [Escalation Time] value means that the value cannot be changed.

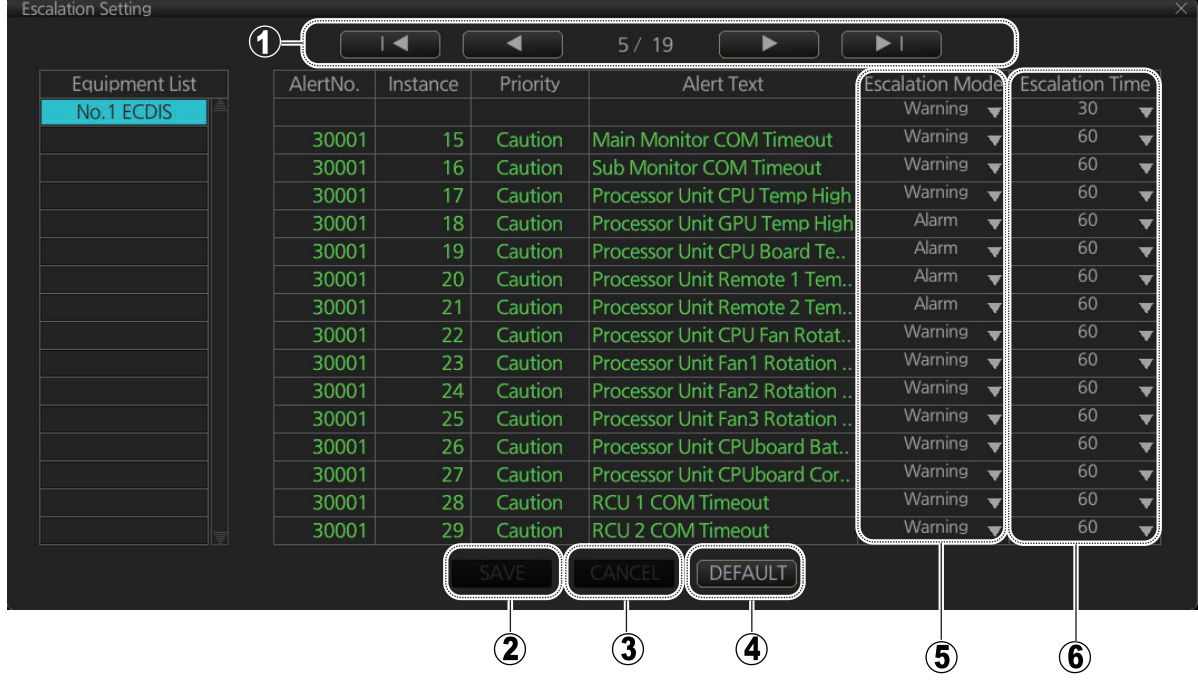

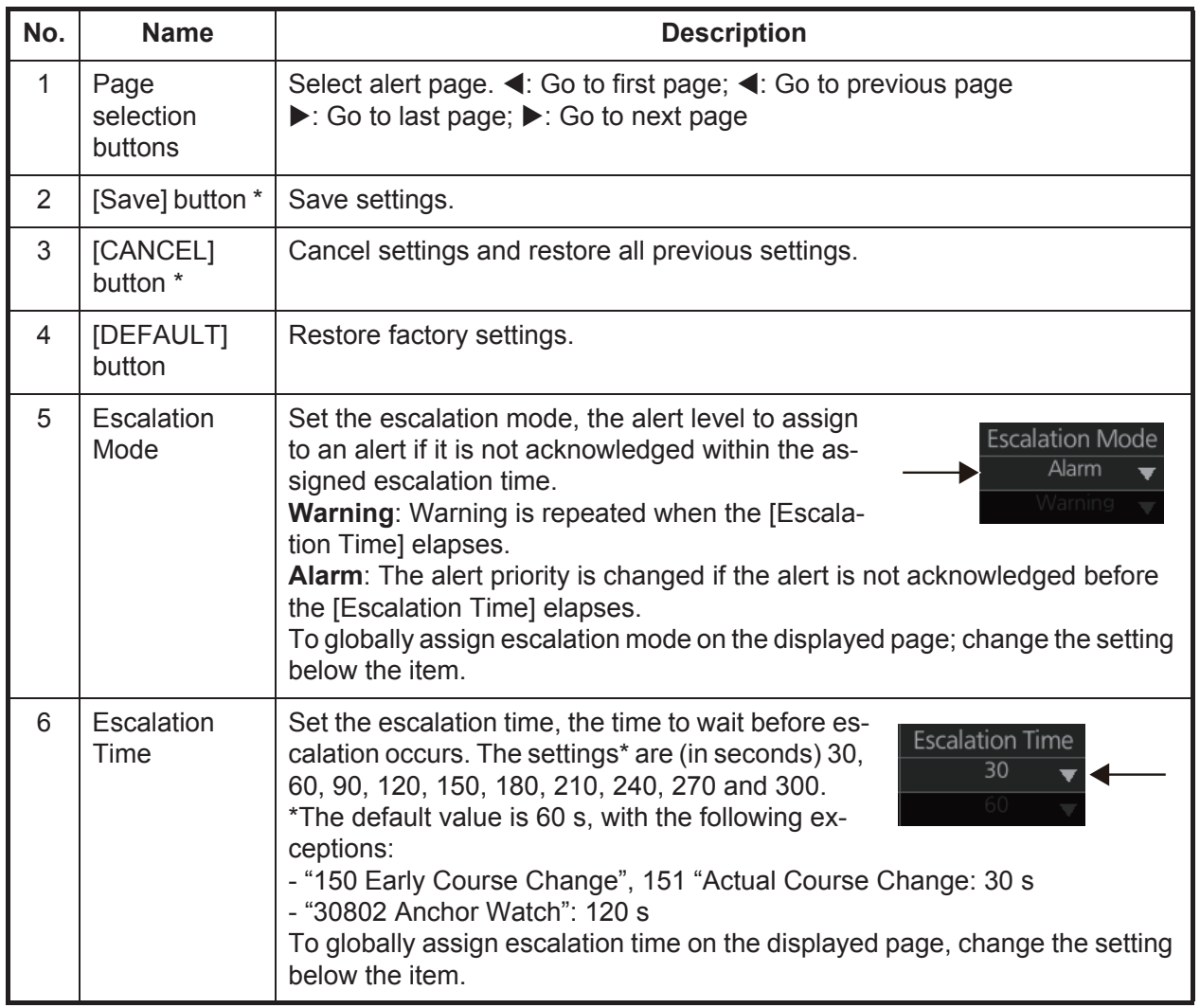

\* These buttons appear when the setting of Escalation Mode or Escalation Time is changed.

### **23.6 Self Test**

The [Self Test] page is mainly used to check the equipment. The ECDIS function is inoperative during the test.

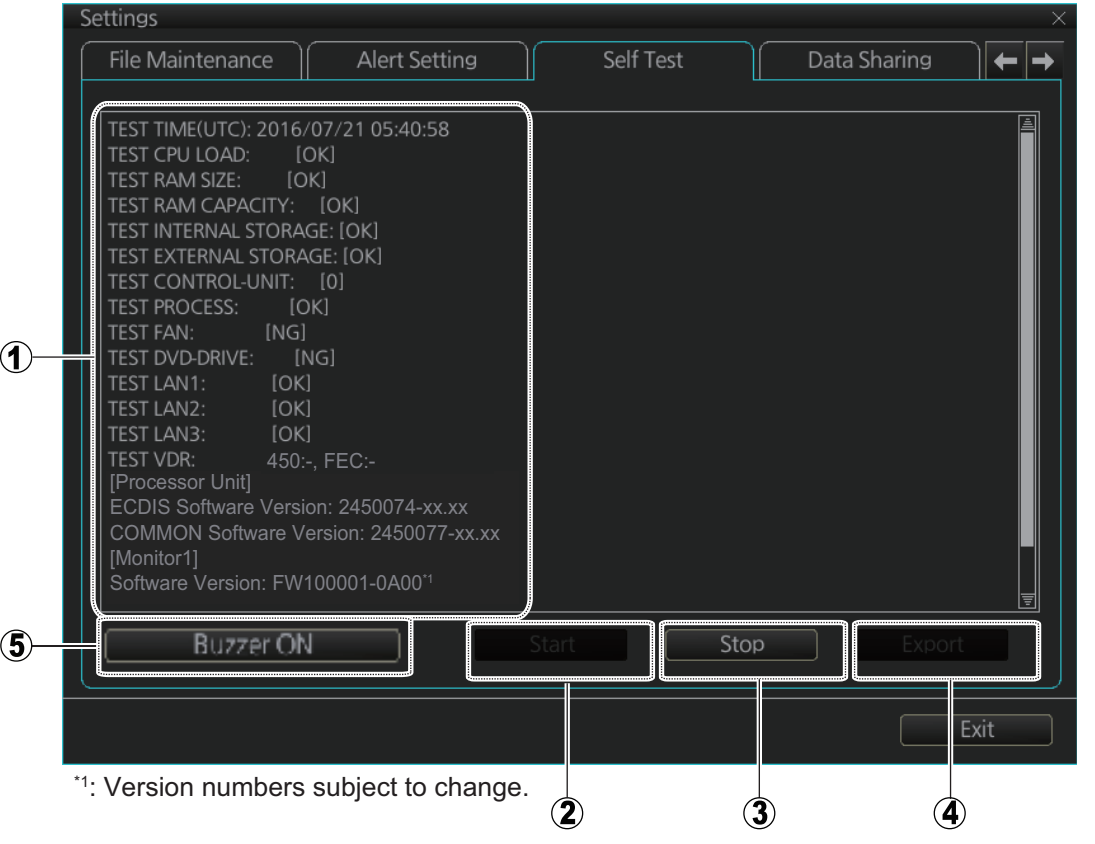

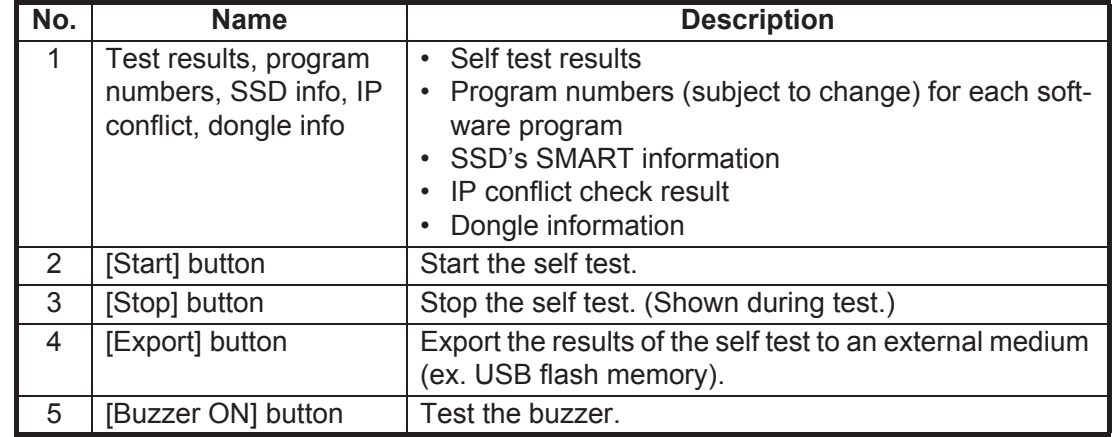

### **23.7 Data Sharing**

<span id="page-349-0"></span>The [Data Sharing] page sets how to share data among applications and units.

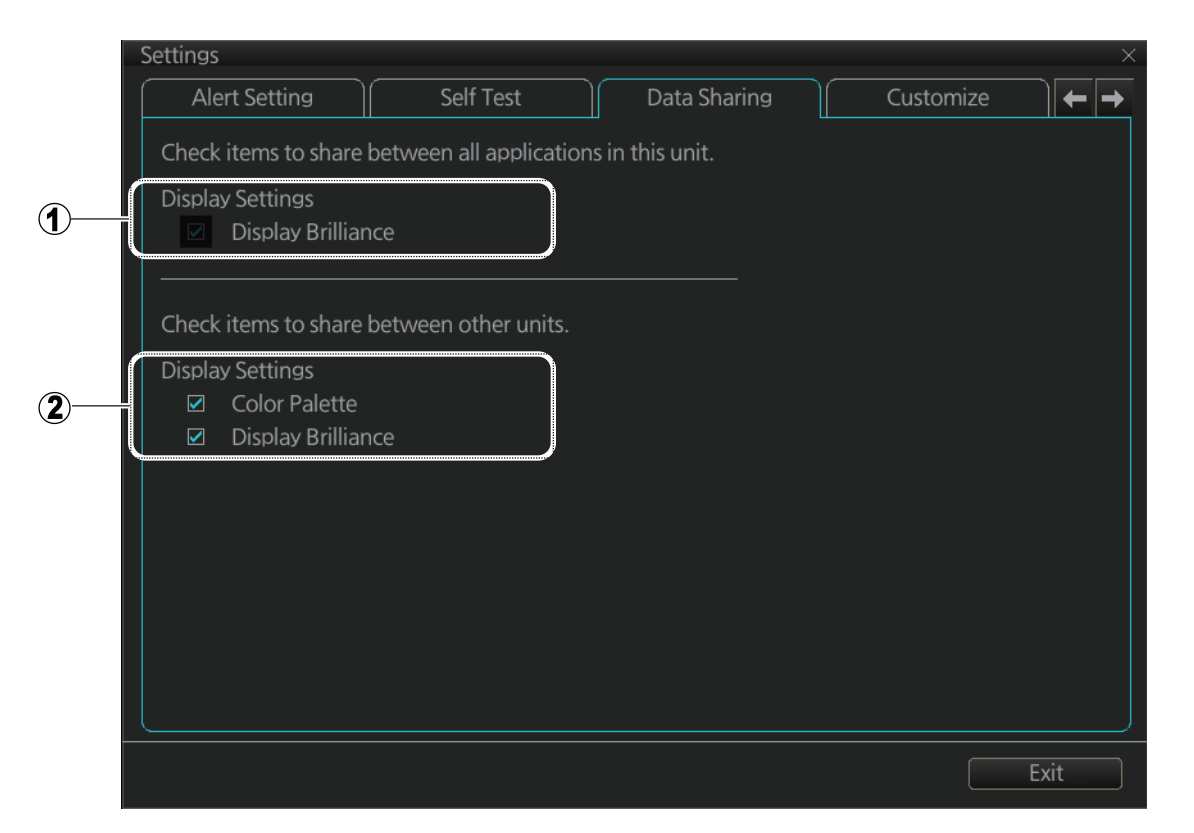

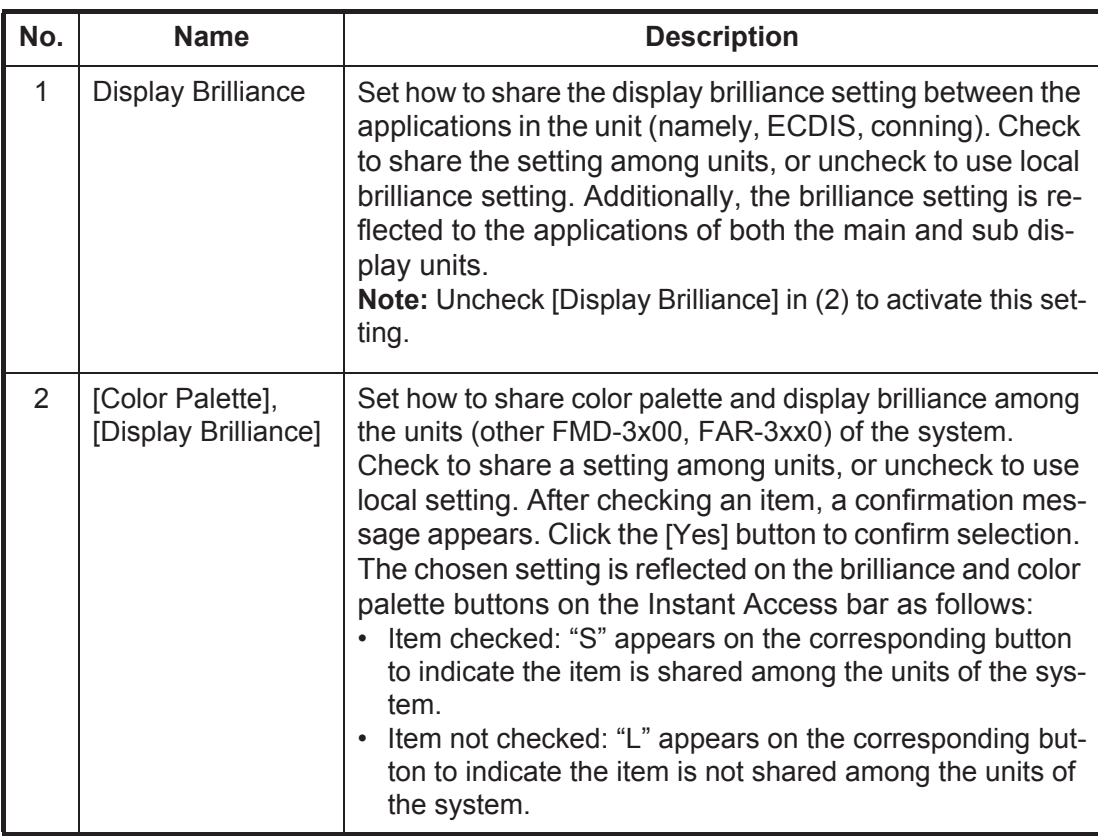

### **23.8 Customize**

The [Customize] page lets you set buzzer volume, key beep volume, and scrollwheel rotation direction.

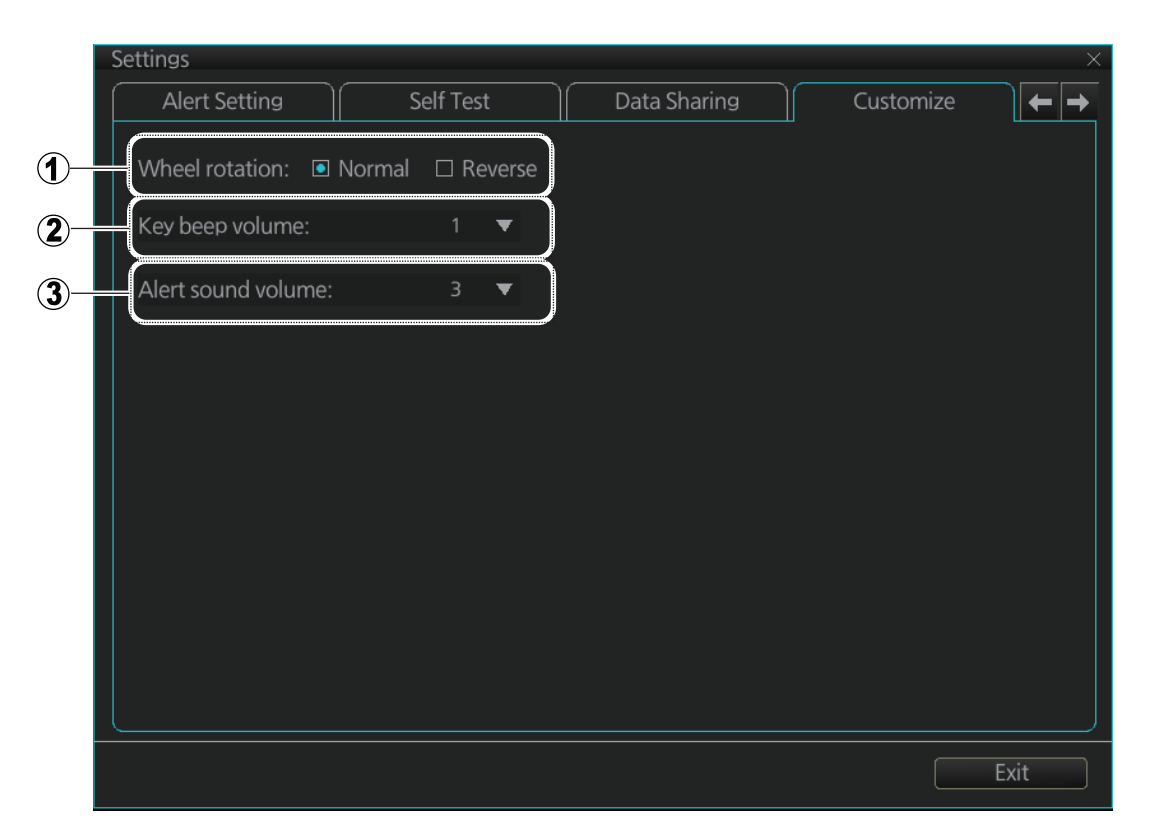

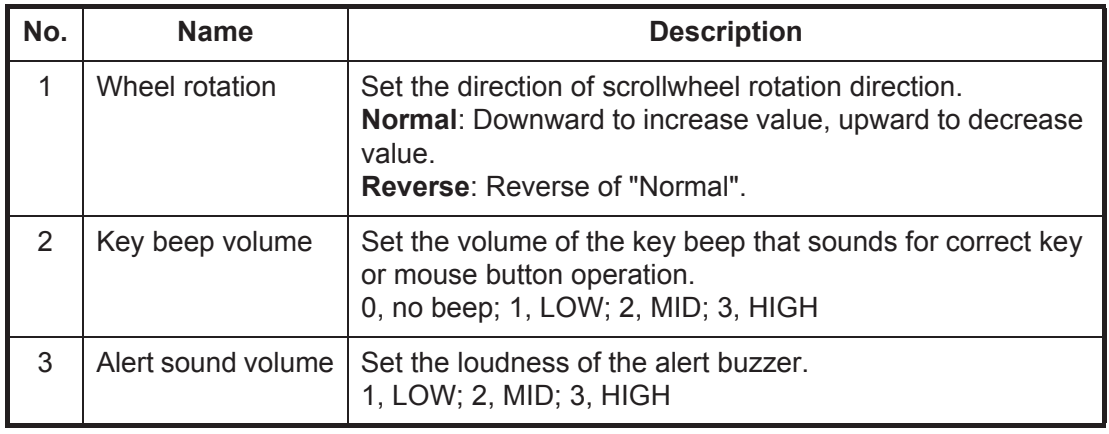

### **23.9 Display Test**

The [Display Test] page displays various test patterns to check the monitor for proper display of colors. Click the [Display Test] button to start the test. The buzzer sounds at the start of the test.

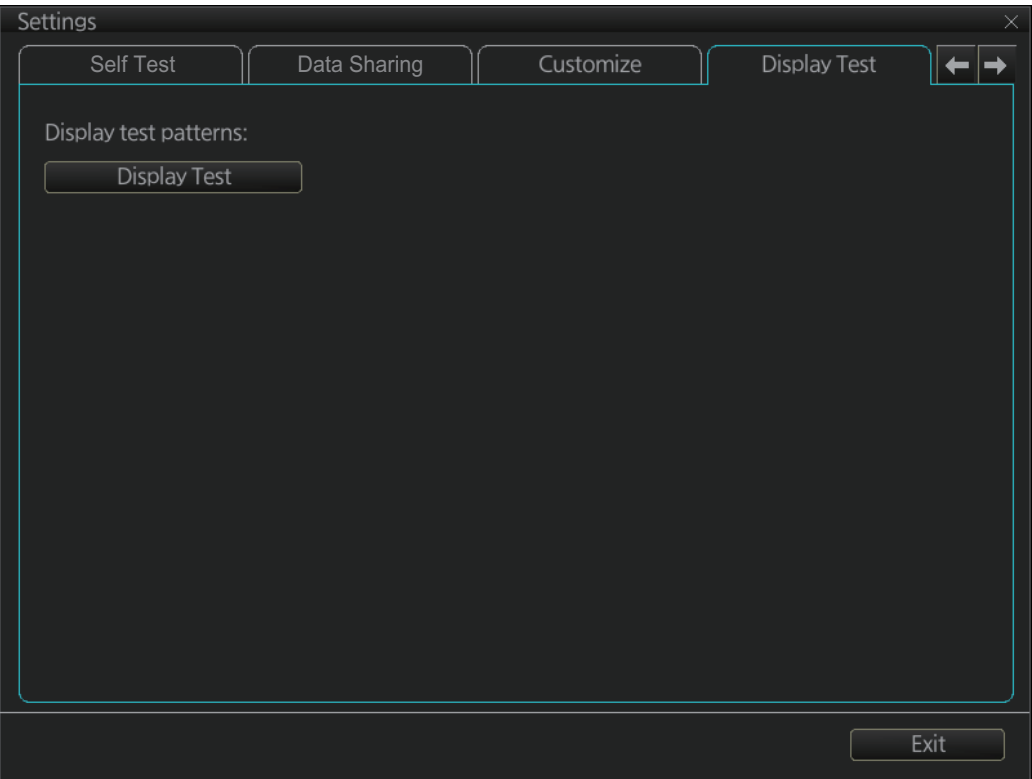

Left-click to proceed in the numerical order shown below; right click to proceed in reverse order.

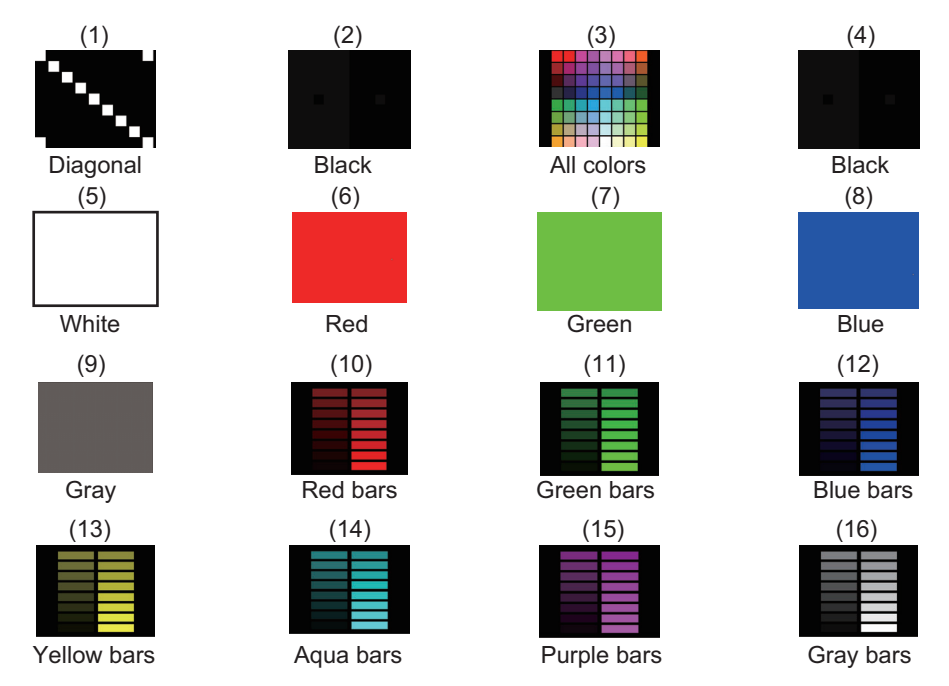

To quit the display test and close the [Settings] menu, press the **ESC** key on the applicable Control Unit, or click the Exit button on the [Display Test] menu.

### **23.10 Keyboard Test**

The [Keyboard Test] page checks the controls and keys on the ECDIS Control Unit and the trackball module on the ECDIS Control Unit and Trackball Control Unit.

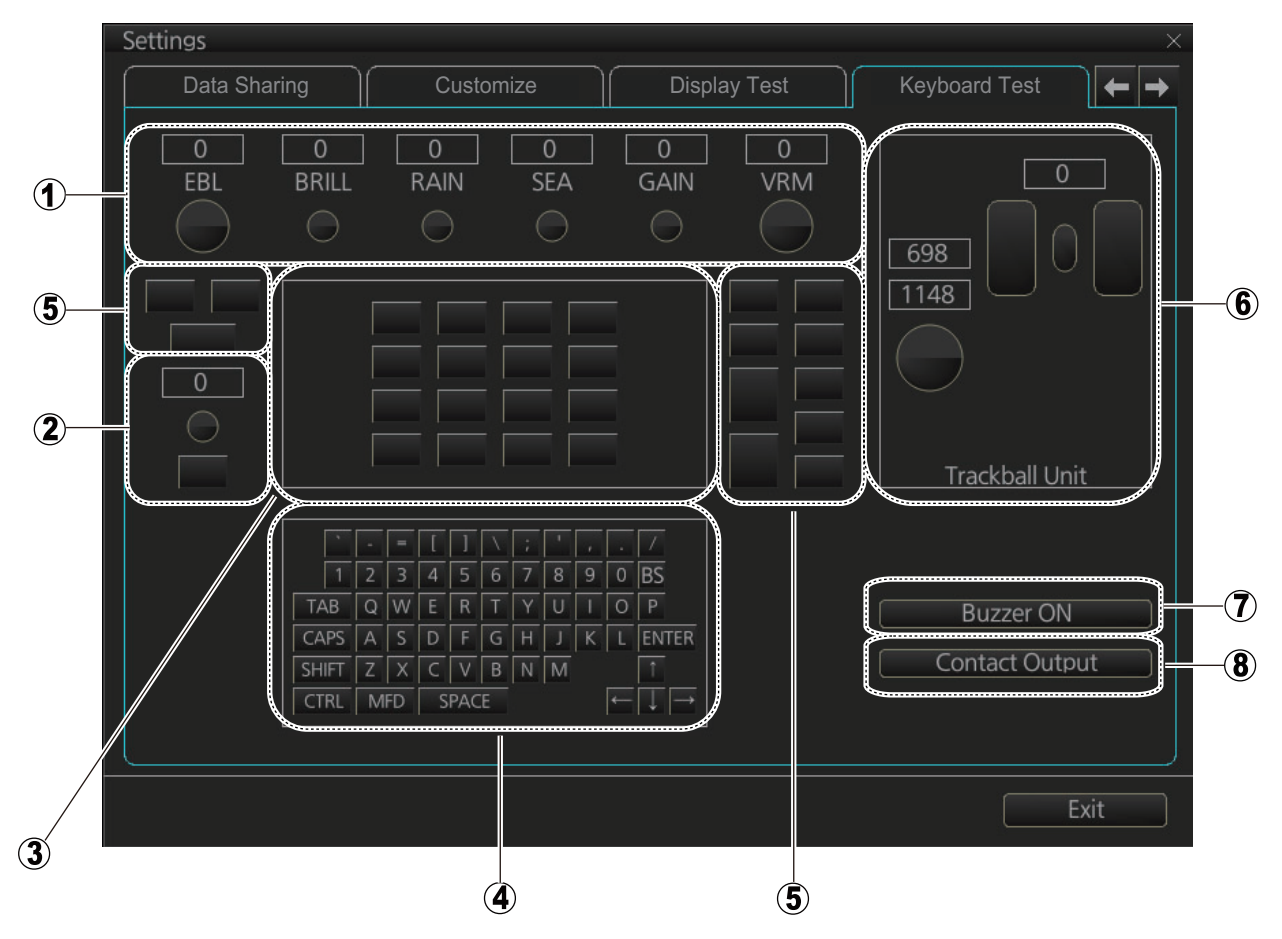

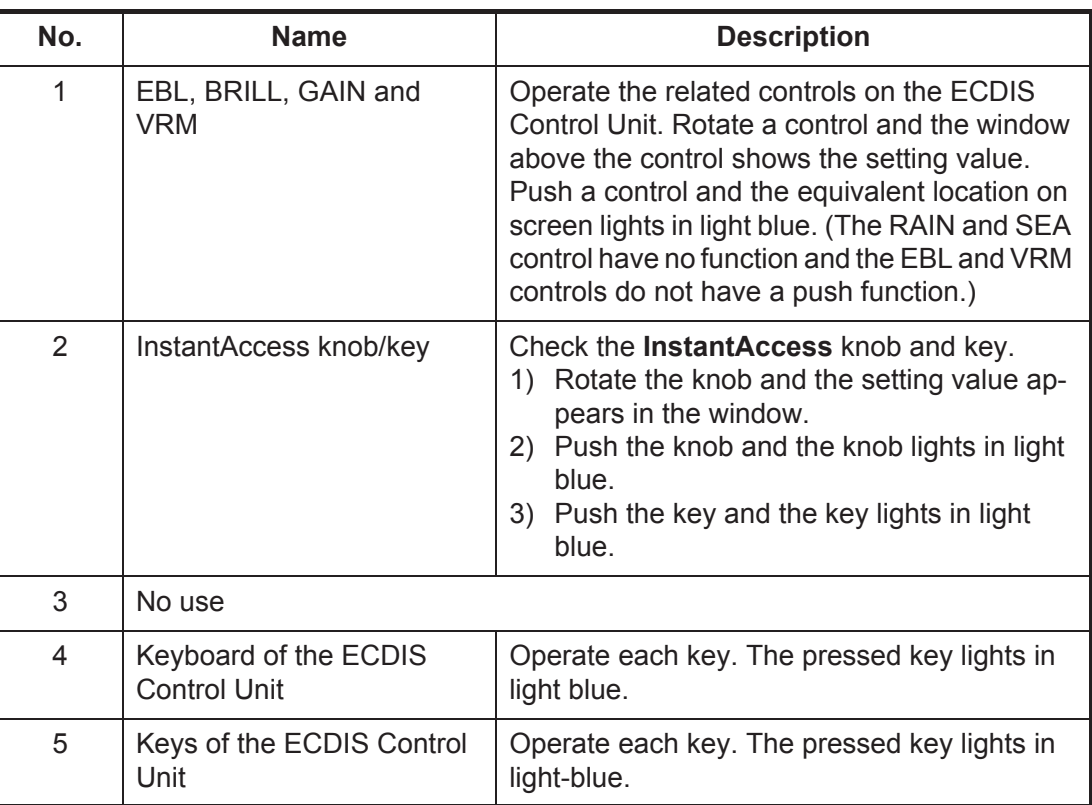

#### 23. SETTINGS MENU

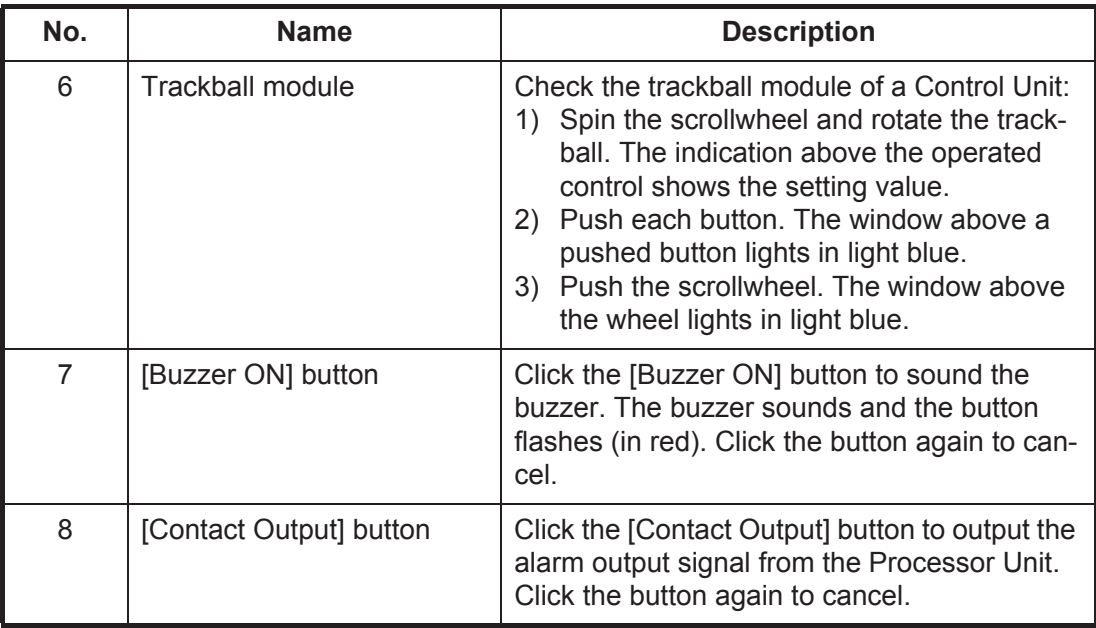

#### **23.11 Screenshots**

The [Screenshot] page processes screenshots saved to the SSD.

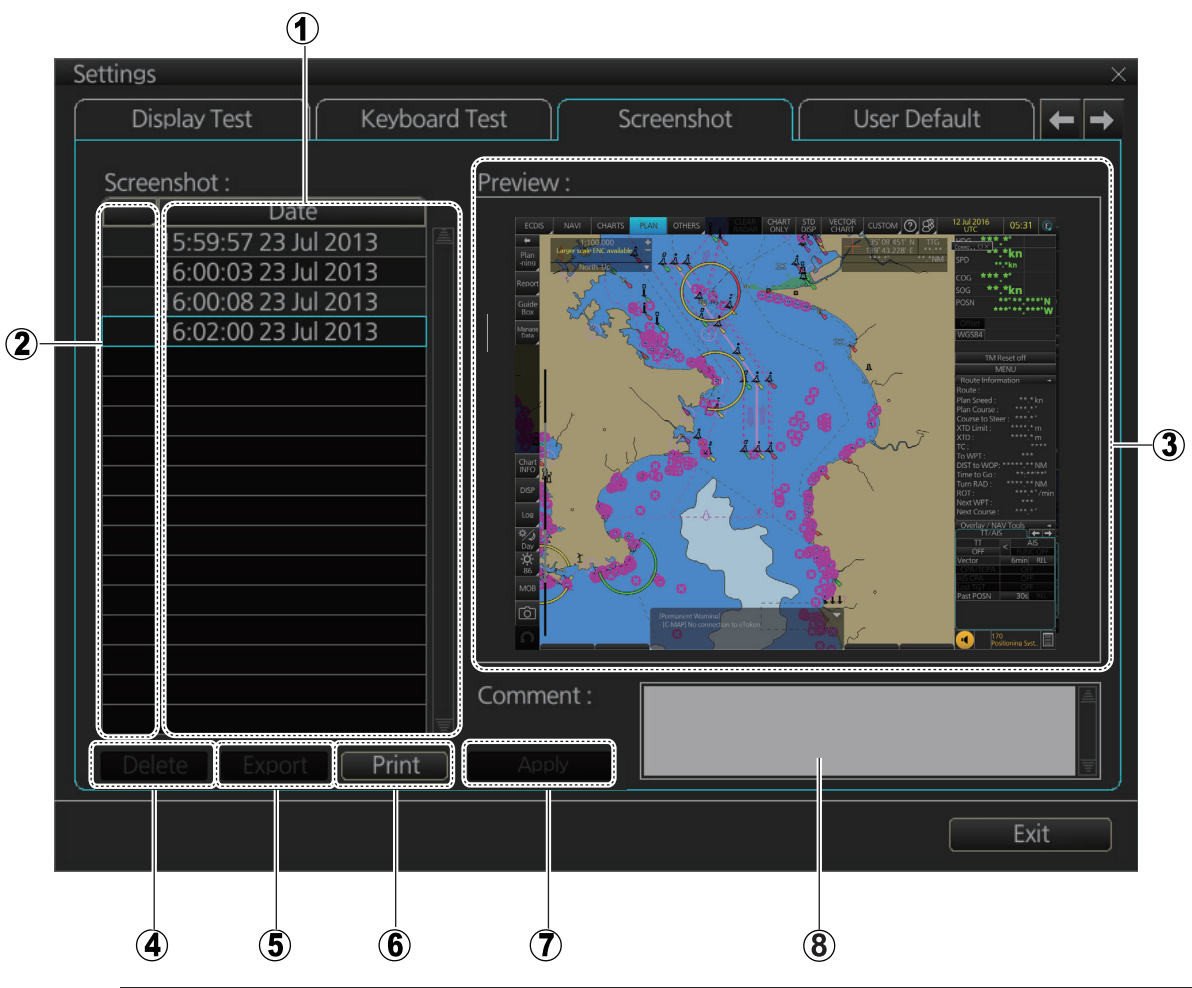

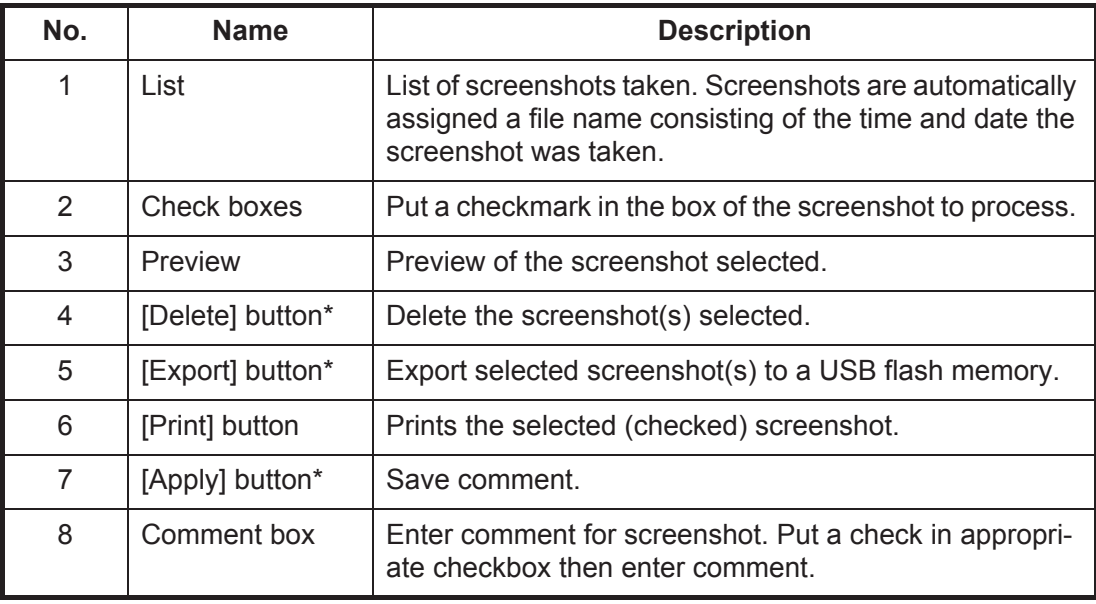

\* Button does not appear until related action is completed.

#### **23.11.1 How to export screenshots**

You can export screenshots to a USB flash memory as follows:

- 1. Insert a USB flash memory in the USB port on the Control Unit.
- 2. Open the [Screenshot] page.
- 3. Put a checkmark in the checkbox of the screenshot(s) to export.
- 4. Click the [Export] button.

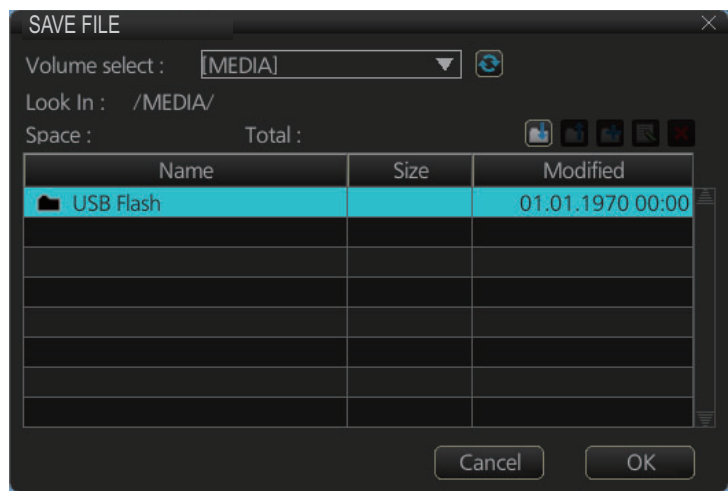

- 5. Select the USB flash memory.
- 6. Click the [OK] button to export the screenshots selected.
- 7. If the exporting was successful, a window showing the number of files exported appears. Click the [OK] button to finish.

#### **23.11.2 How to delete screenshots**

- 1. Select the [Screenshot] page.
- 2. Put a checkmark in the checkbox of the screenshot(s) to delete. To select all screenshots, right-click the box to the left of the [Date] column then select [Select all]. To clear all check marks, select [Clear all].
- 3. Click the [Delete] button. You are asked "Selected files will be deleted. Do you wish to continue?"
- 4. Click the [Yes] button to delete the screenshots selected. The message "File deletion succeeded." appears.
- 5. Click the [OK] button to finish.

#### **23.11.3 How to print screenshots**

With connection of a printer you can print the screenshots stored in the SSD of the processor unit.

- 1. Select the [Screenshot] page.
- 2. Select the screenshot to print. Note that multiple screenshots cannot be printed at the same time.
- 3. Click the [Print] button.
- 4. Click the [OK] button to finish.

#### **23.12 User Default**

The [User Default] page restores all default settings for the [Chart Display] and [Symbol Display]. Click the [Restore User Setting] button. You are asked "All setting data will be restored to the default. Do you wish to continue?" appears. Click the [Yes] button to restore default settings and reset the power.

If you require the settings shown below, copy them to a USB flash memory (using the file export feature), BEFORE restoring user defaults.

- Setting data
- Route/User chart

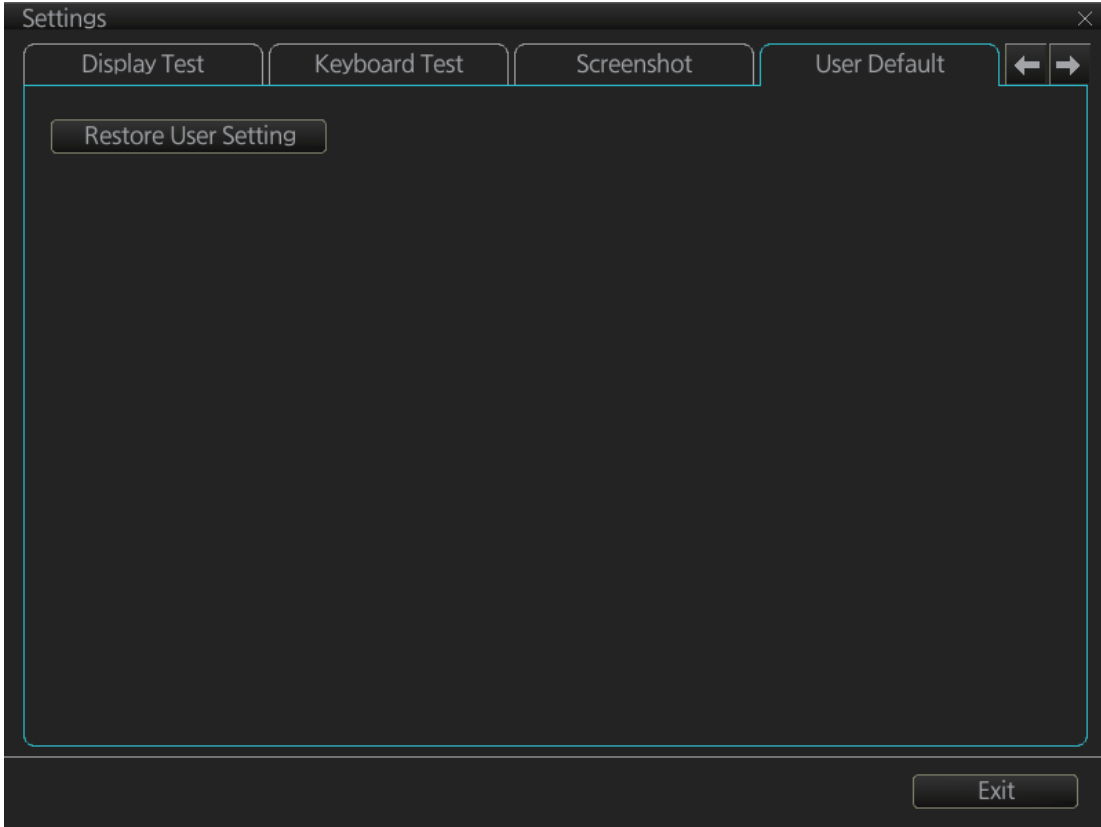

### **23.13 CCRP**

The [CCRP] page provides for selection of CCRP (Consistent Common Reference Point) and shows the location of various sensors.

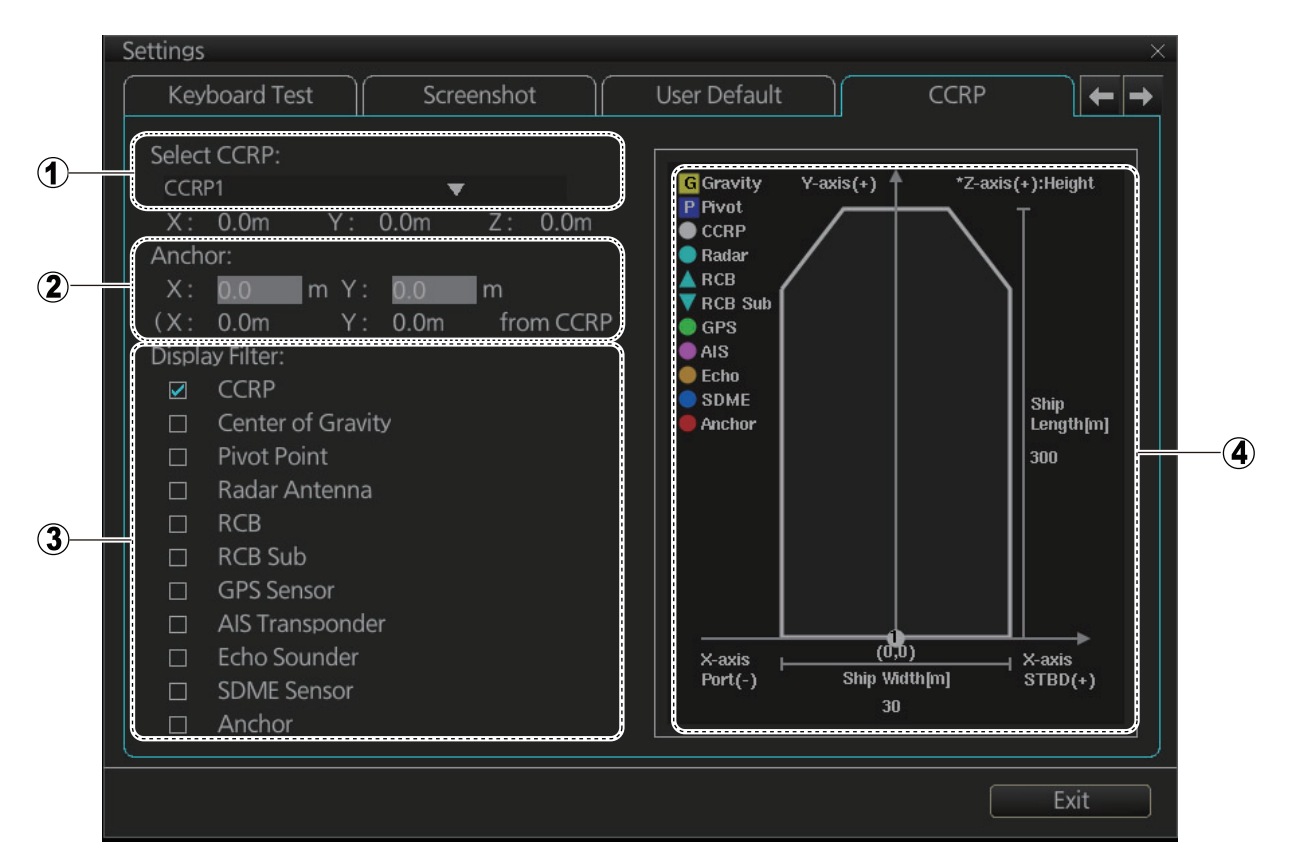

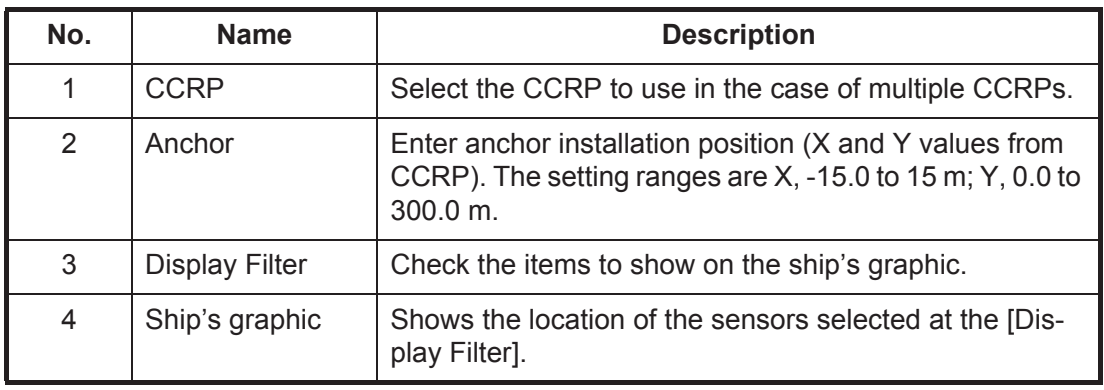

# **24. MAINTENANCE AND TROUBLE-SHOOTING**

Periodic checks and maintenance are important for proper operation of any electronic system. This chapter contains maintenance and troubleshooting instructions to keep optimum performance and the longest possible life of the equipment. Before attempting any maintenance or troubleshooting procedure please review the safety information below. If you cannot restore normal operation after following the troubleshooting procedures, do not attempt to check inside any unit; there are no operator-serviceable parts inside. Refer any repair work to a qualified technician.

# **WARNING**

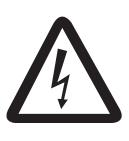

**ELECTRICAL SHOCK HAZARD Do not open the equipment.**

Only qualified personnel can work inside the equipment.

## **IMPORTANT**

**Do not apply paint, anti-corrosive sealant or contact spray to coating or plastic parts.**

Those items contain organic solvents that can damage coating and plastic parts, especially plastic connectors.

### **24.1 Maintenance**

Regular maintenance is essential to good performance. A regular maintenance program should be established and should at least include the items shown in the table below.

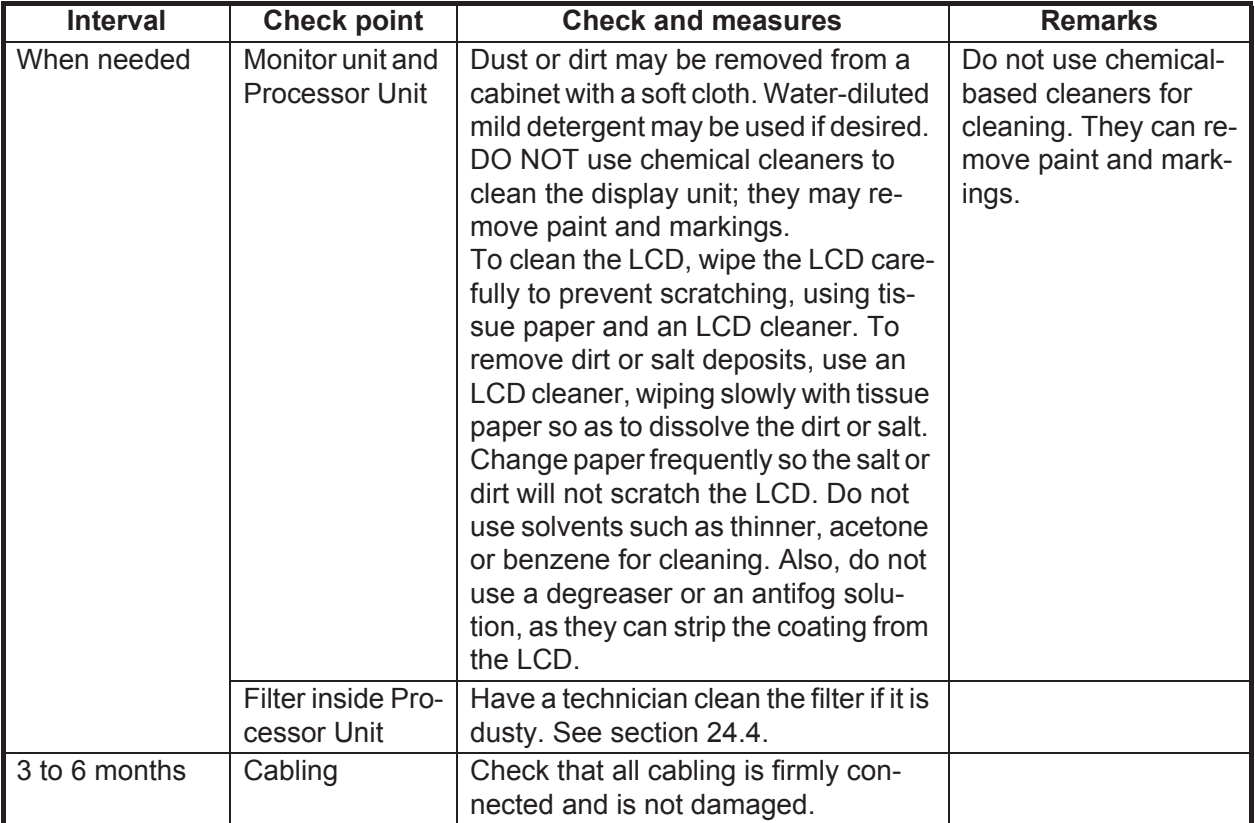

### **24.2 How to Replace the Fuse**

The fuse in the Processor Unit, Monitor Unit and Sensor Adapter protects those units from overvoltage (overcurrent) and internal fault. If a unit cannot be turned on, check if its fuse has blown. If a fuse has blown, find out the cause before replacing the fuse. If the fuse blows again after replacement, contact your dealer for advice.

## **WARNING**

**Use the proper fuse.**

Use of a wrong fuse can damage the equipment or cause fire.

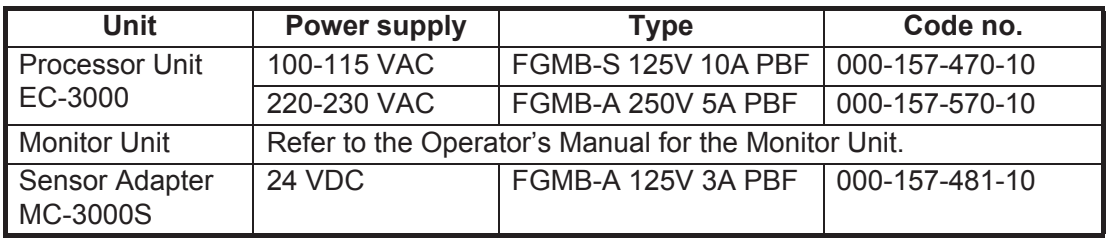

### **24.3 Trackball Maintenance**

If the cursor moves abnormally, clean the trackball and inside the trackball housing (including the lens) as shown below:

1. Turn the retaining ring on the trackball module in the direction of the arrows (see figure below) to unlock it, then remove the retaining ring.

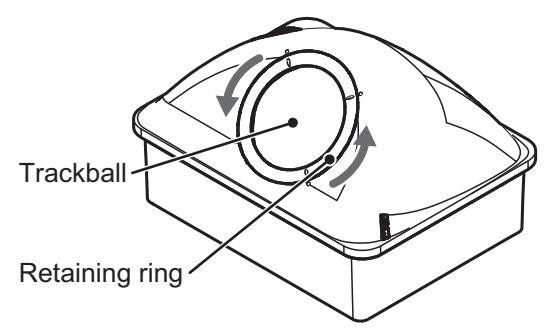

- 2. Use cellophane tape to remove the trackball from the trackball housing. Place the trackball and the retaining ring on a clean, soft cloth laid on a flat surface.
- 3. Clean the ball with a damp, soft cloth, then use a dry, lint-free cloth to carefully wipe the ball dry.
4. Use a swab, moistened with water, to carefully clean the inside of the retaining ring, the inside of the trackball housing, the supports and the lens. Change the swab regularly so that dirt and dust build-up is easily removed. Use a dry swab to wipe away moisture.

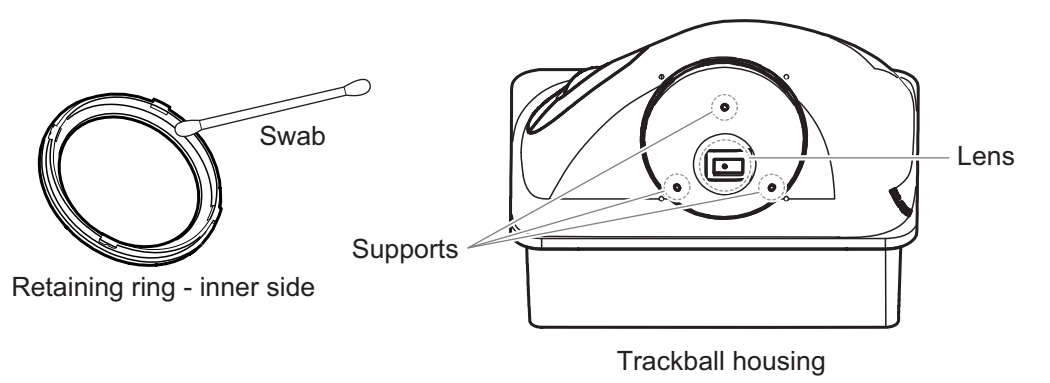

5. Re-set the ball and retaining ring. Be sure the retaining ring is not inserted reversely.

### **24.4 How to Clean and Replace the Air Inlet Filter**

### **24.4.1 EC-3000 Processor Unit**

Clean the air inlet filter in the Processor Unit when it becomes dusty. Turn the Processor Unit off, then remove the filter and clean it with water and a mild detergent. Rinse the filter, allow the filter to dry then return it to the Processor Unit.

**Note 1:** Be sure the air inlet is not blocked. A blocked inlet can cause the temperature to rise inside the cabinet, which can lead to malfunction.

**Note 2:** The right side of the Processor Unit has an exhaust vent. Remove dust from the vent as necessary.

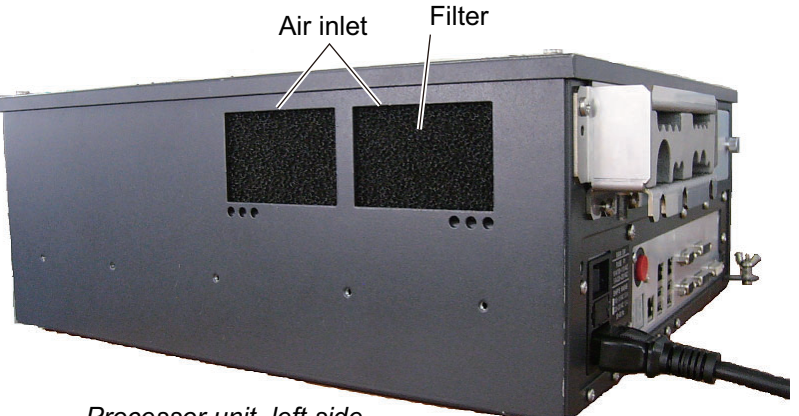

*Processor unit, left side*

If the filter appears brittle and leaves residue on your hands when dry, replace the filter.

For filter replacement, consult your local dealer and quote the following details:

```
Part number: 24-014-0105 | Code: 100-366-821-10
```
### **24.4.2 ECN-303/304/319/323/327 Console Units**

The console unit air filters are fitted on the inside of the console units and are not accessible normally. The figures below show the locations of each air filter.

**Note:** The monitor size may differ, depending on the configuration purchased. The figures below are for reference only and are not to scale.

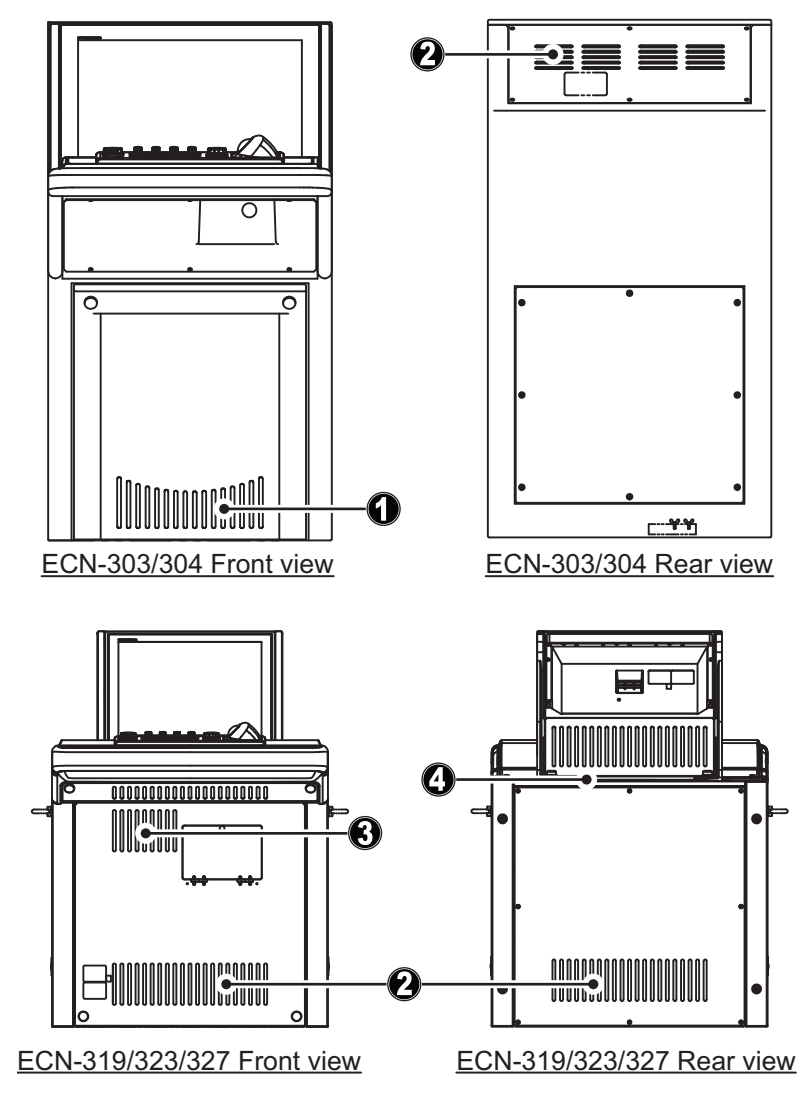

It is recommended to have a qualified technician clean and check the air filters when conducting routine service and maintenance. If the air filters require replacement, consult your dealer and quote the following details:

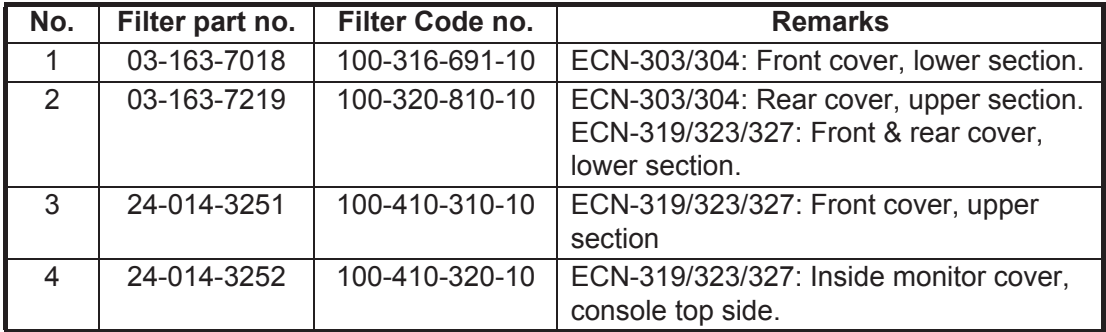

# **24.5 Troubleshooting**

The troubleshooting table below provides common faults and the remedies with which to restore normal operation.

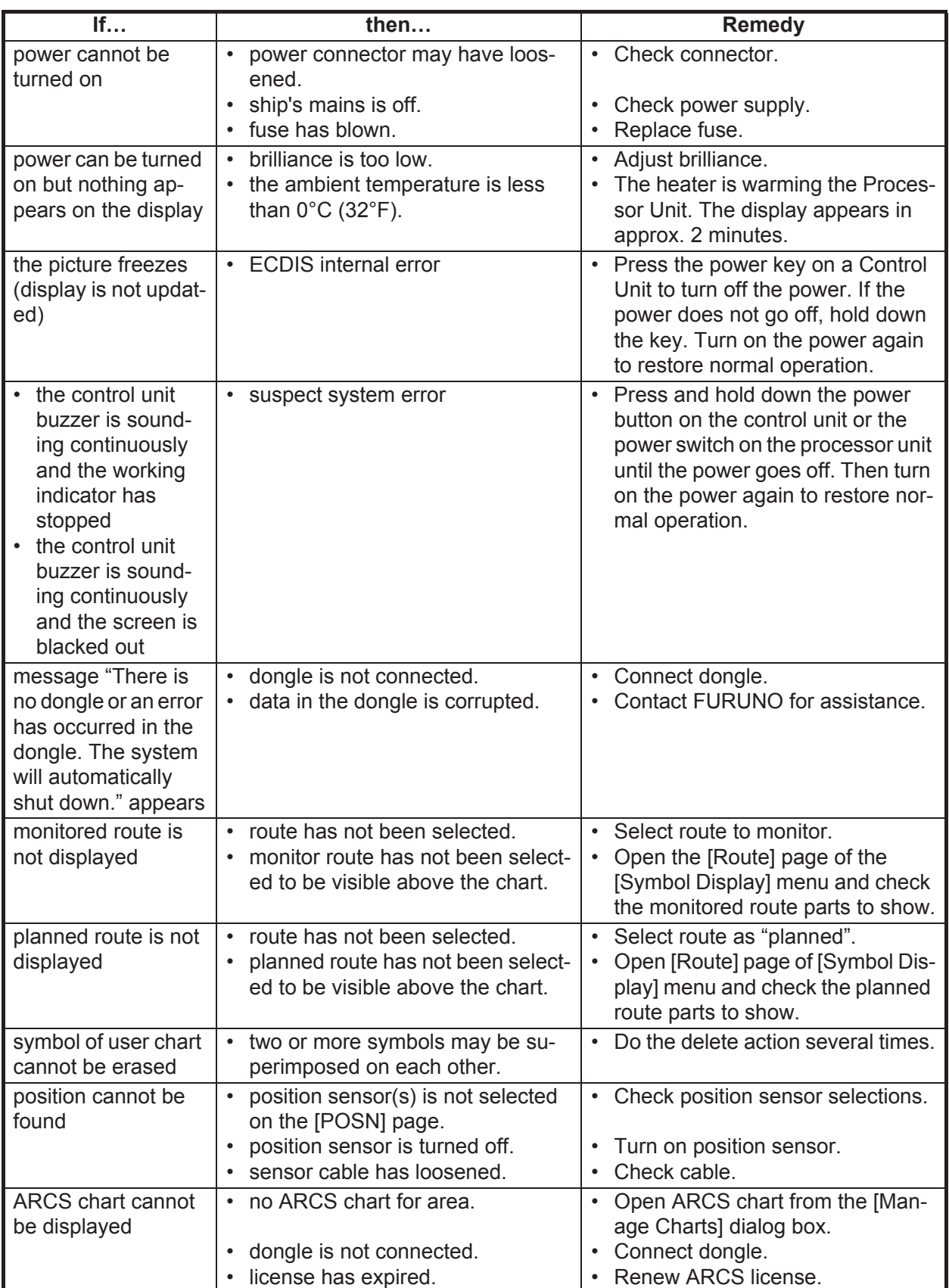

#### *Troubleshooting*

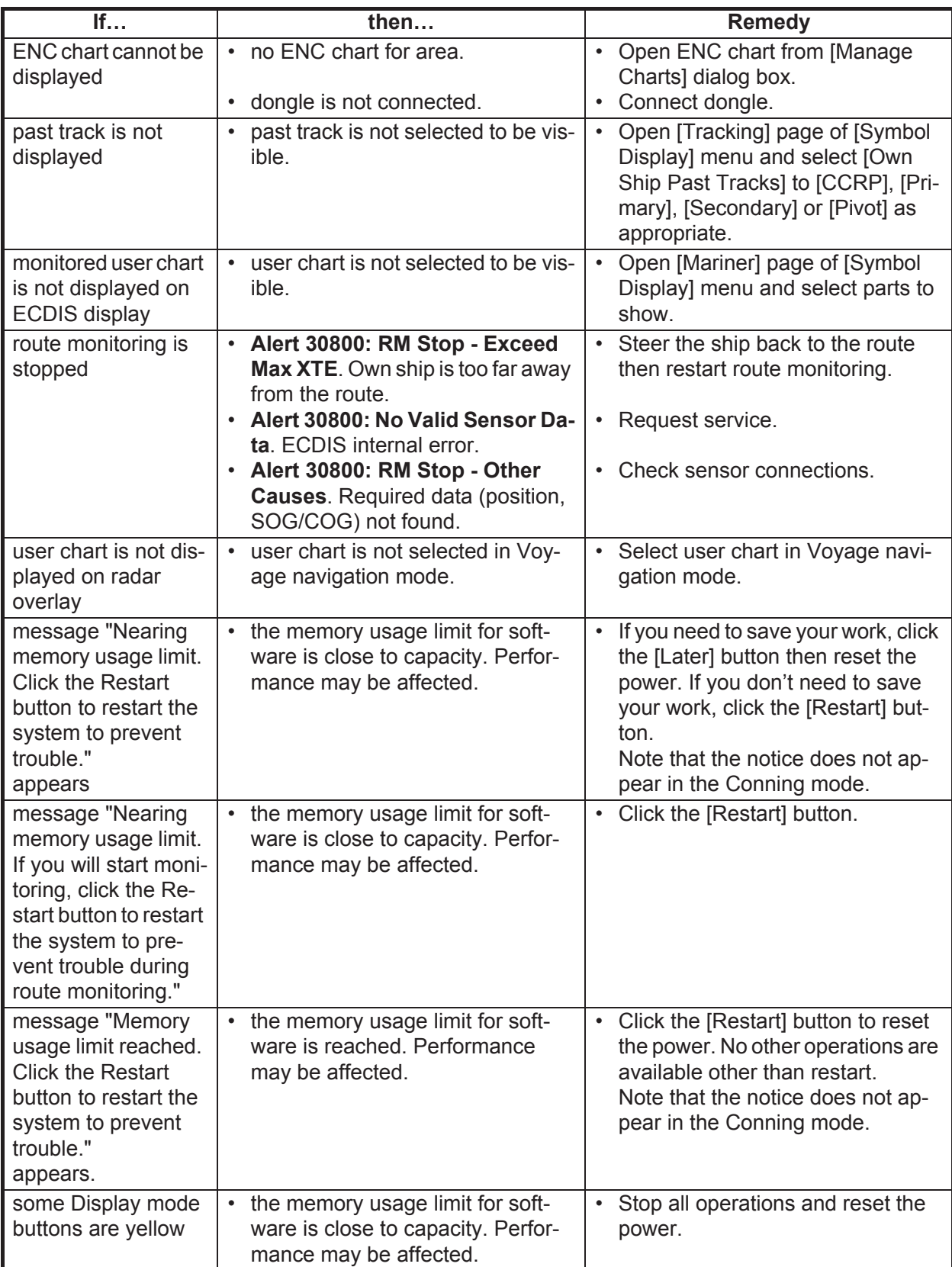

### **24.6 Consumable Parts**

The table below lists the consumable parts in the Processor Unit, Sensor Adapters and Monitor Units. Replace the parts before their expected expirations.

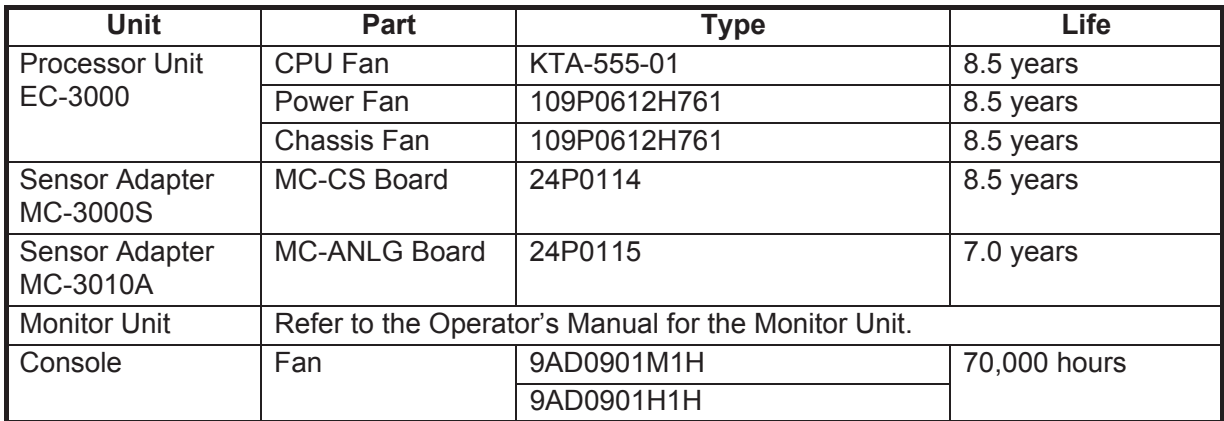

# **24.7 Color Differentiation Test for S57 Charts**

The color differentiation checks if the ECDIS monitor can distinguish between the various color-coded areas, lines and symbols.

1. Click the [Chart INFO] and [Chart 1] buttons on the InstantAccess bar™ to show the [ECDIS Chart 1] menu.

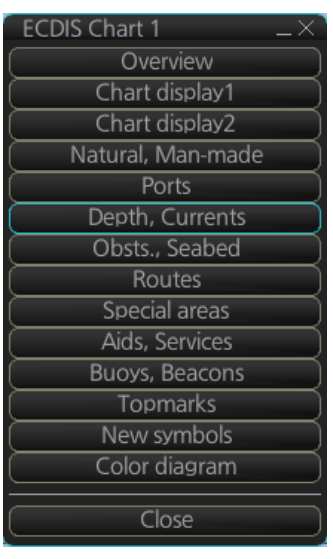

2. Click [Color diagram] to show the color test diagram.

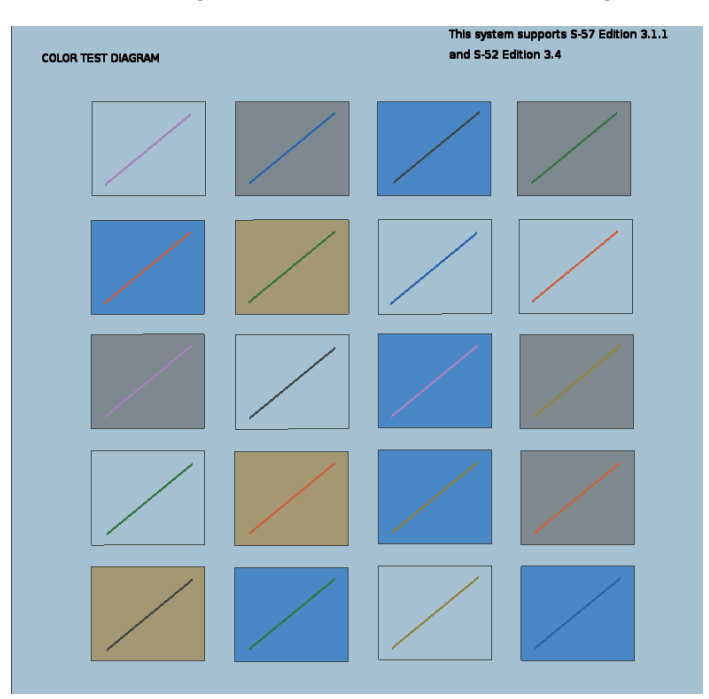

If the colors are correct, the diagonal line will be distinguishable from its surroundings, at any brilliance setting.

# **25. ALERT MANAGEMENT SYSTEM (optional specification)**

# **25.1 What is an Alert Management System (AMS)?**

An AMS warns the navigator, with audio-visual indications, when safety parameters are violated or there is a failure of connected equipment. The AMS also transfers unacknowledged Alarm level alerts to the BNWAS.

The main functions of the AMS are

- Organize and track alerts that occur on the vessel. The AMS displays the alerts on its HMI system and sounds a buzzer when an alert condition occurs.
- Acknowledge alerts.
- Transfer Alarm level alerts not acknowledged within 30 seconds to the BNWAS. (The BNWAS then activates the Emergency Call to inform appropriate officers' quarters of unacknowledged Alarms.)

# **25.2 System Configuration**

The AMS is an integral part of the ECDIS. Refer to the system configuration for the ECDIS.

# **25.3 Alert Definition, Priority and Category of Alerts**

"Alert" is a generic name for an emergency, alarm, warning or caution generated by an equipment connected to the AMS or the ECDIS.

#### **Priority of alerts**

Alerts have one of four priorities:

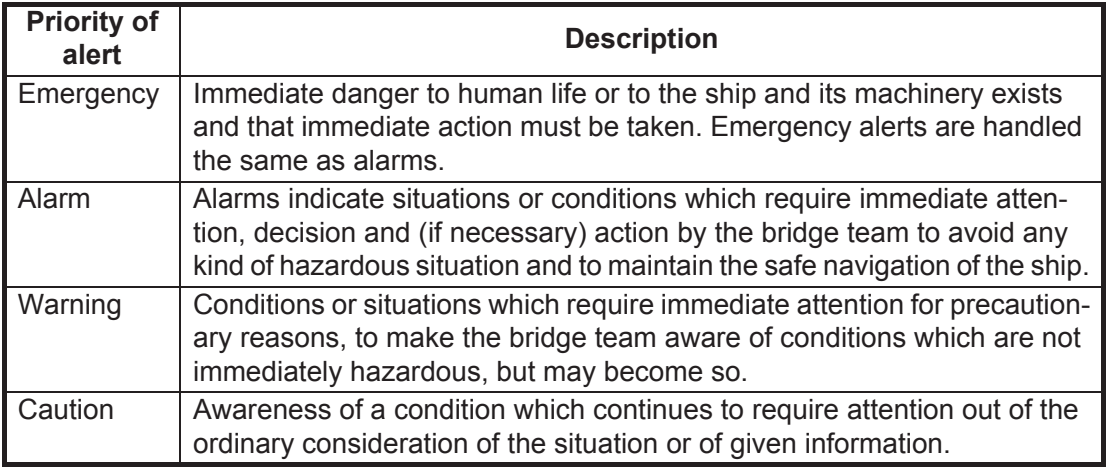

### **Category of alerts**

Each alert is further put into category A, category B, or category C.

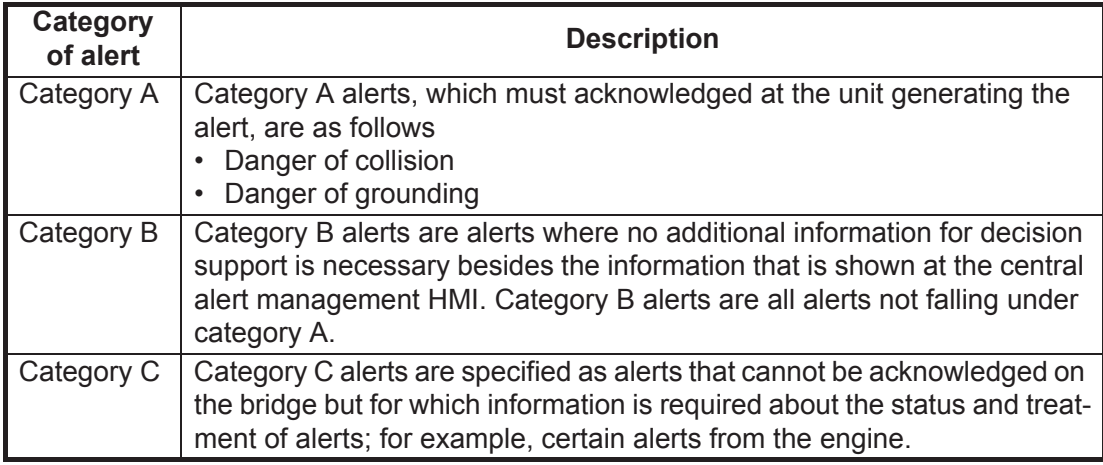

#### *Category of alert and alert acknowledgement location*

- A category A alert cannot be acknowledged at the AMS; it must be acknowledged at the equipment that generated the alert.
- A category B alert can be acknowledged at either the AMS or the equipment that generated the alert.
- A category C alert cannot be acknowledged at the AMS; it must be acknowledged at the equipment that generated the alert.
- All caution alerts are a part of category B. Caution alerts neither sound the buzzer nor require acknowledgement.

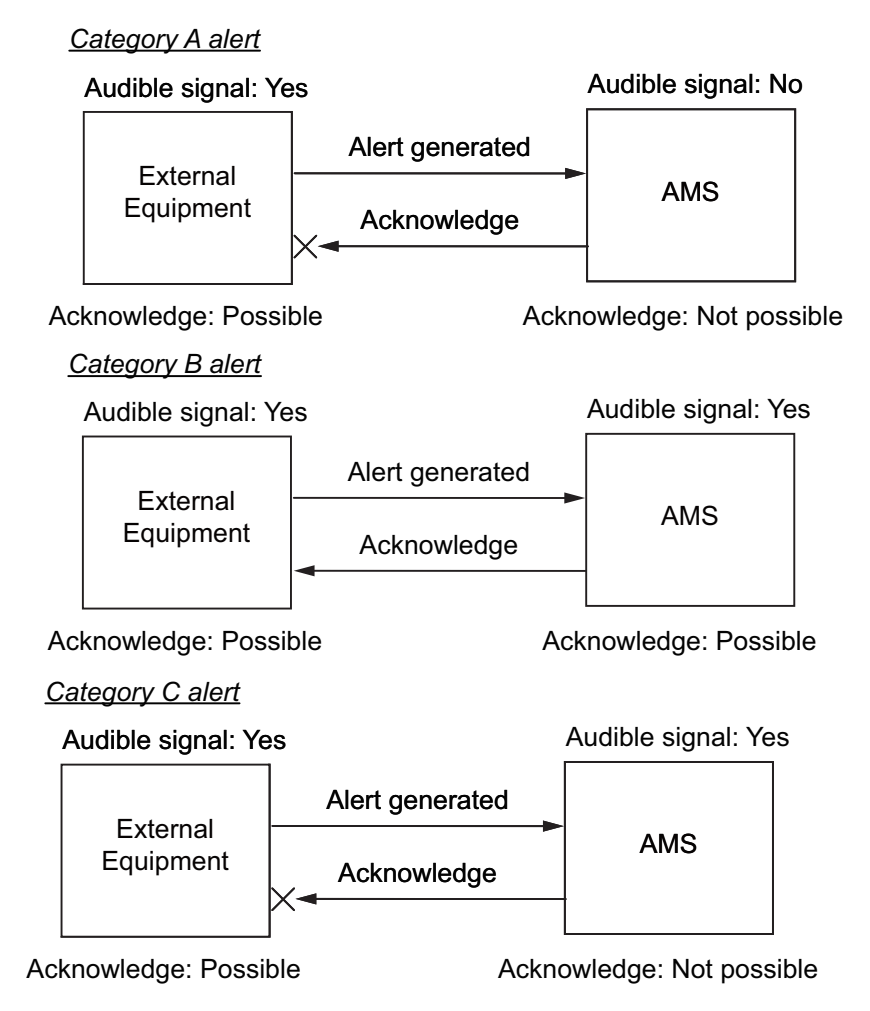

# **25.4 Alert Category and Alert Acknowledgement From Connected Equipment, AMS**

### **Category A alert**

**Acknowledged from the equipment that generated the alert**: The alert is acknowledged at both the equipment and the AMS and their buzzers stop.

### **Category B alert**

**Acknowledged from the equipment that generated the alert**: The alert is acknowledged at the equipment and the buzzer is temporarily silenced.

### **Category C alert**

**Acknowledged from the equipment that generated the alert**: The alert is acknowledged at the equipment that generated the alert.

# **25.5 How to Acknowledge an Alert From the AMS**

There are two methods to acknowledge an alert from the AMS:

- **Trackball**: Click the alert name on any window in the AMS.
- **ALARM ACK** key: Push the key on the connected Control Unit.

# **25.6 Alert-related Sentences**

### **25.6.1 ACK/ALR sentences**

### **Overview of alert acknowledgment flow**

The function of the AMS is to coordinate exchange of alerts and acknowledgement of alerts between equipment connected to the AMS.

This AMS is designed according to the IEC's recommendations for Alert Handling (80/ 520/INF). The figure below shows the transition of the Alert status at the sensor.

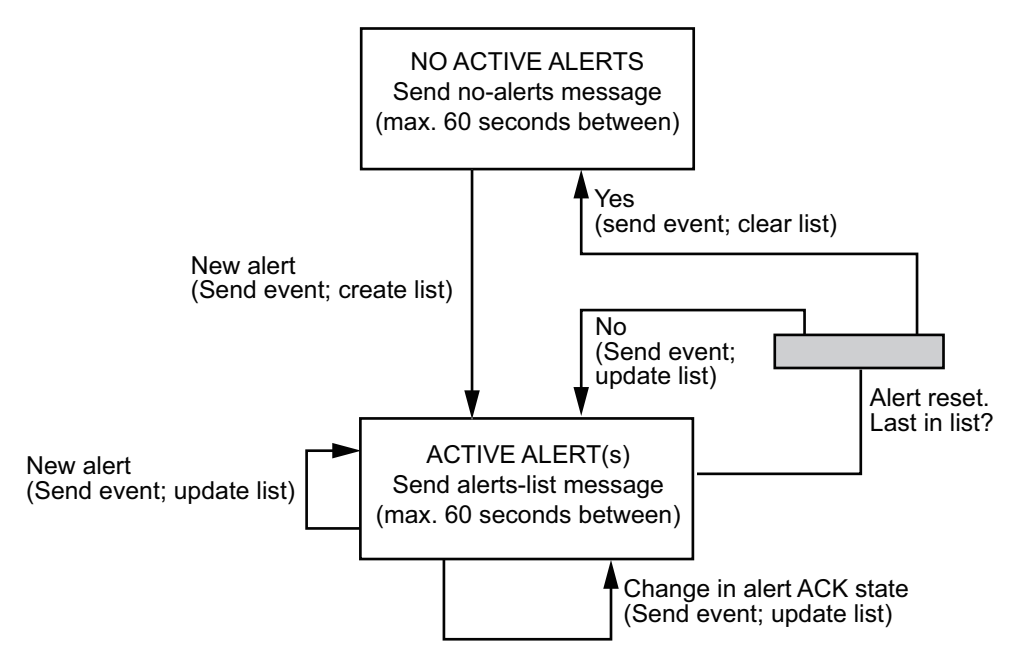

#### **Device states**

A sensor has two main states, N and A.

**State N**: No active alerts. The device should send a "no-alerts" message with an interval of a maximum of 60 seconds. This message informs the AMS that the sensor has no active alerts.

**State A**: The device has one or more active alerts, of which zero or more may have been acknowledged and the rest (possibly zero) are unacknowledged. In this state, the device shall send all active alerts at an interval not greater than 60 seconds. When multiple alerts are active in the sensor, all active alerts are transmitted as a "list" of alerts (alert-list message). In response to the "list", applicable sensors output the ALR sentence, the content of which is defined in IEC 80/250/INF.

In addition to the periodic transmission mentioned, the sensor sends an Alert message (ALR) to the AMS when an alert is generated in the sensor in the following instances:

- A new alert is generated in the sensor.
- An existing alert is acknowledged in the sensor, either by the sensor itself or by remote acknowledgement by the AMS.
- An existing alert condition becomes non-active.

### **No-alerts message**

The no-alerts message to informs the AMS that the sensor has no active alerts. It is sent at an interval not greater than 60 seconds, and may be used to clear the AMS alert list. This message is sent as an ALR message, without a time stamp and includes a "V" flag in the both the alert condition and acknowledgement field. The no-alerts message is as shown below. \$--ALR,,,V,V,\*hh

#### **The alert-list message**

The alerts-list message periodically refreshes the alert list in order for personnel to have up-to-the-minute list of active alerts. The alert / alert list message is sent with an interval not greater than 60 seconds. The alert / alert list message consists of the same message(s) sent when the corresponding event occurred, but all active alerts shall be reported. An example of two alert-list messages are shown below. \$--ALR,123456,123,A,A,Battery power in use\*hh<CR><LF> \$--ALR,130507,456,A,V,Self test failure\*hh<CR><LF>

### **ACK sentence**

The AMS sends the ACK sentence to all sensors to acknowledge alerts. The sentence format is as shown below, where xxx is the Alert no. generated by each sensor. \$--ACK,xxx\*hh<CR><LF>

This AMS supports only the single alert acknowledgement as defined by IEC 80/520/ INF. In this case, it is necessary to send an alarm acknowledge message, the format which is shown below, from the external from the AMS to the sensor. The message is sent at an interval not greater than 60 seconds. \$--ACK,\*hh<CR><LF>

### **25.6.2 ACN/ALC/ALF/ARC/HBT sentences**

#### **Sentences output from external equipment and AMS**

The sentences output by external equipment and the AMS are as shown in the illustration below.

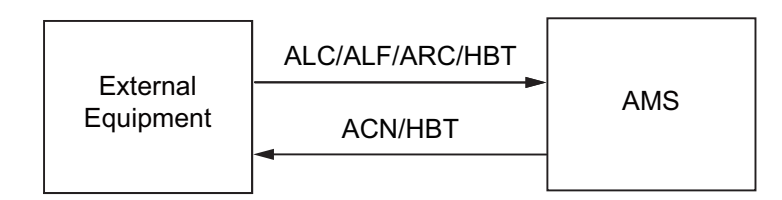

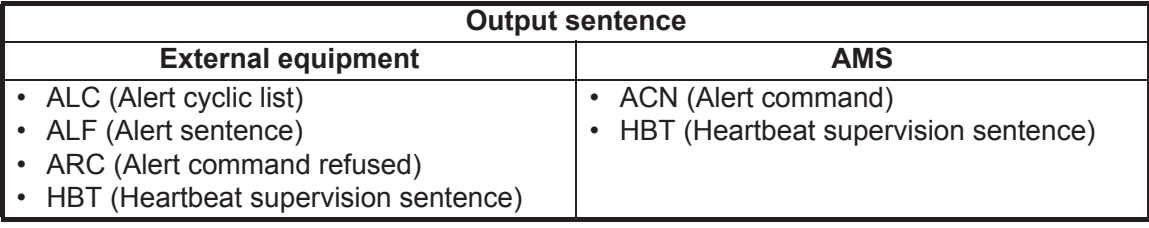

#### **HBT sentence**

Both external equipment and the AMS output the HBT sentence periodically to confirm normal operation between each other. The sentence is output regardless of whether an alert is generated or not.

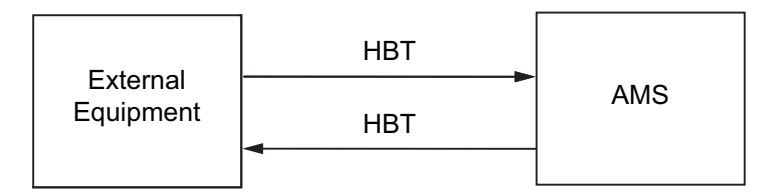

When the HBT sentence is not received within the interval set, an appropriate alert is generated which announces equipment trouble (power off, etc.). The AMS generates the alert "Loss of system communication".

#### **When an alert is generated...**

When an alert condition is found at an external equipment, the equipment sends the ALF sentence to the AMS.

The ALF sentence contains Alert ID, Alert Priority, Alert Category, ACK/Silence, and other information. The AMS generates an alert based on the ALF sentence and sends it to the external equipment to acknowledge receipt of the alert.

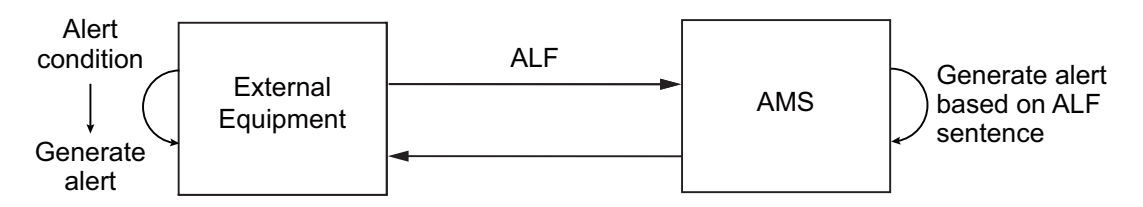

#### **Periodic transmission**

External equipment periodically (30 s or less) send alert status to the AMS using the ALC sentence.

If the ALC sentence contains an alert, the AMS sends the ACN sentence to the external equipment to request re-notification.

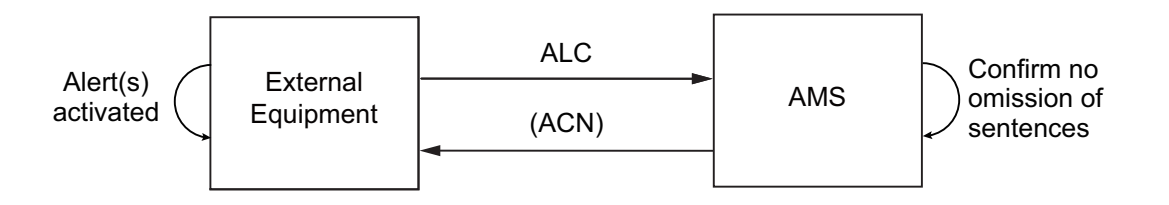

### **Alert ACK at the AMS (Category B)**

A category B alert generated by an external equipment can be acknowledged at the AMS. When this is done, the AMS sends the ACN sentence to the external equipment. Upon receiving the ACN sentence, the external equipment acknowledges receipt by sending the ALF sentence to the AMS.

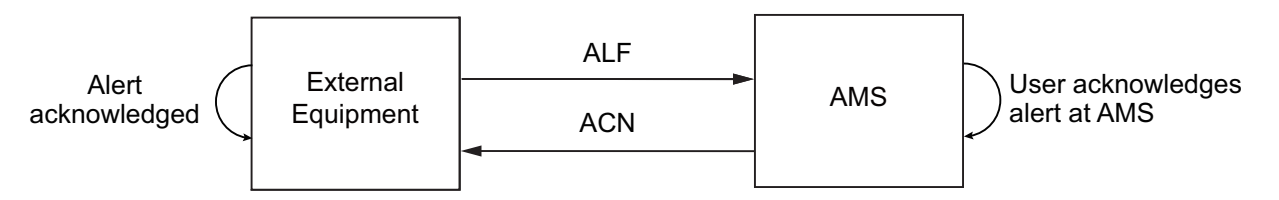

#### **Alert ACK at the AMS (Category A or Category C)**

A category A or category C alert cannot be acknowledged by the AMS. When an external equipment requests the AMS to acknowledge a category A or category C alert the AMS sends the ACN sentence to the external equipment. Even though the external equipment receives acknowledgement by the ACN sentence, a category A or category C alert cannot be acknowledged at the external equipment.

The external equipment sends the ARC sentence. In some cases, acknowledgement is refused. (FURUNO devices output the ARC sentence.)

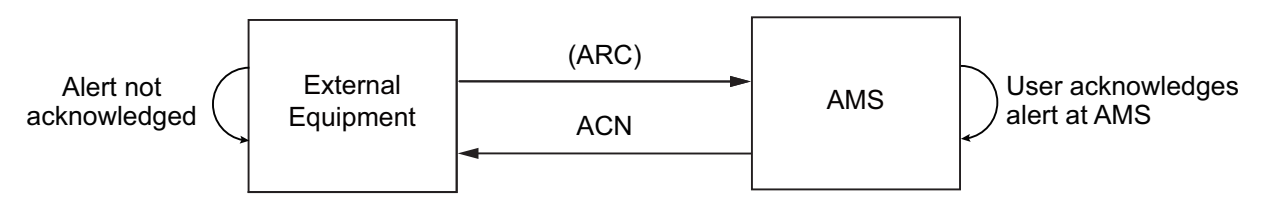

#### **Repeat of Warning alert**

For a Warning alert to become an Alarm alert, the alert priority must be changed. In most cases the Warning alert is simply repeated. In general, only the alerts specified by the IMO can become Alarm alerts.

When the external equipment generates a Warning alert, the Warning alert is repeated or the priority is changed to "Alarm." The latter case is known as "Alert Escalation".

The external equipment controls the interval at which a Warning alert is repeated. The external equipment sends the ALF sentence to AMS to notify the AMS of repeat of a Warning alert. The AMS also repeats the Warning alert.

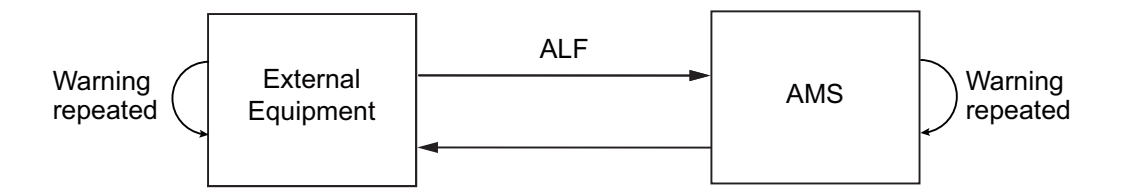

### **25.7 How an Alarm is Transferred to the BNWAS**

Alarms are transferred to the BNWAS in the following sequence. **Note**: For a DNV class vessel, only category A Alarms are transferred.

- 1) An Alarm generated by an equipment connected to the AMS is transferred to the BNWAS if it is not acknowledged within 30 seconds.
- 2) The BNWAS sends the Emergency Call to applicable Cabin Panels in living quarters and general quarters, to inform personnel of an unacknowledged Alarm.

**To stop both the Emergency Call and the transfer of the Alarm, do as follows:**

- **Category A, Category C Alarm**: Acknowledge the alert at the equipment that generated the Alarm.
- **Category B Alarm**: Acknowledge the alert at the equipment that generated the Alarm or the AMS.

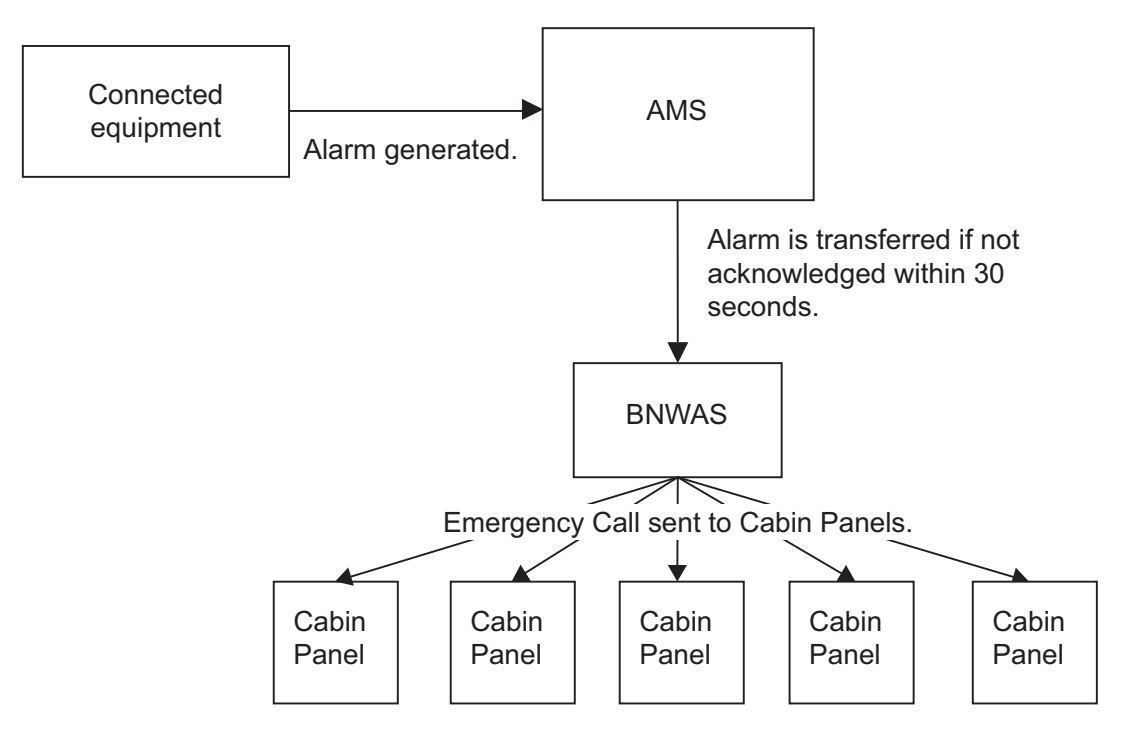

**Note:** The transfer of Alarms can be stopped (when in port, etc.) by setting the system in Silent mode. See [section 1.4](#page-21-0) for details.

### **25.8 Change of Priority for Unacknowledged Warning**

IMO MSC302(87) requires that a Warning be changed to an Alarm if it is not acknowledged within 60 seconds\*. For how to change priority, see [section 23.5](#page-346-0).

\*60 seconds is the standard timeout. Actual timeout is set with the ALF sentence.

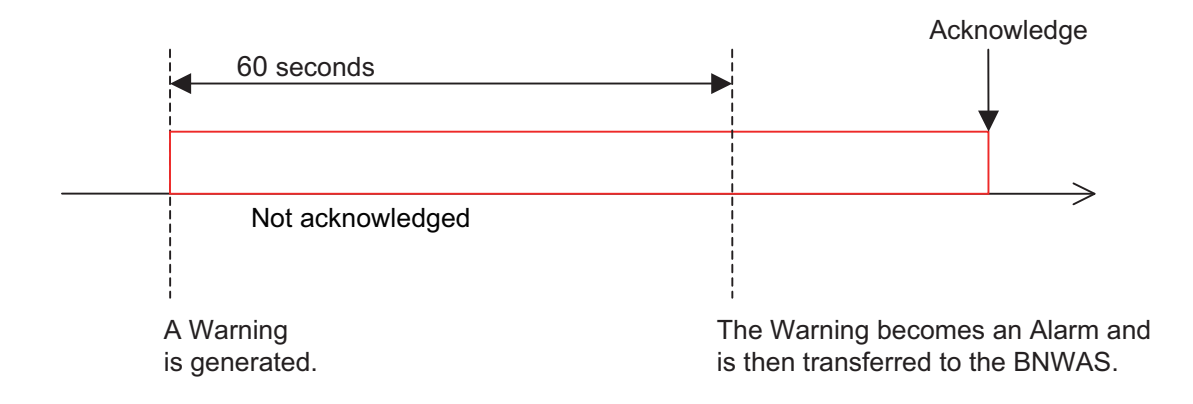

# **25.9 How to Temporarily Silence the Buzzer**

The sensors and external equipment are compliant with MSC302(87), which has a provision to allow the temporary silencing of the buzzer for 30 seconds against any alert, from the equipment that generated the alert or from the AMS. The buzzer again sounds after 30 seconds if the alert is not acknowledged.

In this equipment, the [Silence] button, which is provided on the [ACTIVE ALERT] window, temporarily silences the buzzer. The [Silence] button also postpones the transfer of an alert to the BNWAS, but only once. All further operations of the [Silence] button will silence the alert, but will not postpone the transfer any further.

For the category C alert, the temporary silence interval can be as much as five minutes, depending on vessel tonnage.

### **25.10 Buzzer Patterns**

The AMS has two buzzer patterns, legacy and IEC 62288 Ed.2, and one is chosen at installation.

#### **Legacy buzzer pattern**

This buzzer sounds continuously until an emergency/alarm or warning is acknowledged.

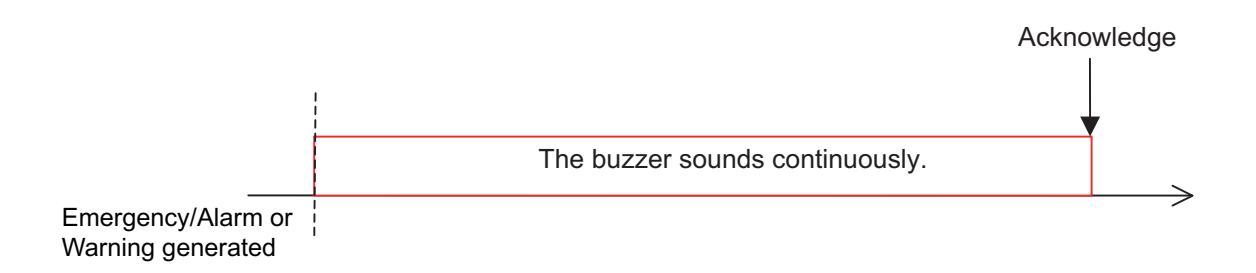

### **IEC 62288 Ed.2 buzzer pattern**

This buzzer complies with INS regulations. There are two types of buzzer patterns, Emergency/Alarm and Warning.

**Emergency/Alarm**: The buzzer sounds three times in 7-second intervals.

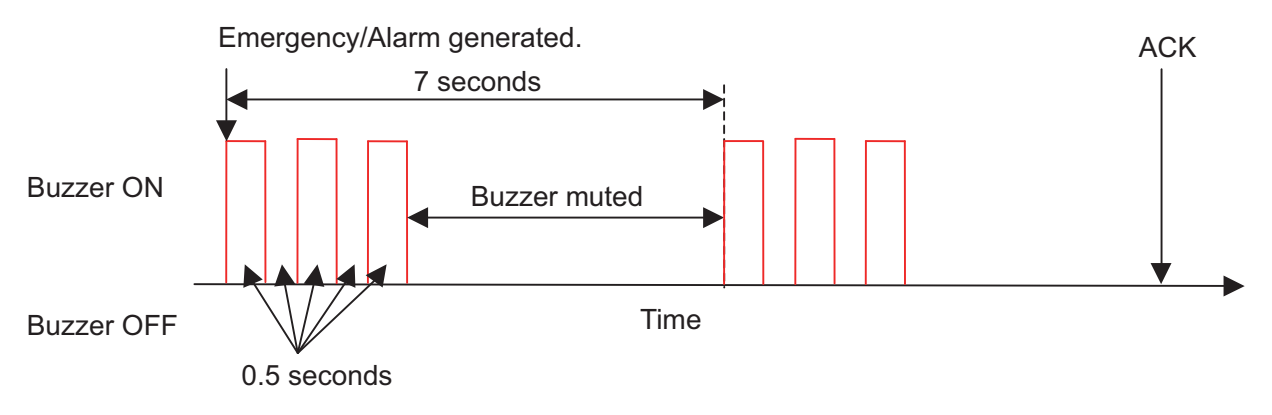

*IEC 62288 Ed.2 mode, emergency/alarm priority buzzer*

**Warning**: The buzzer sounds twice and is then muted.

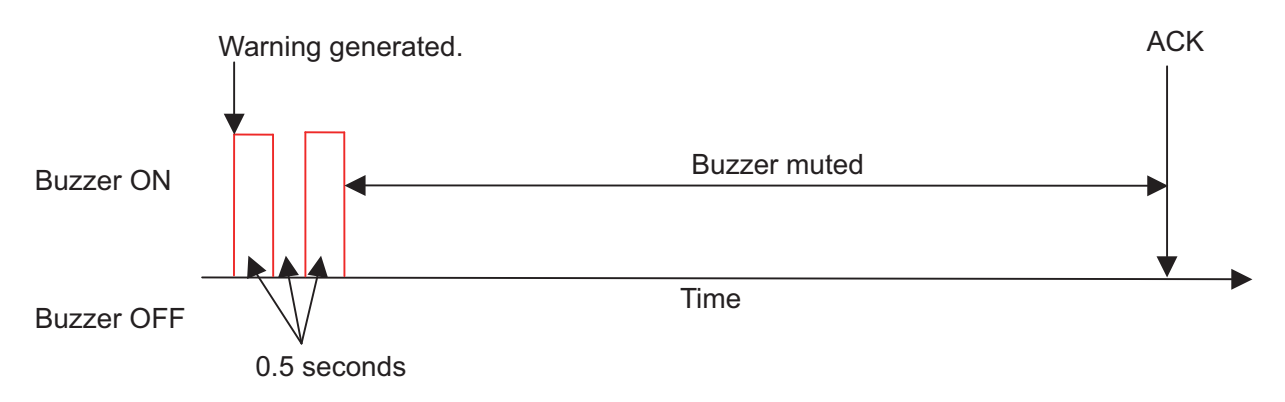

*IEC 62288 Ed.2 mode, warning priority buzzer*

# **25.11 Alert Priority, Alert State**

There are seven priority numbers according to the priority of the alert and alert state.

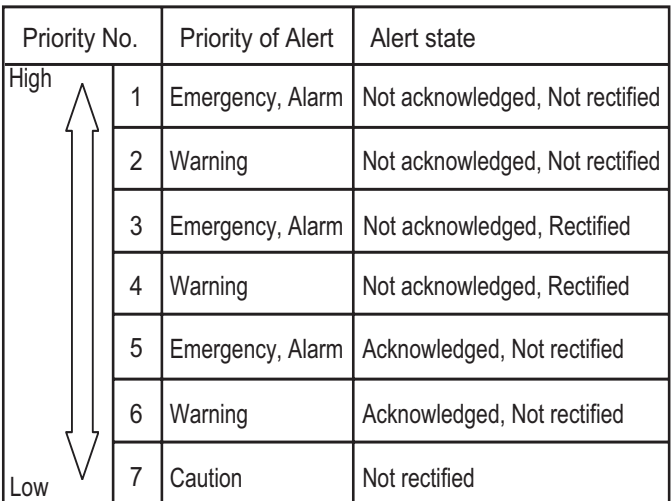

### **25.12 Aggregated Alert**

MSC302(87) requires the use of the "aggregated alert," which groups multiple similar alerts.

The illustration below shows the grouping possible with the FURUNO AMS. Grouped alerts can be collectively temporarily silenced.

#### **Grouping of similar alerts with a single sensor**

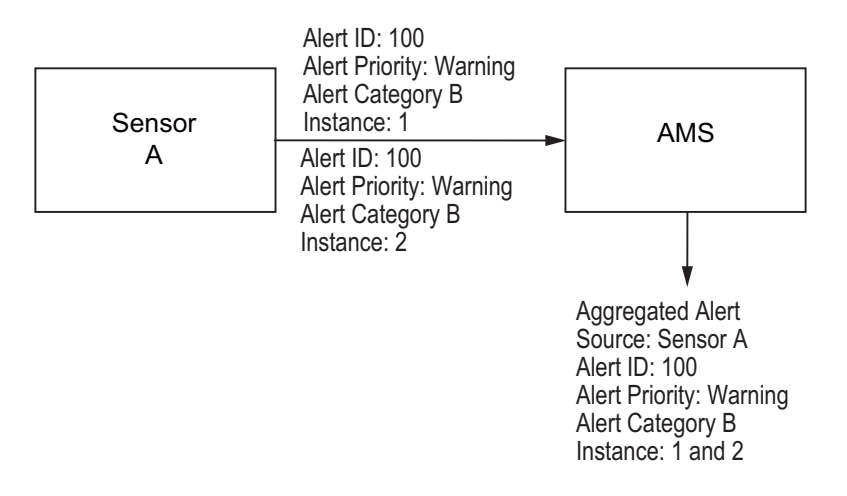

#### **Grouping of similar alerts with multiple sensors**

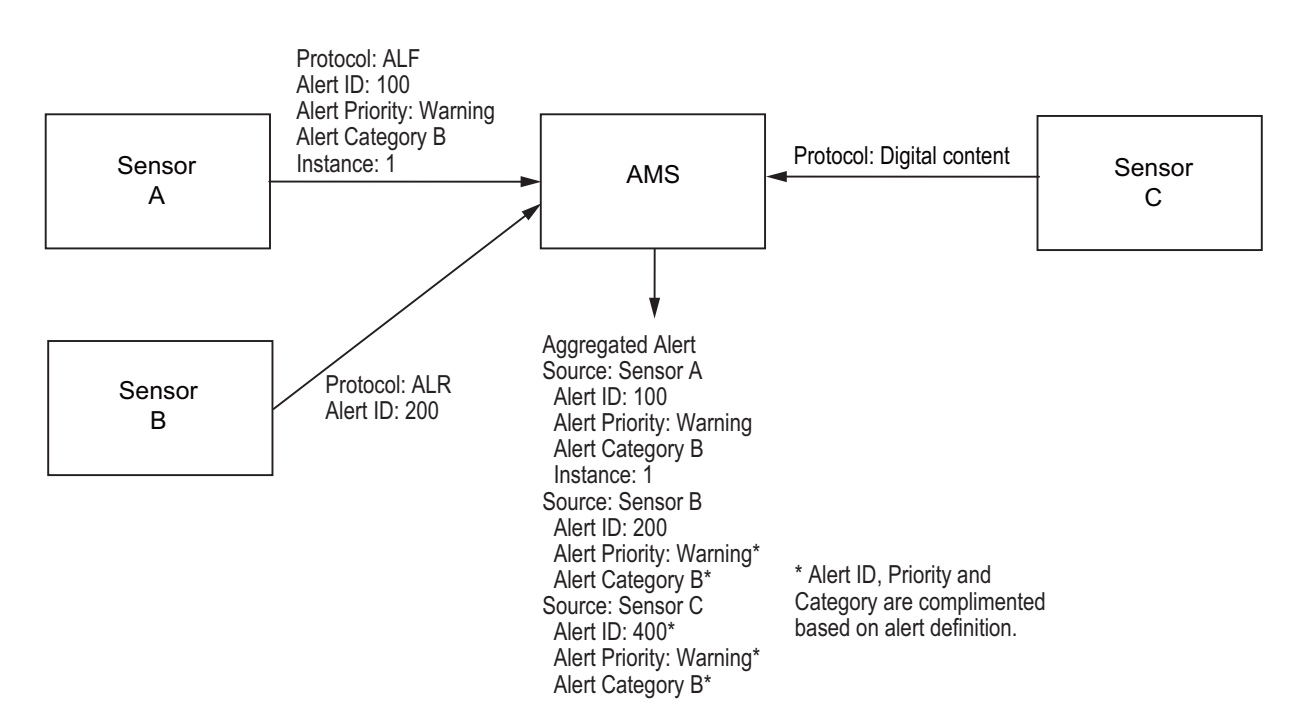

Grouping is done when the equipment is installed, and has these limitations.

- Grouped alerts cannot be collectively acknowledged. Each alert must be individually acknowledged.
- The alerts must all have the same alert priority and alert category. Alerts having different alert priority and alert category cannot be grouped.

# **25.13 Responsibility Transfer Alert**

MSC302(87) requires the use of the "responsibility transfer alert," which functions in the multiple sensor, multiple equipment installation. When one sensor or one equipment fails but does not disturb the system operation (other sensor or equipment is normal), the AMS automatically sends the "responsibility transfer alert" (ACN sentence) to the sensor or equipment that generated the alert.

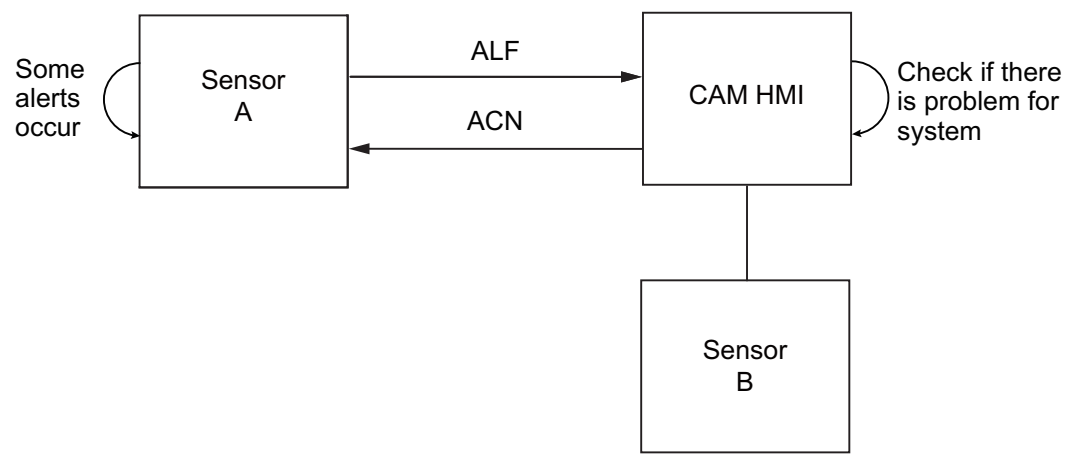

If the sensor or equipment refuses the responsibility transfer, normal operation is restored.

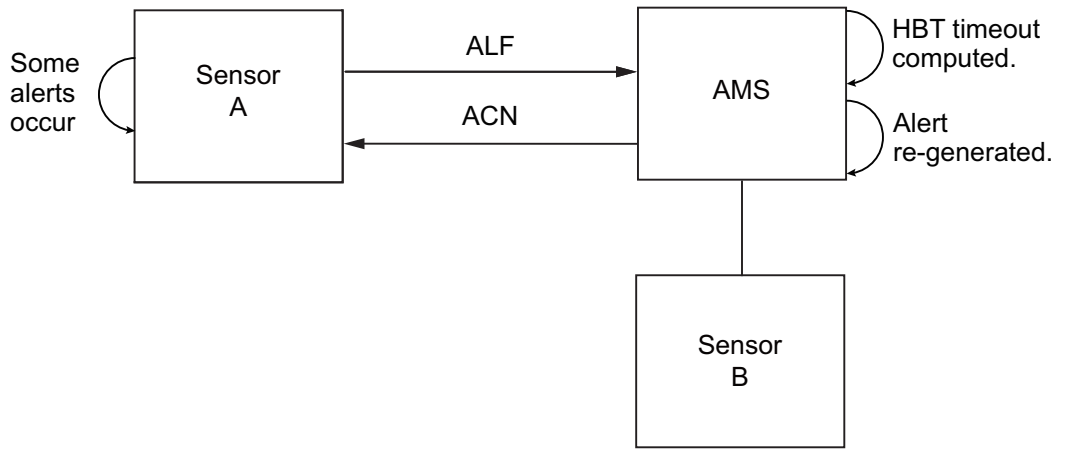

If the HBT sentence is not received from equipment within the prescribed time interval, the alert processed as responsibility transfer alert is made active and the "System communication fail" alert is generated.

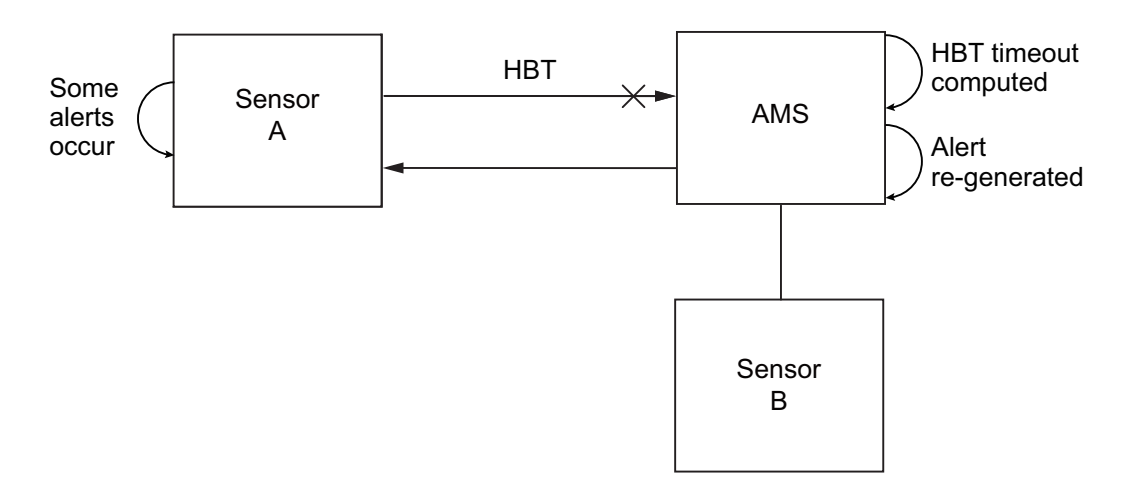

### **25.14 Backup Configuration**

The FURUNO AMS supports backup configuration. The following configuration is possible.

Master AMS: 1 set Backup AMS: 4 sets

Alert information is controlled by the Master AMS. The Master AMS distributes alert information to Backup AMS via the network to share alerts among all AMS.

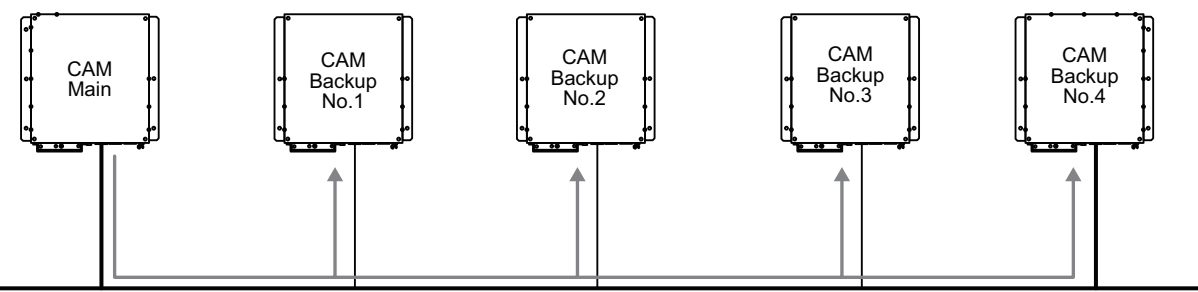

Synchronize alert status information

If the Master AMS fails, the Backup AMS having the highest priority (set at installation) among Backup AMS takes over as the Master AMS and distributes alert information to all Backup AMS.

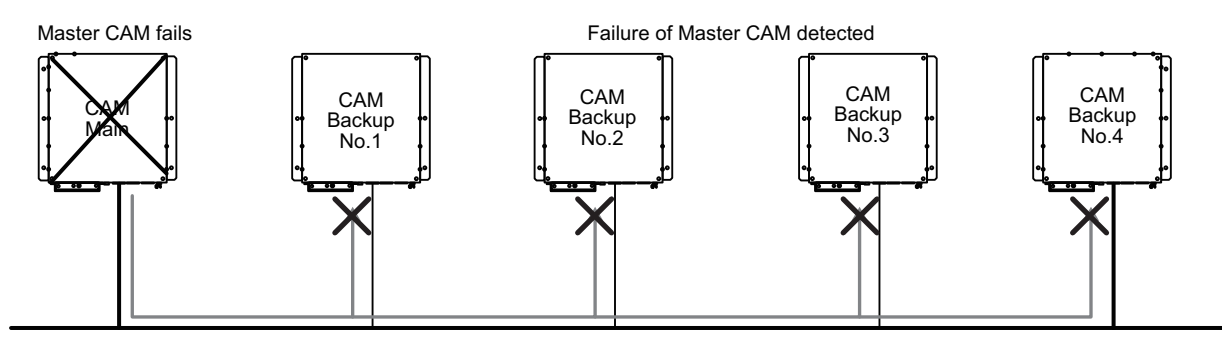

After the Master AMS is restored to working order and all alert information is updated and synched, the original Master AMS again becomes the Master AMS.

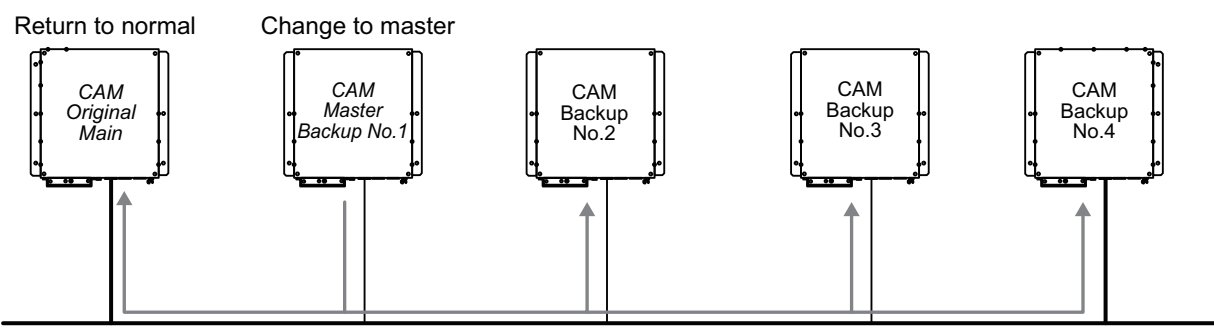

Synchronize alert status information

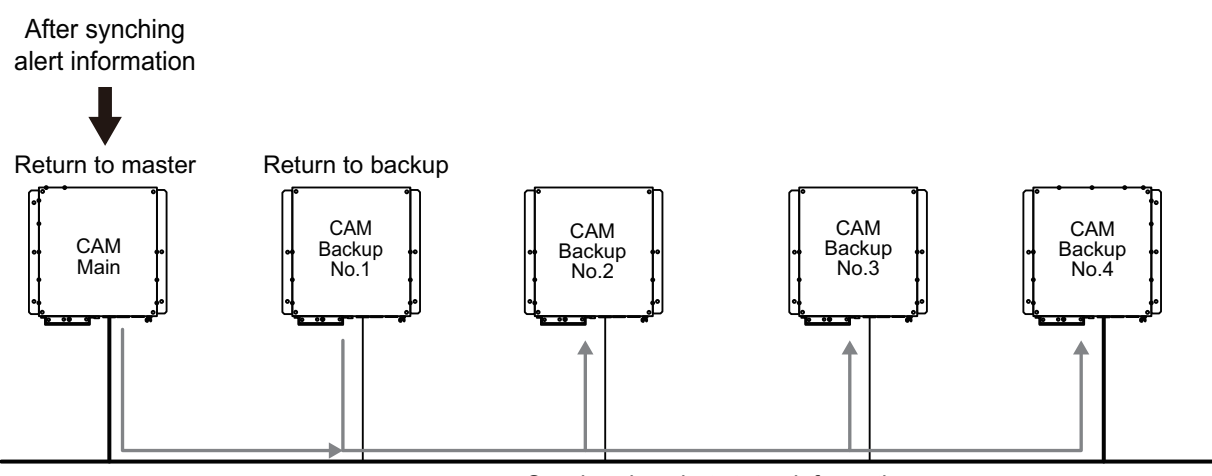

Synchronize alert status information

# **25.15 Alert and Alert-related Icons**

The table below shows all the alert and alert-related icons that may appear in the AMS mode windows (see [paragraph 25.16.2](#page-381-0)). The numbers in the left-hand column are the icon numbers, which are referenced in several of the icon descriptions in the table.

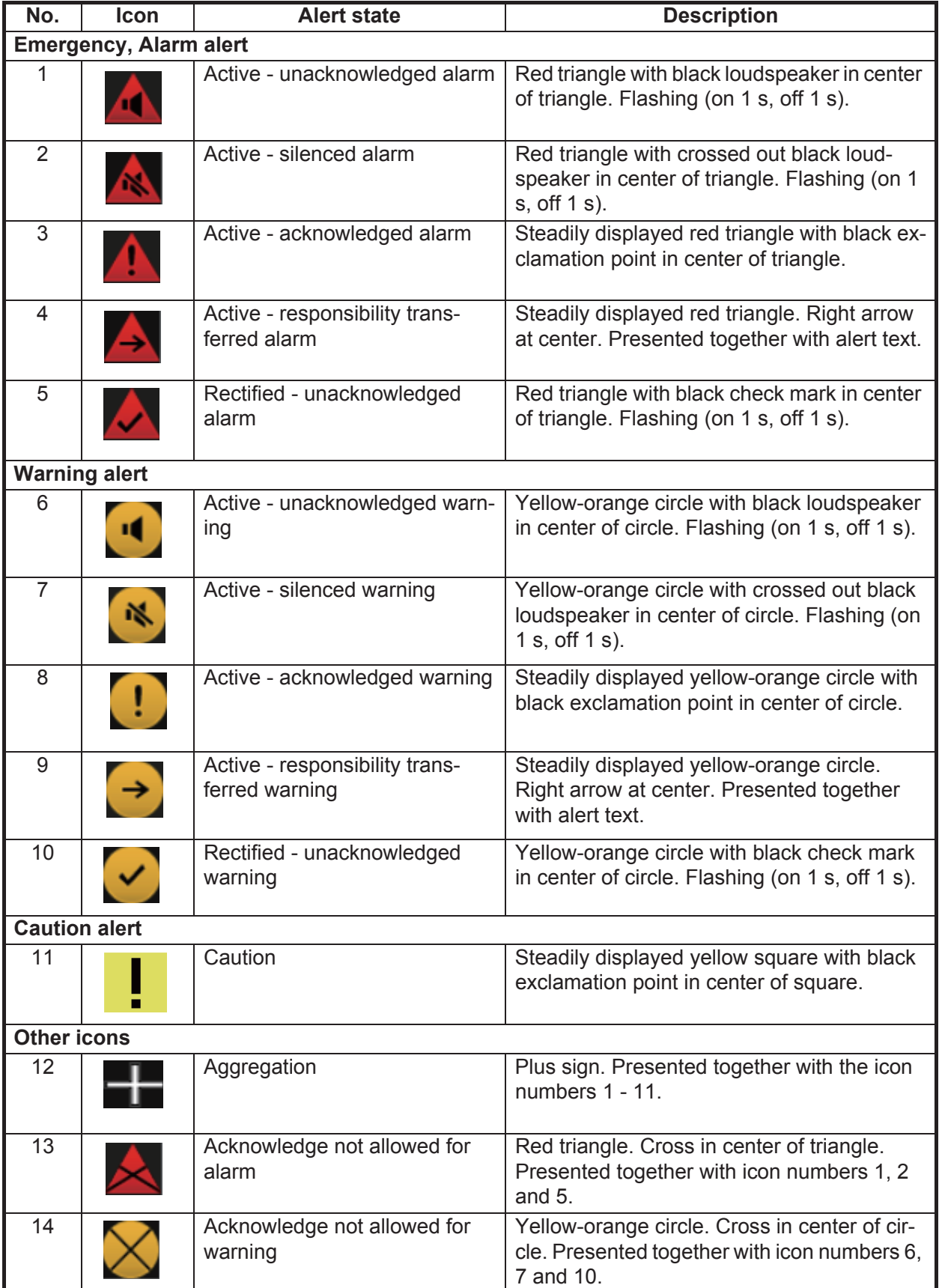

# **25.16 AMS Mode Operations**

### **25.16.1 How to select the AMS mode**

Select [AMS] with the Display mode button (the leftmost button on the Status bar) to activate the AMS mode. The configuration of the button depends on the monitor configuration.

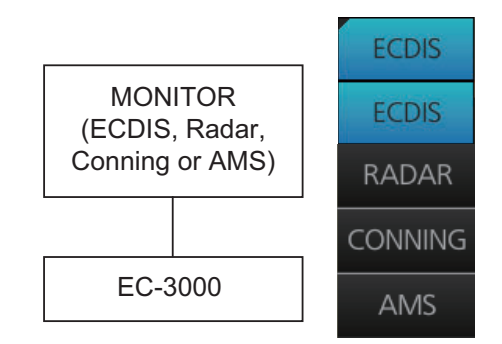

 *Single monitor configuration and Display mode button*

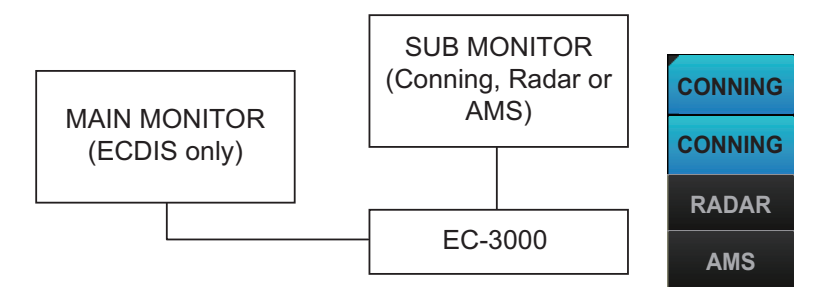

*Dual monitor configuration and Display mode button*

### <span id="page-381-0"></span>**25.16.2 AMS mode windows**

The AMS mode shows alert information in three windows: [ACTIVE ALERT], [ALERT LOG] and [ALERT LIST]. The windows can be selected with the corresponding buttons on the Status bar. Alerts can be acknowledged from any window, by clicking the alert.

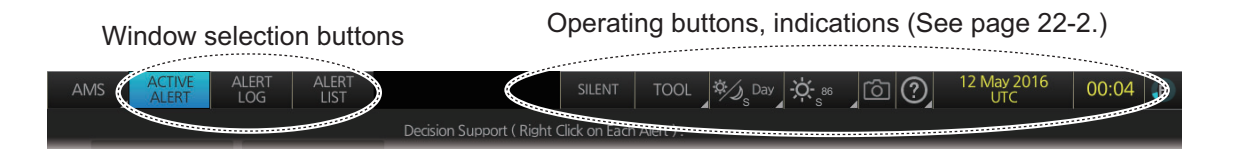

### **ACTIVE ALERT window**

The [ACTIVE ALERT] window shows the status of all active alerts. A maximum of 20 alerts is shown per page. When there are more than 20 active alerts, a new page is created to hold the new alerts. You can move between pages with the arrow buttons.

The background color of an unacknowledged emergency or alarm flashes red and an unacknowledged warning flashes yellow-orange. The text of an acknowledged emergency or alarm is red and the text of an acknowledged warning is yellow-orange. The text of a caution is yellow. Category B alerts can be acknowledged by clicking the alert or the [ACK] button. The buzzer for category A alerts can be temporarily stopped by clicking the alert; but, acknowledgement must be done from the equipment that generated the alert.

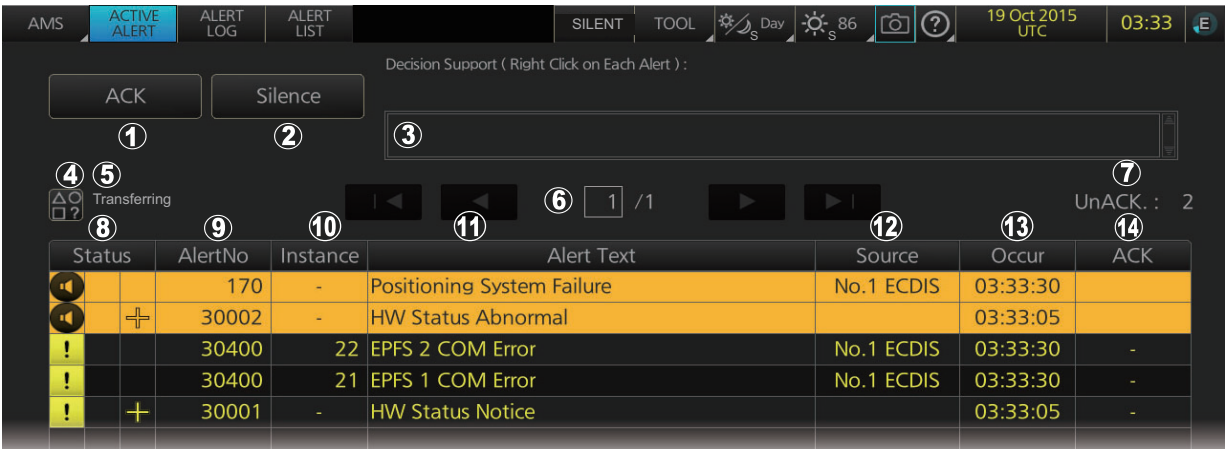

See the next page for a description of the items in the list.

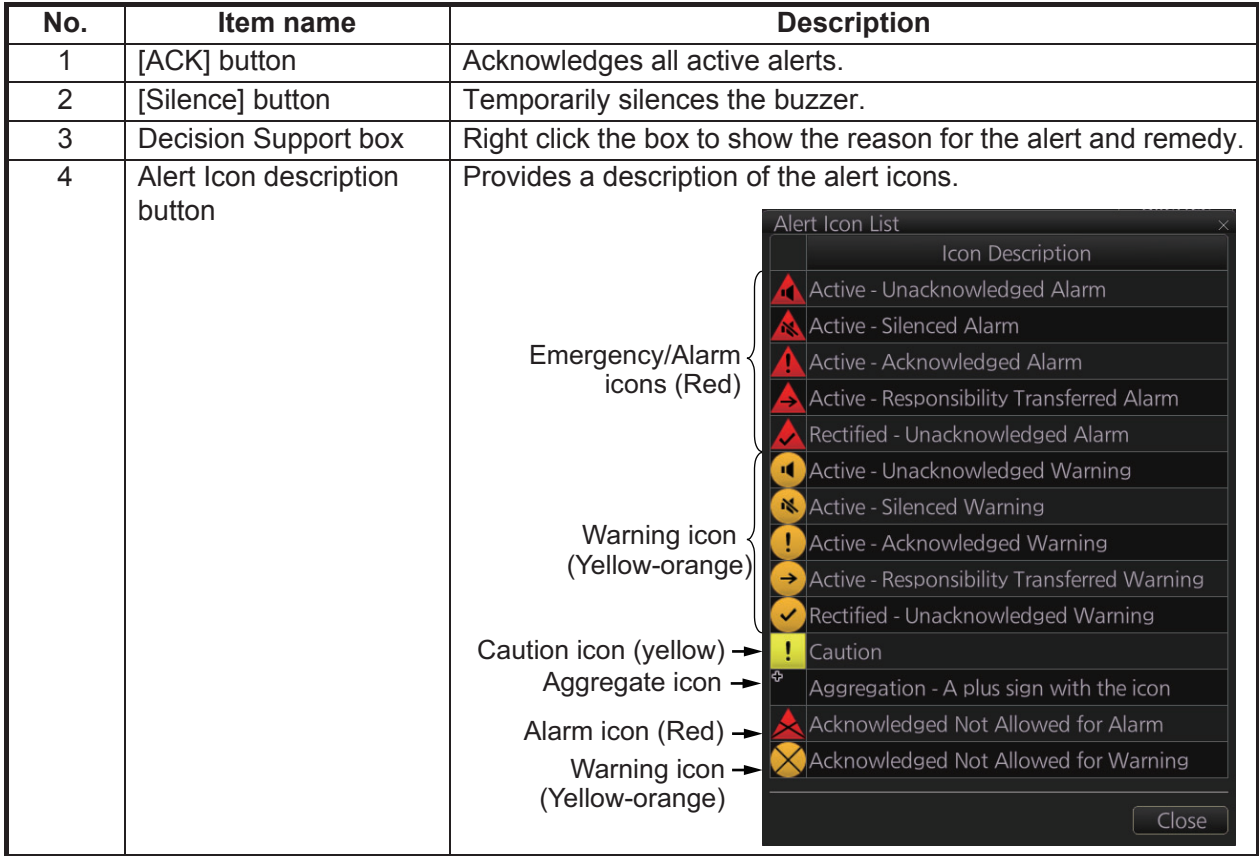

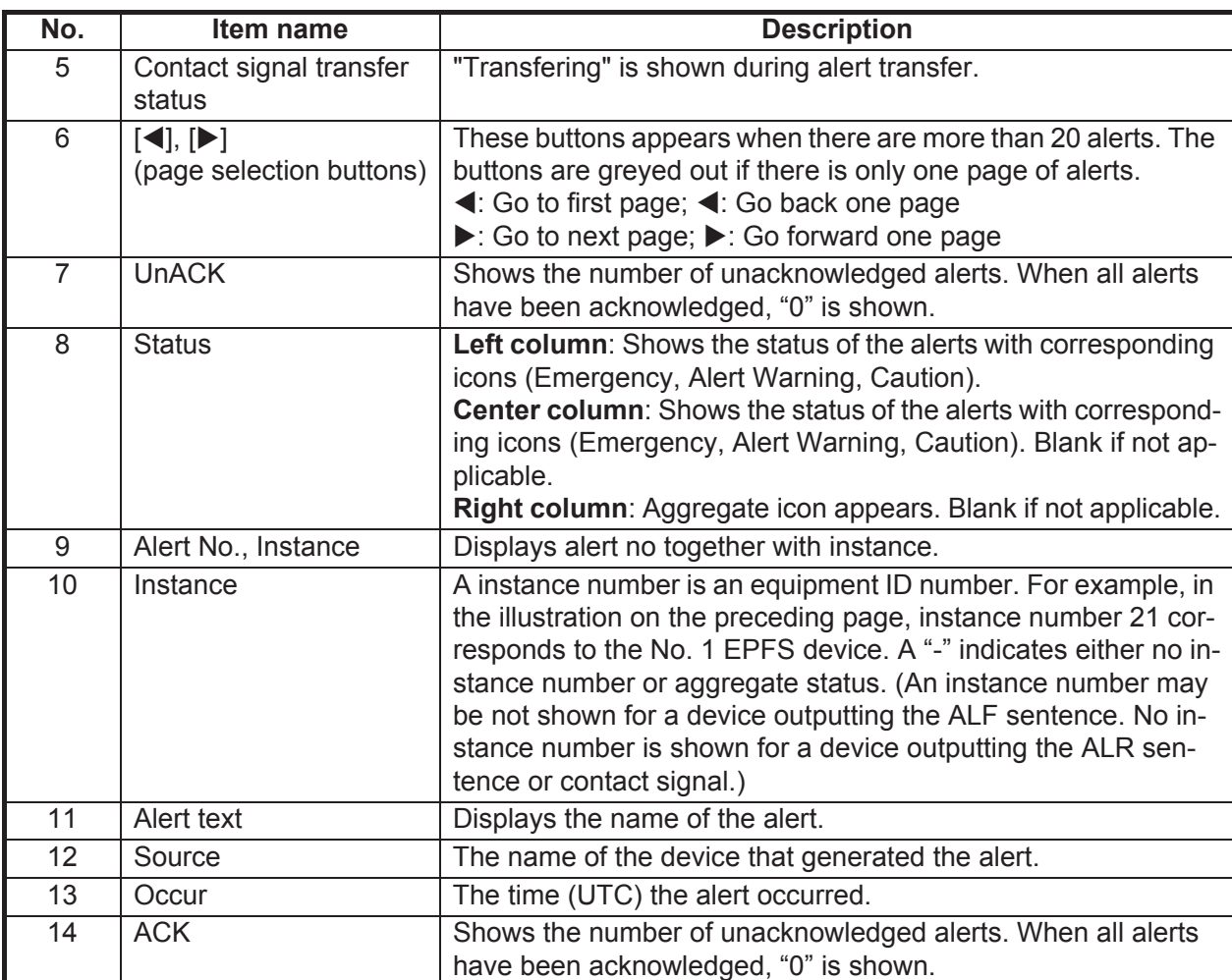

For the aggregate icon, click it to show the Aggregation window, which shows generated aggregate alerts. You can acknowledge an alert by clicking the [ACK] button.

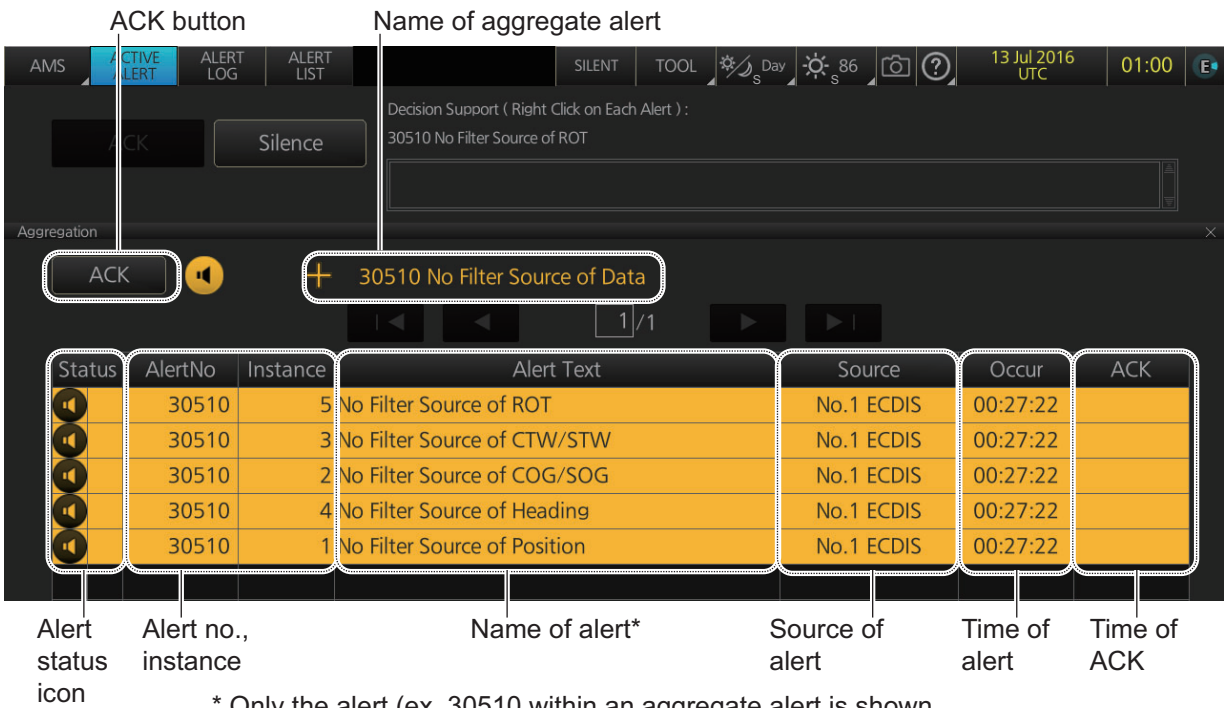

\* Only the alert (ex. 30510 within an aggregate alert is shown

### **ALERT LOG window**

The [ALERT LOG] window provides a comprehensive list of generated alerts.

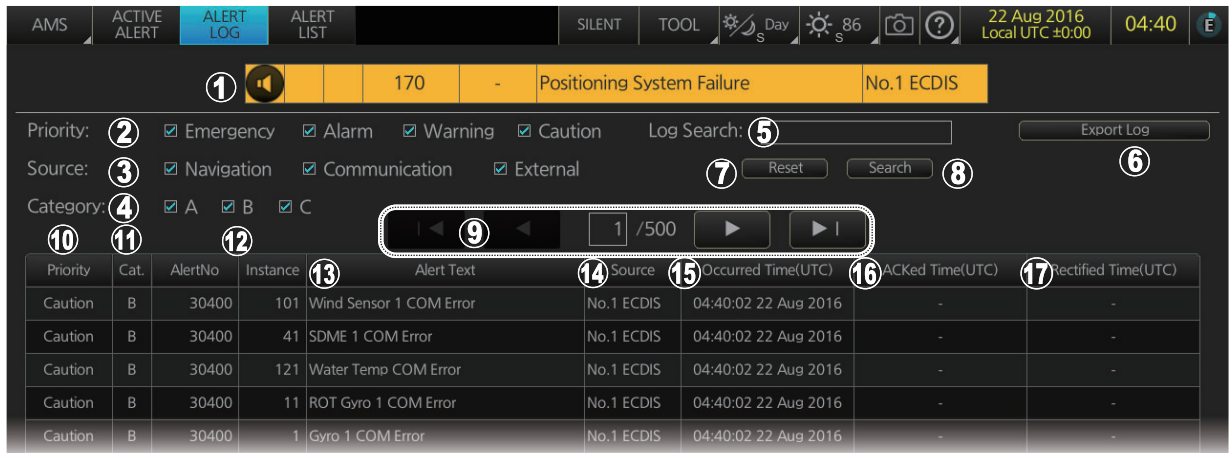

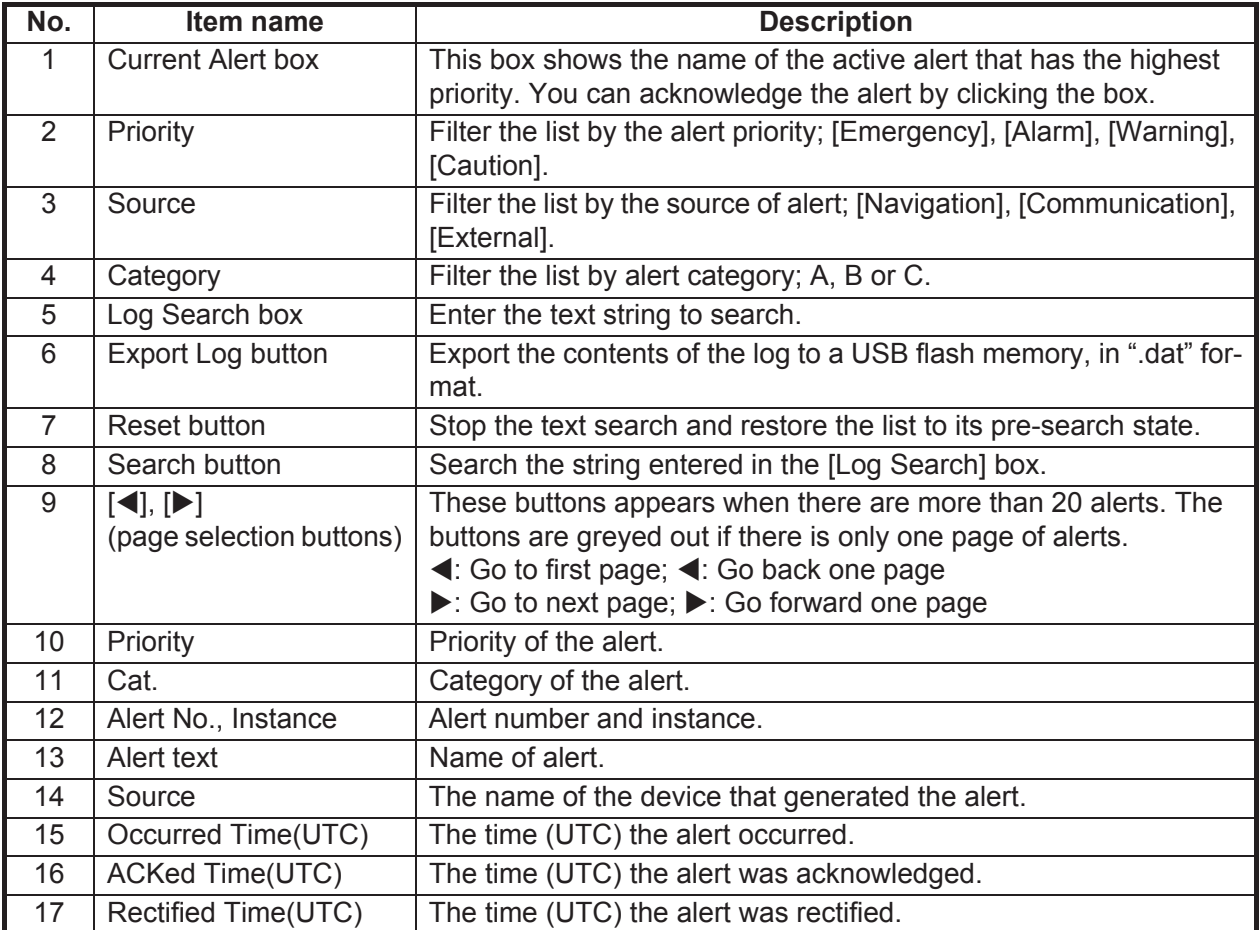

### **ALERT LIST window**

The [ALERT LIST] window is a context-based list of generated alerts, providing alert sources and aggregation. Alert sources are Navigation, Communication and External. To show alert source or aggregation, click the [Alert Source] or [Aggregation] tab, respectively.

#### Alert Source tab

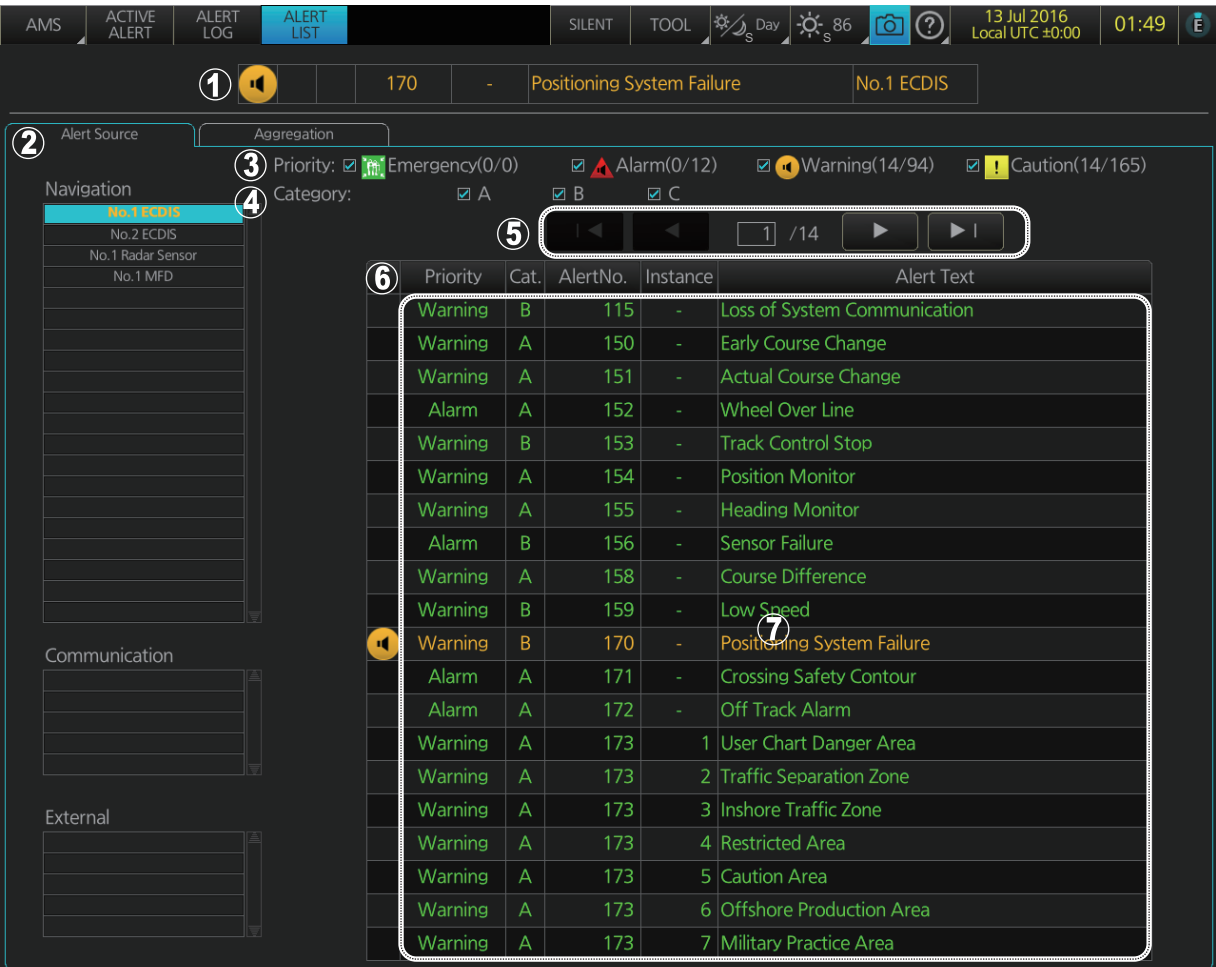

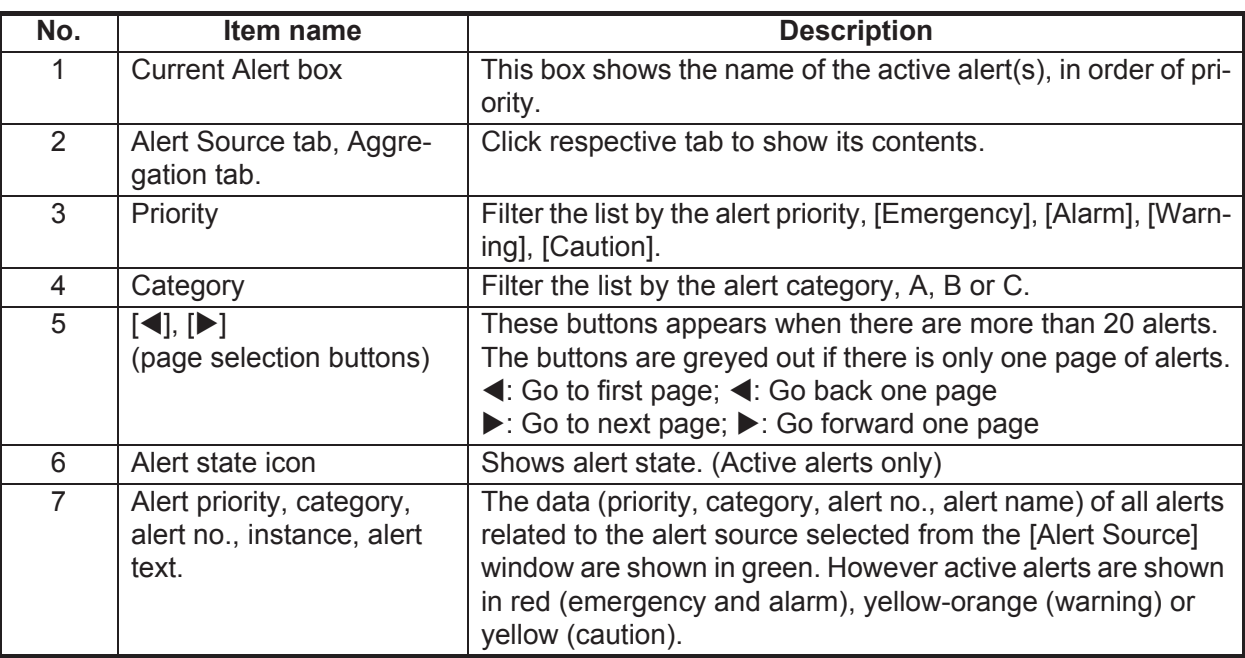

### Aggregation tab

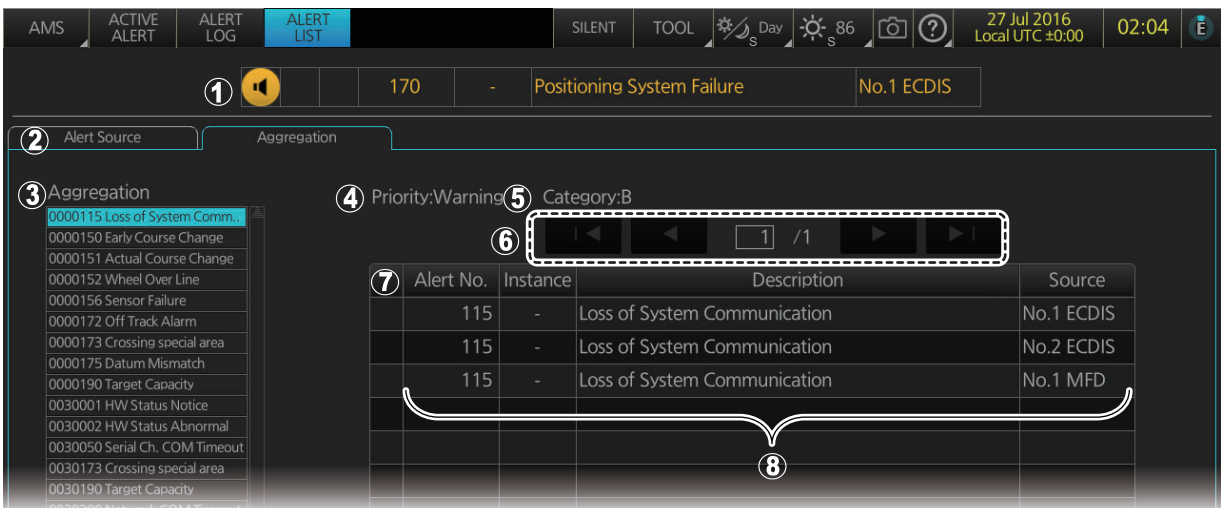

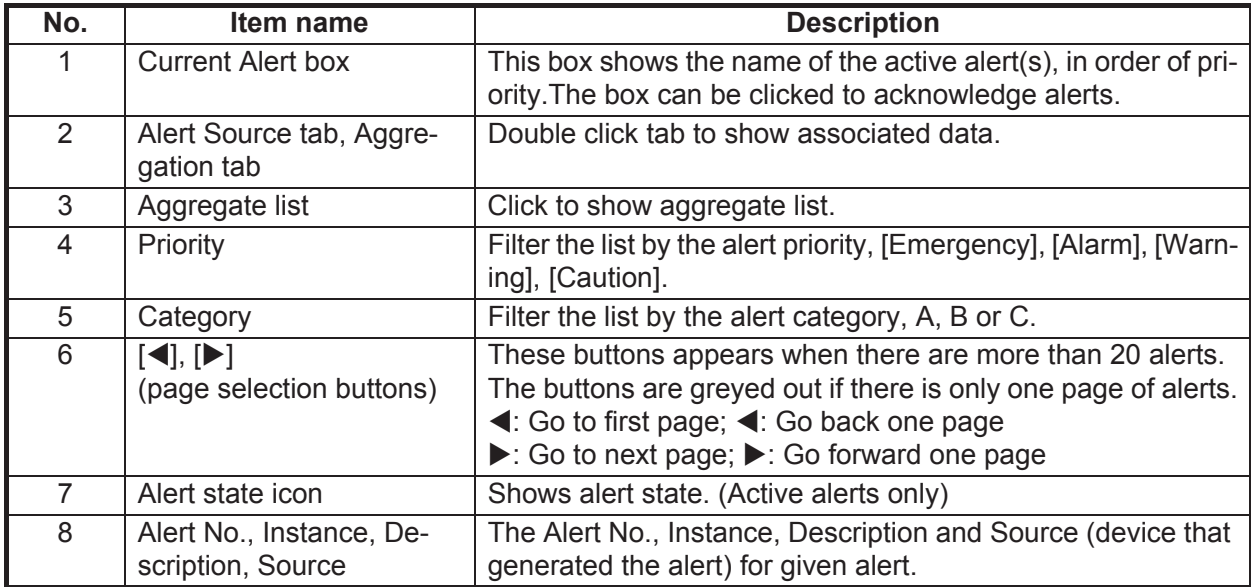

This page is intentionally left blank.

# **26. AUTOPILOT OPERATIONS (optional specification)**

This chapter covers the type approval testing for the following autopilots:

- **Type Approval TC-3000 (IEC 62065 Ed. 1.)**: EMRI FAP-2000, EMRI FAP-3000, TOKYO KEIKI PR-6000, YOKOGAWA PT-500A
- **Type Approval TC-3001 (IEC 62065 Ed. 2.)**: Raytheon Anschutz NP-5400, EMRI FAP-3000, TOKYO KEIKI PR-9000, YOKOGAWA PT-900

# **26.1 Configuration**

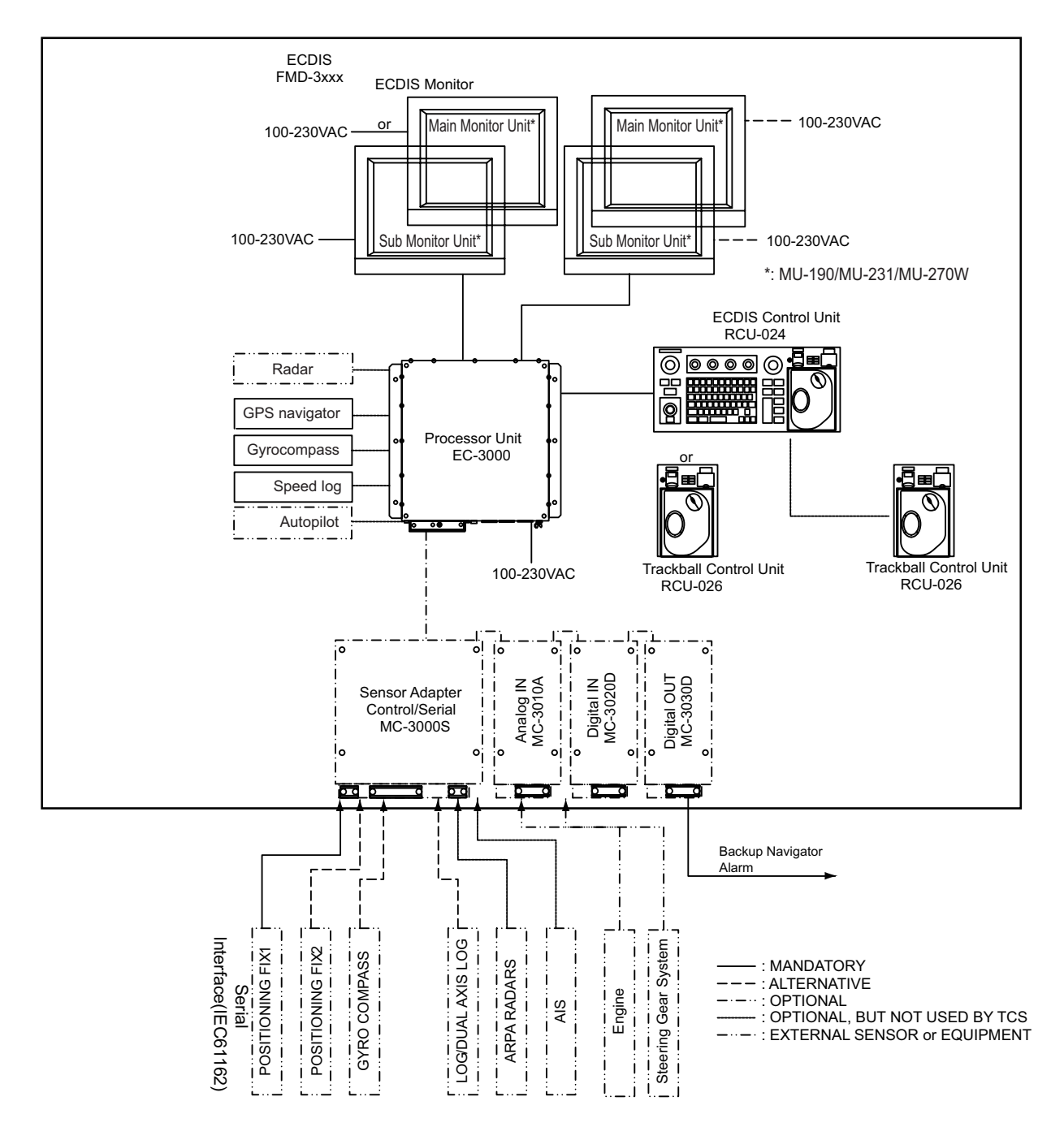

# **26.2 Controls**

### **26.2.1 EMRI FAP-2000**

### **Control Panel**

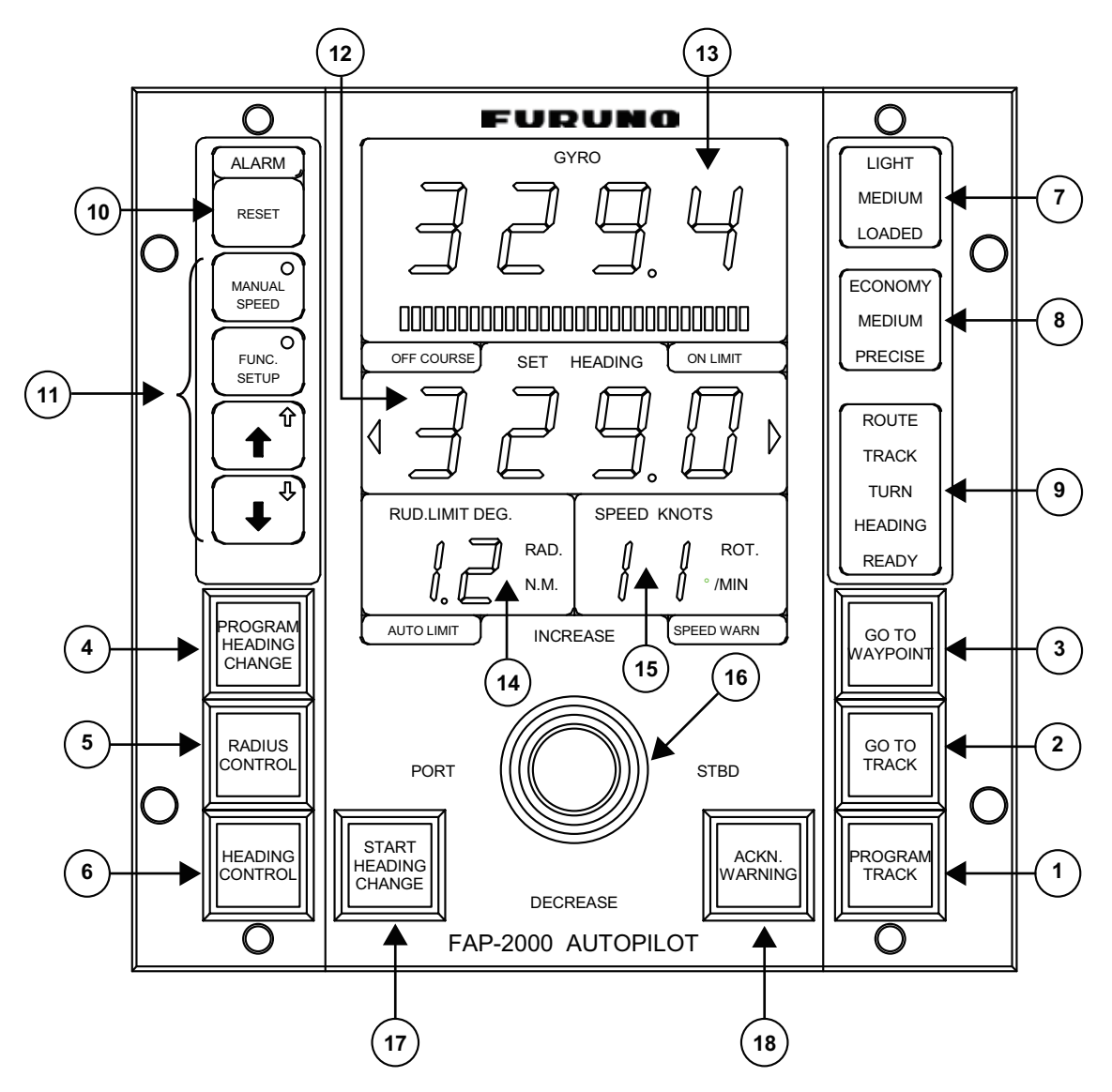

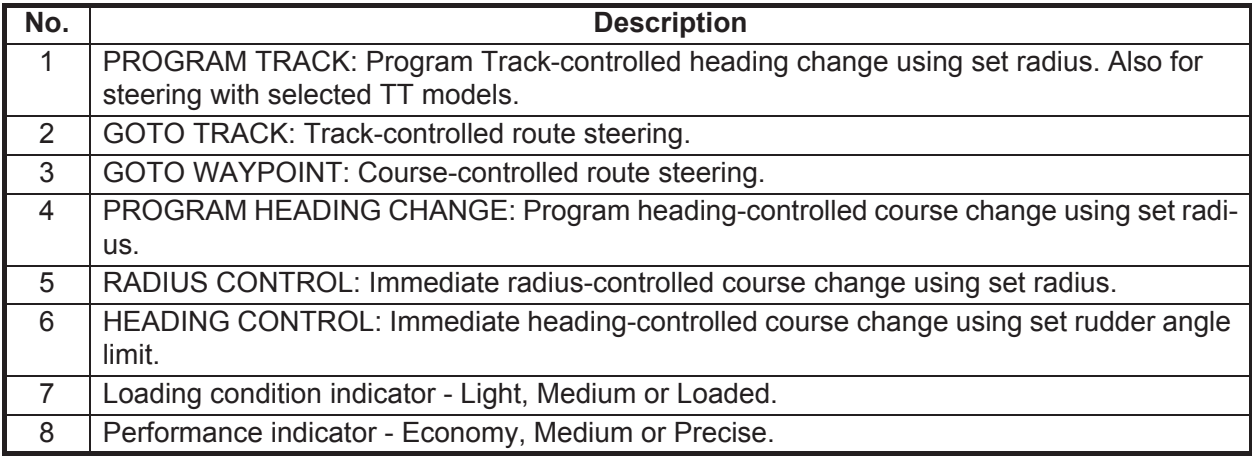

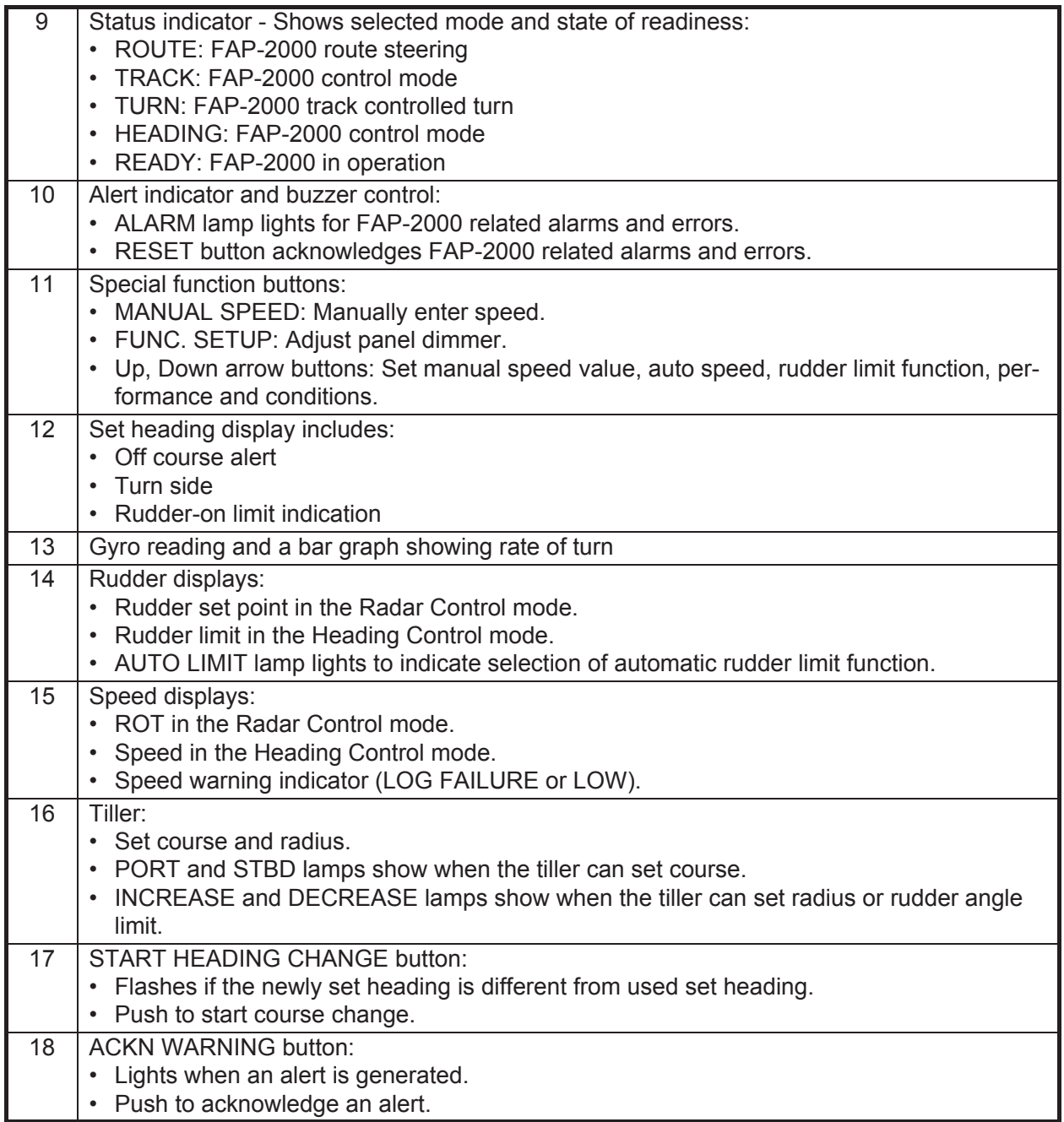

### **26.2.2 EMRI FAP-3000**

### **Steering Control Unit**

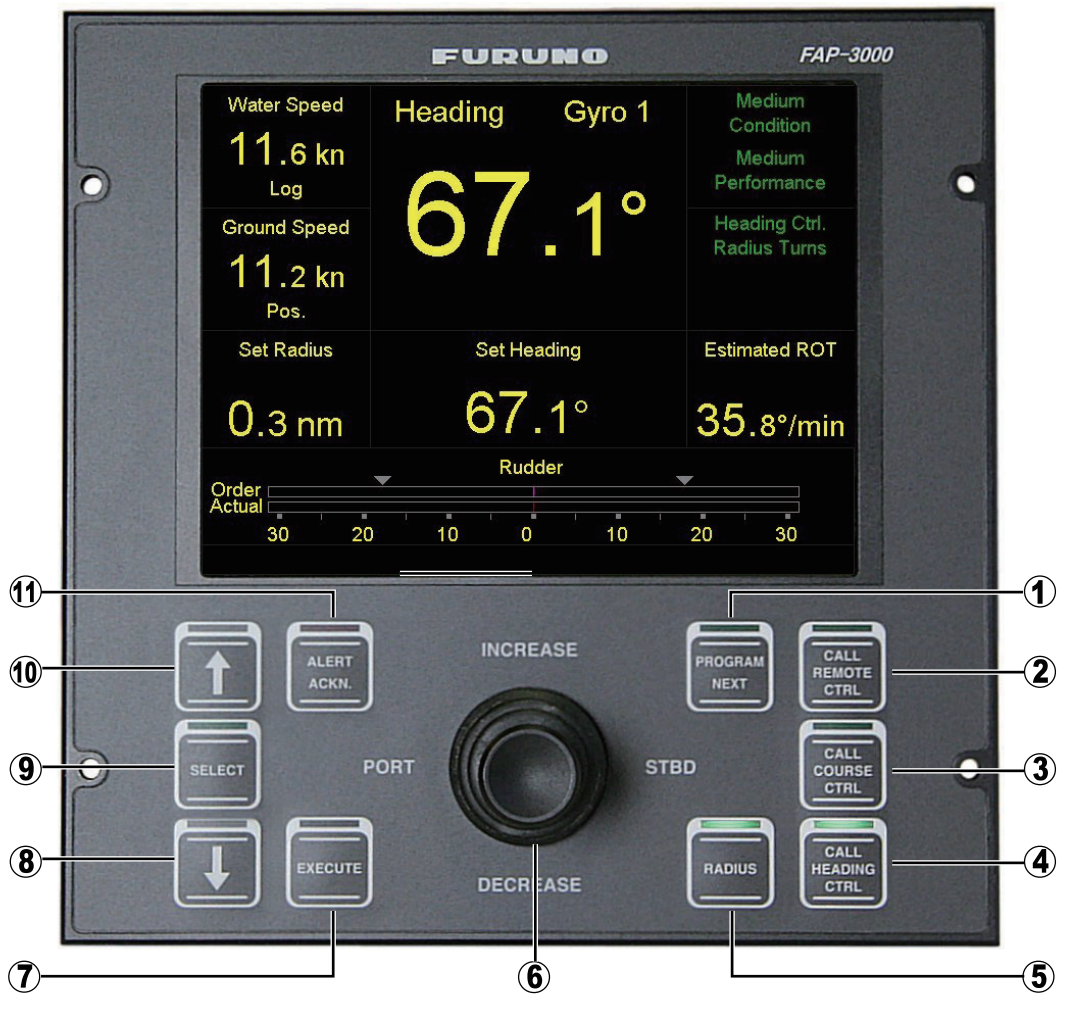

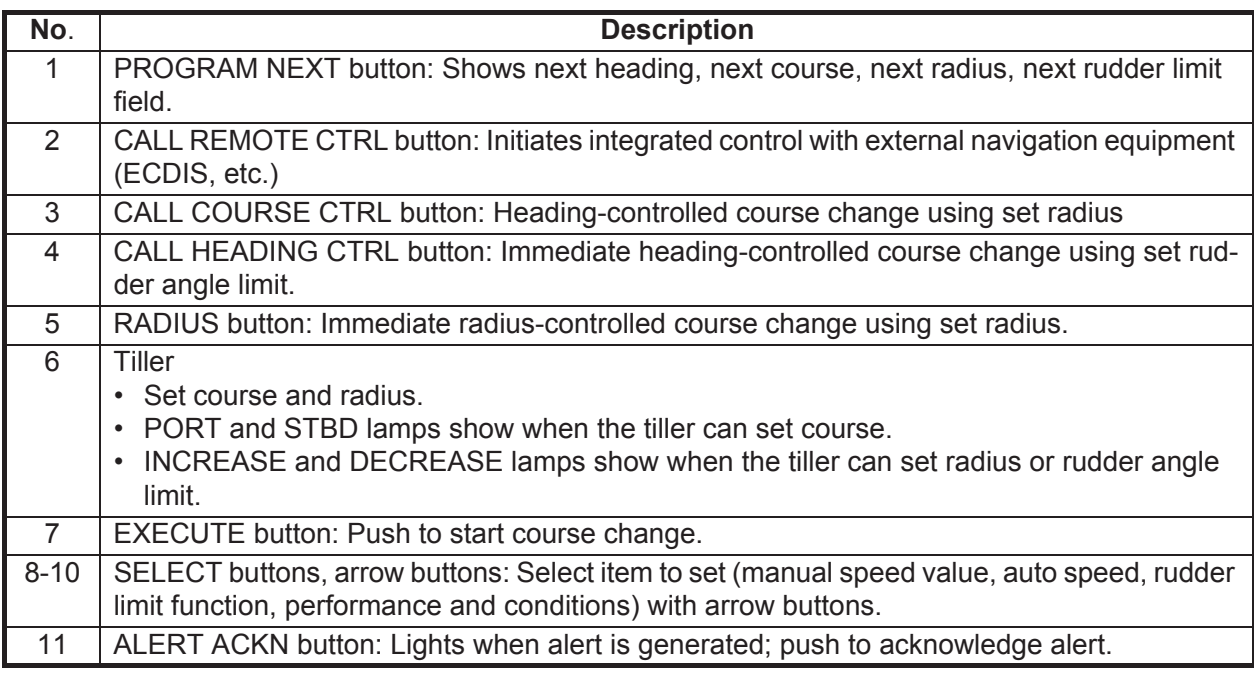

### **Operating mode and rudder limit**

### *Remote Control (TCS) Mode*

The remote control mode corrects the bow direction and drift (difference due to wind, tidal current, etc.) to maintain the route set by ECDIS. Course line can be maintained by setting ship's width on the FAP-3000, which is useful in navigating narrow channels.

The user cannot set the "Radius" or the "Rudder Limit" in this mode. However, the rudder is controlled with the "Rudder Limit" value preset inside the FAP-3000. The preset "Rudder Limit" values are as shown in the table below. The standard specification (initial setting) is Rrudabs(=15). The rudder angle limit value is determined in inverse proportion to the vessel speed.

| <b>Relative speed (kn)</b> | <b>Rudder limit (deg)</b> |
|----------------------------|---------------------------|
|                            | 30                        |
| 6                          | 27                        |
| 8                          | 24.4                      |
| 10                         | 22                        |
| 12                         | 20                        |
| 14                         | 18.3                      |
| 16                         | 16.9                      |
| 18                         | 15.8                      |
| 20                         | 15                        |

*Relative speed and corresponding rudder limit in the remote control mode [\*u\_norm (ex.:max. speed 20 knots)]* 

#### *Course Control Mode*

The course control mode automatically steers the vessel according to the course line set with COG (Course Over the Ground). Drift is calculated according to tidal current and wind to keep the ship on the course line.

The user can set the "Radius" and "Rudder Limit".

**For rudder limit**, the vessel is automatically steered according to the "Rudder Limit" set by the operator. Note that it is also possible to use the "Rudder Limit" value preset in the FAP-3000, even when "Rudder Limit/Auto by Speed" is selected from the menu. In this case, "By Speed" is shown in the Rudder Limit window. The preset "Rudder Limit" values are as shown in the table below. The standard specification (initial setting) is Grudabs(=10). The rudder angle limit value is determined in inverse proportion to the boat speed.

**For radius**, the user-set "Set Radius" works together with the "Rudder Limit" value preset inside the FAP-3000. The preset "Rudder Limit" values are as shown in the table below. The standard specification (initial setting) is Rrudabs(=15). The rudder angle limit value is determined in inverse proportion to the boat speed.

| Grudabs(=10)                  |                              | Rrudabs(=15)                  |                              |
|-------------------------------|------------------------------|-------------------------------|------------------------------|
| <b>Relative speed</b><br>(kn) | <b>Rudder limit</b><br>(deg) | <b>Relative speed</b><br>(kn) | <b>Rudder limit</b><br>(deg) |
|                               | 30                           | 4                             | 30                           |
| 6                             | 26                           | 6                             | 27                           |
| 8                             | 22.5                         | 8                             | 24.4                         |
| 10                            | 19.4                         | 10                            | 22                           |
| 12                            | 16.7                         | 12                            | 20                           |
| 14                            | 14.4                         | 14                            | 18.3                         |
| 16                            | 12.5                         | 16                            | 16.9                         |
| 18                            | 11                           | 18                            | 15.8                         |
| 20                            | 10                           | 20                            | 15                           |

*Relative speed and corresponding rudder limit in the course control mode [\*u\_norm (ex.:max. speed 20 knots)]* 

### *Heading Control Mode*

This mode automatically maneuvers the vessel according to the set heading azimuth, and is influenced by the drift caused by tidal current and wind.

The user can set the radius and rudder limit.

**For rudder limit**, the vessel is automatically steered according to the "Rudder Limit" set by the operator. Note that it is also possible to use the "Rudder Limit" value preset in the FAP-3000, even when "Rudder Limit/Auto by Speed" is selected from the menu. In this case, "By Speed" is shown in the Rudder Limit window. The preset "Rudder Limit" values are as shown in the table below. The standard specification (initial setting) is Grudabs(=10). The rudder angle limit value is determined in inverse proportion to the boat speed.

**For radius**, the user-set "Set Radius" works together with the "Rudder Limit" value preset inside the FAP-3000. The preset "Rudder Limit" values are as shown in the table below. The standard specification (initial setting) is Rrudabs(=15). The rudder angle limit value is determined in inverse proportion to the boat speed.

| Grudabs(=10)                  |                              | Rrudabs(=15)                  |                              |
|-------------------------------|------------------------------|-------------------------------|------------------------------|
| <b>Relative speed</b><br>(kn) | <b>Rudder limit</b><br>(deg) | <b>Relative speed</b><br>(kn) | <b>Rudder limit</b><br>(deg) |
|                               | 30                           | 4                             | 30                           |
| 6                             | 26                           | 6                             | 27                           |
| 8                             | 22.5                         | 8                             | 24.4                         |
| 10                            | 19.4                         | 10                            | 22                           |
| 12 <sup>°</sup>               | 16.7                         | 12                            | 20                           |
| 14                            | 14.4                         | 14                            | 18.3                         |
| 16                            | 12.5                         | 16                            | 16.9                         |
| 18                            | 11                           | 18                            | 15.8                         |
| 20                            | 10                           | 20                            | 15                           |

*Relative speed and corresponding rudder limit in the heading control mode [\*u\_norm (ex.:max. speed 20 kn)]*

#### *Rrudabs, Grudabs setting values*

"Rrudabs" or "Grudabs" can be selected from each setting value (=5/10/15/20). Relative curves of each set value are as shown below. **HOWEVER, THE VALUE CAN ONLY BE CHANGED BY THE SERVICE TECHNICIAN.**

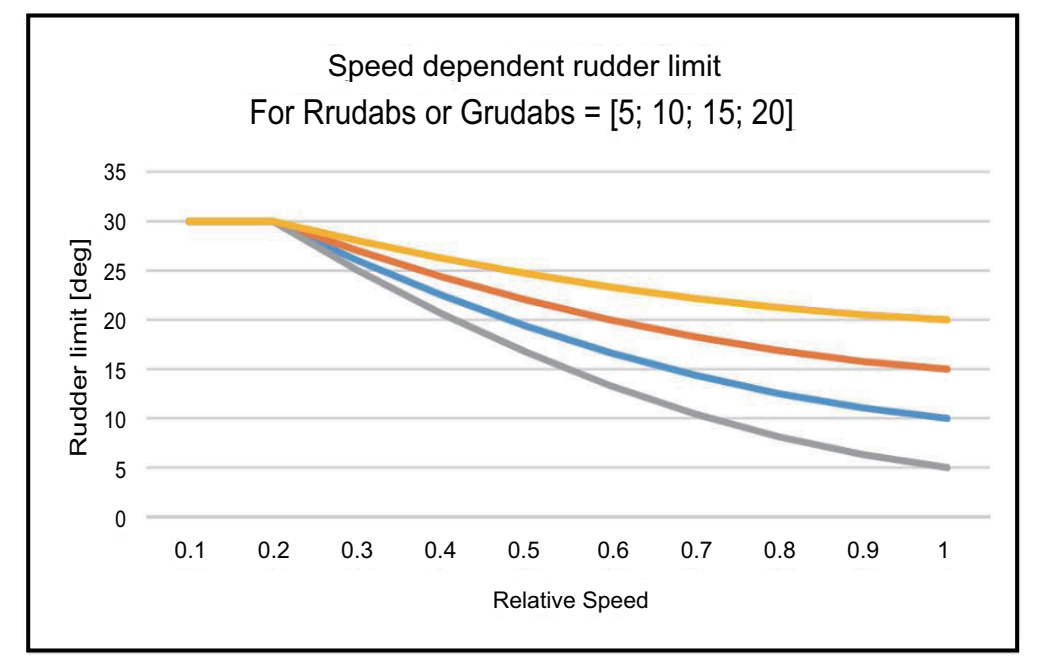

Below are the base table values for "Rrudabs" and "Grudabs".

| <b>Relative</b><br>speed (kn) | <b>Rudder</b><br>limit (deg) | Relative speed<br>coefficient (ref.) |
|-------------------------------|------------------------------|--------------------------------------|
| 4                             | 30                           | 0.2                                  |
| 6                             | 27                           | 0.3                                  |
| 8                             | 24.4                         | 0.4                                  |
| 10                            | 22                           | 0.5                                  |
| 12                            | 20                           | 0.6                                  |
| 14                            | 18.3                         | 0.7                                  |
| 16                            | 16.9                         | 0.8                                  |
| 18                            | 15.8                         | 0.9                                  |
| 20                            | 15                           | 1.0                                  |

*Rrudabs(=15) [\* u\_norm (example: max. speed 20 knots)]* 

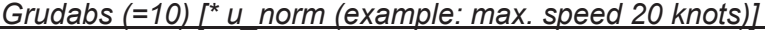

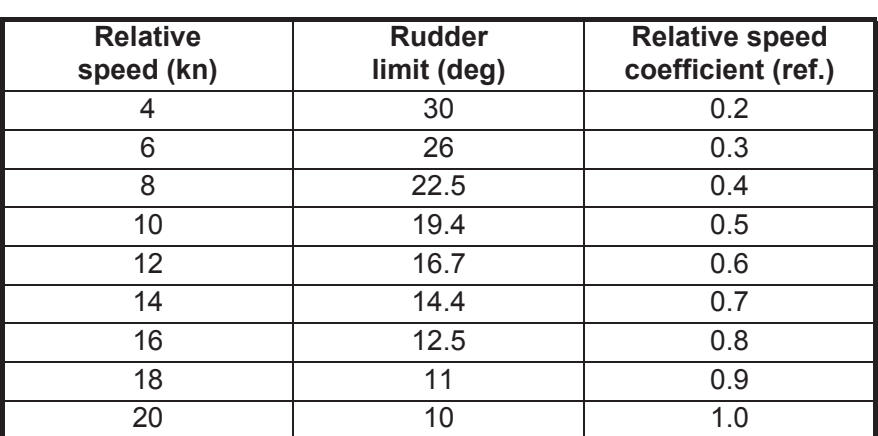

### **26.2.3 TOKYO KEIKI PR-6000**

### **Steering Control Unit**

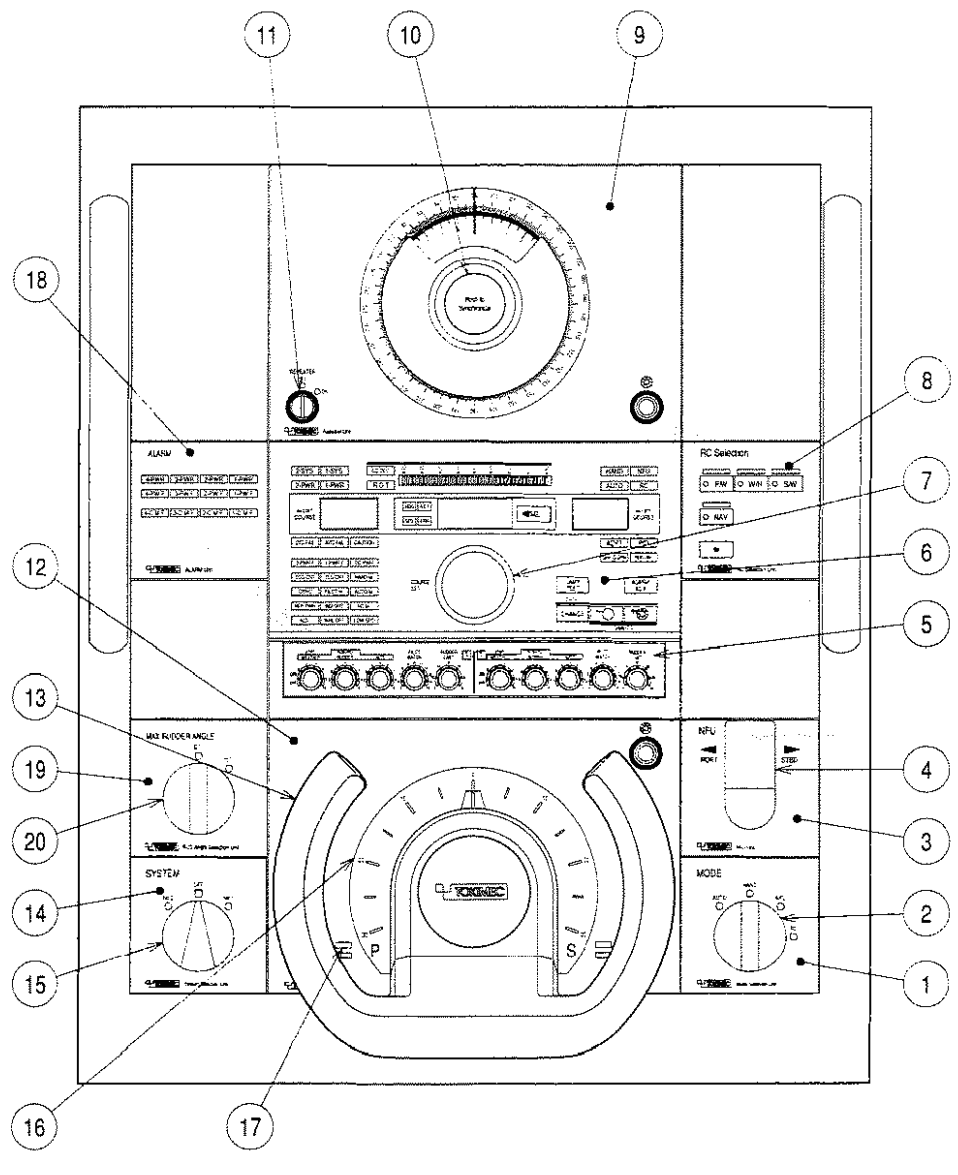

- 1: Mode selection unit 11: Repeater switch
- 2: Mode selection switch 12: Helm unit
- 3: Non-follow-up unit 13: Steering wheel
- 4: Non-follow-up steering lever 14: System selection unit
- 5: Auto steering control knobs 15: System selection switch
- 
- 7: Course setting knob 17: PS display lamps
- 8: Remove control selection unit 18: Alert unit
- 
- 10: Repeater synchronizing knob 20: Max. rudder angle selection
- 
- 
- 
- 
- 
- 6: HCS unit (see next page) 16: Order rudder angle indicator
	-
	-
- 9: Repeater unit 19: Max. rudder angle selection unit switch
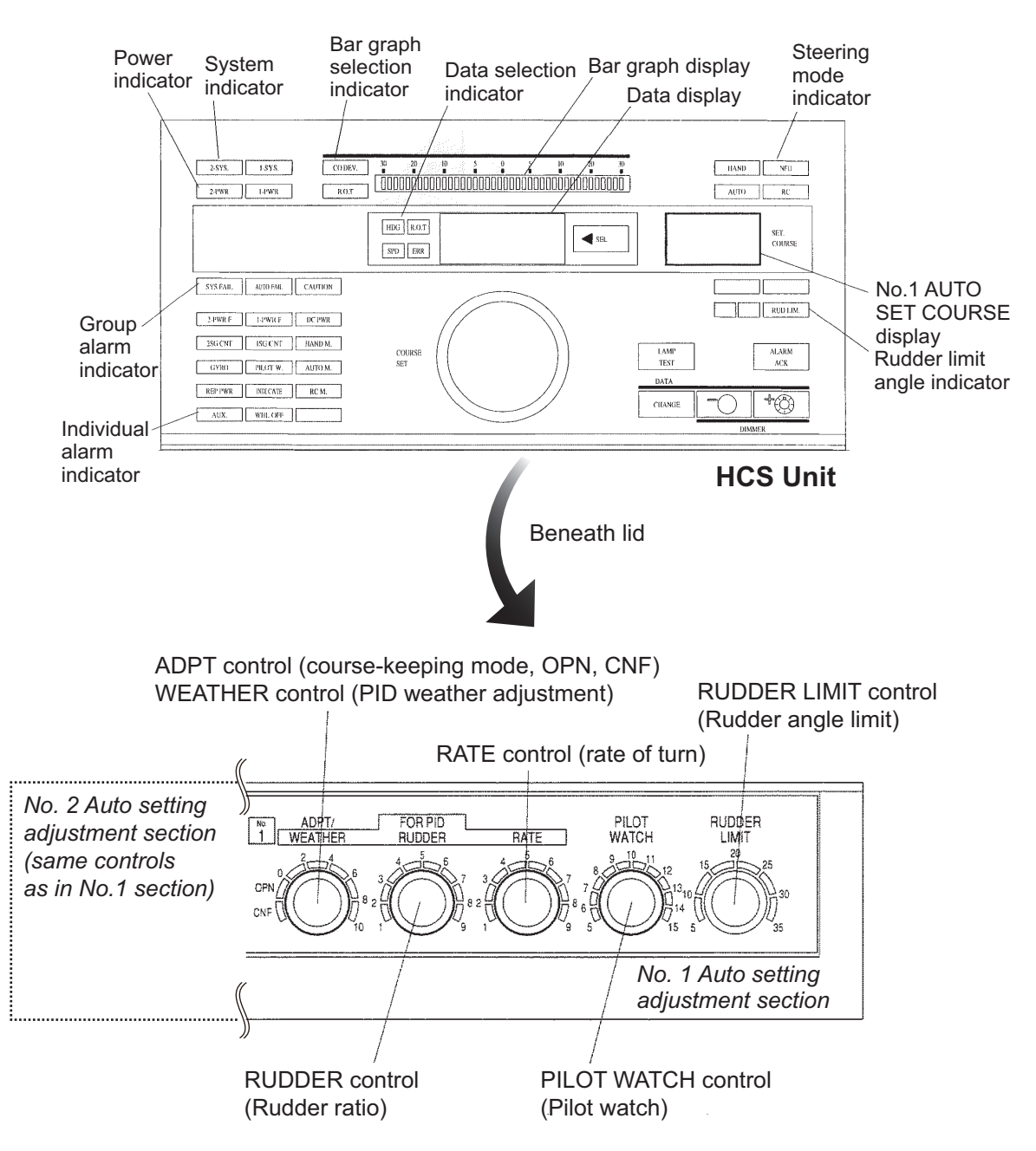

**ADPT control**: Select OPN (Open Sea) when economical operation is required. The course is followed with the least necessary steering, allowing a little meandering when; for example, sailing on the open sea.

The CNF (Confined) position keeps the ship straight on the course, for better route steering accuracy. Large rudder may be necessary. The ADPT and CNF/OPN lamps are turned on.

**WEATHER control**: Adjust this control when the weather or sea state changes. The ship should go straight with a rudder angle as small as possible (a lower angle than 5 degrees is desirable), with few rudder operations (less than six times a minute is desirable). The PID lamp goes on when the manual PID is active.

**RUDDER control**: Set the best value of the rudder ratio changes according to the ship's speed.

**RATE control:** Set the best value of the rate of turn changes according to the loading condition.

**PILOT WATCH control**: Set the amount of course deviation to allow in automatic steering. An alert is generated at the Autopilot when the deviation is more than the value set.

**RUDDER LIMIT control**: Limit the rudder motion to the least necessary rudder angle during AUTO steering.

#### **Steering override units**

FU Override Unit

#### **Starting steering override**:

- 1) Confirm that the Ready lamp in the FU unit is ON.
- 2) Press the Override steering switch to give the control of the steering to this unit, by the Override steering knob. A beep sounds intermittently then the selected steering mode indicator flashes.

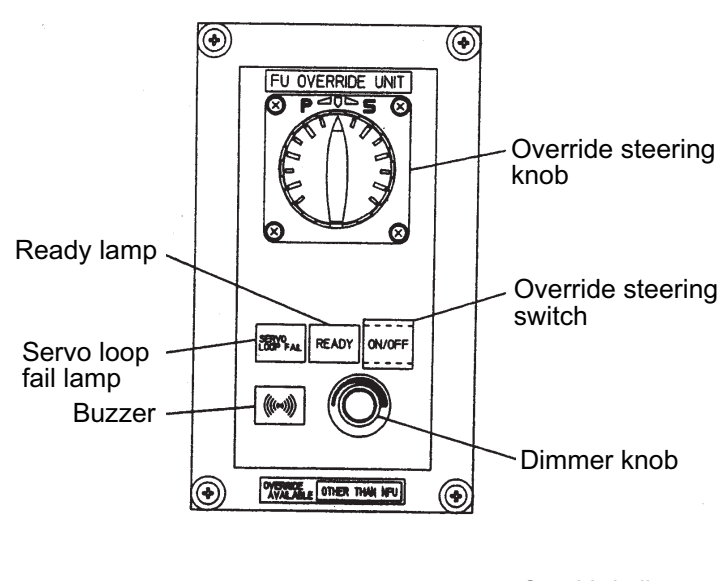

#### **Stopping steering override**:

- 1) Push the ON/OFF switch to show ON in the FU override unit or push the RESET switch on the Override reset unit in the steering stand to return to the previous steering mode.
- 2) If the steering mode was AUTO, the heading at the time override steering became active is set as heading. Auto resume is disabled if the steering mode was RC/NAV. To restore the RC mode, turn the mode selection switch to another steering mode then select the RC mode again.

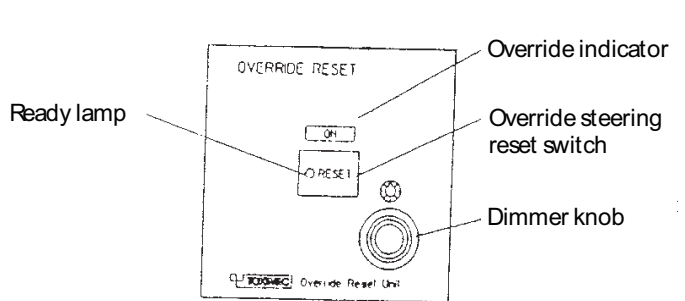

#### FU Override NFU Controller

#### **Starting steering override**:

- 1) Confirm that the Ready lamp in the NFU controller is ON.
- 2) Pull out the pin stopper inserted in the override NFU controller and turn the lever to the desired direction. Beeps sounds then the selected steering mode flashes. The ON lamp in the Override reset unit is lit.
- 3) The rudder is taken when the lever is turned, and the rudder stops when the lever is returned to the neutral position.

#### **Stopping steering override**:

- 1) Push the Override steering reset switch on the override reset unit in the steering stand to return to the previous steering mode.
- 2) If the steering mode was AUTO, the heading at the time the override steering became active is set as heading. Auto resume is disabled if the steering mode was RC/NAV. To restore the RC mode, turn the mode selection switch to another steering mode then select the RC mode again.

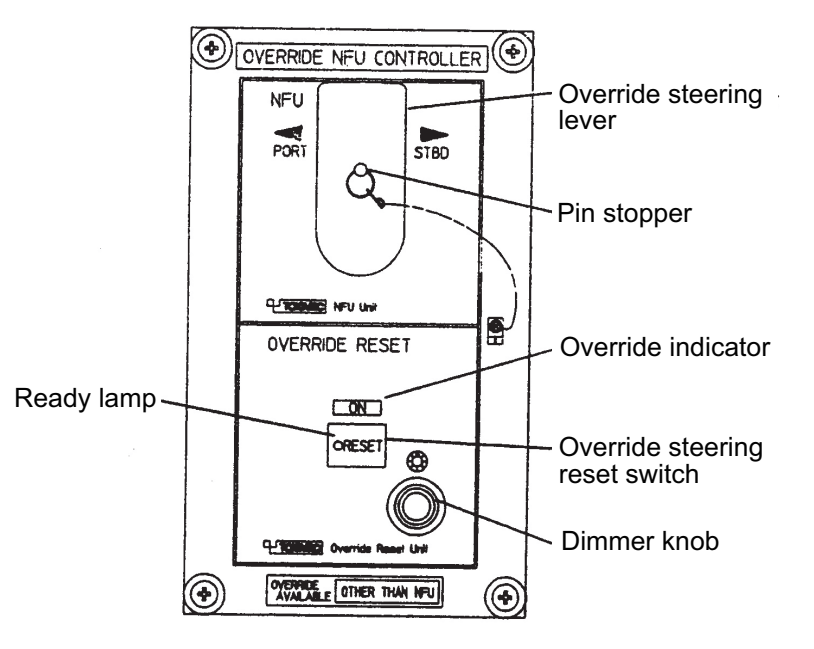

# **26.2.4 TOKYO KEIKI PR-9000**

# **Heading Control Unit (HCU)**

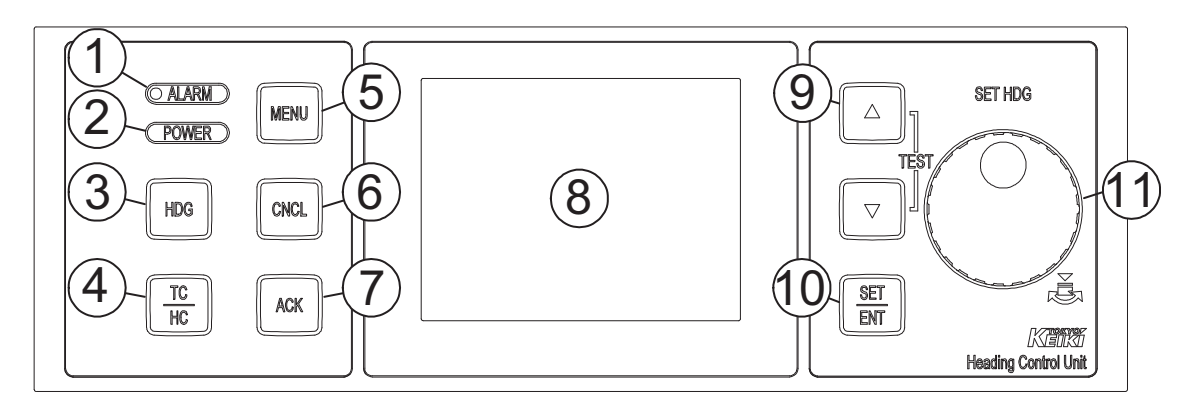

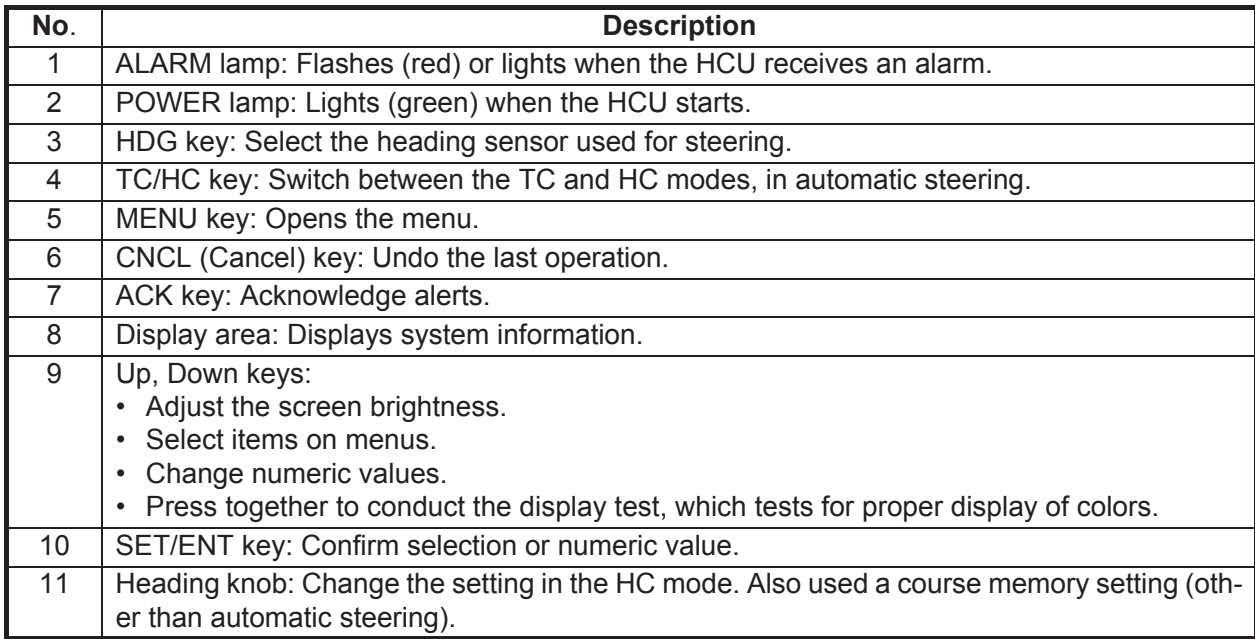

# **26.2.5 YOKOGAWA PT-500A**

# **Steering Control Unit**

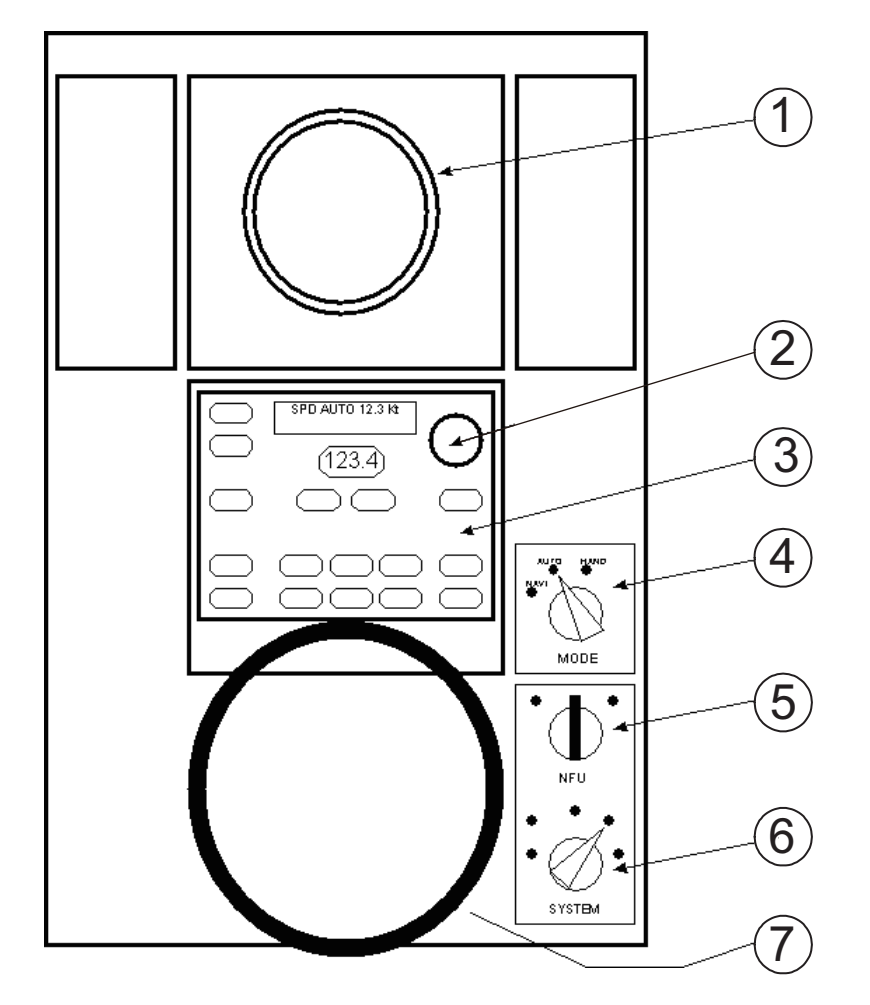

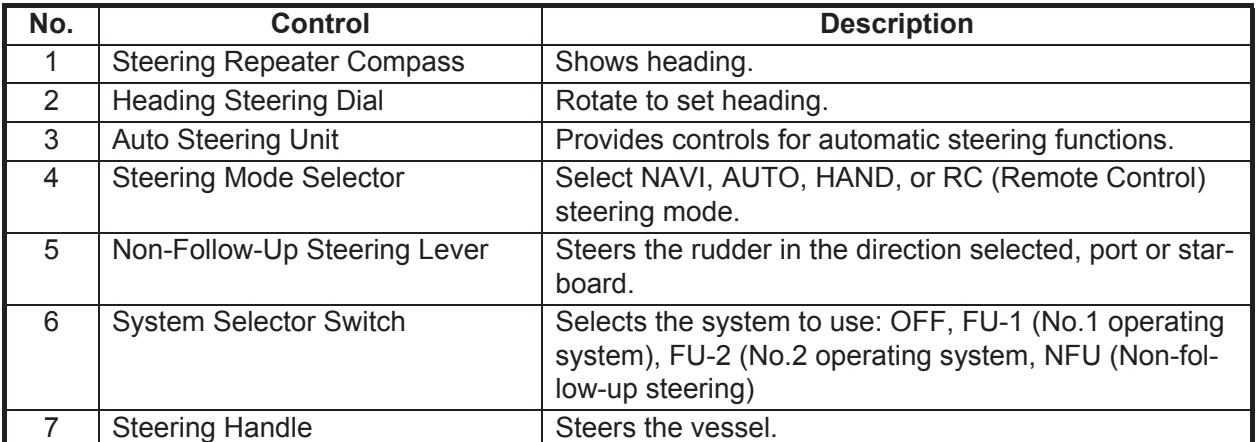

# **26.2.6 YOKOGAWA PT-900**

## **Upper Panel**

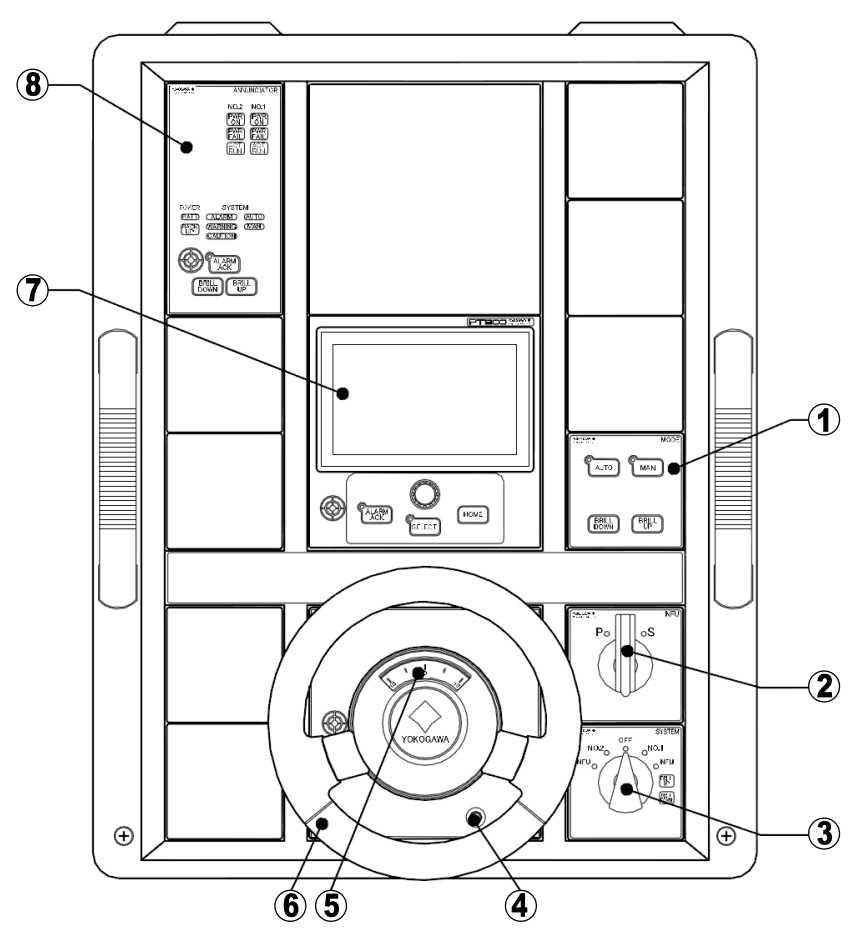

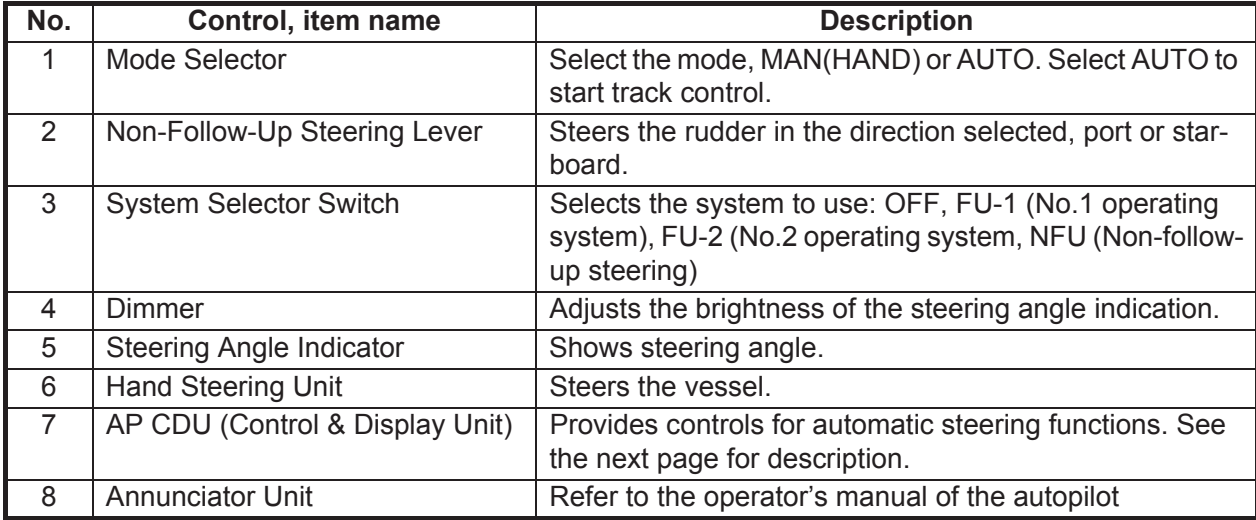

**AP CDU**

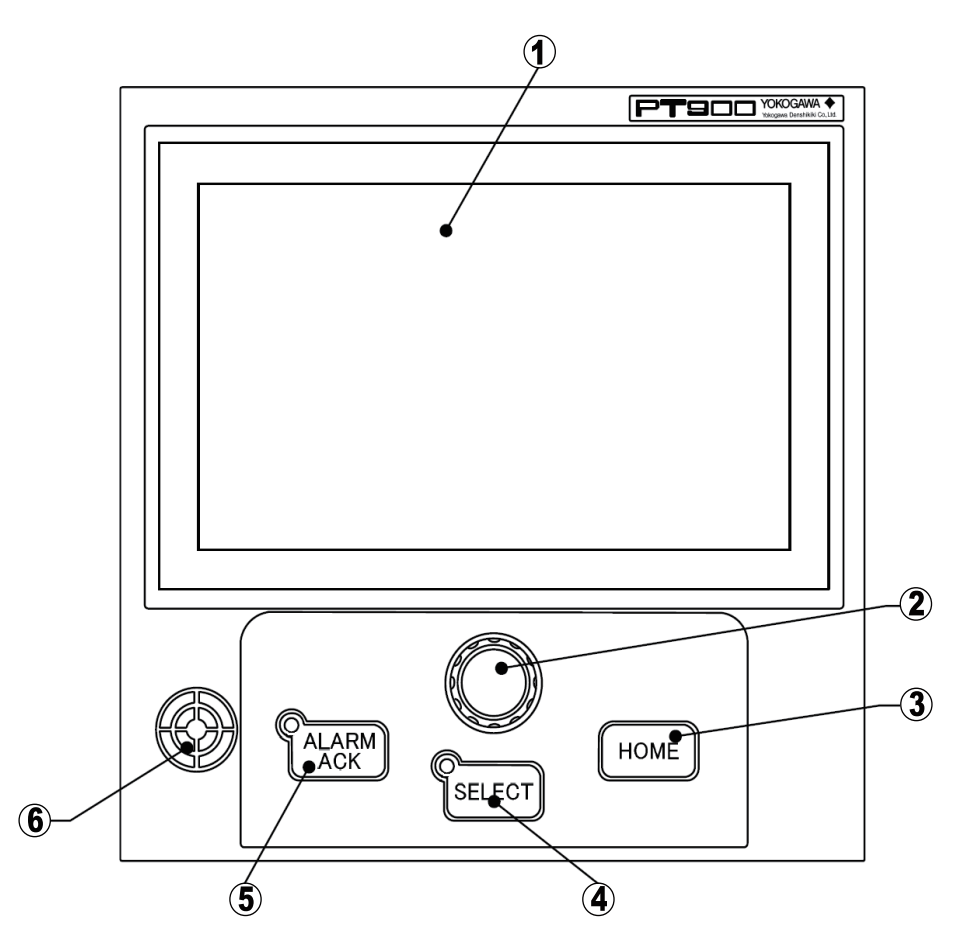

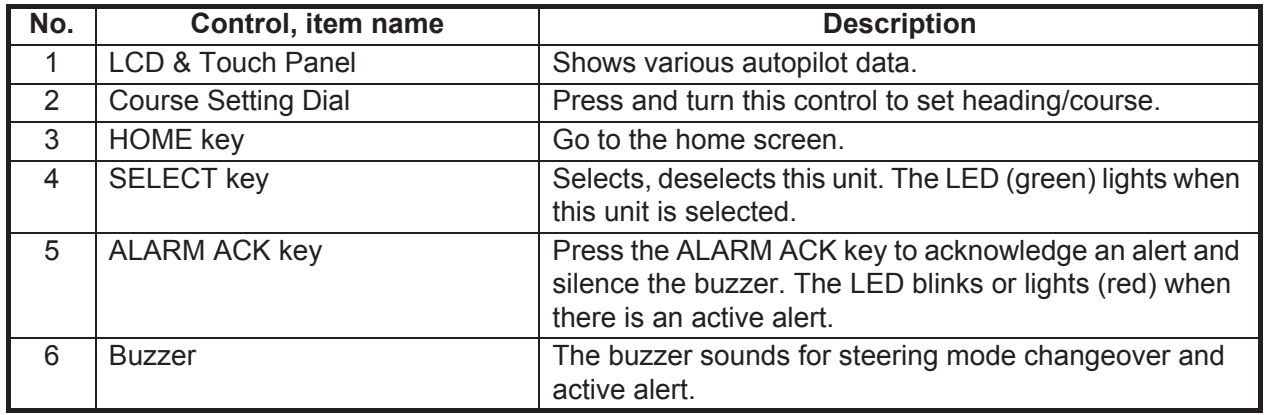

# **26.2.7 Raytheon Anschutz NP-5400**

The figure below shows functions of the controls of the operator unit.

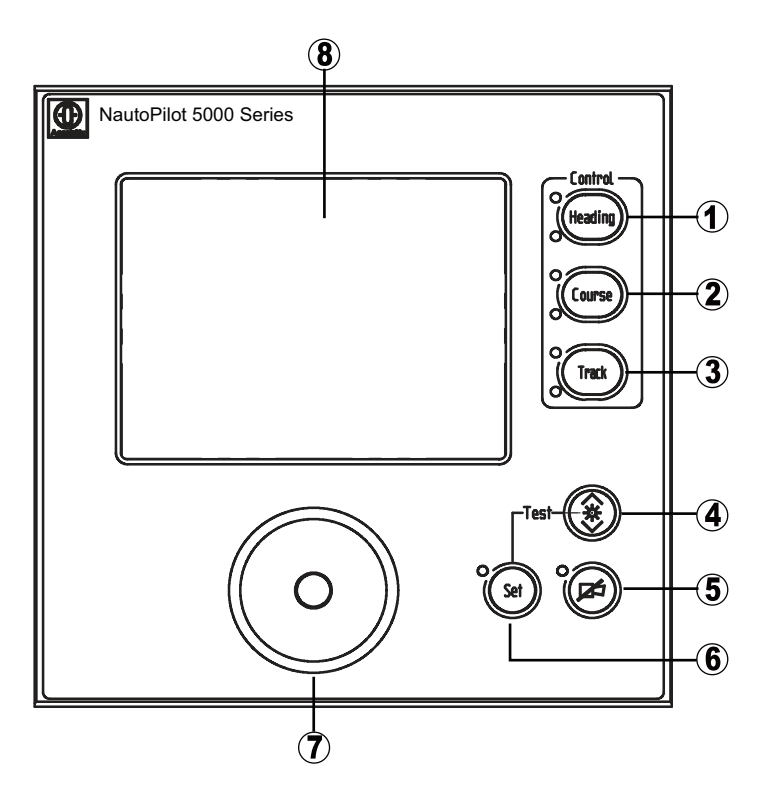

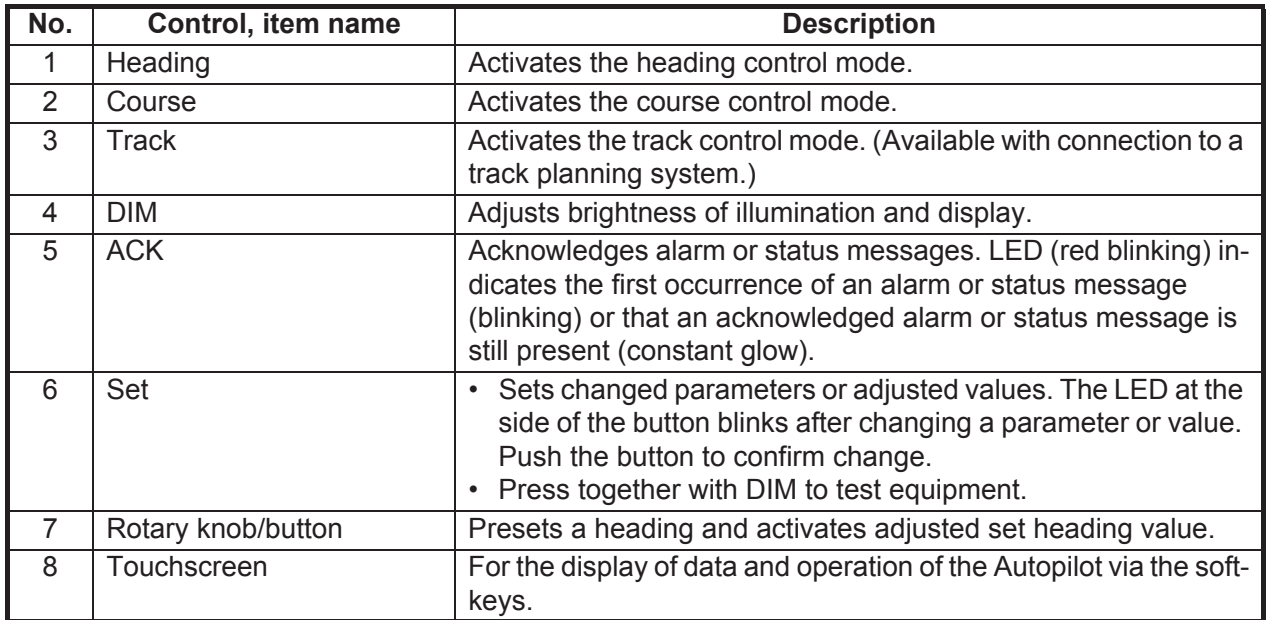

# **26.3 Steering Modes**

# **26.3.1 EMRI FAP-2000, FAP-3000**

The FAP-2000, FAP-3000 receives position, heading and speed data, compares them with the track section to be steered, and applies that information to calculate and command the necessary rudder angle.

### **Hand (manual) steering modes**

The following hand steering modes are available without the autopilot: Steering wheel, Wing steering control, and Override tiller. While in a hand steering mode, the ECDIS indicates the rudder angle and the hand steering mode.

### **Autopilot steering modes**

The autopilot steering modes are selected from the autopilot control panel.

#### **Heading control mode**

The autopilot steering modes are selected from the autopilot control panel.

- Mode selection: HEADING CONTROL (FAP-2000), CALL HEADING CTRL button (FAP-3000)
- The HEADING CONTROL (FAP-2000), CALL HEADING CTRL button (FAP-3000) lights.
- Immediate course change when the tiller is used to set the heading.
- Course change is defined as heading controlled by the set rudder angle limit.

#### **Radius control mode**

The Radius Control steering mode can be used always because it does not require position data.

- Mode selection: RADIUS button
- The lamp on the RADIUS button (FAP-2000, FAP-3000) and CALL HEADING CTRL button (FAP-3000) lights.
- Course change is radius controlled with the set radius.
- If wind, current, etc. affect the ship, the ship will drift (inside or outside) from the planned turn. This is displayed on the radar screen.

#### **Program heading change mode**

The Program Heading Change steering mode can be used always because it does not require position data.

- Mode selection: PROGRAM HEADING CHANGE (FAP-2000), PROGRAM NEXT button (FAP-3000)
- The PROGRAM NEXT button (FAP-3000) lights.
- The tiller is first used to set a new heading and radius, which are also displayed on the radar screen.
- The START HEADING CHANGE (FAP-2000), EXECUTE button (FAP-3000) flashes if the newly set heading is different from the currently used heading.
- Start course change by pushing the START HEADING CHANGE (FAP-2000) button, EXECUTE button (FAP-3000).
- After activation, control is returned to the RADIUS button (FAP-2000, FAP-3000).
- If wind, current, etc. affect the ship, the ship will drift (inside or outside) from the planned turn. This is displayed on the radar screen.

# **26.3.2 TOKYO KEIKI PR-6000, YOKOGAWA PT-500A/PT-900, Raytheon Anschutz NP-5400**

Steering functions are available when the ECDIS system is connected to the Autopilot. To use a steering mode, set your Autopilot's system selection switch to the FU-1 or FU-2 (PT-500A, PT-900), No.1 or No.2 (PR-6000) position. **PR-6000**: No.1, No.2 position **PT-500A**, **PT-900**: FU-1, FU-2 (Follow Up) position **NP-5400**: FU or NFU position (depending on system configuration)

### **Hand (manual) steering mode (Mode selector: HAND)**

Set the Steering Mode Selector Switch to HAND. The ECDIS displays the rudder angle and indicates the steering mode in the [Route Information] box.

#### **Autopilot steering mode (Mode selector: AUTO)**

The operator sets the required heading of the ship with the Course Setting knob. Turns are controlled by the rudder limit or rate of turn and are started the operator.

Turn the Mode selection switch to the AUTO position, and the set course is shown in the SET. COURSE display. The initial value of the set course is the ship's heading at that time. To change the course, press the Course setting knob and release it when the required course appears. Now, the course deviation (CO.DEV: COURSE DEVIA-TION) is shown in the bar graph and AUTO is lit. AUTO goes off when the ship is following new course.

When the loading condition changes remarkably, yawing can large at the departure. Then, do auto course; change by 20° of port and starboard two or three times, and follow the state for approx. 15 minutes.

**Turn controlled by the rudder angle**: When a new course is set, turns are controlled by the rudder angle. You can set the required rudder angle limit with the Rudder limit knob.

**Turn controlled by rate of turn**: Press the AUTO unit <-SEL switch a number of times to light the data selection indicator R.O.T. and show the rate of turn (unit deg/ min). Now, press the DATA CHANGE switch (located at the lower right) to show the turn rate order. The displayed value can be changed with - or + while pressing the DATA CHANGE switch. This value becomes the turn of rate order during automatic course change. The setting, however, cannot be changed during automatic course change.

#### **Route steering mode (Mode selector: NAVI (PT-500A), RC (PR-6000))**

**GoSEA mode (open sea mode)**: The planned track is followed at moderate and "economical accuracy" between waypoints and also during the turns (position-controlled turn). When the ship nears a waypoint, the ECDIS alerts the operator both well before the turn and just before the turn.

**GoAW mode (all waters mode)**: The planned track is followed at the "maximum accuracy" between waypoints and also during the turns (position-controlled turn). When the ship nears a waypoint, the ECDIS alerts the operator both well before the turn and just before the turn.

#### **Non-follow-up steering mode (Mode selector: NFU) (PR-6000)**

The operator sets the steering mode selector to NFU and steers with the Non-Follow-Up lever. While in the NFU steering mode the ECDIS system displays both the rudder angle and the steering mode.

#### **Remote hand steering mode (Mode selector: RC) (PR-6000)**

When the Mode selection switch mode is set to RC, the mode becomes RC, not the selected condition. The steering mode indicator "RC" flashes. The hand steering is in use while "RC" flashes. (This operation is like the HAND mode.) At this time you can switch to the remote steering mode. Press the Enable switch button while pressing the Steering location selection switch. The lamp of the steering location comes on. (See Note 1.) The state of the steering mode indicator RC changes from flashing to lighting.

**Note 1:** If your RC Selection Unit does not have the Enable switch button, like the figure below, press the NAV button to start the TCS.

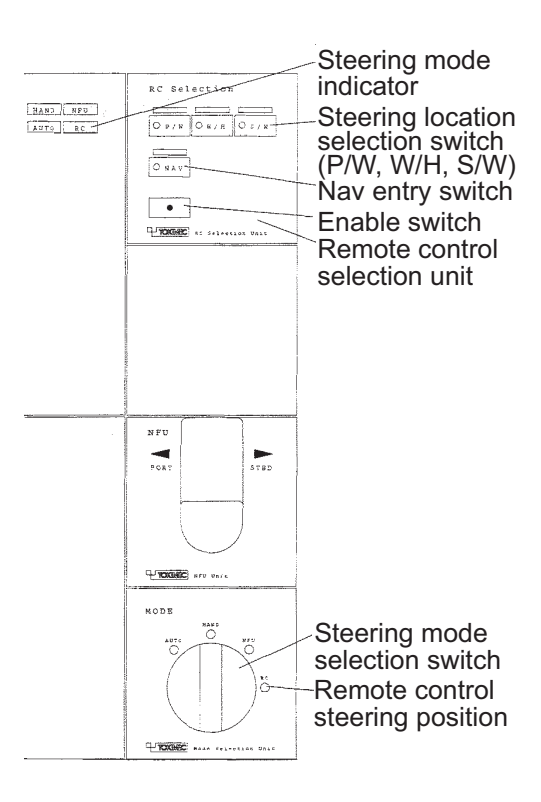

**RC** Selection  $\overline{\circ}$  NAV

**Note 2:** When you select the RC mode, select "RC" in one motion. Do not stop at any of the secondary positions on the switch, to prevent loss of the TCS. If the TCS is lost, first check that the rudder is centered then restore manual steering (HAND) at the autopilot. Restart TCS (GoAW) at the ECDIS then reselect RC.

# **26.3.3 TOKYO KEIKI PR-9000**

The PR-9000 receives position, heading and speed data, compares them with the track section to be steered, and applies that information to calculate and command the necessary rudder angle.

#### **Hand (manual) steering mode**

Manual steering by UID (User Input Device). While in a hand steering mode, the ECDIS indicates the rudder angle and the hand steering mode.

#### **Automatic steering modes (TC, HC)**

The autopilot steering modes are selected from the HCU.

- **HC mode**: Automatic steering by heading control, heading set with the Heading knob.
- **TC mode**: Automatic steering by track control. Control the ship so that it follows a straight leg straightly or the curve in a curved leg.

## **26.3.4 YOKOGAWA PT-900**

- **Manual mode (Hand mode)**: Same as "Hand (manual) steering mode" above.
- **Automatic steering mode (Auto mode)**: Same as "HC mode" above.
- **NAV steering mode (Auto mode)**: Same as "TC mode" above.

### **26.3.5 Raytheon Anschutz NP-5400**

- **Hand mode**: Same as "Hand (manual) steering mode" above.
- **Automatic steering mode (Auto mode)**: Same as "HC mode" above.
- **Track control mode**: Same as "TC mode" above.

## **26.3.6 Summary of steering modes**

### **Route steering modes (all autopilots)**

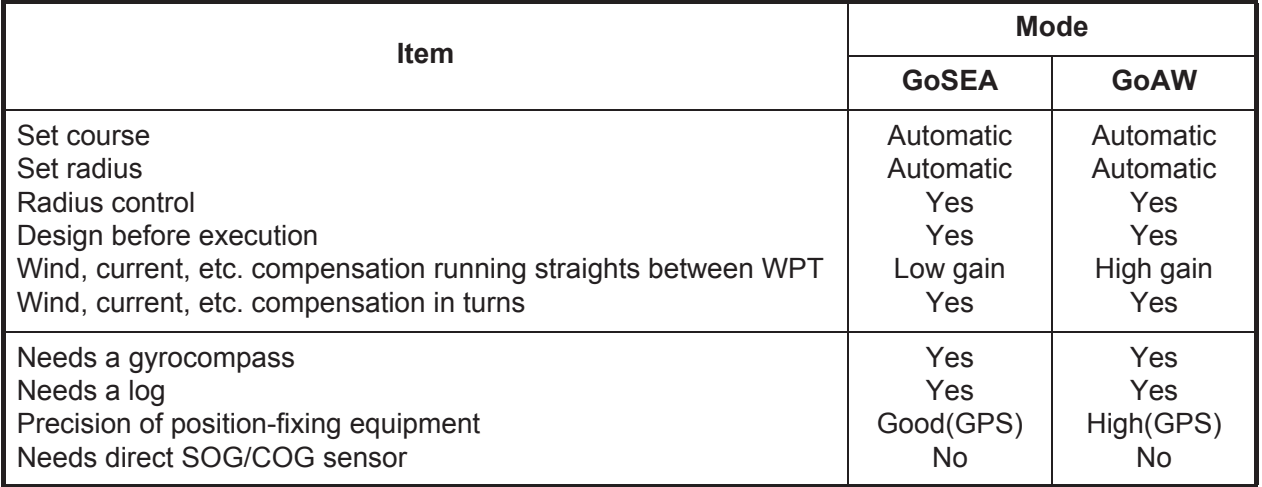

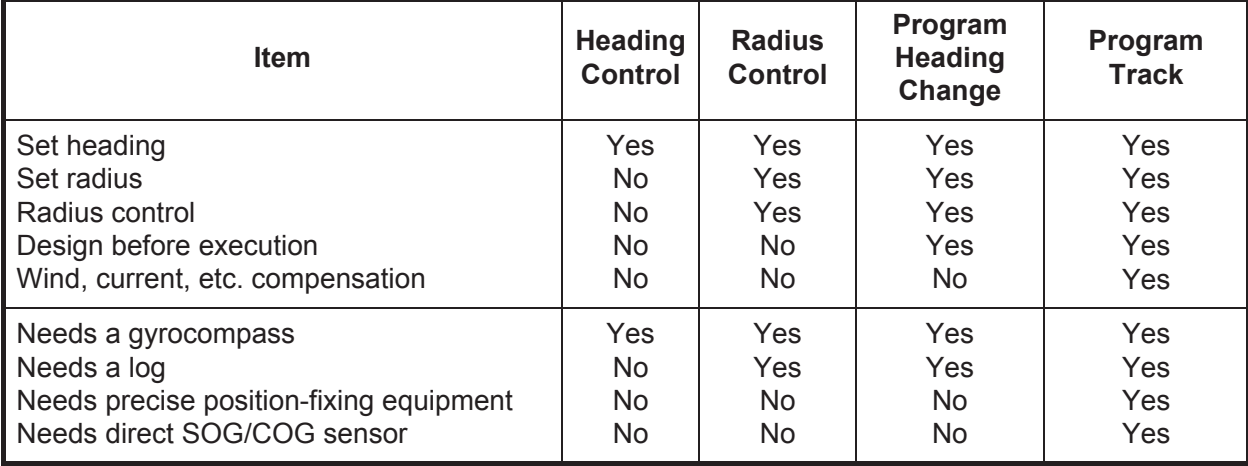

### **Summary of autopilot steering modes (FAP-2000, FAP-3000)**

# **26.4 Track Control Functions at the ECDIS**

Track control functions are available in the Voyage navigation mode. Click the [NAVI] button to get into this mode.

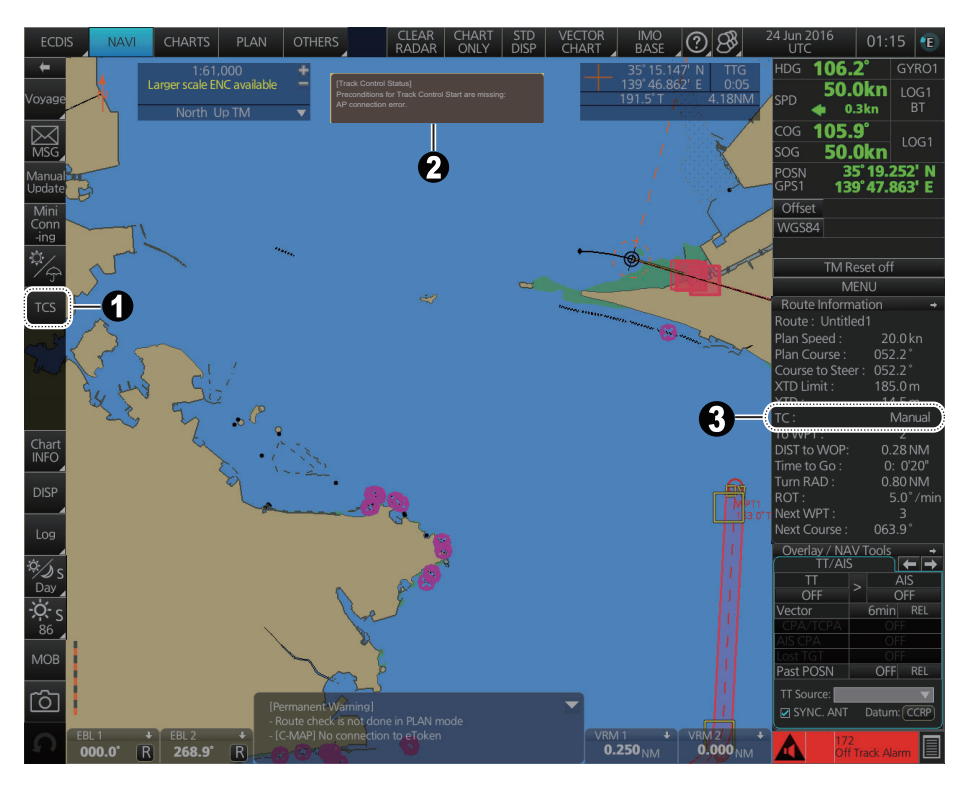

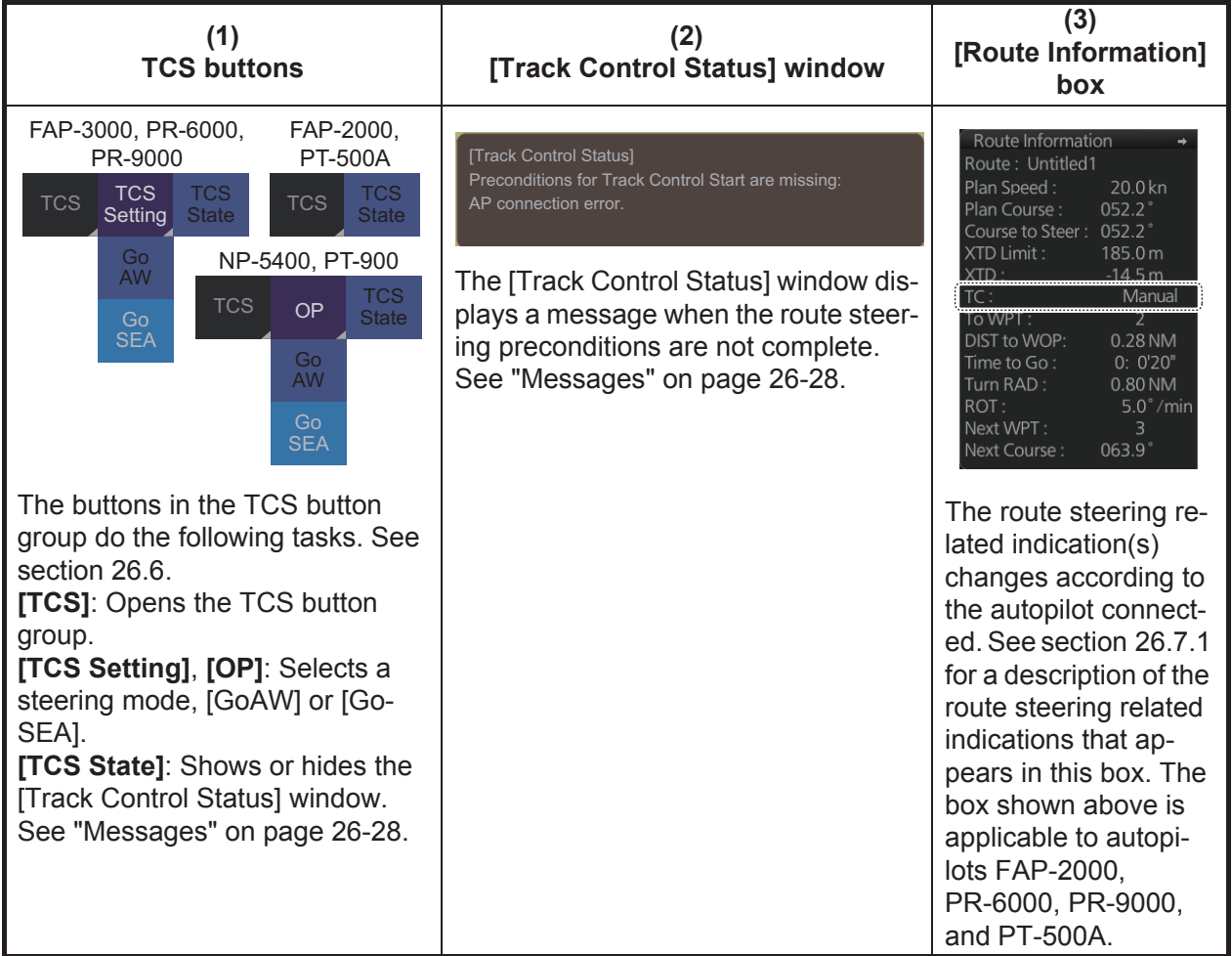

# **26.5 How to Select the ECDIS to Control the Autopilot**

If the ship has more than one ECDIS, you can select the ECDIS to control the Autopilot. The ECDIS are connected to the Autopilot via a hardware switch to permit manual switching of the ECDIS.

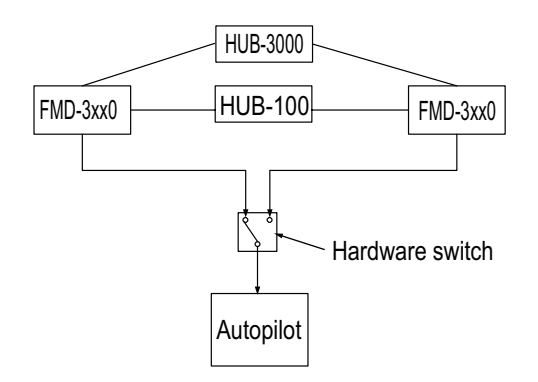

For example, ECD0002 is currently the primary ECDIS and ECD003 is the secondary ECDIS. Then, to swap primary and secondary ECDIS units, do as follows.

1. **If the TCS is engaged to the ECDIS, stop the TCS**.

**CAUTION**: DO NOT switch the ECDIS units while the TCS is engaged. Stop the TCS, then switch the units. Failure to disengage the TCS from the ECDIS can cause sudden and violent movement, creating a potentially dangerous situation.

- 2. Switch from ECD002 to ECD003 with the hardware switch.
- 3. Open the ECDIS menu.
- 4. From the [General] menu, open the [TCS] dialog box.

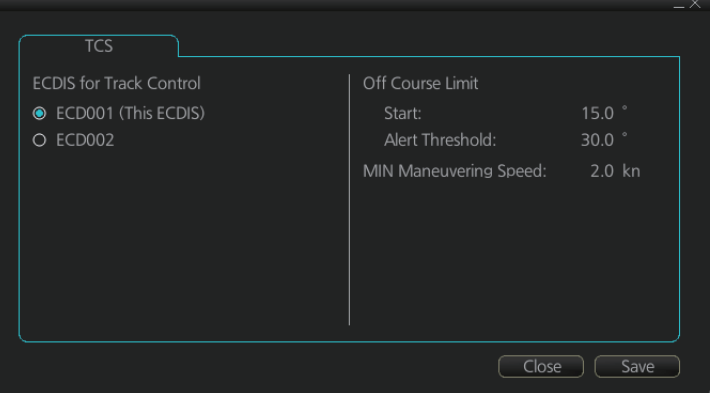

- 5. Click the radio button [ECD003].
- 6. Click the [Save] button to finish.

Then, the [TCS] button (InstantAccess bar™) at the ECDIS formerly selected as Primary becomes inoperative (greyed out) and the [TCS] button at the ECDIS now selected as Primary becomes operative.

#### **Description of items in TCS dialog box**

**Start**: The deviation threshold for the planned route and heading at the start of track control.

**Alert Threshold**: The deviation threshold for the planned route and heading in route monitoring and track control.

**Min Maneuvering Speed**: The minimum allowable maneuvering speed in track control. A speed lower than this triggers the low speed alarm.

# <span id="page-411-0"></span>**26.6 How to Activate, Deactivate the Track Control System (TCS) from the ECDIS**

## **26.6.1 How to activate the TCS**

The TCS cannot be activated if the route steering preconditions have not been met. A related alert and status message appear on the ECDIS. See [section 26.7.2](#page-414-0) for the status messages.

### **FAP-3000, PR-6000, PR-9000**

1. Click the [TCS] button on the InstantAccess bar™ to show the TCS button group.

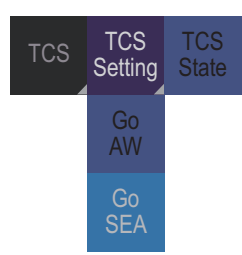

- 2. Click the [TCS Setting] button then click [Go AW] or [Go SEA] to activate the route steering.
- 3. Do one of the following at the autopilot: **FAP-3000**: Push the CALL REMOTE button. **PR-6000**: Select the RC mode. **PR-9000**: Operate the TC/HC button.

### **FAP-2000, PT-500A**

At the autopilot, push the GoAW or Go SEA button as appropriate. The TCS starts with the steering mode selected.

### **NP-5400, PT-900**

- 1. Create a route on the ECDIS.
- 2. Start route monitoring from the ECDIS.
- 3. On the autopilot, set the operation mode to AUTO.
- 4. On the InstantAccess bar™ of the ECDIS, click the [TCS] button then click [OP], [GoAW] or [GoSEA].

## **26.6.2 How to deactivate the TCS**

### **Models other than NP-5400, PT-900**

Change the steering mode at the autopilot to hand to automatic.

#### **NP-5400, PT-900**

**Method 1:** Change the steering mode at the autopilot to hand or automatic. **Method 2**: On the InstantAccess bar™ of the ECDIS, click the [TCS] button then click [Stop].

# **26.6.3 Track control limitations in Raytheon Anschutz NP-5400, Tokyo Keiki PR-9000, and the FMD**

### **Limitations at the NP-5400, PR-9000**

Track control does not start within the area between the WOL and end of turn.

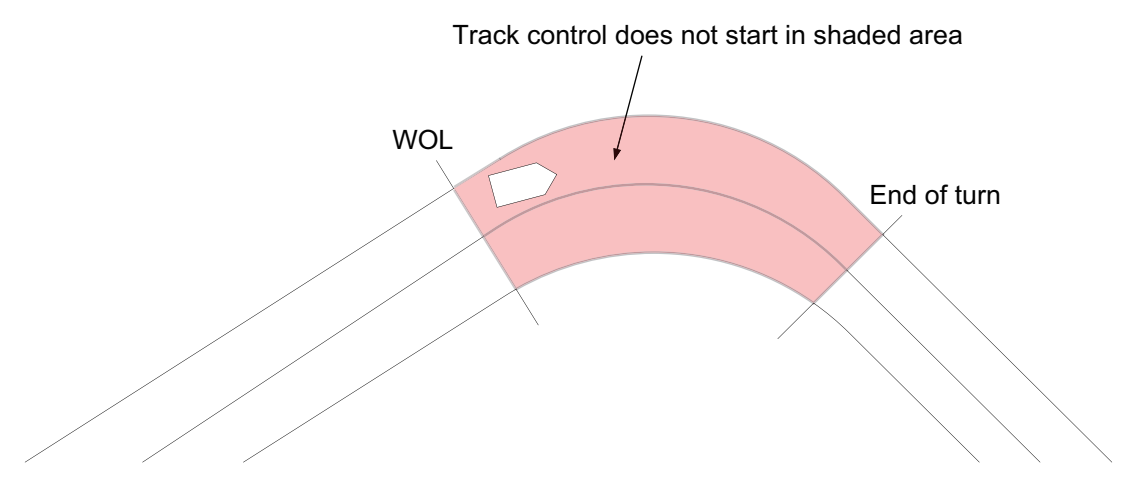

### **Limitations at the FMD**

Track control does not start between 0 to 180 seconds before the WOL position and the end of turn. Use manual or automatic steering to complete the turn then use track control or the instant track feature to steer the vessel.

**t sec range: -180 sec**  $\leq t \leq 0$  sec

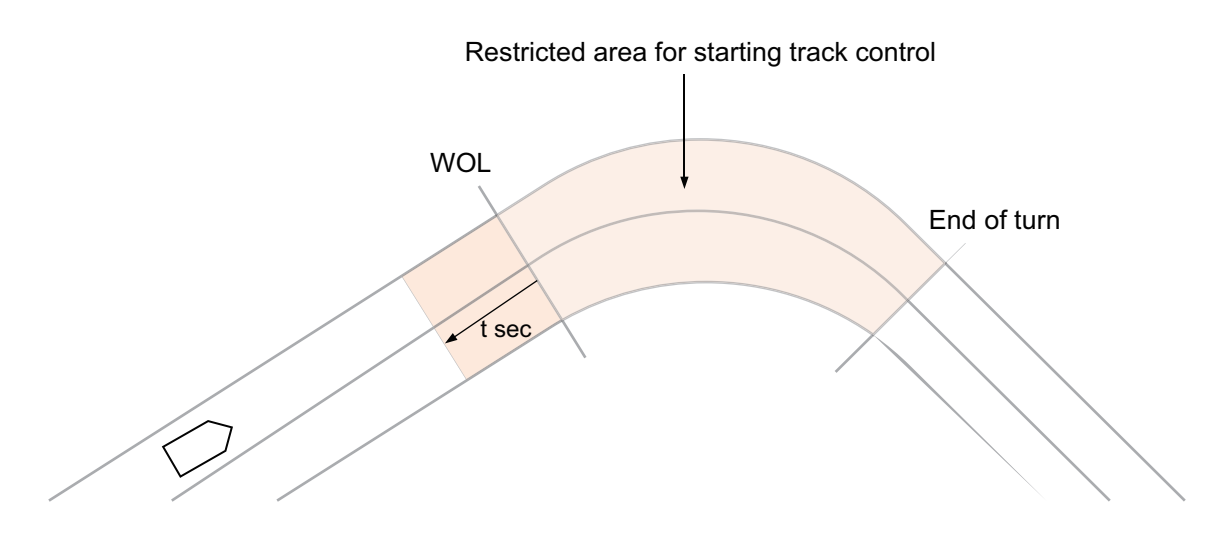

# **26.7 Route Steering Related Indications, Alerts and Messages Generated by ECDIS**

# <span id="page-413-0"></span>**26.7.1 Route steering related information in Route Information box**

The route steering indications shown depends on the autopilot connected. See the figure and table below for the route steering indications.

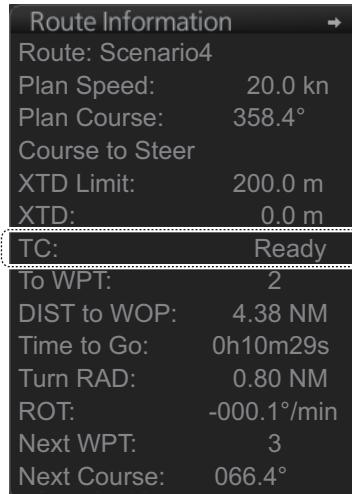

*Autopilot FAP-2000, PR-6000, PR-9000, PT-500A Route information box*

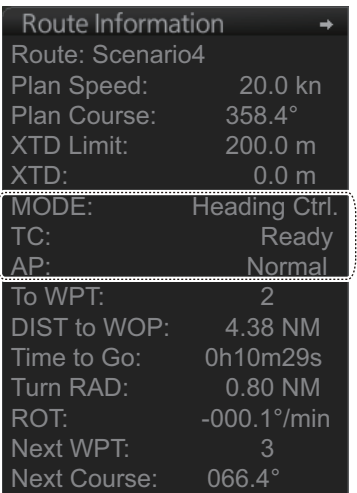

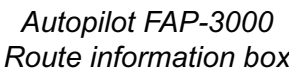

| Route Information      |                             |
|------------------------|-----------------------------|
| Route: Scenario4       |                             |
| Plan Speed:            | 20.0 kn                     |
| Plan Course:           | $358.4^{\circ}$             |
| XTD Limit:             | 200.0 m                     |
| $X$ $\vert$ $\vert$ ). | 0.0 m                       |
| MODE∙                  | NAV.                        |
|                        |                             |
| TC:                    | Readv                       |
| To WPT:                | 2                           |
| DIST to WOP:           | 4.38 NM                     |
| Time to Go:            | 0h10m29s                    |
| Turn RAD:              | $0.80$ NM                   |
| ROT:                   | $-000.1^{\circ}/\text{min}$ |
| Next WPT:              | 3                           |

*Autopilot NP-5400, PT-900 Route information box*

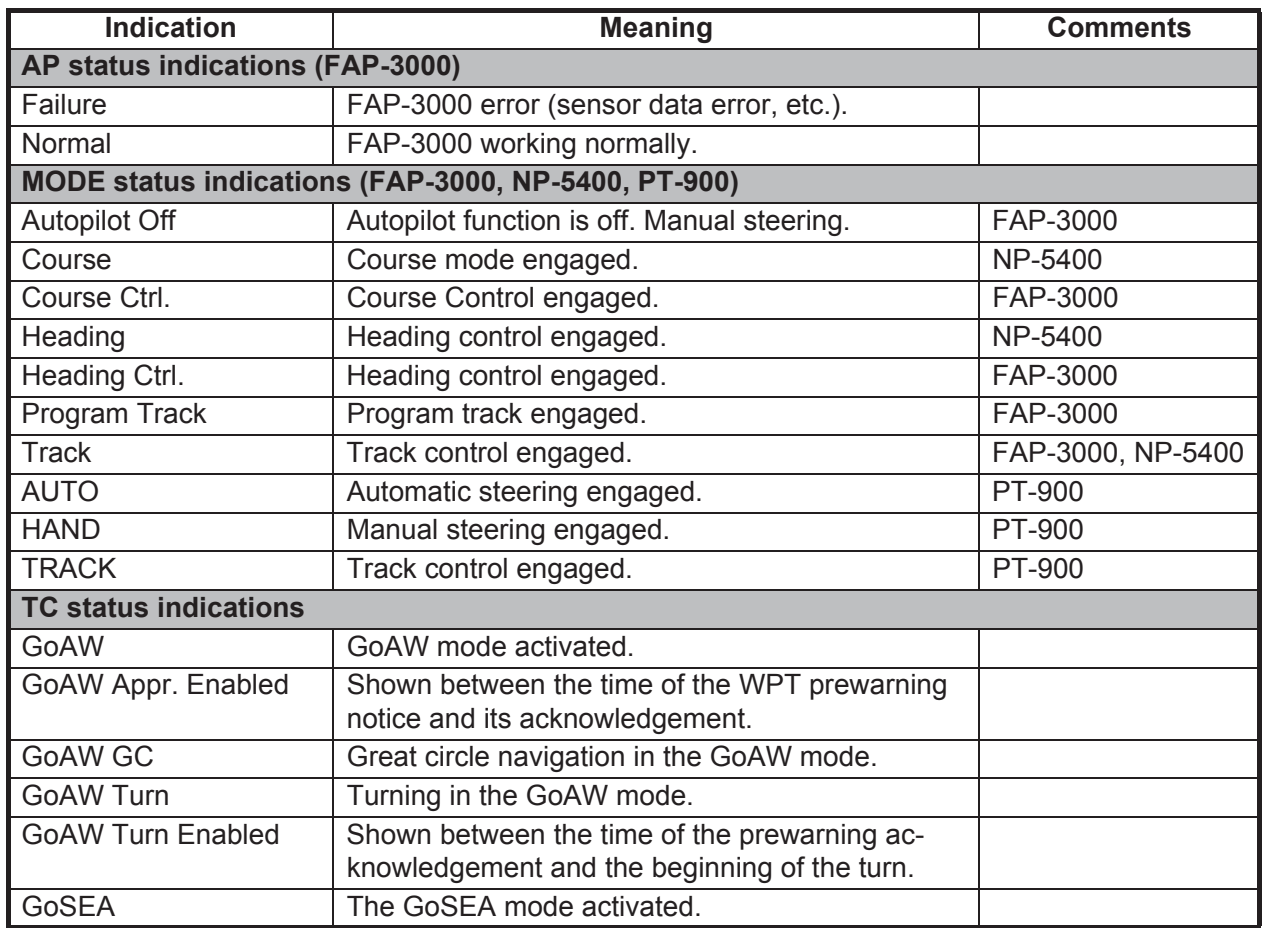

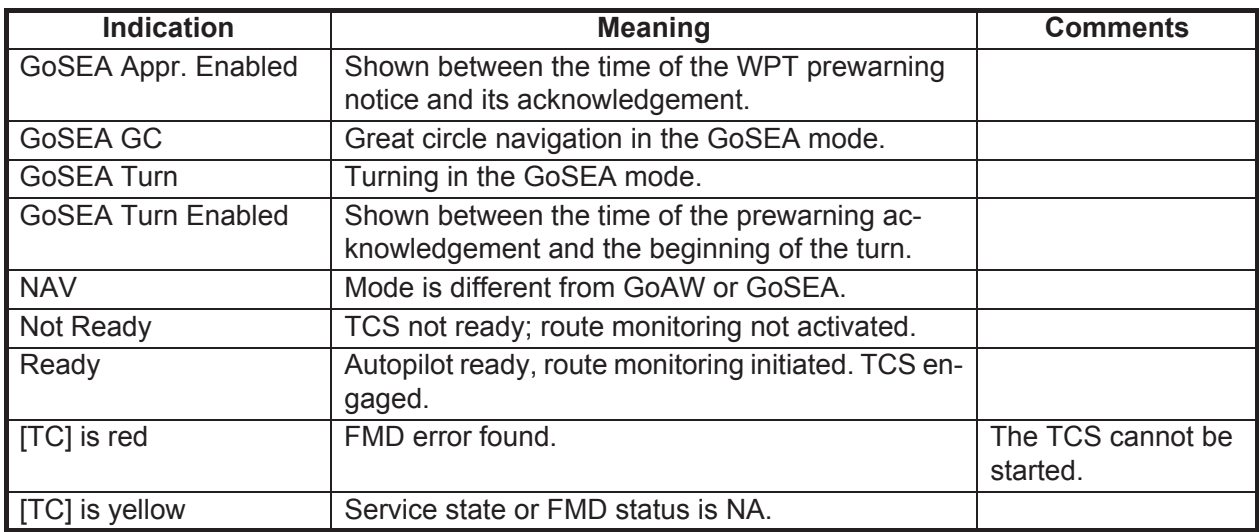

# <span id="page-414-0"></span>**26.7.2 Alerts and messages when precondition for route steering are not complete**

When you select the GoAW mode and change the steering mode to NAVI\*1 at the Autopilot to activate the route steering, but route steering preconditions are not complete, an alert and a message are given.

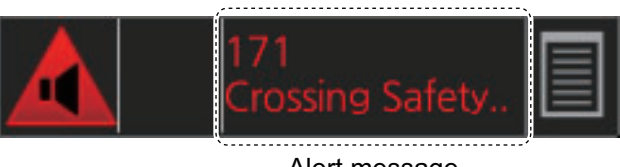

Alert message (Alert number and name)

### **Alerts**

Route steering precondition related alerts appear in the [Alert] box, which is at the bottom-right position on the screen. The alert flashes if it is an alarm or warning category.

Alert **"158 Course Difference"** informs you that there is a difference between the current heading of your ship and the required heading. The alert threshold is set during the installation.

Alert **"172 Off Track Alarm"** appears if the ship is outside the channel limits of the route.

Alert **"30851 Auto Pilot Mode Conflict"** for informs you that neither the ECDIS nor the Autopilot can start the route steering mode. First change the steering mode from NAVI<sup>\*1</sup> to  $AUTO^2$  then check that the preconditions for the route steering are complete. Alert **"30690 TC Start Timeout"** informs you that the 60-second timeout has passed before you changed the mode to NAVI. After you select the GoSEA or GoAW at the EC-

DIS, you have 60 seconds to change the mode to  $NAVI^*$ , otherwise Alert 30690 is given.

\*1 REMOTE CONTROL on FAP-3000, TC on PR-9000

\*2 HEADING CONTROL on FAP-3000, HC on PR-9000

**Note 1:** For information about autopilot-generated alerts and autopilot failsafe, see the autopilot's operator's manual.

**Note 2:** XTD is the distance, in a straight line, from the monitored route to the CCRP. CCRP is set at installation. Where more than one CCRP is set, select the CCRP to use from the [CCRP] page of the [Settings] menu (see [section 23.13\)](#page-357-0).

### <span id="page-415-0"></span>**Messages**

The message in the [Track Control Status] window (at the top of the display) states the reason why the preconditions for the start of track control are not complete.

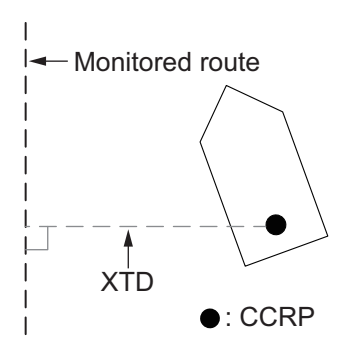

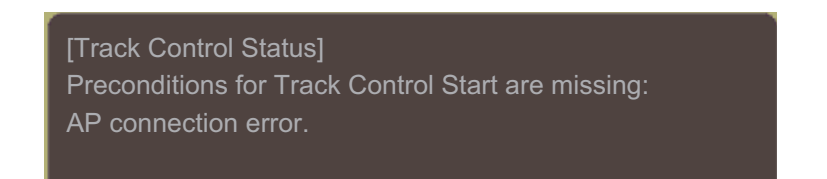

This window can be shown or hidden with the [TCS State] button.

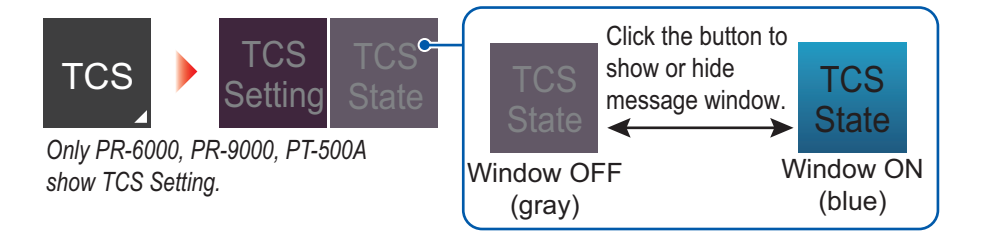

### *Messages in the Track Control Status window*

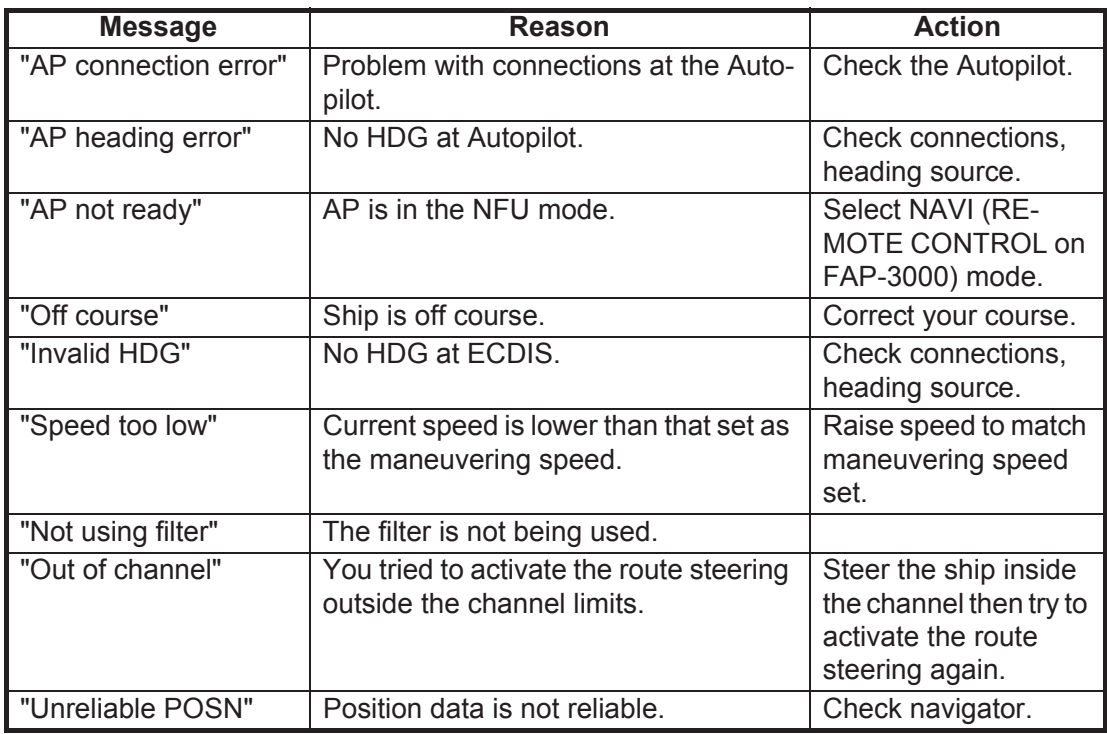

## **26.7.3 Other route steering indications and alerts**

### **Route steering indications in the Route Information box**

Permanent alerts appear in the [Route Information] box in red in any the steering mode. In the example below the [XTD] value is shown in yellow when the vessel is outside the channel.

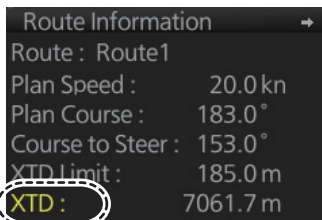

### **Route steering alerts**

Alert **"153 Track Control Stop"** appears when the heading signal is lost.

Alert **"156 Sensor Failure"** appears when there is no gyro data or the conditions of Alert 156 have been valid for the last minute.

**Note**: For IEC 62065 Ed. 2 complying autopilots (FAP-3000, NP-5400, PR-9000, PT-900), the ECDIS releases Alert **"156 Heading Failure"**, **"156 Speed Failure"**, **"156 Position Failure"** against heading, speed (both VBW and VTG fail) or position failure. If multiple sensor failures occur simultaneously, the same alert number is used but the alert titles are different.

Alert **"158 Course Difference"** appears when there is a large difference between the planned course and the current course.

Alert **"172 Off Track Alarm"** appears when your vessel is off track.

Alert **"30850 End of Track"** appears when your vessel is near the last WPT in the route monitored.

Alert **"30852 AP Receive Error"** appears when the ECDIS cannot communicate with the Autopilot. Change the steering mode to AUTO (HEADING CONTROL on FAP-3000, HC on PR-9000).

Alert **"30853 Use MAN Steering"** is instruction for the user to change the steering mode to AUTO (HEADING CONTROL on FAP-3000, HC on PR-9000) or HAND. This alert is generated if there is not enough conditions to continue the TCS.

Alert **"30854 Speed Recovered"** informs that the speed log or VTG input has been restored after its loss. (IEC 62065 Ed. 2 complying autopilots)

# **26.8 Alerts Given When Approaching a Waypoint**

# **26.8.1 Track Control System (TCS) testing standard and Autopilot**

There are two TCS testing standards, IEC 62065 Ed. 1.0 and IEC 62065 Ed. 2.0. The Autopilots that can be connected to this ECDIS conform to the following TCS standards:

**IEC 62065 Ed. 1.0**: PT-500A, PR-6000, FAP-2000, FAP-3000 **IEC 62065 Ed. 2.0**: FAP-3000, PR-9000, PT-900, NP-5400

## **26.8.2 Differences between IEC 62065 Ed. 1.0 and Ed. 2.0**

### **(1) Course change indication alert announcements**

The timing of the course change indication announcements is different between ed1.0 and ed2.0.

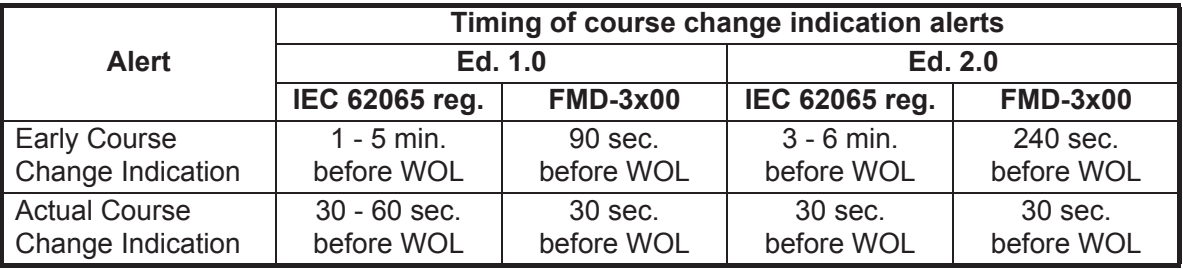

#### **(2) Alert sequence**

The alert sequence is also different between the two testing standards. This section provides examples of how the ECDIS responds to unacknowledged alerts when approaching a waypoint.

#### *Condition 1: No acknowledgements to alerts*

### IEC 62065 Ed. 1.0

- 1. The vessel's position is 90 seconds from the WOL.
- 2. The ECDIS releases the Early Course Change Indication (ECCI), which is the Alert **"150 Early Course Change Indication"**.
- 3. The ECCI is not acknowledged.
- 4. The vessel's position is now 30 seconds from the WOL.
- 5. The ECDIS releases the Course Change Alarm (CCA), which is the Alert **"152 Wheel Over Line"**.
- 6. The vessel passes the WOL.
- 7. 30 seconds after the vessel passes the WOL, the ECDIS outputs the Backup Navigator Alarm (contact signal, N/O or N/C) to the BNWAS.
- 8. The CCA is acknowledged.
- 9. The ECDIS stops the Backup Navigator Alarm and resets the contact signal.

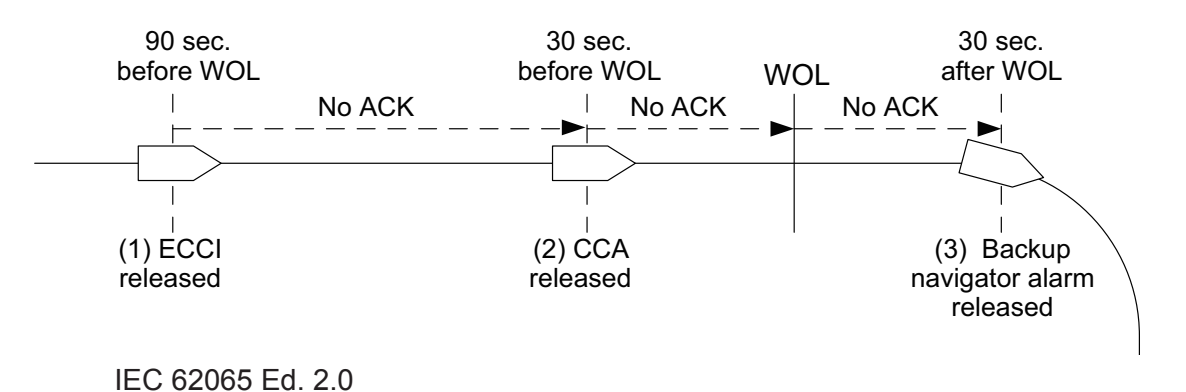

# 1. The vessel's position is 240 seconds from the WOL.

- 2. The ECDIS releases the Early Course Change Warning (ECCW), which is the Alert **"150 Early Course Change Indication**".
- 3. The ECCW is not acknowledged.
- 4. 30 seconds later, the Warning is upgraded to Alarm, and the ECDIS releases the Early Course Change Alarm (ECCA), which is the Alert **"151 Actual Course Change Indication"**.
- 5. The ECCA is not acknowledged.
- 6. 30 seconds later, the ECDIS outputs the Backup Navigator Alarm to the BNWAS. The alarm is comprised of a contact signal (N/O or N/C) and the ALR sentence. \$TCALR,,260,A,V,Emergency Call\*0C<CR><LF>
- 7. The ECCA is acknowledged.
- 8. The ECDIS stops the Backup Navigator Alarm, resets the contact signal and outputs the ALR sentence to the BNWAS. \$TCALR,,260,A,A,Emergency Call\*1B<CR><LF>

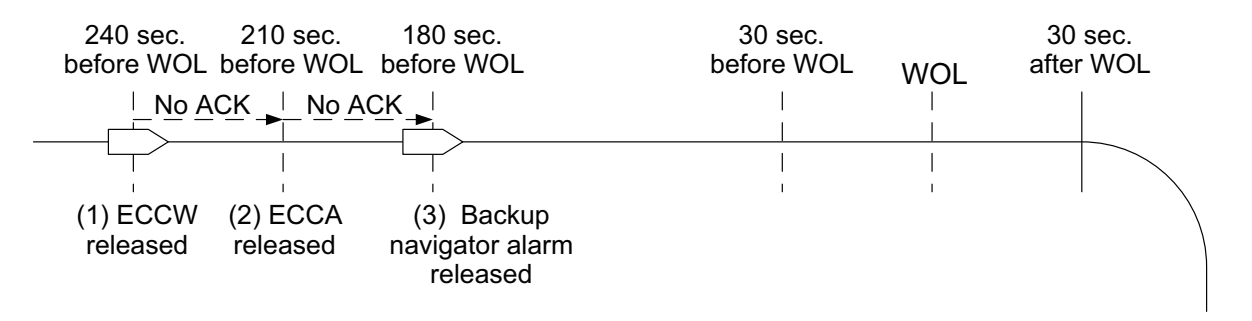

### *Condition 2: Early Course Change acknowledged, Actual Course Change not acknowledged*

IEC 62065 Ed. 1.0

- 1. The vessel's position is 90 seconds from the WOL.
- 2. The ECDIS releases the Early Course Change Indication (ECCI), which is the Alert **"150 Early Course Change Indication"**.
- 3. The ECCI is acknowledged.
- 4. The vessel's position is 30 seconds from the WOL.
- 5. The ECDIS releases the Course Change Indication (CCI), which is the Alert **"151 Actual Course Change Indication"**.
- 6. The CCI is not acknowledged.
- 7. When the vessel passes the WOL, the ECDIS releases the Course Change Alarm (CCA), which is the Alert **"152 Wheel Over Line"**.
- 8. The CCA is not acknowledged.
- 9. 30 seconds after the vessel passes the WOL, the ECDIS outputs the Backup Navigator Alarm (contact signal, N/O or N/C) to the BNWAS.
- 10. The CCA is acknowledged.
- 11. The ECDIS stops the Backup Navigator Alarm and resets the contact signal.

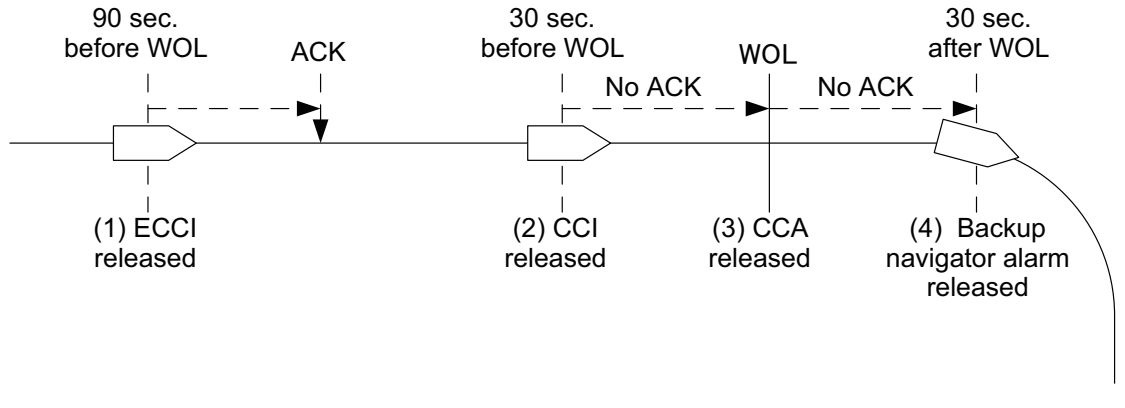

### IEC 62065 Ed. 2.0

- 1. The vessel's position is 240 seconds from the WOL.
- 2. The ECDIS releases the Early Course Change Warning (ECCW), which is the Alert **"150 Early Course Change Indication"**.
- 3. The ECCW is acknowledged.
- 4. The vessel's position is 30 seconds from the WOL.
- 5. The ECDIS releases the Actual Course Change Warning (ACCW), which is the Alert **"151 Actual Course Change Indication"**.
- 6. The ACCW is not acknowledged.
- 7. 30 seconds after the vessel passes the WOL, the Warning is upgraded to Alarm and the ECDIS releases the Actual Course Change Alarm (ACCA), which is the Alert **"151 Actual Course Change Indication**".
- 8. The ACCA is not acknowledged.
- 9. 30 seconds later, the ECDIS outputs the Backup Navigator Alarm to the BNWAS. The output is comprised of a contact signal (N/O or N/C) and the ALR sentence. \$TCALR,,260,A,V,Emergency Call\*0C<CR><LF>
- 10. The ACCA is acknowledged.
- 11. The ECDIS stops the Backup Navigator Alarm, resets the contact signal and outputs the ALR sentence to the BNWAS. \$TCALR,,260,A,A,Emergency Call\*1B<CR><LF>

**Note:** The Backup Navigator Alarm is automatically stopped if the TCS is stopped before the Backup Navigator Alarm is acknowledged.

## **26.8.3 About the Backup Navigator Alarm**

### **Autopilots other than Raytheon Anschutz NP-5400**

The Backup Navigator Alarm alerts the bridge to an unacknowledged alarm by transferring the alarm within the TCS to the BNWAS.

For unacknowledged alarms that require output of the Backup Navigator Alarm, the TCS sends the Backup Navigator Alarm to the BNWAS. (Power failure of the TCS does not cause output of the Backup Navigator Alarm.)

The Backup Navigator Alarm is released in the following conditions in IEC 62605 Ed. 2 complying autopilots:

- If, within 30 seconds of the alarm's release, the alarm has not been acknowledged, has not been temporarily silenced and the alarm condition has not been rectified.
- If, within 30 seconds of the alarm's release, the alarm has not been acknowledged, has not been rectified but has been temporarily silenced, then the following applies. When the silencing has expired, the Backup Navigator Alarm acts as if the alarm condition has just occurred. Any further silencing does not result in further delay of the Backup Navigator Alarm. The silencing mentioned here is the temporary silence, reactivating the aural announcement, after 30 seconds.

After all the alarms associated with Backup Navigator Alarm activation have been acknowledged or rectified, the Backup Navigator Alarm is deactivated. Acknowledgement can occur locally, remotely, or by deactivating track control.

### **Raytheon Anschutz NP-5400**

When a TCS-related alarm (early course change, actual course change, track control stop) is not acknowledged within a certain period, the transfer signal known as the Backup Navigator Alarm is sent to the BNWAS.

The TCS-related operations of autopilots of other manufacturers are handled at the FMD equipment. However, the NP-5400 outputs the Backup Navigator Alarm for some alarms.

The Backup Navigator Alarm output from the NP-5400 is not the following sentence defined by the TCS standard.

\$TCALR,,260,A,V,Emergency Call\*0C<CR><LF>

The Backup Navigator Alarm is comprised of the ALF sentence plus a unique ID.

Because the NP-5400 does not use the signal defined in BNWAS, there is a possibility that the signal can not be received by a "standard" BNWAS. In this case it is necessary to transfer the Backup Navigator Alarm via an AMS.

From the above, the AMS receives the ALF sentence from the NP-5400, converts the ALF sentence to \$INALR and then outputs it to the BNWAS.

The TCALR output by ECDIS is output to the BNWAS via the AMS. (Sentence conforming to the standard.)

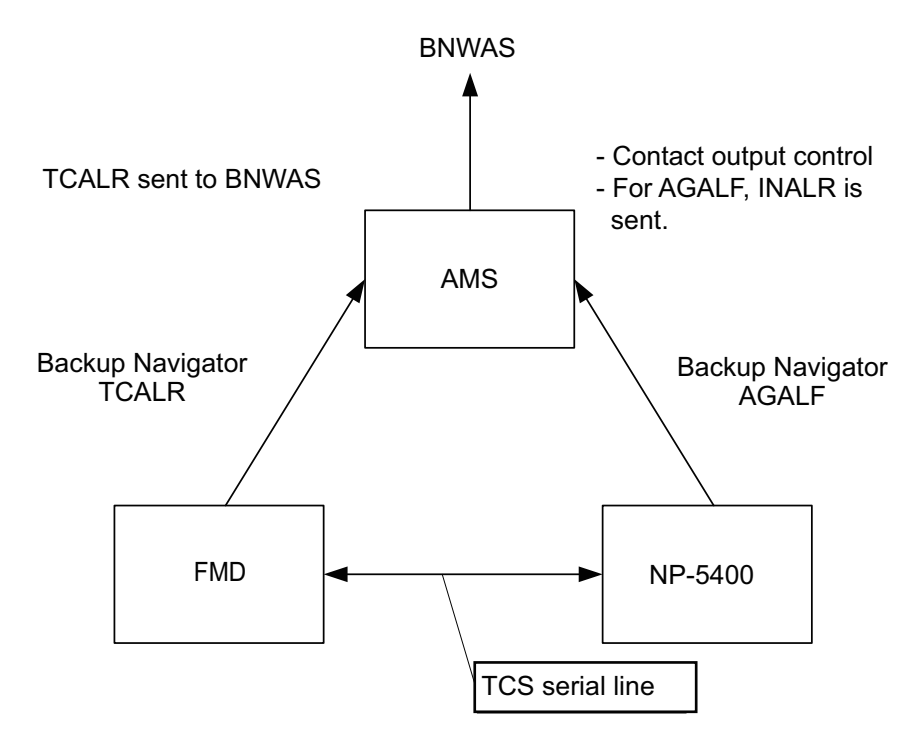

#### **Notes**

- The NP-5400 outputs the Backup Navigator Alarm signal as a contact signal or serial signal.
- If the BNWAS has a surplus of contact and serial ports, connection can be made at both the FMD and AMS. However, since most BNWAS do not have so many ports (for example, the FURUNO BR-500), the AMS temporarily receives the Backup Navigator Alarm from both the FMD and NP-5400 and then sends them to the BN-WAS.

# **26.8.4 Waypoint-related indications in the Route Information box**

The text "GoSEA Appr. Enabled" or "GoAW Appr. Enabled" appears in the [Route Information] box until you acknowledge the Alert **"150 Early Course Change Indication"**. See Note 2.

When you acknowledge the waypoint approach alert, the text "GoSEA Turn Enabled" or "GoAW Turn Enabled" appears in the [Route Information] box.

During a turn, the text "GoSEA Turn" or "GoAW Turn" appears in the [Route Information] box.

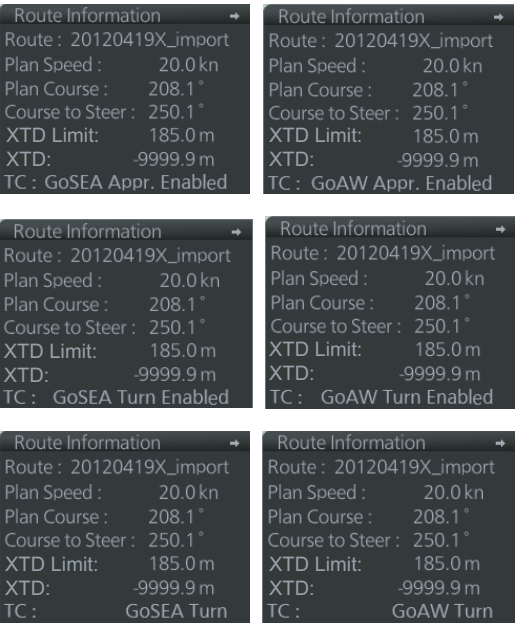

**Note 1:** When you approach the last waypoint, the Alert **"30850 End of Track"** (For IEC 62605 Ed.2 complying autopilots the alert name is "End of Track") appears. If you acknowledge Alert 30850 when the Autopilot is in the NAVI\* mode, the route steering is automatically stopped and the system shows Alert **"30851 Auto Pilot Mode Conflict"**. Route steering is deactivated until the NAVI\* mode is selected again at the Autopilot. To return to the route steering, the ship's heading must be set toward the next waypoint and the ship must be inside the channel limits. Otherwise, an alert is given. \*REMOTE CONTROL on FAP-3000, TC on PR-9000

**Note 2:** The Alert 150 is titled **"Early Course Change Indication"** for IEC62605 Ed. 2 complying autopilots.

# **26.9 TCS-related Alerts from the Raytheon Anschutz NP-5400**

The NP-5400 handles the following TCS-related alerts:

- Track control stop
- Course difference
- Low speed

When any of the above alerts occur, the NP-5400 displays the name of the offending alert, sounds the buzzer and informs the FMD of the alert, via the TCS serial line. The FMD receives the alert, generates its own alert, then outputs the alert to the Alert module. When the GUI or AMS acknowledges the alert, the FMD outputs the ACN sentence to the NP-5400 to complete the alert notification process.

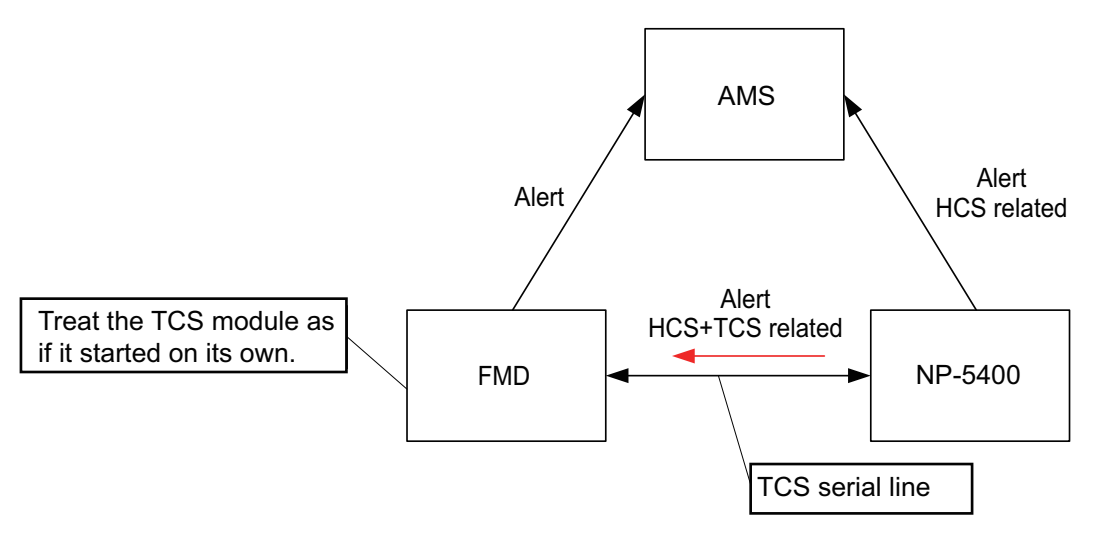

*Alert flow between NP-5400 and FMD*

# **26.10 Route Steering Operations**

# **26.10.1 How to stop or change a pre-enabled turn in route steering**

There are two conditions where an automatic turn in a route must be stopped or changed:

- The turn cannot be done to the last value.
- The turn is outside of the planned turn (too fast or too slow).

#### **How to stop a turn**

**FAP-2000, PR-6000**, **PT-500A**: Change the steering mode from NAVI to HAND. **FAP-3000**: Change the steering mode from REMOTE CONTROL to HAND. **PR-9000**: Change the steering mode from TC to HAND. **NP-5400, PT-900**: Do one of the following: Autopilot: Select automatic or manual steering mode.

FMD: On the InstantAccess bar™, click the [TCS] button followed by [Stop].

### **How to change a turn**

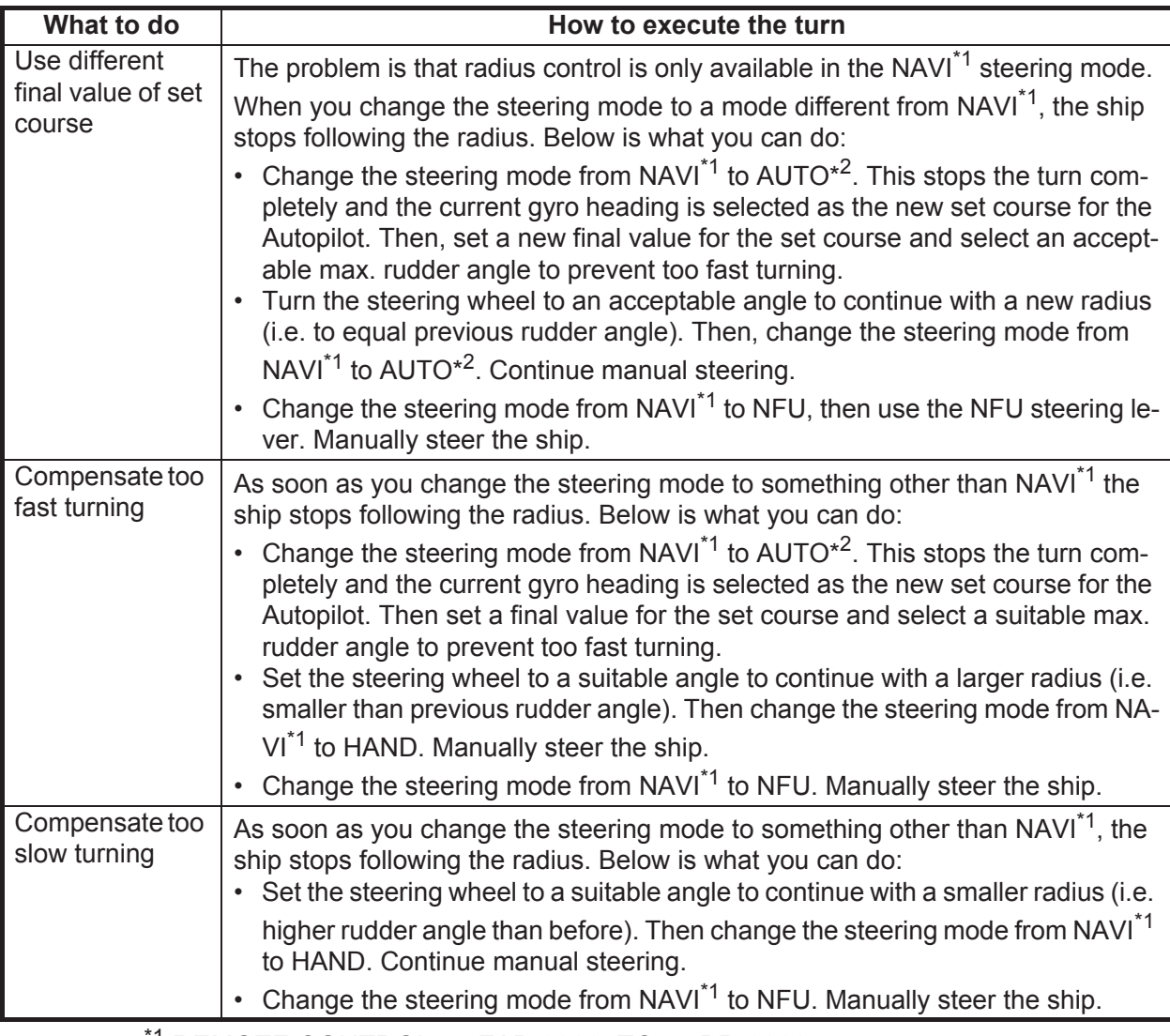

 $1^1$  REMOTE CONTROL on FAP-3000, TC on PR-9000

\*2 HEADING CONTROL on FAP-3000, HC or PR-9000

# **26.10.2 Collision avoidance maneuver in route steering**

Route steering is often interrupted by a collision avoidance maneuver, but there are also several other reasons to interrupt route steering. There are several possibilities to set the collision avoidance or any other maneuver:

- Use the Non-Follow-Up steering lever to directly control rudder pumps.
- Use the Override steering.
- Use the Follow-Up rudder control. (Change mode from NAVI\*1 to HAND.)
- Use the local Autopilot Heading control. (Change mode from NAVI<sup>\*1</sup> to AUTO<sup>\*2</sup>)
- \*1 REMOTE CONTROL on FAP-3000, TC on PR-9000
- \*2 HEADING CONTROL on FAP-3000, HC on PR-9000

# **26.11 Steering Performance**

Below is a summary of how different environmental conditions change steering performance.

# **26.11.1 Expected steering performance for going ahead**

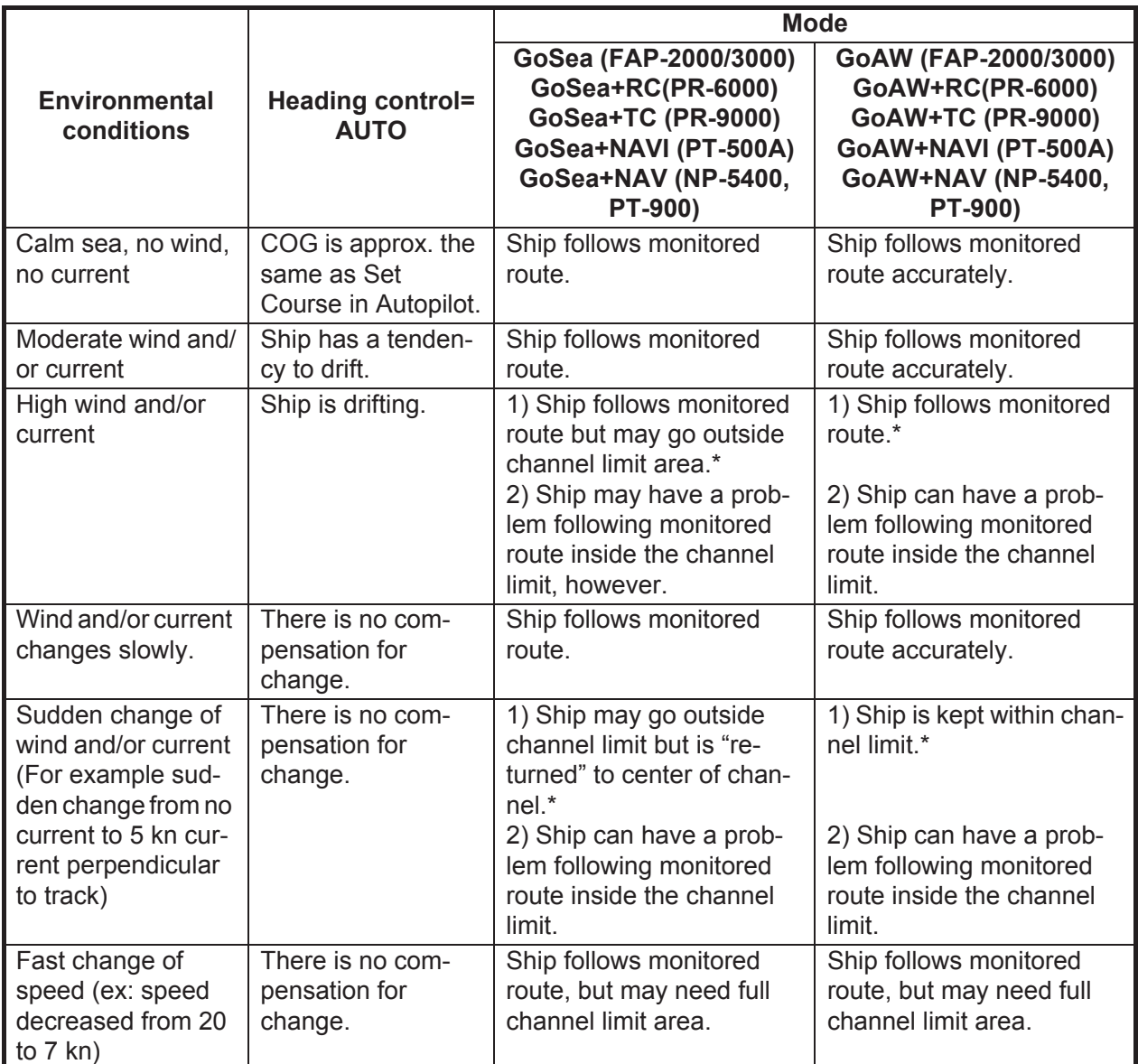

\* The Track Control System can compensate drift up to 45 degrees. If the drift is larger, your ship may go outside the channel limit.

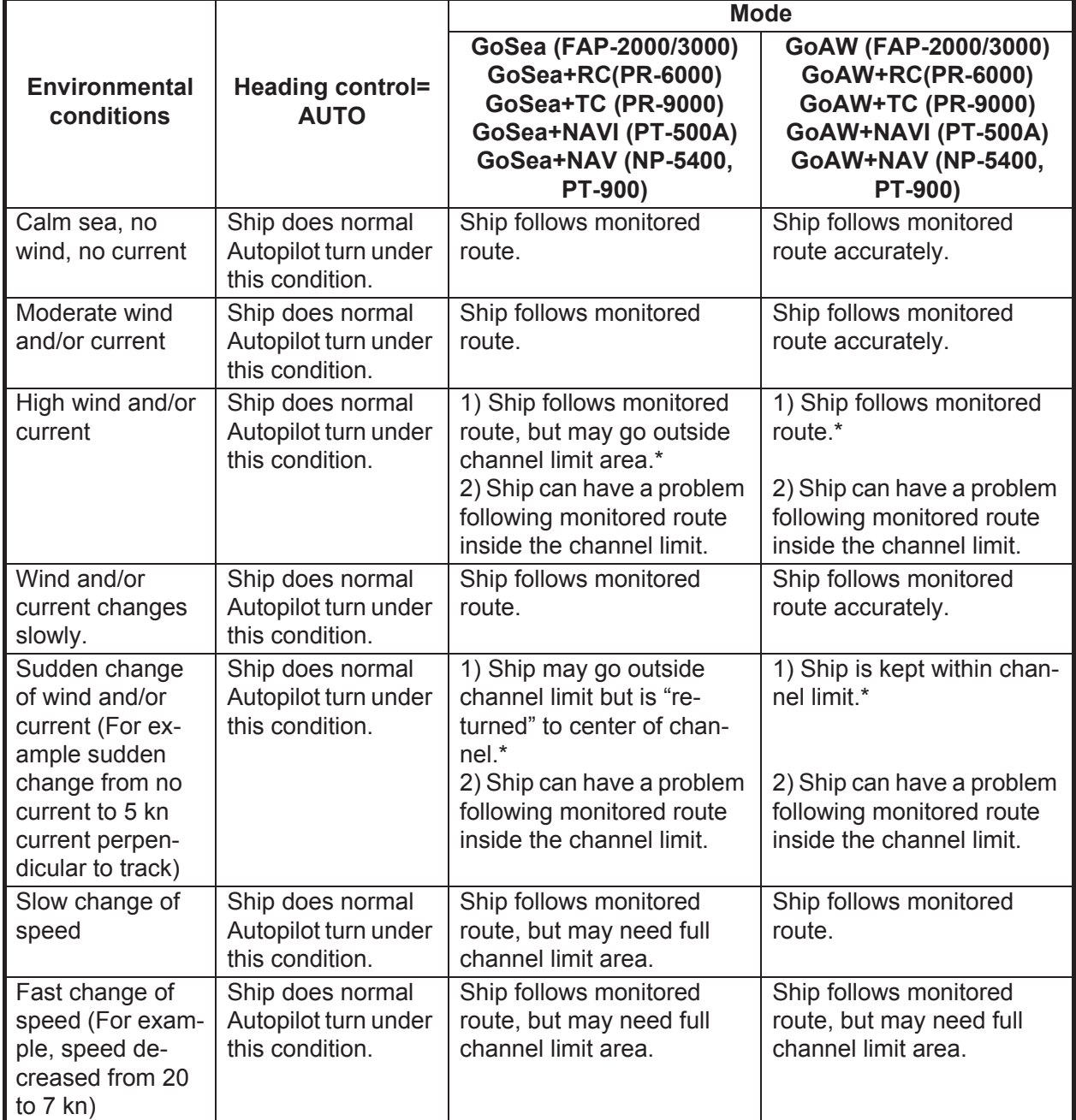

# **26.11.2 Expected steering performance for turns**

\* The Track Control System can compensate drift up to 45 degrees. If the drift is larger, your ship may go outside the channel limit.

# **26.11.3 Expected steering performance under critical failure**

Below is a summary of the system behavior in different failures in the GoSEA or GoAW steering mode.

### **Lost heading to Autopilot**

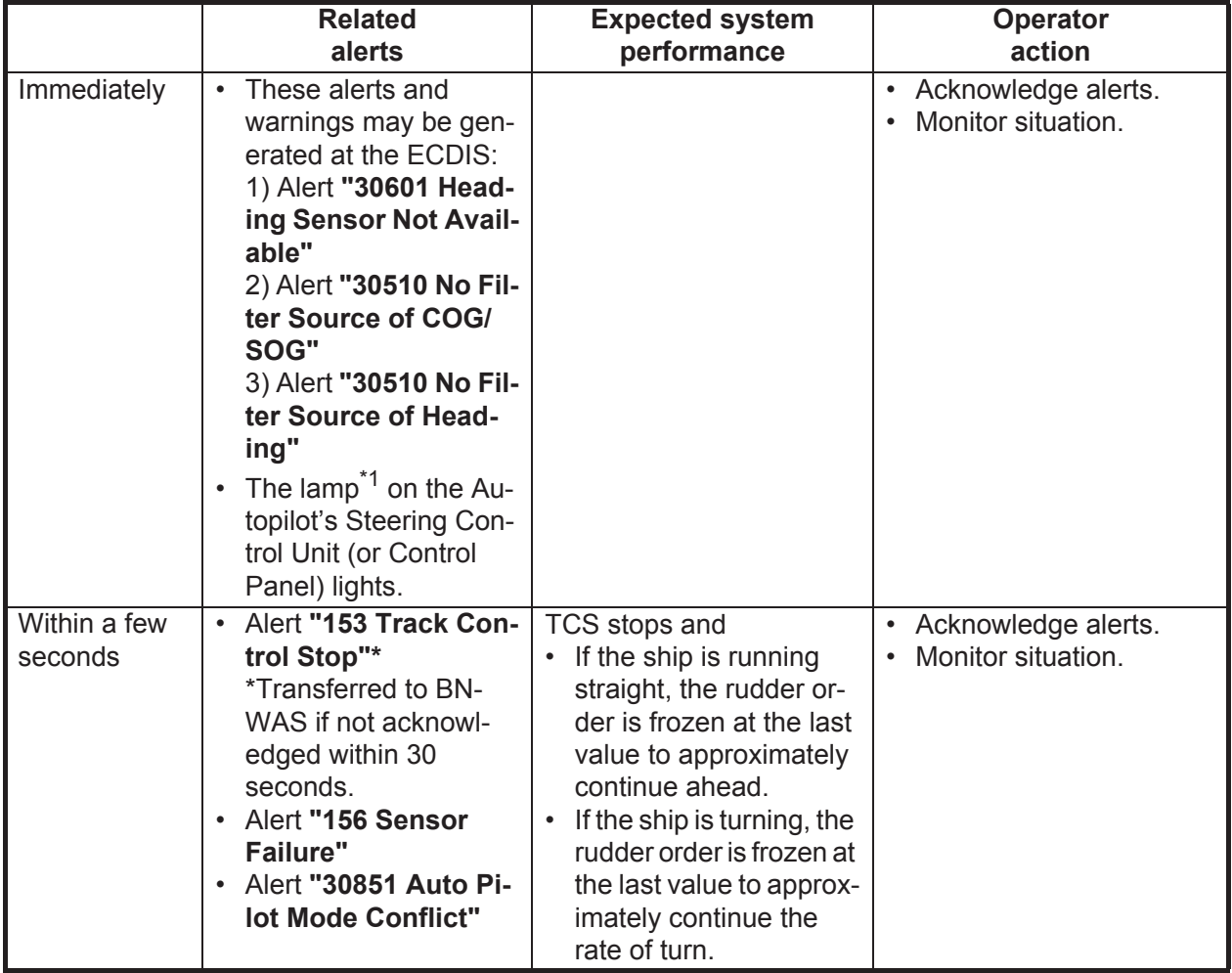

\*1 PT-500A: EMRG ALM; PR-6000: RC; FAP-2000, FAP-3000, PR-9000: ALARM

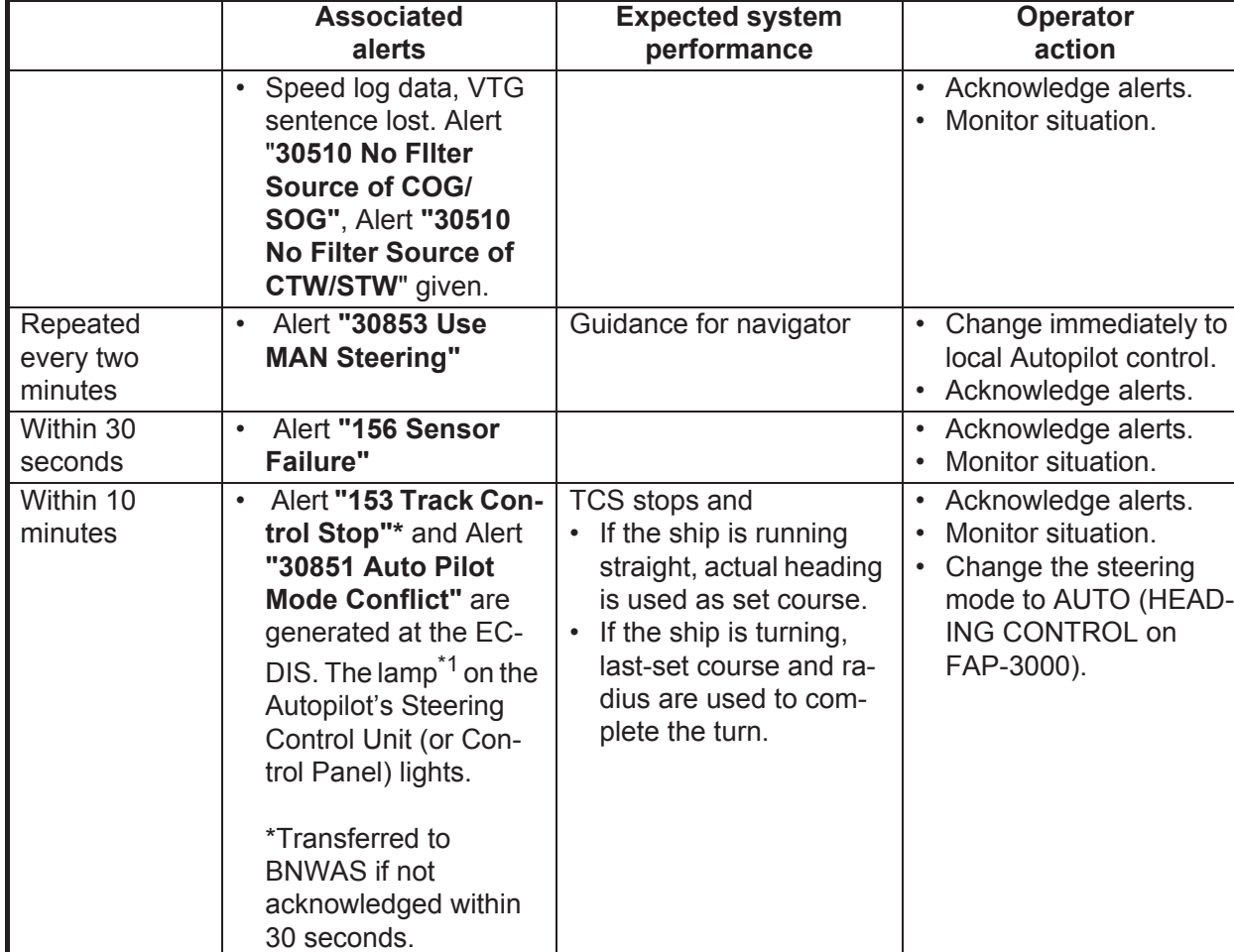

### **Lost speed (IEC 62065 Ed. 1)**

\*1: PT-500A: CAUT ALM; PR-6000: RC; FAP-2000, FAP-3000: ALARM

### **Lost speed (IEC 62065 Ed. 2 (PR-9000))**

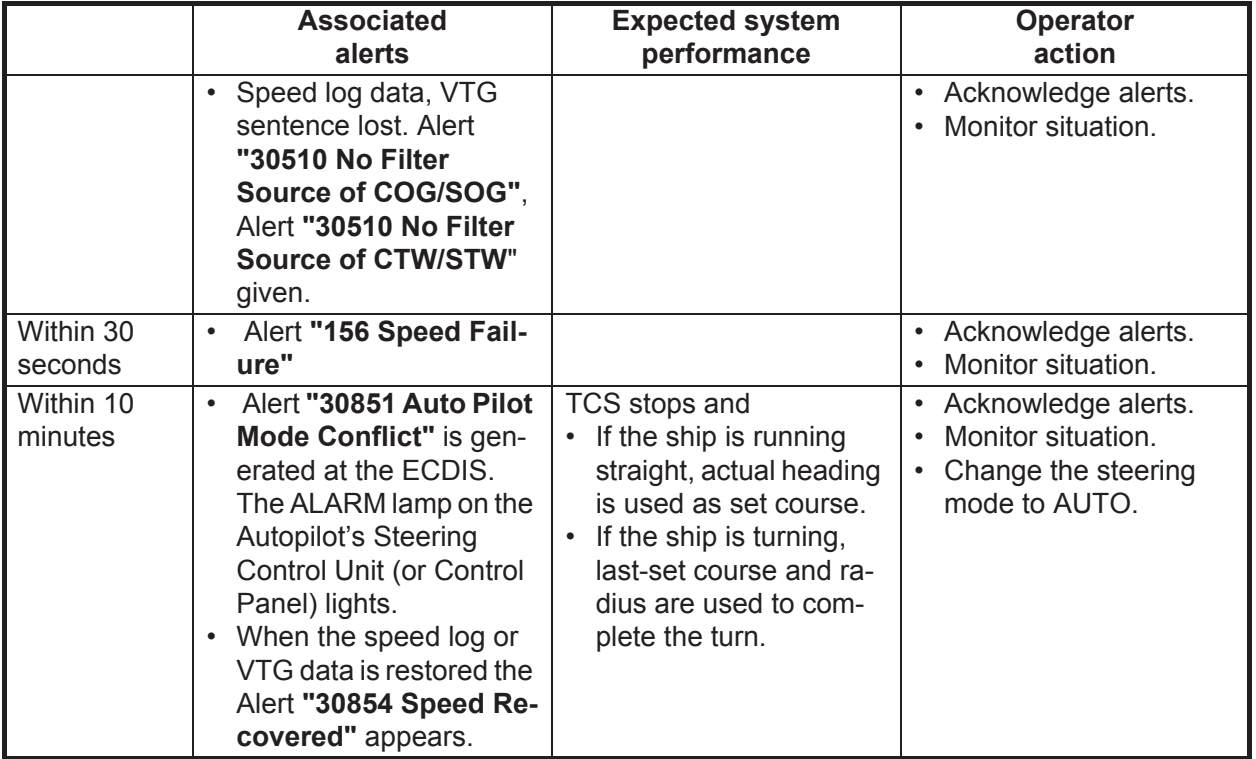

#### **Low speed**

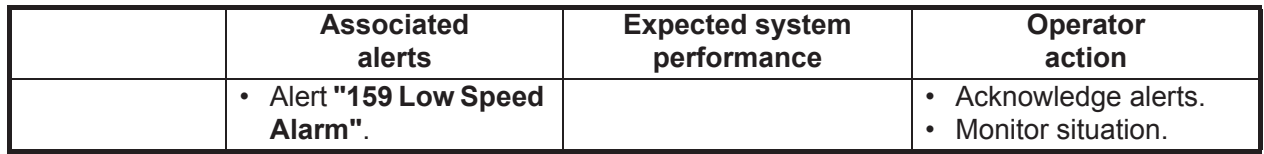

#### **Lost communication between Autopilot and ECDIS and vice versa**

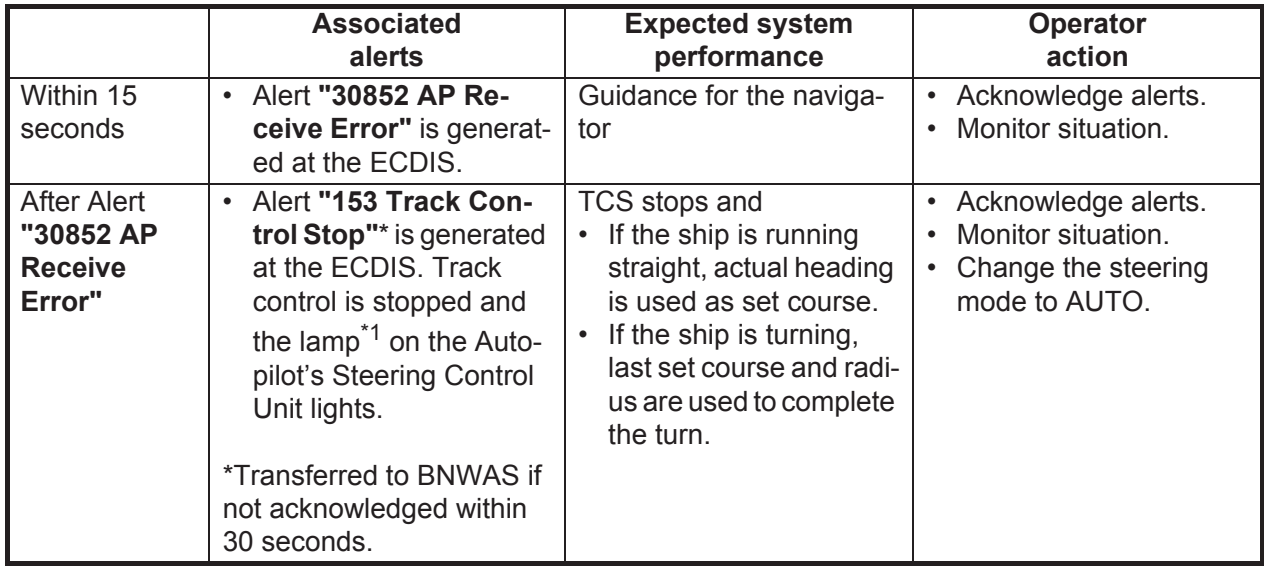

\*1 PT-500A: CAUT ALM; PR-6000: RC; FAP-2000, FAP-3000, PR-9000: ALARM

### **Position discrepancy (position from only one GPS navigator is reliable)**

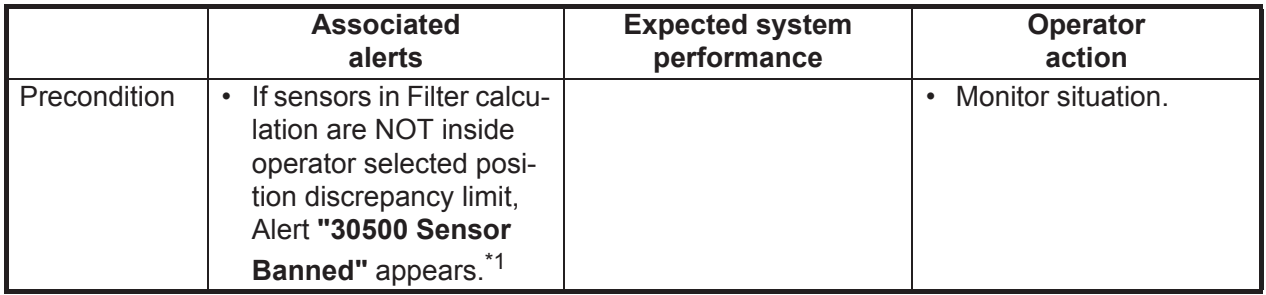

\*1 For IEC 62065 Ed. 2 complying autopilots (PR-9000), the sequence is different. For example, two GPS navigators are onboard and one exceeds the discrepancy limit. Then, the alerts "30500 Sensor Banned" and "154 Position Monitor" appear.

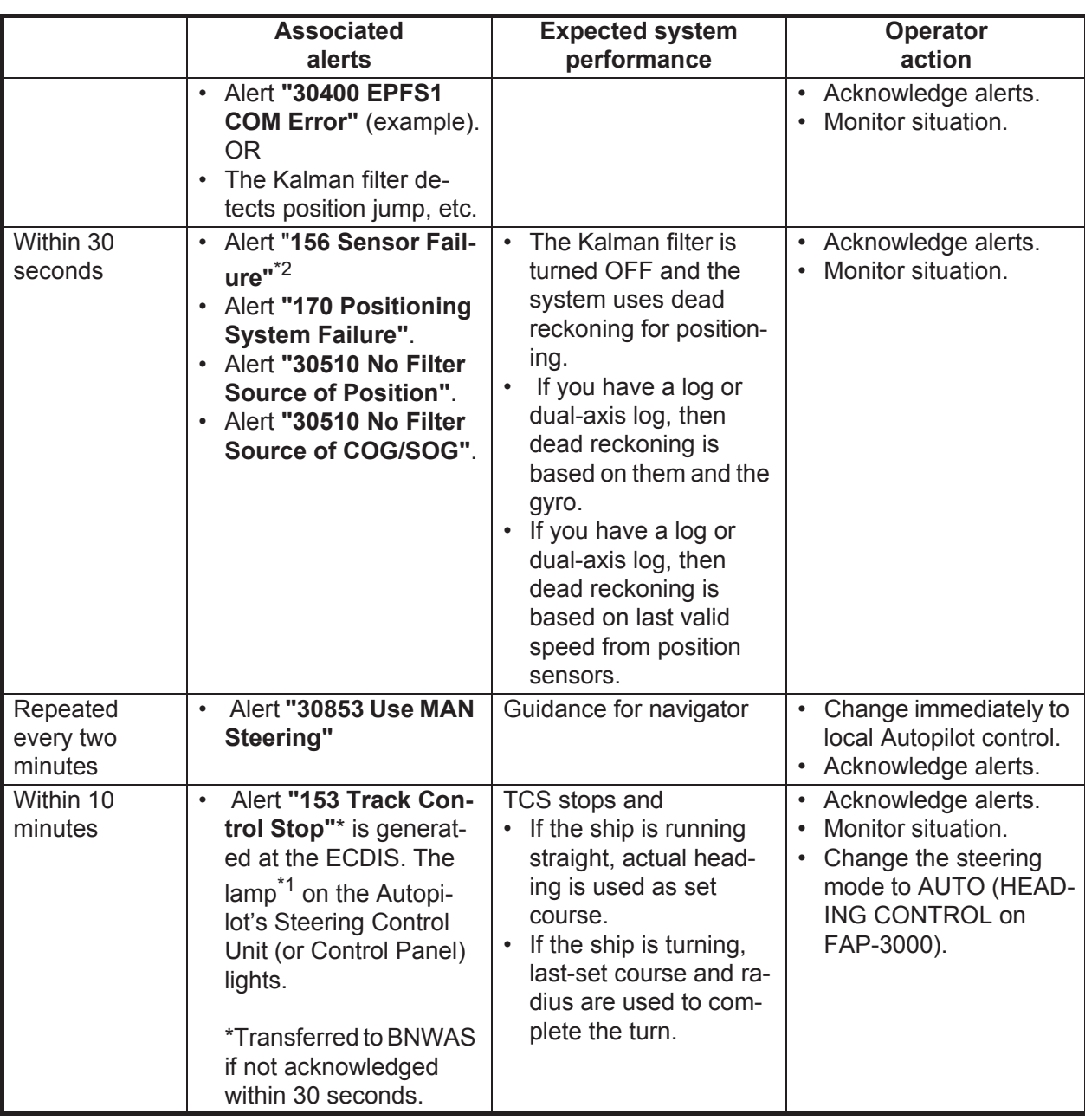

#### **Total lost position (position from ALL GPS navigators is unreliable)**

\*1 PT-500A: EMRG ALM; PR-6000: RC; FAP-2000, FAP-3000, PR-9000: ALARM

 $*1$  156 "Position Failure" on IEC 60265 Ed. 2 complying autopilots (PR-9000).

# **26.11.4 When track control is stopped...**

- **Track control is stopped on a straight leg**: The autopilot goes into the heading keeping mode and the heading at the time the track control was stopped becomes the set course.
- **Track control is stopped on a curved leg**: The autopilot goes into the heading changing mode and the bearing of the straight leg TO waypoint becomes the set course.

This page is intentionally left blank.
# **APPENDIX 1 MENU TREE**

## Main Menu

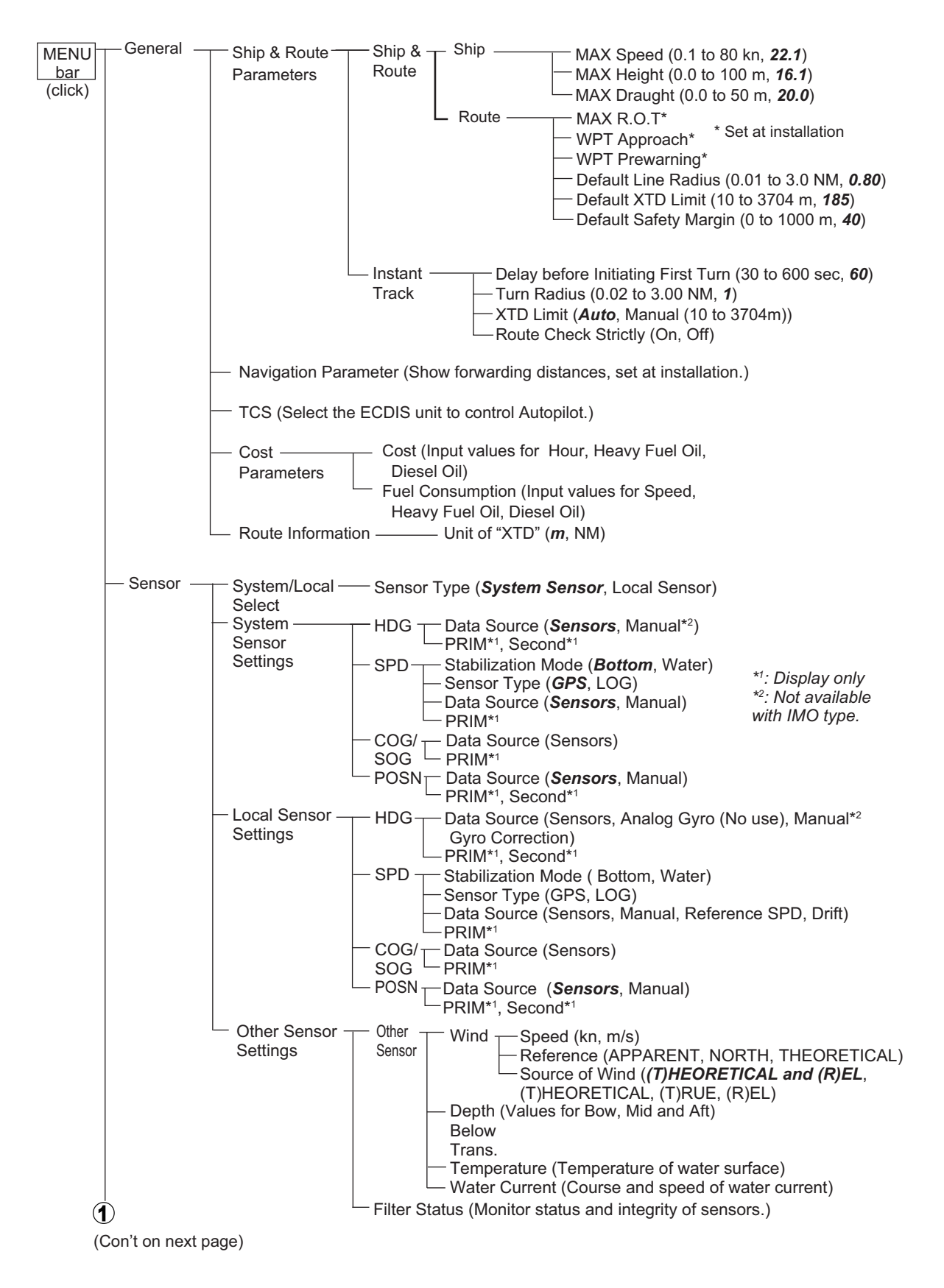

(Con't from previous page)

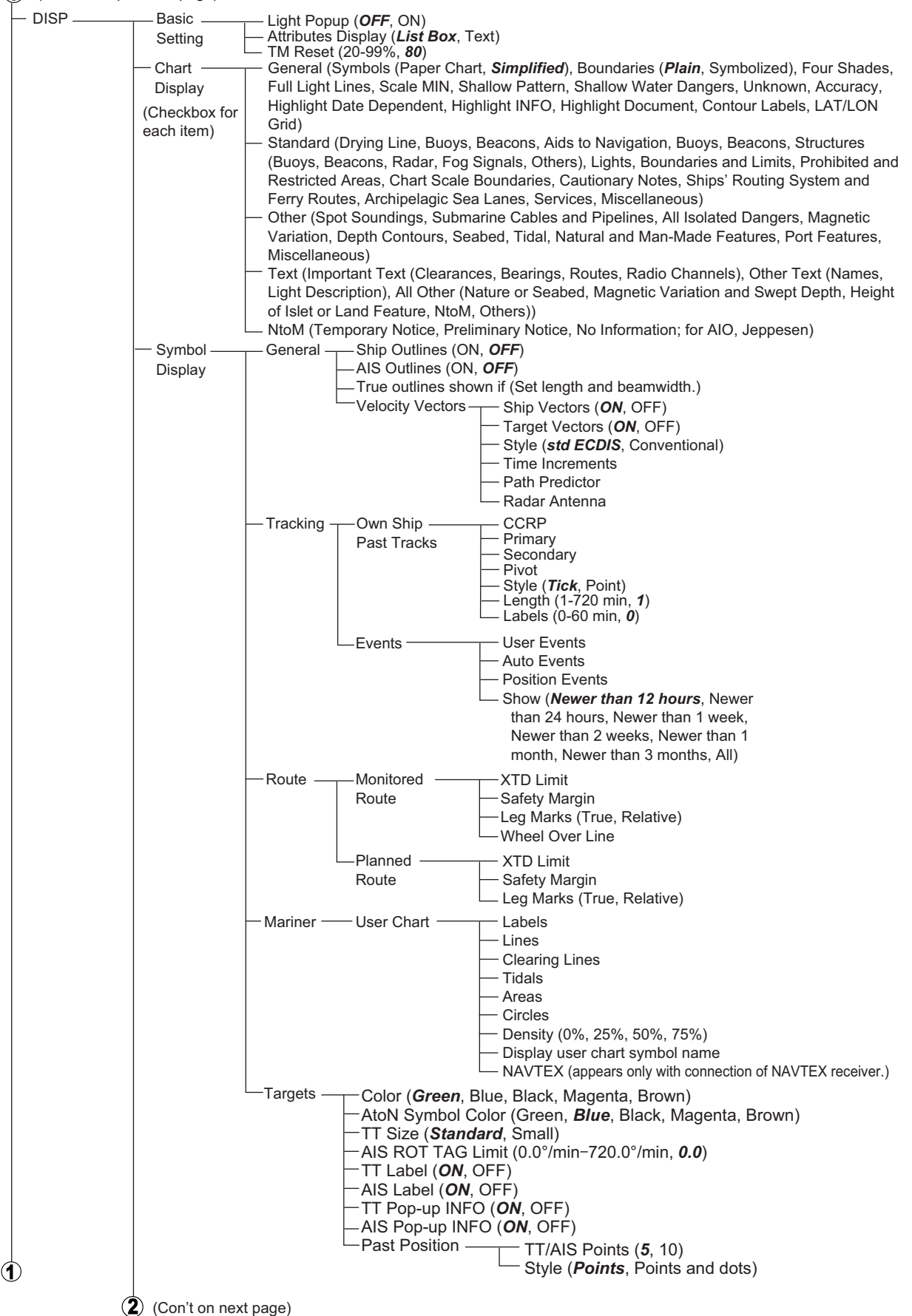

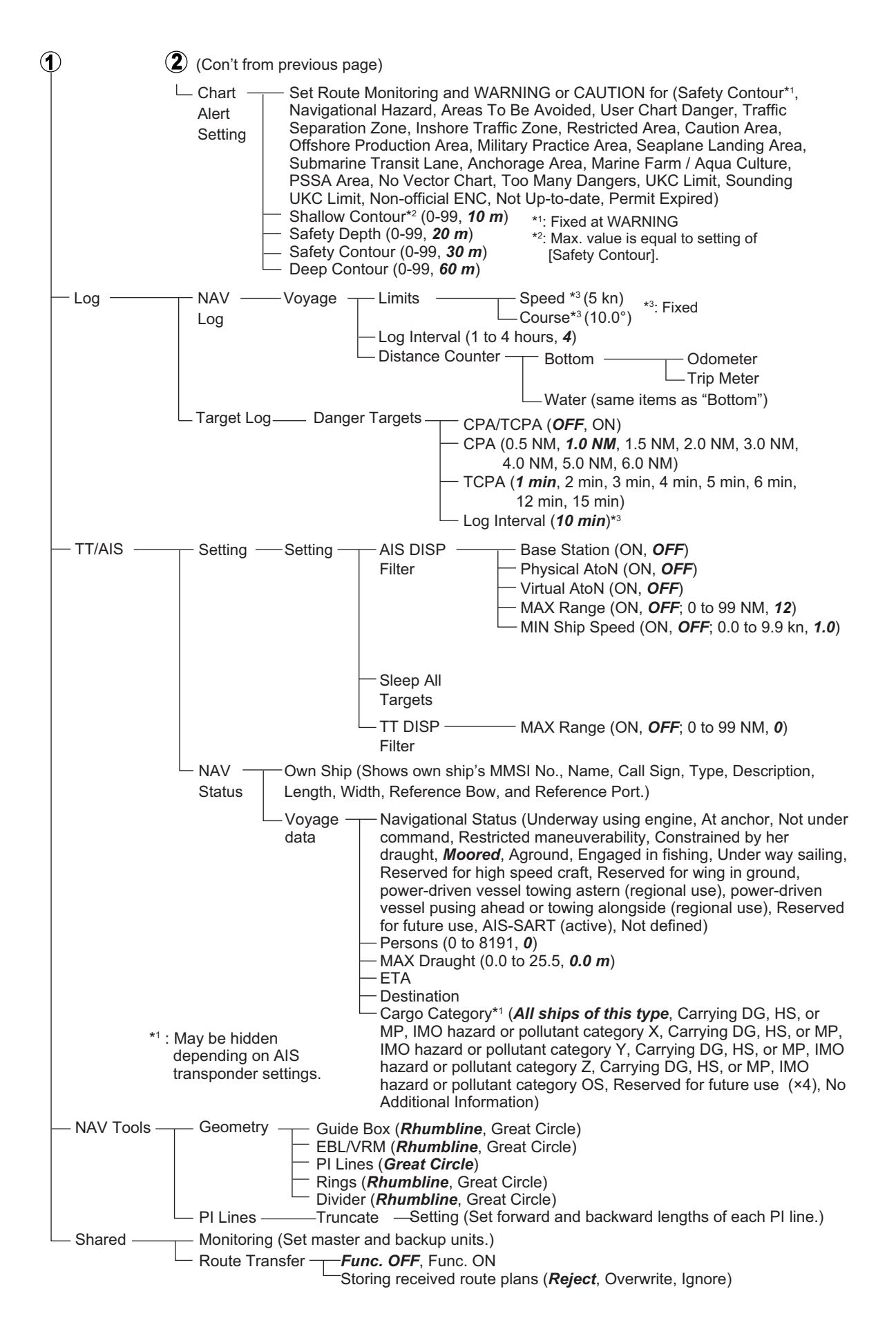

#### APPENDIX 1 MENU TREE

## Settings Menu

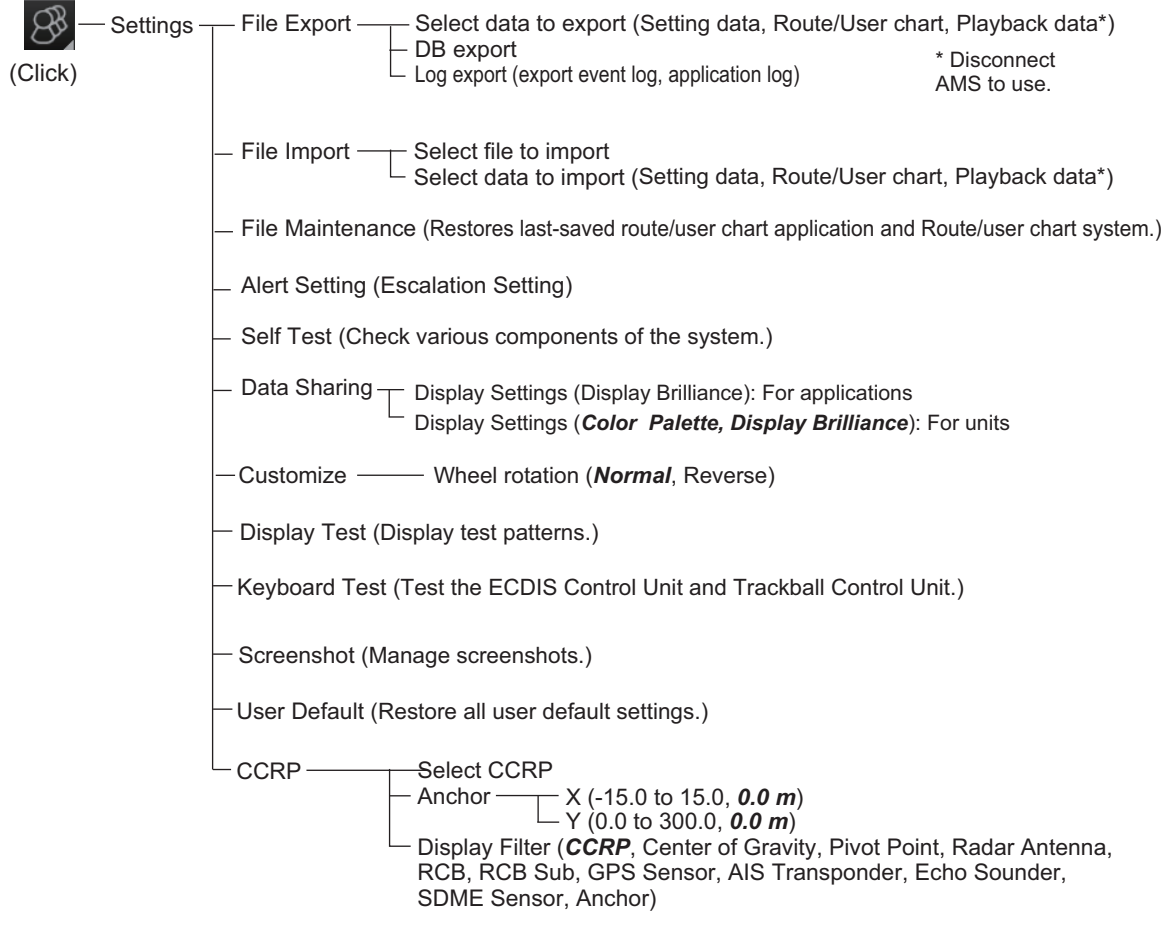

## **APPENDIX 2 ABBREVIATIONS, SYMBOLS**

## **Abbreviations**

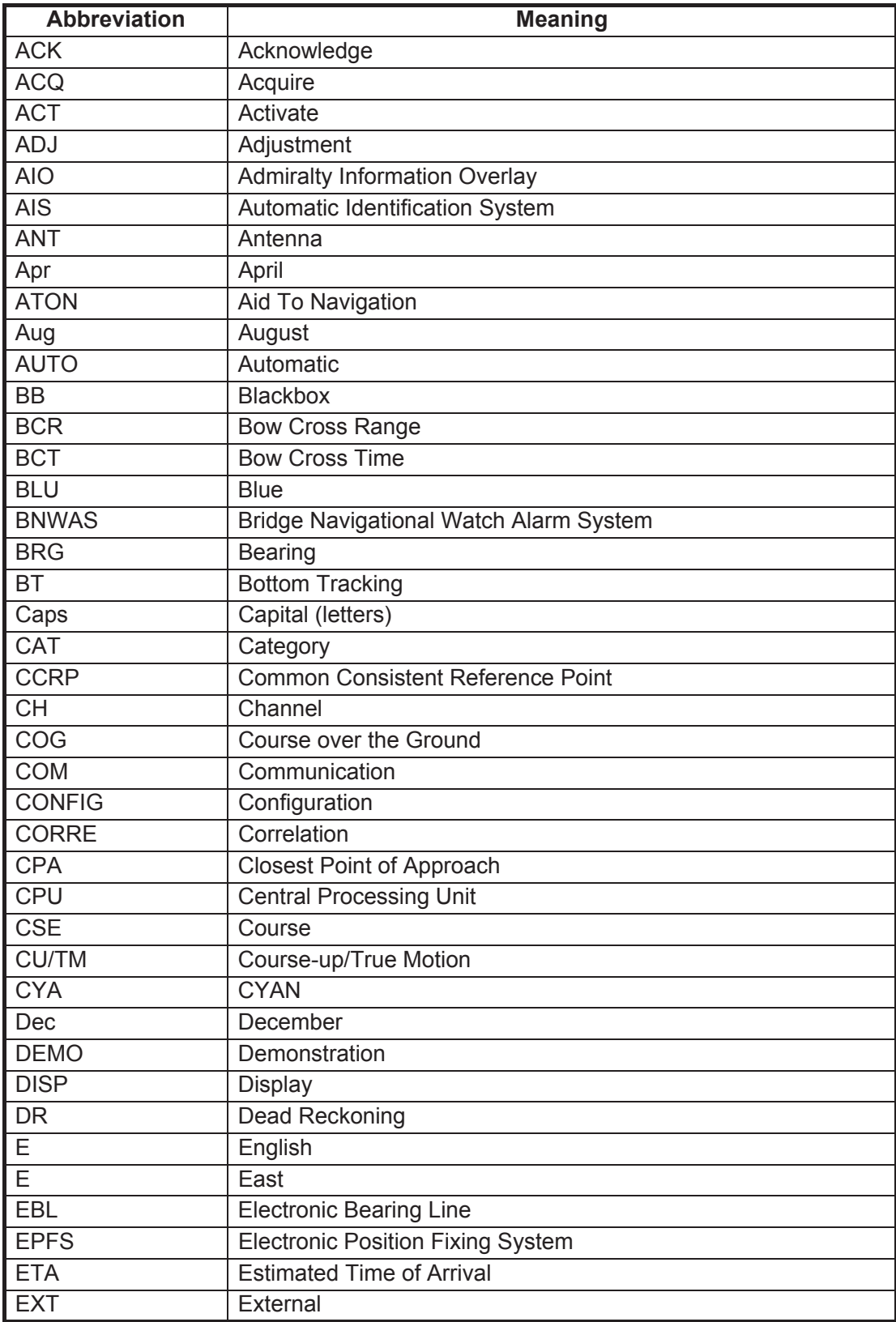

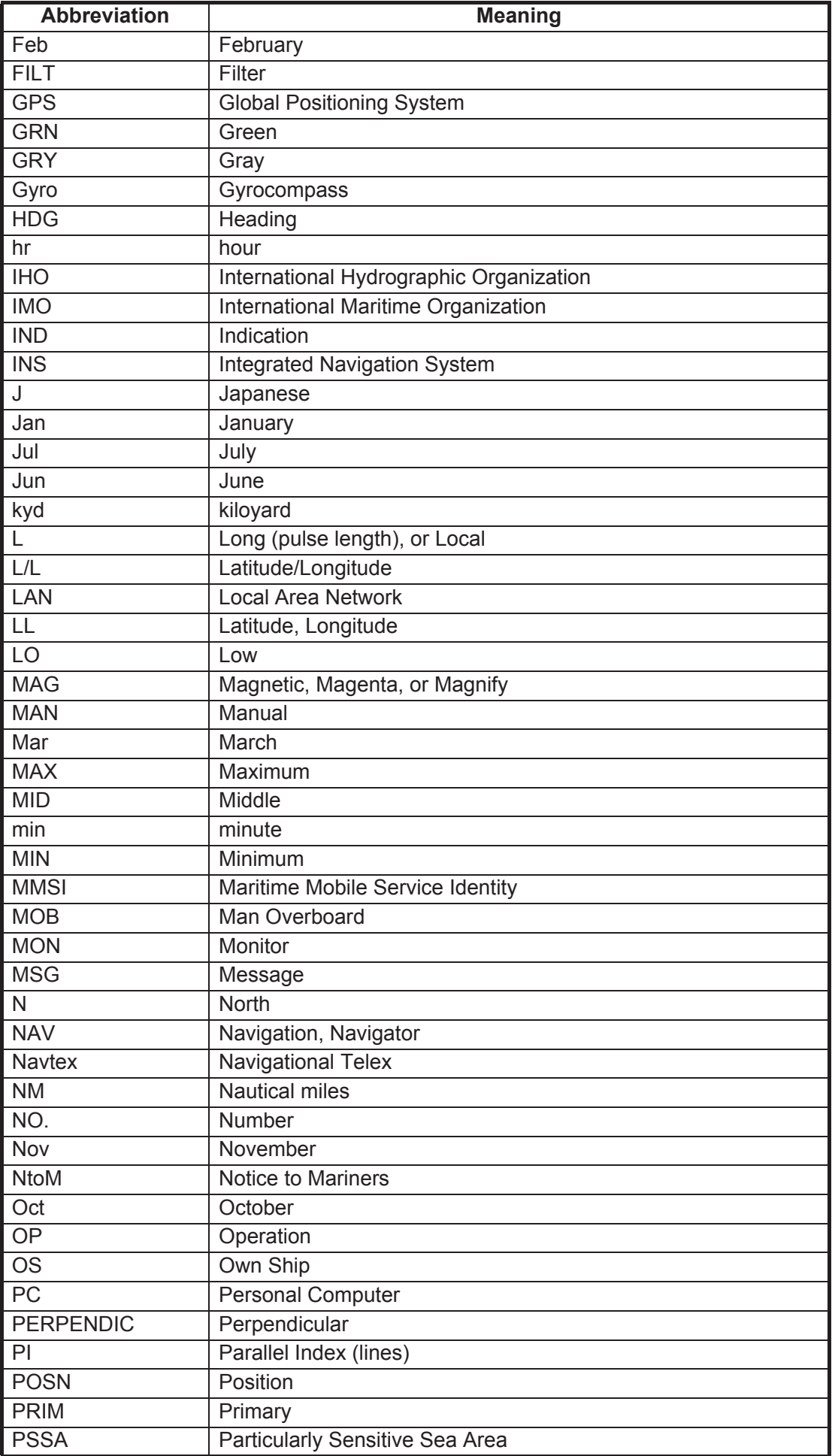

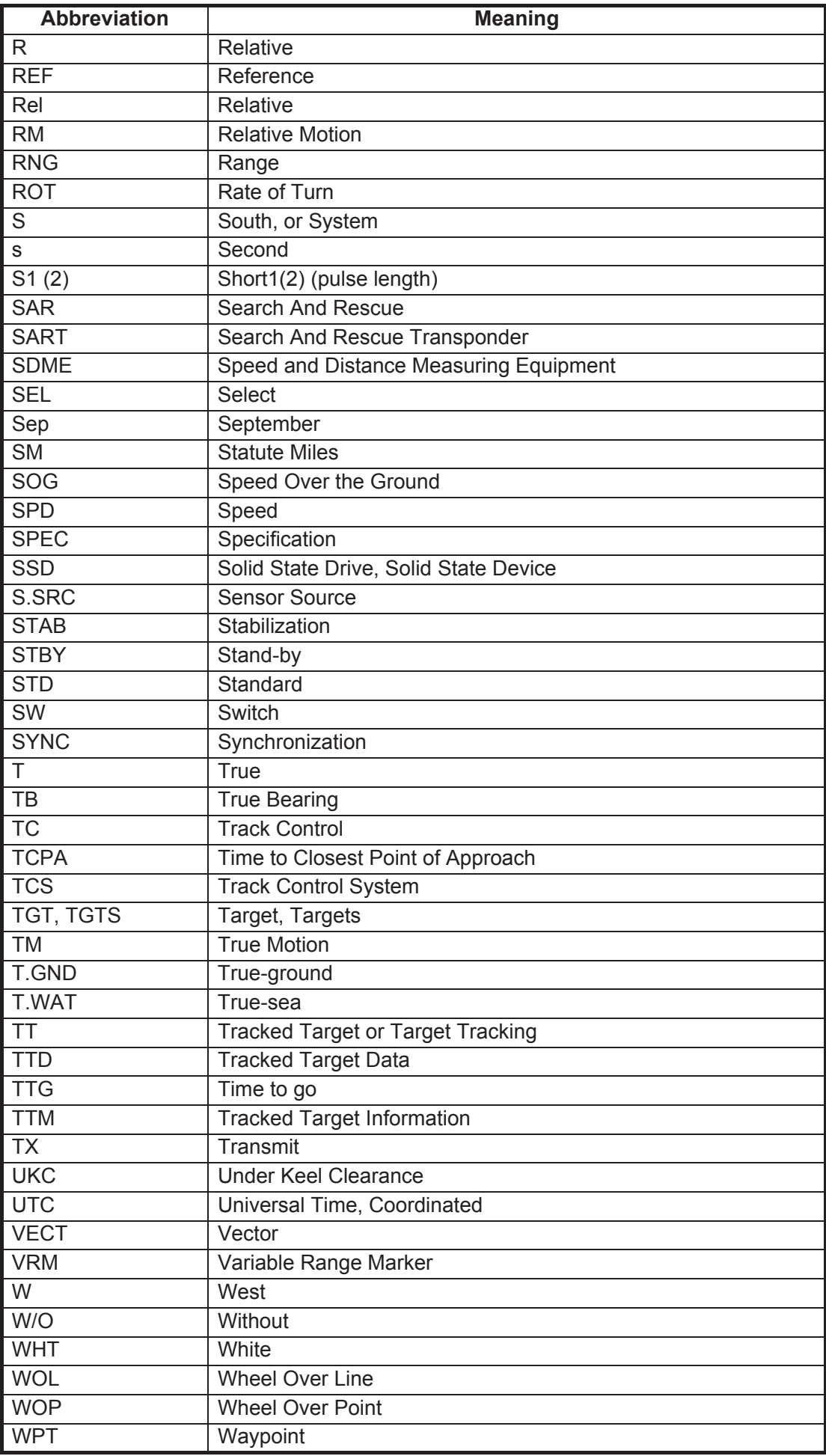

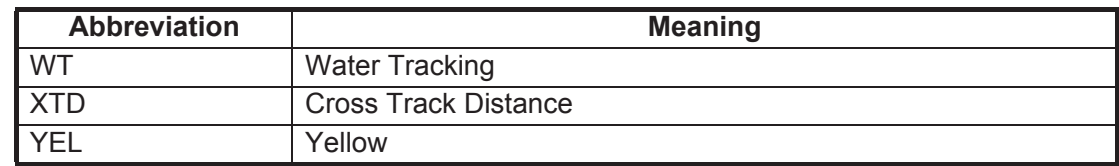

## ECDIS Symbols

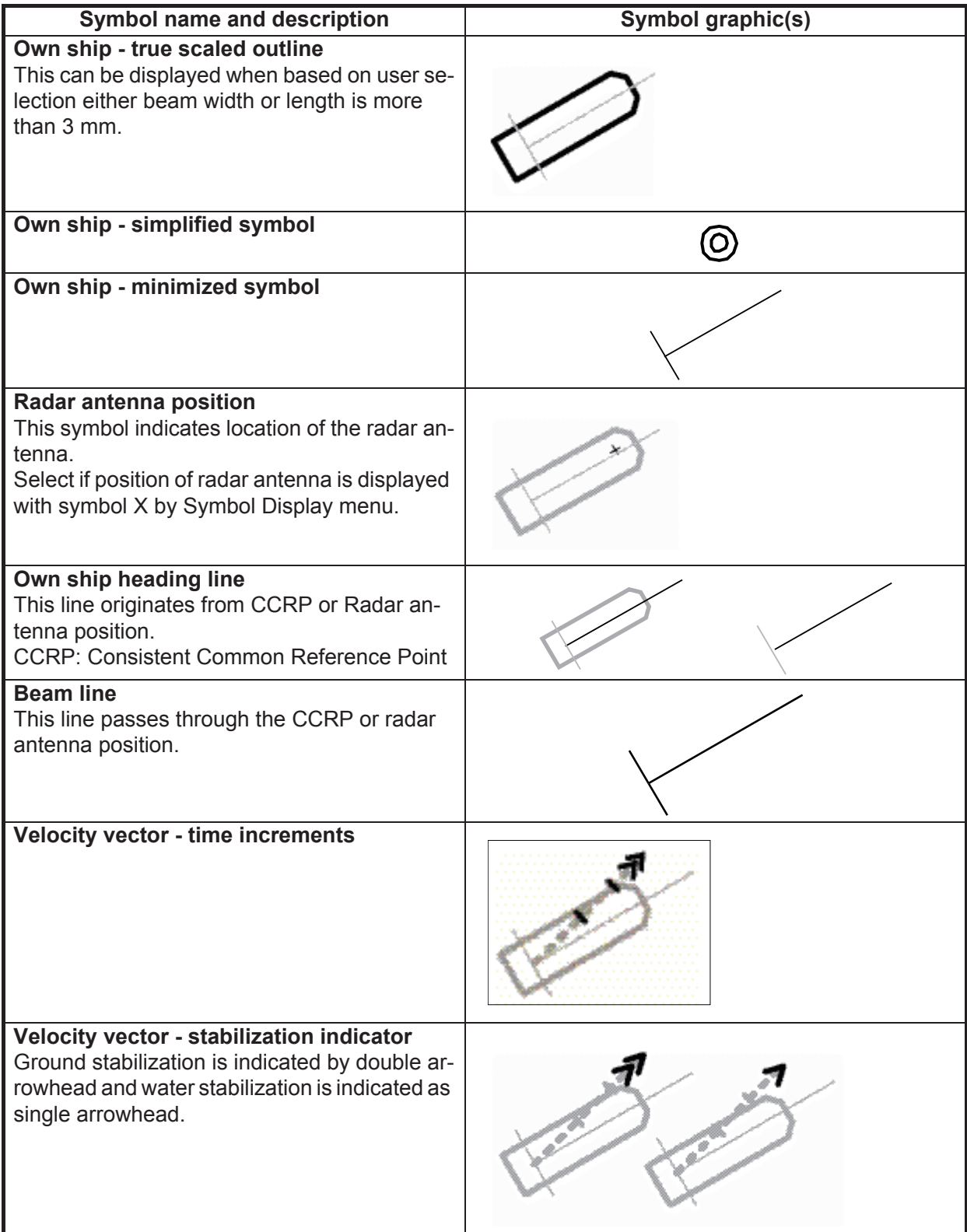

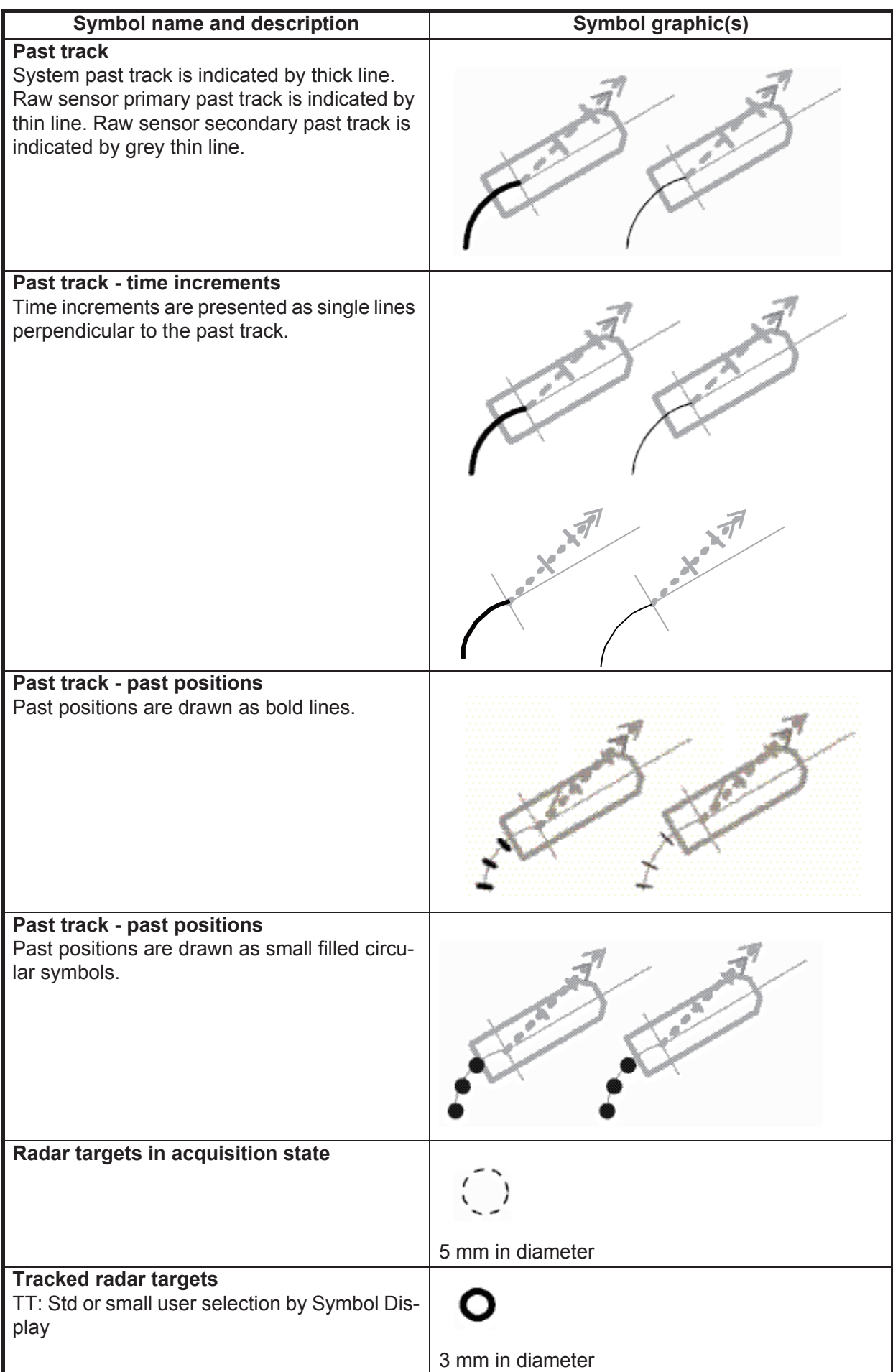

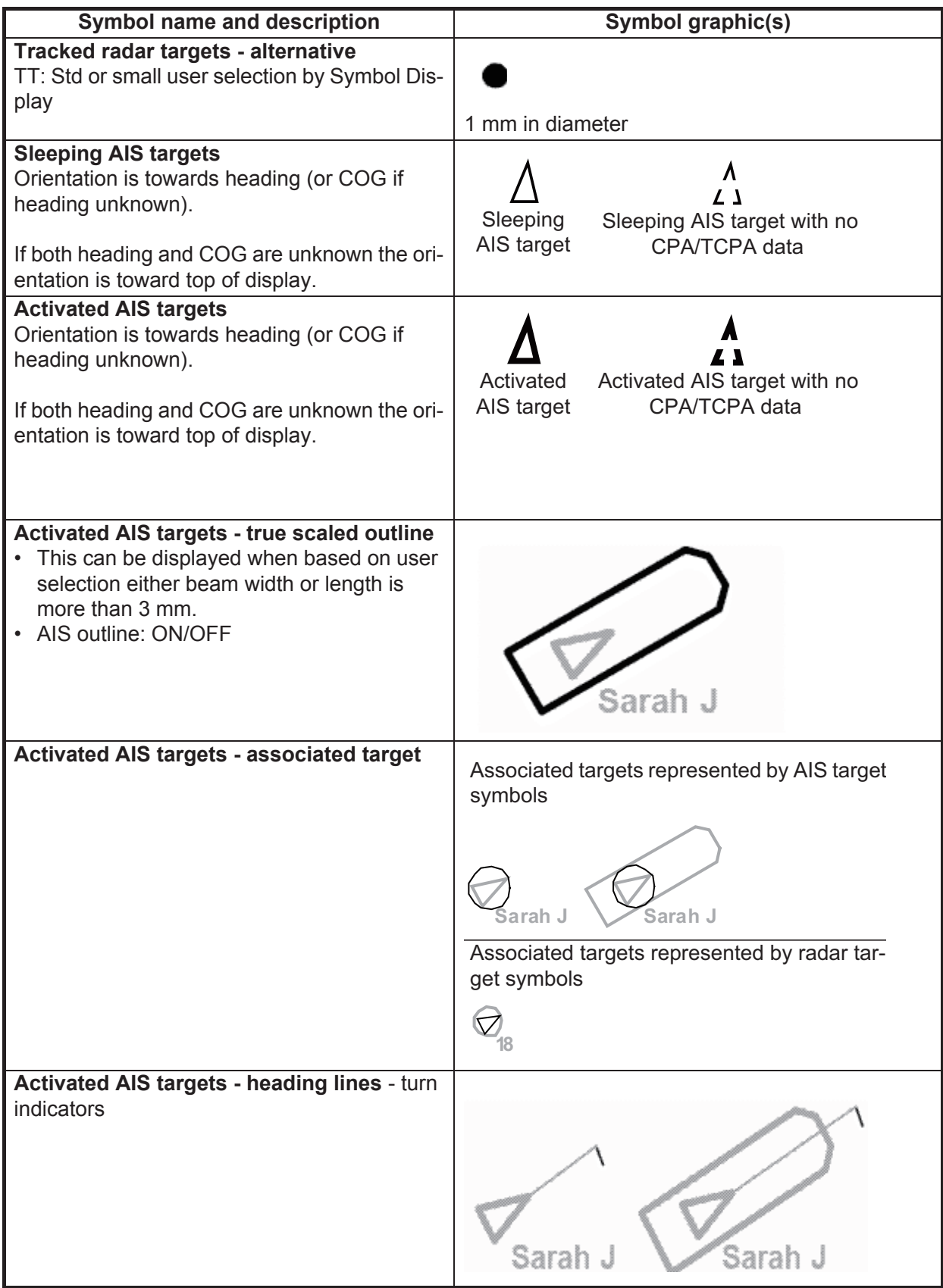

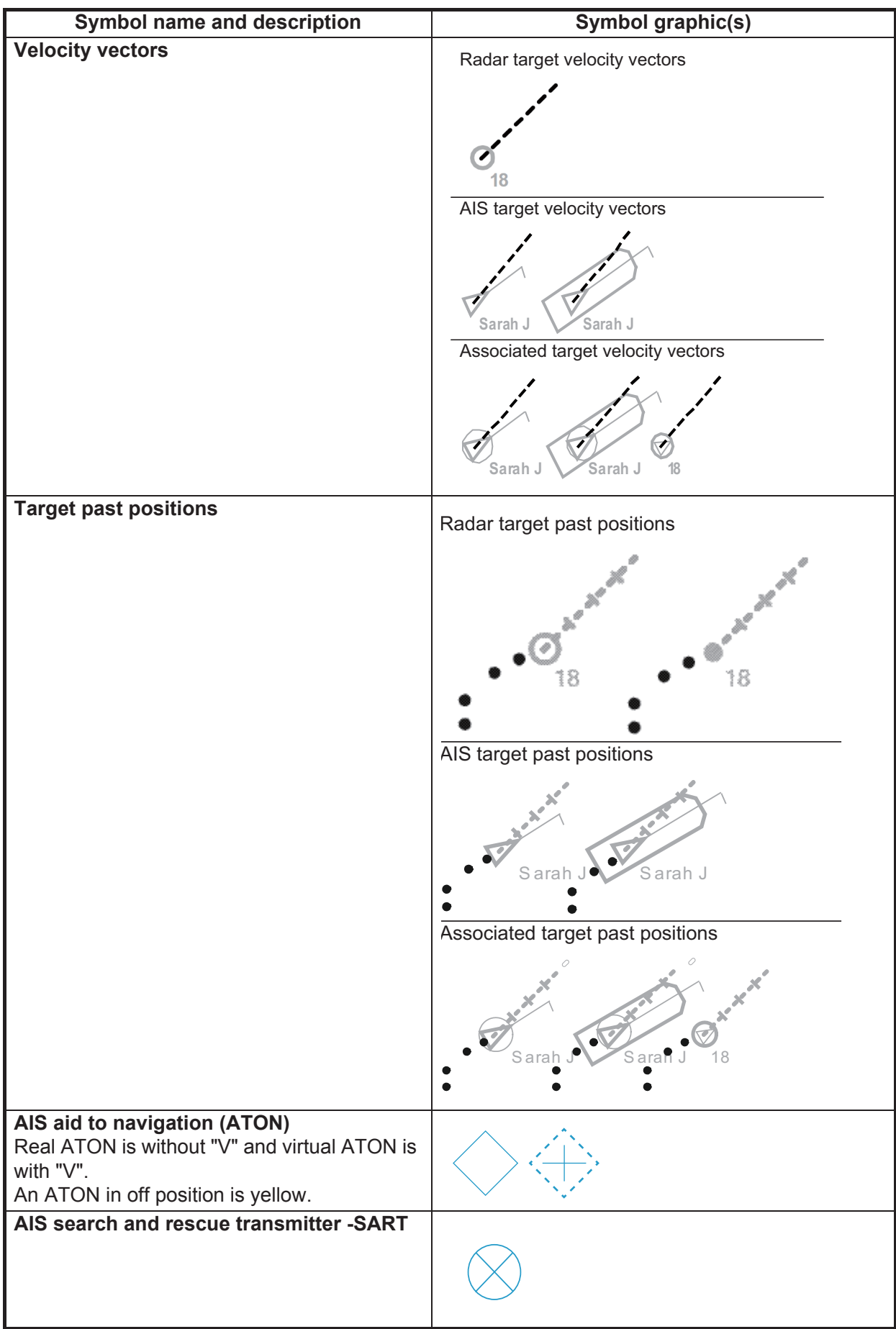

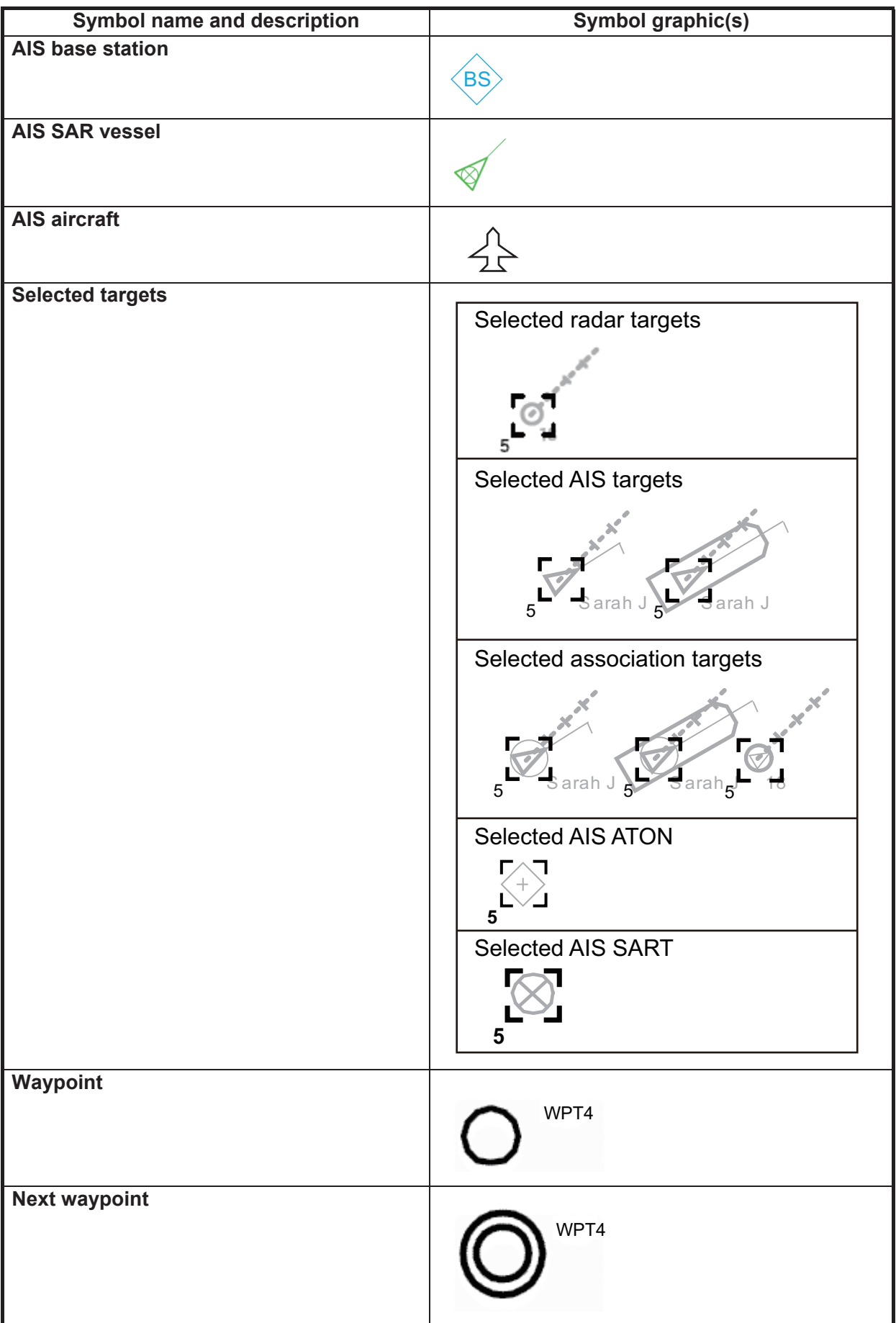

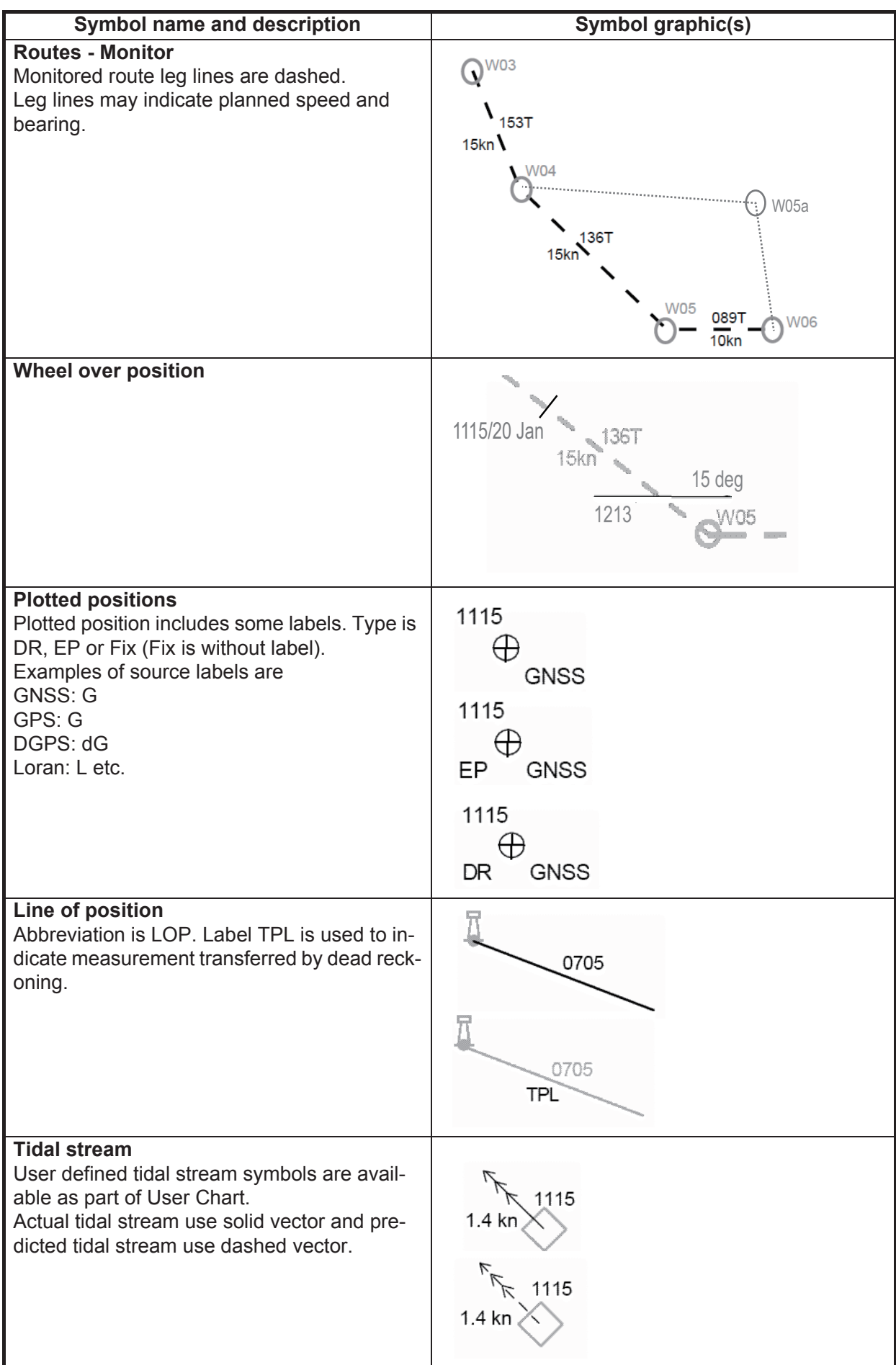

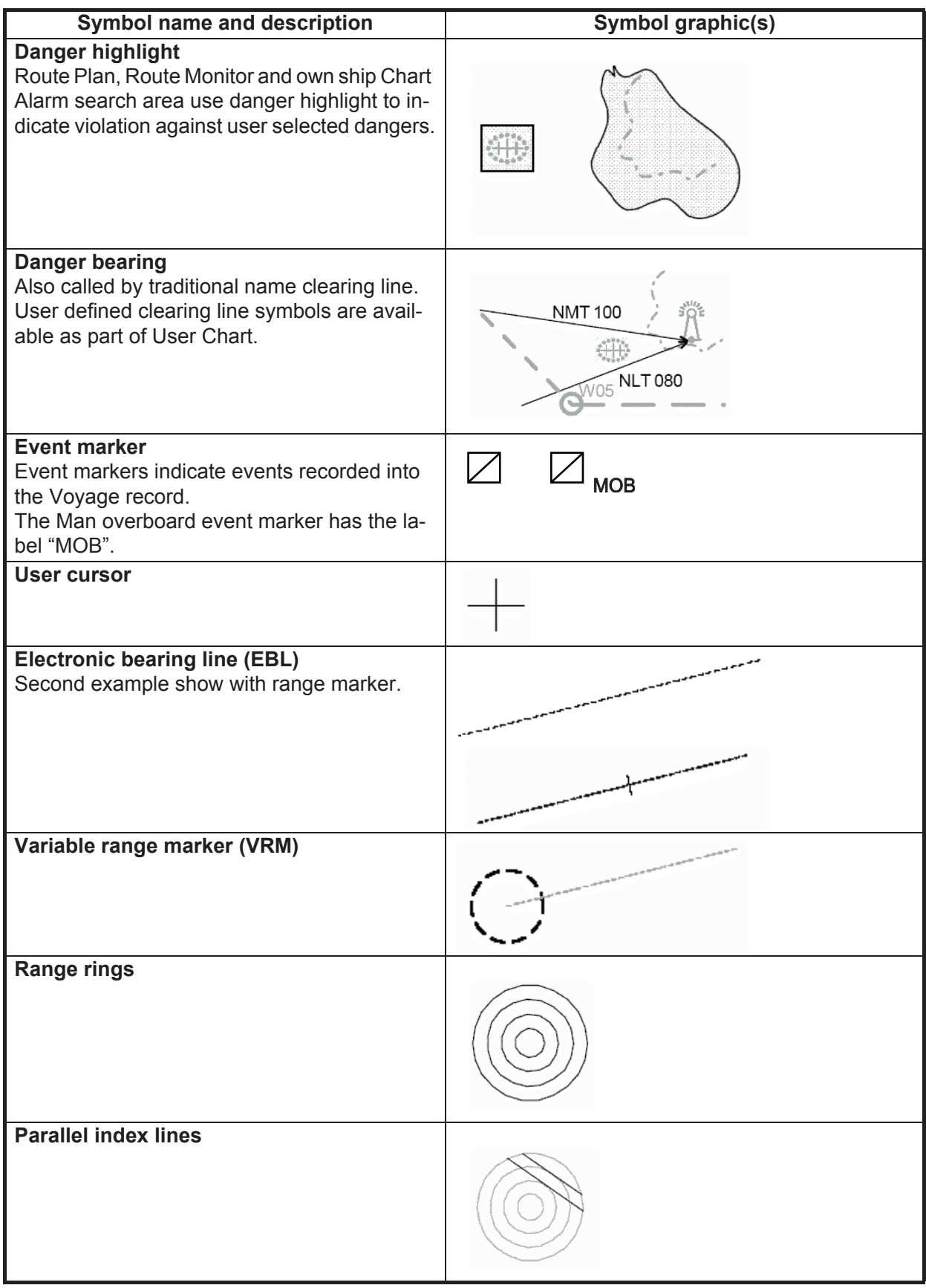

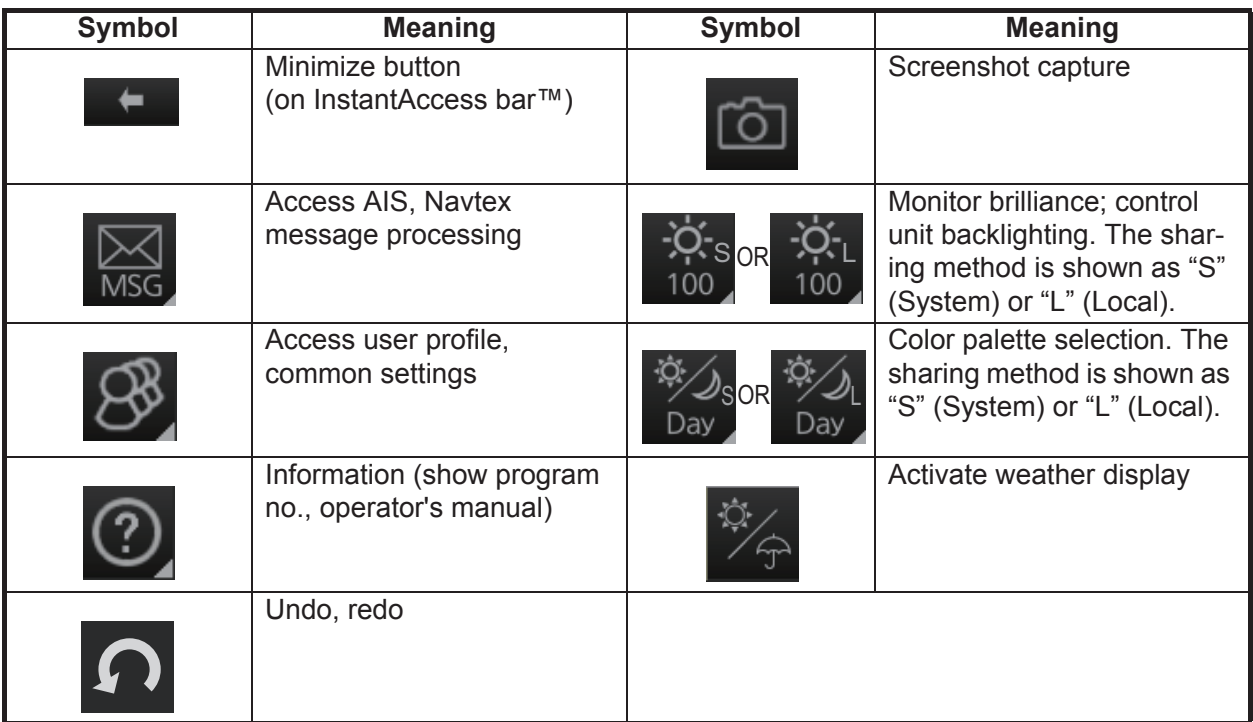

## Symbols on operating buttons

# **APPENDIX 3 DIGITAL INTERFACE**

## Digital Interface

Input sentences:

ABK, ACN, ALC, ALF, ALR, ARC, CUR, DBT, DPT, DTM, ETL, GGA, GLL, GNS, HBT, HDT, HTD, MTW, MWV, NRX, OSD, PRC, RMC, ROR, ROT, RPM, RRT, RSA, RSD, THS, TRC, TRD, TTD, TTM, VBW, VDM, VDO, VDR, VSD, VHW, VTG, XDR, ZDA

Output sentences:

ABM, ACK, ACN, ALC, ALF, ARC, BBM, DDC, EVE, HBT, HTC, OSD, RRT, VBW, VDR, VSD, XTE

## **Data reception**

Data is received in serial asynchronous form in accordance with the standard referenced in IEC 61162-2.

The following parameters are used:

Baud rate: 38,400 bps (HDT, THS, !AIVDM, !AIVDO, !AIABK, \$AIALR). The baud rate of all other sentences is 4800 bps

Data bits:  $8$  (D7 = 0), Parity: none, Stop bits: 1

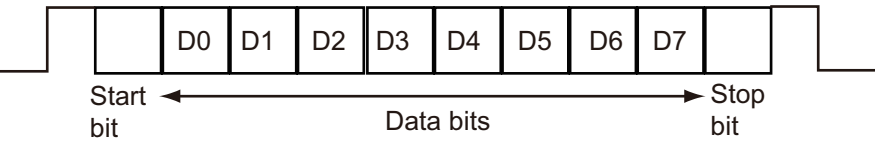

## Data Sentences

#### **Input sentences**

ABK - UAIS Addressed and binary broadcast acknowledgement

\$\*\*ABK,xxxxxxxxx,x,x.x,x,x,\*hh<CR><LF>

1 2 3 4 5

- 1. MMSI of the addressed AIS unit (9 digits)
- 2. AIS channel of reception (No use)
- 3. Message ID (6, 8, 12, 14)
- 4. Message sequence number (0 9)
- 5. Type of acknowledgement (See below)
	- 1 = message was broadcast (6 or 12), but not ACK by addressed AIS unit
	- 2 = message could not be broadcast (quantity of encapsulated data exceeds five slots)
	- 3 = requested broadcast of message (8, 14 or 15) has been successfully completed
	- 4 = late reception of message (7 or 13) ACK that was addressed to this AIS unit (own ship and referenced a valid transaction
	- 5 = message has been read and acknowledged on a display unit.

ACN - Alert command

```
$**ACN,hhmmss.ss,aaa,x.x,x.x,c,a*hh<CR><LF>
```
1 2 3 4 5 6

- 1. Time (UTC)
- 2. Manufacturer mnemonic code (3 digit alphanumeric code, null)
- 3. Alert Identifier (1 999 or 100000 9999999)
- 4. Alert Instance (1 999999)
- 5. Alert command (A,Q,O,S) A=acknowledge Q=request/repeat information O=responsibility transfer S=silence
- 6. Sentence status flag(C) (fixed)
- ALC Cyclic alert list

\$\*\*ALC,xx,xx,xx,x.x, aaa,x.x,x.x,x.x,'''''',\*hh<CR><LF>

1 2 3 4 5 6 7 8 9

- 1. Total number of sentences this message (01 99)
- 2. Sentence number (01 99)
- 3. Sequential message identifier (00 99)
- 4. Number of alert entries (0 3)

5. Manufacturer mnemonic code (FEC, null) Alert entry 1

- 6. Alert identifier (1 999 or 100000 9999999) See Note
- 7. Alert instance (1 999999)
- 8. Revision counter (1 99)
- 9. Additional alert entries (see Note)

Note: Alert entry 0 - n: Each alert entry consists of

- Manufacturer Identifier (see ALF Manufactuer)

- Alert Identifier (see ALF Alert identifier)
- Alert instance (see ALF instance)
- Revision counter (see ALF revision counter)
- Each entry identifies a certain alert with a certain state.

It is not allowed that an alert entry is split between two ALC sentences.

ALF - Alert sentence

\$\*\*ALF,x,x,x,hhmmss.ss,a,a,a,aaa,x.x,x.x,x.x,x,c--c,\*hh<CR><LF>

- 1 2 3 4 5 6 7 8 9 10 11 12 13
- 1. Total number of ALF sentences this message (1, 2)
- 2. Sentence number (1, 2)
- 3. Sequential message identifier (0 9)
- 4. Time of last change (hh=00 to 23, mm=00 to 59, ss.ss=00.00 to 60.99), null when #2 is 2
- 5. Alert category (A=Alert category A, B=Alert category B, C=Alert category C), null when #2 is 2
- 6. Alert priority (A=Alarm, W=Warning, C=Caution), null when #2 is 2
- 7. Alert state (A/S/O/U/V/N/null) A=Acknowledged S=Silence, O=Active-responsiblity transferred U=Rectified-unacknowledged V=Not acknowledged N=Normal state null when #2 is 2
- 8. Manufacturer mnemonic code (FEC, null)
- 9. Alert identifier (1 999 or 100000 9999999)
- 10. Alert instance (1 999999)
- 11. Revision counter (1 99)
- 12. Escalation counter (0 9)
- 13. Alert text (max. 16 characters)

#### ALR - Set alarm state

```
$**ALR,Hhmmss.ss,xxx,A,A,c—c,*hh<CR><LF>
```

$$
1 \qquad 2 \quad 3 \quad 4 \quad 5
$$

- 1. Time of alarm condition change, UTC (000000.00 235960.99)
- 2. Unique alarm number (identifier) at alarm source (000 999)
- 3. Alarm condition (A=threshold exceeded, V=not exceeded)
- 4. Alarm acknowledge state (A=acknowledged, V=not acknowledged)
- 5. Alarm description text (alphanumeric characters, max. 32)

#### ARC - Alert command refused

\$\*\*ARC,hhmmss.ss,aaa,x.x,x.x,c\*hh<CR><LF>

1 2 3 4 5

1. Release time of the alert command refused (UTC/null)

- 2. Used for proprietary alerts, defined by the manufacturer
- 3. The alert identifier (1 999 or 100000 9999999)
- 4. The alert instance (1 999999)
- 5. Refused alert command (A, Q, O, S)
- A=acknowledge Q=request/repeat information O=responsibility transfer

S=silence

## CUR - Current

\$\*\*CUR,A,x,x.x,x.x,x.x,a,x.x,x.x,x.x,a,a,\*hh<CR><LF>

- 1 2 3 4 5 6 7 8 9 1011
- 1. Validity of data (A=valid, V=not valid)
- 2. Data set number (0 9)
- 3. Layer number (0.0 3.0)
- 4. Current depth in meters (No use)
- 5. Current direction in degrees (0.00 360.00)
- 6. Direction reference in use (true or relative)
- 7. Current speed in knots (0.00 99.99)
- 8. Reference layer depth in meters (No use)
- 9. Heading (0 to 360.00)
- 10. Heading reference in use (true or magnetic)
- 11. Speed reference (B=Bottom track W=Water track P=Positioning system)

DBT - Depth below transducer

- \$\*\*DBT,xxxx.x,f,xxxx.x,M,xxxx.x,F,\*hh<CR><LF>
- 1 2 3 4 5 6
- 1. Water depth (0.00-99999.99)
- 2. feet
- 3. Water depth (0.00-99999.99)
- 4. Meters
- 5. Water depth (0.00-99999.99)
- 6. Fathoms

```
DPT - Depth
```
\$\*\*DPT,x.x,x.x,x.x,\*hh<CR><LF>

1 2 3

- 1. Water depth relative to the transducer, meters (0.00-99999.99)
- 2. Offset from transducer, meters (No use)
- 3. Minimum range scale in use (No use)

#### DTM - Datum reference

\$\*\*DTM,ccc,a,x.x,a,x.x,a,x.x,ccc,\*hh<CR><LF>

1 2 3 4 5 6 7 8

- 1. Local datum (W84=WGS84 W72=WGS72 S85=SGS85, P90=PE90
- 2. Local datum subdivision code (NULL or one character)
- 3. Lat offset, min (0 59.99999)
- 4. N/S
- 5. Lon offset, min (0 59.99999)
- 6. E/W
- 7. Altitude offset, meters (No use)
- 8. Reference datum (W84=WGS84 W72=WGS72 S85=SGS85, P90=PE90)

ETL - Engine telegraph operation status

- \$\*\*ETL,hhmmss.ss,a,xx,xx,a,x\*hh<CR><LF>
- 1 2 3 4 5 6
- 1. Event time (UTC)
- 2. Message type (O=order A=answerback)
- 3. Position indicator of engine telegraph
	- 00 = Stop engine
		- 01 = [AH] Dead Slow
	- $02 = IAHI$  Slow
	- 03 = [AH] Half
	- $04 =$ Full
	- 05 = [AH] Nav. Full
	- 11 = [AS] Dead Slow
	- $12 =$  [AS] Slow
	- $13 =$  [AS] Half
	- $14 = [AS]$  Fulll
	- 15 = [AS] Crash Astern
- 4. Position indication of sub telegraph (000 to 100)
- 5. Operating location indicator (B=bridge P=port wing S=starboard wing C=engine control room E=engine side/local W=wing
- 6. Number of engine or propeller shaft (000 to 100)

GGA - Global positioning system fix data

```
$**GGA,hhmmss.ss,llll.lll,a,yyyyy.yyy,a,x,xx,x.x,x.x,M,x.x,M,x.x,xxxx,*hh<CR><LF>
              1 2 3 4 5 6 7 8 9 10 11 12 13 14
1. UTC of position (no use)
2. Latitude (0000.00000 - 9000.00000)
3. N/S
4. Longitude (0000.00000 - 18000.00000)
```
- 5. E/W
- 6. GPS quality indicator (1 8)
- 7. Number of satllite in use (No use)
- 8. Horizontal dilution of precision (0.0 999.9)
- 9. Antenna altitude above/below mean sealevel (No use)
- 10. Unit, m (No use)
- 11. Geoidal separation (No use)
- 12. Unit, m (No use)
- 13. Age of differential GPS data (0 999)
- 14. Differential reference station ID (No use)

GLL - Geographic position, latitude/longitude

```
$**GLL,llll.lll,a,yyyyy.yyy,a,hhmmss.ss,a,x,*hh<CR><LF>
```
- 1 2 3 4 5 6 7
- 1. Latitude (0000.00000 9000.00000)
- 2. N/S
- 3. Longitude (0000.00000 18000.00000)
- 4. E/W
- 5. UTC of position (No use)
- 6. Status (A=data valid V=data invalid)

7. Mode indicator (A=Autonomous D=Differential E=Estimated M=Manual input S=Simulator)

GNS - GNSS fix data

\$\*\*GNS,hhmmss.ss,llll.lll,a,IIIII.III,a,c--c,xx,x.x,x.x,x.x,x.x,x.x,a\*hh<CR><LF> 1 2 3 4 5 6 7 8 9 10 11 12 13

- 1. UTC of position (no use)
- 2. Latitude (0000.00000 9000.00000)
- 3. N/S
- 4. Longitude (0000.00000 18000.00000)
- 5. E/W
- 6. Mode indicator (P, R, D, F, A, E, M, S) N=No fix A=Autonomous D=Differential P=Precise R=Real Time Kinematic F=Float RTK E=Estimated Mode M=Manual Input Mode S=Simulator Mode 7. Total number of satellites in use (No use)
- 8. HDOP (0.00 999.99)
- 9. Antenna altitude, meters (-999.99 9999.99)
- 10. Geoidal separation (No use)
- 11. Age of differential data (0 99)
- 12. Differential reference station ID (No use)
- 13. Naivgational status indicator (S=Safe, C=Caution, U=Unsafe, V=Not valid)

HBT - Heartbeat supervision sentence

\$\*\*HBT,x.x,A,x\*hh<CR><LF> 1 2 3

- 1. Configured repeat interval (60.0)
- 2. Equipment status (A) A=Normal
- 3. Sequential sequence identifier (0 9)

HDT - Heading, true

- \$\*\*HDT, xxx.x,T\*hh<CR><LF>
	- 1 2
- 1. Heading, degrees (0.00 to 360.00)
- 2. True (T)

#### HTD - Heading/Track control data

\$\*\*HTD,A,x.x,a,a,a,x.x,x.x,x.x,x.x,x.x,x.x,x.x,a,A,A,A,x.x\*hh<CR><LF>

- 1 2 3 4 5 6 7 8 9 10 11 12 13 141516 17
- 1. Override,  $A = in$  use,  $V = not$  in use
- 2. Commanded rudder angle, degrees
- 3. Commanded rudder direction, L/R = port/starboard
- 4. Selected steering mode
- 5. Turn mode R = radius controlled
	- $T =$  turn rate controlled
	- $N =$  turn is not controlled
- 6. Commanded rudder limit, degrees (unsigned)
- 7. Commanded off-heading limit, degrees (unsigned)
- 8. Commanded radius of turn for heading changes, n.miles
- 9. Commanded rate of turn to heading changes, deg/min
- 10. Commanded heading-to-steer, degrees
- 11. Commanded off-track limit, n.miles (unsigned)
- 12. Commanded track, degrees
- 13. Heading reference in use, T/M
- 14. Rudder status ( $A =$  within limits,  $V =$  limit reached or exceeded)
- 15. Off-heading status ( $A =$  within limits,  $V =$  limit reached or exceeded)
- 16. Off-track status ( $A =$  within limits,  $V =$  limit reached or exceeded)
- 17. Vessel heading, degrees

MTW - Water temperature

\$\*\*MTW,x.x,C<CR><LF>

$$
\overline{\phantom{0}}
$$

1. Water temperature, degrees C (-100.000 - 100.000)

MWV - Wind speed and angle

\$\*\*MWV,x.x,a,x.x,a,A\*hh<CR><LF>

1 2 3 4 5

- 1. Wind angle, degrees (0.00 360.00)
- 2. Reference (R/T) (R=Relative, T=Theoretical)
- 3. Wind speed (0.00 9999.99)
- 4. Wind speed units (K=km/h M=m/s N=nm)
- 5. Status (A)

NRX - Navtex received data

```
$**NRX,xxx,xxx,xx,aaxx,x,hhmmss.ss,xx,xx,xxxx,x.x,x.x, A,c--c,*hh<CR><LF>
       1 2 3 4 5 6 7 8 9 10 11 12 13
```
- 1. Number of sentences (001 to 999)
- 2. Sentence number (001-999)
- 3. Sequential message ID (00 to 99)
- 4. Navtex message code (aaxx aa: AA to ZZ xx: 00 to 99)
- 5. Frequency table index (0 to 9, null)
- 6. UTC of receipt of message (No use)
- 7. Day (0 to 31, null)
- 8. Month (01 to 12, null)
- 9. Year (0000 to 9999, null)
- 10. Total number of characters in this series of NRX sentences (1 to 8000, null)
- 11. Total number of bad characters (0 to 8000, null)
- 12. Status indication (A=correct message, V=incorrect message; Null)
- 13. Message body (English alphanumeric characters)

OSD - Own ship data

#### \$\*\*OSD,x.x,A,x.x,R,x.x,R,x.x,x.x,N\*hh<CR><LF>

1 2 3 4 5 6 7 8 9

- 1. Heading, degrees true (0.00 359.99, null)
- 2. Heading status (A=data valid, V=data invalid)
- 3. Vessel course, degrees true (0.00 359.99, null)
- 4. Course reference (B/M/W/R/P, null) B=Bottom tracking log M=Manually entered W=Water referenced R=Radar tracking (of fixed target) P=Positioning system ground reference
- 5. Vessel speed (0.00 999.99, null)
- 6. Speed reference, B/M/W/R/P
- 7. Vessel set, degrees true, manually entered (0.00 359.99)
- 8. Vessel drift (speed), manually entered (0.00 99.99, null)
- 9. Speed units (N=Knots)

#### PRC - Propulsion remote control

- \$\*\*PRC,x.x,A,x.x,a,x.x,a,a,x\*hh<CR><LF>
	- 1 2 3 4 5 6 7 8
- 1. Lever demand position (-100 to 100, 0=stop)
- 2. Lever demand status (A=data valid V=data invalid)
- 3. RPM demand value (-9999.9 to 9999.9)
- 4. RPM mode indicator (P=per cent R=Revolutions per min.)
- 5. Pitch demand value (-999.9 to 999.9)
- 6. Pitch mode indicator (P=per cent D=degrees V=data invalid)
- 7. Operating location indicator (B=bridge P=port wing S=starboard wing C=engine control room E=engine side/local W=Wing)
- 8. Number of engine or propeller shaft (00 to 99)

#### RMC - Recommended minimum specific GPS/TRANSIT datas

 $*k*RMC, hhmmss.ss, A, III. II, a, yyyyy.yy, a, x.x.x, ddmmyy, x.x, a, a *hh  $CR > LF > 1234 + 5678 - 910111213$$ 

1 2 3 4 5 6 7 8 9 10 11 1213

- 1. UTC of position fix (000000 235959)
- 2. Status (A=data valid, V=navigation receiver warning)
- 3. Latitude (0000.00000 9000.0000)
- 4. N/S
- 5. Longitude (0000.00000 18000.0000)
- 6. E/W
- 7. Speed over ground, knots (0.00 99.94)
- 8. Course over ground, degrees true (0.0 360.0)
- 9. Date (010100 311299)
- 10. Magnetic variation, degrees E/W (0.00 180.0/NULL)
- 11. E/W
- 12. Mode indicator (A= Autonomous mode D= Differential mode S= Simulator
- F=Float RTK P=Precise R=Real time kinematic E=Estimated (DR) M=Manual
- 13. Navigational status indication (S=Safe C=Caution U=Unsafe V=Navigational status not valid)

#### ROR - Rudder order status

\$\*\*ROR, x.x, A, x.x, A, a\*hh<CR><LF>

1 2 3 4 5

- 1. Starboard (or single) rudder order (-90 to 90.0)
- 2. Status (A=Valid V=Invalid)
- 3. Port rudder order (-90.0 to 90.0)
- 4. Status (A=Valid V=Invalid)
- 5. Command source location (B=Bridge P=Port wing S=Starboard wing C=Engine control room E=Engine side/local W=Wing)

#### ROT - Rate of turn

\$\*\*ROT,x.x,A\*hh<CR><LF>

1 2

- 1. Rate of turn, deg/min, "-"=bow turns to port (-9999.9 9999.9)
- 2. Status (A=data valid, V=data invalid)

#### RPM - Revolutions

\$\*\*RPM, a, x, x.x, x.x, A\*hh<CR><LF>

1 2 3 4 5

- 1. Source (S=shaft E=engine)
- 2. Engine or shaft number (00 to 99)
- 3. Speed, revolutions/min (-9999.99 to 9999.99)
- 4. Propeller pitch (-100.0 to 100.0)
- 5. Status (A=data invalid V=data valid)

RRT - Report route transfer

\$\*\*RRT, a, c-c, c-c, c-c, a, a \*hh <CR><LF> 1 2 3 4 5 6

- 1. Reported transfer type. (M=Monitored route, A=Alternative route for editing, Q=Query for transmitting any monitored or alternative route for editing)
- 2. Name of transferred route. Max. 30 characters.
- 3. Version of transferred route. Max. 20 characters.
- 4. ID of current waypoint for monitored route. Max. 10 characters.
- 5. File transfer statues of transferred route. (A=Successful reception of the route file transfer, E=Error in reception of the route file transfer)
- 6. Status of the intended application of the transferred route. (A=Content of the received route accepted and valid, V=Content of received route rejected, P=Pending, application level has not yet evaluated the received route, N=Not applicable).

#### RSA - Rudder sensor angle

\$\*\*RSA,x.x,A,x.x,A\*hhCR>&ltLF>

#### 1 2 3 4

- 1. Starboard(or single) rudder sensor data (-180 180.0, NULL)
- 2. Starboard(or single) rudder sensor status (A=Vaild N=Data invalid)
- 3. Port rudder sensor data (-180 180.0, NULL)
- 4. Port rudder sensor status (A=Vaild N=Data invalid)

#### RSD - Radar system data

- \$\*\*RSD,x.x,x.x,x.x,x.x,x.x,x.x,x.x,x.x,x.x,x.x,x.x,N,H\*hh <CR><LF>
	- 1 2 3 4 5 6 7 8 9 10 11 12 13
- 1. Origin 1 range, from own ship (0.000 999) (see note 2)
- 2. Origin 1 bearing, degrees from 0 (0.0 359.9) (see note 2)
- 3. Variable range marker 1(VRM1), range (0.000 999)
- 4. Bearing line 1(EBL1), degrees from 0 (0.0 359.9)
- 5. Origin 2 range (0.000 999.9) (see note 2)
- 6. Origin 2 bearing (0.0 359.9)(see note 2)
- 7. VRM2,.9 range (0.000 999)
- 8. EBL2, degrees (0.0 360.0)
- 9. Cursor range, from own ship (0.000 999)
- 10. Cursor bearing, degrees clockwise from 0 (0.0 359.9)
- 11. Range scale in use (0.0625 120)
- 12. Range units (K/N/S)
- 13. Display rotation (see note 1)

#### **NOTES**

- 1 Display rotation:
- C=Course-up, course-over-ground up, degrees true H=Head-up, ship's heading(center-line) 0 up N=North-up, true north is 0 up
- 2 Origin 1 and origin 2 are located at the stated range and bearing from own ship and provide for two independent sets of variable range markers (VRM) and electronic bearing lines (EBL) originating away from own ship position*.*

#### THS - True heading & status

#### \$\*\*THS,xxx.x,a\*hh<CR><LF>

```
 1 2
```
- 1. Heading, degrees True (0.00 to 360.00)
- 2. Mode indicator (A=Autonomous S=Simulator)

#### TRC - Thruster control data

\$\*\*TRC,x,x.x,a,x.x,a,x.x, a,a\*hh<CR><LF>

1 2 3 4 5 6 7 8

- 1. Number of thruster, bow or stern (01 to 99)
- 2. RPM demand value (-999.9 to 999.9)
- 3. RPM mode indicator (P=per cent R=revolutions per min V=data invalid)
- 4. Pitch demand value (-180.0 to 180.0)
- 5. Pitch mode indicator (P=per cent D=degree V=data invalid)
- 6. Azimuth demand (000.0 to 359.9)
- 7. Operating location indicator (B=bridge P=port wing S=starboard wing C=engine control room E=engine side/local W=Wing)
- 8. Sentence flag status (R=Sentence is a status report of current settings (Used for a reply to a query.) C=Sentence is a configuration command to change settintgs. A sentence without "C" is not a command.)

#### TRD - thruster data response

```
$**TRD,x,x.x,a,x.x,a,x.x*hh<CR><LF>
```
1 2 3 4 5 6

- 1. Number of thruster, bow or stern (01 to 99)
- 2. RPM response (-999.9 to 999.9)
- 3. RPM mode indicator (P=per cent R=revolutions per min V=data invalid)
- 4. Pitch response value (-999.9 to 999.9)
- 5. Pitch mode indicator (P=per cent D=degree V=data invalid)
- 6. Azimuth response (000.0 to 359.0, Null)

#### TTD - Tracked Target Data

!\*\*TTD,xx,xx,x,s--s,x\*hh<CR><LF>

1 2 3 4 5

- 1. Total hex number of sentences need to transfer the message (1 to FF)
- 2. Hex sentence number (1 to FF)
- 3. Sequential message identifier (0 to 9)
- 4. Encapsulated trancked target data (6 bit binary-converted data)
- 5. Number of fill bits (0 to 5)

#### TTM - Tracked target message

\$\*\*TTM,05,12.34,23.4,R,45.67,123.4,T,1.23,8.23,N,c--c,T,R,hhmmss.ss,M\*hh<CR><LF> 1 2 3 4 5 6 7 8 9 10 11 12 13 14 15

- 1. Target number (00 to 999)
- 2. Target distance from own ship (0.000 99.999)
- 3. Bearing from own ship,degrees (0.0 359.9)
- 4. True or Relative (T)
- 5. Target speed (0.00 999.99, null)
- 6. Target course, degrees (0.0 359.9, null)
- 7. True or Relative
- 8. Distance of closet point of approach (0.00 99.99, null)
- 9. Time to CPA, min., "-" increasing (-99.99 99.99, null)
- 10. Speed/distance units (N=nm)
- 11. Target name (null)
- 12. Target status (L=Lost Q=Acquiring T=Tracking)
- 13. Reference target (R, NULL otherwise)
- 14. UTC of data (null)
- 15. Type of acquisition (A=Automatic M=Manual )
- VBW Dual ground/water speed

#### \$\*\*VBW,x.x,x.x,x,x.x,x.x,x,x.x,x,x.x,x,\*hh<CR><LF>

1 2 3 4 5 6 7 8 9 10

- 1. Longitudinal water speed, knots (-9999.999 9999.999)
- 2. Transverse water speed, knots (-9999.999 9999.999, null)
- 3. Status: water speed, A=data valid V=data invalid
- 4. Longitudinal ground speed, knots (-9999.999 9999.999)
- 5. Transverse ground speed, knots (-9999.999 9999.999, null)
- 6. Status: ground speed, A=data valid V=data invalid
- 7. Stern transverse water speed, knots (-9999.999 9999.999)
- 8. Status: stern water speed, A=data valid V=data invalid
- 9. Stern transverse ground speed, knots (-9999.999 9999.999)
- 10. Status: stern ground speed, A=data valid V=data invalid

VDM - UAIS VHF data-link message

!\*\*VDM,x,x,x,x,s--s,x,\*hh<CR><LF>

1 2 3 4 5 6

1. Total number of sentences needed to transfer the message (1 to 9)

2. Message sentence number (1 to 9)

3. Sequential message identifier (0 to 9, NULL)

- 4. AIS channel Number (A or B)
- 5. Encapsulated ITU-R M.1371 radio message (1 63 bytes)
- 6. Number of fill-bits (0 to 5)

VDO - UAIS VHFG data-link own vessel report

!\*\*VDO,x,x,x,x,s--s,x,\*hh<CR><LF>

1 2 3 4 5 6

1. Total number of sentences needed to transfer the message (1 to 9)

2. Message sentence number (1 to 9)

- 3. Sequential message identifier (0 to 9, NULL)
- 4. AIS channel Number (A or B, NULL)
- 5. Encapsulated ITU-R M.1371 radio message (1 63 bytes)
- 6. Number of fill-bits (0 to 5)

VDR - Set and drift

```
$**VDR,x.x,T,x.x,M,x.x,N,*hh <CR><LF>
```
1 2 3 4 5 6

- 1. Direction, degrees (0.00 360.00, null)
- 2. T=True (fixed)
- 3. Direction, degrees (0.00 360.00, null)
- 4. M=Magnetic (fixed)
- 5. Current speed (0 99.99)
- 6. N=Knots (fixed)

VHW - Water speed and headings

\$\*\*VHW,x.x,T,x.x,M,x.x,N,x.x,K,\*hh <CR><LF> 1 2 3 4 5 6 7 8 1. Heading, degrees (0.00 - 360.00) 2. T=True (fixed) 3. Heading, degrees (0.00 - 360.00) 4. M=Magnetic (fixed) 5. Speed, knots (0.00 - 9999.99) 6. N=Knots (fixed) 7. Speed, knots (0.00 - 9999.99) 8. K=km/hr (fixed)

VTG - Course over ground and ground speed

\$\*\*VTG,x.x,T,x.x,M,x.x,N,x.x,K,a,\*hh <CR><LF> 1 2 3 4 5 6 7 8 9

- 1. Course over ground, degrees (0.00 360.00)
- 2. T=True (fixed)
- 3. Course over ground, degrees (No use)
- 4. M=Magnetic (No Use)
- 5. Speed over ground, knots (0.00-99.94)
- 6. N=Knots (fixed)
- 7. Speed over ground (0.00-99.94)
- 8. K=km/h (fixed)
- 9. Mode indicator (A=Autonomous, D=Differential E=Estimated (dead reckoning) M=Manual input S=Simulator P=Precision)

XDR - Transducer measurements

\$\*\*XDR,a,x.x,a,c,c,…………………a,x.x, a,c...c\*hh<CR><LF>

- $1 \t2 \t3 \t4 \t5 \t5$
- 1. Transducer type, transducer no. (C, A, F, N, P, R, T, H, V)
- 2. Measurement data, transducer no. (Transducer no. N)
- 3. Units of measure, transducer no. (Transducer type, transducer no. N)
- $#1 = C \rightarrow C$  $C$  #1=A  $\rightarrow$  D #1=D→M #1=F→H  $\#1=N\rightarrow N$ N #1=P-B  $#1=R\rightarrow I$ .. *..*...<br>I #1=T→R  $#1=H\rightarrow P$  $P$  #1=V $\rightarrow$ M
- 4. Data, variable number of transducers
- 5. Transducer "n"

ZDA - Time and date

\$\*\*ZDA,hhmmss.ss,xx,xx,xxxx,xx,xx<CR><LF> 1 2 3 4 5 6 1. UTC (000000.00 - 235960.99) 2. Day (01 - 31) 3. Month (01 -12)

- 4. Year (UTC, 1970 2037)
- 5. Local zone, hours (No use)
- 6. Loca zone, minutes (No use)

#### **Output sentences**

See input sentences for OSD, RRT, TTD, VBW, VDR

ABM - UAIS Addressed binary and safety related message

!\*\*ABM,x,x,x,xxxxxxxxx,x,x.x,s--s,x,\*hh<CR><LF>

1 2 3 4 5 6 7 8

- 1. Total number of sentences needed to transfer the message (1 9)
- 2. Message sentence number (1 9)
- 3. Message sequence identifier (0 3)
- 4. The MMSI of destination AIS unit for the ITU-R M.1371 message (9 digits)
- 5. AIS channel for broadcast of the radio message (0 3)
- 6. VDL message number (6 or 12), see ITU-R M.1371
- 7. Encapsulated data (1 63 bytes)
- 8. Number of fill-bits (0 5)

ACK - Acknowledge alarm ACN - Alert command ALC - Alert cyclic list \$\*\*ACK,xxx,\*hh<CR><LF> 1 1. Local alarm number (identifier) (000 - 999) \$\*\*ACN,hhmmss.ss,aaa,x.x,x.x,c,a\*hh<CR><LF> 1 2 3 4 5 6 1. Time (UTC) 2. Manufacturer mnemonic code (3 digit alphanumeric code, null) 3. Alert Identifier (1 - 999 or 100000 - 9999999) 4. Alert Instance (1 - 999999) 5. Alert command (A,Q,O,S) A=acknowledge Q=request/repeat information O=responsibility transfer S=silence 6. Sentence status flag(C) (fixed) \$\*\*ALC,xx,xx,xx,x.x, aaa,x.x,x.x,x.x,'''''',\*hh<CR><LF> 1 2 3 4 5 6 7 8 9 1. Total number of sentences this message (01 - 99) 2. Sentence number (01 - 99) 3. Sequential message identifier (00 - 99) 4. Number of alert entries (0 - 3) 5. Manufacturer mnemonic code (FEC, null) 6. Alert identifier (1 - 999 or 100000 - 9999999) 7. Alert instance (1 - 999999) 8. Revision counter (1 - 99) 9. Additional alert entries (see Note) Note: Alert entry 0 - n: Each alert entry consists of - Manufacturer Identifier (see ALF Manufactuer) Alert entry 1 See Note

- Alert Identifier (see ALF Alert identifier)
- Alert instance (see ALF instance)
- Revision counter (see ALF revision counter)
- Each entry identifies a certain alert with a certain state.

It is not allowed that an alert entry is split between two ALC sentences.

#### ALF - Alert sentence

\$\*\*ALF,x,x,x,hhmmss.ss,a,a,a,aaa,x.x,x.x,x.x,x,c--c,\*hh<CR><LF>

- 1 2 3 4 5 6 7 8 9 10 11 12 13
- 1. Total number of ALF sentences this message (1, 2)
- 2. Sentence number (1, 2)
- 3. Sequential message identifier (0 9)
- 4. Time of last change (hh=00 to 23, mm=00 to 59, ss.ss=00.00 to 60.99), null when #2 is 2
- 5. Alert category (A=Alert category A, B=Alert category B, C=Alert category C), null when #2 is 2
- 6. Alert priority (A=Alarm, W=Warning, C=Caution), null when #2 is 2
- 7. Alert state (A/S/O/U/V/N/null)
	- A=Acknowledged
	- S=Silence,
	- O=Active-responsiblity transferred
	- U=Rectified-unacknowledged
	- V=Not acknowledged
	- N=Normal state
	- null when #2 is 2
- 8. Manufacturer mnemonic code (FEC, null)
- 9. Alert identifier (1 999 or 100000 9999999)
- 10. Alert instance (1 999999)
- 11. Revision counter (1 99)
- 12. Escalation counter (0 9)
- 13. Alert text (max. 16 characters)

ARC - Alert command refused

\$\*\*ARC,hhmmss.ss,aaa,x.x,x.x,c\*hh<CR><LF>

#### 1 2 3 4 5

- 1. Release time of the alert command refused (UTC/null)
- 2. Used for proprietary alerts, defined by the manufacturer
- 3. The alert identifier (1 999 or 100000 9999999)
- 4. The alert instance (1 999999)
- 5. Refused alert command (A, Q, O, S)
- A=acknowledge
- Q=request/repeat information
- O=responsibility transfer
- S=silence

BBM - UAIS broadcast binary message

- \$\*\*BBM,x,x,x,x,xx,s--s,x,\*hh<CR><LF> 12 3 4 5 6 7
- 1. Total number of sentences needed to transfer the message (1 9)
- 2. Sentence number (1 9)
- 3. Sequential Message identifier (0 9)
- 4. AIS channel for broadcast of the radio message (0 3)
- 5. ITU-R M.1371 message ID (8 or 14)
- 6. Encapsulated data (1 63 bytes)
- 7. Number of fill-bits, 0 to 5

DDC - Display dimming control

\$\*\*DDC,a,xx,a\*hh<CR><LF>

- 1 2 3 4
- 1. Brilliance preset (D=Daytime K=Dusk N=Nightime O=Backlight off setting)
- 2. Brilliance (%) (00 to 99)
- 3. Color palette preset (D=Daytime K=Dusk N=Nightime)
- 4. Sentences status flag

## EVE - General event message

- \$ \*\*EVE,hhmmss.ss,c--c,c--c\*hh <CR><LF> 1 2 3
- 1. Event time (000000.00 235960.99)
- 2. Tag code used for identification of source of event (RA0001 RA0010, EI0001 EI0016,
- IN0001 IN0016, II0001 II0016)
- 3. Event description (OPERATION)

#### HBT - Heartbeat supervision sentence

```
$**HBT,x.x,A,x*hh<CR><LF>
        1 2 3
```
- 1. Configured repeat interval (60.0)
- 2. Equipment status (A) A=Normal
- 3. Sequential sequence identifier (0 9)
- HTC Heading/Track control command

\$\*\*HTC,A,x.x,a,a,a,x.x,x.x,x.x,x.x,x.x,x.x,x.x,a,a\*hh<CR><LF>

- 1 2 3 4 5 6 7 8 9 10 11 12 13 14
- 1. Override,  $A = in$  use,  $V = not$  in use
- 2. Commanded rudder angle, degrees
- 3. Commanded rudder direction, L/R = port/starboard
- 4. Selected steering mode
- 5. Turn mode R = radius controlled
	- $T =$  turn rate controlled
	- $N =$  turn is not controlled
- 6. Commanded rudder limit, degrees (unsigned)
- 7. Commanded off-heading limit, degrees (unsigned)
- 8. Commanded radius of turn for heading changes, n.miles
- 9. Commanded rate of turn to heading changes, deg/min
- 10. Commanded heading-to-steer, degrees
- 11. Commanded off-track limit, n.miles (unsigned)
- 12. Commanded track, degrees
- 13. Heading reference in use, T/M
- 14. Sentence status

VSD - UAIS Voyage static data

- $*$ vSD,x.x,x.x,x.x,c--c,hhmmss.ss,xx,xx,x.x,x.x\*hh<CR><LF><br>
1 2 3 4 5 6 7 8 9
	- 6 7 8 9
- 1. Type of ship and cargo category (0 255)
- 2. Maximum present static draught (0 to 25.5 meters, null)
- 3. Persons on-board (0 8191, null)
- 4. Destination (1 20 characters, null)
- 5. Estimated UTC of arrival at destination (000000.00 235959.99)
- 6. Estimated day of arrival at destination (00 to 31(UTC))
- 7. Estimated month of arrival at destination (00 to 12(UTC))
- 8. Navigational status (0 15, null)
- 9. Regional application flags (0 15)

XTE - Cross-track error, measured

\$\*\*XTE,A,A,x.x,a,N,a,\*hh<CR><LF>

$$
1\ 2\ 3\ 4\ 5\ 6
$$

- 1. Status: A=data valid V=LORAN C blink or SNR warning
- 2. Status: V=LORAN C blink or SNR warning
- 3. Magnitude of cross-track error (0.0000 9.9999)
- 4. Direction to steer, L/R
- 5. Units, nautical miles (fixed)
- 6. Mode indicator (A=Autonomous mode D=Differential mode S=Simulator mode)

XTR - Cross-track error, dead reckoning

\$\*\*XTR,x.x,a,N\*hh<CR><LF>

1 2 3

- 1. Magnitude of cross-track error (0000.0 to 99.9999, null)
- 2. Direction to steer, L/R (L, R)
- 3. Units, nautical miles (N)

## Serial Interface

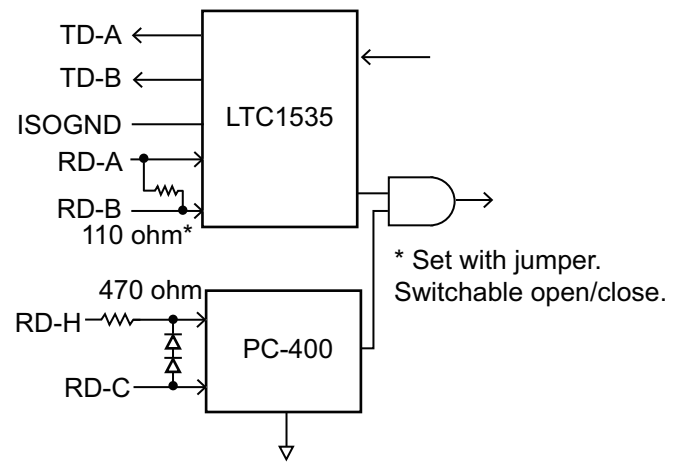

*Processor Unit, Sensor Adapter: IEC 61162-2/1 input/output*

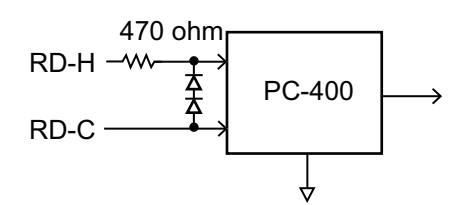

*Processor Unit, Sensor Adapter: IEC 61162-1 input*

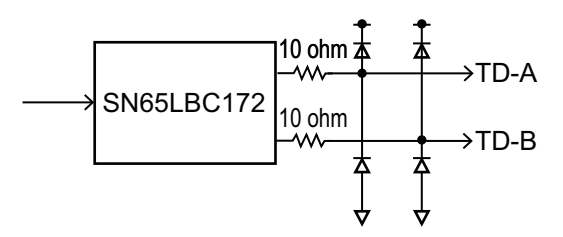

*Processor Unit, Sensor Adapter: IEC 61162-1 output*

## **APPENDIX 4 DATA COLOR AND MEANING**

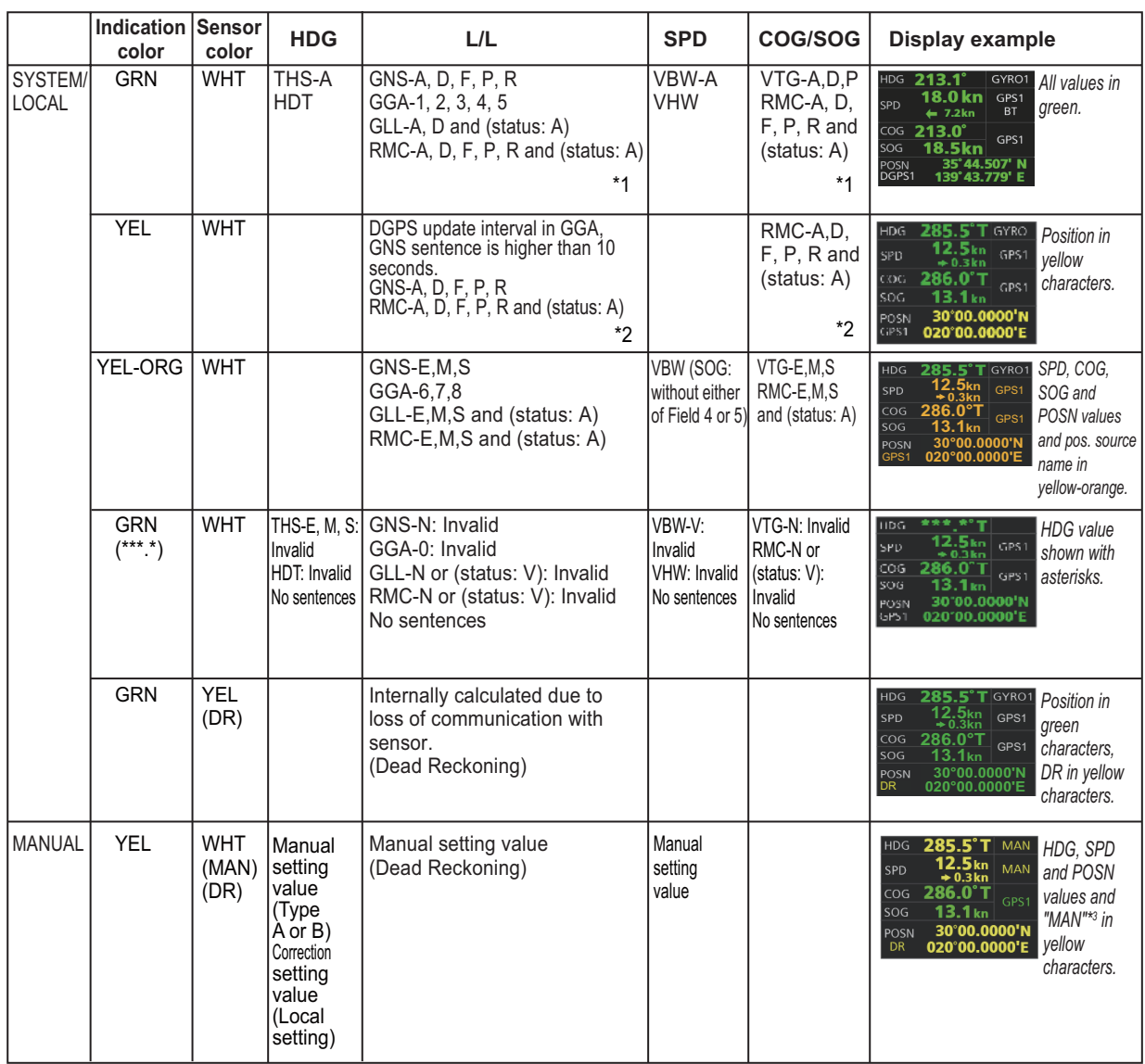

\*1: Navigational status in RMC, GNS sentence shown in "S", "V" only (IEC 61162-1 ed4).

\*2: Navigational status in RMC, GNS sentence shown in "C", "U", "null" only (IEC 61162-1 ed4).

\*3: "CORR1" replaces "MAN" in case of heading offset.

# **APPENDIX 5 ALERT LIST**

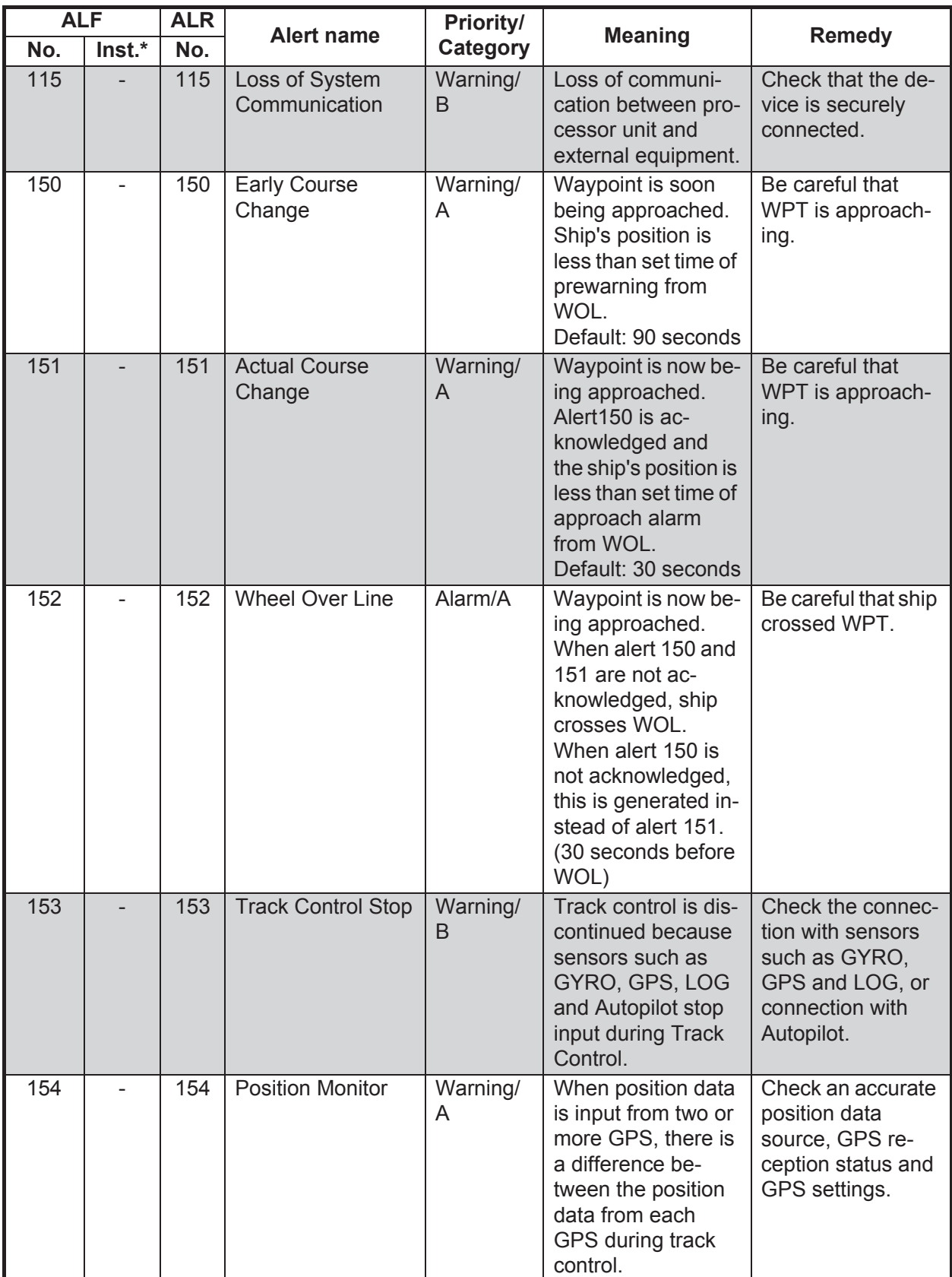

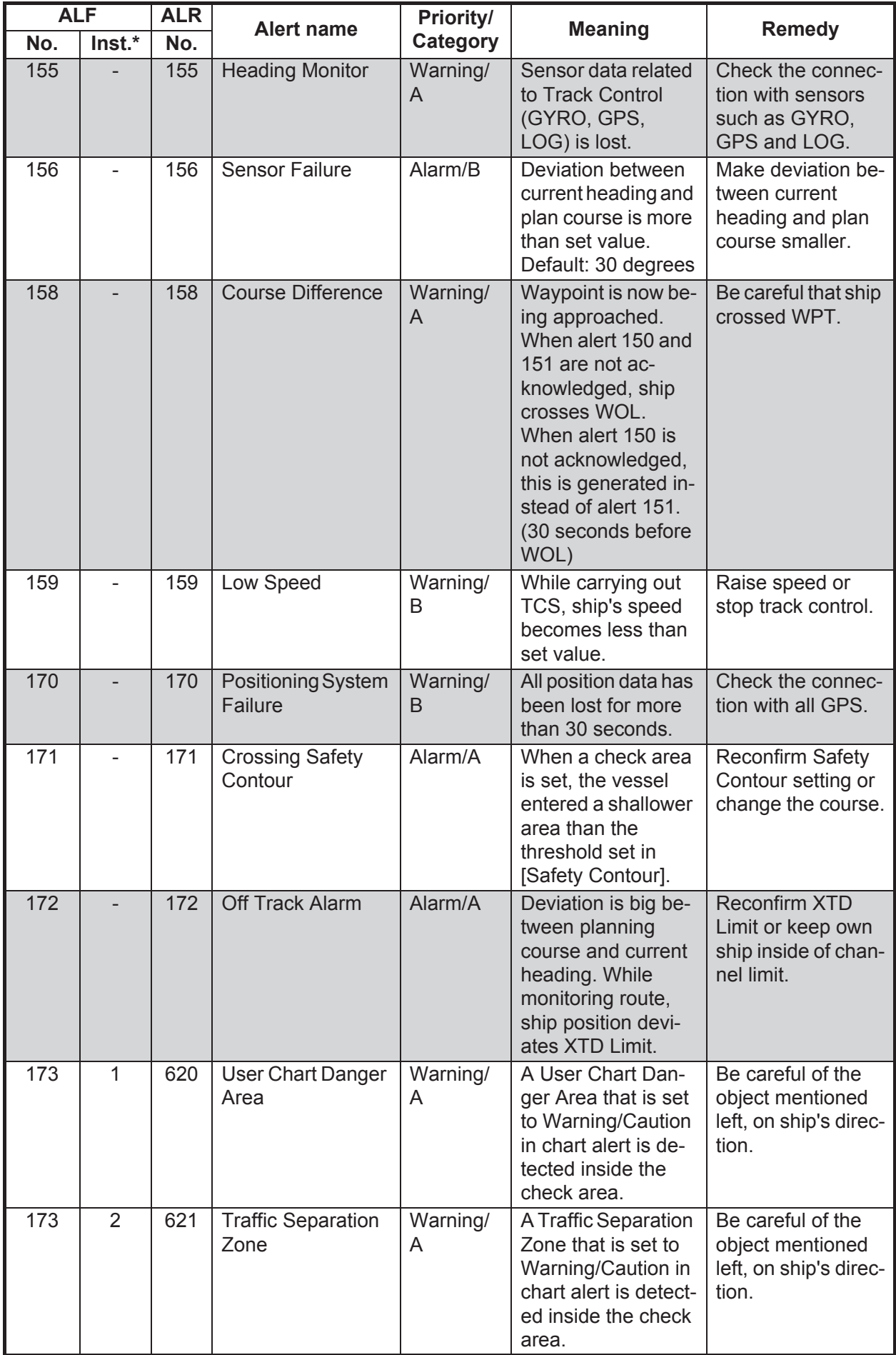

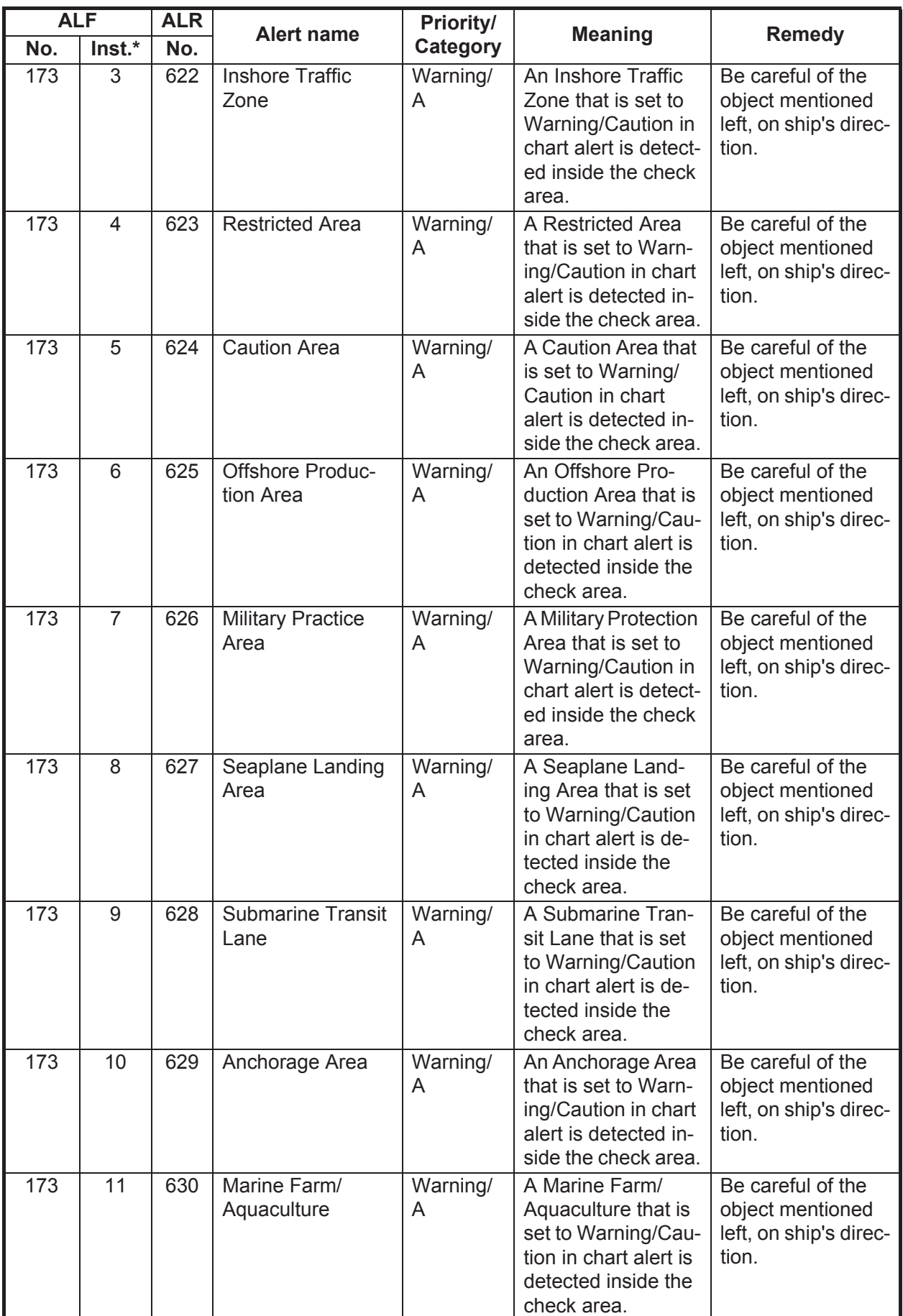
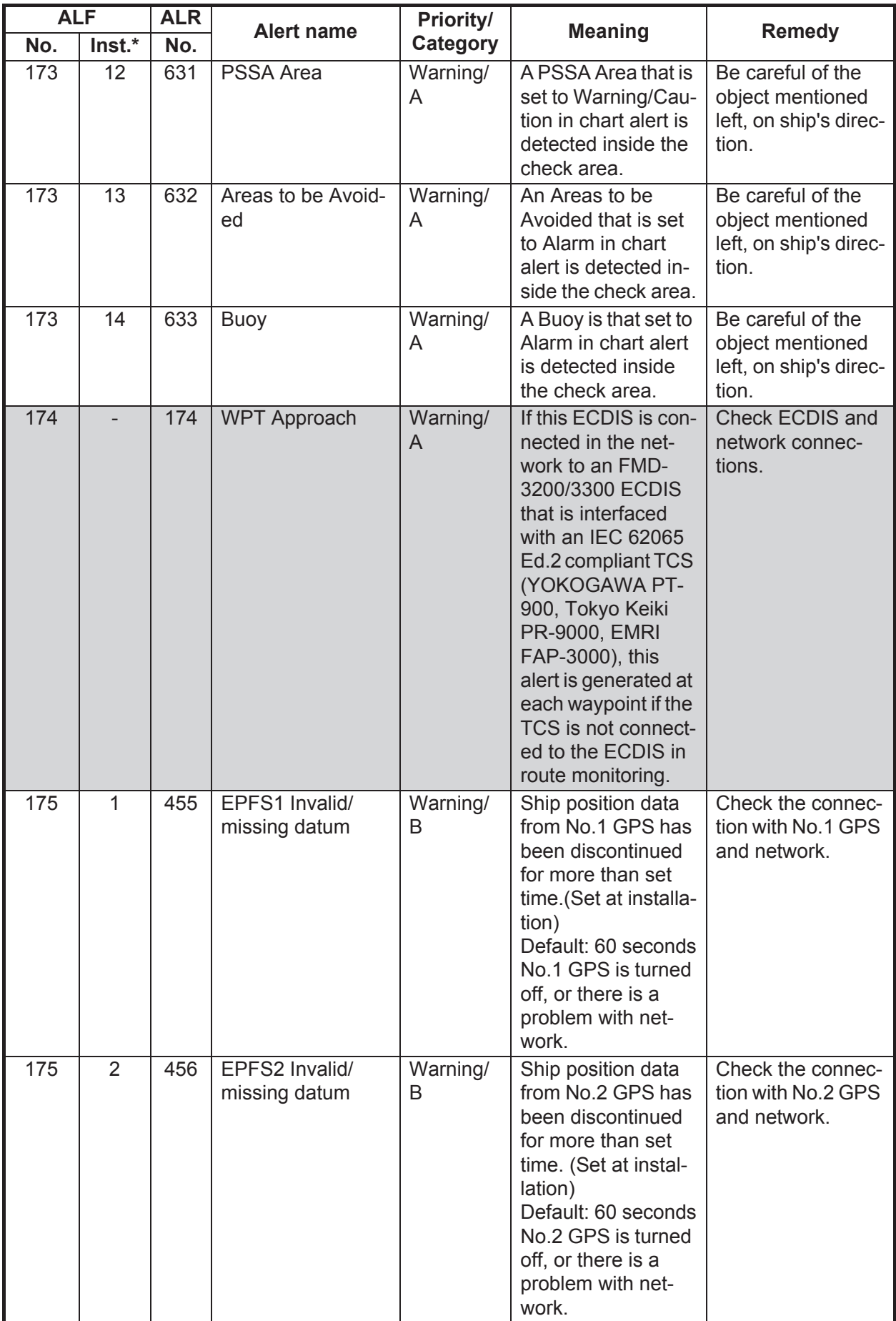

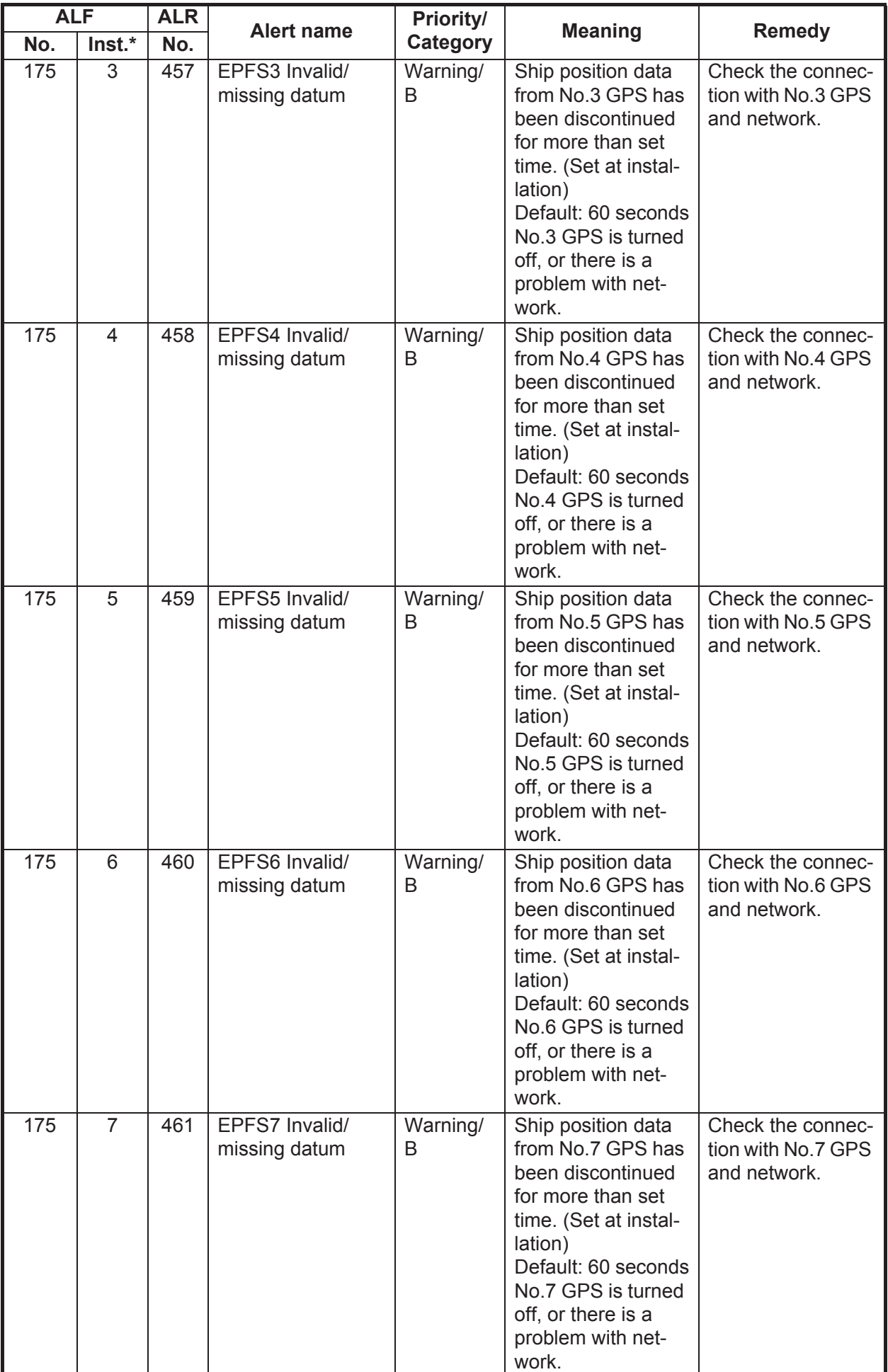

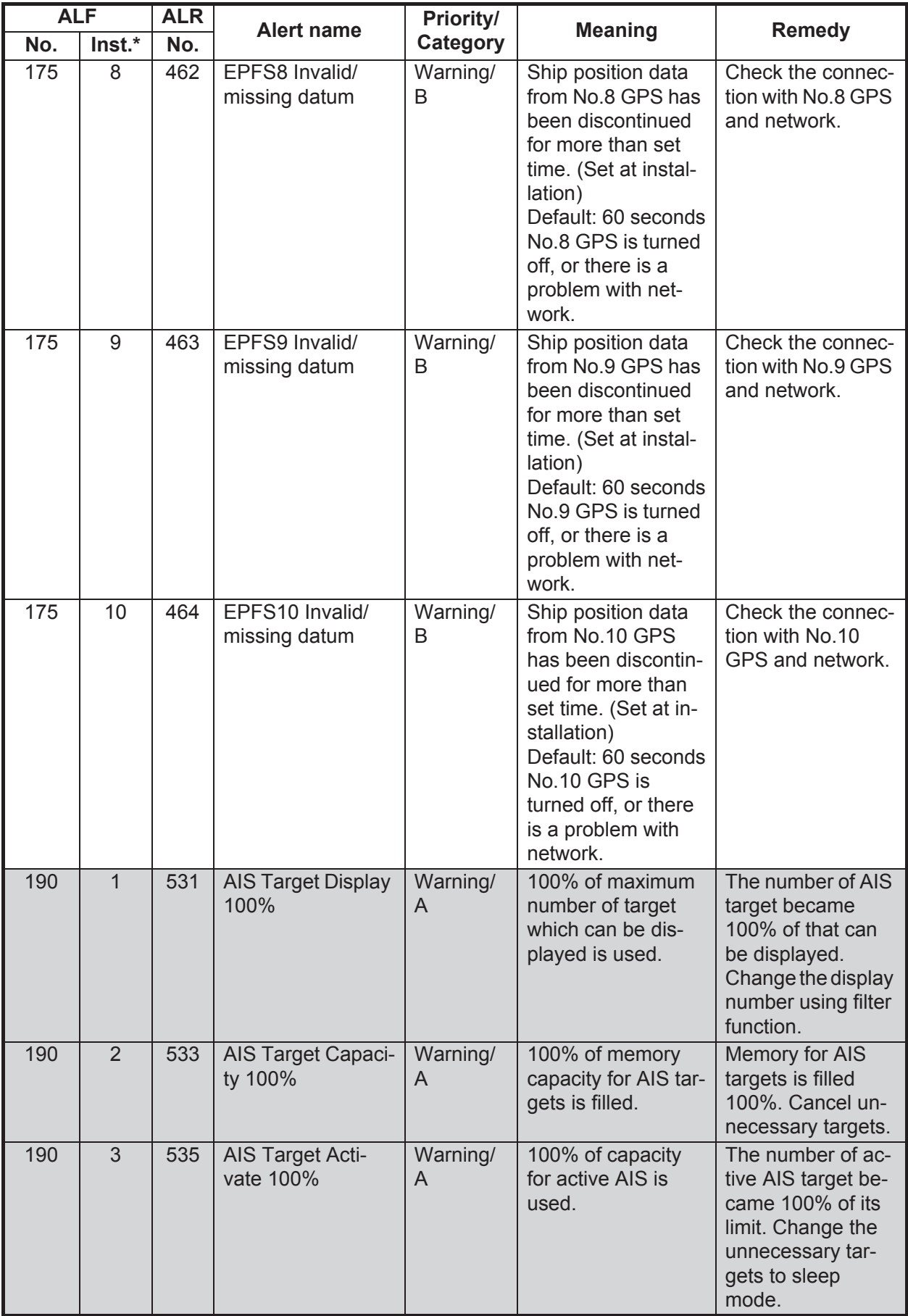

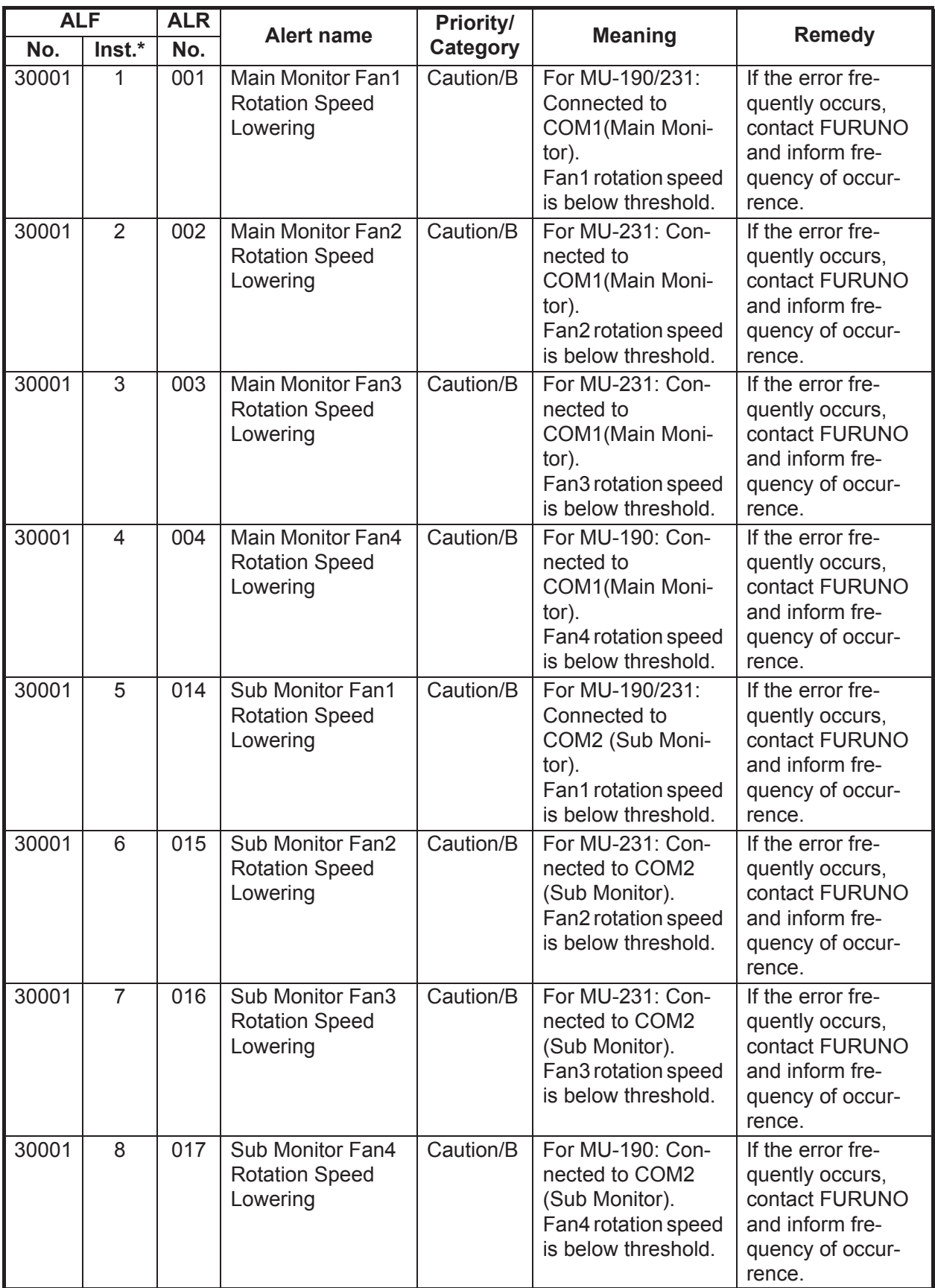

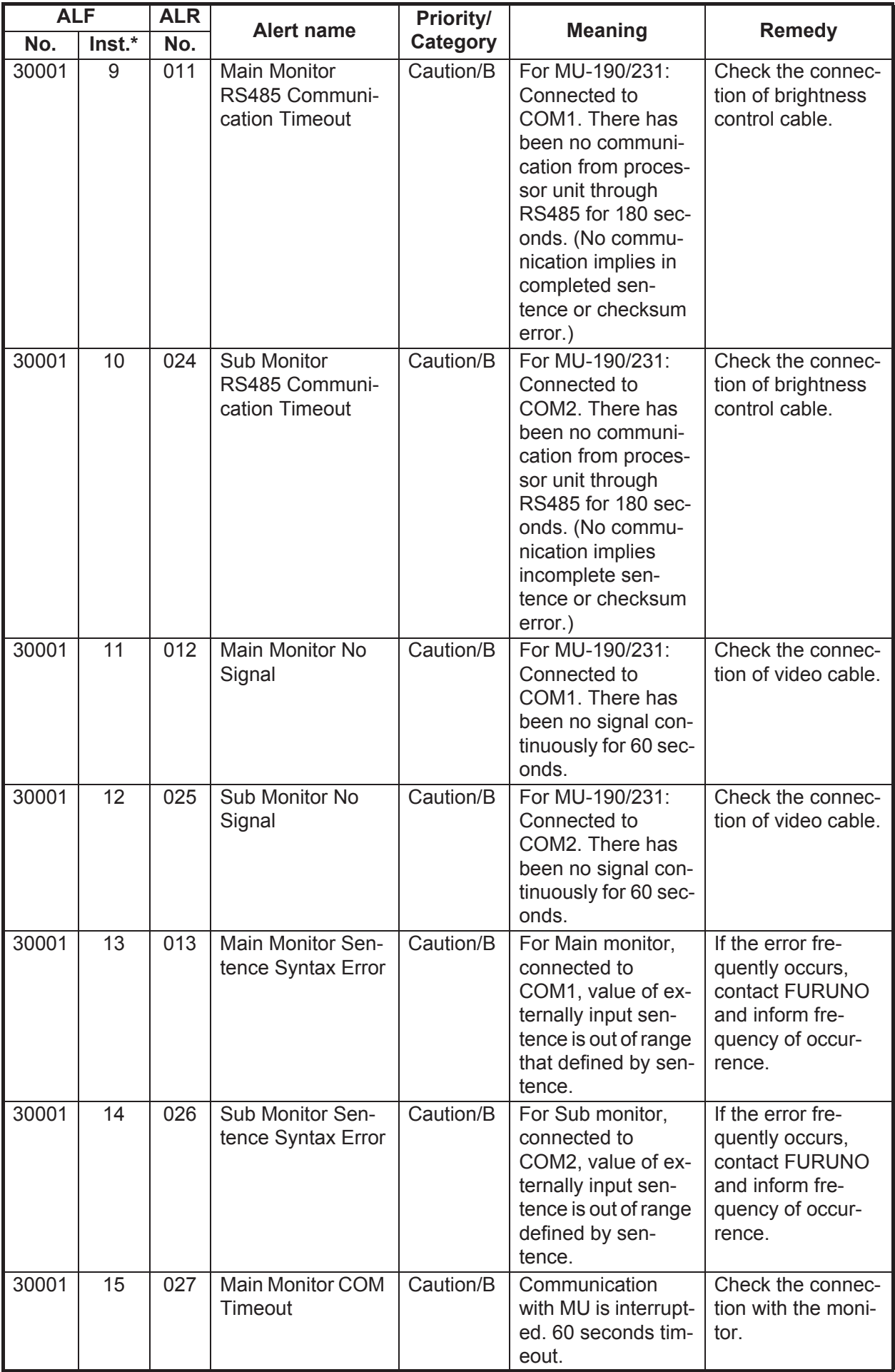

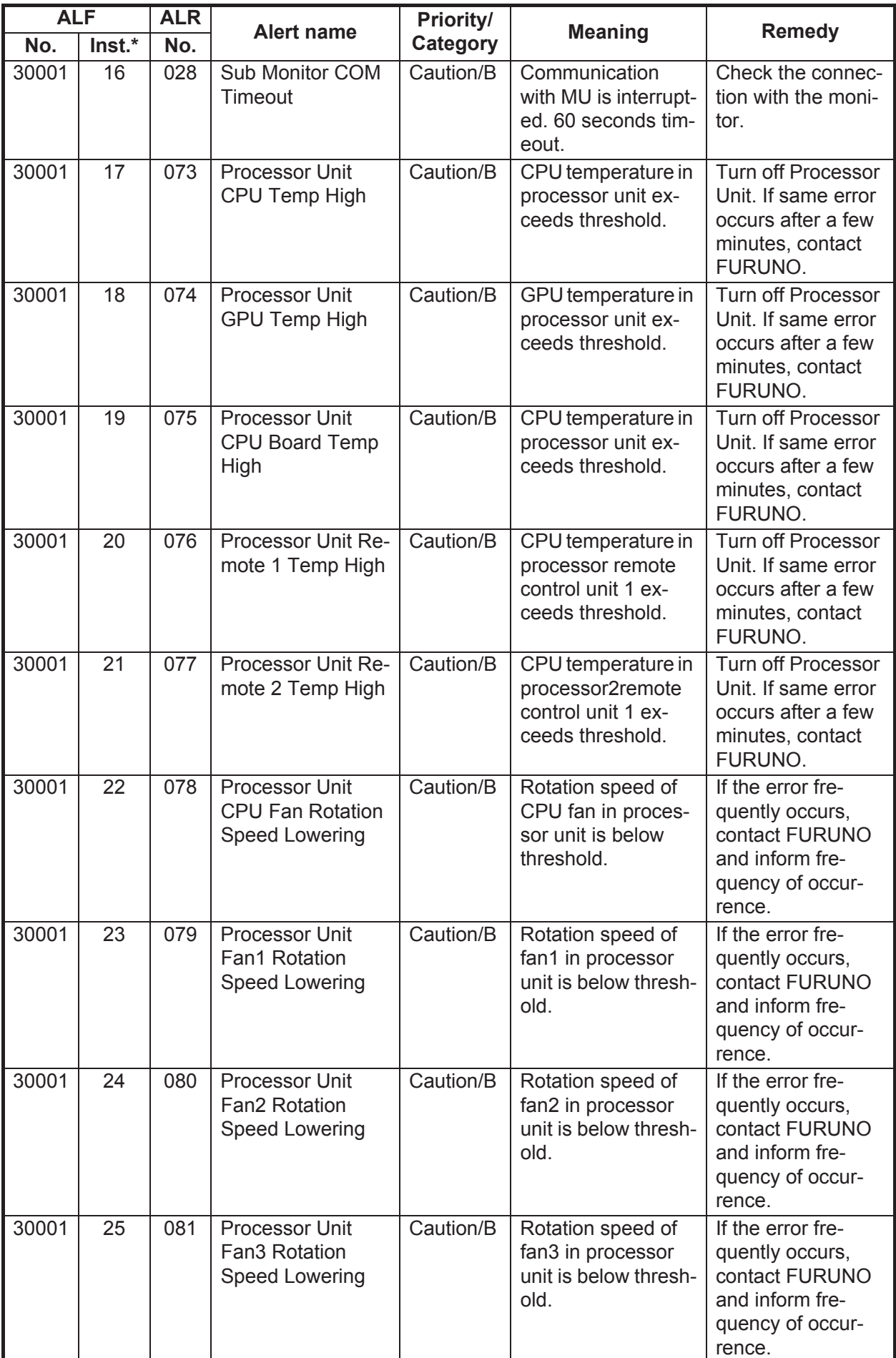

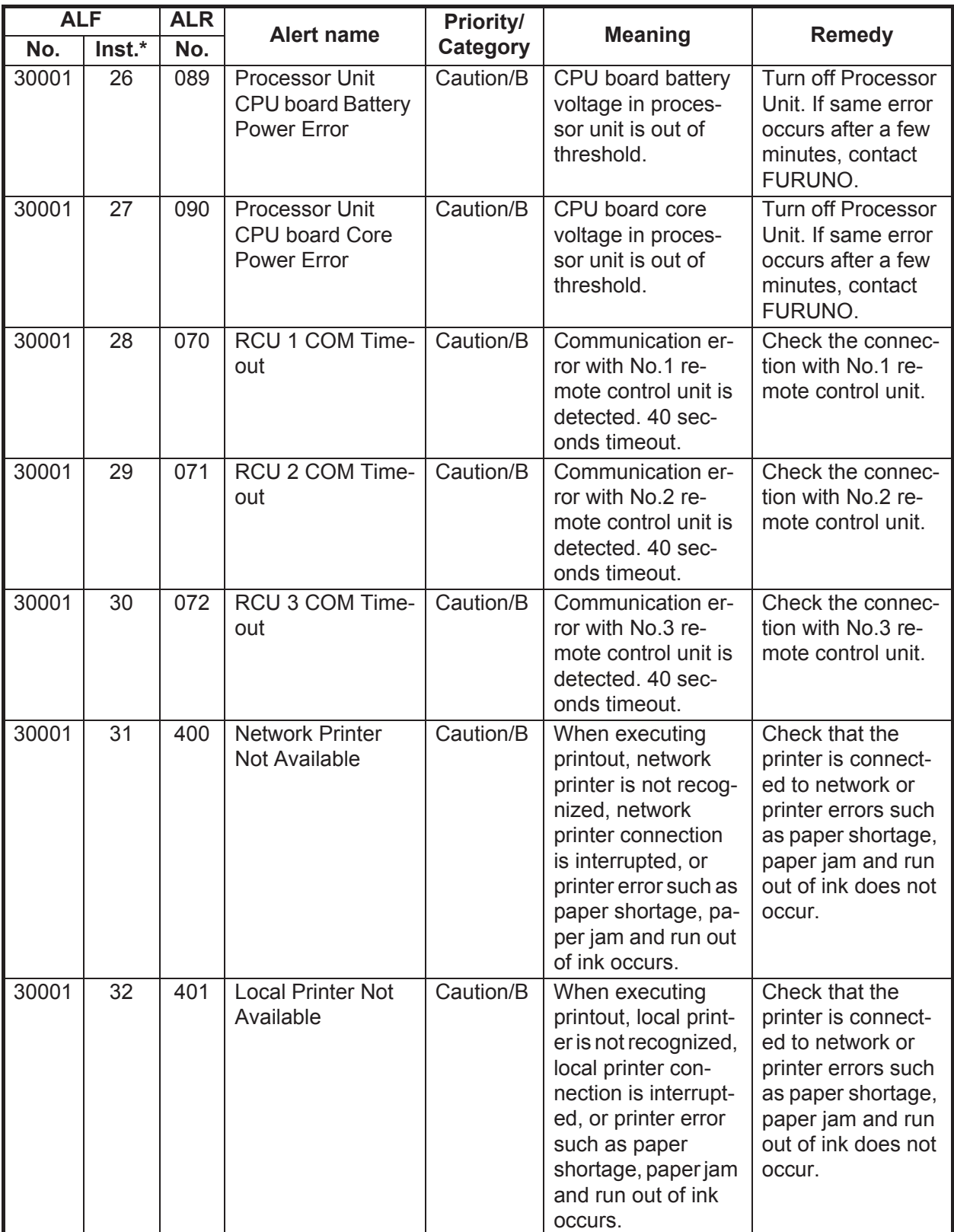

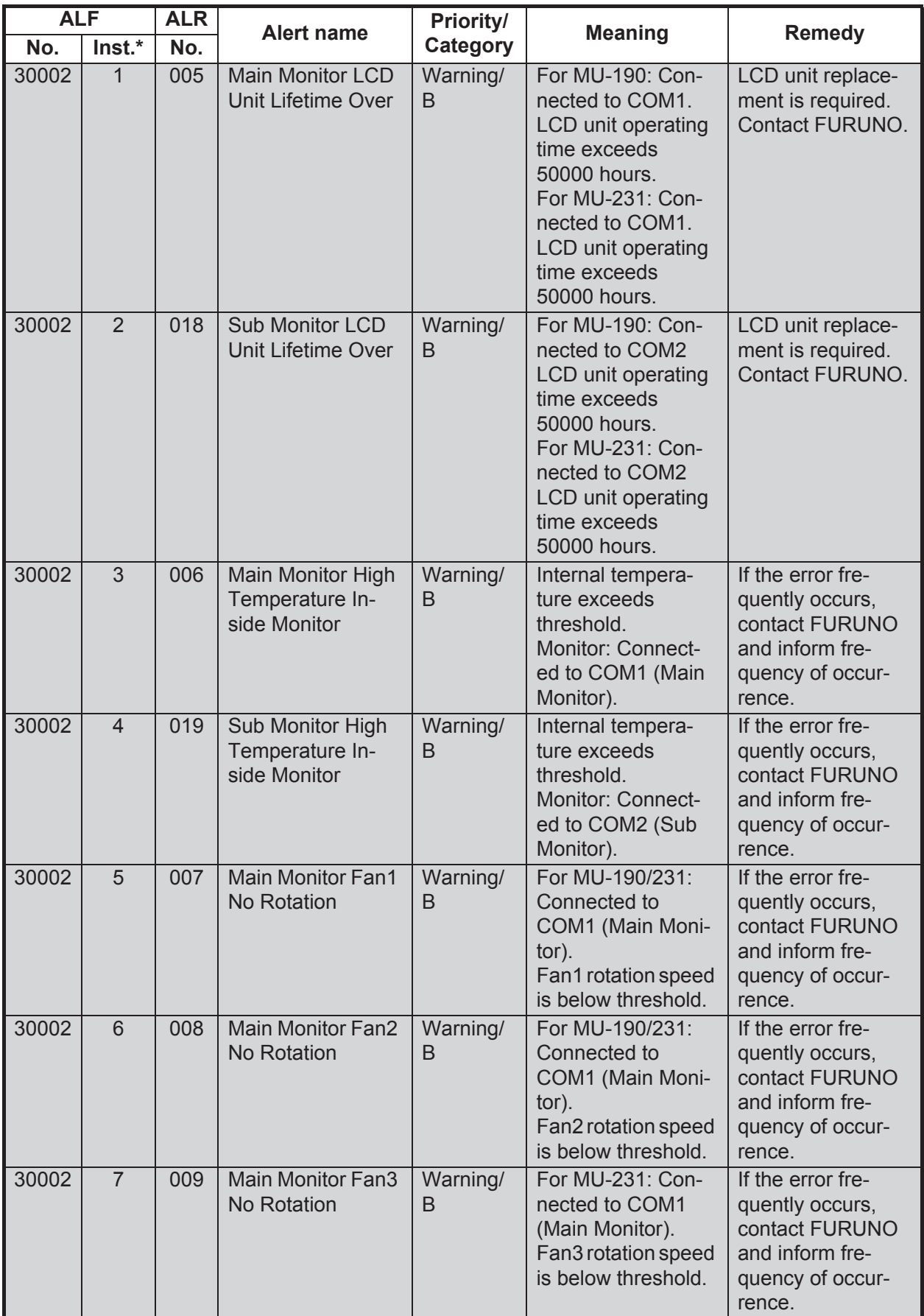

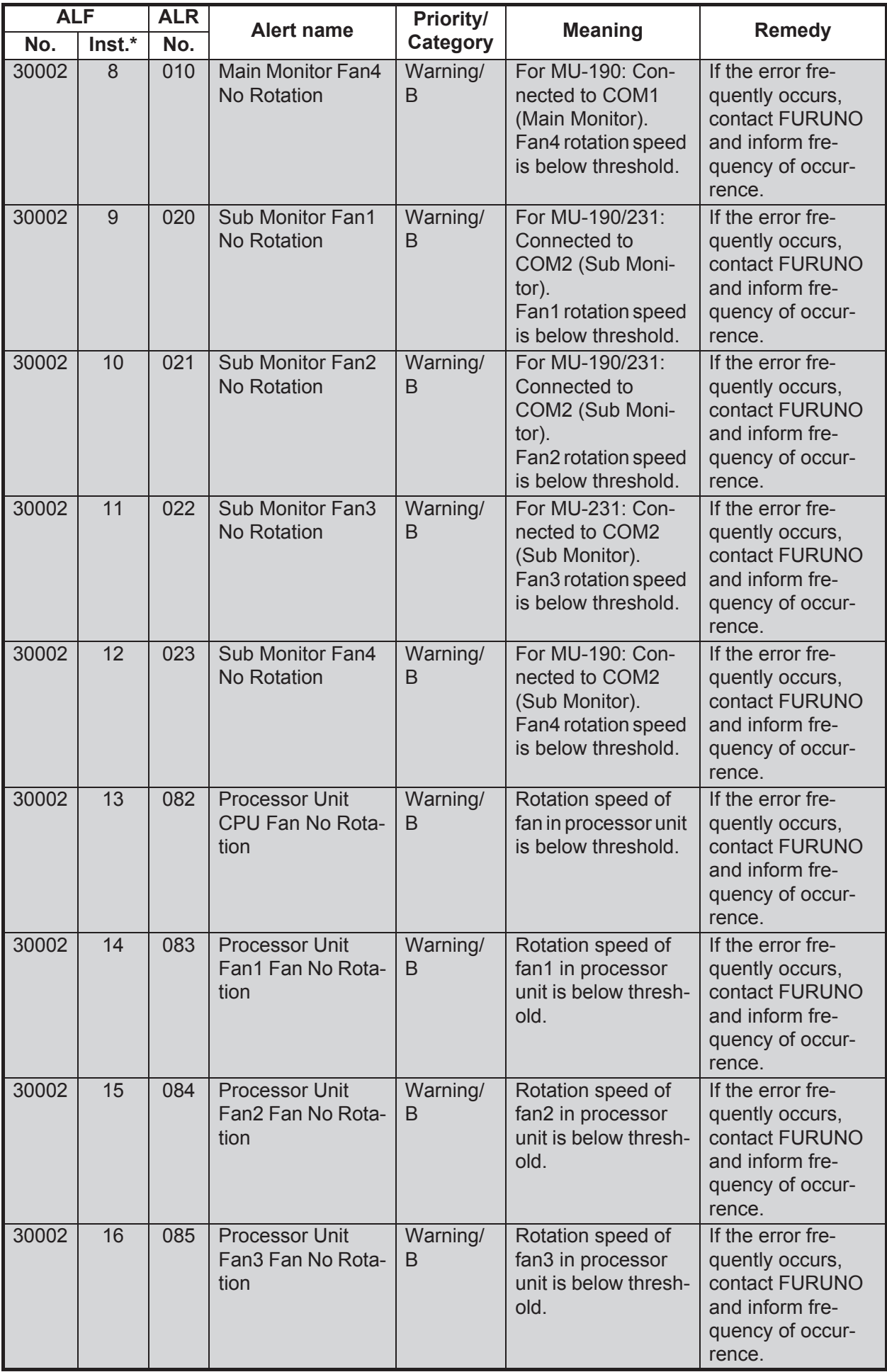

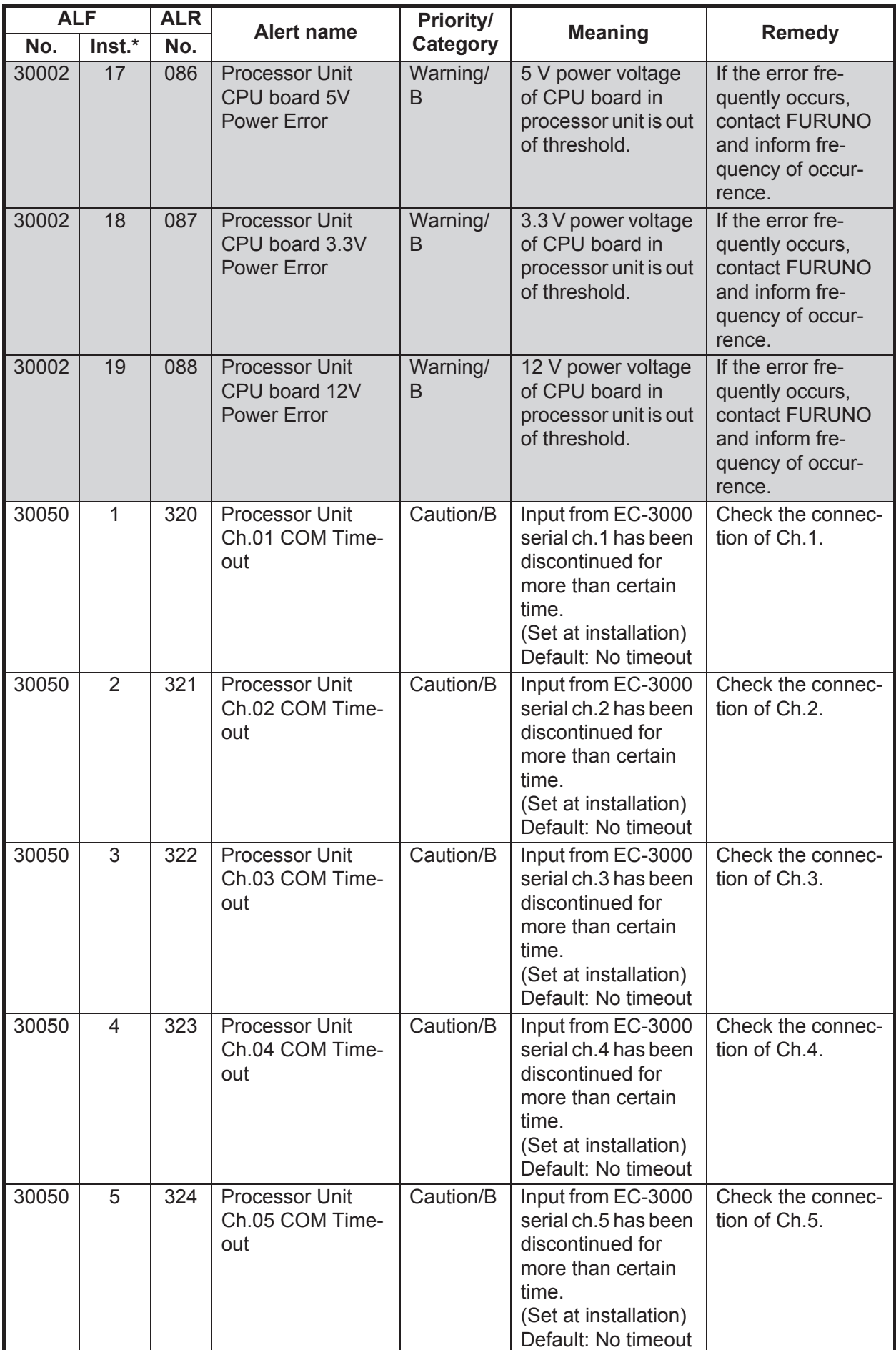

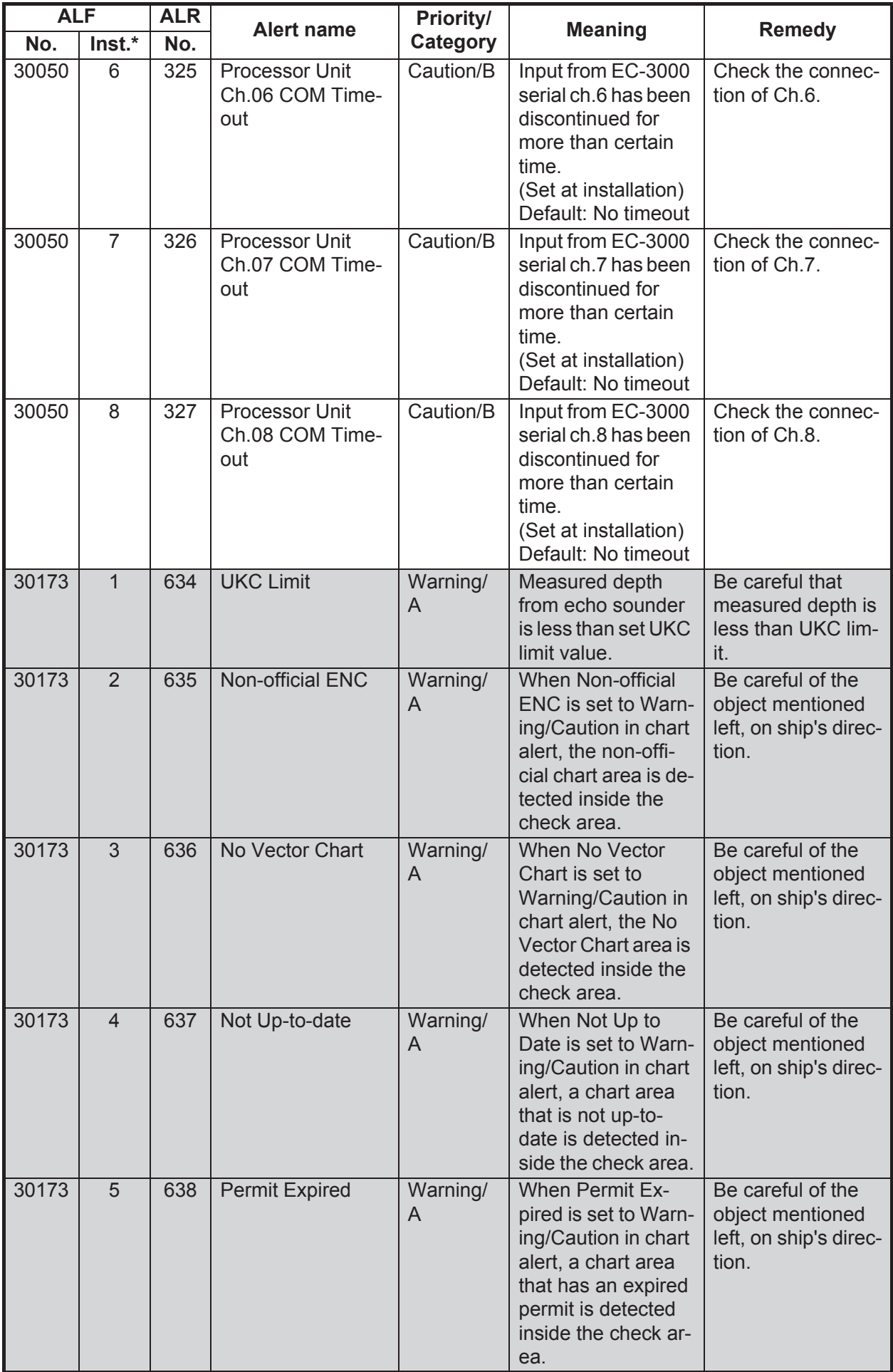

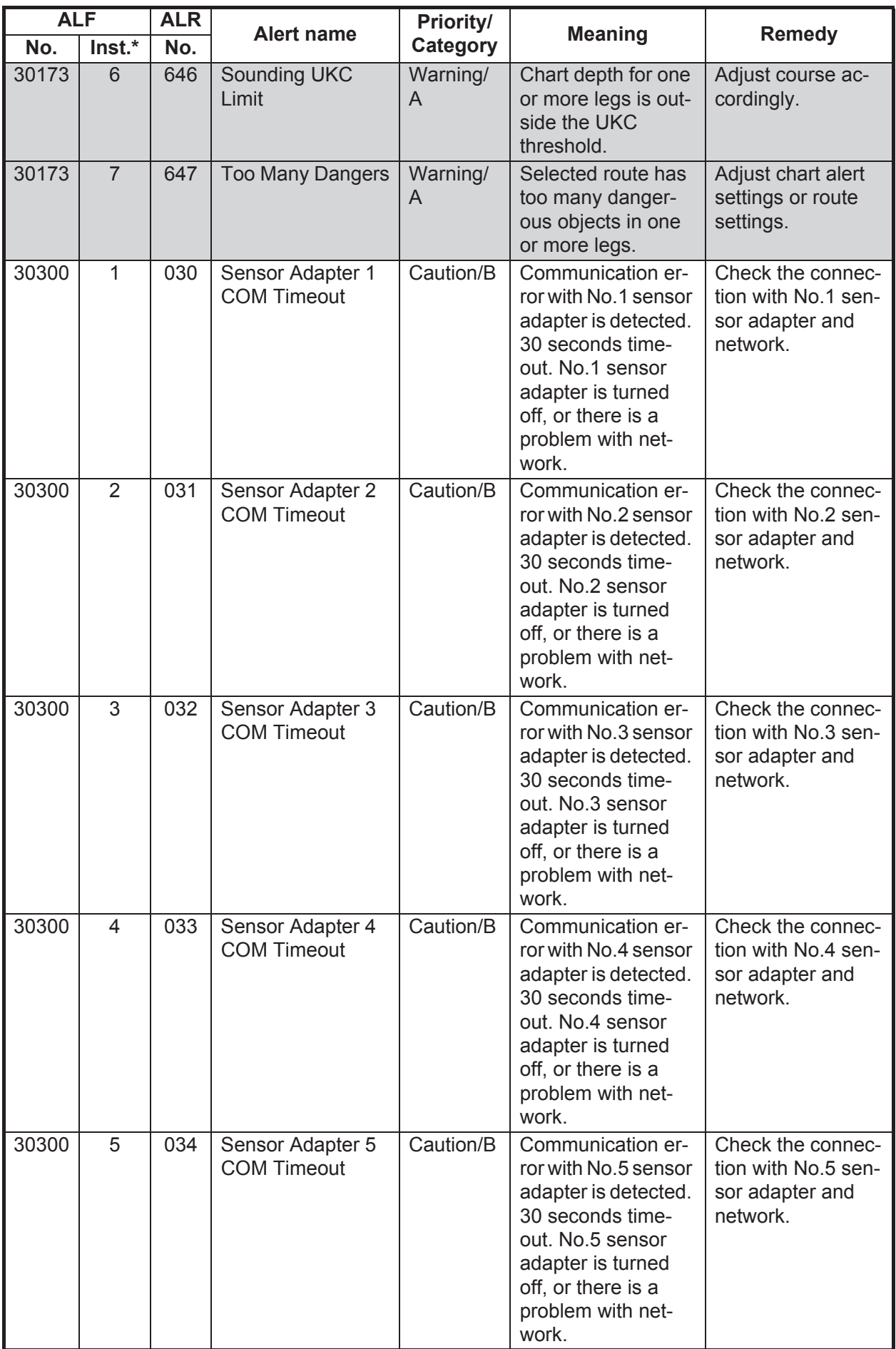

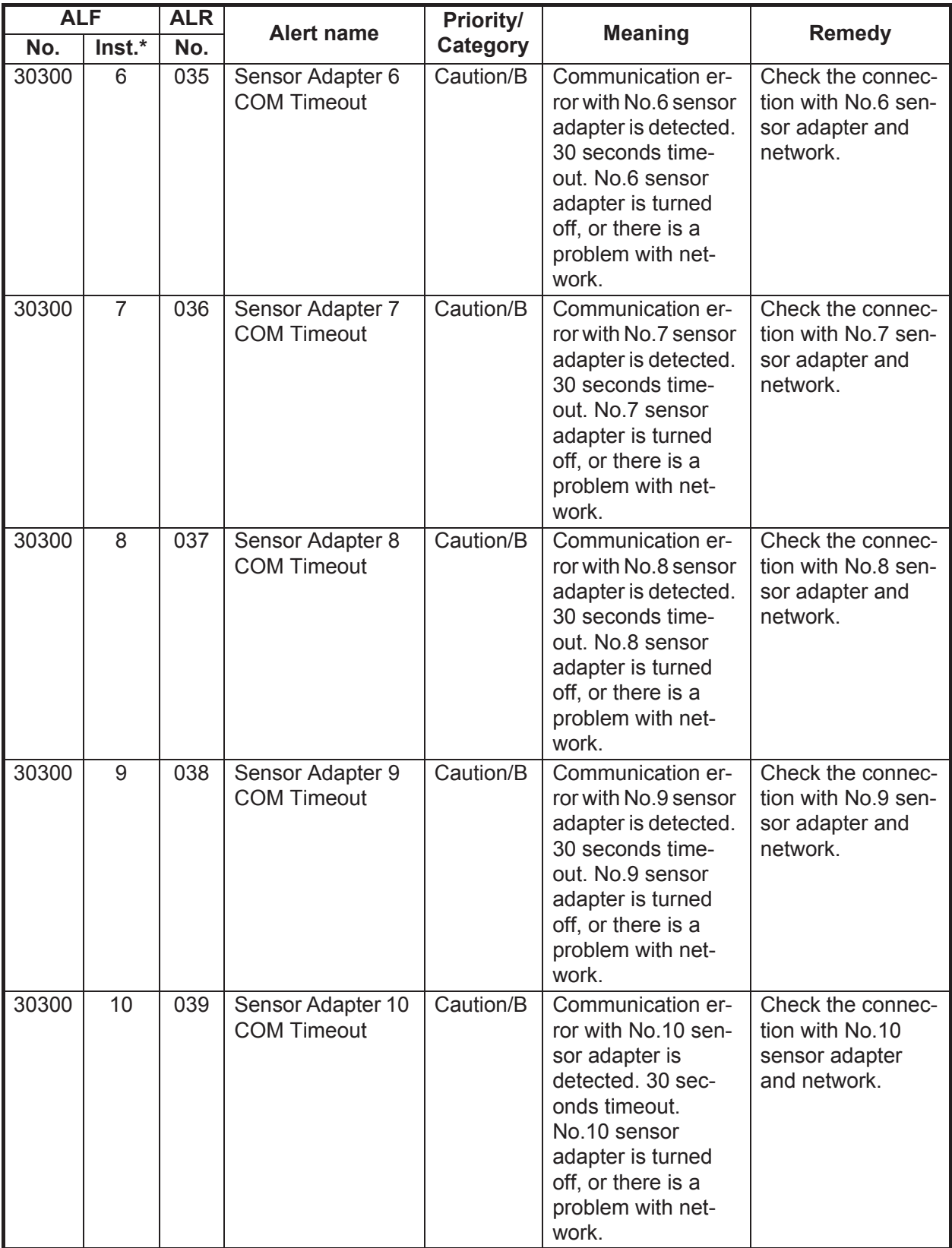

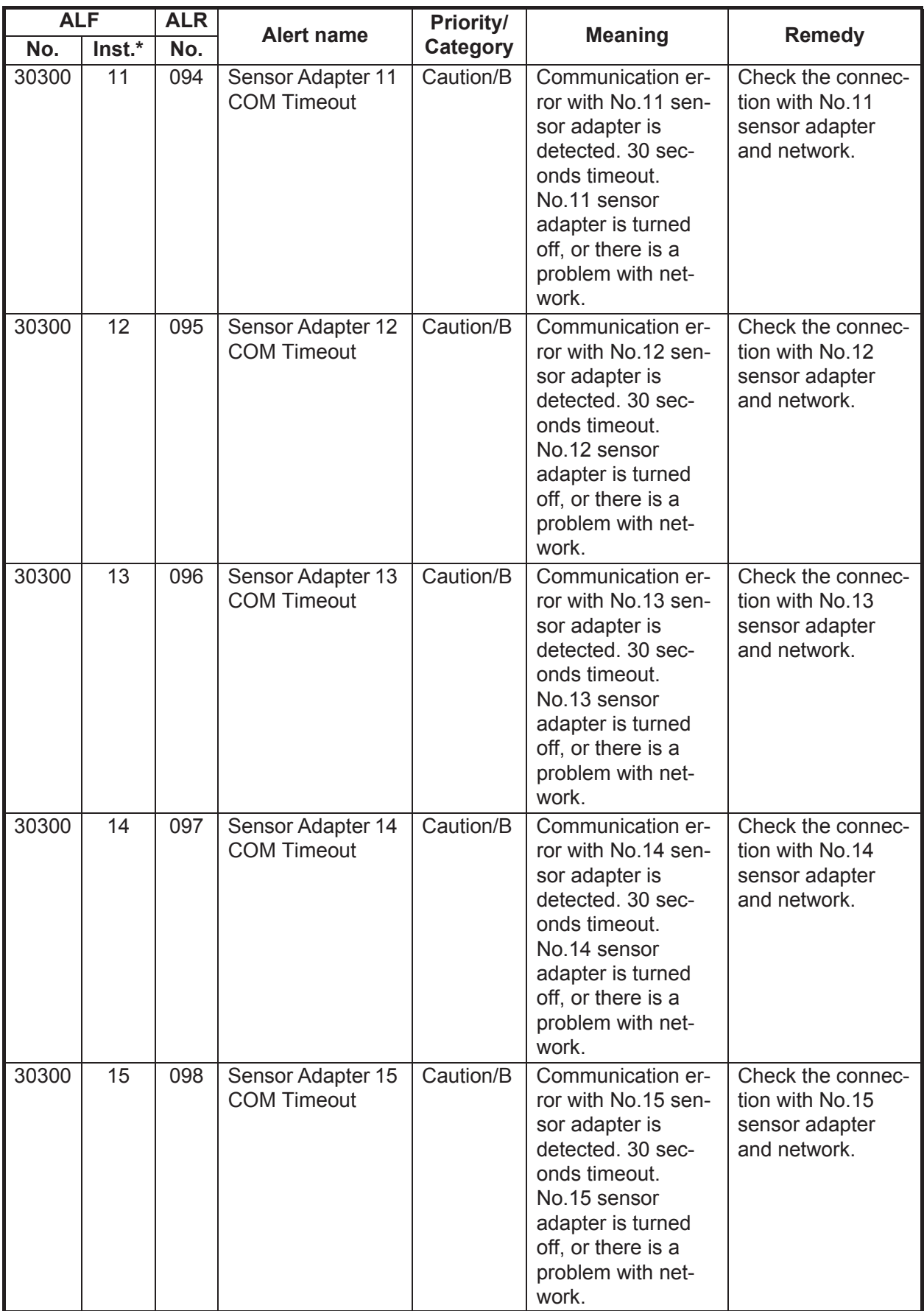

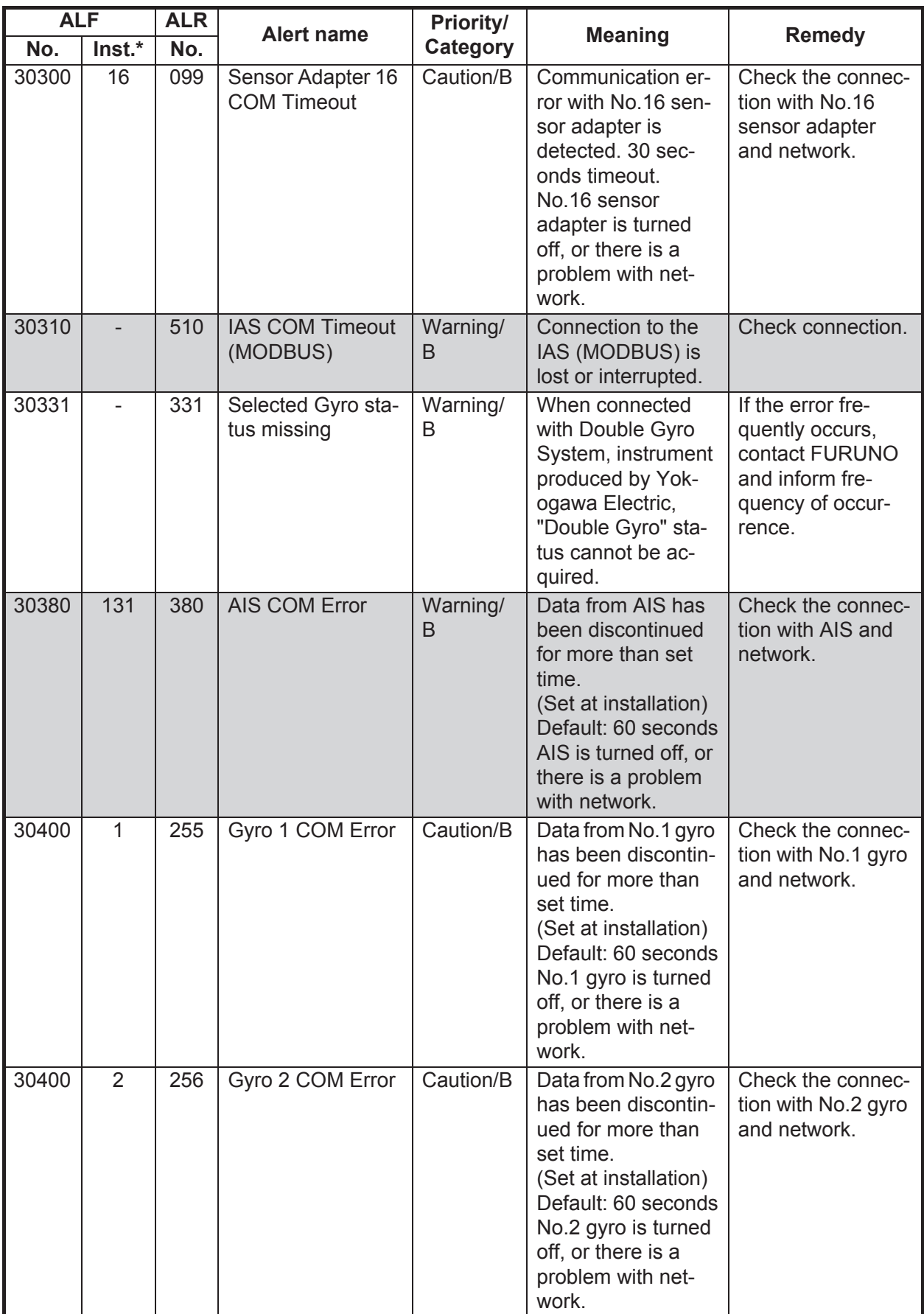

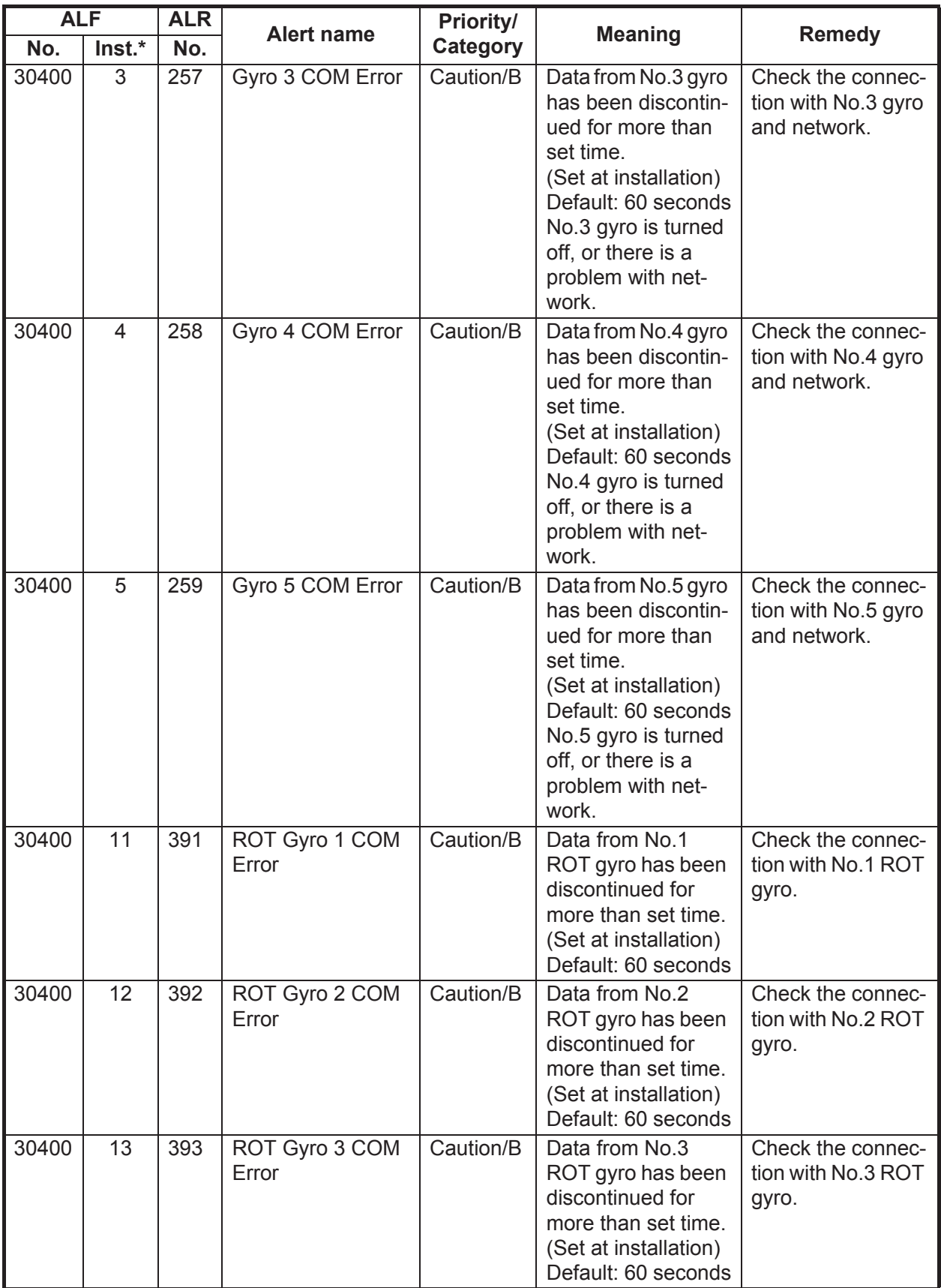

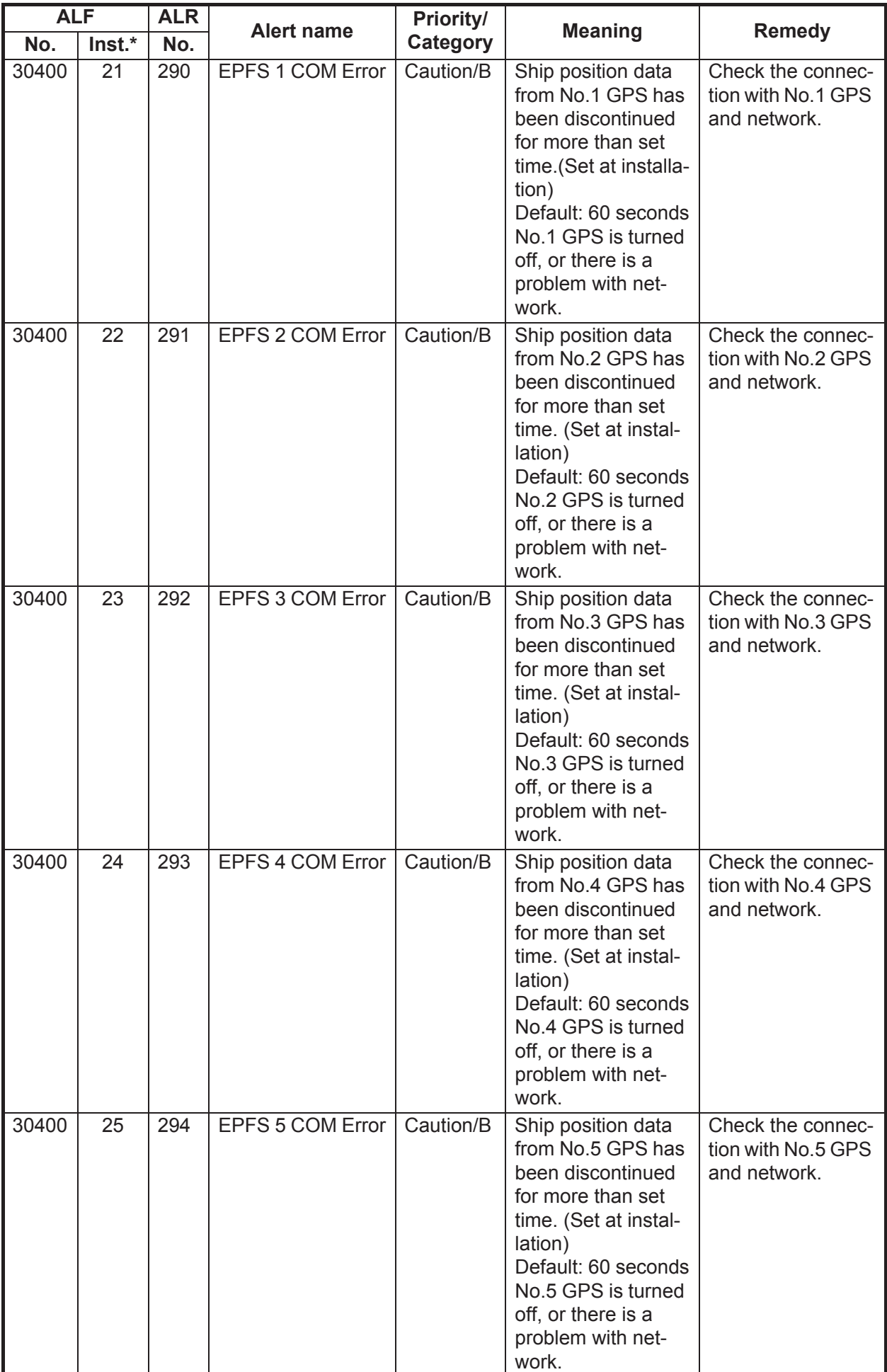

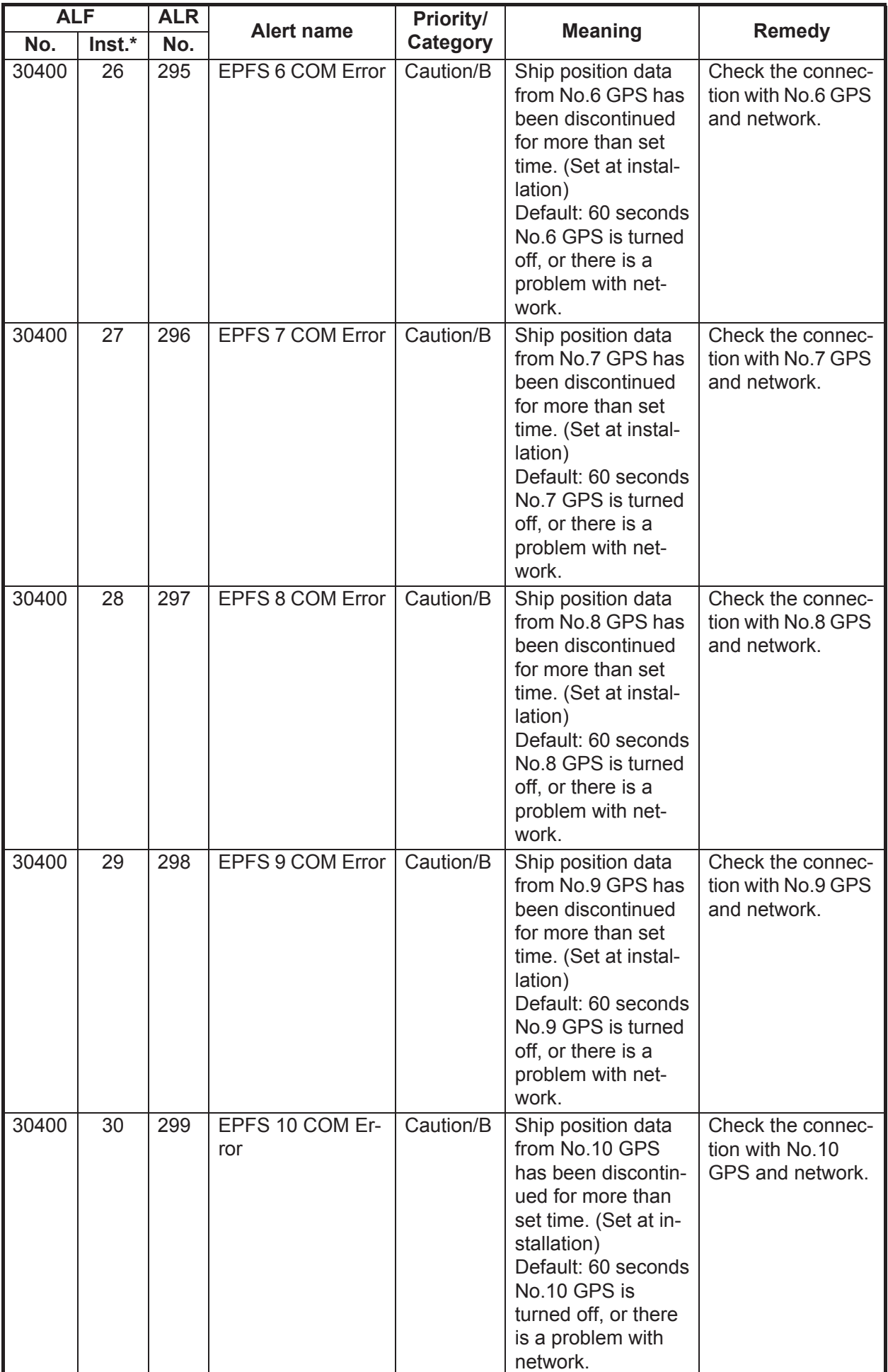

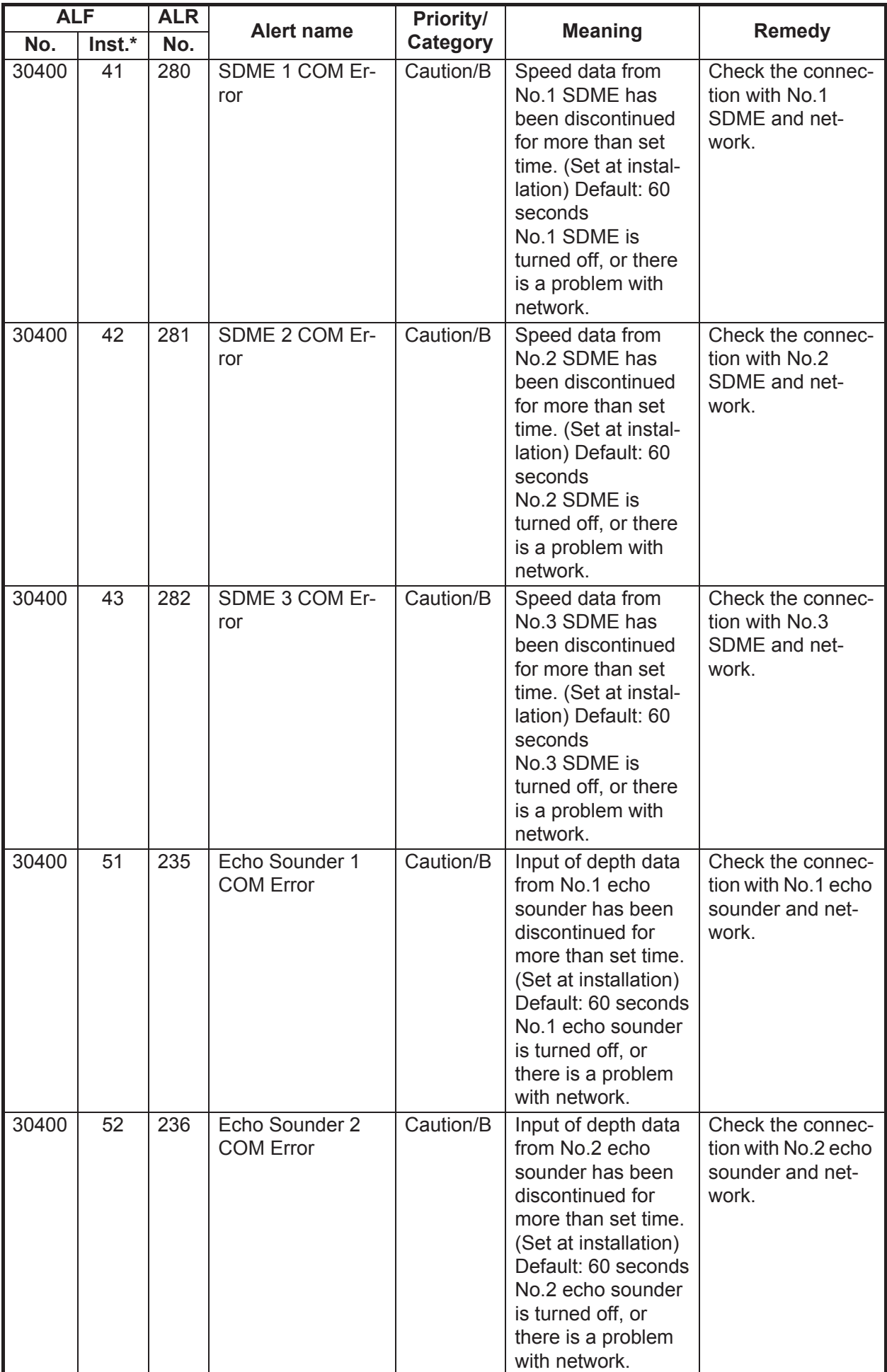

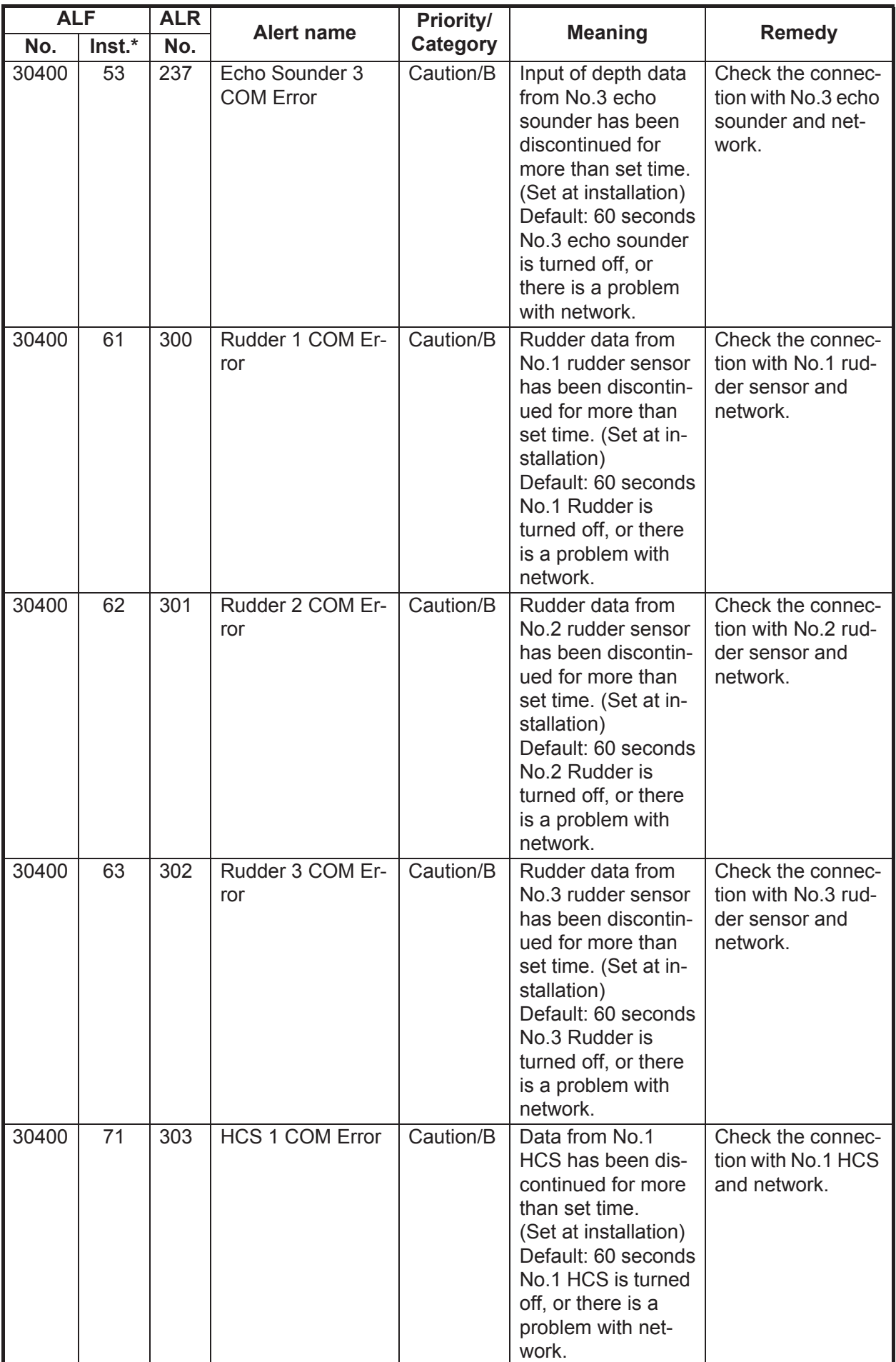

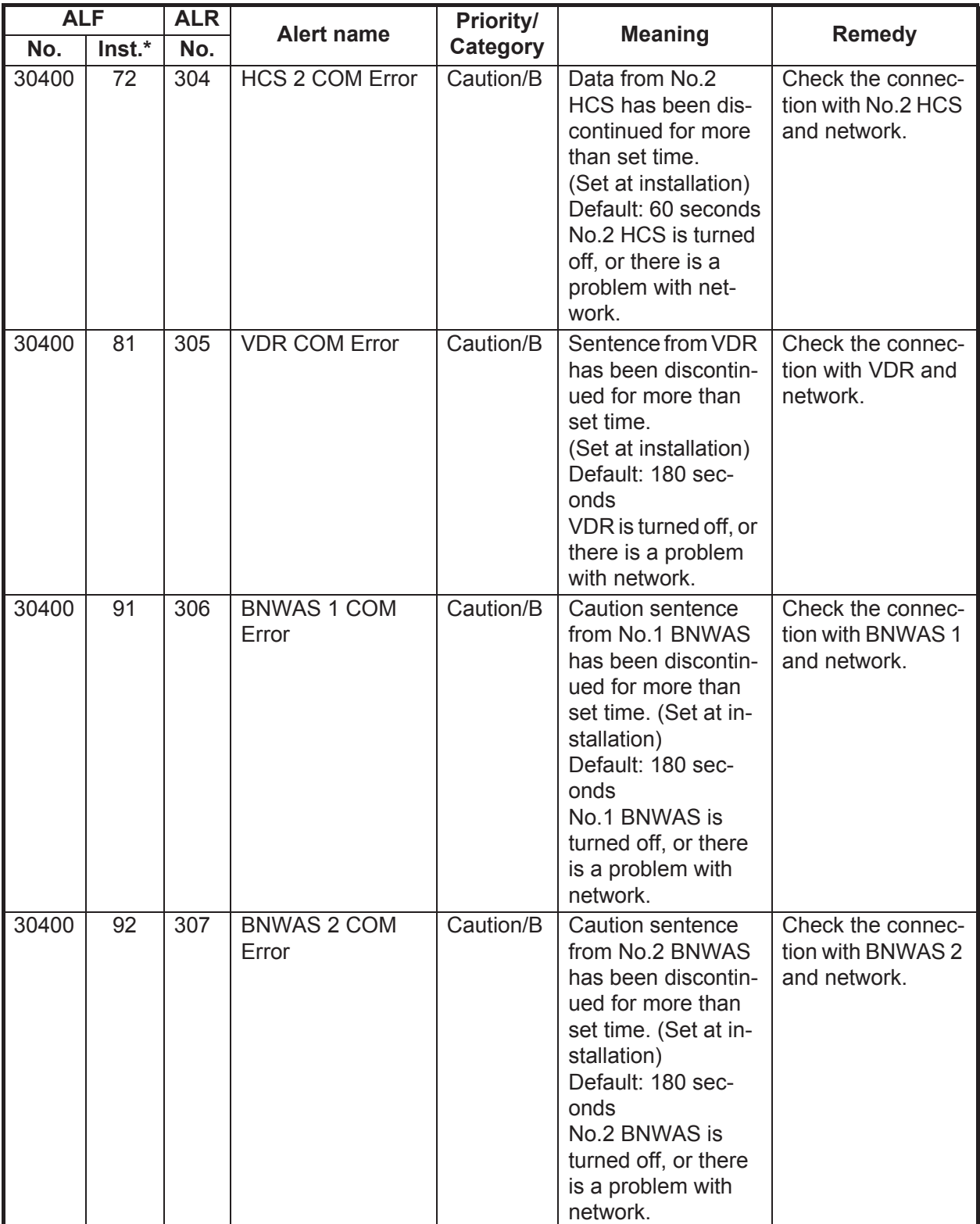

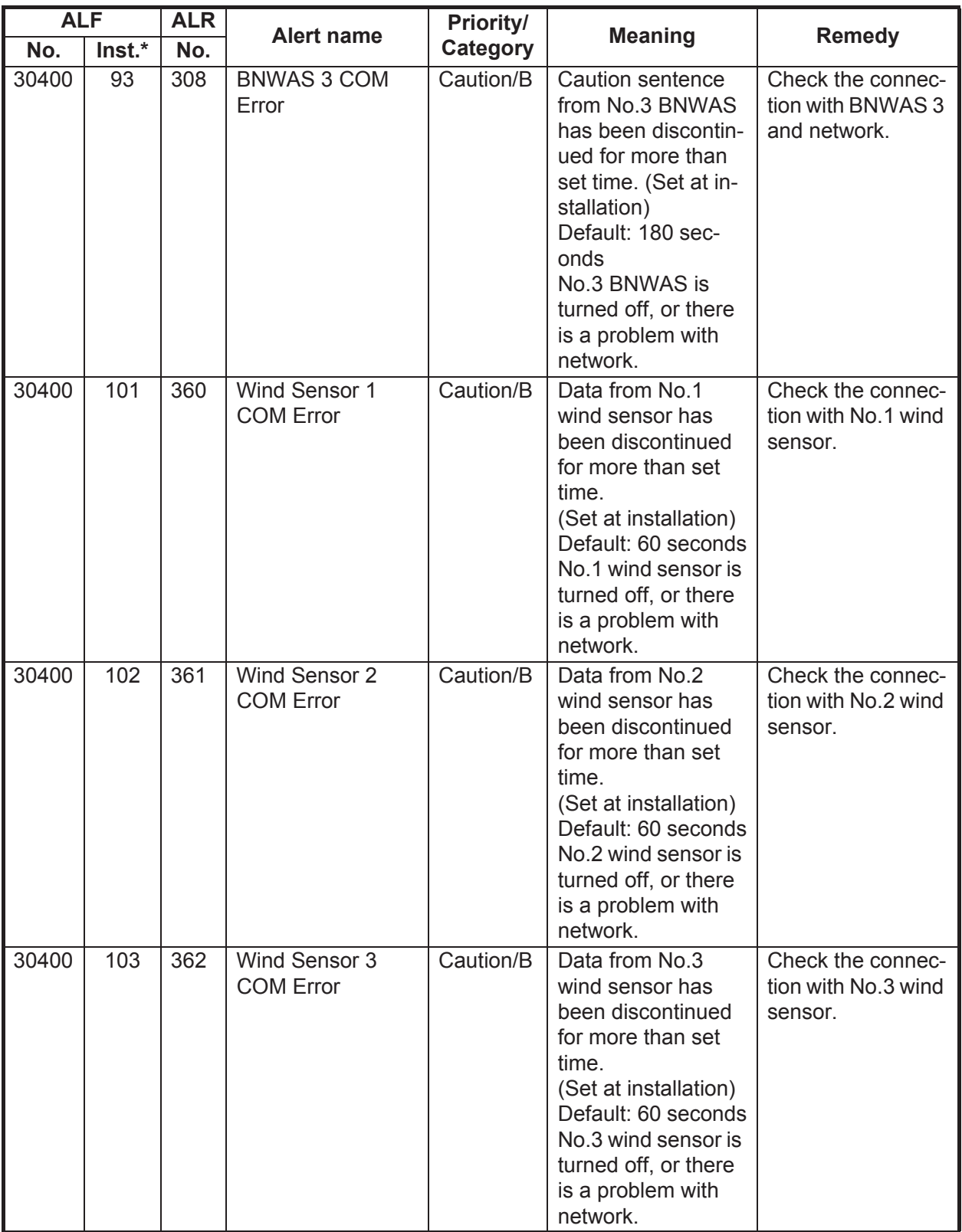

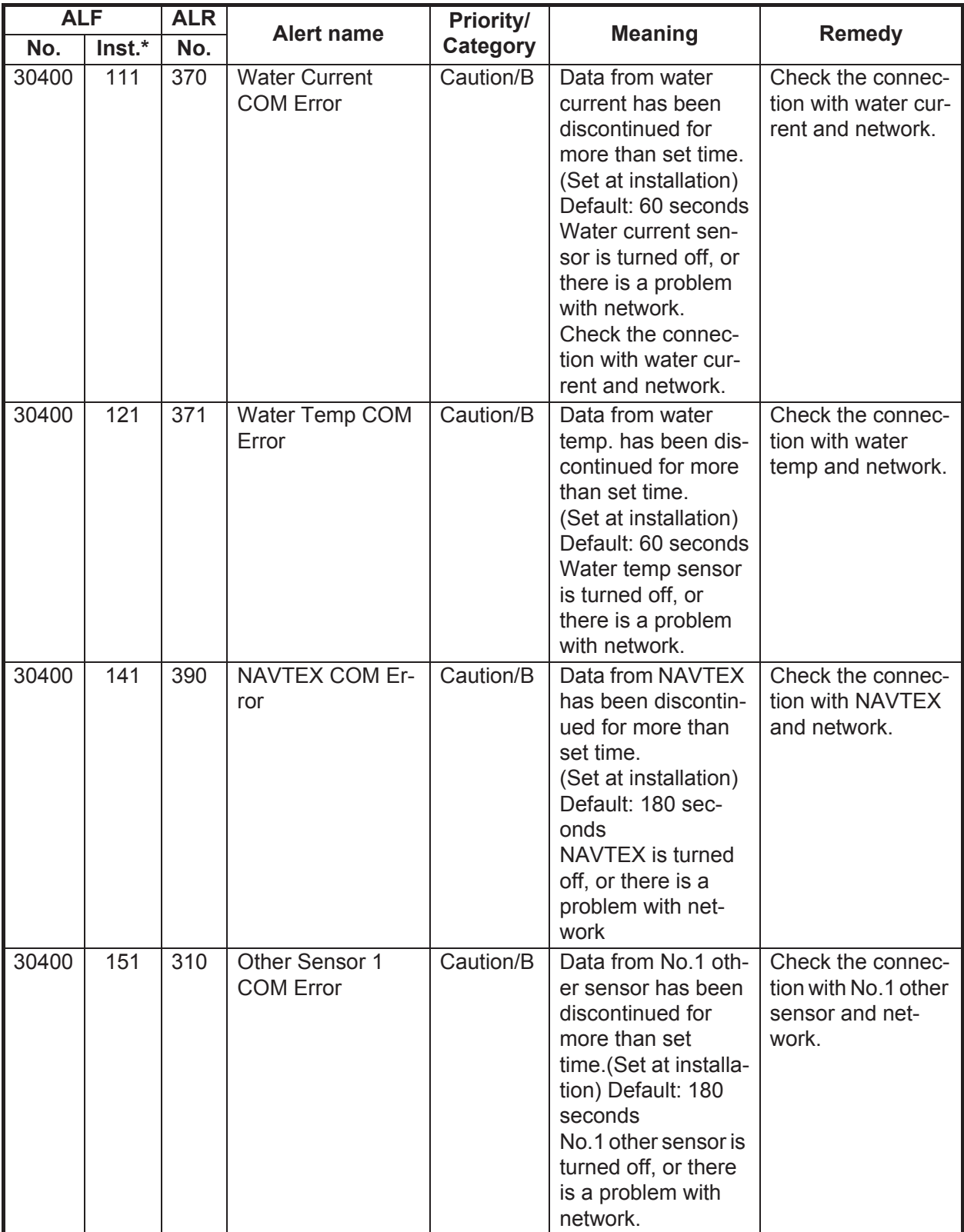

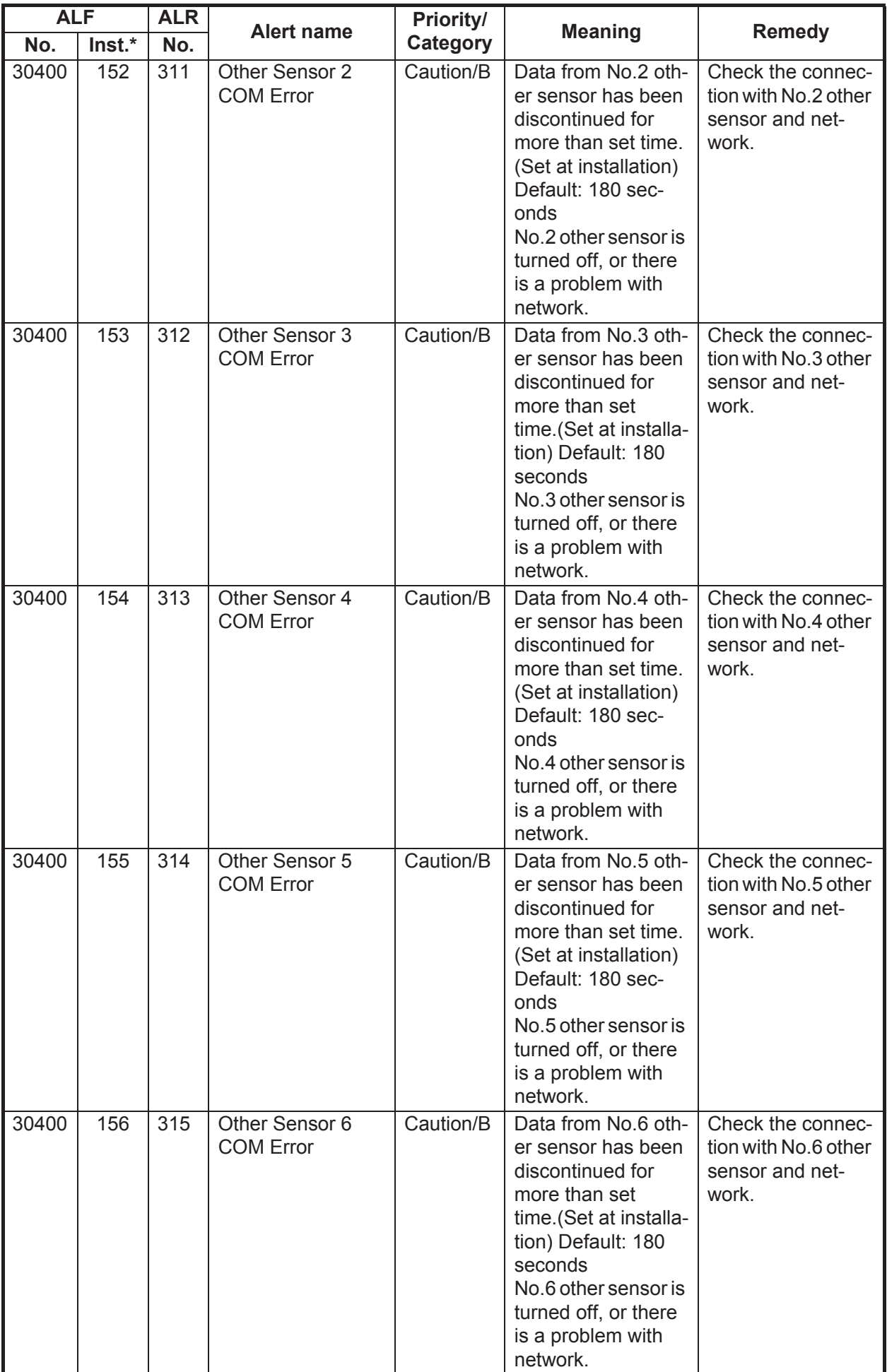

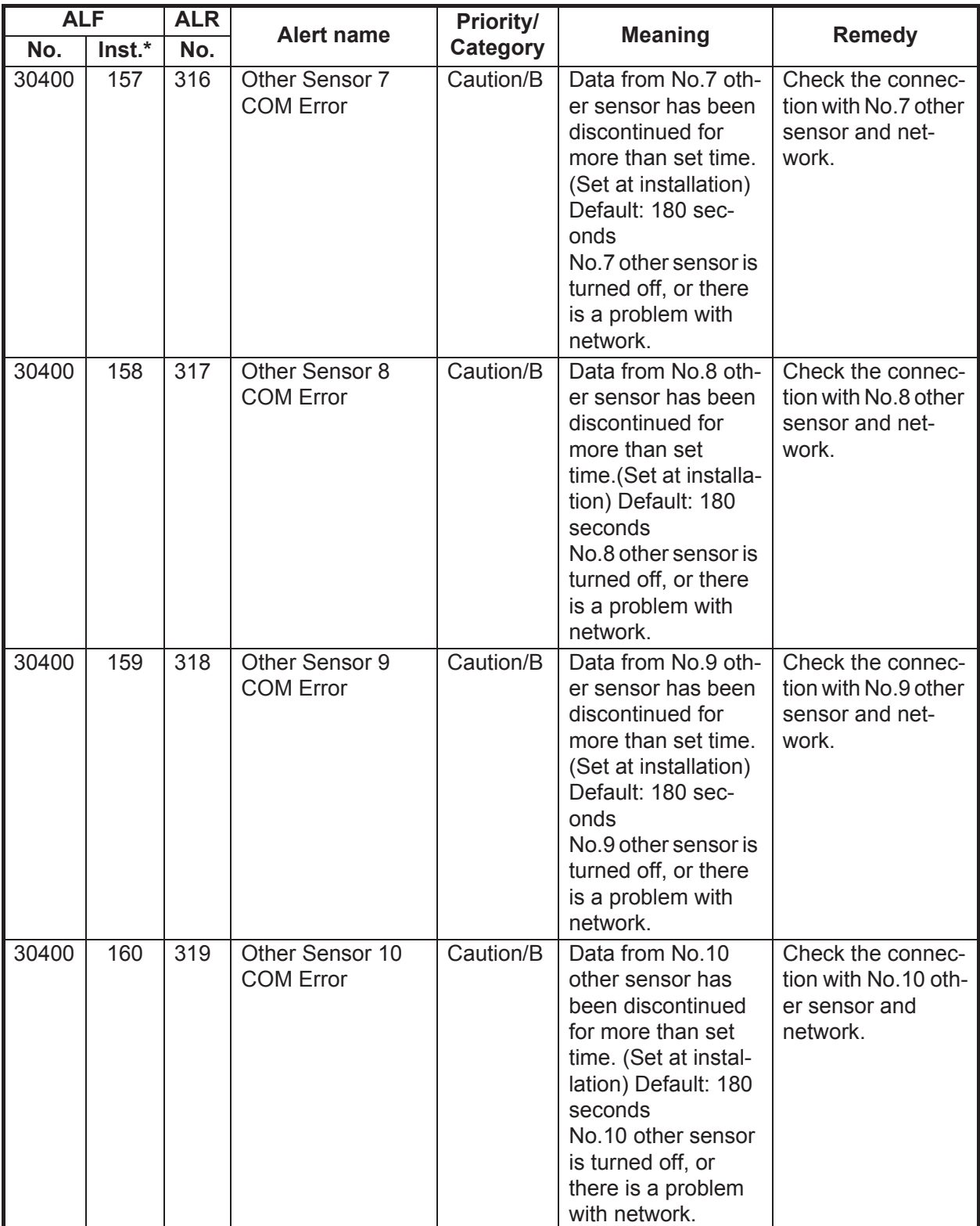

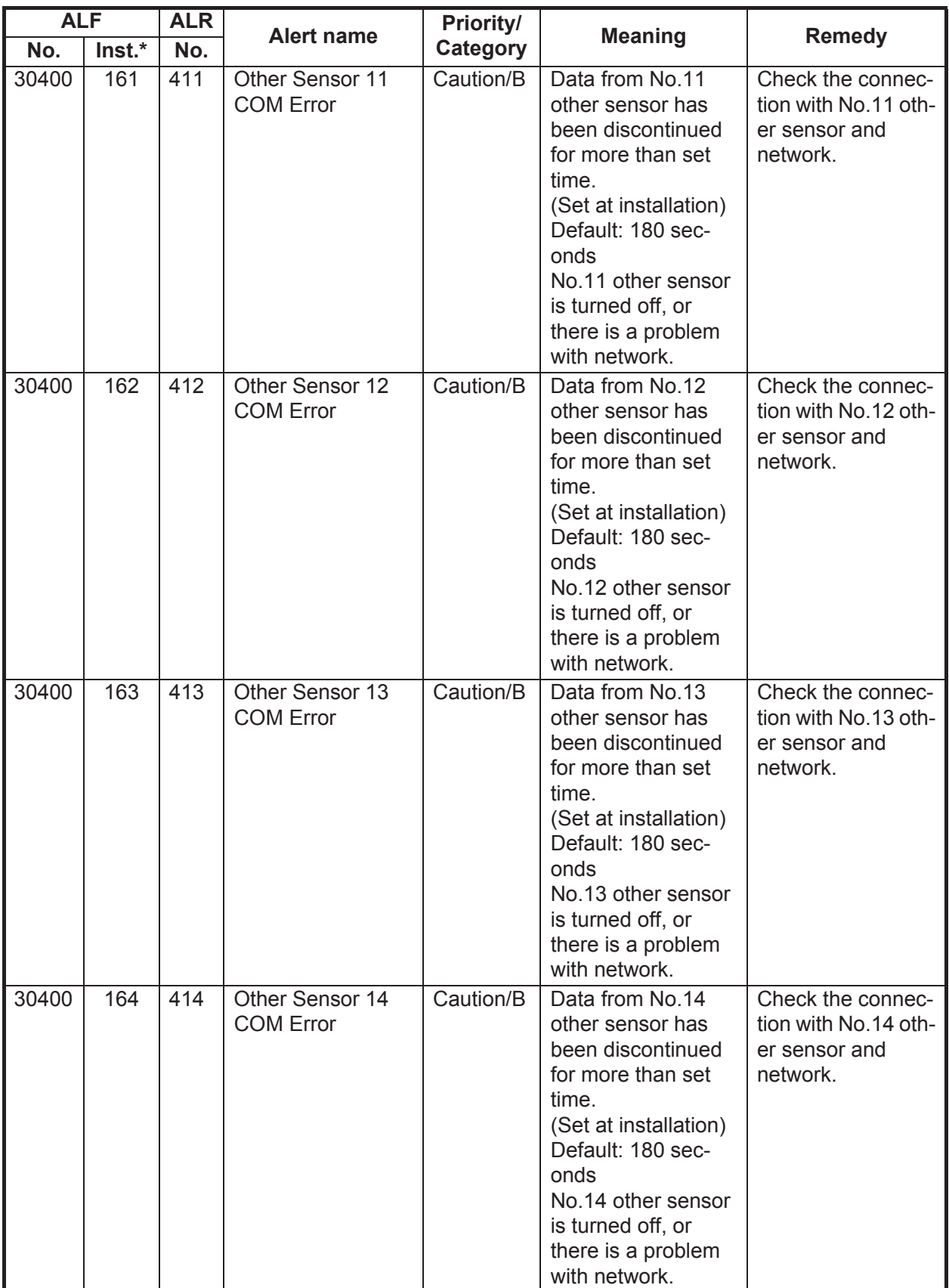

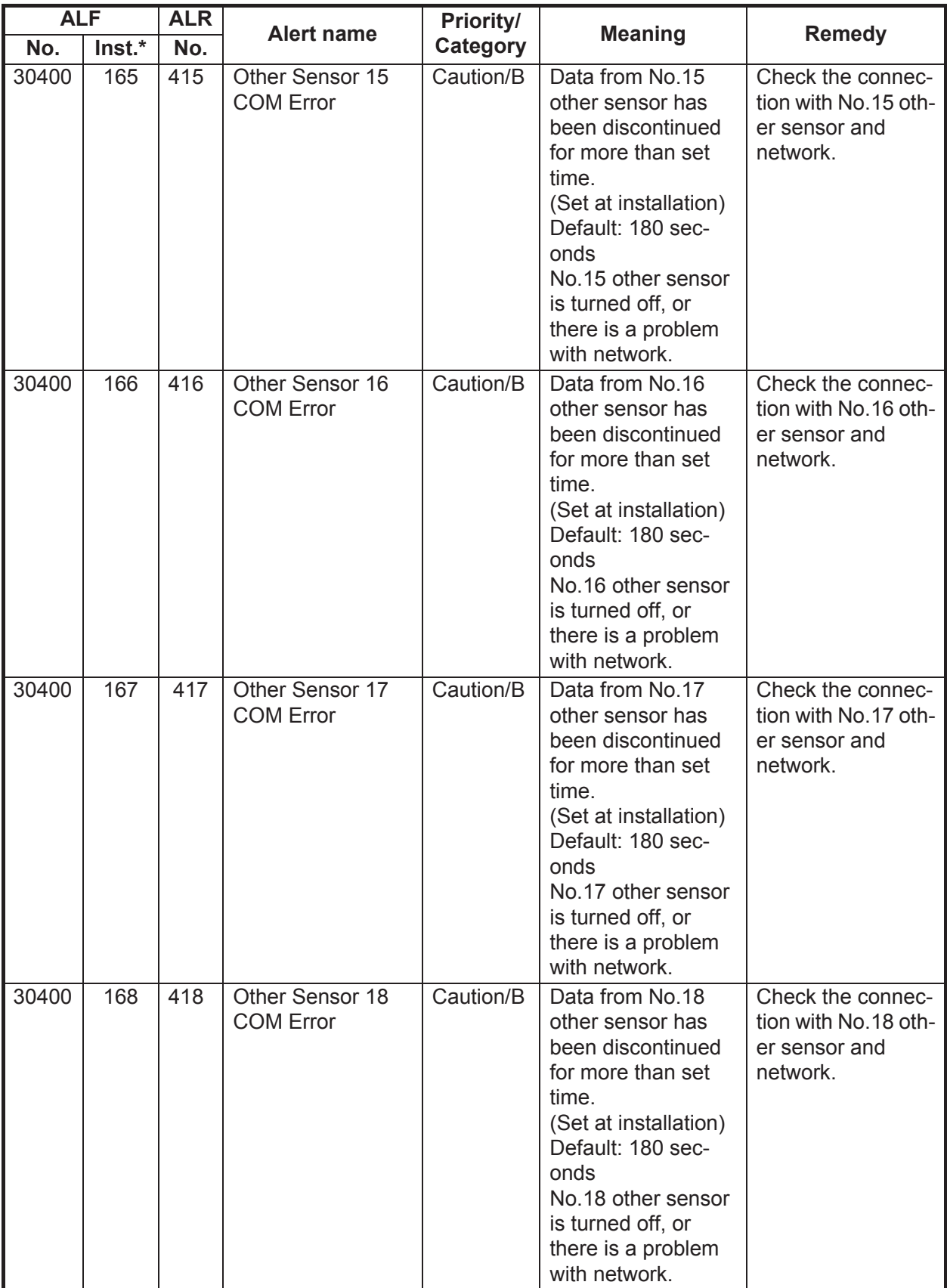

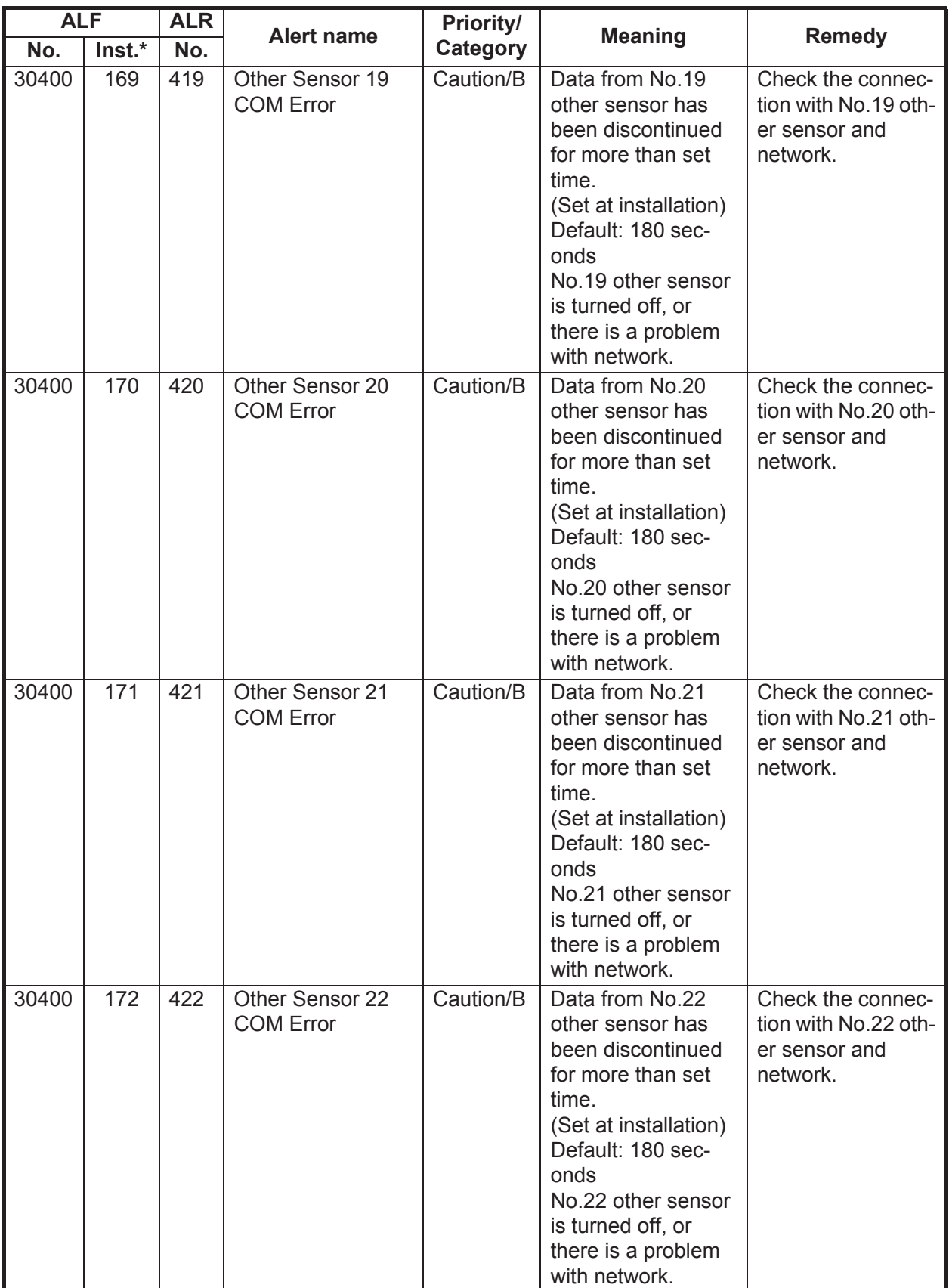

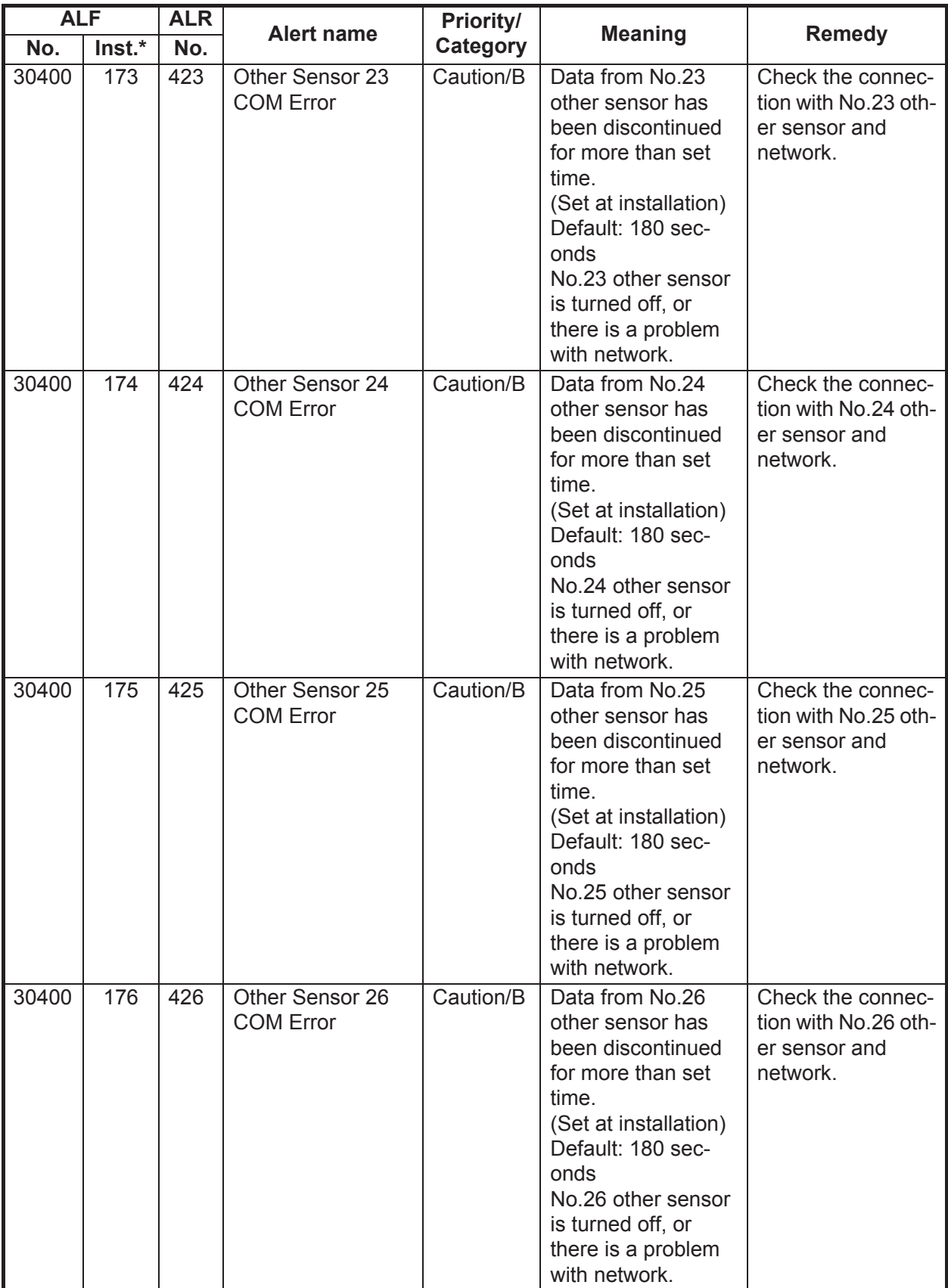

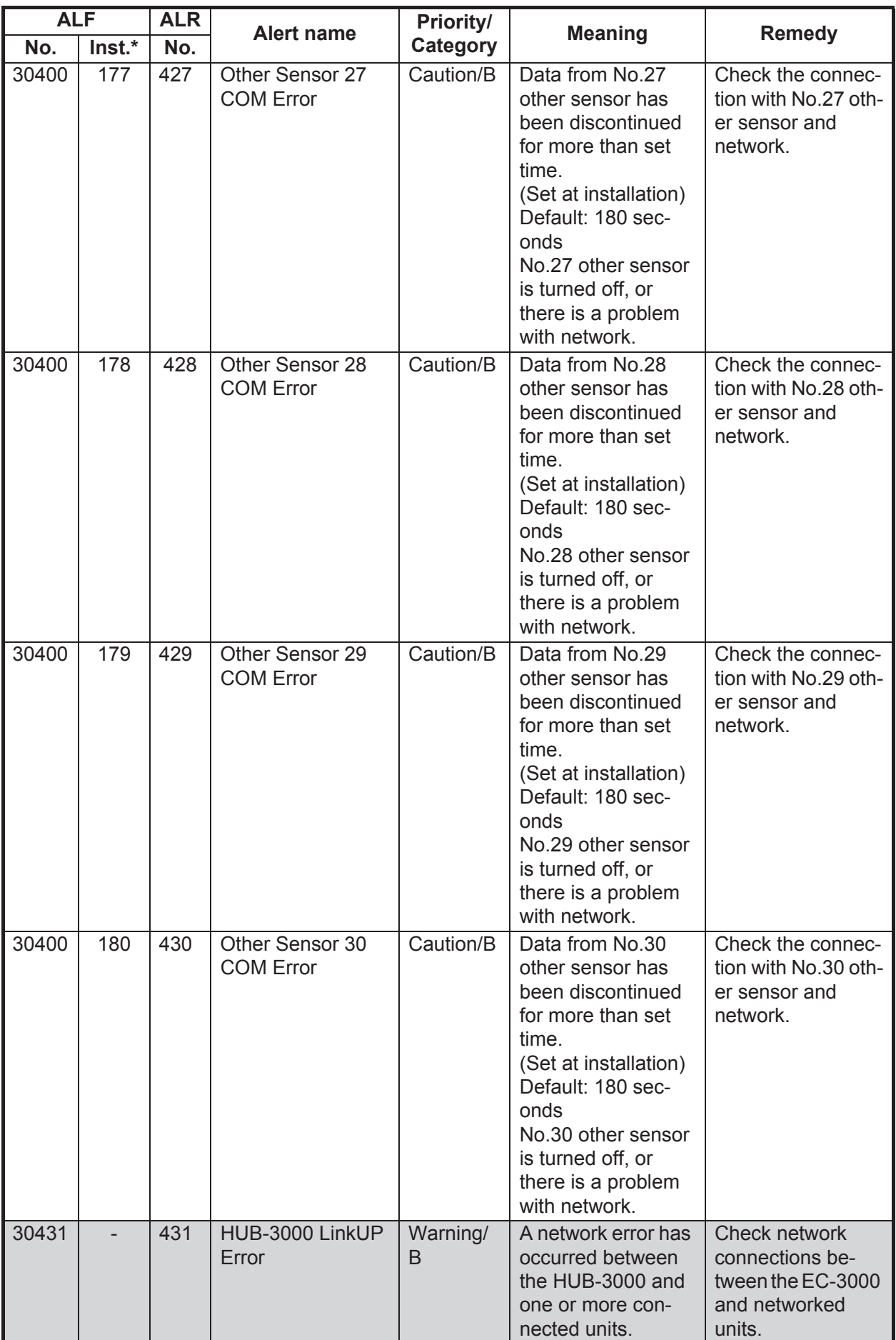

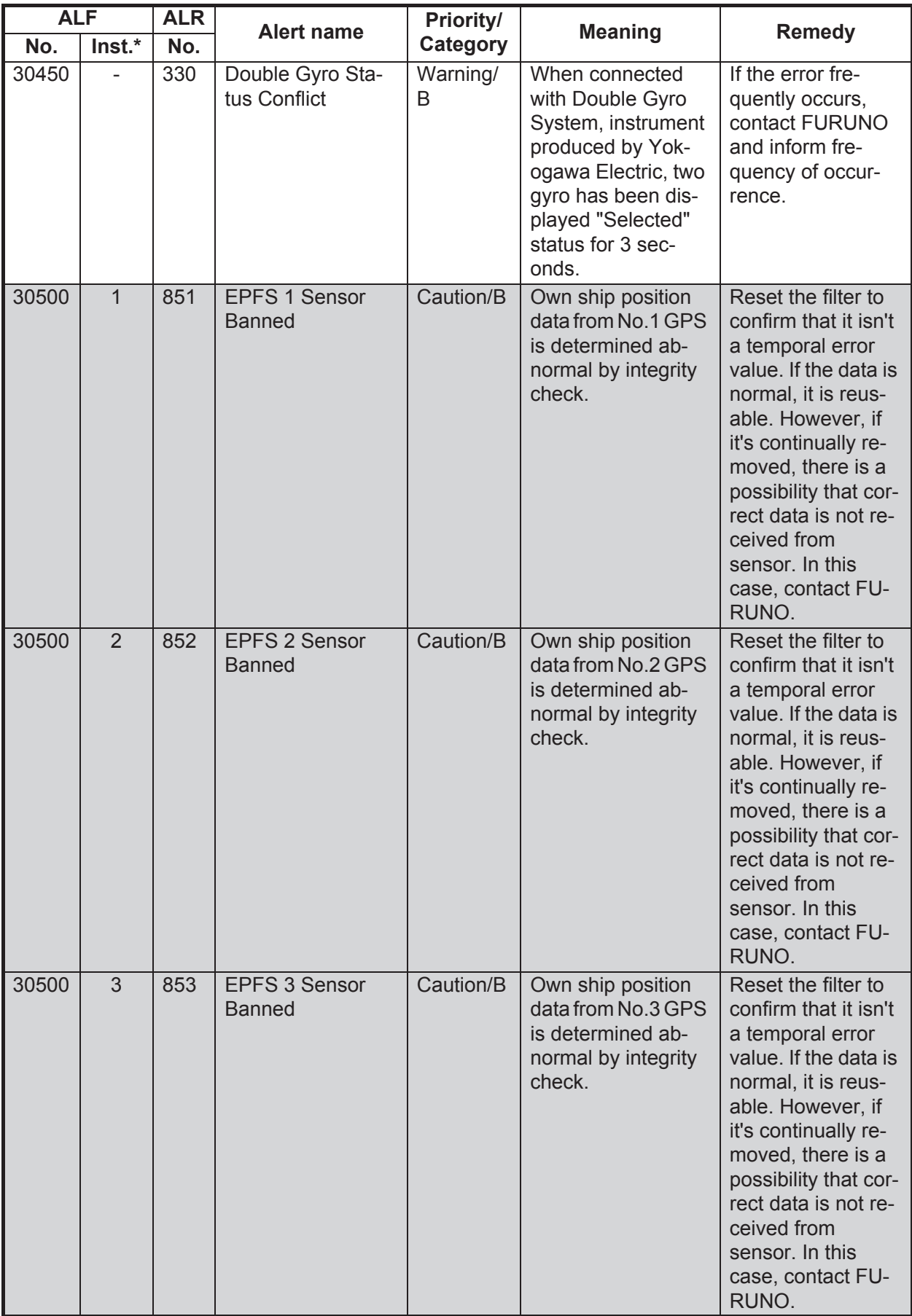

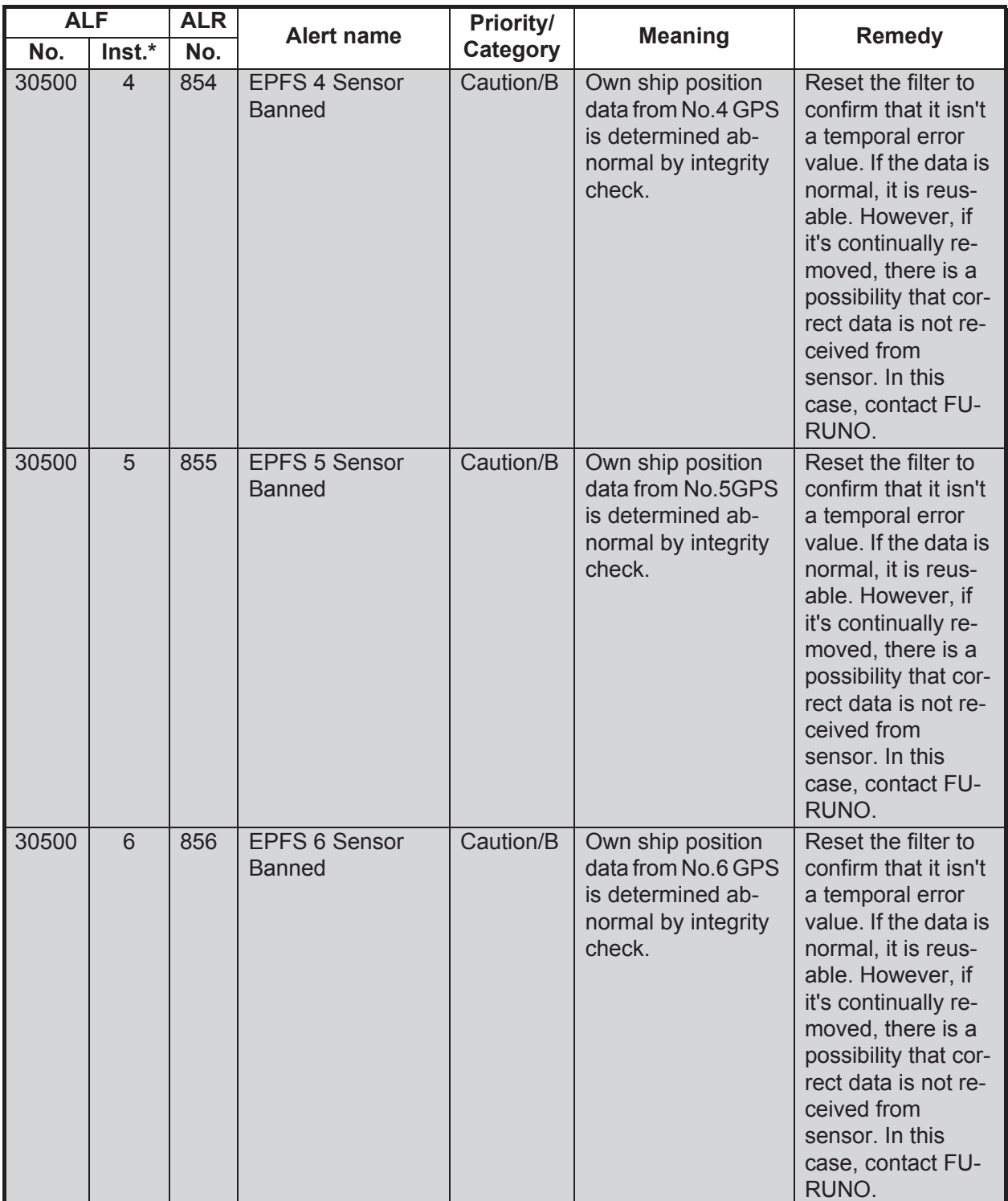

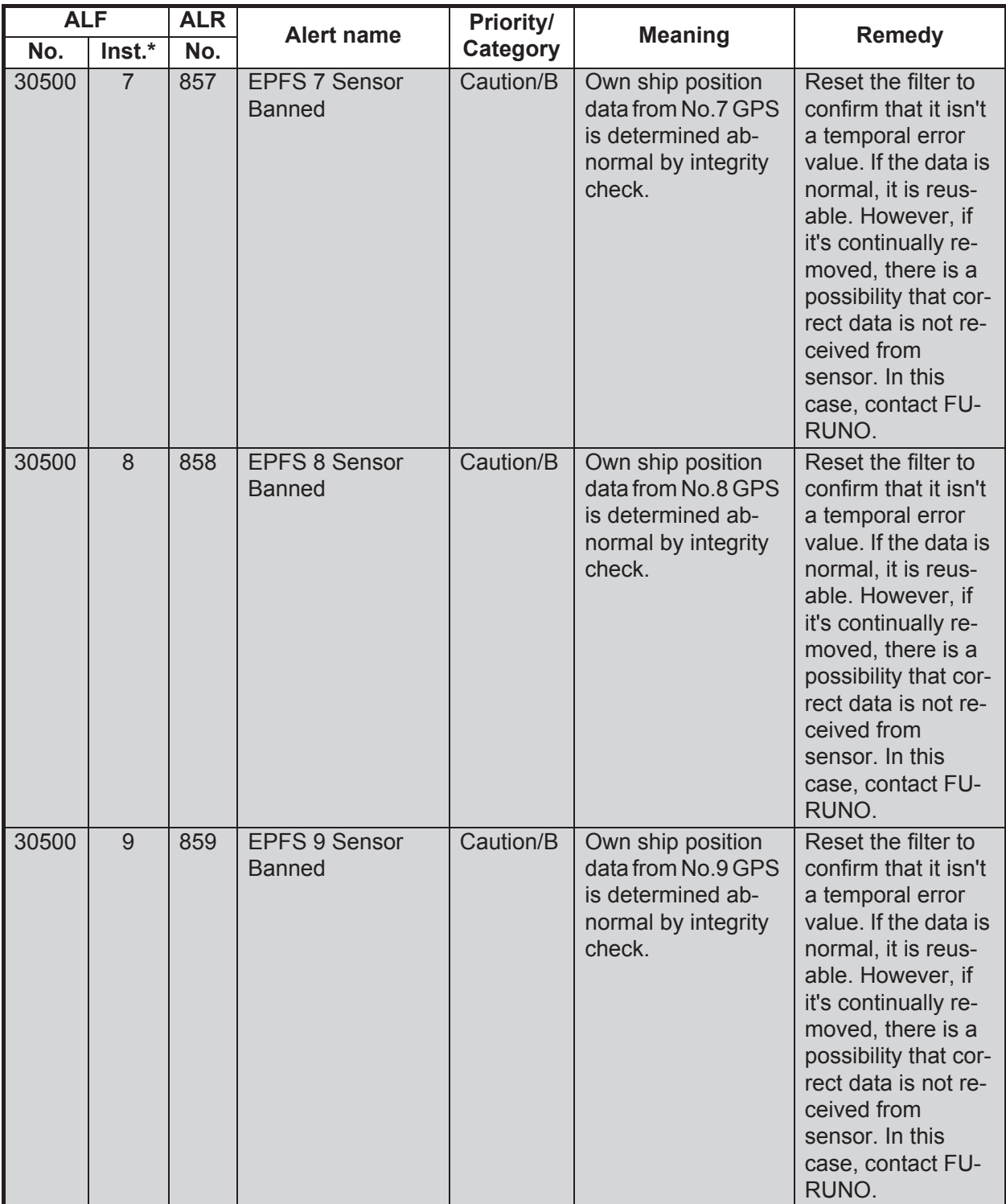

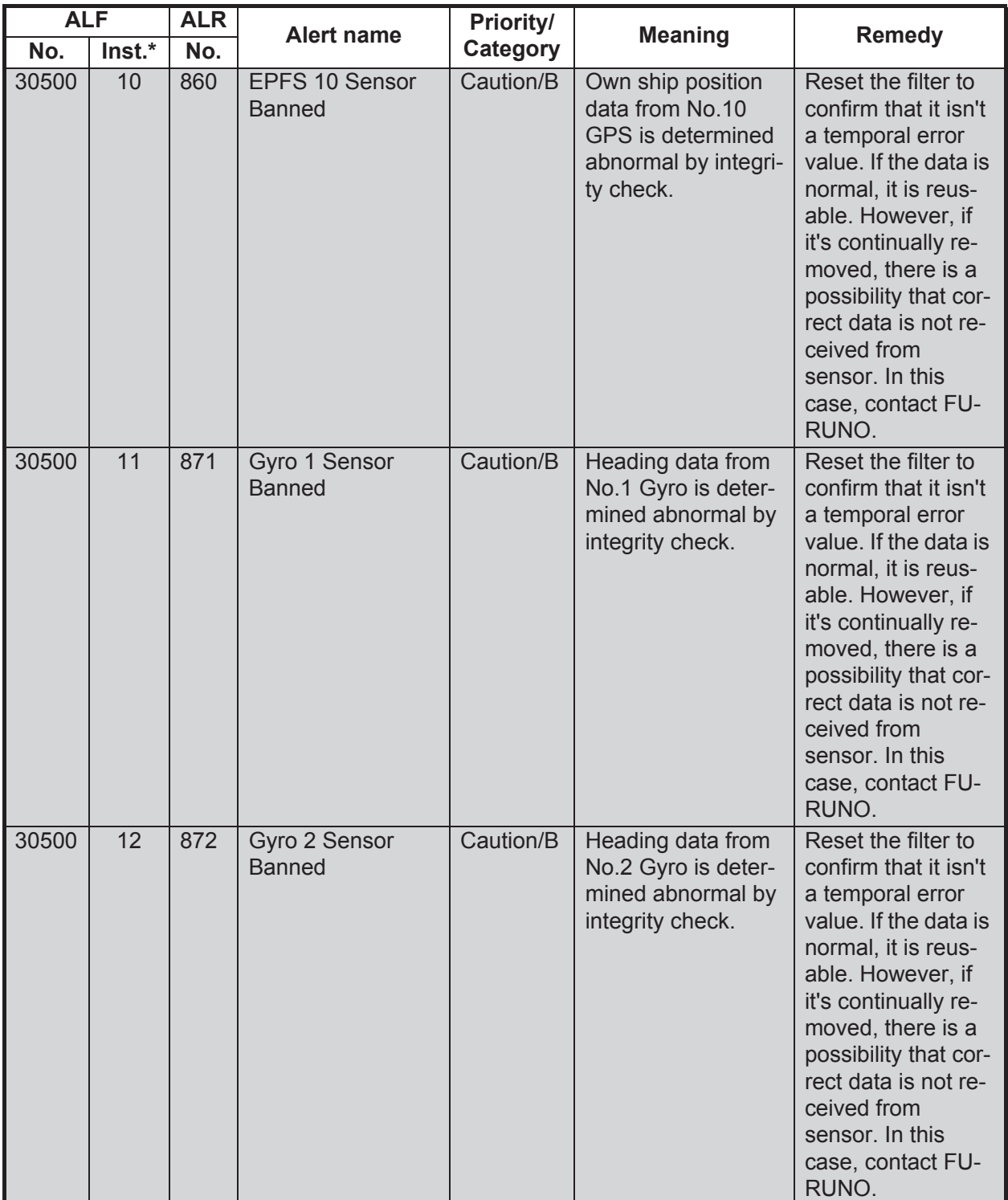

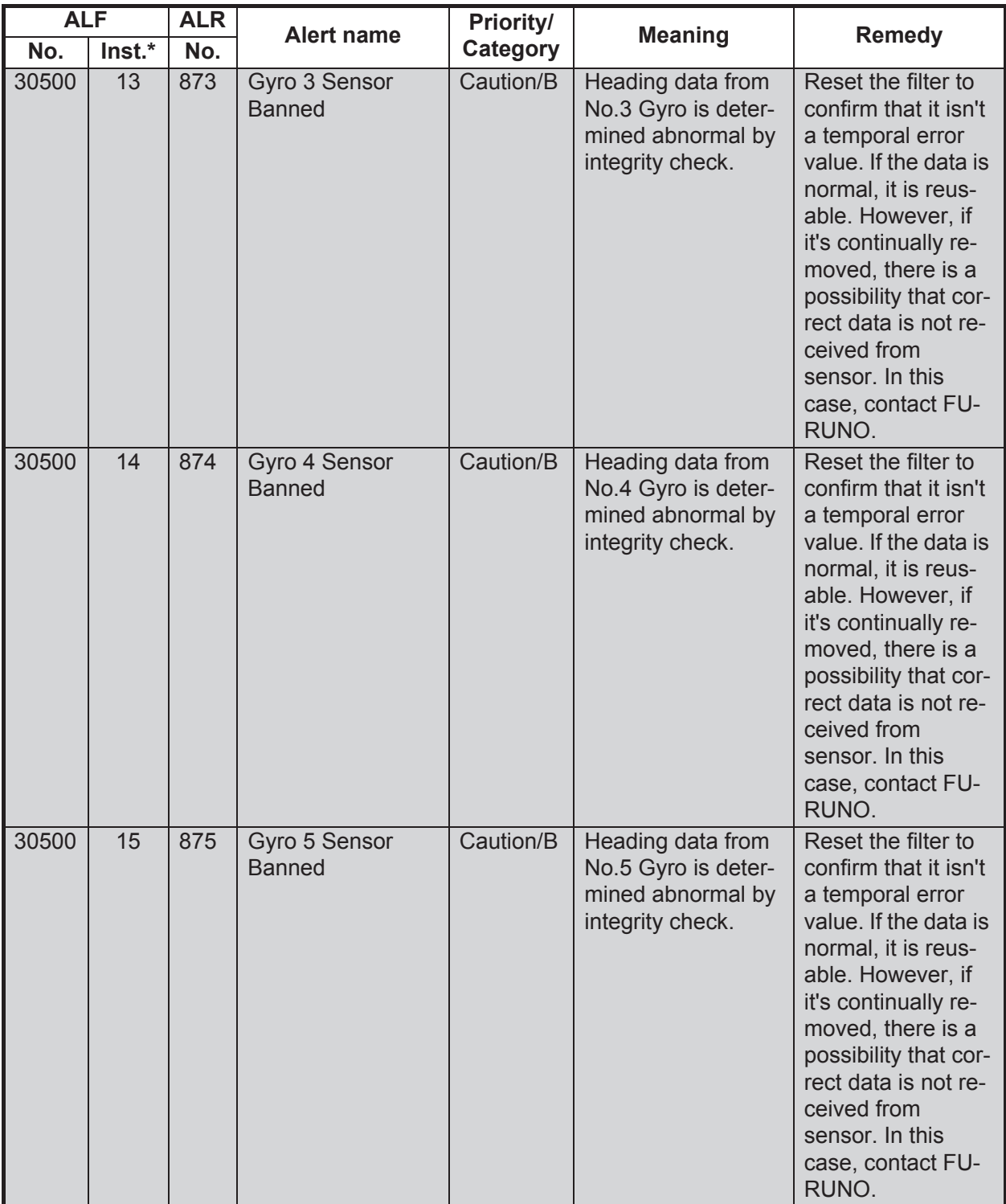

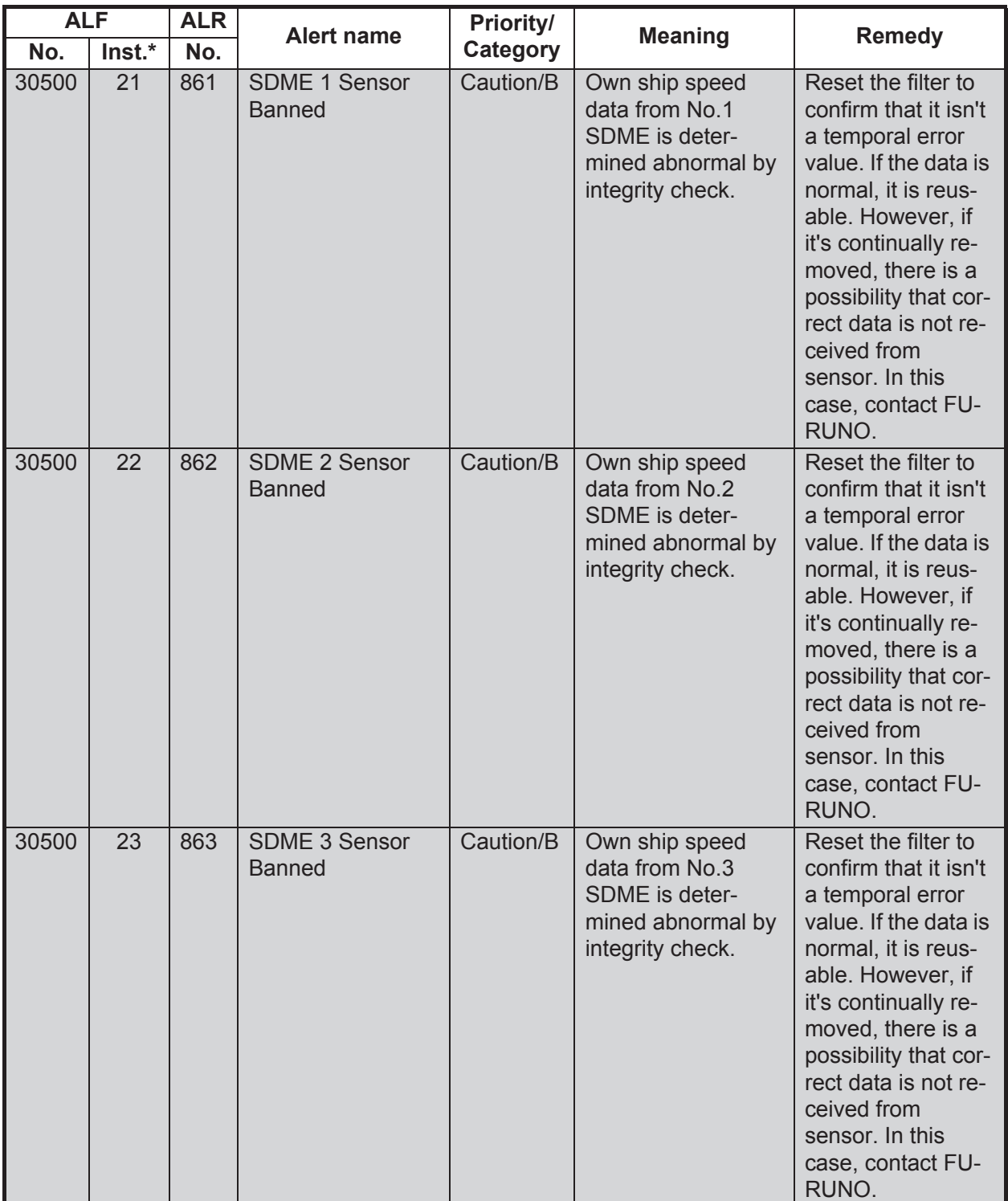
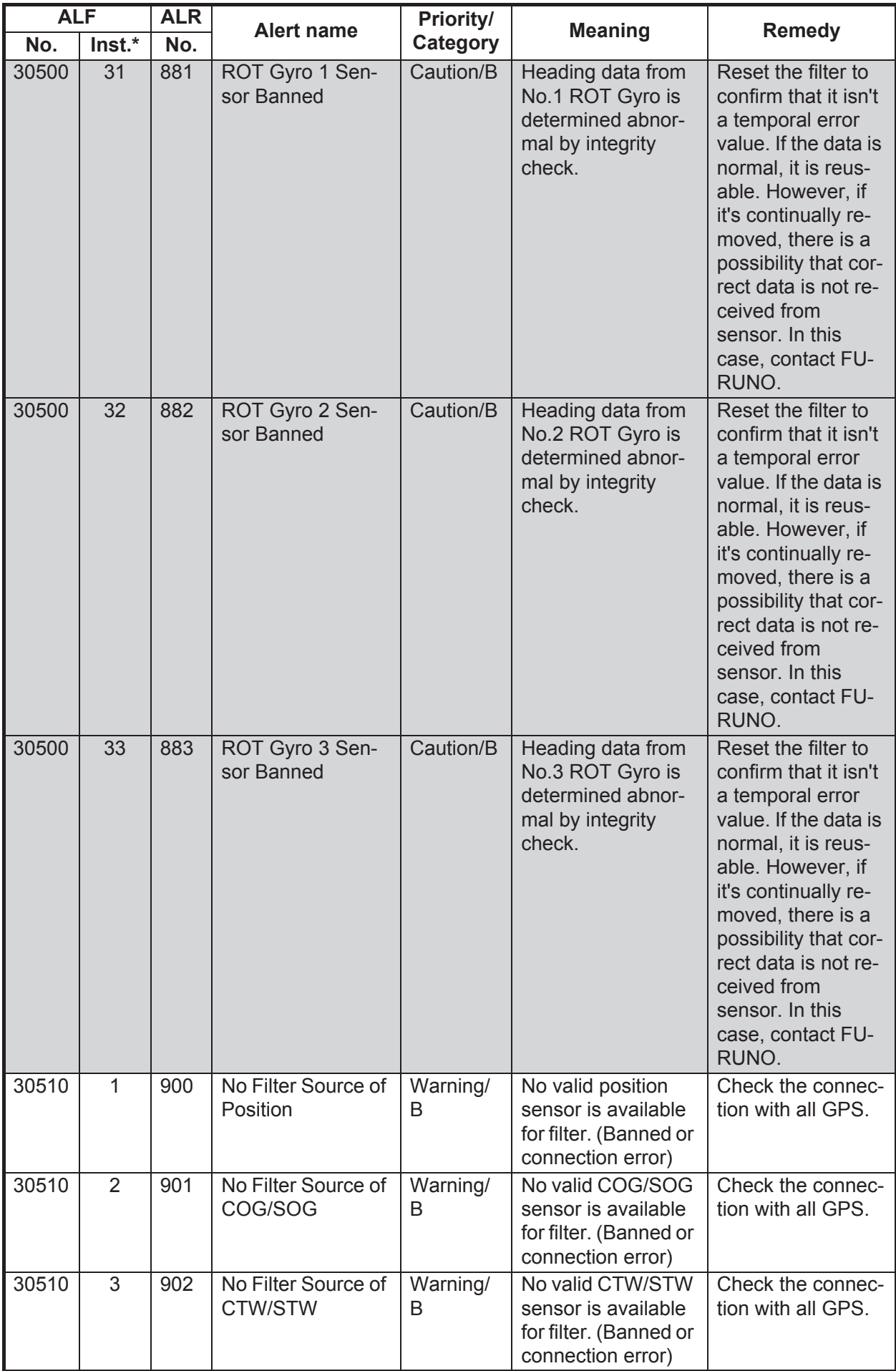

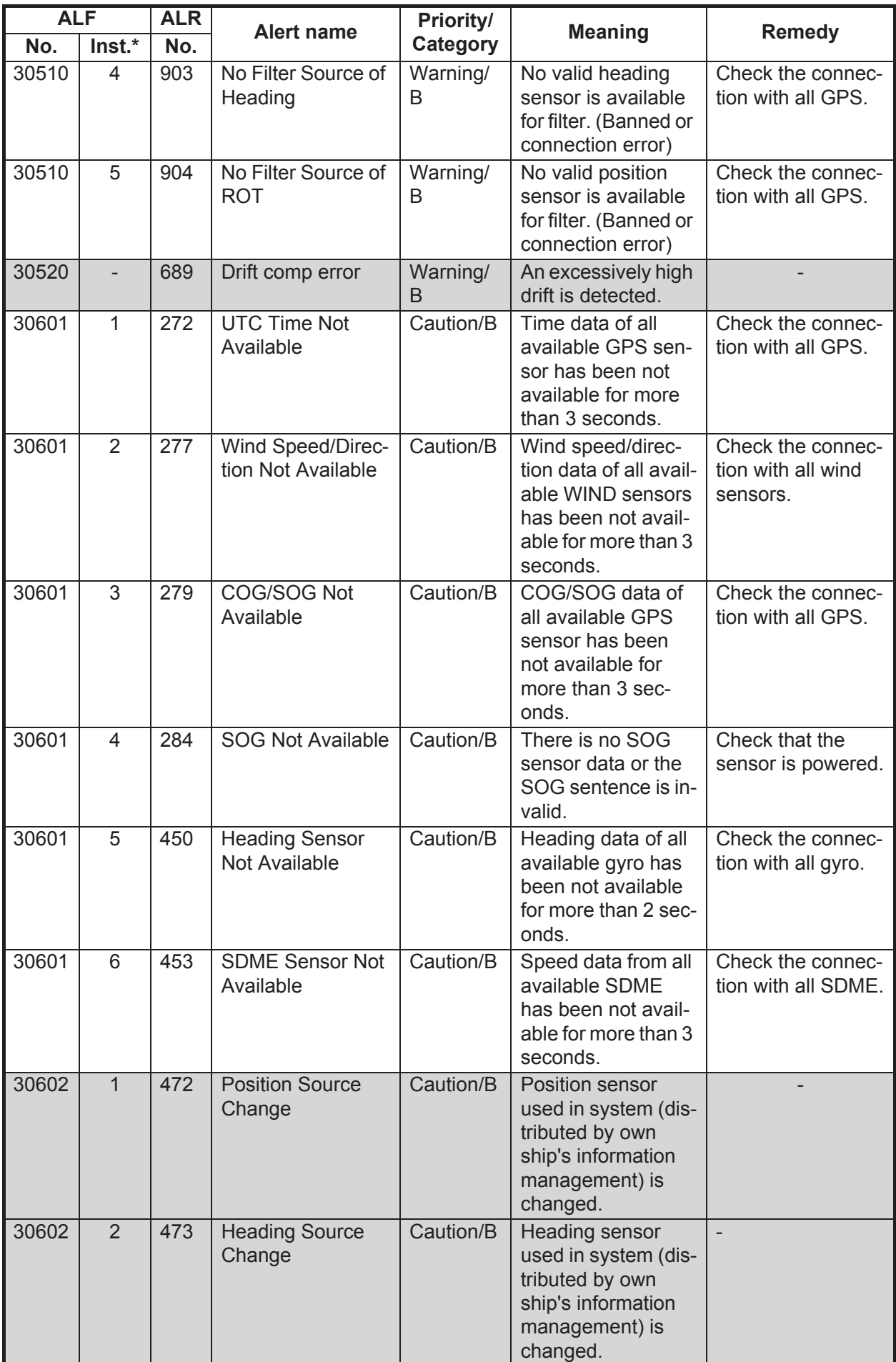

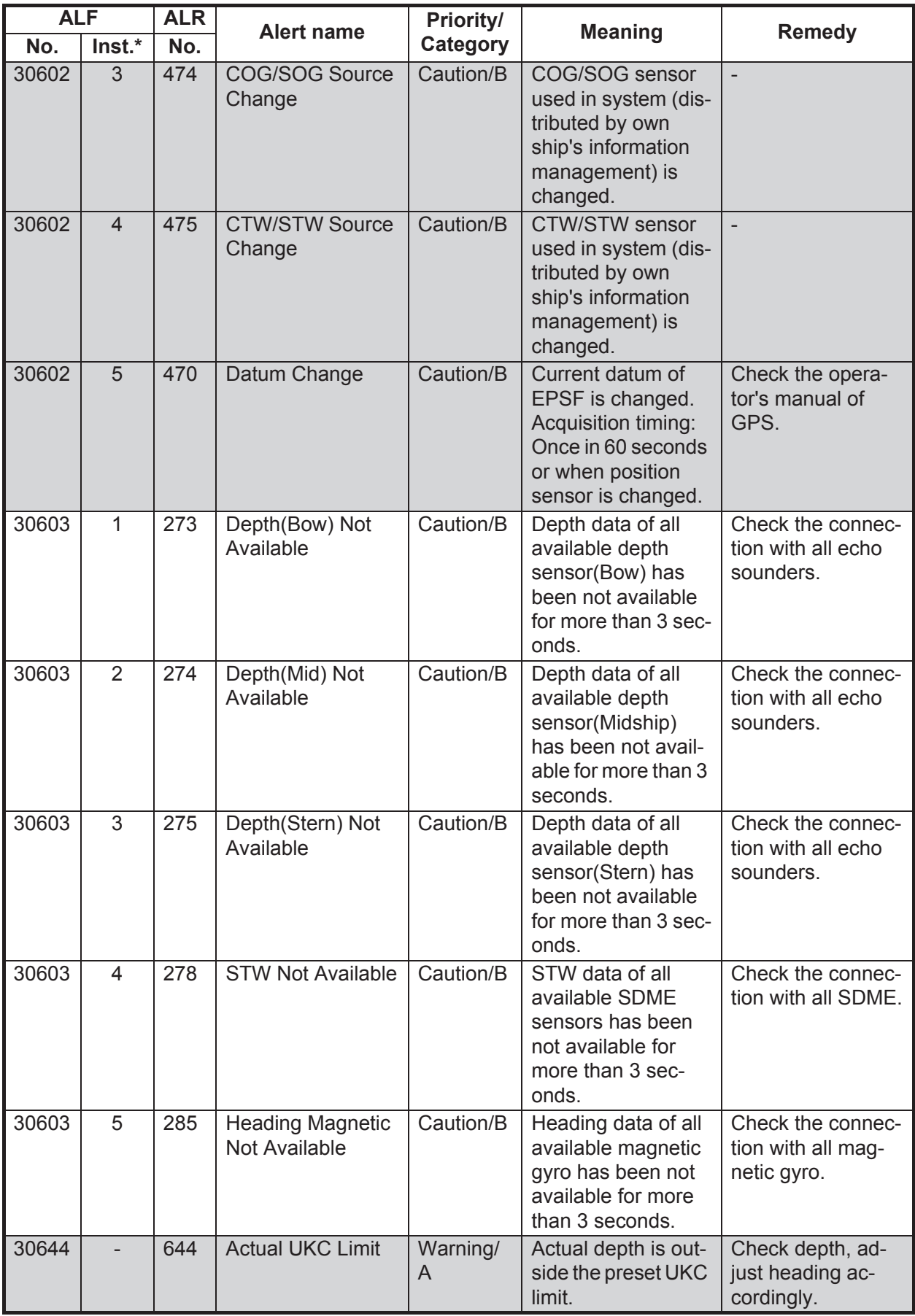

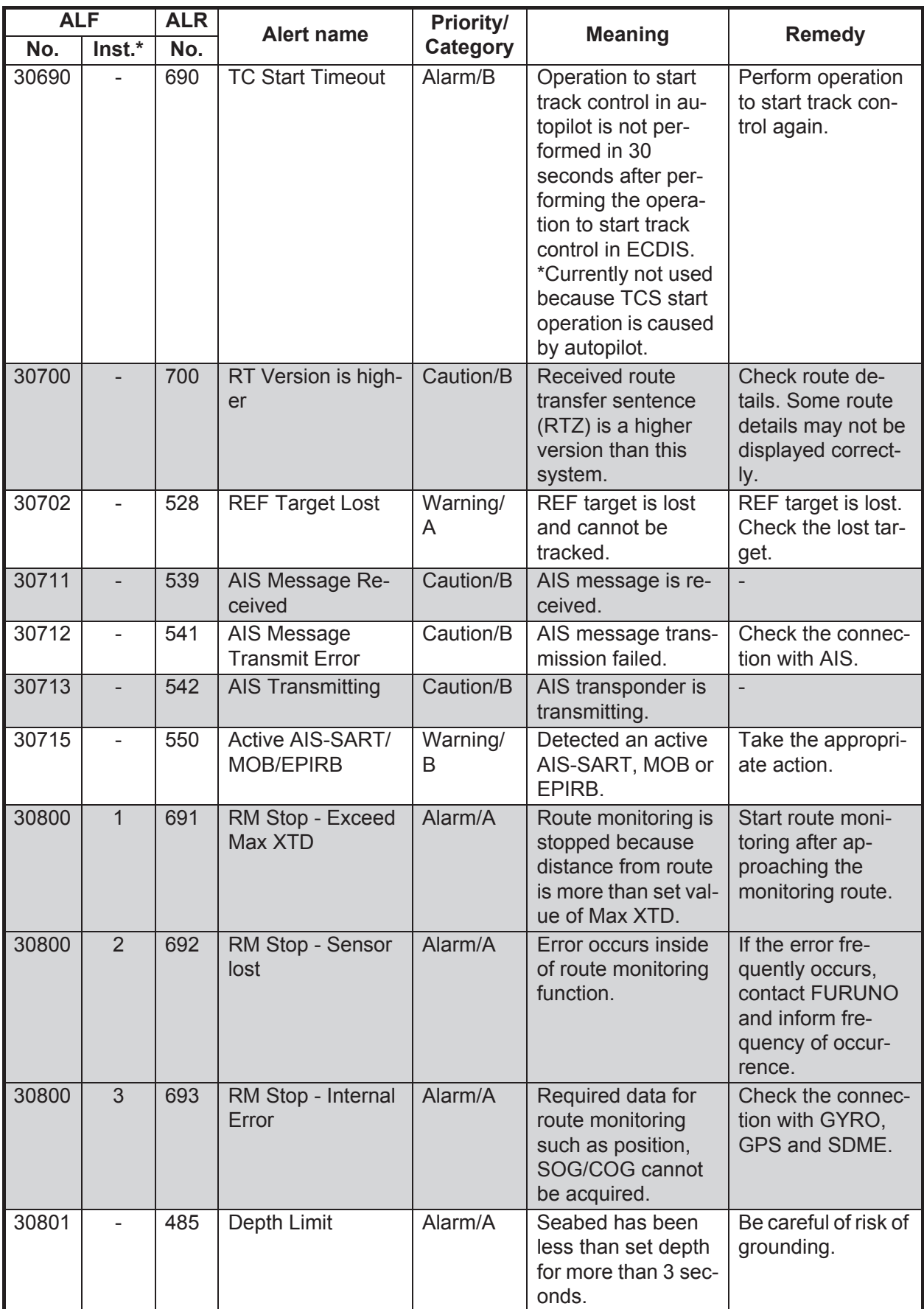

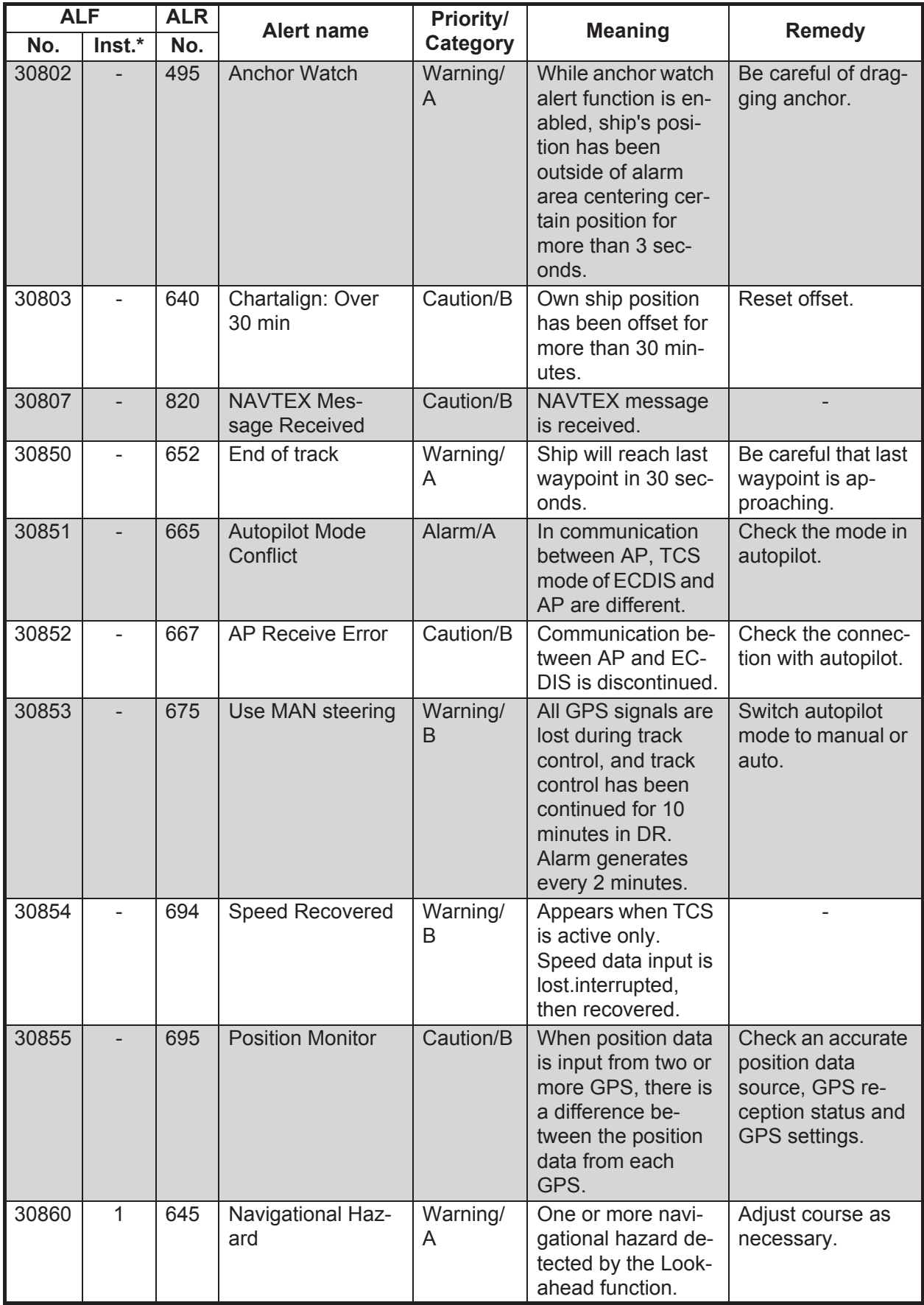

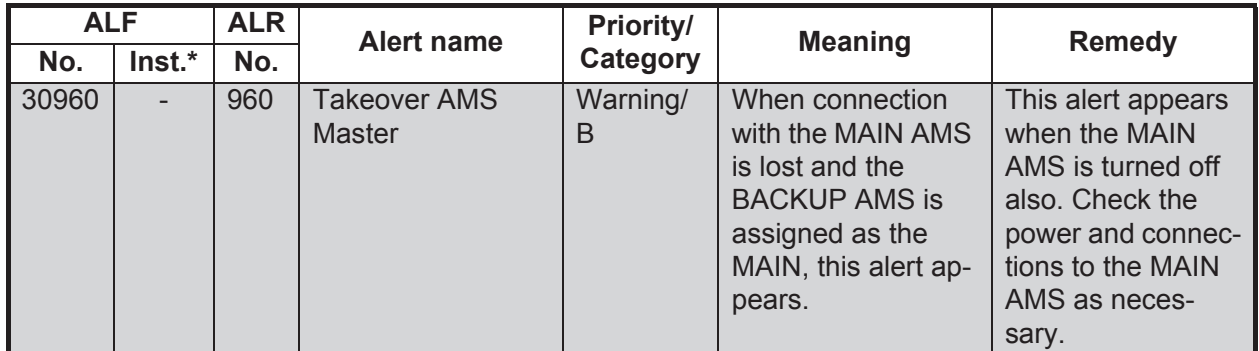

\*: "Inst." denotes the instance number, where applicable, for the alert.

#### **SPECIFICATIONS OF Electronic Chart Display and Information System (ECDIS) FMD-3200/3300/3200-BB**

#### **1 MONITOR UNIT**

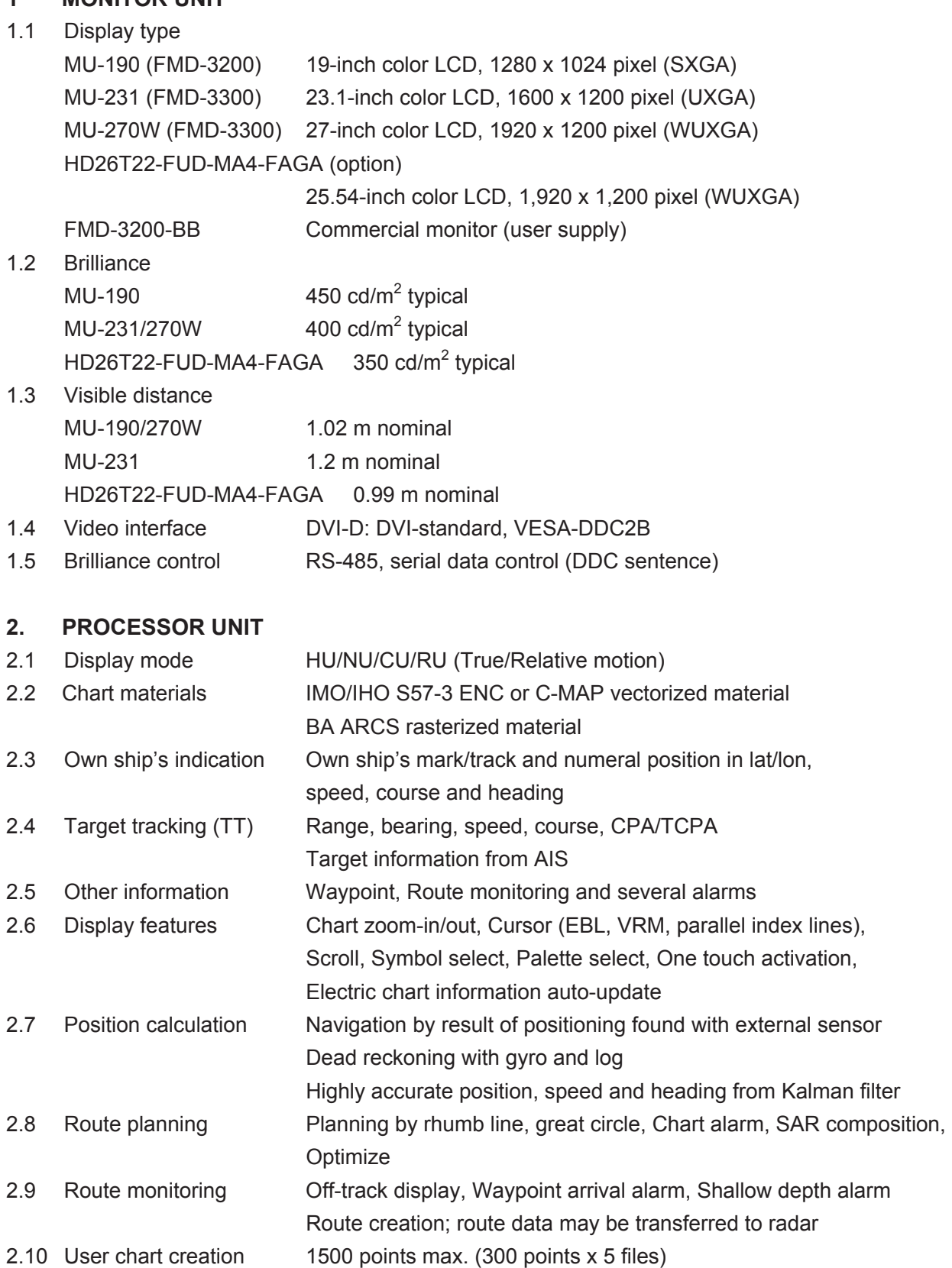

## FURUNO FMD-3200/3300/3200-BB

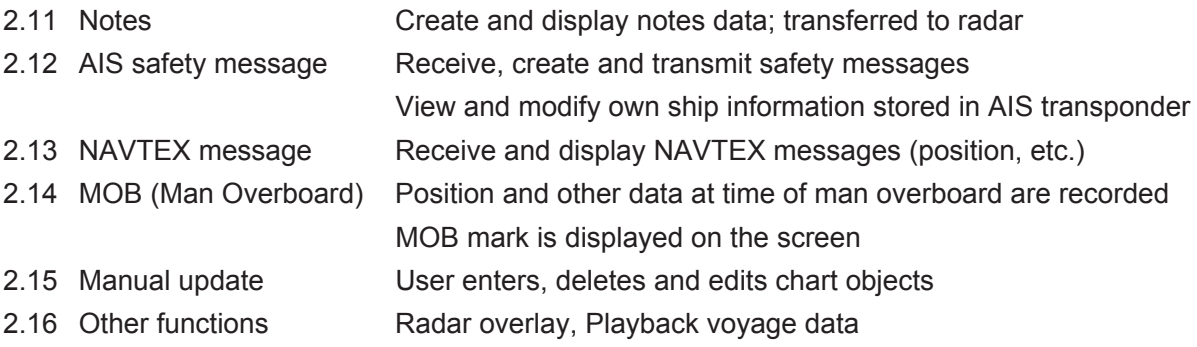

#### **3 INTELLIGENT HUB (OPTION)**

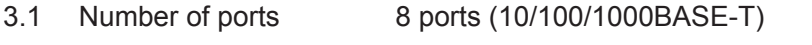

- 3.2 Swiching method Store and forward, non-blocking L2 switching
- 3.3 Capacitance of switching 16 Gbps
- 3.4 Flow Control Full-Duplex (IEEE802.3x flow-controlled at automatic mode)
- 3.5 Ring aggregation 8 group max.
- 3.6 Spanning tree STP(IEEE802.1D), RSTP(IEEE802.1w), MST(IEEE802.1s)
- 3.7 IGMP snooping IGMP v1, v2, v3
- 3.8 Operation control PING, SNMPv1, v2c, v3
- 3.9 VLAN Port-base VLAN, IEEE802.1Q Tag VLAN supported,
	- VLAN ID:1 to 4094, VLAN registration: 128 group
- 3.10 Multiple VLAN Communication between isolated ports is disabled
- 3.11 Cast control Broadcast, Multicast suppression

#### **4 RADAR OVERLAY (OPTION)**

- 4.1 Picture color Radar picture: 256 colors
- 4.2 Range 0.125 to 96 NM
- 4.3 Display mode Heading-up, North-up (heading data required)

#### **5 INTERFACE**

5.1 Processor unit (EC-3000)

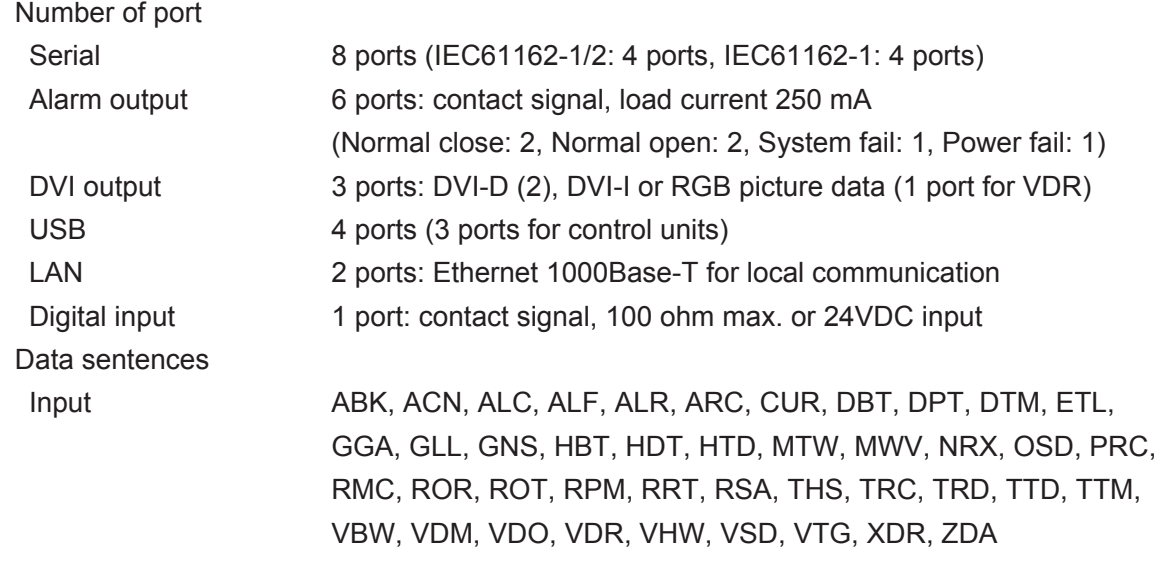

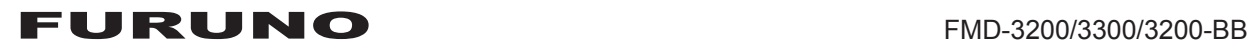

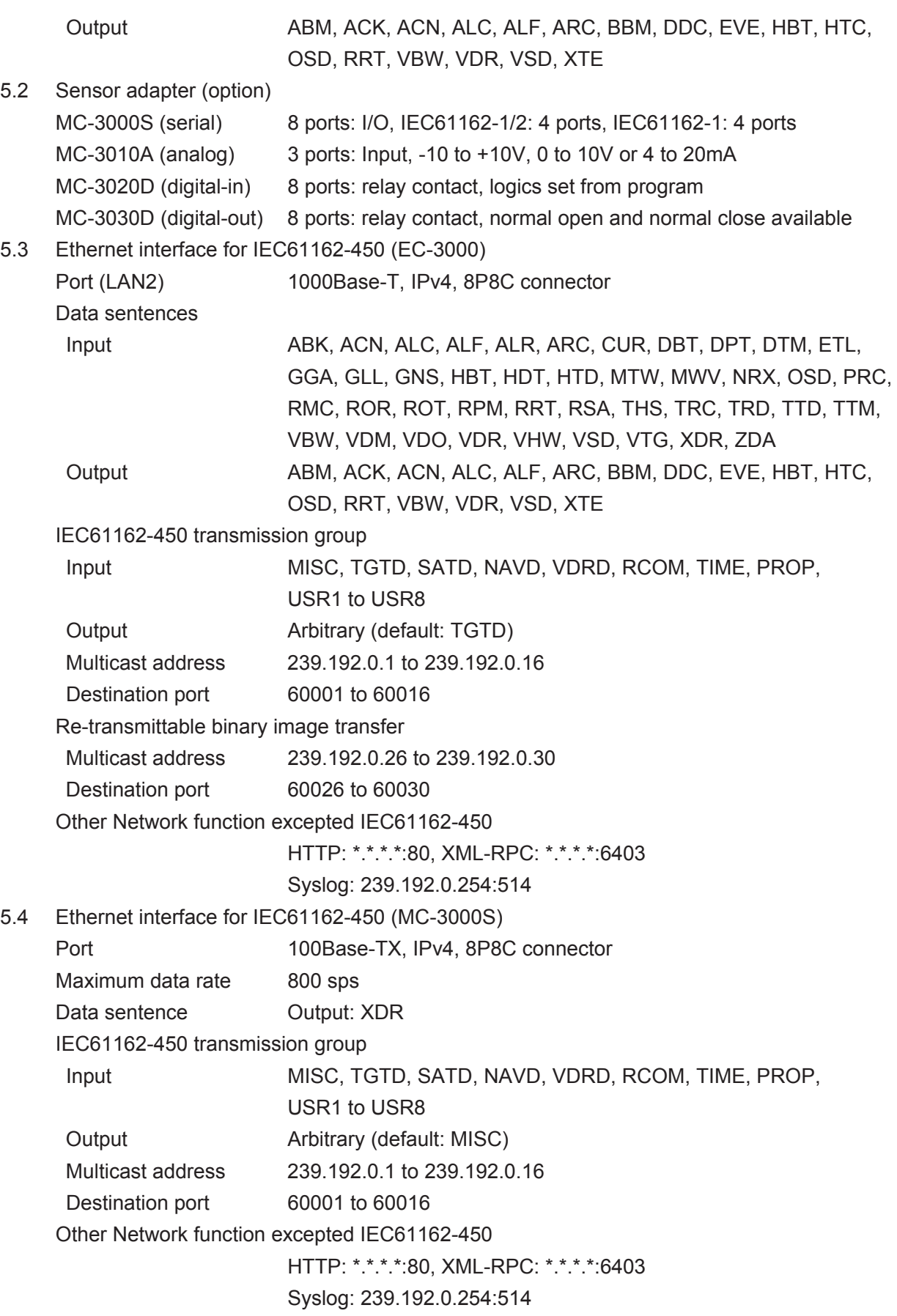

#### **6 POWER SUPPLY**

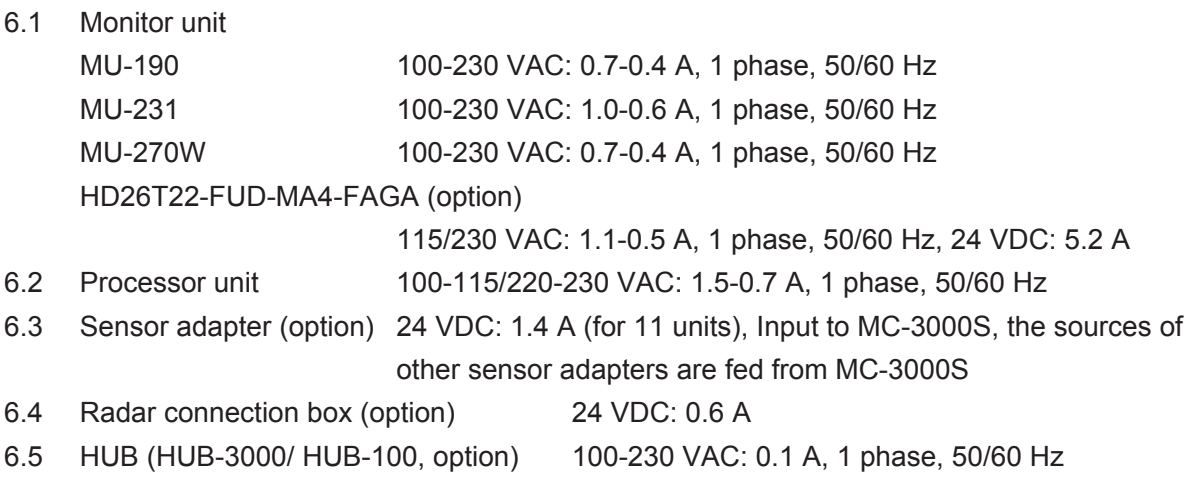

#### **7 ENVIRONMENTAL CONDITION**

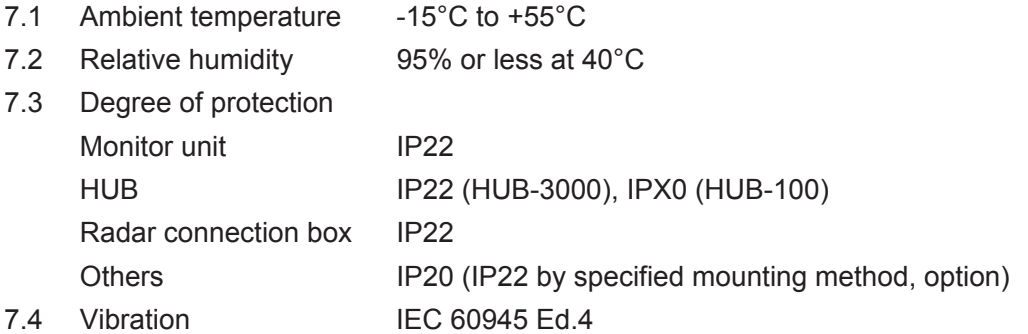

#### **8 UNIT COLOR**

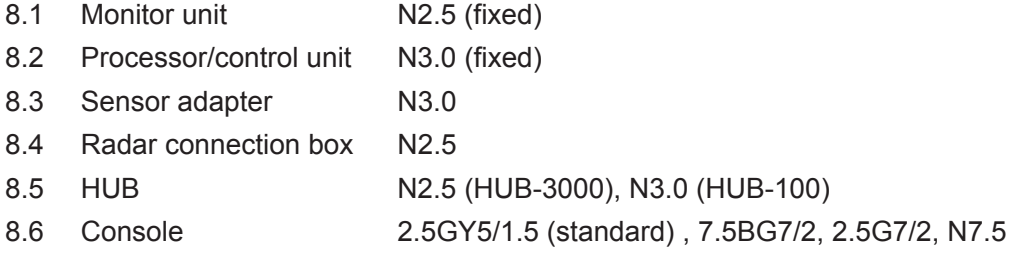

# **INDEX**

#### *A*

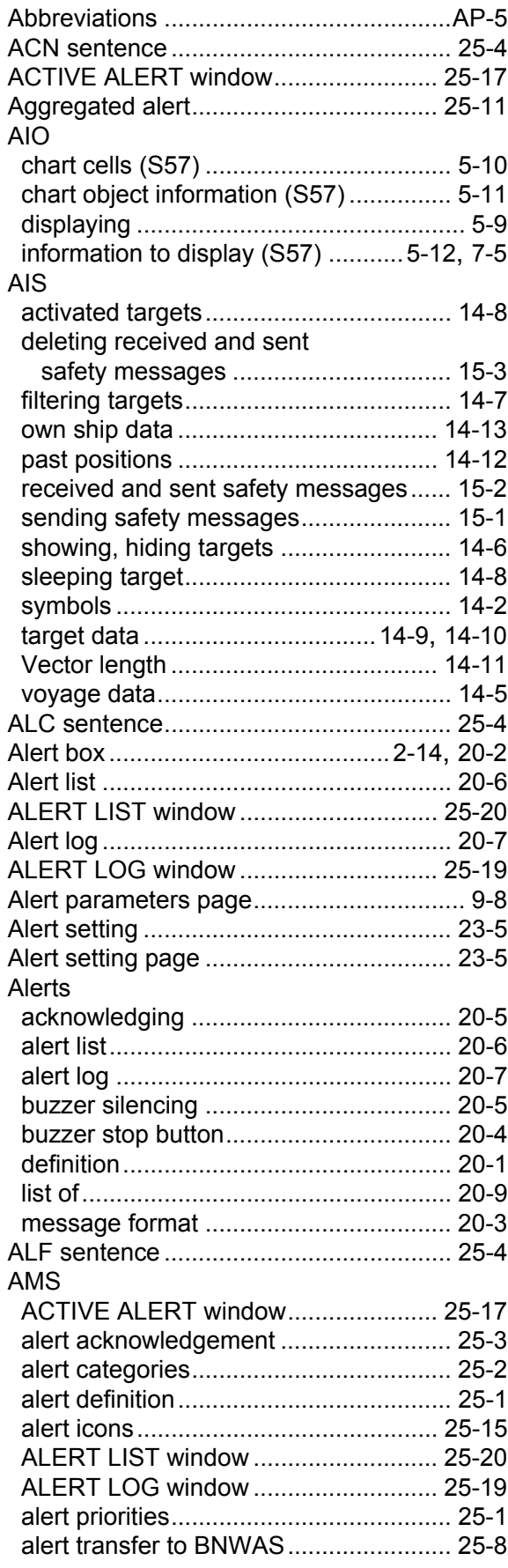

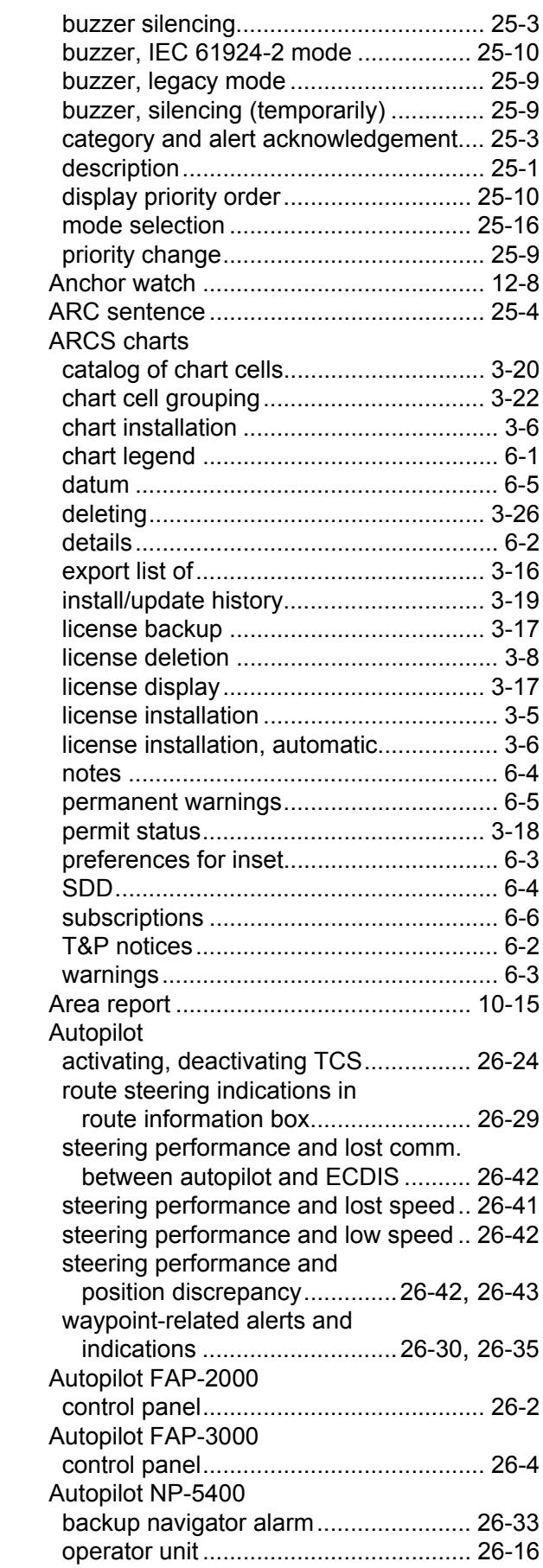

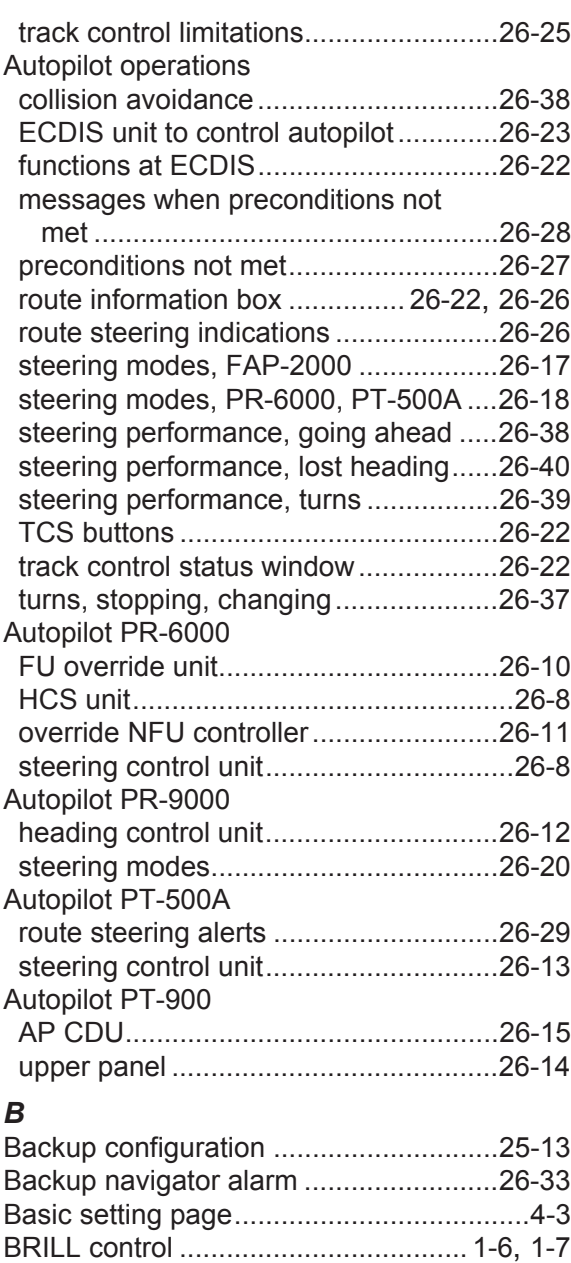

### *C*

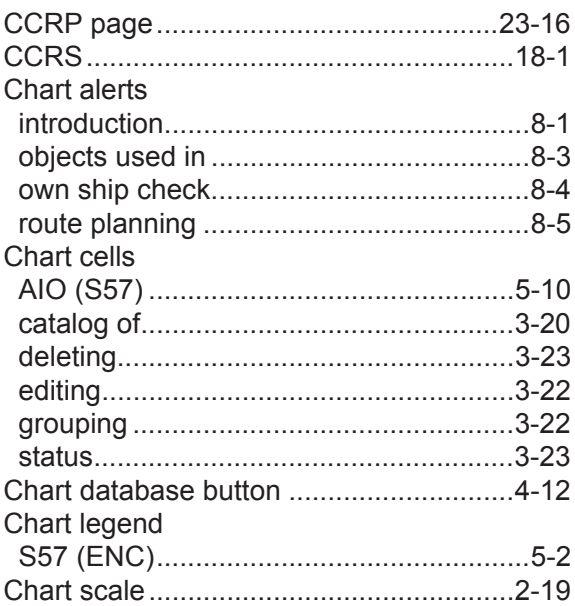

Buzzer stop button ..................................[.20-4](#page-309-1)

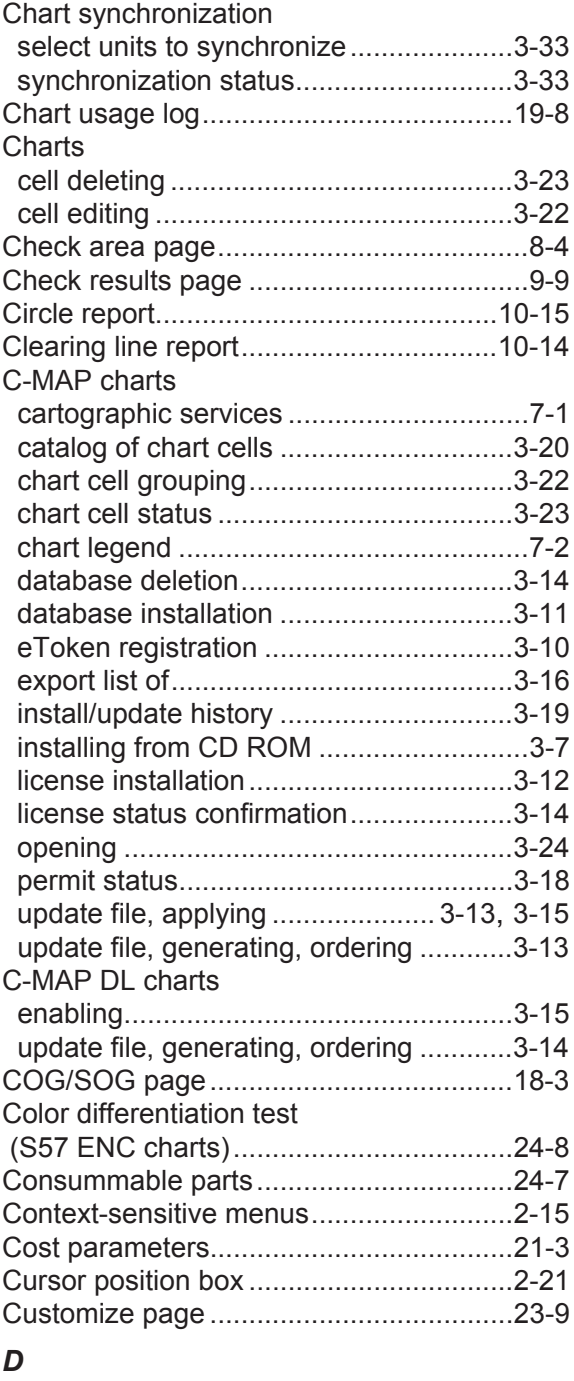

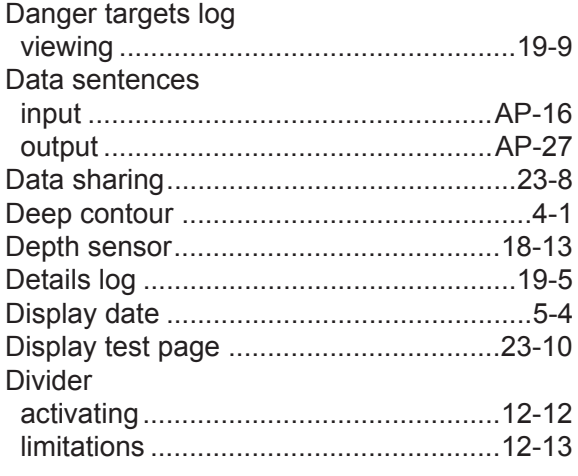

### *E*

EBL

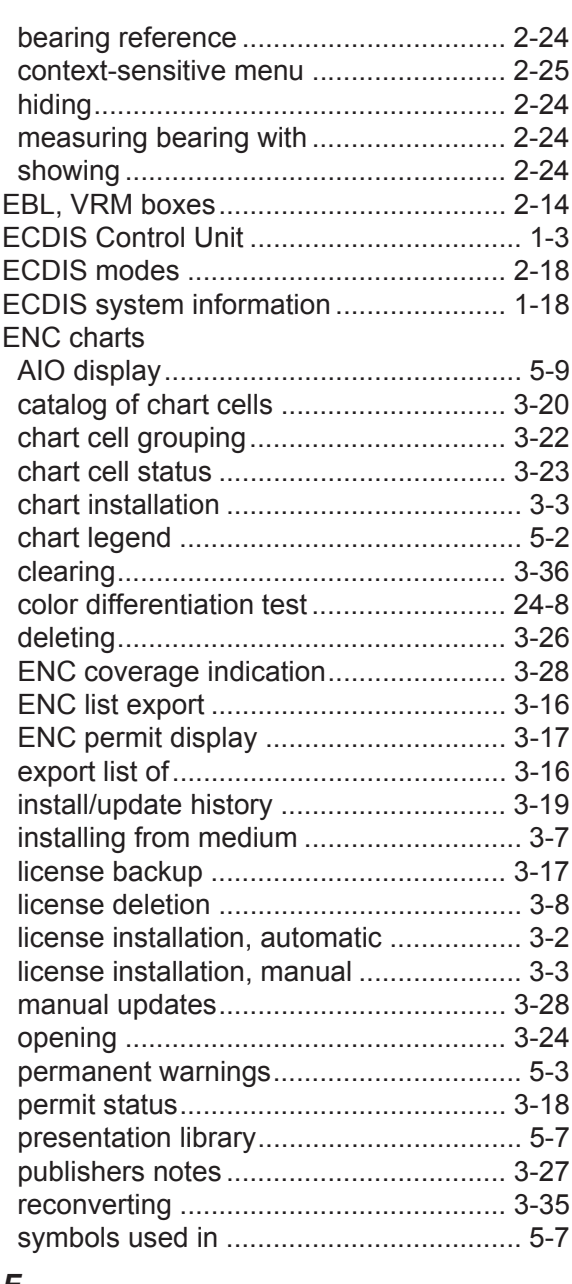

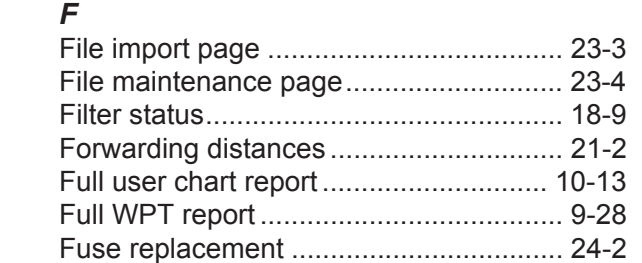

#### *G*

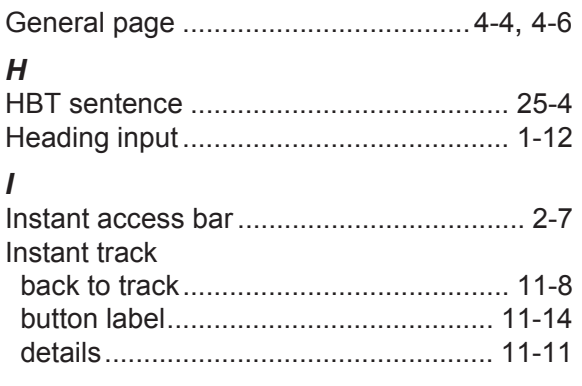

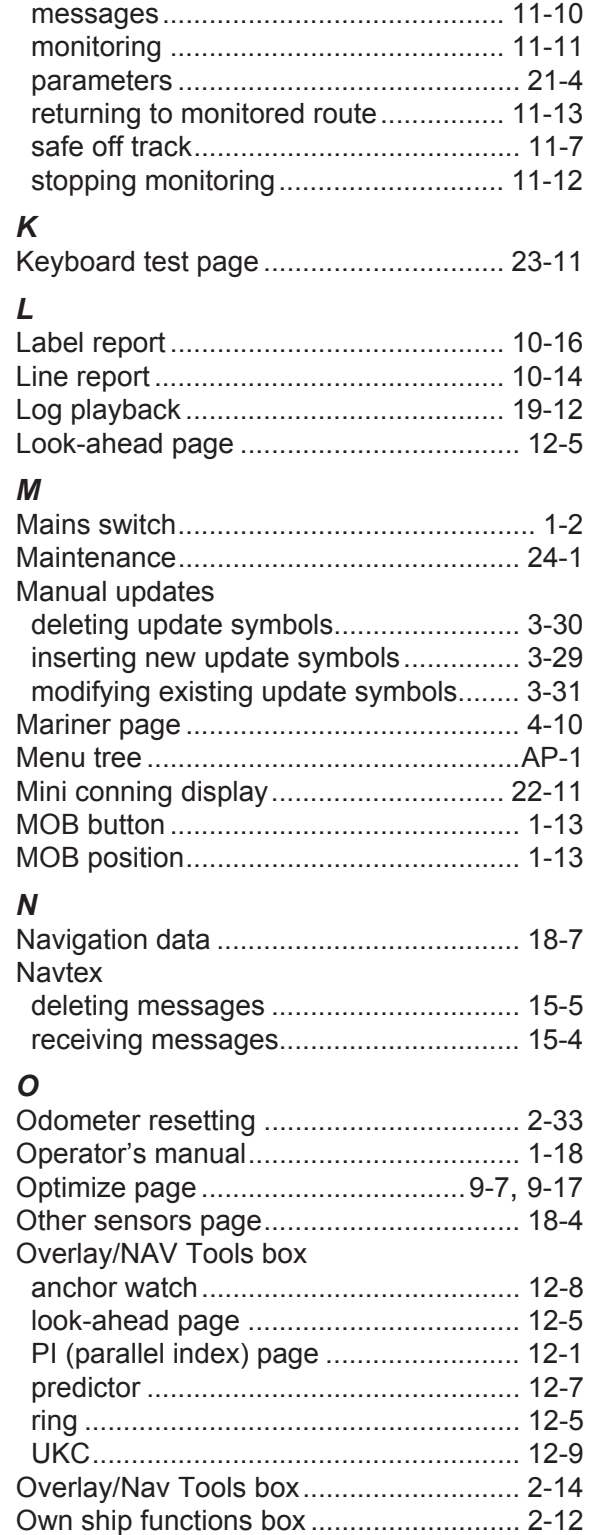

#### *P*

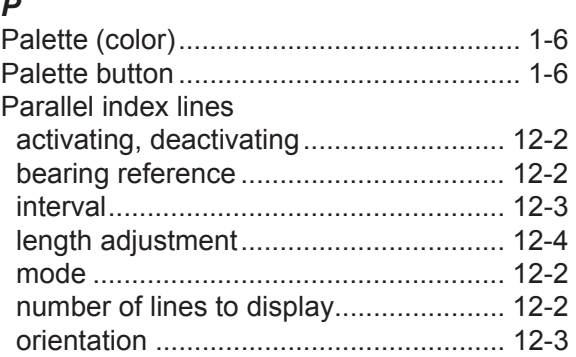

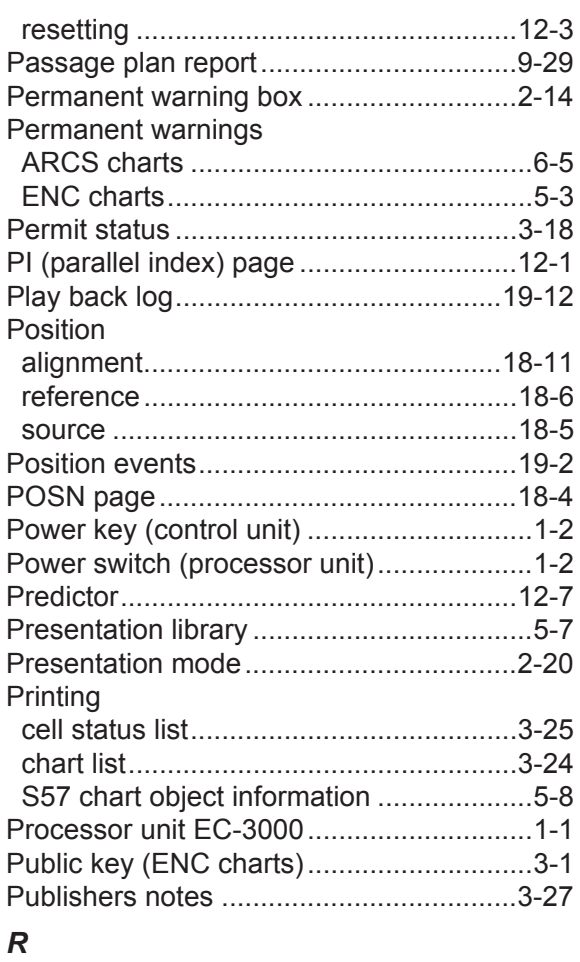

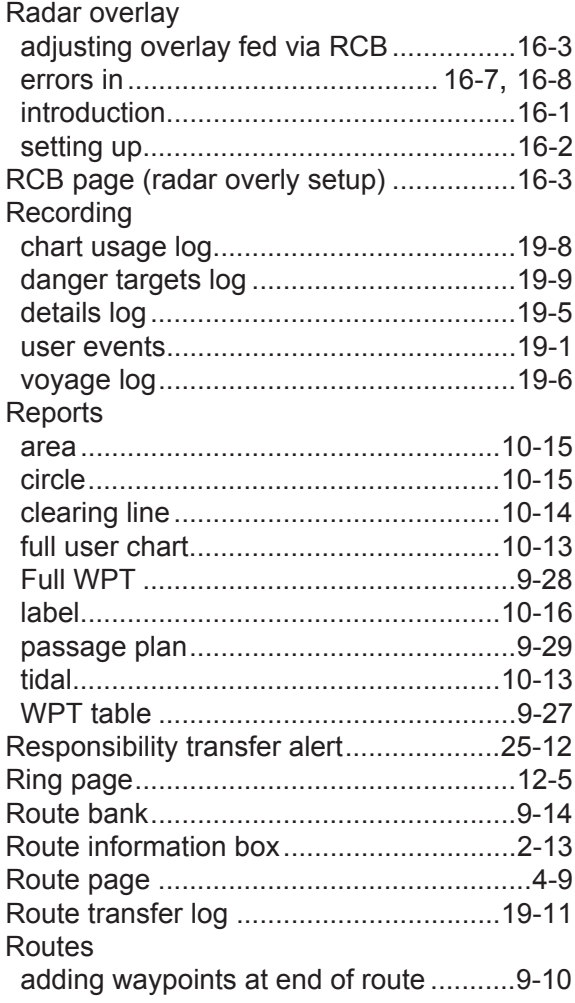

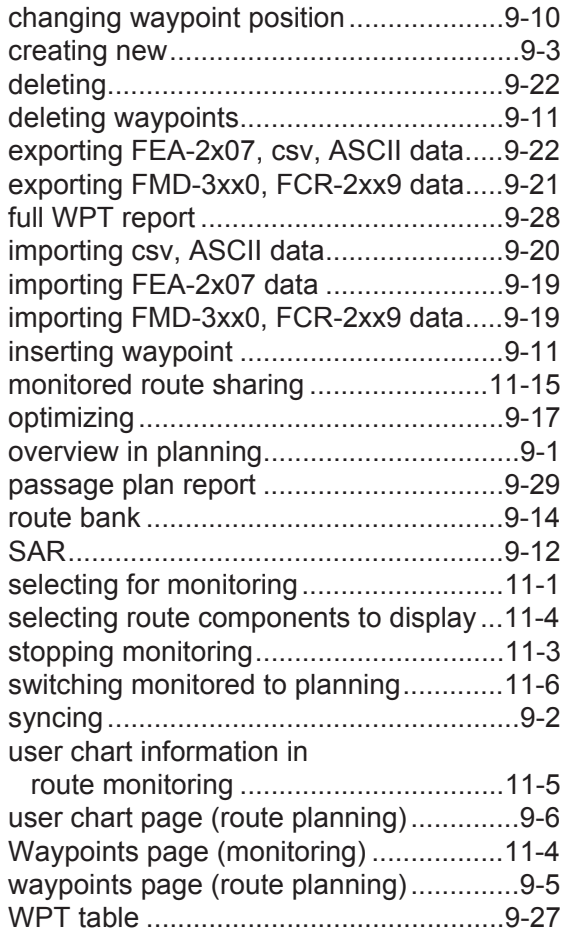

#### *S*

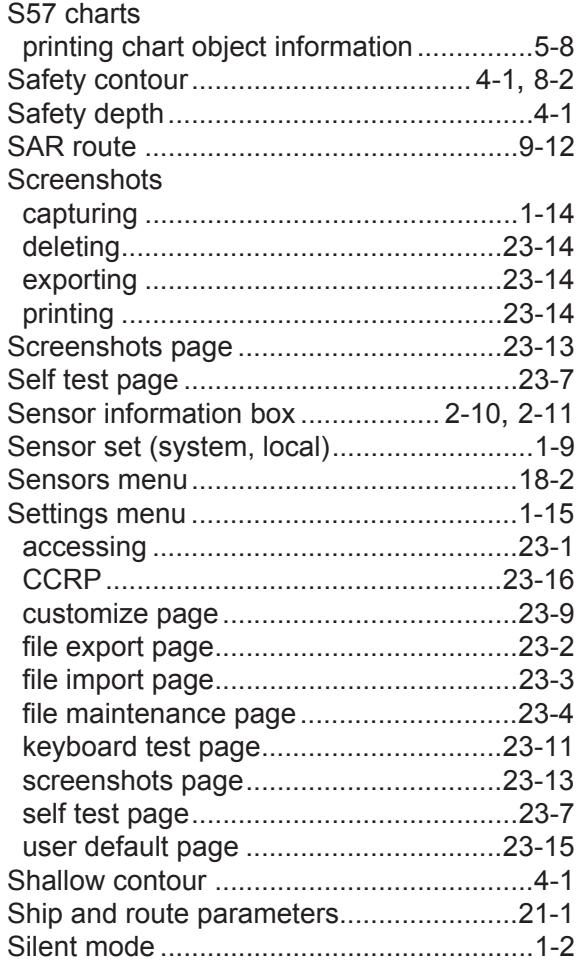

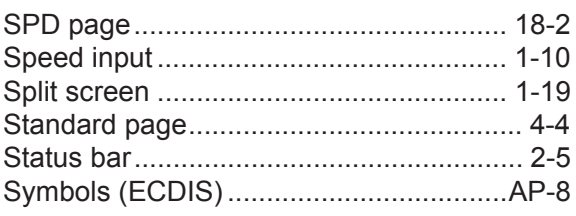

#### *T*

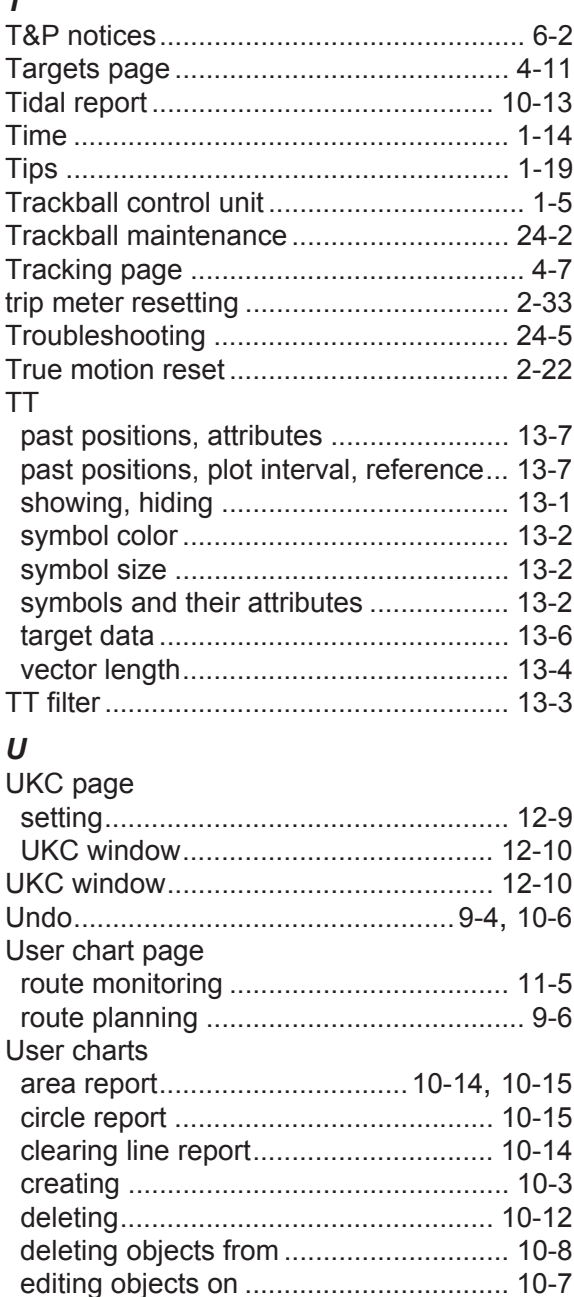

full report ............................................. [10-13](#page-196-4) importing ....................................[10-9](#page-192-0), [10-10](#page-193-0) information in route monitoring.............. [11-5](#page-206-2) label report .......................................... [10-16](#page-199-2) line report ............................................ [10-14](#page-197-5) notes ..................................................... [10-5](#page-188-0) object information.................................. [11-6](#page-207-1) route monitoring .................................. [10-16](#page-199-3) selecting objects to display ................... [10-9](#page-192-1) syncing .................................................. [10-2](#page-185-0) tidal report ........................................... [10-13](#page-196-5) User default page.................................. [23-15](#page-356-1)

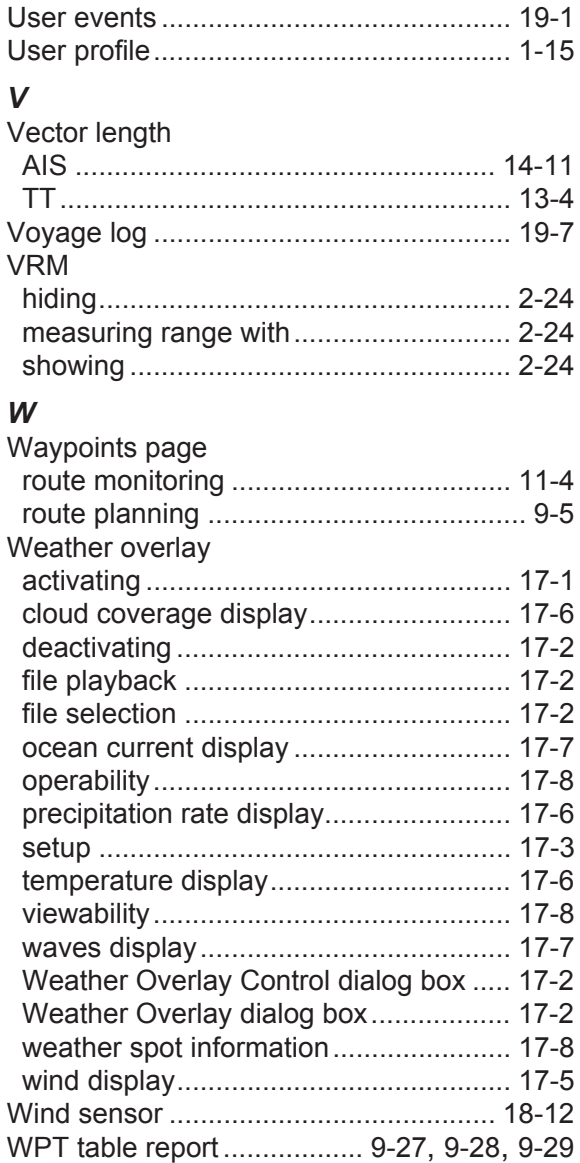

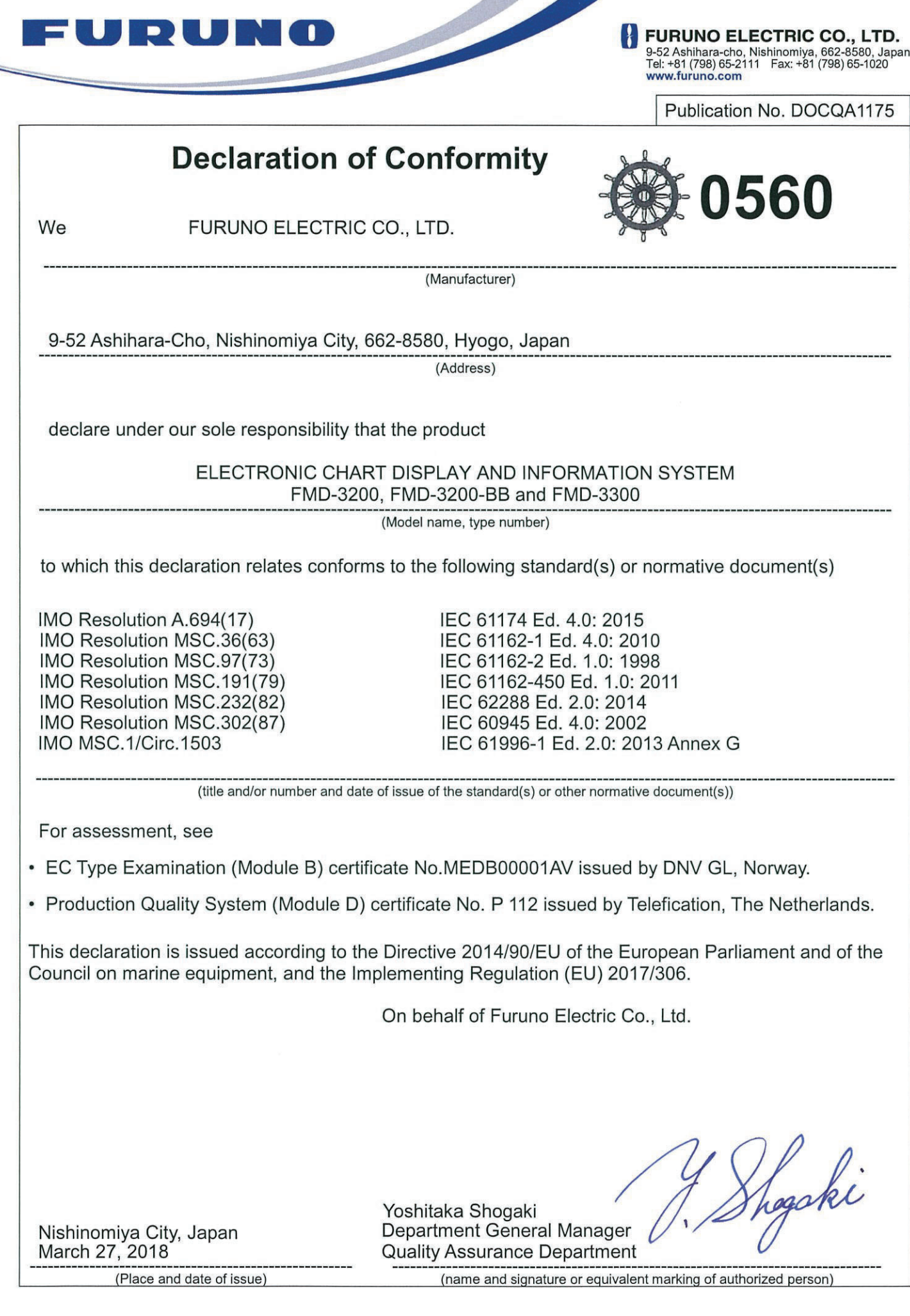